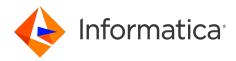

## Informatica<sup>®</sup> Process Developer April 2024

# **Process Developer**

Informatica Process Developer Process Developer April 2024

© Copyright Informatica LLC 1993, 2025

Publication Date: 2025-09-01

## **Table of Contents**

| Preface                                                     |
|-------------------------------------------------------------|
| Part I: Using Process Developer                             |
| Chapter 1: Installing and Accessing Process Developer       |
| Chapter 2: Getting Started with Process Developer           |
| Process Developer Components                                |
| Tips and Tricks                                             |
| Using Source Control Systems                                |
| Accessing Process Developer Help                            |
| Chapter 3: Business Process Execution Language Overview     |
| What is a BPEL Process.    33                               |
| BPEL Process Definition Elements                            |
| Informatica Extensions to WS-BPEL 2.0                       |
| Chapter 4: Process Developer Preferences                    |
| Adding Task Tag                                             |
| B-Unit Preference                                           |
| Cache and Timeout Preference                                |
| Colors and Fonts Preferences                                |
| Contribution Preference                                     |
| Identity Chooser Preference                                 |
| Layout Preferences                                          |
| Relationships View Preferences                              |
| Tasks and Problems Preferences.    44                       |
| Additional Preferences                                      |
| Chapter 5: BPMN-Centric and BPEL-Centric Edit Styles        |
| What is BPMN-Centric Style                                  |
| What is BPEL-Centric Style                                  |
| Comparing the BPMN-Centric and BPEL-Centric Tool Palettes   |
| Which Edit Style to Choose BPMN-Centric or BPEL-Centric     |
| Using Swimlanes                                             |
| What is Process Developer Classic Style.    52              |
| Saving From One Editing Style to Another (BPMN and Classic) |
| Chapter 6: Process Developer User Interface                 |
| Process Developer Menus and Toolbars                        |

|      | Refactor.                                                      | 58 |
|------|----------------------------------------------------------------|----|
|      | Go To Activity (Ctrl + I).                                     | 58 |
|      | Open Operation (Ctrl + Shift + o)                              | 59 |
|      | Open Port Type (Ctrl + Shift + t p)                            | 59 |
|      | Open Web Type (Ctrl + Shift + t w)                             | 59 |
|      | Optimize Parameters                                            | 59 |
|      | Validate Process.                                              | 60 |
|      | Generate Process Report                                        | 60 |
|      | Generate Process Image                                         | 60 |
|      | Generate Deployment Image                                      | 60 |
|      | Process Editor Keyboard Shortcuts.                             | 61 |
|      | Process Developer Function Keys.                               | 62 |
| Win  | dows Perspectives Views and Editors                            | 62 |
| Pro  | cess Developer Perspectives                                    | 63 |
|      | Project Explorer.                                              | 64 |
|      | Participants                                                   | 64 |
|      | Image Location Dialog                                          | 64 |
|      | Interfaces                                                     | 65 |
|      | Outline View                                                   | 65 |
|      | Properties View.                                               | 65 |
|      | Process Variables.                                             | 66 |
|      | Error Log                                                      | 66 |
|      | Problems View.                                                 | 68 |
|      | Tasks View.                                                    | 69 |
|      | Thumbnail View.                                                | 69 |
|      | Bookmarks View                                                 | 70 |
|      | Relationships View                                             | 70 |
|      | Servers and Console Views.                                     | 71 |
|      | Status Bar                                                     | 71 |
|      | Customizing the Process Developer Perspective.                 | 71 |
| Pro  | cess Developer Debug Perspective                               | 71 |
| Usir | ng the Process Developer Process Editor                        | 71 |
|      | Process Editor Process Activities Tab.                         | 72 |
|      | Process Editor Fault Handlers Tab.                             | 73 |
|      | Process Editor Event Handlers Tab                              | 73 |
|      | Process Editor Compensation and Termination Handler Tabs       | 73 |
|      | Process Editor Source Tab.                                     | 73 |
|      | Setting Visual Properties and Using Your Own Library of Images | 74 |
|      | Adding Tasks and Bookmarks to the Process                      | 76 |
|      | Adding Comments to a Process.                                  | 76 |
|      | Adding Documentation to a Process.                             | 77 |
|      | Tips for Designing on the Process Editor Canvas.               | 78 |

| Showing and Hiding Activities                                                                                                    |
|----------------------------------------------------------------------------------------------------|
| Chapter 7: Workspaces, Orchestrations, and Processes                                                                                                    |
| Working in the Eclipse Environment                                                                                                    |
| Launching Process Developer                                                                                                    |
| Using the Workspace to Store Projects                                                                                                    |
| Creating an Orchestration Project                                                                                                    |
| Changing the Default Location of a Workspace Project                                                                                                    |
| Orchestration Project Templates                                                                                                    |
| Adding or Removing a Project Orchestration Nature                                                                                                    |
| About Project Orchestration and Validation Builders                                                                                                    |
| Using Project References                                                                                                    |
| Creating a New Process                                                                                                    |
| Beginning a New Process                                                                                                    |
| Selecting the BPMN-Centric or BPEL-Centric Palette                                                                                                    |
| Importing an Existing BPEL Process                                                                                                    |
| Importing a Visio XML Drawing File                                                                                                    |
| Begin Your First Project with Process Developer Assistance                                                                                                    |
| Setting Up the Embedded Process Server                                                                                                    |
| Part II: Creating and Modifying Processes                                                                                                    |
|                                                                                                    |
| Chapter 8: Interfaces, Service References, and Local WSDL                                                                                                    |
| Chapter 8: Interfaces, Service References, and Local WSDL.       94         About Interfaces Service References and Local WSDL.       94                                                                                                    |
| • •                                                                                                    |
| About Interfaces Service References and Local WSDL                                                                                                    |
| About Interfaces Service References and Local WSDL.       94         Importing a Local WSDL.       95                                                                                                    |
| About Interfaces Service References and Local WSDL.       94         Importing a Local WSDL.       95         Viewing Key Elements of a WSDL Tree.       95                                                                                                    |
| About Interfaces Service References and Local WSDL.       94         Importing a Local WSDL.       95         Viewing Key Elements of a WSDL Tree.       95         Editing a WSDL in the WSDL Editor.       96                                                                                                    |
| About Interfaces Service References and Local WSDL.       94         Importing a Local WSDL.       95         Viewing Key Elements of a WSDL Tree.       95         Editing a WSDL in the WSDL Editor.       96         Deleting a WSDL from Your Project.       96                                                                                                    |
| About Interfaces Service References and Local WSDL.       94         Importing a Local WSDL.       95         Viewing Key Elements of a WSDL Tree.       95         Editing a WSDL in the WSDL Editor.       96         Deleting a WSDL from Your Project.       96         Importing a Service Reference.       96                                                                                                    |
| About Interfaces Service References and Local WSDL.       94         Importing a Local WSDL.       95         Viewing Key Elements of a WSDL Tree.       95         Editing a WSDL in the WSDL Editor.       96         Deleting a WSDL from Your Project.       96         Importing a Service Reference.       96         Creating a New Interface.       97                                                                                                    |
| About Interfaces Service References and Local WSDL.       94         Importing a Local WSDL.       95         Viewing Key Elements of a WSDL Tree.       95         Editing a WSDL in the WSDL Editor.       96         Deleting a WSDL from Your Project.       96         Importing a Service Reference.       96         Creating a New Interface.       97         Creating a Java Interface.       98                                                                                                    |
| About Interfaces Service References and Local WSDL.94Importing a Local WSDL.95Viewing Key Elements of a WSDL Tree.95Editing a WSDL in the WSDL Editor.96Deleting a WSDL from Your Project.96Importing a Service Reference.96Creating a New Interface.97Creating a Java Interface.98Setting up Your Java Project in Process Developer.99                                                                                                    |
| About Interfaces Service References and Local WSDL.94Importing a Local WSDL.95Viewing Key Elements of a WSDL Tree.95Editing a WSDL in the WSDL Editor.96Deleting a WSDL from Your Project.96Importing a Service Reference.96Creating a New Interface.97Creating a Java Interface.98Setting up Your Java Project in Process Developer.99Constraints for your Java Project.99                                                                                                    |
| About Interfaces Service References and Local WSDL.94Importing a Local WSDL.95Viewing Key Elements of a WSDL Tree.95Editing a WSDL in the WSDL Editor.96Deleting a WSDL from Your Project.96Importing a Service Reference.96Creating a New Interface.97Creating a Java Interface.98Setting up Your Java Project in Process Developer.99Constraints for your Java Project.99Generating WSDL and Schema from a Java Interface.100                                                                                                    |
| About Interfaces Service References and Local WSDL.94Importing a Local WSDL.95Viewing Key Elements of a WSDL Tree.95Editing a WSDL in the WSDL Editor.96Deleting a WSDL from Your Project.96Importing a Service Reference.96Creating a New Interface.97Creating a Java Interface.98Setting up Your Java Project in Process Developer.99Constraints for your Java Project.99Generating WSDL and Schema from a Java Interface.100Generating Argument Names for Schema Elements.101                                                                                                    |
| About Interfaces Service References and Local WSDL.94Importing a Local WSDL.95Viewing Key Elements of a WSDL Tree.95Editing a WSDL in the WSDL Editor.96Deleting a WSDL from Your Project.96Importing a Service Reference.96Creating a New Interface.97Creating a Java Interface.98Setting up Your Java Project in Process Developer.99Constraints for your Java Project.99Generating WSDL and Schema from a Java Interface.100Generating Argument Names for Schema Elements.101Updating Your Java Project and Your BPEL Process Concurrently.102                                                                                                    |
| About Interfaces Service References and Local WSDL.94Importing a Local WSDL.95Viewing Key Elements of a WSDL Tree.95Editing a WSDL in the WSDL Editor.96Deleting a WSDL from Your Project.96Importing a Service Reference.96Creating a New Interface.97Creating a Java Interface.98Setting up Your Java Project in Process Developer.99Constraints for your Java Project.99Generating WSDL and Schema from a Java Interface.100Generating Argument Names for Schema Elements.101Updating Your Java Project and Your BPEL Process Concurrently.102Deployment Requirements for a Java (POJO) Endpoint.103                                                                                    |
| About Interfaces Service References and Local WSDL.94Importing a Local WSDL.95Viewing Key Elements of a WSDL Tree.95Editing a WSDL in the WSDL Editor.96Deleting a WSDL from Your Project.96Importing a Service Reference.96Creating a New Interface.97Creating a Java Interface.98Setting up Your Java Project in Process Developer.99Constraints for your Java Project.99Generating WSDL and Schema from a Java Interface.100Generating Argument Names for Schema Elements.101Updating Your Java Project and Your BPEL Process Concurrently.102Deployment Requirements for a Java (POJO) Endpoint.103Deployment Requirements for Java (EJB) Endpoint.103                                 |
| About Interfaces Service References and Local WSDL.94Importing a Local WSDL.95Viewing Key Elements of a WSDL Tree.95Editing a WSDL in the WSDL Editor.96Deleting a WSDL from Your Project.96Importing a Service Reference.96Creating a New Interface.97Creating a Java Interface.97Creating up Your Java Project in Process Developer.99Generating WSDL and Schema from a Java Interface.100Generating Argument Names for Schema Elements.101Updating Your Java Project and Your BPEL Process Concurrently.102Deployment Requirements for a Java (EJB) Endpoint.103Running a BPEL Process with a POJO EJB Endpoint.104                                                                     |
| About Interfaces Service References and Local WSDL.94Importing a Local WSDL.95Viewing Key Elements of a WSDL Tree.95Editing a WSDL in the WSDL Editor.96Deleting a WSDL from Your Project.96Importing a Service Reference.96Creating a New Interface.97Creating a Java Interface.97Creating up Your Java Project in Process Developer.99Generating WSDL and Schema from a Java Interface.90Generating Argument Names for Schema Elements.101Updating Your Java Project and Your BPEL Process Concurrently.102Deployment Requirements for a Java (POJO) Endpoint.103Running a BPEL Process with a POJO EJB Endpoint.104Comparing the POJO/EJB Interface to a Custom Java Invoke Handler.104 |

| Creating a WSDL File with Extensions for BPEL                                                                                                    |
|----------------------------------------------------------------------------------------------------|
| Using Sample Data for WSDL Messages                                                                                                    |
| Adding or Editing a Sample Data Value for a Simple Type Message Part                                                                                                    |
| Generating a Sample Data File                                                                                                    |
| Adding a Sample Data File to a WSDL Message                                                                                                    |
| Selecting a Default Sample Data File                                                                                                    |
| Viewing the XML Structure of a Sample Data File                                                                                                    |
| Removing a Sample Data File                                                                                                    |
| Selecting Sample Data For Process Variables                                                                                                    |
| Finding Where a WSDL Component is Used                                                                                                    |
| Using Process Search                                                                                                    |
| Validation Error Message Dialog                                                                                                    |
| Viewing Sample Data File Errors                                                                                                    |
|                                                                                                    |
| Chapter 9: BPEL Processes. 113                                                                                                    |
| Using Top-Down or Bottom-Up Process Design                                                                                                    |
| Using WSDL References for Efficient Design                                                                                                    |
| Creating WSDL Extensions for BPEL                                                                                                    |
| Starting a Process by Dropping an Operation onto the Process Editor                                                                                                    |
| Importing WSDL, Schema and Other Resources                                                                                                    |
| Automatically Importing WSDL and Schema Locations.                                                                                                    |
| Manually Importing WSDL Schema and Other Resources                                                                                                    |
| Refreshing Imports                                                                                                    |
|                                                                                                    |
| Deleting an Import                                                                                                    |
| Deleting an Import.       117         Namespace Prefix and Declaration.       117                                                                                                    |
|                                                                                                    |
| Namespace Prefix and Declaration                                                                                                    |
| Namespace Prefix and Declaration.       117         Deleting a Namespace.       117                                                                                                    |
| Namespace Prefix and Declaration.                                                                                                    |
| Namespace Prefix and Declaration.                                                                                                    |
| Namespace Prefix and Declaration.       117         Deleting a Namespace.       117         Declaring Extensions.       117         Using the Process Developer Create XPath Extension.       118         Using the Process Developer Disable Selection Failure Fault Extension.       119                                                                                                    |
| Namespace Prefix and Declaration.                                                                                                    |
| Namespace Prefix and Declaration.       117         Deleting a Namespace.       117         Declaring Extensions.       117         Using the Process Developer Create XPath Extension.       118         Using the Process Developer Disable Selection Failure Fault Extension.       119         Declaring Extension Elements and Attributes.       119         Understanding BPEL Process Structure and Properties.       122                                                                                                    |
| Namespace Prefix and Declaration.       117         Deleting a Namespace.       117         Declaring Extensions.       117         Using the Process Developer Create XPath Extension.       118         Using the Process Developer Disable Selection Failure Fault Extension.       119         Declaring Extension Elements and Attributes.       119         Understanding BPEL Process Structure and Properties.       122         Process Element and Properties.       123                                                                                                  |
| Namespace Prefix and Declaration.117Deleting a Namespace.117Declaring Extensions.117Using the Process Developer Create XPath Extension.118Using the Process Developer Disable Selection Failure Fault Extension.119Declaring Extension Elements and Attributes.119Understanding BPEL Process Structure and Properties.122Process Element and Properties.123Activities.125                                                                                                    |
| Namespace Prefix and Declaration.       117         Deleting a Namespace.       117         Declaring Extensions.       117         Using the Process Developer Create XPath Extension.       118         Using the Process Developer Disable Selection Failure Fault Extension.       119         Declaring Extension Elements and Attributes.       119         Understanding BPEL Process Structure and Properties.       122         Process Element and Properties.       123         Activities.       125         BPEL XML Source and Implicitly Added Activities.       125 |
| Namespace Prefix and Declaration.117Deleting a Namespace.117Declaring Extensions.117Using the Process Developer Create XPath Extension.118Using the Process Developer Disable Selection Failure Fault Extension.119Declaring Extension Elements and Attributes.119Understanding BPEL Process Structure and Properties.122Process Element and Properties.123Activities.125BPEL XML Source and Implicitly Added Activities.125Compensation Handlers.125                                                                                                    |
| Namespace Prefix and Declaration.117Deleting a Namespace.117Declaring Extensions.117Using the Process Developer Create XPath Extension.118Using the Process Developer Disable Selection Failure Fault Extension.119Declaring Extension Elements and Attributes.119Understanding BPEL Process Structure and Properties.122Process Element and Properties.123Activities.125BPEL XML Source and Implicitly Added Activities.125Compensation Handlers.125Expression Language.126                                                                                                    |
| Namespace Prefix and Declaration.117Deleting a Namespace.117Declaring Extensions.117Using the Process Developer Create XPath Extension.118Using the Process Developer Disable Selection Failure Fault Extension.119Declaring Extension Elements and Attributes.119Understanding BPEL Process Structure and Properties.122Process Element and Properties.123Activities.125BPEL XML Source and Implicitly Added Activities.125Compensation Handlers.125Expression Language.126Fault Handlers.126                                                                                      |
| Namespace Prefix and Declaration.117Deleting a Namespace.117Declaring Extensions.117Using the Process Developer Create XPath Extension.118Using the Process Developer Disable Selection Failure Fault Extension.119Declaring Extension Elements and Attributes.119Understanding BPEL Process Structure and Properties.122Process Element and Properties.123Activities.125BPEL XML Source and Implicitly Added Activities.125Expression Language.126Fault Handlers.126Partner Links.126                                                                                              |
| Namespace Prefix and Declaration.117Deleting a Namespace.117Declaring Extensions.117Using the Process Developer Create XPath Extension.118Using the Process Developer Disable Selection Failure Fault Extension.119Declaring Extension Elements and Attributes.119Understanding BPEL Process Structure and Properties.122Process Element and Properties.123Activities.125BPEL XML Source and Implicitly Added Activities.125Expression Language.126Fault Handlers.126Variables.126Variables.126Variables.126                                                                        |

| Tips for Working with Abstract Processes.    127                                                                                                    |
|----------------------------------------------------------------------------------------------------|
| Creating a BPEL Process as a Service for Another BPEL Process                                                                                                    |
| Message Exchange Declaration                                                                                                    |
| Chapter 10: Participants                                                                                                    |
| What are Participants?    131                                                                                                    |
| Using the Participants View                                                                                                    |
| Creating a New Process Service Consumer Interface                                                                                                    |
| Creating a New Partner Service Interface                                                                                                    |
| Creating a New Callback Interface                                                                                                    |
| Clearing a Service Interface from a Participant                                                                                                    |
| Creating New Activities from the Participants View                                                                                                    |
| Creating a New Variable From an Activity's Property View                                                                                                    |
| What are Partner Link Types and Partner Links?    136                                                                                                    |
| Partner Link Type                                                                                                    |
| Adding a new Partner Link Type from a WSDL in Project Explorer                                                                                                    |
| Adding a new Partner Link Type to a new WSDL using a Service Reference WSDL                                                                                                    |
| Add a new Partner Link Type from Interfaces View.       139                                                                                                    |
| Partner Link                                                                                                    |
| Using Scoped Partner Links                                                                                                    |
| Partner Links and Endpoint References                                                                                                    |
| Exporting a Partner Link to an Abstract Process (deprecated)                                                                                                    |
|                                                                                                    |
| Chapter 11: BPMN Tasks and Events                                                                                                    |
| Chapter 11: BPMN Tasks and Events.       144         BPMN-to-BPEL Implementation of Tasks and Events.       144                                                                                                    |
| Chapter 11: BPMN Tasks and Events.       144         BPMN-to-BPEL Implementation of Tasks and Events.       144         Overview of BPEL Activities.       146                                                                                                    |
| BPMN-to-BPEL Implementation of Tasks and Events                                                                                                    |
| BPMN-to-BPEL Implementation of Tasks and Events.       144         Overview of BPEL Activities.       146         Defining an Activity and Its Properties.       147                                                                                                    |
| BPMN-to-BPEL Implementation of Tasks and Events                                                                                                    |
| BPMN-to-BPEL Implementation of Tasks and Events.       144         Overview of BPEL Activities.       146         Defining an Activity and Its Properties.       147         Selecting Values for Activity Properties.       148                                                                                                    |
| BPMN-to-BPEL Implementation of Tasks and Events.       144         Overview of BPEL Activities.       146         Defining an Activity and Its Properties.       147         Selecting Values for Activity Properties.       148         Selecting Activity Labels.       149                                                                                                    |
| BPMN-to-BPEL Implementation of Tasks and Events.       144         Overview of BPEL Activities.       146         Defining an Activity and Its Properties.       147         Selecting Values for Activity Properties.       148         Selecting Activity Labels.       149         Standard Properties for Activities.       150                                                                                                    |
| BPMN-to-BPEL Implementation of Tasks and Events.144Overview of BPEL Activities.146Defining an Activity and Its Properties.147Selecting Values for Activity Properties.148Selecting Activity Labels.149Standard Properties for Activities.150Adding a Background Color.150                                                                                                    |
| BPMN-to-BPEL Implementation of Tasks and Events.144Overview of BPEL Activities.146Defining an Activity and Its Properties.147Selecting Values for Activity Properties.148Selecting Activity Labels.149Standard Properties for Activities.150Adding a Background Color.150Creating an Activity by Starting with a WSDL Interface.150                                                                                                    |
| BPMN-to-BPEL Implementation of Tasks and Events.144Overview of BPEL Activities.146Defining an Activity and Its Properties.147Selecting Values for Activity Properties.148Selecting Activity Labels.149Standard Properties for Activities.150Adding a Background Color.150Creating an Activity by Starting with a WSDL Interface.150Creating a Custom Activity.155                                                                                                    |
| BPMN-to-BPEL Implementation of Tasks and Events.144Overview of BPEL Activities.146Defining an Activity and Its Properties.147Selecting Values for Activity Properties.148Selecting Activity Labels.149Standard Properties for Activities.150Adding a Background Color.150Creating an Activity by Starting with a WSDL Interface.155Understanding and Using Activity Sequences and Flows.156                                                                                                    |
| BPMN-to-BPEL Implementation of Tasks and Events.144Overview of BPEL Activities.146Defining an Activity and Its Properties.147Selecting Values for Activity Properties.148Selecting Activity Labels.149Standard Properties for Activities.150Adding a Background Color.150Creating an Activity by Starting with a WSDL Interface.150Understanding and Using Activity Sequences and Flows.156BPMN Design Hints.157                                                                                                    |
| BPMN-to-BPEL Implementation of Tasks and Events.144Overview of BPEL Activities.146Defining an Activity and Its Properties.147Selecting Values for Activity Properties.148Selecting Activity Labels.149Standard Properties for Activities.150Adding a Background Color.150Creating an Activity by Starting with a WSDL Interface.150Creating a Custom Activity.155Understanding and Using Activity Sequences and Flows.157Assign.165                                                                                                    |
| BPMN-to-BPEL Implementation of Tasks and Events.144Overview of BPEL Activities.146Defining an Activity and Its Properties.147Selecting Values for Activity Properties.148Selecting Activity Labels.149Standard Properties for Activities.150Adding a Background Color.150Creating an Activity by Starting with a WSDL Interface.150Creating a Custom Activity.155Understanding and Using Activity Sequences and Flows.157Assign.165Tips for Copy Operations.168                                                                                                    |
| BPMN-to-BPEL Implementation of Tasks and Events.144Overview of BPEL Activities.146Defining an Activity and Its Properties.147Selecting Values for Activity Properties.148Selecting Activity Labels.149Standard Properties for Activities.150Adding a Background Color.150Creating an Activity by Starting with a WSDL Interface.150Creating a Custom Activity.155Understanding and Using Activity Sequences and Flows.156BPMN Design Hints.157Assign.165Tips for Copy Operations.168Copy Operation Query and Expression Examples.169                                                |
| BPMN-to-BPEL Implementation of Tasks and Events.144Overview of BPEL Activities.146Defining an Activity and Its Properties.147Selecting Values for Activity Properties.148Selecting Activity Labels.149Standard Properties for Activities.150Adding a Background Color.150Creating an Activity by Starting with a WSDL Interface.150Creating a Custom Activity.155Understanding and Using Activity Sequences and Flows.157Assign.165Tips for Copy Operations.168Copy Operation Query and Expression Examples.169Copy Operation Literal Contents Examples.169                         |
| BPMN-to-BPEL Implementation of Tasks and Events.144Overview of BPEL Activities.146Defining an Activity and Its Properties.147Selecting Values for Activity Properties.148Selecting Activity Labels.149Standard Properties for Activities.150Adding a Background Color.150Creating an Activity by Starting with a WSDL Interface.150Creating an Activity.155Understanding and Using Activity Sequences and Flows.156BPMN Design Hints.157Assign.165Tips for Copy Operations.168Copy Operation Query and Expression Examples.169Copy Operation Dynamic Endpoint Reference Example.172 |

| Compensate                                                                                                    |
|----------------------------------------------------------------------------------------------------|
| Compensate Scope                                                                                                    |
| Continue                                                                                                    |
| Empty                                                                                                    |
| Exit                                                                                                    |
| Invoke                                                                                                    |
| From Part to Variable                                                                                                    |
| From Variable to Part                                                                                                    |
| Input Variable                                                                                                    |
| Output Variable                                                                                                    |
| Opaque                                                                                                    |
| Receive                                                                                                    |
| Reply                                                                                                    |
| Rethrow                                                                                                    |
| Signal                                                                                                    |
| Start/End/None                                                                                                    |
| Suspend                                                                                                    |
| Throw                                                                                                    |
| Validate                                                                                                    |
| Wait                                                                                                    |
|                                                                                                    |
|                                                                                                    |
| Chapter 12: Gateways and Control Flow                                                                                                    |
| Chapter 12: Gateways and Control Flow.       207         BPMN-to-BPEL Implementation of Gateways and Control Flow.       207                                                                                                    |
|                                                                                                    |
| BPMN-to-BPEL Implementation of Gateways and Control Flow                                                                                                    |
| BPMN-to-BPEL Implementation of Gateways and Control Flow.       207         Different Ways of Structuring Activities.       208                                                                                                    |
| BPMN-to-BPEL Implementation of Gateways and Control Flow.       207         Different Ways of Structuring Activities.       208         Overview of Control Flow Items.       208                                                                                                    |
| BPMN-to-BPEL Implementation of Gateways and Control Flow.       207         Different Ways of Structuring Activities.       208         Overview of Control Flow Items.       208         Ungrouping Selected Structured Activities.       209                                                                                                    |
| BPMN-to-BPEL Implementation of Gateways and Control Flow.       207         Different Ways of Structuring Activities.       208         Overview of Control Flow Items.       208         Ungrouping Selected Structured Activities.       209         Gateway.       209                                                                                                    |
| BPMN-to-BPEL Implementation of Gateways and Control Flow.       207         Different Ways of Structuring Activities.       208         Overview of Control Flow Items.       208         Ungrouping Selected Structured Activities.       209         Gateway.       209         About Gateway Types.       209                                                                                                |
| BPMN-to-BPEL Implementation of Gateways and Control Flow.207Different Ways of Structuring Activities.208Overview of Control Flow Items.208Ungrouping Selected Structured Activities.209Gateway.209About Gateway Types.209Mutually Exclusive Transitions.211                                                                                                    |
| BPMN-to-BPEL Implementation of Gateways and Control Flow.207Different Ways of Structuring Activities.208Overview of Control Flow Items.208Ungrouping Selected Structured Activities.209Gateway.209About Gateway Types.209Mutually Exclusive Transitions.211Building a Gateway.211                                                                                                    |
| BPMN-to-BPEL Implementation of Gateways and Control Flow.207Different Ways of Structuring Activities.208Overview of Control Flow Items.208Ungrouping Selected Structured Activities.209Gateway.209About Gateway Types.209Mutually Exclusive Transitions.211Building a Gateway.211Flow.211                                                                                                    |
| BPMN-to-BPEL Implementation of Gateways and Control Flow.207Different Ways of Structuring Activities.208Overview of Control Flow Items.208Ungrouping Selected Structured Activities.209Gateway.209About Gateway Types.209Mutually Exclusive Transitions.211Building a Gateway.211Flow.211For Each.213                                                                                                    |
| BPMN-to-BPEL Implementation of Gateways and Control Flow.207Different Ways of Structuring Activities.208Overview of Control Flow Items.208Ungrouping Selected Structured Activities.209Gateway.209About Gateway Types.209Mutually Exclusive Transitions.211Building a Gateway.211Flow.211For Each.213Fork Join.217                                                                                              |
| BPMN-to-BPEL Implementation of Gateways and Control Flow.207Different Ways of Structuring Activities.208Overview of Control Flow Items.208Ungrouping Selected Structured Activities.209Gateway.209About Gateway Types.209Mutually Exclusive Transitions.211Building a Gateway.211Flow.211For Each.213Fork Join.217If.218                                                                                        |
| BPMN-to-BPEL Implementation of Gateways and Control Flow.207Different Ways of Structuring Activities.208Overview of Control Flow Items.208Ungrouping Selected Structured Activities.209Gateway.209About Gateway Types.209Mutually Exclusive Transitions.211Building a Gateway.211Flow.211For Each.213Fork Join.217If.218Pick.220                                                                                |
| BPMN-to-BPEL Implementation of Gateways and Control Flow.207Different Ways of Structuring Activities.208Overview of Control Flow Items.208Ungrouping Selected Structured Activities.209Gateway.209About Gateway Types.209Mutually Exclusive Transitions.211Building a Gateway.211Flow.211For Each.213Fork Join.217If.218Pick.220Repeat Until.222                                                                |
| BPMN-to-BPEL Implementation of Gateways and Control Flow.207Different Ways of Structuring Activities.208Overview of Control Flow Items.208Ungrouping Selected Structured Activities.209Gateway.209About Gateway Types.209Mutually Exclusive Transitions.211Building a Gateway.211Flow.211For Each.213Fork Join.217If.218Pick.220Repeat Until.222Sequence.224                                                    |
| BPMN-to-BPEL Implementation of Gateways and Control Flow.207Different Ways of Structuring Activities.208Overview of Control Flow Items.208Ungrouping Selected Structured Activities.209Gateway.209About Gateway Types.209Mutually Exclusive Transitions.211Building a Gateway.211Flow.211For Each.213Fork Join.217If.218Pick.220Repeat Until.222Sequence.224Scope.225                                           |
| BPMN-to-BPEL Implementation of Gateways and Control Flow.207Different Ways of Structuring Activities.208Overview of Control Flow Items.208Ungrouping Selected Structured Activities.209Gateway.209About Gateway Types.209Mutually Exclusive Transitions.211Building a Gateway.211Flow.211Flow.211Flow.211Fork Join.217If.218Pick.220Repeat Until.222Sequence.224Scope.225Setting Isolated to Yes in a Scope.227 |

| Chapter 13: Variables                                             |
|-------------------------------------------------------------------|
| Overview of Variables                                             |
| Adding a Variable                                                 |
| WSDL Message Types                                                |
| XML Schema Type                                                   |
| XML Schema Element                                                |
| Adding Variable Properties and Property Aliases                   |
| Initializing a Variable                                           |
| Viewing Variables                                                 |
| Quick View of Variables Used in Activities                        |
| Using the Process Variables View Options                          |
| Opening a Variable to View its Definition                         |
| Viewing Variable Properties                                       |
| Understanding Icons Symbols and Descriptions of Variable Parts    |
| Deleting a Variable                                               |
| Using Sample Data in Process Variables View                       |
| Editing a Single Sample Data Value for a Simple Type Message Part |
| Loading a Sample Data File in Process Variables View              |
| Saving and Viewing Sample Data in Process Variables View          |
| Using the XML Data Wizard                                         |
| Finding Variables Where Used                                      |
| Using Variables in a Copy Operation                               |
| Creating a Copy Operation Using a Context Menu                    |
| Creating a Copy Operation Using Drag and Drop                     |
| Selecting a Copy Operation to Edit                                |
| Using Variables Based on WSDL Fault Messages                      |
| Mapping WSDL Message Parts in Web Service Interaction Activities  |
| Validating Variables                                              |
| Working with Variable Attachments                                 |
| Objector 14: Attackments                                          |
| Chapter 14: Attachments 248                                       |
| Adding an Attachment                                              |
| Adding an Attachment for Simulation                               |
| Custom Functions for Manipulating Attachments                     |
| Attachment Custom Function Examples                               |
| Chapter 15: Links 253                                             |
| What is a Link?                                                   |
| Process Developer Extension for Links                             |
| Adding a Link Between Activities                                  |
| Adding a Link with no Transition                                  |
| Adding a Link with a Transition Condition                         |

| Using the Add Link Dialog                                                                           |
|----------------------------------------------------------------------------------------------------|
| Link Examples                                                                                       |
| Execution Rules for Links                                                                           |
| Designing With Links vs. Structured Activities                                                      |
| Links and the Join Condition                                                                        |
| Link Properties                                                                                     |
|                                                                                                    |
| Chapter 16: Data Manipulation 261                                                                   |
| Overview of Data Manipulation in BPEL                                                               |
| Selecting XPath or XQuery for Expression Building                                                   |
| Example XQuery Expressions                                                                          |
| Example XPath Expressions                                                                           |
| Using the Expression Builder                                                                        |
| Using Content Assist                                                                                |
| BPEL Functions.                                                                                     |
| Process Developer Custom Functions General                                                          |
| Attachment Functions                                                                                |
| Boolean Functions                                                                                   |
| Catalog Functions                                                                                   |
| Fault Functions                                                                                     |
| 118N Functions                                                                                      |
| JSON Functions                                                                                      |
| Node Set Functions                                                                                  |
| Number Functions                                                                                    |
| String Functions                                                                                    |
| Expected Expressions for Conditions Counters and Other Values                                       |
| Using the Query Builder                                                                             |
| Creating a Join Condition for an Incoming Link                                                      |
| Deadline and Duration Expressions                                                                   |
|                                                                                                    |
| Part III: Functions, Events, Errors, and Correlation 283                                            |
| Chapter 17: POJO and XQuery Custom Functions                                                        |
|                                                                                                    |
| Custom Functions Overview                                                                           |
| Implementing the Function Context and Adding Annotations                                            |
| Step 1: Create a Function Context.       285         Step 2: Create the Curaters Function       296 |
| Step 2: Create the Custom Function                                                                  |
| Step3: Create the Package                                                                           |
| Sample Custom Function                                                                              |
| Adding Global Custom Functions to the Process Server                                                |
| Writing XQuery Functions                                                                            |
| Using the XQuery Editor                                                                             |
| Tips on Writing XQuery Functions.    290                                                            |

| Testing XQuery Functions in the XQuery Editor.    290                    |
|--------------------------------------------------------------------------|
| Chapter 18: System Services 292                                          |
| Using a BPEL Template for a System Service-Based Process                 |
| Alert Service                                                            |
| Data Access Service                                                      |
| Creating a BPEL Process that Executes Statements on a Data Source        |
| Simulating the Data Access Invoke Output                                 |
| Example-Response from an Insert Update or Delete Statement               |
| Simulating the Data Access Service                                       |
| Email Service                                                            |
| Identity Service                                                         |
| Migration Service                                                        |
| Input and Output for Create Map                                          |
| Input and Output for Migrate                                             |
| Creating a BPEL Process That Migrates Process Instances to a New Version |
| Testing Your Migration Process                                           |
| Using the Process Server Migration Web Service                           |
| Creating a BPEL Process That Invokes a Shell Command                     |
| Using the Monitoring Alert Service with BPEL Processes                   |
| Using the Retry-Policy Service with BPEL Processes                       |
| Using the Server Log Service with BPEL Processes                         |
| More Information                                                         |
|                                                                          |
| Chapter 19: My Role Endpoint and the Process Consumer 312                |
| SOAP and Policy-Driven Bindings                                          |
| Invoking a Process from Java                                             |
| Setting Allow Anonymous Access Policy                                    |
|                                                                          |
| Chapter 20: Custom Service Interactions                                  |
| Using a REST-based Service                                               |
| Creating a REST-based Receive or Invoke                                  |
| BPEL REST Messages                                                       |
| Handling of Multipart HTTP Messages                                      |
| Specifying Deployment Details for a REST-based Process                   |
| Using an OAuth REST-Based System Service                                 |
| Creating an OAuth Service                                                |
| Specifying Deployment Details for an OAuth Service Provider              |
| Using a Java Messaging Service Invoke Handler                            |
| Oberster 21: Oueter Inveke Herdlers                                      |
| Chapter 21: Custom Invoke Handlers                                       |
| Referencing the Custom Invoke Handler Interface                          |
| Adding the Custom Invoke Handler Attribute to the PDD                    |

| Packaging the Custom Invoke Handler as an EJB                                       |
|-------------------------------------------------------------------------------------|
| Deploying Custom Invoke Handler Files                                               |
|                                                                                     |
| Chapter 22: Business Event Processing                                               |
| Defining an Event in the Process Deployment Descriptor                              |
| Using System-Defined Events                                                         |
| Creating an Event-Action BPEL Process                                               |
| Activity States Event Properties Task States and Task Event Types                   |
| Chapter 23: Event Handling 343                                                      |
| What is Event Handling                                                              |
| Adding Event Handlers                                                               |
| Adding an onEvent Event Handler                                                     |
| Adding an onAlarm Event Handler                                                     |
| Processing Rules for Events                                                         |
| Adding Boundary Events                                                              |
| Catch and Catch All Boundary Events and Compensate Compensate Scope and Rethrow 353 |
| Using a Variable from a Catch or Interrupting OnEvent Boundary Event                |
| Chapter 24: Correlation                                                             |
|                                                                                     |
| What is Correlation.   355                                                          |
| What is a Correlation Set.   356                                                    |
| Properties                                                                          |
| Property Aliases                                                                    |
| WSDL Syntax and Example for Property Names and Aliases                              |
| Global and Local Correlation Sets                                                   |
| Creating Message Properties and Property Aliases                                    |
| Creating a Property Definition                                                      |
| Creating a Property Alias                                                           |
| Adding a Correlation Set                                                            |
| Deleting a Correlation Set                                                          |
| Adding Correlations to an Activity                                                  |
| Initiating and Setting Patterns for Correlation                                     |
| Adding Correlation to a Receive, OnMessage, OnEvent, or Reply                       |
| Adding Correlation to an Invoke Activity                                            |
| Adding Missing Correlation                                                          |
| Rules for Declaring and Using Correlation Sets.    370                              |
| Correlation Sets and Engine-Managed Correlation                                     |
| Chapter 25: Fault Handling                                                          |
| What is BPEL Fault Handling                                                         |
| Defining Catch and CatchAll Fault Handlers                                          |
| Fault Handling for Service Invocations                                              |
|                                                                                     |

| Fault Handling Processing Rules.    375                                |
|------------------------------------------------------------------------|
| Adding a Fault Handler                                                 |
| Adding a Fault Handler for the Process                                 |
| Adding a Fault Handler for a Scope                                     |
| Adding a Fault Variable Definition                                     |
| Selecting a Fault Name                                                 |
| Adding a Fault Handler as a Boundary Event for an Invoke Activity      |
| Rules for Catching Faults in a Catch Activity                          |
| Tips on Fault Handling.    381                                         |
| Catching Undeclared and SOAP Faults                                    |
| Chapter 26: Process Exception Management                               |
| What is Process Exception Management.    385                           |
| Suspending a Process on Uncaught Faults                                |
| Making all Processes Eligible for Suspension on Uncaught Faults        |
| Making Individual Processes Eligible for Suspension on Uncaught Faults |
| Suspending a Process Programmatically with a Suspend Activity          |
|                                                                        |
| Chapter 27: Compensation 387                                           |
| What is Compensation.    387                                           |
| Compensation Handlers and Compensate Activities                        |
| Default-Order Compensation Example                                     |
| Specified Compensation Example                                         |
| Adding a Compensation Handler to a Scope                               |
| Compensating an Invoke Activity                                        |
| Part IV: Testing and Deployment                                        |
| Chapter 28: Simulation and Debugging 396                               |
| What is the Process Developer Debug Perspective                        |
| Opening the Process Developer Debug Perspective                        |
| Switching Between Process Developer Perspectives                       |
| Process Developer Debug Perspective Views and Menus                    |
| Using the Process Developer Debug View                                 |
| Using Breakpoints in BPEL Process Simulation                           |
| Using the Process Developer Debug Console                              |
| Simulating Execution of a BPEL Process                                 |
| Prerequisites for Simulation                                           |
| Starting and Ending Simulation of a BPEL Process                       |
| Running to a Breakpoint in a BPEL Process                              |
| Stepping to the Next Activity in a BPEL Simulation                     |
| Viewing the Execution State of an Activity or Link                     |
| Modifying a BPEL Process During Simulation                             |

| Terminating and Removing BPEL Process Simulations                                      | 7 |
|----------------------------------------------------------------------------------------|---|
| Clearing the Process Execution State                                                   | 7 |
| Supplying and Inspecting Sample Variable Data During Simulation                        | 8 |
| Setting Up Sample Data Values for Input Output and Fault Messages                      | 8 |
| Inspecting Process Variables during Simulation                                         | 0 |
| Selecting Simulation Paths and Properties                                              | 1 |
| Selecting an Invoke Subprocess for Simulation                                          | 2 |
| Simulating Event Handlers                                                              | 3 |
| Simulating Fault Handlers                                                              | 3 |
| Inspecting Standard Faults During Simulation                                           | 4 |
| Simulation Preferences                                                                 | 4 |
| Disable bpel:selectionFailure Fault Example                                            | 5 |
| Auto-create Target Path for Copy To Example                                            | 6 |
| Disable bpel:selectionFailure Fault and Auto-create Target Path for Copy To Example 41 | 7 |
| Setting Debug Preferences                                                              | 8 |
|                                                                                        |   |
| Chapter 29: BPEL Unit Testing 419                                                      | 9 |
| What is BPEL Unit Testing?                                                             | 9 |
| Creating a BPEL Unit Test File                                                         | 0 |
| Running a BPEL Unit Test in Process Developer                                          | 1 |
| Creating and Running a B-unit Ant Script                                               | 2 |
| Prerequisite                                                                           | 3 |
| Creating a B-unit Ant Script                                                           | 3 |
| Notes on Modifying a B-Unit Ant Script                                                 | 3 |
| Adding Multiple B-unit and B-suite to an Ant Script                                    | 4 |
| Running a B-Unit Ant Script                                                            | 4 |
| Generating a Code Coverage Report                                                      | 4 |
| Editing a B-unit File                                                                  | 5 |
| BPEL Unit (Root)                                                                       | 6 |
| Extensions and Extension Activities                                                    | 7 |
| Invokes                                                                                | 8 |
| Alarms                                                                                 | 8 |
| Commands                                                                               | 9 |
| Debugging a B-unit Test                                                                | 0 |
| Creating and Running BPEL Unit Test Suites                                             | 0 |
| Tips on Using Assertions                                                               | 2 |
| Tips on Using Parameterized XSL for Input and Assert Data                              | 3 |
| Tips on Providing Partner Link Data.    43                                             | 3 |
| Example B-unit File                                                                    | 4 |
|                                                                                        |   |
| Chapter 30: Process Deployment                                                         | 6 |
| Preparing for Deployment                                                               | 6 |
| Preparing BPEL Files for Deployment                                                    | 7 |

| Selecting a Server Platform for Deployed Processes               | 7 |
|------------------------------------------------------------------|---|
| Endpoint Reference Addressing Considerations                     | 7 |
| Endpoint References and WS-Addressing Considerations             | 7 |
| Endpoint References and Informatica Cloud                        | 8 |
| Endpoint References Requiring Credentials for Access.            | 9 |
| Specifying a Replaceable URN URL for an Endpoint Reference       | 0 |
| Endpoint References and WS-Policy                                | 0 |
| Overview of Process Deployment Steps                             | 0 |
| Creating a Process Deployment Descriptor File                    | 1 |
| General Deployment Options                                       | 2 |
| Partner Role Invoke Handlers                                     | 5 |
| Partner Role Endpoint Types                                      | 7 |
| Select Process Service                                           | 7 |
| EJB/Java Invoke Handler Properties Dialog (on-premises only)     | 8 |
| My Role Binding Service Name and Allowed Roles Options           | 8 |
| Selecting a Service for a Deployment Descriptor Partner Link     | 9 |
| Using SOAP 1.1 or 1.2 Port Binding                               | 1 |
| Adding Policy Assertions                                         | 2 |
| Adding Indexed Properties                                        | 5 |
| Viewing References                                               | 6 |
| Eventing tab of the PDD                                          | 6 |
| People tab of the PDD                                            | 6 |
| Using the PDD Editor Source View                                 | б |
| Creating and Deploying a Business Process Archive Contribution   | 7 |
| Deploying Project Dependencies and Viewing Excluded Dependencies | 9 |
| Deploying Additional Resources                                   | 1 |
| Deployment to Informatica Cloud                                  | 2 |
| Managing Deployment Contributions                                | б |
| Using a BPRD Script to Regenerate and Deploy a BPR Contribution  | 7 |
| Running a BPRD Ant Script from within Process Developer          | 7 |
| Running a BPRD Ant Script from the Command Line                  | 8 |
| Deployment Complete                                              | 8 |
| Starting the Server and Running a Process                        | 9 |
| How a BPEL Process is Instantiated                               | 0 |
| What is Process Versioning.    480                               | 0 |
| Chapter 31: Endpoints and URLs. 482                              | 2 |
| Service Endpoints                                                | 2 |
| Process Server URLS                                              | 3 |
| Process Server APIs and SDKs                                     | 4 |
| Chapter 32: Security Configurations                              | 6 |
| Configuring Authentication for SAML-Secured Services             | 7 |
|                                                                  |   |

| Securing Process Server Components                                             |
|--------------------------------------------------------------------------------|
| Configuring Your Application Server to Work with Process Server Security Roles |
| Process Developer Orchestration File Resources                                 |
| BPEL Standard Faults                                                           |
| Part V: Process Central and Process Server (On-Premises) 493                   |
| Chapter 33: Process Central Forms and Configuration                            |
| What is Process Central                                                        |
| Creating a Process Central Process Form                                        |
| Understanding the Process Request Form Template                                |
| Editing HTML in Process Central Forms                                          |
| Adding a New Service Operation for a Form or a Task                            |
| Customizing Task and Form Scripts An Introduction                              |
| Using the Informatica Business Process Manager SDK for Customizing Forms 501   |
| Testing and Debugging Process Central Forms.    502                            |
| Creating a Process Central Configuration File                                  |
| Configuring Form Filters                                                       |
| Configuring Reports Filters                                                    |
| Including Your Own Styles Scripts and Meta Data for Process Central 505        |
| Configuring Task Role Filters                                                  |
| Basic Task Roles Filter Configuration                                          |
| Configuring Custom Columns for Task Roles Filtering                            |
| Configuring a GetMyTasks Filter with a WhereClause                             |
| Using a getTasks orderBy Element                                               |
| Configuring an RSS or Atom Feed Filter                                         |
| Deploying Forms Reports and Configuration Files                                |
| Adding Multilingual Support to Process Central                                 |
| Displaying Process Central in a Web Browsers Preferred Language                |
| Adding Multilingual Support for Forms and Tasks                                |
| Adding Multilingual Support for an .avcconfig File                             |
| Adding Multilingual Support for Reports                                        |
| Naming Conventions for .properties File                                        |
| Process Central Advanced Configuration                                         |
| Chapter 34: Process Server and Process Central Reports                         |
| Creating the User Reports Orchestration Project                                |
| Using the Process Developer Report Template                                    |
| Using the Process Developer Data Source                                        |
| Creating a Data Set from the Process Developer Data Source                     |
| Understanding the Process Developer Data Model                                 |
| Deploying a Process Developer Report                                           |
| Updating or Deleting a Deployed Report                                         |

| Reporting Service |       |     |       |     |     |   |     |   |     | • |     |     | • |     |     |     | • |     |   | • |     |   |     | • | • |     |     |     | • | 52  | B |
|-------------------|-------|-----|-------|-----|-----|---|-----|---|-----|---|-----|-----|---|-----|-----|-----|---|-----|---|---|-----|---|-----|---|---|-----|-----|-----|---|-----|---|
| Reporting Service | • • • | ••• | <br>• | ••• | • • | · | • • | • | ••• | • | ••• | • • | • | • • | ••• | • • | • | • • | • | • | ••• | · | • • | • | • | • • | • • | • • | · | 528 | 3 |

## Preface

Use *Informatica Process Developer* to learn how to create, simulate, deploy, and execute BPEL processes using Process Developer, an Eclipse-based business process orchestration tool.

# Part I: Using Process Developer

The topics in this section present the Process Developer User Interface and actions you can perform within it.

### CHAPTER 1

# Installing and Accessing Process Developer

Use one of the following options to download Process Developer:

- Click Informatica Process Developer (Microsoft Windows) if you want to use Process Developer as a stand-alone executable file. After you download it, unzip the file, and the double-click the .exe file to install Process Developer.
- Click <u>Informatica Process Developer Eclipse Plug-ins</u> if you want to use Process Developer as an Eclipse plug-in. After you download it, follow the procedure that you normally use to install an Eclipse plug-in.

Use the following credentials to download the files:

- User name: Hotfix
- Password: Hotfix1!

After you install Informatica Process Developer for Windows, launch Process Developer on your system. If you installed process Developer as an Eclipse plug-in, open Eclipse to access Process Developer.

### CHAPTER 2

# Getting Started with Process Developer

To learn more about Process Developer, see <u>Process Developer Tutorials</u> on the Informatica network. The following topics explain Process Developer basics.

### **Process Developer Components**

Process Developer includes the following components:

- Process Developer The Process Developer lets you create, simulate, deploy, and execute BPEL processes.
- Orchestration Project Samples

The Process Developer tutorial and other orchestration samples contain files to get you started on basic and special processes.

Ant Runtime for Command Line Execution of Deployment and Testing Scripts

The installation wizard allows you to select the BUnit Runtime to install the Eclipse plugins necessary to run Process Developer scripts outside of Process Developer. These scripts include BPRD and BUnit Ant files. BPRD scripts include targets for deployments to the process Server. BUnit scripts include targets for unit testing your BPEL processes.

## **Tips and Tricks**

#### Create an Orchestration Project to hold all resources

An orchestration project contains a collection of folders that Process Developer uses to build processes. Builders and validators make sure you're on the right track as you create processes.

Start with a Process Developer Sample project.

| New Orchestration Project from Templa<br>Optionally choose a Project Template to use<br>Orchestration Project. | as the starting point for your new                                                                                  |
|----------------------------------------------------------------------------------------------------|----------------------------------------------------------------------------------------------------|
| Available Templates:                                                                                           | The Orchestration nature is enabled,<br>including builders and validators for BPI<br>processes and WSDL interfaces. |
| Reck                                                                                                    | xt > Finish Cancel                                                                                                  |

#### Jump Start a new BPEL process with service references and participants

Add a WSDL file to service references or directly to an orchestration project before creating BPEL activities. Process Developer catalogs WSDL files for automated activity creation.

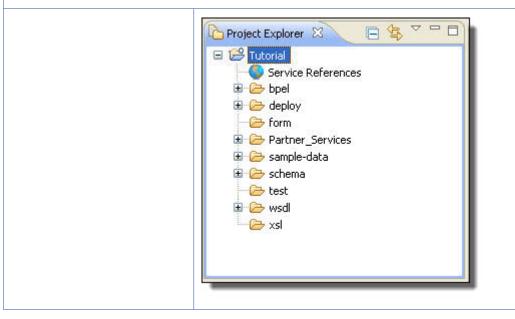

#### Participants

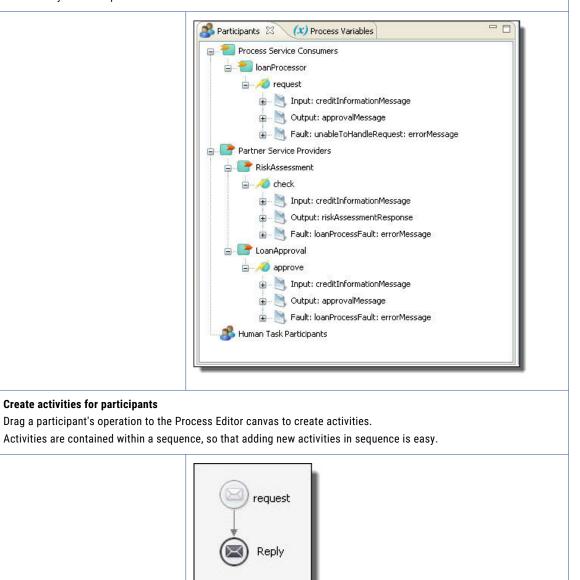

Define the Web services that use the process and the partner services that the process uses. This is a fast and intuitive way to start a process.

#### Create message properties and property aliases

Message properties are WSDL extensions for BPEL that allow you to correlate messages for a long-running, asynchronous process. Select Add Correlation Set to create message properties and property aliases.

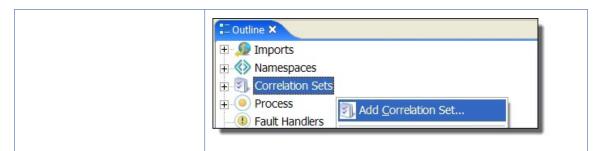

After you create message properties and property aliases, they are added to process variables and WSDL files. Next, you will create correlation sets, adding them to each activity that should correlate messages.

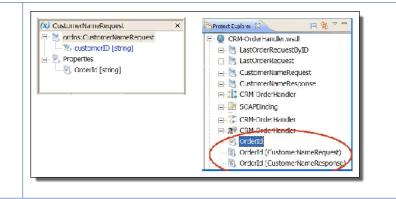

#### Use the convenient repository of sample data with automatic generation for complex types

After entering Variables View, right-mouse click on a message part to generate or add sample data, instance documents for a complex type, or values for a simple type. For a complex part, Generate Sample automatically. Data is automatically loaded into process variables when you are simulating process execution. Data can be reused with other processes.

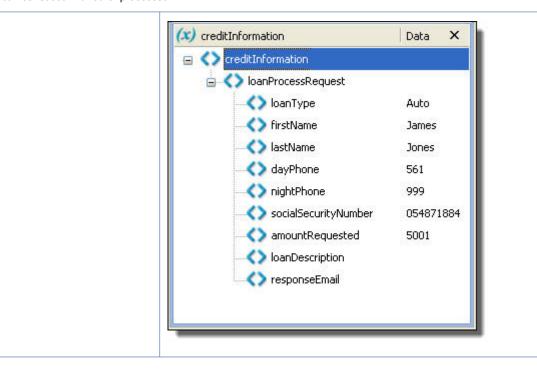

#### Manually add a target namespace or other imports to a BPEL process

If you start a process with an operation, the target namespace is automatically added.

Manually add a target namespace in the Outline view by right-mouse clicking Imports and selecting Add Import.

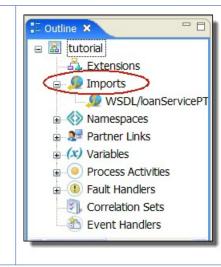

#### **Customize process settings**

Process Developer has extensive settings for globally customizing BPEL processes. Set preferences for all processes, such as suppressing join failures and providing a default target namespace. Override the defaults for individual processes as needed.

| -Custom Functions<br>-Identity Chooser<br>-Layout<br>-Remote Debug<br>-Simulation<br>-Tasks and Problems<br>Ant<br>-Data Management<br>Help<br>Data Management<br>Help<br>Data Management<br>Help<br>Model Validation<br>Plug-in Development<br>Report Design<br>Report Design<br>Reny Development<br>Report Design<br>Reny Development<br>Service Policies<br>Team<br>-Validation<br>Web<br>Web Services<br>XDoclet<br>XML |
|----------------------------------------------------------------------------------------------------|

#### Create variable assignments automatically

Drag a like-typed process variable or variable part onto another process variable to automatically create a Copy operation. Blue color and from and to arrows differentiate variable parts.

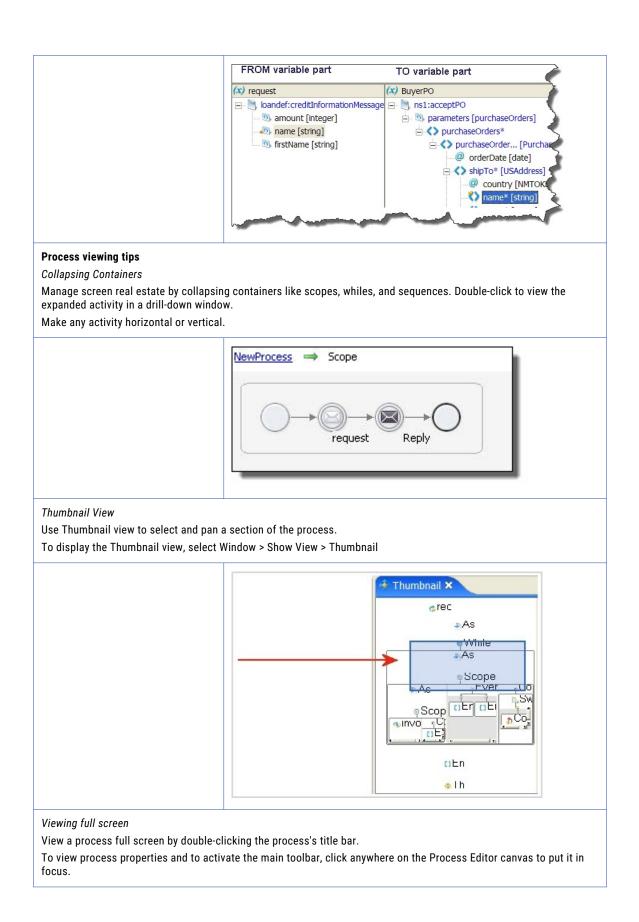

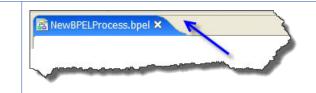

#### Significantly shorten design time with BPELets

Save any BPEL activity or set of activities as a BPELet-a custom activity. Drag a BPELet from the Custom palette to the canvas for any process.

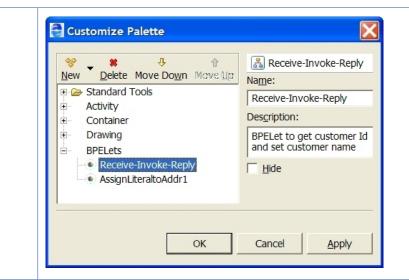

#### Discover and fix problems with automatic validation

View a list of errors, warnings, and information for invalid activities. Correct the problem, and it automatically disappears.

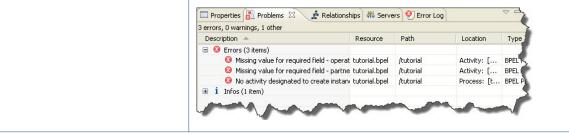

#### Activity creation tips

Add a link between activities by selecting the source activity and then selecting the target. Select Link Activities from the right mouse menu or use the toolbar Edge icon.

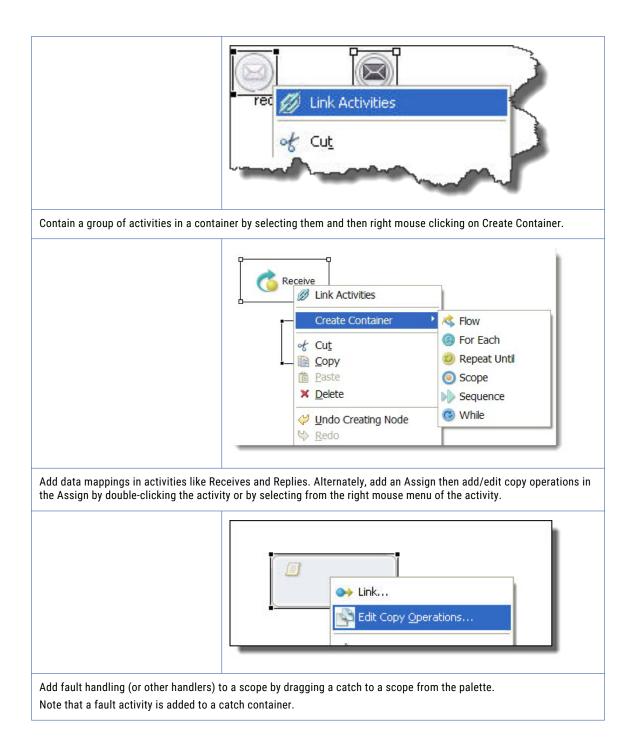

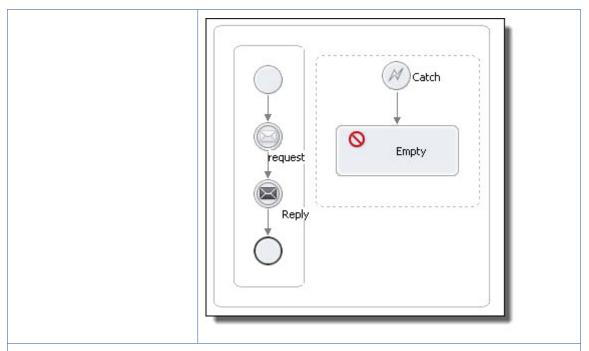

#### Process design tips

Use Auto Layout on any container, such as a While or If activity, to optimize your display area. You can also select a group of objects for auto layout.

Objects snap to a grid. Move an object one pixel at a time by using the Alt key + mouse combination.

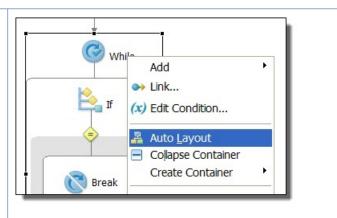

Activity names can be long and descriptive.

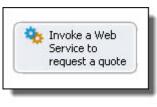

#### Use the comprehensive simulation, unit testing, and remote debugging capabilities

Simulate execution of a process by generating sample data values for the messages and stepping thorough various execution paths. Process Developer's internal execution engine provides runtime behavior for testing purposes.

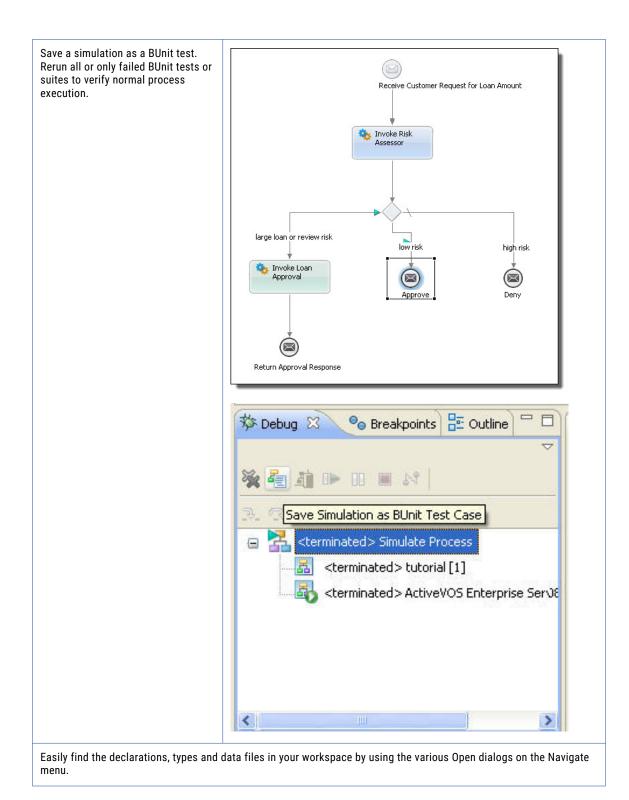

| Enter operation name critieria:         a*         matching items:         a attivate         a attivate         a addAttachment         a addComment         a approve         a askWeight         a authorize         http://docs.active-endpoin/2008/02/loanApproval.wsdl         ⑦       OK         Cancel         View the Process Server from within Process Developer (On-Premises Only)         For remotely debugging your processes, start the server engine, and complete the deployment steps.         View the Process Console by typing the console URL in your browser.         Start the server:         Select the Servers view in the lower right of the workspace.         • Right-click and select New > Server. Select the Process Server and click Finish.         • Select the Start the Server button. As the server starts up, you see start up tasks scroll in the Process Console. Files are deployed to the embedded server each time you start it.         View the Process Console toolbar button. A browser opens with the following URL:                                                                                                    |                                       | Open Operation                                                                                                    |
|----------------------------------------------------------------------------------------------------|---------------------------------------|----------------------------------------------------------------------------------------------------|
| Matching items:         Image: Construction of the server servere server serverver server server server server serverver |                                       | Enter operation name critieria:                                                                                                    |
| Starting the Process Server from within Process Developer (On-Premises Only)         For remotely debugging your processes, start the server engine, and complete the deployment steps.         View the Process Console by typing the console URL in your browser.         Start the server:         • Select the Servers view in the lower right of the workspace.         • Select the Servers view in the lower right of the workspace.         • Select the Server Server. Select the Process Server and click Finish.         • Select the Server button. As the server starts up, you see start up tasks scroll in the Process Console to other methedded server ere ach time you start it.         • View the Process Console to other methedded server endows the following URL:                                                                                                    |                                       | a*                                                                                                    |
| Starting the Process Server from within Process Developer (On-Premises Only)         For remotely debugging your processes, start the server engine, and complete the deployment steps.         View the Process Console by typing the console URL in your browser.         Start the server:         Select the Servers view in the lower right of the workspace.         • Right-Click and select New > Server. Select the Process Server and click Finish.         • Select the Start the Server button. As the server starts up, you see start up tasks scroll in the Process Console to the embedded server each time you start it.         View the Process Console by typing the Oroses Console. Files are deployed to the embedded server each time you start it.                                                                                                    |                                       | Matching items:                                                                                                    |
| For remotely debugging your processes, start the server engine, and complete the deployment steps.         View the Process Console by typing the console URL in your browser.         Start the server:       - Select the Servers view in the lower right of the workspace.         Right-click and select New > Server. Select the Process Server and click Finish.         Select the Start the Server button. As the server starts up, you see start up tasks scroll in the Process Console. Files are deployed to the embedded server each time you start it.         View the Process Console by selecting the Process Console toolbar button. A browser opens with the following URL:                                                                                                    |                                       | <pre> activate addAttachment addComment approve approve askWeight authorize  http://docs.active-endpoin/2008/02/loanApproval.wsdl </pre>                                                                                                    |
| <ul> <li>Select the Servers view in the lower right of the workspace.</li> <li>Right-click and select New &gt; Server. Select the Process Server and click Finish.</li> <li>Select the Start the Server button. As the server starts up, you see start up tasks scroll in the Process Console. Files are deployed to the embedded server each time you start it.</li> <li>View the Process Console by selecting the Process Console toolbar button. A browser opens with the following URL:</li> </ul>                                                                                                    | For remotely debugging your processes | , start the server engine, and complete the deployment steps.                                                                                                    |
| View the Process Console by selecting the Process Console toolbar button. A browser opens with the following URL:                                                                                                    |                                       | <ul> <li>Select the Servers view in the lower right of the workspace.</li> <li>Right-click and select New &gt; Server. Select the Process Server and click Finish.</li> <li>Select the Start the Server button. As the server starts up, you see start up tasks scroll in the Process Console. Files are deployed to the embedded</li> </ul> |
|                                                                                                    |                                       | View the Process Console by selecting the Process Console toolbar button. A                                                                                                    |
| http://localhost:8080/activevos                                                                                                    |                                       | http://localhost:8080/activevos                                                                                                    |
| Change to a different port if this one is already in use on your computer.                                                                                                    |                                       | Change to a different port if this one is already in use on your computer.                                                                                                    |

### Using Source Control Systems

Process Developer can be used with source control management systems. CVS is built into the Process Developer installation package. If you would like to use the Subversion source code management, here's how to install it:

- 1. Click Help > Install New Software.
- 2. Click Add.

Enter a Name, which is *Subclipse Update Site*. Enter the Location, which is *http://subclipse.tigris.org/update\_1.6.x*.

- 3. Click OK.
- 4. Select all items in the list.
- 5. Click Next.
- 6. Click Next again.
- 7. Select the *l* accept radio button.
- 8. Click Finish.

Eclipse will now install SVN.

If warnings appear, just accept them. You should also restart Process Developer if your are prompted to.

### Accessing Process Developer Help

Process Developer has many online help features:

| Help Feature  | Description                                                                                                    |
|---------------|----------------------------------------------------------------------------------------------------|
| Help menu     | Select the Help menu to view the Welcome page, Tips and Tricks, and Help Contents                                   |
| Welcome page  | Provides getting started help for new users                                                                         |
| Help Contents | From the Help menu, displays all help topics in an expandable/collapsible list                                      |
| Cheat sheets  | From the Help menu, opens a view containing common, self-guided, getting-started tasks in a step-<br>by-step format |
| F1 Help       | Press F1 on any view or dialog box to view a context-sensitive help topic                                           |
| Hover Help    | Rest your mouse on an item in a list, toolbar button, or graphical display to view property details                 |
| Help Search   | Search for help topics by selecting the Search menu or toolbar icon                                                 |

### CHAPTER 3

## Business Process Execution Language Overview

Business Process Execution Language for Web Services (BPEL) is an XML notation for defining process orchestrations based on Web services protocols. The BPEL specification is an important standard in the Web service architecture. It describes process-specific language constructs and defines how multiple Web services can be composed into coherent information systems. BPEL builds upon other standards in the Web services architecture, most notably Web Services Description Language (WSDL).

#### **BPEL Resources**

The WS-BPEL 2.0 specification is available on the Informatica Web site. WS-BPEL depends on the following XML-based specifications:

- Web Services Description Language Version 1.1.
- XPath expression language
- XML Schema WS Addressing.
- See the WS-Addressing specification at the Web site of any of the specification's contributors, including IBM, BEA Systems, and Microsoft.

### What is a BPEL Process

A BPEL process is a collection of Web services whose interactions are choreographed in a defined manner. Each service is a participant that performs some type of processing. Services can be highly granular (for example, calculate a rate) or very large in scope (for example, process an order).

In the following figure, the process is the Seller participant, accepting a purchase order from a customer through a Web service input message. The Seller then places the order with the Purchasing participant. To end the process, the process returns an acknowledgement to the customer if the order was fulfilled.

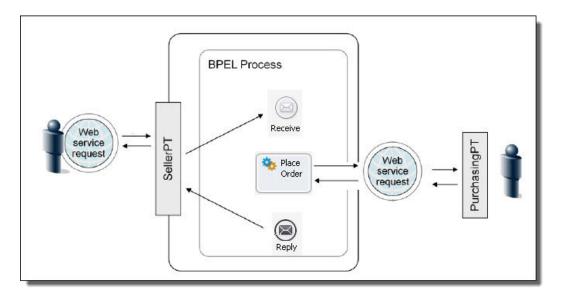

After participants send the acknowledgement, they could send other messages to the customer, such as shipping notices and invoices.

Because you want to have this type of interaction with the customer for many purchase orders, as well as with other customers, you build one business process, and it acts as a template for business process instances.

The business process you build has a setting to "create an instance" so that each time a new purchase order arrives, a new process is created. The new process handles all the related interactions for it, keeping interactions separated for each purchase order for each buyer.

The BPEL process definition uses as input the definitions from Web Services Description Language (WSDL) files. These files contain interface information that can be shared with the outside world. A process developer selects information such as partner link types and operations to define the process steps, as shown in the following illustration.

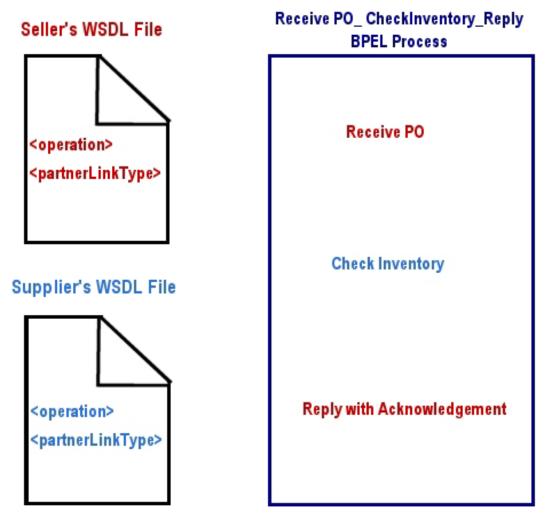

A BPEL process coordinates these interactions and composes them into a straight-through or long-running flow. For example, if an exception occurs while a process is executing, activities could be reversed or undone, and a BPEL process provides the techniques for correlation, compensation, and fault and event handling.

### **BPEL Process Definition Elements**

The main sections of a Business Process Execution Language (BPEL) definition are shown in the following code sample.

```
<process>
  <!-- Definition of roles of process participants -->
  <partnerLinks> ... </partnerLinks>
  <!-- Data and state variables used within the process -->
  <variables> ... </variables>
  <!-- Correlation comment -->
  <correlationSets> ... </correlationSets>
  <!-- Exception management -->
  <faultHandlers> ... </faultHandlers>
  <!-- Message and timeout event handler -->
  <eventHandlers> ... </eventHandlers>
  <!-- Processing steps -->
```

### Informatica Extensions to WS-BPEL 2.0

In addition to fully supporting the WS-BPEL 2.0 specification, Informatica Business Process Manager has the BPEL extensions described in this topic.

#### Process Level Extensions

Compensation handler and termination handler
 For details, see "Process Element and Properties" in this help.

The extension namespace is <a href="http://www.activebpel.org/2006/09/bpel/extension/process">http://www.activebpel.org/2006/09/bpel/extension/process</a> coordination.

• Query handling including Create XPath and Disable Selection Failure For details, see "Process Element and Properties" in this help.

The extension namespace is http://www.activebpel.org/2006/09/bpel/extension/query handling.

#### Activities

The extension activities are "Suspend", "Break", and "Continue", which are described elsewhere in this help.

The extension namespace is <a href="http://www.activebpel.org/2006/09/bpel/extension/activity">http://www.activebpel.org/2006/09/bpel/extension/activity</a>.

#### Links

Links are used in WS-BPEL as synchronization constructs where one activity can be either a target or a source of another activity, but not both at the same time. The link extension allows loop-back functionality. See "Extension for Links" elsewhere in this help.

The extension namespace is http://www.activebpel.org/2009/06/bpel/extension/links.

#### **Custom XPath Functions**

There are several custom functions, as described in "Using the Expression Builder" in this help.

The extension prefix abx is for the namespace http://www.activebpel.org/2006/09/bpel/extension.

#### **Implicit Scopes Variables**

To allow for a streamlined visual display of a process, Process Server can eliminate assign activities and process variables used to map data. Instead, you can add data mapping within receives, replies, invokes, and people activities. When you map data within these activities, internally scoped variables are added to contain the data. See "Input Variable" and "Output Variable" elsewhere in this help.

The extension namespace is http://www.activebpel.org/2009/02/bpel/extension/ignorable.

#### Interrupting Boundary Events in BPMN

You can treat event handlers as BPMN boundary events and set them to terminate the main activity. See "Adding Boundary Events" elsewhere in this help.

The extension namespace is <a href="http://www.activebpel.org/2009/02/bpel/extension/ignorable">http://www.activebpel.org/2009/02/bpel/extension/ignorable</a>.

#### **Undeclared SOAP Fault (Java Name)**

Informatica Business Process Manager includes custom functions to catch undeclared faults and allows you to catch a fault by Java name. For details, see "Catching Undeclared and SOAP Faults" elsewhere in this help.

The required extension namespace is <a href="http://www.active-endpoints.com/2004/06/bpel/extensions/">http://www.active-endpoints.com/2004/06/bpel/extensions/</a>. Process Server also uses this namespace to catch system errors.

# CHAPTER 4

# **Process Developer Preferences**

You can set default preferences for all processes, and then override a preference for individual processes.

To set Process Developer preferences, select Window > Preferences > Process Developer.

Preferences on the main page include:

| Default settings for r       | new process files:                                                                                                    |  |  |  |  |  |
|------------------------------|----------------------------------------------------------------------------------------------------|--|--|--|--|--|
| Target Namespace<br>preamble | Every BPEL process needs a target namespace. Type in a default namespace preamble, if desired. You can change the namespace and add additional ones for each new process you create.                                                                                                    |  |  |  |  |  |
| Expression<br>Language (URI) | Process Developer supports a variety of expression languages. The default expression language is XPath 1.0. Two other expression languages are built-in. These are XQuery 1.0 and JavaScript 1.5. You can select any of these languages as the default. The default language refers to the expression language that is used (both for validation and simulation) for a given process when that process does not explicitly declare the expression language. Select <b>Dialog ()</b> to view the configured expression languages. |  |  |  |  |  |
| Suppress join<br>failure     | Enabled by default. For a description of this setting, see <i>Process Element and Properties</i> .                                                                                                    |  |  |  |  |  |
| Abstract process             | Create all new processes as abstract, as opposed to executable, processes. Disabled by default. For a description of this setting, see <i>Creating an Abstract Process</i> .                                                                                                    |  |  |  |  |  |
| BPEL Version                 | Select the BPEL specification version to use when launching Process Developer and when creating new BPEL processes. The versions supported are WS-BPEL 2.0 (current version) or BPEL4WS 1.1. The version you select sets the correct menu items, palette, and other details fo new processes. Any new process you create conforms to the version chosen. Any process you open conforms to the correct BPEL version.                                                                                                    |  |  |  |  |  |
| BPEL Extensions              |                                                                                                    |  |  |  |  |  |
| Create XPath                 | A Process Developer extension for WS-BPEL 2.0 processes. For a description of this setting, see Using the Process Developer Create XPath Extension. To use this setting during simulation of BPEL4WS 1.1 processes, see Simulation Preferences.                                                                                                    |  |  |  |  |  |
| Disable Selection<br>Failure | A Process Developer extension for WS-BPEL 2.0 processes. For a description of this setting, see Using the Process Developer Disable Selection Failure Fault Extension. To use this setting during simulation of BPEL4WS 1.1 processes, see Simulation Preferences.                                                                                                    |  |  |  |  |  |
| Links are<br>Transitions     | A Process Developer extension for WS-BPEL 2.0 processes. Allows links that target completed activities. See <i>Process Developer Extension for Links</i> .                                                                                                    |  |  |  |  |  |
| Add object option            |                                                                                                    |  |  |  |  |  |

| Launch primary<br>property dialog<br>after add | In Outline view, you can right mouse click on a node, such as Imports, Partner Links, or Variables and add a new item. If you enable this option, you can right mouse click on the item to edit the primary property. |
|------------------------------------------------|----------------------------------------------------------------------------------------------------|
|                                                | You can disable this option if you prefer to edit all the properties (not just the primary property) in the Properties view.                                                                                          |
| New deployment opti                            | ons                                                                                                    |
| Addressing Version                             | The default WS Addressing specification is W3C 1.0. This specification is referenced in the preamble of a new Process Deployment Descriptor file.                                                                     |
|                                                | You can select one of the earlier specifications if applicable for your new deployment descriptors.                                                                                                    |

# Adding Task Tag

Using Process Editor, you can dd text and task tags for process elements and set task priorities.

Enter a name and set a priority for a tag. Use the tag as follows:

- 1. On the Process Editor canvas, select an activity. For example, select a Receive.
- 2. In Properties view, select Comment and, at the end of the row, select Dialog.
- 3. In the **Comment** dialog, enter a tag and text. For example: @todo Create sample data file for Input Message
- Click OK, and notice that a new Task is added to the Tasks view. Also, the task appears as part of hover help for the activity and within comment tags in the source view.

**Tip:** You can also add tasks by selecting **Add Task** from the right-mouse menu of an activity. The task is added to Tasks view, but does not appear in hover help or in process comment tags.

# **B-Unit Preference**

BPEL unit (B-unit) testing is a framework that tests BPEL processes in the Process Developer engine. The easiest way to create a B-unit test is to simulate a process and save the simulation as a B-unit test.

To simulate a process, you add sample data for receives and invokes.

Set the default sample data generation method for B-unit tests: inline data or imported data file. By default, the data is imported as a sample data file. This setting can make it easier for you to maintain B-unit tests. If you select inline, the data from the simulation is shown as an XML document.

In the B-unit Editor, select Invoke > Simulated Response > Message > Part, you can set the data to be inline or to be imported from the workspace.

For details, see Chapter 29, "BPEL Unit Testing" on page 419.

# **Cache and Timeout Preference**

You can set cache and timeout values for process validation if you experience problems when waiting for workspace builds to finish.

There are various scenarios in which WSDL and schema files are loaded, such as when opening a BPEL process that uses such WSDLs and schemas or during validation. For a process with many, large, or remote WSDLs and schemas, load and build times can get slow. This is especially the case when you have references that do not exist or take a long time to load.

Select Window > Preferences > Process Developer > Cache and Timeout to view these preferences.

- Bad WSDL Cache Timeout. This value is set to 120 seconds. If a connection cannot be made to a WSDL URL during process validation, the WSDL location is cached so that a later attempt to connect can be made.
- **Resource Load Timeout**. This timeout controls the amount of time spent waiting to read external WSDL files. This timeout also controls how long it takes to read the WSDL (and all its imports). By default, it is set to five seconds. You can increase this value if your machine or network is slow.

For details on validation builders, see "About Project Orchestration and Validation Builders" on page 85.

# **Colors and Fonts Preferences**

Select Window > Preferences > Process Developer > Colors and Fonts to view these preferences.

The Expression Builder for creating data manipulation expressions is available for several activities, transition conditions, and queries. You can set the font properties for the Process Developer Expression Text within the Expression Builder.

The BPEL Unit Testing (B-unit) view contains a toolbar button that opens a B-unit XML Compare window. You can set a preference for the text color and font that appear in this window.

# **Contribution Preference**

A contribution should include all process resources to be managed as a unit of files on the server.

To view contribution preferences, select Window > Preferences > Process Developer > Contribution.

When you deploy a process to the Process Server, it is recommended that you include all process resources within the contributed deployment. By default, the Export Wizard selects all resources in all project folders except sample-data and test. However, you can exclude the resources if you disable **Auto-select all non-excluded project artifacts**.

You can list the project sub-folders that should be selected or excluded within Export BPR Contribution Deployment Wizard. Create a list of relevant folders to start the export wizard with.

You can also add your own folder names to the list of folders that the Export wizard should exclude. For example, if you created a backup folder, you can add it to the list.

For details, see Managing Deployment Contributions.

# **Identity Chooser Preference**

Select a group from your enterprise's directory. Fill in the details for the service that identifies your organization's group names. Process Developer communicates with the service to present Group Names in certain activities

Select Window > Preferences > Process Developer > Identity Chooser to view the settings page.

This preference, which allows you to specify the location of an identity service, is currently used only with the People activity, an activity that incorporates human interaction within the process. For details, refer to *Human Tasks* within the *Process Developer Help*.

You can set an endpoint and credential for two identity services: the Identity Chooser used for group member selection and the Admin Service used for creating a people query in the Process Deployment Descriptor Editor.

## **Identity Chooser**

When the Process Server is running, you can open the Process Deployment Descriptor Editor, and on the People tab, there is a selection for the **Identity Chooser** dialog. When you select Refresh, this action submits a request to the Identity Service enabled in Process Server. The list of group names from your organization's directory, or from your file-based identity service, is retrieved. The group names can be selected for a Logical People Group during deployment.

On the Identity Chooser page of Process Developer Preferences, you can define communication details for accessing the identity service needed for the Identity Chooser as follows:

| Endpoint | Modify the default host:port section of the Endpoint URL for the Process Server. The default URL points to a server running on localhost:8080. Modify only the host and port values to point to your server.                                                                                                    |
|----------|----------------------------------------------------------------------------------------------------|
| Username | Type in the user name credential, if needed, to access the Process Developer aeldentityService. Your Process Server administrator can provide the user name and password associated with the abIdentityListConsumer role that enables security for the identity service from Process Developer. Information about this role is included in the <i>Server, Installation, Configuration, and Deployment</i> sections of this help. |
|          | Note that the user name and password may be the same one you type in when deploying a BPR file as a Web Service, as described in <u>"Creating and Deploying a Business Process Archive Contribution" on page 467</u> .                                                                                                    |
| Password | Type in the Password for the above user name                                                                                                    |

#### Using the Identity Chooser

Use the Identity Chooser to return a list of groups in your organization for selecting Logical People Groups in a People activity.

Before selecting the Identity Chooser, you must do the following:

- Ensure that the Process Server is running, described in <u>"Setting Up the Embedded Process Server" on</u> page 91.
- Ensure that the Informatica Process Identity Service Preference page is filled in correctly on the server

For details on the Identity Chooser, refer to the Human Tasks (Process Developer) Guide.

#### Admin Service

The Admin Service communicates with the server to retrieve configuration settings for creating a people query for a Logical People Group. Refer to the descriptions above for Identity Chooser for adding communication details.

Your Process Server administrator can provide the username and password associated with the abAdmin role needed for the ActiveBpelAdmin service.

## Layout Preferences

Set the default values for laying out graphical elements on the Process Editor canvas.

#### Select Window > Preferences > Process Developer > Layout to view these preferences.

The Layout preferences page allows you to do the following:

- Select an editing style defining default visual process properties.
- Define defaults for Auto Layout mode.
- Define defaults for Expand/Collapse Containers layout.

#### **Editing Style and Stylesheets**

This panel specifies the default visual properties for new BPEL processes. The default editing style is BPMN for modeling BPEL processes in the Business Process Model and Notation language. BPEL processes visually resemble BPMN diagrams.

Select *Classic* for legacy Process Developer visual representations of activities. See <u>"What is Process</u> Developer Classic Style" on page 52

If you select BPMN for the editing style, you can also set *BPMN* or *BPEL*. In this panel, you can set whether you want to use the standard BPMN notation or the BPEL-centric version of BPMN. That is, the icons are mostly standard BPMN, consistent with the palette in older Process Developer versions.

For details, see <u>"Comparing the BPMN-Centric and BPEL-Centric Tool Palettes" on page 48</u> and <u>"Which Edit</u> Style to Choose BPMN-Centric or BPEL-Centric" on page 50.

Under Stylesheets, you can select *Other* for a stylesheet and edit the stylesheet file in a text editor to change a default value. The change applies to all processes. For example, you can set a border for the receive activity icon. In any BPEL process, you can remove the border for an individual receive activity, if desired. Note that the Classic stylesheet contains some properties that apply to only one version of BPEL, either WS-BPEL 2.0 or BPEL4WS 1.1. The BPMN stylesheet applies only to WS-BPEL 2.0.

For a description of visual properties, see <u>"Setting Visual Properties and Using Your Own Library of</u> <u>Images" on page 74</u>.

#### Auto Layout

The main Process Developer toolbar contains an **Auto Layout** button that organizes graphical elements on the process canvas into a grid that best fits the display area.

In this panel, set the default values for laying out the graphical elements (for example, activities and containers).

The Auto Layout Methods are available from the **Auto Layout** toolbar button. For details, see <u>"Process</u> <u>Developer Menus and Toolbars" on page 57</u>.

#### Make additional Auto Layout preferences as follows:

| Orientation: Horizontal or vertical | Select the primary axis for your process diagrams.                                              |
|-------------------------------------|-------------------------------------------------------------------------------------------------|
| Size of margins for containers      | Set the size, in pixels, for interior margins for scopes, sequences, and other containers.      |
| Spacing between levels and nodes    | Set the size, in pixels, for vertical (level) and horizontal (node) spacing between activities. |

## **Expand/Collapse Containers**

In this panel, set the default values for object movement and link style of the container activities: Sequence, If, While, Pick, Flow, Scope, For Each and Repeat Until. For details, see <u>"Showing and Hiding Activities" on page 79</u>.

| Auto Move            | When a container is collapsed, objects fill in the empty space. When a container is expanded, objects move out of the way.                                                                                  |
|----------------------|----------------------------------------------------------------------------------------------------|
| Auto Move Expand     | When a container is expanded, objects move out of the way                                                                                                    |
| Auto Layout          | After a container is collapsed or expanded, objects are laid out along an invisible grid                                                                                                    |
| No Move              | No objects move when a container is collapsed or expanded                                                                                                    |
| Collapsed Link Style | Sets the solid, dashed or dotted style for links to and from activities within a collapsed container. A style that differs from other link styles provides a visual cue for a hidden activity or container. |

#### Activity Context Menu

By default, all relevant Eclipse context items are displayed in the right-mouse button menu of an activity on the Process Editor canvas.

To hide these items, uncheck Show Non-Process Developer Context Menu Items.

You can hide:

- Compare with
- Debug as
- Profile as
- Replace with
- Run as
- Team
- Validate
- Wikitext

## **Process Editor Tabs**

You can hide the Fault Handlers, Event Handlers, and Source tabs of the Process Editor. Hide these items by removing the check mark from *Show tabs other than Process Activities*.

# **Relationships View Preferences**

Set the default layout for Relationships view, which shows you a graphical representation of dependencies and references of BPEL, WSDL, XSD, and other artifacts in relation to the file open in the editor.

The Relationships view shows you a graphical representation of dependencies and references of BPEL, WSDL, XSD, and other artifacts in relation to the file open in the editor.

Set the preferences as follows:

- **Depth Limit**. If a file has imports and the import has imports, you can see these different levels. The default depth limit is two, for one file importing another.
- Layout Options. Several graphical layout styles are available. Select the one that works best for the file that is open in the editor. The default is a Directed graph, which is like a tree, but with better horizontal control.

# **Tasks and Problems Preferences**

You can enable and create your own tags for tasks.

Select Window > Preferences > Process Developer > Tasks and Problems to view these preferences.

| Enable user-<br>defined task<br>tags | Select the check box to use your own tags for creating tasks.                                                                                                    |
|--------------------------------------|----------------------------------------------------------------------------------------------------|
| Add a task tag                       | Add a tag, and then use the tag in an activity's Comment dialog. The text is added as a Task in Tasks view. It is also part of hover help for the activity. For details, see <u>"Adding Task Tag" on page 39</u> . Process Developer provides two default tags: @todo, with a Normal priority and TODO with a High priority.                                                                                                    |
| Enable error<br>problems             | Select this check box to display all validation errors when you save your file. A validation error refers to an invalid BPEL element definition. For example, if you drag a Receive activity to the canvas without specifying the partner link, operation, and variable, error problems are generated for each missing attribute. If you do not want to be reminded of problems, deselect this check box. Before simulating execution, be sure to enable error problems and make corrections. |
| Enable<br>warning<br>problems        | Select this check box to display all validation warnings when you save your file. A validation warning can refer to unused resources, such as variables and partner links, unsupported expression languages, or other potential errors. If you do not want to be reminded of warnings, deselect this check box.                                                                                                    |
|                                      | If your processes use Correlation Sets, it is highly recommended that you enable warning problems.<br>A warning problem appears if correlation is missing from activities that handle correlated<br>messages.                                                                                                    |
| Enable info<br>problems              | Select this check box to display all information messages when you save your file. If you do not want to be reminded of information messages, you can deselect this check box.                                                                                                    |

# **Additional Preferences**

In addition to the general workspace preferences described in *Process Developer Preferences*, refer to the following preference pages, described in other sections

- Remote Debugging Preferences
- Simulation Preferences

# CHAPTER 5

# BPMN-Centric and BPEL-Centric Edit Styles

Process Developer offers two edit styles for designing BPEL processes: Business Process Model and Notation (BPMN) and a BPEL-centric version of BPMN.

You can select the Process Editor Canvas edit style in "Layout Preferences" on page 42.

- **BPMN-Centric** edit style includes the graphical notation elements described in the Business Process Model and Notation V2.0 standard.
- BPEL-Centric edit style includes all BPEL constructs as well as some, but not all, graphic elements commonly used in BPMN modeling.

In both edit styles, every BPMN construct is serialized into a BPEL construct so that your process is 100% executable in BPEL.

New processes are associated with the edit style specified in Layout Preferences. Legacy processes are opened in the style they were created in.

| type filter text                                                                                                    | Layout                     |
|----------------------------------------------------------------------------------------------------|----------------------------|
|                                                                                                    |                            |
| ActiveVOS     Automation for Analys     BUnit     Cache and Timeout     Colors and Fonts     Contribution     Custom Functions     Identity Chooser     Layout     Relationships View     Remote Debug     Simulation     Tasks and Problems     Wab Date Editor | Define Layout preferences. |

For legacy processes, the original **Process Developer Classic** edit style is supported. For details, see <u>"What is</u> <u>Process Developer Classic Style" on page 52</u>

See also:

- <u>"What is BPMN-Centric Style" on page 47</u>
- "What is BPEL-Centric Style" on page 47
- <u>"Comparing the BPMN-Centric and BPEL-Centric Tool Palettes" on page 48</u>
- <u>"Which Edit Style to Choose BPMN-Centric or BPEL-Centric" on page 50</u>

# What is **BPMN-Centric Style**

Business Process Model and Notation (BPMN) is a graph-oriented notation standard favored by business analysts and designers to model the flow of activities for analysis, documentation, and execution. According to the standard, BPMN creates a standardized bridge for the gap between business process design and process implementation. Also, BPMN aims to ensure that BPEL can be visualized with a business-oriented notation.

The BPMN 2.0 standard is governed by the Object Management Group (OMG).

#### Usage Rules for Shapes and Symbols

BPMN uses shapes, symbols, and connectors to represent constructs. The shapes, symbols, and connectors have standard usage rules and standardized operational semantics. BPMN also includes extensive annotation and documentation capabilities.

The main shapes are:

- Rounded rectangle (activities)
- Diamond (gateways)
- Circle (events) with event-driven border styles (solid, thin, thick, dotted)

For a complete description of BPMN elements, see <u>"BPMN-to-BPEL Implementation of Tasks and Events" on</u> page 144 and <u>"BPMN-to-BPEL Implementation of Gateways and Control Flow" on page 207</u>.

# What is BPEL-Centric Style

BPEL-Centric style includes BPMN graphical notation to represent BPEL constructs. The BPEL palette contains the following notation:

- Each BPEL construct is in the palette, except flow and sequence. These constructs are represented implicitly on the canvas for efficient process design. For example, if you drag a receive to the canvas, it is automatically enclosed in a sequence. When you add the next activity, it is automatically linked.
- Some BPMN elements are included. To add visual clarity to a process, you can use the start, end, and none events and the fork-join and gateway control flows.
- Some BPEL activities, such as a receive, can be shown in more than one BPMN construct. For example, a
  receive can be shown as a message catch event or a receive task. In the receive's Properties view, from
  the Show As list, select the BPMN display style.

#### Special Usage of BPEL and BPMN Constructs

The following table shows the BPEL constructs hidden and BPMN constructs used in BPEL edit style.

| BPEL Construct Hidden in BPMN                                           | BPMN Construct (not part of BPEL terminology) |
|-------------------------------------------------------------------------|-----------------------------------------------|
| Flow<br>(automatically embedded in a process design as applicable)      | "Fork Join" on page 217                       |
| Sequence<br>(automatically embedded to structure a group of activities) | <u>"Gateway" on page 209</u>                  |
| Opaque (not used)                                                       | "Start/End/None" on page 199                  |

See also:

- "Comparing the BPMN-Centric and BPEL-Centric Tool Palettes" on page 48
- "Which Edit Style to Choose BPMN-Centric or BPEL-Centric" on page 50

# Comparing the BPMN-Centric and BPEL-Centric Tool Palettes

The following illustration shows the two palettes, followed by a discussion.

| BPMN                  |                                                                                                    |                         |               |                      |             | BPEL             |                     |                    |                   |                |            |   |
|-----------------------|----------------------------------------------------------------------------------------------------|-------------------------|---------------|----------------------|-------------|------------------|---------------------|--------------------|-------------------|----------------|------------|---|
| 😳 Palett              | е                                                                                                    |                         |               |                      |             | 😳 Palet          | te                  |                    |                   |                |            | Þ |
| G<br>Selec            | 때<br>Marq                                                                                                    | ►<br>Edge               |               |                      |             | Selec            | [[]]<br>Marg        | ►><br>Link         |                   |                |            |   |
| Task                  |                                                                                                    |                         |               |                      |             | Activity         |                     |                    |                   |                |            | × |
| Service               | de la comunicación de la comunicación de la comunic | ///<br>Script           | Rule          | O<br>Susp            | Ø<br>Valid  | invoke           | Assign              | <b>[]</b><br>Empty | O<br>Susp         | Ø<br>Valid     | People     |   |
| []                    |                                                                                                    | ×                       |               |                      |             | Event            |                     |                    |                   |                |            | < |
| Abst                  | Manual                                                                                                    | Send                    | Rece          |                      |             |                  | $\times$            | $\bigotimes$       | $(\mathcal{M})$   |                | (L)        |   |
| Throw Ev              | ent                                                                                                    |                         |               |                      |             | Rece             | Reply               | Throw              | Reth              | Exit           | Wait       |   |
| O<br>None             | B<br>Mess                                                                                                    | Ø<br>Error              | ()<br>Com     | O<br>Term            |             | Com              | Com<br>Scope        | O<br>Conti         | )<br>Break        | Start/<br>End/ |            |   |
| Catch Ev              | ent                                                                                                    |                         |               |                      |             |                  |                     |                    |                   | None           |            |   |
| Ð                     | 0                                                                                                    | (M)                     | (1)           | (23)                 |             | Control          | Flow                |                    |                   |                |            | < |
| Timer                 | Mess                                                                                                    | Error                   | Com           | Cancel               |             | t_J              | $\langle + \rangle$ | ্য <b>া</b>        | Ω                 | $\bigcirc$     |            |   |
| Gateway               |                                                                                                    |                         |               |                      |             | IF               | Fork<br>Join        | Repeat<br>Until    | While             | Pick           | Scope      |   |
| Exclu                 | +<br>Parallel                                                                                                    | O<br>Inclu              | ()<br>Com     | O<br>Event-<br>Based |             | ≡<br>For<br>Each | Gate                |                    |                   |                |            |   |
| Control F             | low                                                                                                    |                         |               |                      |             | Handler          |                     |                    |                   |                |            | < |
| €¶<br>Cond<br>Pattern | Fork<br>Fork                                                                                                    | ⊘Ĵ<br>Repeat<br>Pattern | Ω<br>Loop     | ≡<br>Multi-<br>Insta | Emb<br>Subp | (M)<br>Catch     | Catch<br>All        | On<br>Event        | ()<br>On<br>Alarm | (1)<br>Com     | ()<br>Term |   |
| Annotatio             | on / Data Ob                                                                                                    | jects                   |               |                      |             | Annotat          | ion                 |                    |                   |                |            | < |
| ر<br>Anno             | Swim                                                                                                    | Data<br>Object          | Data<br>Colle | Data<br>Store        | Rect        | چے<br>Label      | )<br>Oval           | Rect               | Round<br>Rect     | Swim           |            |   |

The following tables describe palette differences.

## **BPMN-Centric Palette**

The BPMN-Centric palette is organized into the following groups:

| Edges and selections       | An edge connects two activities to make them run in sequence. Use the other selection tools to select a set of items on the canvas.                                                                                                    |
|----------------------------|----------------------------------------------------------------------------------------------------|
| Task                       | Basic process activities to build a process. For example, select a service task to represent a Web service endpoint.                                                                                                    |
| Throw Event                | Events that have an impact (a result), such as a reply, invoke, throw, rethrow, compensate, exit, and break. These are outbound events.                                                                                                    |
| Catch Event                | Events caused by a trigger, including wait, receive, and scope handlers, which include fault, termination, event, and compensation. These are inbound events.                                                                                                    |
| Gateway                    | Controls the divergence and convergence of sequence flows, including branching, forking, merging, and joining of paths. Includes the BPEL pick activity as an event-based gateway.                                                                                 |
| Control Flow               | Containers to structure a group of activities.                                                                                                    |
| Annotation/Data<br>Objects | Add labels, shapes, and swimlanes to the canvas. They are ignored in the XML code, but they print. You can anchor a label to an activity.                                                                                                    |
| Custom                     | Save any activity or set of activities from a BPEL drawing as a custom activity. You can reuse the custom activity in other BPEL drawings. By default, the custom palette is hidden when empty. For details, see <u>"Creating a Custom Activity" on page 155</u> . |

#### **BPEL-Centric Palette**

The BPEL-Centric palette is organized into the following groups:

| Links and selections | Use a link to connect two activities to make them run in sequence. Use the other selection tools to select a set of items on the canvas.                                                                                                    |
|----------------------|----------------------------------------------------------------------------------------------------|
| Activity             | Basic process activities to build a process. For example, select an invoke to represent a Web service endpoint.                                                                                                    |
| Event                | Select an activity that triggers an event, such as a receive, to start a process.                                                                                                    |
| Control Flow         | Select a container or gateway to structure a group of activities.                                                                                                    |
| Handlers             | Select a fault or event handler for a scope.                                                                                                    |
| Annotation           | Add labels, shapes, and swimlanes to the canvas. They are ignored in the XML code, but they print.<br>You can anchor a label to an activity.                                                                                                    |
| Custom               | Save any activity or set of activities from a BPEL drawing as a custom activity. You can reuse the custom activity in other BPEL drawings. By default, the custom palette is hidden when empty. For details, see <u>"Creating a Custom Activity" on page 155</u> . |

See also: "Which Edit Style to Choose BPMN-Centric or BPEL-Centric" on page 50

## Tips for using the palette:

• By default, the palette is in auto-hide mode. Rest your mouse on the palette to open it.

- Select the Show Palette or Hide Palette arrow to remove the auto-hide feature of the palette.
- Right-mouse click on a palette group title to view a list of customization options.
- Click on a palette group title to open or close the group.
- Use drawing objects to annotate your BPEL processes.
- Customize the palettes to view small icons or icons only. To view icons only, right-mouse click on any palette entry and select Layout > Icons Only.

# Which Edit Style to Choose BPMN-Centric or BPEL-Centric

Which Edit Style to Choose: BPMN-Centric or BPEL-Centric?

Both BPMN and BPEL edit styles generate 100% validated, executable BPEL XML code. Both styles are diagramming notations for process descriptions. You can choose which visual style is easier for you and your team.

#### **Highlights of BPMN-Centric**

- The edit style uses standard BPMN terminology.
- The Process Developer break extension activity can be implemented with a *terminate* activity within a scope, for Each or while structured activity. The break implementation allows breaking out of the closest scope or loop.
- The Process Developer continueextension activity is not supported because no notation in BPMN has the exact Continue semantics.
- The error catch event is used for the catch and catch all fault handlers.
- The error throw event is used for the throw and rethrow activities.
- Annotations include icons for data objects, collections and stores.
- An annotation can be linked to an activity.
- A control flow structure, like a Conditional Pattern or Repeat Pattern, can be ungrouped into separate activities.

#### **Highlights of BPEL-Centric**

- The style uses BPEL terminology for constructs and includes some common BPMN constructs. Not all BPEL constructs are visible. Some are hidden in order to produce a cleaner, clearer diagram.
- The style includes the Process Developer extension activities break and continue
- Catch and catch all fault handlers are represented separately
- Throw and rethrow activities are represented separately

# **Using Swimlanes**

You can provide a graphical representation of the participants in your process by adding a pool with swimlanes. The concept of a pool and swimlane is part of the BPMN specification. A pool represents a process and a swimlane represents a participant.

In Process Developer, you add swimlanes to the Process Editor canvas, typically to show each participant's activities. However, you can drag and drop activities into different lanes, using links to show the relationship between swimlane activities. There is only one pool for the process as a whole.

The following illustration shows an example of a process pool with four swimlanes, one for each process participant.

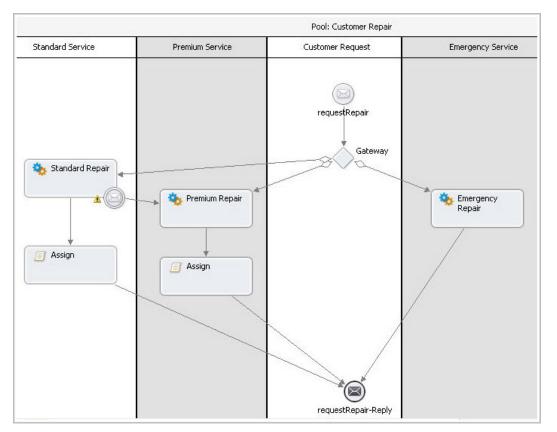

#### To add and use swimlanes:

- 1. Right-mouse click on the BPMN Editor canvas and select Add > Annotation > Swimlane.
- Notice that a pool and one swimlane is created. The pool name is the process name, and the swimlane is untitled.
- 3. Do one of the following:
  - To add an additional swimlane to the left (or top) of the first one, right-mouse click on the left (or top) side of the process, and select Add > Annotation > Swimlane.
  - To add a swimlane to the right (or bottom) of the first one, right-mouse click to the right (or bottom) of the first one and select Add > Annotation > Swimlane.
- 4. To name a swimlane, select the swimlane titlebar and display Properties view. In the Text field, replace *Untitled* with your text.

If you want to change swimlane colors, you must first turn off zebra stripping.

Tips on working with swimlanes:

• By default, swimlanes are displayed in bands of white and gray, called zebra striping. To disable zebra striping and enable individual colors for each swimlane, select the title bar of the pool and open the Properties view. Set properties as desired:

| 1 |                            |                     |  |  |  |
|---|----------------------------|---------------------|--|--|--|
|   | Property                   | Value               |  |  |  |
|   | 🖃 Swimlane                 | 1.000               |  |  |  |
|   | Boundary Color             | <b>(</b> 0,0,0)     |  |  |  |
|   | Boundary Width             | 2                   |  |  |  |
|   | Label Size                 | 20                  |  |  |  |
|   | Restrict Swimlane Resizing | Yes                 |  |  |  |
|   | Use Zebra Striping         | Yes                 |  |  |  |
|   | Zebra Color 1              | □(255,255,255)      |  |  |  |
|   | Zebra Color 2              | □(225,225,225)      |  |  |  |
|   | 🖃 Visual                   |                     |  |  |  |
|   | Font                       | Tahoma, 8pt         |  |  |  |
|   | Font Color                 | <b>(</b> 0,0,0)     |  |  |  |
|   | 🗄 Location                 | [0,0]               |  |  |  |
|   | 🛨 Size                     | (-1,-1)             |  |  |  |
|   | Size to Fit                | Yes                 |  |  |  |
|   | Text                       | Pool: Customer Repa |  |  |  |

- To delete a swimlane, right-mouse click on the swimlane and select **Delete**. Delete all swimlanes to delete the pool.
- Swimlanes have only visual properties: You must manually arrange all activities within swimlanes.
- · You can add a swimlane from the Annotation drawer of the palette
- Swimlanes can be used on the main canvas, not on the drill-down view of a collapsed container, nor on the fault or event handler tabs

#### **Resizing Swimlanes**

To make a swimlane grow or shrink, to accommodate the activities you add or delete, move a swimlane border either left or right in horizontal orientation (up or down in vertical orientation). By default, a resizing restriction is set on swimlanes to disallow a swimlane from being too small to accommodate an activity. The *Restrict Swimlane Resizing* property in the Pool is set to Yes. For flexibility in resizing a swimlane, set this property to No.

# What is Process Developer Classic Style

Process Developer Classic style is supported primarily for legacy processes.

Process Developer Classic uses the same palette of icons that has been in use since Version 1.0 of Process Developer. Each BPEL construct, as specified in the WS-BPEL 2.0 specification, is represented by an icon

designed by Informatica. Because the BPEL specification does not include any requirements for graphical representation, each vendor who implements the specification creates their own look and feel.

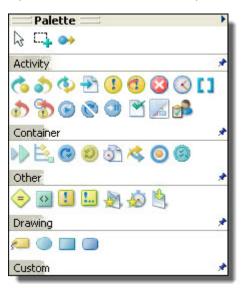

In Process Developer Classic, the palette drawers are named Activity, Container, and Other.

#### **BPMN vs. Process Developer Classic Style Examples**

The following examples show some main differences between BPMN and Process Developer Classic styles.

Example One: Shapes and Symbols

BPMN shapes have meanings. Circles indicate events, as shown with the receive and reply on the left below. Start events and end events have solid borders, while intermediate events have outlined borders. In Process Developer Classic, activities are categorized as basic and structured. Receives and replies are basic activities, represented by Informatica proprietary icons shown on the right.

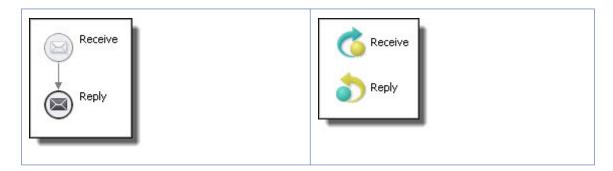

Example Two: Start, End, and Exception Events

BPMN uses event icons to indicate the start and end of a workflow (in BPMN terms a *subprocess*), as shown in the scope below on the left. The start and end events are within a hidden sequence container. You add activities between start and end. When you add a catch fault handler to the scope, the fault handler is

displayed as a dotted rectangle within the scope. In Process Developer Classic, a scope starts out as an empty container. You display a fault handler with the Show Fault Handler option. Then you add a catch to it.

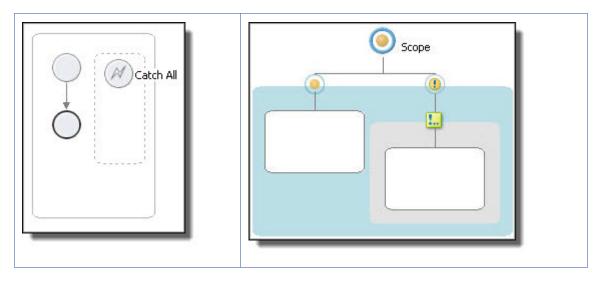

Example Three: Control Flow vs. Containers

BPEL often requires nested activities, such as those in a forEach, if, while, or repeatUntil. BPMN (on the left below) represents nesting with control flow arrows. In the forEach example, note also that the control flow contains an embedded (hidden) sequence. The sequence contains start and end events, and you can add activities in between. The start and end events are considered good style in BPMN, but are not strictly required, so they can be deleted if desired. Process Developer Classic displays a forEach container with an embedded, visible scope into which you add all activities manually.

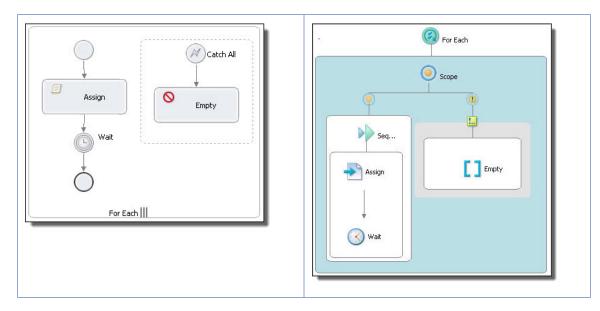

## Example Four: Nested Activities

In BPMN, arrows represent control flow. Representing control flow using arrows can be easier to read than using containers, as shown in the example of nested repeatUntil activities. In this diagram, the parent

Receive Sequence Receive Repeat ... -Invoke Seque... Repeat Until Rep... -Invoke Invoke Repeat Until () Invoke Reply Reply

repeatUntil has two children: a repeatUntil and an invoke. The child repeatUntil has one child: an invoke. The BPMN diagram is easier for many people to understand.

# Saving From One Editing Style to Another (BPMN and Classic)

Process Developer Version 7.0 introduces the BPMN editing style. This style is based on common icons and symbols from the Business Process Modeling Notation specification. You and your business partners may be familiar with the workflow-style icons and symbols widely used by business analysts and developers.

You can convert a process from one editing style to another if desired. A process that is created in Process Developer Classic editing style can be saved as a BPMN style and vice versa.

To convert from one editing style to another, open a process in the Process Editor and select **File > Save As**. In the **Save As** dialog, select the Editing Style you want: BPMN or Classic. For details, see <u>Chapter 5, "BPMN-</u>Centric and BPEL-Centric Edit Styles" on page 46.

# CHAPTER 6

# **Process Developer User Interface**

This chapter includes the following topics:

- Process Developer Menus and Toolbars, 57
- Windows Perspectives Views and Editors, 62
- Process Developer Perspectives, 63
- Process Developer Debug Perspective, 71
- Using the Process Developer Process Editor, 71

# **Process Developer Menus and Toolbars**

In addition to the Eclipse basic menus and toolbars, the following menu items and toolbar buttons are part of Process Developer:

#### File menu

• "Refactor" on page 58

#### Navigate menu

- "Go To Activity (Ctrl + I)" on page 58
- Open Declaration (F3). Goes to the WSDL or XSD file associated with the BPEL construct in focus on the canvas. For example, select an invoke and press F3 to open the WSDL and see the highlighted operation.
- "Open Operation (Ctrl + Shift + o)" on page 59
- <u>"Open Port Type (Ctrl + Shift + t p)</u>" on page 59
- "Open Web Type (Ctrl + Shift + t w)" on page 59

#### Process menu

Items on the Process menu are associated with the process in focus on the Process Editor canvas. For details, see the following topics.

- "Using the Process Developer Process Editor" on page 71
- "Generate Process Report" on page 60
- "Generate Process Image" on page 60
- <u>"Generate Deployment Image" on page 60</u>
- "Validate Process" on page 60
- "Optimize Parameters" on page 59

#### **Toolbar buttons**

In addition to standard toolbar buttons, the following groups of buttons are specific to BPEL processes:

- · Process Viewing aids: Auto Layout (see details below), Align, Magnify
- Simulation: Start Simulation, Clear Execution State
- Process Validation (without saving): Validate Process

#### Auto Layout Methods

Select a Layout Method as follows:

| Method         | Explanation                                                                                                    |
|----------------|----------------------------------------------------------------------------------------------------|
| Grid (default) | Objects can branch both to the right/left (or top/bottom) but the layout does not optimize for available slack space. A row or column is the maximum width of any object in that row or column. |
| Tree           | Objects can branch both to the right/left (or top/bottom) and the layout tries to use available slack space.                                                                                    |
| Hierarchy      | Objects align in an outline with one main trunk and branches extend to the right                                                                                                    |

A simple process may not show any difference among the layout methods.

## Refactor

Select a resource to rename it, and the files that import the resource or depend on it are also updated. For example, rename a process name and the related B-unit tests and process deployment descriptor references are automatically updated.

When you select **Refactor**, a **Rename Resource** dialog opens and you can select **Preview** to view the changes that will be made.

You can also move a resource. For example, if you move a WSDL, all other WSDL, BPEL, BPRD and PDD's are updated to point at the moved WSDL.

Rename (or move) the following resources:

- **Process name**. Note that the rename does not change the .bpel file name. It changes the <process name> element in the BPEL process.
- WSDL file name
- Schema file name
- Schema element or type
- Target namespace

In the WSDL editor, you can refactor the target namespace. This action triggers a global refactoring of namespaces for all resources that reference the WSDL or XSD. In a WSDL, if you highlight a port type, you can right-mouse click and select **Refactor > Rename** to update resources that reference this element. Similar behavior exists in the Schema editor for complex types.

## Go To Activity (Ctrl + I)

Use the Go to Activity dialog to select any named activity for the BPEL process in focus.

You can select **Navigate > Go** to Activity to select any named activity for the BPEL process in focus on the Process Editor canvas. Start typing in the *Find a BPEL activity* text box to filter the activity list to matching names. The enclosing scope and process location for the selected activity are displayed.

## Open Operation (Ctrl + Shift + o)

Use the Open Operation dialog to locate an operation within a WSDL.

An *operation* is the command that is run when a Web service activity executes. A set of related operations is bundled in a port type in a WSDL. BPEL activities such as receive, reply, and invoke include operations.

You can select **Navigate > Open Operation** and use the **Open Operation** dialog to locate an operation within a WSDL. Start typing the name of an operation from a workspace WSDL to display a list of auto-completed names. The target namespace of the WSDL is displayed in the dialog. Double-click an operation to open the WSDL and highlight the operation.

## Open Port Type (Ctrl + Shift + t p)

Use the Open Port Type dialog to locate a port type within a WSDL.

A *port type* in WSDL is a set of related operations. BPEL activities such as receive, reply, and invoke include operations.

You can select **Navigate > Open Port Type**, and use the **Open Port Type** dialog to locate a port type within a WSDL. Start typing the name of a port type from a workspace WSDL to display a list of auto-completed names. The target namespace of the WSDL is displayed in the dialog. Double-click a port type to open the WSDL and highlight the port type.

## Open Web Type (Ctrl + Shift + t w)

You can select **Navigate > Open Web Type** and use the **Open Web Type** dialog to locate a WSDL message, schema element, or schema type. Start typing the name of any web type from a workspace WSDL or XSD to display a list of auto-completed names. The target namespace of the WSDL or XSD is displayed in the dialog. Double-click a message, element or type to open the WSDL or XSD and highlight the item.

## **Optimize Parameters**

The Optimize Parameters command makes changes to your process based on the following conditions:

- The variable is only assigned within a single assign activity and possibly has an initialization expression.
- The assign immediately precedes the main activity that uses the variable as input (either in a sequence or through a link).
- The assign qualifies to be converted into an XQuery assignment type: There is only one copy expression, the copy has a from expression, which uses XQuery, and there is no initialization expression for the variable.

The assign qualifies to be converted into an XQuery assignment type if the from clause is: an expression using XPath, a literal, a variable with a property, a variable, optionally with a part or a query.

#### **Changes made**

The changes that can be made are as follows:

- If the variable is an element type, it is changed to a message type, and all copies that set it get a new "part" attribute.
- If the variable was an element type and had an initialization expression, the initialization expression is moved to become the first "copy" in the assign activity.

• If the variable is the only thing assigned in the assign statement that sets it, move the entire assign to be in the implicit scope and move all the inbound and outbound links for the assign to the implicit scope (adding to the inbound or outbound links that are already there). Otherwise, move just the copies from the assign to a new assign activity inside the implicit scope.

The actions you can perform are:

- Move the variable into the implicit scope and rename it (and all of its uses) to "parameters.".
- Convert copy "from" constructs to use expressions (unless they are from a literal). from variable.part with query="/foo/bar" becomes \$parameters.part/foo/bar, from variable with property="ns:foo" becomes abx.getVariableProperty('parameters', 'ns:foo'), copy from variable.part (query?) to copy from an expression.

## Validate Process

Select this command to validate your process using the Eclipse Validation Builder. Process validation automatically occurs when you save your process. However, for large processes, saving may take a long time. You can validate without saving with this command. Note that there is a toolbar button for **Validate Process** and a shortcut key sequence: Ctrl + Shift + V.

For details on validation, see "About Project Orchestration and Validation Builders" on page 85.

## Generate Process Report

You can use the Generate Process Report to create and export a file that summarizes the business participants and activities in a process

To generate the report:

- 1. From the Process menu, select Generate Process Report.
- 2. In the dialog, type in a filename and location where you want your file saved.

**Tip:** Before generating the report, add documentation to the process Properties view and to the Properties view of any process construct, especially activities. For details, see <u>"Adding Documentation to a Process" on page 77</u>.

## Generate Process Image

Use the **Generate Process Image** command from the Process menu to create a single JPG image of the process in focus on the canvas. The file is saved to the file system location you select.

## Generate Deployment Image

When you save a process, behind the scenes a screen shot of your process is automatically saved. When you deploy the project, Process Console uses this image to display the Detail Graph View of the process. The process you see on the Process Console matches that of the Process Editor canvas.

You can disable automatic saves of a process image and manually generate an image. To enable the Generate Deployment Image option, go to the process' Properties view, select the All tab, and change the Image Generation option to Manual (from Automatic). Then you must select Generate Deployment Image before you deploy if you want an exact layout match on the server.

If you do not generate the image, a default layout of the BPEL process is used that does not necessarily match the exact layout in your canvas.

The purpose of the manual option is to allow for better performance of file saves for large processes. If you experience long file saves, you can set the process' Image Generation property to Manual. Also, you may want to disable automatic image generation for a process that is deployed as non-persistent (no process information is stored when a process terminates). Non-persistent processes are not displayed in the Process Console.

## **Process Editor Keyboard Shortcuts**

The following tables describe how to select and move objects on the *Process Editor* canvas without using a mouse.

#### **Navigation Keys**

- Navigate to a BPEL file in the Process Editor: CTRL + F6.
- Navigate to a selected activity with the Go to Activity shortcut: CTRL + L.

See also "Process Developer Menus and Toolbars" on page 57.

#### Selecting an object

When an activity or container is selected, you can navigate to another object using the following keys.

| Кеу              | Action                              |
|------------------|-------------------------------------|
| Space            | Select                              |
| Left arrow       | Navigate to the object on the left  |
| Right arrow      | Navigate to the object on the right |
| Up arrow         | Navigate to the object above        |
| Down arrow       | Navigate to the object below        |
| / or ?           | Navigate to the next link           |
| \ or             | Navigate to the previous link       |
| Alt + Down arrow | Navigate into a container           |
| Alt + Up arrow   | Navigate out of a container         |

Pressing the CTRL key causes the focus, rather than the selection, to move. Pressing the SHIFT key while using one of the navigation keys extends the selection.

#### Moving an object

When an object is selected, you can move it using the following keys. Note that you can move an object diagonally by selecting two adjacent arrow keys simultaneously.

| Key         | Action                                       |
|-------------|----------------------------------------------|
| Alt + mouse | Move the selected object one pixel at a time |
| Period      | Select next handle                           |

| Key         | Action                    |
|-------------|---------------------------|
| >           | Select previous handle    |
| Left arrow  | Drag left                 |
| Right arrow | Drag right                |
| Up arrow    | Drag up                   |
| Down arrow  | Drag down                 |
| Enter       | Commit the drag operation |
| Esc         | Abort the drag operation  |

#### **Palette Keyboard Actions**

| Key         | Action                                                                                                    |
|-------------|----------------------------------------------------------------------------------------------------|
| Left arrow  | If focus is on an expanded palette group, such as the Activity group, then collapse it. Otherwise set focus on the group. |
| Right arrow | If focus is on a collapsed palette group, then expand it. If the group is expanded, then the focus moves into the group.  |
| Up arrow    | If the focus is inside a group, then it moves to the group title.                                                         |
| Down arrow  | Moves to the next item                                                                                                    |

## **Process Developer Function Keys**

The following function keys are available.

| Location   | Key | Function  |
|------------|-----|-----------|
| Debug View | F6  | Step Over |
| Debug View | F8  | Resume    |

# Windows Perspectives Views and Editors

The Process Developer uses the basic Eclipse Workbench user interface components: windows, perspectives, views, and editors.

Each time you launch Process Developer, the Workbench window opens and displays a default perspective. A *perspective* consists of views, editors, menus and toolbars that support a set of tasks.

Each perspective has several views. A *view* is a unique window, designed for one task, such as displaying an XML tree, listing tasks, or showing object properties. Each view has its own toolbar.

Each perspective also has an editing area where files are opened. An *editor* is associated with a file type and provides the appropriate file actions. The most common file type is a document that can be edited, but some file types require special actions, such as automatically generating BPEL XML code. Editors share the same real estate, and are stacked on top of each other when several files are open. Many editors have a marker bar where you can add bookmarks, tasks, and breakpoints, as needed.

Here are some tips for customizing your work environment:

| Editor Tips                                                                                  | View Tips                                                                                                    | Perspective Tips                                                                      |
|----------------------------------------------------------------------------------------------|----------------------------------------------------------------------------------------------------|---------------------------------------------------------------------------------------|
| Double-click the titlebar to make the editor full screen                                     | Hide a view by right-mouse clicking on the view titlebar and selecting <i>Fast View</i> . The view is moved to the shortcut bar as an icon. Click the icon to open the view. | Select <b>Window &gt; Customize</b><br><b>Perspective</b> to show and hide<br>views.  |
| Tile two or more editors by<br>dragging one titlebar to the left<br>edge of the editing area | Rearrange views by moving and docking them and by rearranging their tabs.                                                                                                    | Open the same perspective in two windows by selecting <b>Window &gt; New Window</b> . |

# **Process Developer Perspectives**

The Process Developer perspective is the default product perspective and contains the views, editor, menus, and toolbars that support the tasks for designing and generating a BPEL process definition.

When you first launch Process Developer, you see its default window layout, called a *perspective*. A perspective consists of views, editors, menus and toolbars that support a set of tasks.

A view is a unique window within a perspective, designed for one task, such as displaying an XML tree view of a file, listing errors or tasks, or showing object properties.

Process Developer contains two default perspectives:

- <u>"Process Developer Perspectives" on page 63</u>
- "Process Developer Debug Perspective" on page 71

Perspectives are versatile layouts that you can customize. See <u>"Customizing the Process Developer</u> Perspective" on page 71 for details.

You can open and close perspectives using their icons on the Perspective Fast /View bar. The default position for the perspective bar is top right. As the following illustration shows, you can dock the bar in another location, shown here on the top left.

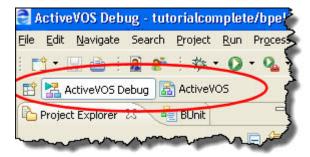

## **Project Explorer**

The Project Explorer displays projects, folders, and files located in the Process Developer workspace folder. You must create a project before creating a BPEL process. An enhanced project type for BPEL is the orchestration project. For details, see <u>"Creating an Orchestration Project" on page 82</u>

The Project Explorer's orchestration projects contain rich details and builders for working on BPEL processes and related WSDL, schema, sample data, test, and deployment files.

The Project Explorer is a mirror of the file system's Workspace folder.

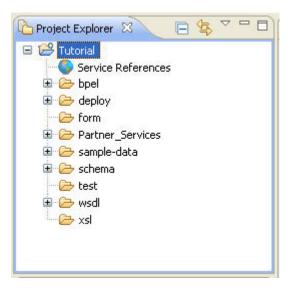

We recommend you store all files within orchestration projects.

#### Tips for using the Project Explorer:

- Add projects and files to the Project Explorer by dragging them in from the file system and adding an
  orchestration nature, which is described in <u>"Adding or Removing a Project Orchestration Nature" on page
  84</u>.
- Import projects and files. For more information, see *Importing existing projects* and *Importing resources* from the file system in the Workbench User Guide Help.
- · Copy and paste files from the file system.
- Add files to the project workspace in the file system and then use the **Refresh** command to update the Project Explorer. For more information, see *Workbench* and *Editing files outside the Workbench* in the Workbench User Guide Help.
- Use the many tools in the Project Explorer to filter, show, hide, and navigate through files. For more information, see *Project Explorer view* in the Workbench User Guide Help.

## Participants

For details, see "What are Participants?" on page 131

## Image Location Dialog

The **Image Location** dialog allows you to select an activity's display image from the file system or to select the activity's default image.

Select the location and image filename for the activity icon.

## Interfaces

By default, this view is not displayed. Instead, Participants view is displayed. You can display Interfaces by selecting **Window > Show View > Interfaces**. For details, see "Participants" on page 64.

## **Outline View**

The Outline view displays all major components of a BPEL process, as shown.

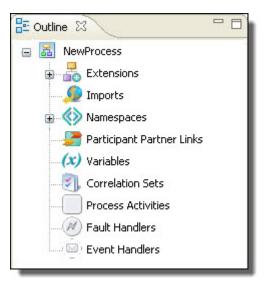

The nodes in the outline synchronize with the Process Editor and the Properties view. For example, select an activity in the Process Activities node to display the highlighted activity on the Process Editor canvas.

#### Tips for using the Outline view:

- Right-mouse click on an item to add new items of the same type.
- Reorder items by moving them up and down.
- Reorder variables to reorder them in the Process Variables view.
- Delete items you are not using.
- Double-click variables and other components to open the main property, such as the Definition dialog.

Activities are added to the Outline in the order they are created, and the BPEL XML code reflects this order. You may find it helpful to reorder the Process Activities node into activity execution order.

## **Properties View**

The Properties view displays names and values of properties of a selected resource. Fill in property value according to what is required for the property type: typing in a name, selecting an entry from a picklist, or creating an expression by selecting the Dialog (...) Button.

The following table describes the different uses of the Properties view.

| Selected Resource                                                                          | Properties                                                                                                    |
|--------------------------------------------------------------------------------------------|----------------------------------------------------------------------------------------------------|
| Project Explorer file                                                                      | File properties are displayed, such as size and date                                                            |
| Process (open in the Process Editor or selected from Outline view)                         | Process properties. These properties are attributes of the <process> element in a BPEL XML file.</process>      |
| Process object: activity, link, fault handler,<br>event handler, variable, correlation set | Required and optional BPEL properties, including visual and simulation properties. The properties are editable. |
| Participant Partner Link                                                                   | Required and optional properties. The properties are editable.                                                  |
| Imports                                                                                    | Required and optional properties                                                                                |
| Namespace                                                                                  | Required and optional properties                                                                                |
| Service References                                                                         | None.                                                                                                    |
| Error Log, Problems view                                                                   | None. Details are not listed in the Properties view. Double-click an error or problem to view details.          |

## **Process Variables**

The Process Variables view displays a list of variables that you create or that are created when you drag and drop WSDL operations onto the Process Editor canvas.

A BPEL process receives, manipulates, and sends data through XML variables. Variables hold the messages exchanged between business partners as well as data used only within the process.

Use the Process Variables view to open individual variables to view their properties and to add sample data for use during simulation. Open and edit variables using the right-mouse menu.

Opened variables are adorned with various icons, symbols and colors to indicate statuses. For example, a variable part shown in blue text indicates that the part is used in a copy operation.

Use the Outline view to create global or local variables. Global variables are available to the whole process and local variables are available only within the process scope in which they are defined.

#### **Error-handling and Internal Variables**

When you create an error-handling variable from a fault-handler, the icon for the error variable is two-toned, blue and yellow. This is a special variable only available for fault-handling.

When you create a receive, reply, invoke or people activity, you can manipulate data without creating a new variable. An internal variable, called *parameters*, is created to contain the data mappings you add within one of these activities.

For details, see Chapter 13, "Variables" on page 230

## **Error Log**

The Error Log displays details of any system errors. Informatica can use this information for troubleshooting.

In the default perspective, the Error Log is not shown. To open it, select Window > Show View > Error Log.

The following illustration shows an example of the Error Log.

| Erro | or Log ×           | , I I,   <u>2</u> × 1 6 |           |
|------|--------------------|-------------------------|-----------|
| 1    | Message            | Plug-in                 | Date      |
|      | Help document /com | org.eclipse.help.base   | Dec 10,   |
| 0    | Help document /com | org.eclipse.help.base   | Dec 10, 1 |
| <    |                    |                         | >         |

## 0 0 6 9 9 6

| 1 | Export this log to a text file. Import an older Error log.                             |
|---|----------------------------------------------------------------------------------------|
| 2 | Clear the error log view, without deleting the contents of the log file                |
| 3 | Delete the contents of the log file                                                    |
| 4 | Open this log in a text editor                                                         |
| 5 | Restore the log file display                                                           |
| 6 | Select filters for viewing event types, number of events to display and other criteria |

## Tips for using the Error Log:

- Double-click an error to view the log and session information.
- Right-mouse click an error to copy the log and session information.

The following illustration shows the event details view of an error. You may be asked to copy the information from this dialog to help Informatica troubleshoot a problem.

| 😫 Event                        | Details                                                                                                    |                                                         |                |
|--------------------------------|----------------------------------------------------------------------------------------------------|---------------------------------------------------------|----------------|
| Date:<br>Severity:<br>Message: |                                                                                                    | 1.v20060823".                                           |                |
| Exception                      | Stack Trace:                                                                                                    |                                                         |                |
| at org.ed<br>at org.ed         | framework.BundleException: I<br>clipse.osgi.framework.internal.c<br>clipse.osgi.framework.internal.c<br>clipse.osgi.framework.internal.c | ore.BundleContextImpl.stop<br>ore.BundleHost.stopWorker | (Bun =<br>(Bun |
| <                              |                                                                                                    |                                                         | >              |
| Session D                      | ata:                                                                                                    |                                                         |                |
|                                | uildId=M20060921-0945<br>sion=1.5.0_06                                                                                                   |                                                         | *              |
| <                              |                                                                                                    |                                                         | >              |
| ?                              |                                                                                                    |                                                         | ОК             |

## **Problems View**

The Problems view displays errors, warnings, and information related to the validation of your BPEL process. When you save your file, Process Developer performs static analysis on the BPEL file. This analysis validates the BPEL definition, expression language syntax, and WSDL references of the process, and adds items for invalid activities to the Problems view. Before testing your process, you can correct invalid activities.

As you correct errors and warnings, the related items in the Problems view disappear. You can also set a preference for levels of information you want to see in the Problems view.

The following illustration shows several errors and one warning for BPEL processes in Process Developer.

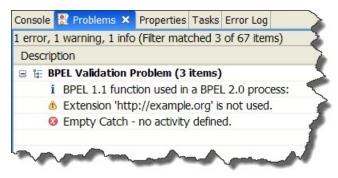

#### Tips for using the Problems view:

- Double-click an item to go to the associated resource.
- Right-mouse click an item to view property details or to select Go To resource.
- Group problems by type or severity.
- Use the extensive Configure Contents feature.

## **Tasks View**

The Tasks view displays to do items you add. Add an item from this view, or right-mouse click on an activity on the Process Editor canvas.

The following illustration shows an example of the Tasks view.

| 06   | 00                       |                  |                           |          |  |
|------|--------------------------|------------------|---------------------------|----------|--|
| rop  | rties Problems 🖄 Tasks 🗙 | Error Log        |                           | ▼ - 6    |  |
| iter | ns                       |                  |                           | 2        |  |
| •    | Description              | Resource         | In Folder                 | Location |  |
| •    | Visual BPEL Task for Fa  | marketplace.bpel | Other Samples/Marketplace |          |  |
|      | Create sample data       | marketplace.bpel | Other Samples/Marketplace |          |  |
|      | Fix typo                 | marketplace.bpel | Other Samples/Marketplace |          |  |

| 1 | Check box for a to do item, indicating complete or incomplete. Check the box when the item is complete. Click the column header to sort by completion. |
|---|----------------------------------------------------------------------------------------------------|
| 2 | Priority for a to do task, including high, normal, and low. Click the column header to sort by priority.                                               |
| 3 | Select display, sort, and filter criteria                                                                                                    |

Tips for using the Tasks view:

- Double-click a task to go to the associated resource.
- Right-mouse click a task to view property details or to select Go To resource.

## Thumbnail View

If you design a complex process, it can outgrow the canvas display quickly. You can display the Thumbnail view to make navigation in a large process easier.

The Thumbnail view shows a miniature representation of your process. The section of the process currently showing in the Process Editor is shaded by a blue box. When a complex process cannot be fully displayed, move the blue box in Thumbnail view to display a selected area.

To display the Thumbnail view, select Window > Show View > Thumbnail.

To view another section of the process, click on the Thumbnail view shaded box, and move the box. The corresponding section of the process on the canvas moves into view. The following image shows this shaded box:

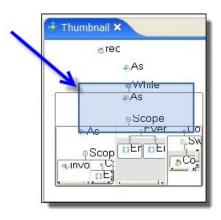

## **Bookmarks View**

The Bookmarks view displays a list of bookmarks that you added to a BPEL process or a service file.

Add a bookmark to a BPEL activity or a service file to create an easy way to link back to the information. You can select a bookmark from the list and go to the place where you added the bookmark.

In the default perspective, *Bookmarks* view is not shown. To open this view, select **Window > Show View > Bookmarks**.

The following illustration shows an example of the Bookmarks view.

| 💷 Bookmarks 🛛 🔲 Propertie | s 🔝 Problems 🧟 | Tasks 👫 Servers | 🐑 Error Log      |  |
|---------------------------|----------------|-----------------|------------------|--|
| 2 items                   |                |                 |                  |  |
| Description 🔻             | Resource       | Path            | Location         |  |
| Link: [low risk]          | loanProcess    | humanCompleted  | Link: [low risk] |  |
| Activity: [AssignApprove] | loanProcess    | humanCompleted  | Activity: [Assi  |  |
|                           |                |                 |                  |  |
|                           |                |                 |                  |  |
|                           |                |                 |                  |  |

Double-click a bookmark to highlight its location on the Process Editorcanvas. For more details on bookmarks, see the *Workbench User Guide* help.

## **Relationships View**

Open this view by selecting Windows > Show Views > Relationship View.

This view shows you a graphical representation of dependencies and references of BPEL, WSDL, XSD, and other artifacts in relation to the file open in the editor. Using this view, you can track the location of WSDL and XSD imports and other artifacts that are in the workspace.

For example, if a BPEL file is open, you'll see a relationship diagram of the files that the BPEL file depends on, such as WSDL, XSD, and HTML. You can select another file to see its dependencies and references.

You can toggle the view by using the toolbar buttons, Show Dependencies and Show References.

## Servers and Console Views

The Servers view allows you to configure and start up the Process Server that is part of the Process Developer installation. You can deploy processes to the server and then execute them and remote debug them.

When you select **Start the Server** in this view, you can see the start up messages in the Console. The Console view shows messages from the Tomcat servlet under which Process Server runs.

For details of starting up and using the embedded engine, see <u>"Setting Up the Embedded Process Server" on</u> page 91.

## Status Bar

The Status Bar shows the information about current actions and error messages. The following illustration shows an example of an error message in the Status Bar.

| Variable | e Name must be unique. | <b>^</b> |
|----------|------------------------|----------|

## **Customizing the Process Developer Perspective**

As you work on various parts of your BPEL process, you may need to hide some views, enlarge others, and change the tab order of others. The workbench environment that Process Developer is built upon is very flexible and lets you do all of these things.

For details, see "Windows Perspectives Views and Editors" on page 62.

# **Process Developer Debug Perspective**

For more information, see Chapter 28, "Simulation and Debugging" on page 396.

# Using the Process Developer Process Editor

The Process Editor consists of a canvas and palette for creating a visual representation of a BPEL process. When you create a BPEL file, as described in <u>"Creating a New Process" on page 86</u>, the file opens in the Process Activities tab of the editor, and you have a canvas on which to create a process.

The following illustration shows the parts of the Process Editor.

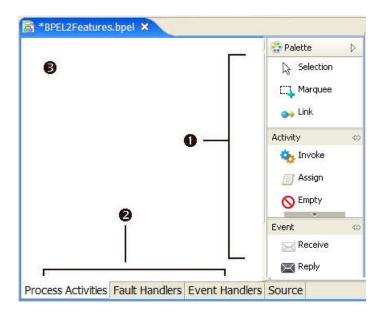

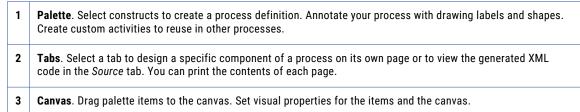

Select a topic for more information:

- "Process Editor Process Activities Tab" on page 72
- "Process Editor Fault Handlers Tab" on page 73
- "Process Editor Event Handlers Tab" on page 73
- <u>"Process Editor Compensation and Termination Handler Tabs" on page 73</u>
- "Process Editor Source Tab" on page 73
- "Comparing the BPMN-Centric and BPEL-Centric Tool Palettes" on page 48
- "Setting Visual Properties and Using Your Own Library of Images" on page 74
- "Adding Tasks and Bookmarks to the Process" on page 76
- "Adding Comments to a Process" on page 76
- "Adding Documentation to a Process" on page 77
- <u>"Tips for Designing on the Process Editor Canvas" on page 78</u>
- "Showing and Hiding Activities" on page 79
- "Process Editor Keyboard Shortcuts" on page 61

## Process Editor Process Activities Tab

From the Project Explorer you open a process file (a .bpel file), and the graphical representation of the process is displayed in the Process Activities tab of the Process Editor.

Some common activities using this tab are:

- Use the Process Activities tab to design your process, including all activities, links, and structures. Select
  objects from the palette to design and annotate your process.
- Use the Fault Handlers and Event Handlers tabs to design handling of exceptional events at a process level.
- You can open as many .bpel files as you wish. Click on a file name in the Process Editor titlebar to display a specific process.
- You can print the graphical elements on this page.

See also "Tips for Designing on the Process Editor Canvas" on page 78.

### Process Editor Fault Handlers Tab

Use the Fault Handlers tab of the Process Editor to design process-level fault handling. You can add catch and catchAll containers and activities on this tab. These fault handlers are added to the <faultHandlers> section of the BPEL file.

Typical activities when using this tab are:

- Adding drawing labels to fault handlers.
- Printing the graphical elements on this page.

### Process Editor Event Handlers Tab

Use the Event Handlers tab of the Process Editor to design process-level message and time-out events. For more information, see <u>Chapter 23</u>, "Event Handling" on page 343.

Typical activities using this tab are:

- · You can add drawing labels to Event Handlers.
- You can print the graphical elements on this page.

### Process Editor Compensation and Termination Handler Tabs

One BPEL process can invoke another BPEL process. In this case, the invoked process is referred to as a subprocess, and can be handled specially. The subprocess is eligible for compensation and termination handling in the same way as a process scope. For details, see *Creating a BPEL Process as a Service for Another BPEL Process*.

These tabs are as follows:

- Compensation Handler tab. Use this tab when you enable instance compensation for the process. For more information, see Process Element and Properties.
- **Termination Handler tab**. Use this tab when you enable termination handling for the process. For more information, see *Process Element and Properties*.

### Process Editor Source Tab

Use the Source tab of the Process Editor to view the generated XML code for your process. The code you see is validated against the WS-BPEL 2.0 specification. For details, see <u>"BPEL XML Source and Implicitly Added</u> Activities" on page 125.

### Setting Visual Properties and Using Your Own Library of Images

For all of Process Developer's activity icons, you can change the font size, colors, borders, and other visual properties.

In addition, you can change the activity icons to impart more meaningful visual representation for the type of process you are building.

You can set defaults for all processes, as described in <u>"Layout Preferences" on page 42</u>, or you can modify visual properties for individual processes and activities.

Here are some examples:

Example 1: Add a border, change font size for an activity

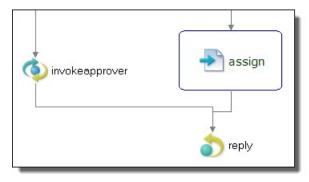

Example 2: Select your own images for activities by setting the Image Location property for each activity

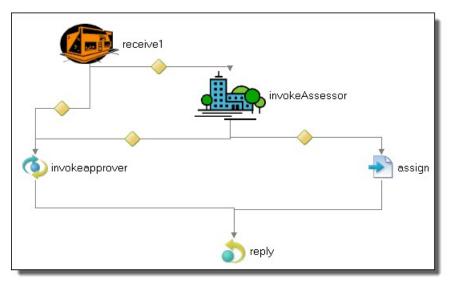

Example 3: Change the link router style from Manhattan to Manual

The manual style draws a straight link, rather than a stair-step style link, and allows you to set the angle for a link transition. A *Shortest Path* style link travels around the border of objects to link two activities.

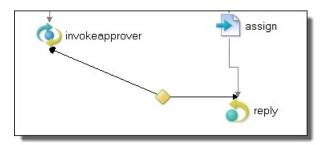

The following table lists the visual properties you can set for various activities. Not all properties apply to all activities.

| Property            | Description                                                                                                    |  |  |
|---------------------|----------------------------------------------------------------------------------------------------|--|--|
| Background Color    | Fill color if the Transparent property is No                                                                                                    |  |  |
| Border              | Yes/No selection to display a border on a drawing item                                                                                                    |  |  |
| Border Color        | Opens a dialog for you to choose a basic or custom color for the border of a drawing item.                                                                                                    |  |  |
| Expanded            | For a container, such as a Scope, a Yes/No display indicating whether the container's contents are displayed or hidden. This setting changes when you select Expand or Collapse from the container's right-mouse menu. |  |  |
| Font                | Sets the font to use for label.                                                                                                    |  |  |
| Font Color          | Sets the color for labels.                                                                                                    |  |  |
| Image Display       | The image to draw if any                                                                                                    |  |  |
| Image Location      | Sets the file system location and name of the image file. See the $\tt Tips$ section below for multi-selecting activities to change their images.                                                                      |  |  |
| Image Text Gap      | Select the size for the gap between an activity icon and the label.                                                                                                    |  |  |
| Label               | Select the display format for an activity label. See <u>"Selecting Activity Labels" on page 149</u> .                                                                                                    |  |  |
| Label Alignment     | Sets the align text property: left, right, center, top, bottom                                                                                                    |  |  |
| Label Placement     | For a drawing object, sets the placement of text label relative to image.                                                                                                    |  |  |
| Location            | Sets the the XY location on the canvas of the object                                                                                                    |  |  |
| Orientation         | For a container, sets the vertical or horizontal orientation for activities within the sequence.                                                                                                    |  |  |
| Primary Alignment   | For a Sequence activity, sets the alignment for the group of activities.                                                                                                    |  |  |
| Secondary Alignment | For a Sequence activity, sets the alignment position of the activities within the sequence.                                                                                                    |  |  |
| Size                | Sets the the current size on canvas                                                                                                    |  |  |
| Size to Fit         | Set to Yes to restrict resizing of the selected drawing object. Select <i>No</i> to permit resizing of the drawing object.                                                                                             |  |  |
| Text                | For a drawing object, text label                                                                                                    |  |  |

| Property           | Description                                                                                      |
|--------------------|--------------------------------------------------------------------------------------------------|
| Transparency Level | For a drawing object, sets the value of transparency. A larger value decreases the transparency. |
| Transparent        | Yes/No setting. If you select No, you can set the Background color.                              |

#### Tips for setting visual properties:

- Set default values in a visual properties file. For details, see "Layout Preferences" on page 42.
- For a particular process, to change the image for a group of activities, multi-select the activities and then select the Image Location. For example, select all receives to change the icon for that activity type.
- To resize a container activity, such as an if activity, set the Size to Fit option to No.

### Adding Tasks and Bookmarks to the Process

You can add a bookmark to a graphical element on the Process Editor canvas and create a link to easily jump back to that spot in the process. You can also add a task, which is similar to a bookmark. To add a task, highlight a graphical element and create a link to easily jump back to it.

The difference between a task and bookmark is in the intent of the link. A task usually indicates something that needs to be done at that spot as opposed to just an easy link back to it. A task also has a priority to let you easily sort tasks by importance.

To add a task or bookmark to a graphical element, select the element and right-click. Select Add Bookmark or Add Task. Name the task or bookmark.

The following illustration shows a graphical element with a task or bookmark added.

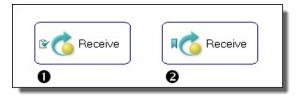

| 1 | Receive activity with a task added     |
|---|----------------------------------------|
| 2 | Receive activity with a bookmark added |

For more information, see <u>"Tasks View" on page 69</u>.

### Adding Comments to a Process

Process Developer offers two ways to add annotations to a process: comments and documentation.

Comments are useful for design-time annotations because you can add tasks and to do items to them. They appear as HTML-formatted comments in the BPEL source code. You can also add a documentation element to a BPEL process, activity, and links. For details, see <u>"Adding Documentation to a Process" on page 77</u>.

You can add a comment to any element of the process, such as an activity, link, variable, or the process itself.

- 1. Select an item from the Outline view or the Process Editor canvas. For example:
  - Select Process or a partner link, variable, or copy operation from the Outline view
  - Select an activity or link on the Process Editor canvas
- 2. In the Properties view, at the end of the Comment row, click Dialog.
- Type in a comment in the Comment dialog and click OK.
   Tip: You can add a Task tag to the beginning of the comment and the comment appears in *Tasks* view.
   For details, see "Tasks and Problems Preferences" on page 44.

The comments for activities and links appear when your mouse hovers over them on the Process Editor canvas, as shown.

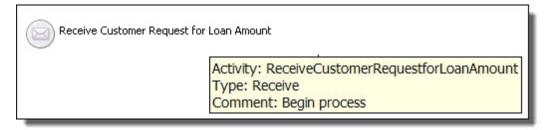

Comments appear as formatted tags in the Source view of your process.

If you want to add a comment about a namespace, add the comment to the process itself.

### Adding Documentation to a Process

You can add one or more documentation items to the process or to an activity. If desired for language support, add a language identifier. The source field is for application-specific reference.

Process Developer offers two ways to add annotations to a process: Comments and Documentation. You can add a <documentation> element to a BPEL process, activities, and links. For design-time, comments are useful because you can add tasks and to do items to them. For details, see <u>"Adding Comments to a Process" on page 76</u>.

You can add documentation to any element of the process, such as an activity, link, variable, or the process itself.

If you generate a process report, the documentation is very useful. For details, see <u>"Generate Process</u> <u>Report" on page 60</u>.

- 1. Select an item from the Outline view or the Process Editor canvas. For example:
  - · Select Process or a partner link, variable, or copy operation from the Outline view
  - Select an activity or link on the Process Editor canvas
- 2. In the Properties view, do one of the following:
  - Type text directly into the Documentation tab.
  - In the All view, at the end of the Documentation row, click **Dialog (..)**. Complete the dialog as shown below.

To fill in the Documentation Details:

1. Select New to open the Documentation Details dialog, as the example shows.

| 🔁 Documen    | itation           |        |
|--------------|-------------------|--------|
| Documentati  | ion:              |        |
| Receive inpu | ut from requestor |        |
| <            |                   | >      |
|              |                   |        |
| Language:    | en                |        |
| Source:      |                   |        |
|              |                   |        |
|              | ОК                | Cancel |

- 2. Fill in the dialog as follows:
  - Documentation. Enter the content in your chosen format, such as plain text, HTML, or XHTML.
  - Language (optional). Type in the language identifier of the natural or formal language that the content is written in. Refer to the XML 1.0 specification for language identifier reference details.
  - Source (optional). This attribute indicates the source of application information, in the form of a URI. (The attribute is described in the XSD schema and is generally included with the documentation element.)
- 3. Click OK, and select New to add additional documentation elements.
- 4. In the Documentation entries list, you can reorganize entries by selecting the **Up** or **Down** buttons. The first entry in the list is displayed in the Properties view of the activity, link, or partner link.

Documentation appears as formatted tags in the Source view of your process and also in a report that you can generate.

### Tips for Designing on the Process Editor Canvas

Use the Process Editor canvas to create a graphical representation of a BPEL process.

Here are some tips for designing your process:

- Double-click the Process Editor title bar to enlarge the canvas to full view.
- Change the font size and color, borders, images and other properties for activities and links. See <u>"Setting</u> Visual Properties and Using Your Own Library of Images" on page 74.
- Use the Auto Layout toolbar button to arrange process activities according to the settings in <u>"Layout Preferences" on page 42</u>. Use the Auto Layout option on the right mouse menu of any container or selection.
- Use Make Vertical and Make Horizontal to change the orientation of your process.
- When moving any activity or container, the object snaps to a grid. Use the Alt + mouse button to move an
  object one pixel at a time.
- Use Zoom In and Zoom Out on the Process menu to change magnification of the canvas.
- Select a Zoom percentage or Fit Page from the toolbar Zoom drop-down.
- Use Expand or collapse containers to show or hide them. Drill down into a collapsed container to temporarily view its contents. See <u>"Showing and Hiding Activities" on page 79</u>.

- Select two or more activities and link them using the Link toolbar button.
- Use the "Thumbnail View" on page 69 to view different parts of your process if it is large and complex.
- Select two or more graphical elements and align them using the toolbar Align list.
- Anchor a drawing label to an activity by selecting both and then selecting **Anchor Annotation** from the right mouse menu.

### Showing and Hiding Activities

You can preserve Process Editor real estate in the following ways:

- · Expand and collapse container activities
- · Drill down into a collapsed container to temporarily see its contents

#### Expanding, Collapsing, and Drilling Down into Container Activities

You can collapse the display of container and control flow activities. These activities include sequence and flow (Process Developer Classic only), fork join (BPMN only), if, while, pick, scope, repeat until, and for each.

When an activity is collapsed, select the plus icon to temporarily drill down into the activity to view its contents. Use the bread crumb display or the **Navigate > Back** command to collapse the activity.

To collapse an activity, such as a scope, select Collapse Container (or Control Flow) from the right-mouse menu. The small icon, illustrated in the collapsed scope below, indicates the container is collapsed. To expand a container, select Expand Container (or Control Flow) from the right-mouse menu.

| Sequence     | 👰 Scope |
|--------------|---------|
| receiveInput |         |

#### Tips for using Expand, Collapse, and Drill Down:

- When an activity is collapsed, select the plus icon to drill down into the contents. Alternately, from the right-mouse menu, select **Go Into Activity** (Ctrl + Alt + L).
- By default, the link style changes to a dotted line for a link with one or more targets in a collapsed container, as the example above shows
- You can **Expand All Containers** and **Collapse All Containers** from the Process menu or from a blank spot on the Process Editor. Right-mouse select these options from the Process Editor.
- You can set a preference to control the positioning of expanded and collapsed containers in relation to
  other activities. The setting affects the overall look of the process design. For details, see <u>"Layout</u>
  Preferences" on page 42.
- · You can Undo expand/collapse moves if you do not like the results

# CHAPTER 7

# Workspaces, Orchestrations, and Processes

This set of topics presents information on launching Process Developer, workspaces, orchestratons, and processes.

# Working in the Eclipse Environment

The Process Developer is a series of plugins to the Eclipse integrated development environment. Eclipse is an open platform for tool integration built by an open community of tool providers. Process Developer takes advantage of the Eclipse Workbench features to provide BPEL building and orchestration capabilities.

You can install Process Developer in the following ways.

- Install Process Developer as a stand-alone application The installation archive extracts Process Developer as an Eclipse application. Start the application by launching te Process Developer executable.
- Install Process Developer plugins into your Eclipse environment.
   In the installation archive that you downloaded, use the Process Developer\_plugins.zip (or Process Developer\_plugins.tar.gz) to extract and then copy the required features and plugins into your Eclipse installation. In Eclipse, open the Process Developer perspective.

For installation details, see the readme file in the root of folder where you extracted your Process Developer installation files.

For more information about the Eclipse community, see http://www.eclipse.org.

# Launching Process Developer

To launch Process Developer, use the shortcut button added during installation. Alternately, open your Process Developer installation folder, and in the Process Developer folder, locate developer.exe (Windows) or designer (Linux).

If you installed Process Developer as Eclipse plug-ins, start Eclipse and from the Window menu, select **Open Perspective > Process Developer**.

When you launch Process Developer for the first time, your workspace looks similar to the following:

| <u>Eile E</u> dit <u>N</u> avigate Search <u>P</u> roject <u>R</u> un <u>W</u> ir | ndow <u>H</u> elp               |           |   |
|-----------------------------------------------------------------------------------|---------------------------------|-----------|---|
| <mark>□1 •                                      </mark>                           | <b>⊾</b> •   <i>A</i> •         | ActiveVOS |   |
| Project Explorer 🛛 🖓 🗖                                                            |                                 |           |   |
| □ 🕏 🏹                                                                             |                                 |           | - |
| Participant X Process Va C<br>No participants to display at this time.            | An outline is not<br>available. | P S P 3   |   |
| U U Items selected                                                                |                                 |           |   |

To get started, you can create the Tutorial Orchestration project or create a new orchestration project or import an existing project. It is recommended that you create a new project in the workspace folder that is the default location.

For more information, see <u>"Creating an Orchestration Project" on page 82</u> and <u>"Using the Workspace to</u> Store Projects" on page 81.

# Using the Workspace to Store Projects

The *workspace* is the folder on disk that contains all of your projects files, as well as meta-data such as preferences you may have customized. During installation you are asked where you want your workspace created.

All of the projects and files you create are added to the workspace folder and are displayed in the Process Developer Project Explorer view. If you make a change to a file outside of Process Developer, the change is reflected in Project Explorer.

For more information, see:

• "Creating an Orchestration Project" on page 82

• "Importing an Existing BPEL Process" on page 90

# **Creating an Orchestration Project**

You must create a project folder to store BPEL process and related files. A project maps to a folder in the file system. A default orchestration project includes the following in support of BPEL orchestrations:

- Service References. For details, see "About Interfaces Service References and Local WSDL" on page 94.
- Folders. Several folders are added for an organized and convenient registry of the resources that support orchestrations.
- Builders. For details, see "About Project Orchestration and Validation Builders" on page 85.

In addition, there are several templates available to help you get started on your projects. See <u>"Orchestration</u> <u>Project Templates" on page 83</u>.

#### To create a new orchestration project:

1. Select File > New > Orchestration Project, and click Next.

| New Orchestr   | ation Project                                                                                                    | • X  |
|----------------|----------------------------------------------------------------------------------------------------|------|
| Orchestration  | Project                                                                                                    |      |
|                | estration project. The orchestration project nature is optimized<br>d validating BPEL, WSDL, Schemas and deployments. |      |
| Project name:  | New Project                                                                                                    |      |
| 🔽 Use default  | location                                                                                                    |      |
| Location: C:\l | Users\BKingsbury\workspace_92\New Project Br                                                                          | owse |
|                | مو المحمد المسوم و سور المحمد المام                                                                                   |      |
|                |                                                                                                    |      |
|                |                                                                                                    |      |
|                |                                                                                                    |      |

- 2. Type in a project name.
- 3. Do one of the following:
  - Click Finish to create the new project.
  - If desired, deselect the Use default location check box. For details, see <u>"Changing the Default</u> Location of a Workspace Project" on page 83.
  - Click Next to select a template for a special type of orchestration project. For details, see "Orchestration Project Templates" on page 83.

- 4. Notice that by default, several folders can be created to store process files and related resources. These folders are provided by the orchestration project's nature.
- 5. Your new project appears in the Project Explorer, and the folder in the file system contains a .project file.

You can now create new BPEL process files, as described in "Creating a New Process" on page 86.

See also, "Adding or Removing a Project Orchestration Nature" on page 84.

### Changing the Default Location of a Workspace Project

When you are creating a new orchestration project, you can deselect the check box next to Use default location and browse to a file system location to create a project.

When selecting a non-default location:

• If the file system folder you select contains subfolders, all subfolders become part of the project. Be sure to select **Make New Folder** and type in a folder name if you want an empty project, as the illustration shows.

| Browse For Folder                      | ? 🗙       |
|----------------------------------------|-----------|
| Select the project contents directory. |           |
|                                        |           |
| 🛅 My eBooks                            | ^         |
| 🚵 My Music                             | _         |
| 😬 My Pictures                          |           |
| 🛅 My Received Files                    |           |
| Constant New Folder                    |           |
| 🗉 🛅 Proposals                          | ~         |
| CTC 2004 Conf                          |           |
| Folder: MyNewProject                   |           |
| Make New Folder OK Ca                  | ancel .:: |

• You cannot create nested projects. Be sure that your projects do not overlap.

### **Orchestration Project Templates**

The Orchestration Project templates provide built-in resources and natures to choose a starting point for your project.

When you select **File > New > Orchestration Project**, and name a new project, you can click **Next** to select a specialized orchestration project template.

| New Orchestration Project New Orchestration Project from Template                                                                                                    |                                                                                                    |
|----------------------------------------------------------------------------------------------------|----------------------------------------------------------------------------------------------------|
| Optionally choose a Project Template to use as the<br>Orchestration Project.<br>Create an Orchestration Project using one of th<br>Available Templates:                                                                                                    |                                                                                                    |
| <ul> <li>ActiveVOS</li> <li>Default Orchestration</li> <li>Java Enabled Orchestration</li> <li>Java Enabled Orchestration</li> <li>ActiveVOS Samples</li> <li>Tutorial</li> <li>Tutorial Completed</li> <li>Human Approval</li> <li>Human Approval Completed</li> <li>On Event Adjust Threshold</li> <li>User Reports</li> <li>Custom Functions and XQuery</li> <li>Screenflow</li> <li>Screenflow Demo</li> <li>Screenflow Customization Starter</li> <li>App Extend Provider Template</li> </ul> | The Orchestration nature is enabled, including<br>builders and validators for BPEL processes and<br>WSDL interfaces. |
|                                                                                                    |                                                                                                    |
| Sack                                                                                                    | Next > Finish Cancel                                                                                                 |

The templates contain files, resources, and orchestration natures (see <u>"Adding or Removing a Project</u> <u>Orchestration Nature" on page 84</u> for information) to help you get started on special projects. For example:

- Java Enabled Orchestration. For details, see <u>"Creating a Java Interface" on page 98</u>.
- **Tutorial**. The tutorial contains WSDL and samples. It is the starting point for creating your first BPEL process.
- **Tutorial Completed**. A complete BPEL process plus all related resources for simulation and deployment Other project templates help you discover ways to use Process Developer.

# Adding or Removing a Project Orchestration Nature

If you import or create a project in the Project Explorer, you can add an *orchestration nature* to the project. An orchestration nature provides enhanced creation and validation of orchestrations.

With an orchestration nature, you can:

- Import service references and view WSDL port types, partner link types, messages, and sample data. For details, see <u>"Importing a Service Reference" on page 96</u>.
- Use automatically created project folders for all of your required resources.
- Validate your files, as described in "About Project Orchestration and Validation Builders" on page 85.

To add an orchestration nature, right-mouse click on a project and select Add Orchestration Nature.

If the orchestration nature already exists, you can select **Remove Orchestration Nature**. The project is converted to an Eclipse project.

# About Project Orchestration and Validation Builders

As you add and modify BPEL processes, a background validation builder works to ensure locate errors and problems in your process, imported WSDLs, and other resources. Errors, warnings, and information are reported in the *Problems* tab.

Each orchestration project has two builders:

- The orchestration builder performs validation on BPEL, B-unit, PDD and PDEF files. This builder also
  tracks dependencies between files. For example, if a WSDL file changes, the BPEL file importing it is
  automatically validated.
- The **validation builder** is part of the Eclipse Web Tools Project that ships with Process Developer. This builder validates WSDL and schema files and checks for WS-I conformance.

To disable or enable builders for an orchestration project:

- 1. In the Project Explorer, right-mouse click on an orchestration project, and select Properties.
- 2. In the Properties dialog, select Builders.

| Properties for AppExtend                                                                                         |                                             |        |
|----------------------------------------------------------------------------------------------------|---------------------------------------------|--------|
| type filter text                                                                                                 | Builders                                    | • • •  |
| Resource     Builders                                                                                            | Configure the builders for the project:     |        |
| Project Facets<br>Project References                                                                             | Orchestration     Nalidation                | New    |
| Refactoring History                                                                                              |                                             | Import |
| Run/Debug Settings<br>Task Tags                                                                                  |                                             | Edit   |
| 🛓 Validation                                                                                                    |                                             | Remove |
| and the second second second second second second second second second second second second second second second | and another second second second second     | (      |
|                                                                                                    |                                             |        |
| The second second second                                                                                         | Charles and a state of the same of the same |        |
|                                                                                                    |                                             |        |
|                                                                                                    |                                             |        |
| ?                                                                                                    | ОК                                          | Cancel |
|                                                                                                    |                                             |        |

Notice that the Orchestration and Validation builders are enabled, and you can disable them if desired. You can set a preference for WSDL cache and time out values to make building faster or slower, depending on the speed of your computer or network. See "Cache and Timeout Preference" on page 40.

# **Using Project References**

As you create a project, you can keep common WSDL and schema files in another workspace project. Using this technique allows you to maintain and deploy commonly used WSDLs separately. It allows for the best reuse of common resources.

Many resources can be shared between multiple processes. The most efficient practice is to separate them out and place them in one or more resource-only projects. These can then be deployed independently as their own contributions. The process projects can declare dependencies on these resource projects, and are deployed after the resource-only projects they depend on.

You can define another project as a dependency for your current project using Project References.

- Before beginning a new BPEL process, create a new orchestration project to store common WSDL and schema.
- 2. In the Project Explorer, right-mouse click on the project name of a project that will contain BPEL files, and select **Properties**.
  - 😌 Properties for HumanApprovalCompleted type filter text **Project References** Resource Projects may refer to other projects in the workspace. Builders Use this page to specify what other projects are referenced by the project. Project References Project references for 'HumanApprovalCompleted': Run/Debug Settings Server Common WSDLs Service Policies 🗄 Task Repository Task Tags 🗄 Validation - WikiText ? OK Cancel
- 3. Select Project References.

- 4. Select a project from the list that contains resources you want to reference. The example shows a project named "Common WSDLs":
- 5. When you create a new participant, the WSDLs are available, and are displayed in a Project References folder. For details, see *Using the Participants View*.

See also Deploying Project Dependencies and Viewing Excluded Dependencies.

# **Creating a New Process**

When you create a new process, you add the BPEL file to a workspace project.

Ensure that at least one orchestration project is displayed in the Project Explorer before creating a new BPEL process. For details, see <u>"Creating an Orchestration Project" on page 82</u>.

# **Beginning a New Process**

The following procedure shows how to begin a a new process:

- 1. Select File > New > BPEL Process.
- 2. For organization and convenience, select the bpel folder in your orchestration project folder, and in the *File name* field, type in a name for your BPEL file. The .bpel extension is automatically added.

| New BPEL Process                                                                                                    |         |        |        |      | X       |
|----------------------------------------------------------------------------------------------------|---------|--------|--------|------|---------|
| BPEL Process<br>File name must be spec                                                                                                    | ified.  |        |        |      |         |
| Enter or select the parent                                                                                                    | folder: |        |        |      |         |
| AppExtend Tutorial/bpe                                                                                                    | I       |        |        |      |         |
| <ul> <li>Config</li> <li>Config</li> <li>Config</li> <li>db_schema</li> <li>deploy</li> <li>form</li> <li>guides</li> <li>host_env</li> <li>icons</li> <li>sample-data</li> <li>schema</li> </ul> |         |        |        |      | 4 III > |
| File name:                                                                                                    |         |        |        |      |         |
| ?                                                                                                    | < Back  | Next > | Finish | Canc | el      |

3. Select **Advanced** to view properties that you can set for this process. These properties display below this **Advanced** button.

| Schema +                                                                                                    |
|----------------------------------------------------------------------------------------------------|
|                                                                                                    |
| File name:                                                                                                    |
| << Advanced                                                                                                    |
|                                                                                                    |
| Process Name:                                                                                                    |
| Target Namespace: http://                                                                                                    |
| Expression Language:                                                                                                    |
| V Suppress Join Failure                                                                                                    |
| Abstract Process                                                                                                    |
| BPEL Version: WS-BPEL 2.0 -                                                                                                    |
| BPEL 2.0 Extensions                                                                                                    |
| Create XPath 🔽 Disable Selection Failure 🕼 Links are Transitions                                                                                                    |
| Editing Style                                                                                                    |
| BPMN      Classic     Classic     Clasclas     Classic     Classic     Classic     Classic |
|                                                                                                    |
|                                                                                                    |
|                                                                                                    |
|                                                                                                    |
|                                                                                                    |
| Seck Next > Finish Cancel                                                                                                    |
|                                                                                                    |

The default values (for the check box properties) are shown and can be set for all processes within the *Process Developer Preferences*. In addition, you can set the process name, target namespace and other properties for this process later. See *Process Element and Properties* for more information.

Click Next after filling in this dialog.

4. Select the BPEL Templates page to create a special purpose process. For details, see *Using a BPEL Template for a System Service-Based Process*.

| New BPEL Process      New BPEL Process from Template     Optionally choose a BPEL Template to use as the starting point for your new BPEL Process. |        |
|----------------------------------------------------------------------------------------------------|--------|
| Create a BPEL Process using one of the templates Available Templates:                                                                              |        |
| Alert Process     Retry-Policy Process     Kerry-Policy Process     Kerry-Policy Process     REST Process                                          |        |
| REST Process (One-Way)<br>Monitor Alert Process<br>App Extend Host Runtime Process                                                                 |        |
|                                                                                                    |        |
| Kext > Finish                                                                                                    | Cancel |

#### 5. Click Finish.

Your BPEL file opens on the Process Activities tab of the Process Editor.

Notice that an error icon appears next to your folder. This icon indicates validation of your BPEL file has occurred, and that your process is not currently valid. This icon disappears as you add the necessary activities to the process.

For details on validation, see About Project Orchestration and Validation Builders.

### Selecting the BPMN-Centric or BPEL-Centric Palette

A BPMN palette contains standard icons familiar to Business Process Modeling Notation users. A BPEL palette uses many BPMN icons within a BPEL terminology context. The same BPEL source code is generated no matter which palette you use.

A BPMN palette contains standard icons familiar to Business Process Modeling Notation users. A BPEL palette uses many BPMN icons within a BPEL terminology context. The same BPEL source code is generated no matter which palette you use.

You can select the set of icons to display on the editor palette:

• BPMN-Centric

Uses standard Business Process Model and Notation elements

BPEL Centric
 Uses BPMN notation within a BPEL naming context

Set the way Process Developer displays icons within the Editing Style area within the **New BPEL Process** dialog. You can also set a workspace-wide preference for a palette style in "Layout Preferences" on page 42.

For details, see <u>Chapter 5, "BPMN-Centric and BPEL-Centric Edit Styles" on page 46</u> and <u>"Which Edit Style to</u> Choose BPMN-Centric or BPEL-Centric" on page 50.

# Importing an Existing BPEL Process

If you have created a BPEL process outside of Process Developer, you can import the BPEL and related files into our orchestration project. If your BPEL process in already in an Eclipse project, see <u>"Adding or Removing</u> a Project Orchestration Nature" on page 84.

Here how you do this:

- 1. Select File > New > Orchestration Project, and click Next.
- 2. Type in a project name, and click Finish.
- 3. If you have XSD files, select the schema folder, and right-mouse click to select Import.
- Select General > File System.
- 5. Browse to the directory where your XSD files reside. Import your XSD files into the schema folder.
- Import your WSDL into the wsdl folder, or alternately use Service References, as described in <u>"Importing</u> a Service Reference" on page 96.
- 7. Import your BPEL files into the bpel folder.
- 8. Double-click the BPEL file to open it in the Process Editor.

The file opens in the mode associated with the BPEL version: WS-BPEL 2.0 or BPEL4WS 1.1. It is opened in the modeling style, either BPMN, BPEL, or Process Developer classic, associated with the style sheet it was created with.

For details on saving your file with a different style sheet, see <u>Chapter 5, "BPMN-Centric and BPEL-</u> <u>Centric Edit Styles" on page 46</u>.

9. Use the Problems view to correct any validation errors that occurred.

If you import your BPEL process before you add the referenced WSDL and schemas, Process Developer reports validation errors until it locates a namespace for your process.

If your WS-BPEL 2.0 process contains elements and attributes that are extensions to the WS-BPEL 2.0 specification, they are automatically declared. See <u>"Declaring Extension Elements and Attributes" on page</u> <u>119s</u> for details.

# Importing a Visio XML Drawing File

The Visio drawing used in your workspace can be based on BPMN shapes. You import it into a workspace project.

You can import a Visio XML drawing from Visio 2010 Premium (or later) that is created with the BPMN template or flowchart using BPMN shapes. Other types of Visio drawings cannot be converted to BPEL.

To import the file:

- 1. Save it as an XML drawing with the .vdx extension.
- 2. Select File > Import > Orchestration > Visio XML Drawing
- 3. Select a Visio file from your workspace or the file system. The file must have the .vdx extension.
- Select a project folder location for the file. For example, select the "bpel" folder of an orchestration project.
- 5. If needed, type in a name (or keep the default) for the files being converted to BPEL. You may need to supply a name if the file includes multiple pools. If a Visio file contains multiple pools, each pool is

converted to one BPEL file. Multiple pools are not supported in one BPEL file. Process Developer automatically adds the .bpel extension.

6. If needed, you can overwrite an existing BPEL file.

#### Tips on converting Visio files:

- The Visio file is not imported into your project. The import wizard converts the Visio file to BPEL.
- The Scale factor creates the BPEL process with a default amount of space between activities. The scale factor is a Visio measure unit (by default in inches) to convert to pixels in Process Developer. If the default of 150 creates a BPEL process that displays too much space between activities, try setting the value to 100. Alternately, in Process Developer, select **Auto Layout** to improve the placement of activities on the canvas.
- Messaging data that exists between pools is not supported. In Process Developer, you must create a
  process-to-process or process-to-subprocess invoke handler in the Process Deployment Descriptor.
- Be sure to view the Errors and Problems views to see messages generated from the conversion

# Begin Your First Project with Process Developer Assistance

Process Developer offers many entry points into building your first process. Here are some pointers to help you decide how to begin.

| My Knowledge, My Resources                                                                                    | Start Here                                                                                                    |
|----------------------------------------------------------------------------------------------------|----------------------------------------------------------------------------------------------------|
| l'm a newbie                                                                                                  | Use the Hello World examples in the Process Developer<br>Developer's Education Center on http://www.activevos.com |
| I want to learn how to use Process Developer<br>end-to-end                                                    | Walk through the Process Developer Tutorial.                                                                      |
| I don't have any WSDL but I know what I want the process to do                                                | See <u>"Using the Participants View" on page 132</u> to generate the process and service roles and participants   |
| I have sample data files (XML files) that<br>represent the input and output of the process I<br>need to build | See <u>"Using the Participants View" on page 132</u> to generate a service and service participant                |
| I have WSDL                                                                                                   | Import your WSDL and use the Participants view to build the service participants and activities                   |

# Setting Up the Embedded Process Server

The Process Server consists of the server engine running under Apache Tomcat. Tomcat is the servlet container that is used in the official reference implementation for the Java Servlet and JavaServer Pages technologies.

When you create a BPEL process and its deployment descriptor, you can deploy process resources directly to a running server. This allows you to execute and remotely debug your processes.

#### To set up the server:

- 1. Select the Servers view in the lower right of the workspace.
- 2. Right-mouse click within the Servers view and select New > Server.
- 3. In the Server type list, select *Process Server*, and select **Next**.
- 4. If the default HTTP and connector ports are already in use on your computer, you can change them on the Ports page and then click **Finish**.

The Console shows the Tomcat start-up activity. At the end of start-up, you'll see a "server started" message for Tomcat.

#### To start the server:

After Tomcat is started, select the Start the Server icon in the Servers view for the Process Server, as shown.

| 🔲 Properties 🔝 Problems 🖉 Tasks 👫 Servers 🛛 💇 Error Log | ~ " "     |
|---------------------------------------------------------|-----------|
|                                                         | 🗱 🗿 🕅 🔳 📳 |
|                                                         | <u> </u>  |
|                                                         |           |
|                                                         |           |
|                                                         |           |
|                                                         |           |
|                                                         |           |
|                                                         |           |

To view the Process Console, select the **Process Console** icon in the Process Developer toolbar.

You can also view the console in a browser. Do this be going to the Console's URL. The default URL is <a href="http://localhost:8080/activevos">http://localhost:8080/activevos</a>.

# Part II: Creating and Modifying Processes

The topics in this section show you how to create and modify your processs.

# CHAPTER 8

# Interfaces, Service References, and Local WSDL

You can manage WSDL, schema, and XML data files in the Interfaces view to make your design work faster and easier.

Here is what is discussed in this part of the help:

- "About Interfaces Service References and Local WSDL" on page 94
- "Importing a Local WSDL" on page 95
- "Importing a Service Reference" on page 96
- "Creating a New Interface" on page 97
- "Using the Interfaces View to Create Activities" on page 104
- <u>"Creating a Java Interface" on page 98</u>
- "Using Sample Data for WSDL Messages" on page 107
- "Finding Where a WSDL Component is Used" on page 110
- "Using Process Search" on page 110

# About Interfaces Service References and Local WSDL

Every BPEL process requires an interface for Web interaction activities, such as receives and invokes. The interface is a Web Services Description Language (WSDL) file that describes the services and messages to be exchanged in an orchestration. Process Developer provides easy ways for you to add, import, create, or use built-in WSDL files, namely through:

- · Importing a local WSDL file into your project.
- · Importing a reference to a remote WSDL.
- Creating a new WSDL file based on a new participant.
- Creating a new WSDL file based on sample data, schema, or Java interface.
- Using a system service.

When you add a new WSDL file to an orchestration project, it is available to all processes.

By adding WSDL files and schemas, you have a convenient registry of namespaces, messages, type definitions, sample data, and other elements to use across BPEL processes. To make your work quick and easy, wizards help you jump-start process design by automatically including the WSDL elements needed.

In addition, when you add a WSDL, you can add sample data files for message variables and make the data available for testing and debugging your process.

To display WSDL interfaces, you can select Participants or Interfaces view.

WSDL files are XML-based files that contain the namespace declarations, type declarations, messages, and other element definitions that you can use to create business processes. WSDL files conform to the Web Services Description Language standard authored by a World Wide Web Consortium committee.

Process Developer supports Web Services Description Language (WSDL) 1.1, a W3C Note dated 15 March 2001. For more information about this standard, see http://www.w3.org/TR/wsdl.

For details, see:

- "Importing a Local WSDL" on page 95
- "Importing a Service Reference" on page 96
- "Creating a New Interface" on page 97
- "System Services Interfaces" on page 106

# Importing a Local WSDL

As described in <u>"Creating an Orchestration Project" on page 82</u>, you can add folders for managing process resources to your project in the Project Explorer. One of these folders is for WSDL. You can import WSDL to this folder, or anywhere in the Project Explorer, to have a locally available WSDL for use in your processes.

Once you import a WSDL and its schema into Project Explorer, the port types are added to Participants and Interfaces views.

#### To import a WSDL:

- In Project Explorer, right-mouse click on a wsdl folder (or select a project).
   If the WSDL imports a schema or other WSDLs, import the files first to avoid seeing validation warning messages.
- 2. Select Import.
- 3. In the Import dialog, select File System for the Import source.
- 4. Browse to your WSDL and select it.
- 5. Note that the WSDL port types are added to the Participants view.

You can manage WSDL files as follows:

- "Viewing Key Elements of a WSDL Tree" on page 95
- "Deleting a WSDL from Your Project" on page 96

### Viewing Key Elements of a WSDL Tree

The Project Explorer displays the names of imported WSDL files. Because a WSDL file is an XML file, you can expand or collapse the file view in a tree structure to see elements.

To display the WSDL file as an XML tree structure, click the plus sign next to the file name to show the elements in the file:

- Bindings and operations
- Messages

- Partner link types, roles, and operations
- Port types and operations
- Properties and property aliases
- Service names and ports

### Editing a WSDL in the WSDL Editor

You can double-click a WSDL file in the Project Explorer to view and edit it in the WSDL Editor. Double-click an operation or port type to highlight it in the editor.

Your WSDL changes can affect the references in BPEL files, and you may need to resolve them. For example, if your BPEL process refers to a partner link role name that you change, the role name is marked as Unresolved Reference, and you must select a new name from the Properties view to ensure your process is valid.

### Deleting a WSDL from Your Project

You can delete a WSDL you no longer need. Select the WSDL file from the Project Explorer, right-mouse click, and select **Delete**. Any processes using the WSDL become invalid, since the project location is no longer valid. The partner link type and port type entries are removed from the Interfaces view.

# Importing a Service Reference

Import a remote WSDL from your server or repository. Keep your local copy in synch with it.

A service reference is a project-based catalog of external WSDL services. You can import external services to a project, while still maintaining a connection to the external location. A service reference is treated as the original location, but resolved locally.

Using a service reference lets you maintain your local copy of WSDL and schema while maintaining an awareness of changes being made to the original files. This technique allows you to decide how best to handle updates within your local copy.

By importing a service reference, you can:

- Compare the local WSDL file with the original source.
- Update from the original source by manually editing your local copy if the changes do not adversely affect the processes that import the WSDL file.
- Use the WSDL just as you use a WSDL imported into the WSDL folder.

#### To import a locally-connected copy of an external WSDL:

- 1. Right-mouse click on the Service Reference folder in your orchestration project and select Import.
- 2. Paste in the URL of a WSDL file that is on your network server, intranet, or Internet.
- 3. Associate imported services with a Service Group folder. A Service Group folder contains the imported service and all of its imports, such as WSDL and XSD files. The suggested service group name indicates the location and name of the original WSDL. When you select **Finish** on the **Import** dialog, you will see the service group within the Service References folder.
- 4. Enable the checkbox for Format file after import to make the XML more readable. The import wizard tries to indent child elements and create line breaks.

#### To compare a Service Reference with its Original Source:

To compare a local WSDL file with its original source, right-mouse click on the Service Group folder and select **Compare with > Import Source**. If the files are not in sync, a WSDL file appears in a *Compare* window. Click on the file to view the differences between the local and the original copies. You can only view the differences. Editing is not allowed.

#### Tips on Using Service References:

- If the original file is updated with new or changed port types or schema changes, and you edit your local copy to match the original, a process importing the WSDL will contain errors
- If the original file becomes unavailable, you should copy the WSDL or schema into your project and then change the import location to point to the project location. This avoids the potentially long waits for remote validation to occur. You change the import location in the Properties view of the import. Imports are listed in the Outline view.
- For details on setting timeout values for WSDL validation, see <u>"Cache and Timeout Preference" on page</u> <u>40</u>.

# **Creating a New Interface**

You can use the New Interface wizard as a quick start to generate a basic WSDL file if you do not already have one.

If you do not have a WSDL file, you can use the New Interface wizard to generating the basics of a WSDL file. The starting point for generating a WSDL file is to have one or more of the following as a basis for input and output messages of a port type and operation:

- XML schema
- Sample XML data
- Java interface

#### To create a new interface:

- 1. Do one of the following:
  - Add an XSD or XML file to a project folder within an orchestration project. These files should describe data types, and must include a namespace definition.
  - Follow the steps described in <u>"Creating a Java Interface" on page 98</u>
- 2. Display the New Interface wizard, either by creating an interface for a participant (Participants view) or by selecting the **New Interface** icon from the Interfaces view toolbar.
- 3. In the New Interface wizard, select whether the new operation is synchronous or asynchronous:
  - · Request-response operation
  - One-way operation
- 4. Select the data type you want to use to describe each of the operation's messages:
  - XML schema
  - Sample XML
- 5. Browse to the schema or sample and select it. For a schema, select the element to use for the message. If the wizard reports errors, verify that your data file contains valid definitions, declarations, and syntax. For examples, see the sample data files and schema that are in the tutorial project.
- 6. View the message in the preview.

 Based on the names you selected for input and output, the wizard creates the required WSDL elements. You should change the Port Type, Operation, and Target Namespace elements to more meaningful names.

The target namespace is a convention of XML Schema that enables the WSDL document to refer to itself. It is a value that is unique, and is different from all other namespaces that are defined.

- 8. Save the new WSDL file with the suggested name, or type in a new name and save the file to a project location.
- 9. View the generated WSDL in the WSDL editor to make corrections and additions.

The generated WSDL is a good starting point for a process interface. You can to modify the WSDL as follows:

- Correct or add a schema location.
- Add fault names and messages.
- Add another operation and add to the participant (or partner link type) generated. (A partner link type can
  have two roles. They represent two different services that communicate asynchronously.) Alternatively, in
  the Participants view add a callback interface. See "Creating a New Callback Interface" on page 135.
- Replace the tns prefix with a meaningful one. When you use the operation wizard to create activities, the prefix is automatically added to the process.

# Creating a Java Interface

Process Developer provides an easy way for Java developers to use existing Java projects to build Java endpoints in a BPEL process. Your project can include a POJO (plain old Java object) or EJB. (A JavaBean can be used for all application servers except for Apache Tomcat). You can either start with or build a package that includes an interface and a Java class that implements the interface.

Using one of the techniques that Process Developer provides, you can automatically generate a WSDL and schema from your Java interface. The WSDL includes the port type, operation, and messages to create receives, replies, and invokes.

Process Developer also provides built-in features to automatically include all the JAR and other files required for deployment to the server.

#### Stateless or Stateful Invokes

Using the Java Interface, you can easily create invoke activities in BPEL. These invokes can be stateless or stateful.

- A stateless invoke means that each time the Java code is called from the BPEL process, a new instance of the Java class is instantiated.
- A stateful invoke is based on a Java class that is marked implementing the java.io.Serializable
  marker interface. With a stateful invoke, the process uses the same Java instance throughout the lifetime
  of the partnerLink useing it. Multiple invokes on the same POJO partner link result in method calls on the
  same POJO instance.

For details, see:

- "Setting up Your Java Project in Process Developer" on page 99
- "Constraints for your Java Project" on page 99
- "Generating WSDL and Schema from a Java Interface" on page 100
- "Generating Argument Names for Schema Elements" on page 101

- <u>"Updating Your Java Project and Your BPEL Process Concurrently" on page 102</u>
- "Deployment Requirements for a Java (POJO) Endpoint" on page 103
- <u>"Deployment Requirements for Java (EJB) Endpoint" on page 103</u>

### Setting up Your Java Project in Process Developer

To create a Java interface for a BPEL process, you can start with an existing Java project or create a new Java-enabled orchestration project.

Setup a Java project a Java Project:

- 1. Select File > New > Orchestration Project.
- 2. Name your project and click Next.
- 3. Select Java Enabled Orchestration.
- 4. In the orchestration project, import or create a new Java Project. The Java project must contain:
  - A Java interface with at least one method.
  - Concrete implementation of the Java interface.

**Tip:** If you have a Java project open in Eclipse, you can switch perspectives from the Eclipse Java Perspective to Process Developer. Then in the Project Explorer, right-mouse click on the project, and select **Add Orchestration Nature**.

When you add an orchestration nature to your Java project, a background validation builder ensures that you are aware of errors and problems in your process, imported WSDLs, and its other resources. Also, the builders automatically synchronize the generated WSDL with changes that might be made to the source Java.

After adding the Java project to Process Developer, you can generate a WSDL that is the BPEL-oriented interface needed to create activities. For details, see <u>"Generating WSDL and Schema from a Java Interface" on page 100</u>.

See also:

- "Constraints for your Java Project" on page 99
- <u>"Creating a Java Interface" on page 98</u>

### Constraints for your Java Project

The following requirements exist for Java classes used in a Java Interface implementation:

- The Java interface's method parameter types are limited to JavaBeans and the following primitive Java types:
  - byte, short, int, long, float, double, boolean, char
  - Byte, Short, Integer, Long, Float, Double, Boolean, Character
  - String
  - BigInteger
  - Date
- Java checked exceptions are modeled as faults, but the Java method must throw the same exception at runtime for the fault to be properly thrown.
- The Java interface to the WSDL generator is performed by JAXB, and support for JavaBeans is inherited from JAXB.

- Arrays and Collections are not currently supported as arguments to Java methods; however, Collections are suwpported if they are wrapped in JavaBeans.
- The class that implements the interface must have a default constructor.
- The class that implements the interface can be stateless or stateful. A stateful class is one that is marked implementing the java.io.Serializable marker interface.

See also:

• "Creating a Java Interface" on page 98

### Generating WSDL and Schema from a Java Interface

No WSDL? You can use the New Interface wizard as a quick start to generating the basics of a WSDL.

Generating WSDL and Schema from a Java Interface

Once you have set up your Java project in Process Developer's Project Explorer, you can generate WSDL and schema. A BPEL process requires a WSDL interface, and Process Developer automatically generates it from your Java interface.

Additionally, Process Developer automatically synchronizes the generated WSDL with any changes that you might make to the source Java.

#### To generate WSDL and schema:

- 1. In your Java orchestration project, create a new BPEL process in the bpel folder.
- 2. In Participants view, right-mouse click on Partner Service Provider and select **New Partner Service Provider**.
- 3. In the Partner Service Provider dialog, select Generate Interface.
- 4. In the New Interface wizard, select From a Java Interface.
- 5. Browse to your Java interface and select it.
- 6. Notice that the new WSDL is generated in the wsdl folder of your project.
- 7. Select Finish, and then select OK in the Partner Service Provider dialog.

#### WSDL Generation

The following actions occur when you generate a WSDL and schema from a Java interface:

- All methods in the Java interface manifest as WSDL operations.
- All method arguments manifest as top-level XML schema element declarations. The arguments are generated with generic names, such as "argl\_string". To generate actual argument names, see <u>"Generating Argument Names for Schema Elements" on page 101</u>.
- The method return type manifests as a top-level XML schema element declaration.
- All declared exceptions on the method manifest as WSDL faults.
- The WSDL is commented with "Do Not Edit" since it is a derived file that can be automatically updated.

The resulting WSDL contains the following constructs:

- One Partner Link Type named [JavaInterfaceName]PLT
- One Port Type named [JavaInterfaceName]
- One Operation within the port type for each method in the Java Interface
- Two messages for each Java interface method:
  - One message for the method's arguments named [methodName] with a single part of the same name.

- One message for the method's return value named [methodName]Response with a single part of the same name.
- Two embedded schema elements for each Java interface method:
  - One element to model the Java interface method's arguments named methodName.
  - One element to model the Java interface method's return value named [methodName]Response.
- A schema complexType and a schema element for each Java class used by the interface.

#### Schema Generation

- Top-level element declarations are created for each of the explicit class references.
- The implicit declarations manifest as top-level complexTypes and are reused throughout other parts of the schema (if applicable).

#### More Ways to Generate WSDL and schema:

| Technique to Generate WSDL                                                                                                    | Result                                                                                                    |
|----------------------------------------------------------------------------------------------------|----------------------------------------------------------------------------------------------------|
| In the Interfaces View, select the New Interface toolbar button.                                                                   | The New Interface Wizard opens for you to select a Java Interface                                                                                |
| In the Project Explorer, select the interface from your<br>Java project. From the right-mouse menu, select<br><b>Generate WSDL</b> | WSDL and schema are generated in the location you select                                                                                         |
| From your Java project, drag and drop a Java interface method to the Process Editor canvas                                         | The Create Activity wizard opens so that you not only generate WSDL and schema, you also create a new Web Services activity (such as a receive). |

#### See also:

- "Updating Your Java Project and Your BPEL Process Concurrently" on page 102
- "Creating a Java Interface" on page 98

### **Generating Argument Names for Schema Elements**

When you generate a WSDL file, as described in <u>"Generating WSDL and Schema from a Java Interface" on</u> page 100, a method's argument are generated as schema elements. The elements have generic names, such as arg1 string, as shown:

<xs:element form="unqualified" name="arg1 string" type="xs:string"/>

You can generate schema elements with the actual argument names by adding a JAR file called <code>ae\_rt.jar</code> to the project's Java build path list of external jars and adding annotations to your interface prior to generating the WSDL.

#### To generate argument names:

- 1. In the Project Explorer, right-mouse click on your project, and select Properties > Java Build Path.
- 2. Select the Libraries tab.
- 3. Select Add External JARs.
- 4. Browse to [Designer Installation]\designer\plugins\org.activebpel.enginep\_[version\_number] \server\shared\lib
- 5. Select ae\_rt.jar, as shown:

| Properties for Test                         | ForCustomize                                     |                                                             |
|---------------------------------------------|--------------------------------------------------|-------------------------------------------------------------|
| type filter text                            | Java Build Path                                  | $\Leftrightarrow \uparrow \Leftrightarrow \uparrow \bullet$ |
| Resource<br>BeanInfo Path<br>Builders       | Ars and class folders on the build path:         | t                                                           |
| → Java Build Path<br>→ Java Code Style      | ae_rt.jar - C:\ActiveVOS\Designer\designer\dropi | Add JARs                                                    |
| i Java Compiler<br>i Java Editor            | 🕀 🛋 JRE System Library [Designer]                | Add E <u>x</u> ternal JARs                                  |
| - Javadoc Location                          |                                                  | Add <u>V</u> ariable                                        |
| Project References<br>Run/Debug Settings    |                                                  | Add Libr <u>a</u> ry                                        |
| Service Policies<br>Task Tags<br>Validation |                                                  | Add ⊆lass Folder                                            |
|                                             | Add                                              | External Class <u>F</u> older                               |
|                                             |                                                  | <u>E</u> dit                                                |
|                                             |                                                  | <u>R</u> emove                                              |
|                                             |                                                  | Migrate JAR File                                            |
| 0                                           |                                                  | OK Cancel                                                   |

6. Open your Java interface file and add the @AeWsdlParam annotation to each argument. For example:

```
Public interface IMvInterface {
       public void execute(
        @AeWsdlParam("someValue") String someValue);
```

Generate (or regenerate ) a WSDL by right-mouse clicking on a Java interface, and selecting Generate 7. WSDL.

Process Developer generates the schema element with the argument name; for example:

<xs:element form="unqualified" name="someValue" type="xs:string"/>

#### Notes:

}

- You should not edit the generated WSDL. If you update the Java interface, you must regenerate the WSDL.
- You do not need to deploy ae rt.jar. It is already on the server's classpath.
- If you upgrade Process Developer to a new version, you must remove the older version of ae rt.jar and re-add the new one.

### Updating Your Java Project and Your BPEL Process Concurrently

You can actively develop both the Java code that is being invoked and the BPEL that is invoking it. Process Developer regenerates the WSDL and schemas whenever the source Java interface or classes change. For example, if you add a new method to the Java interface, Process Developer automatically regenerates the generated WSDL and all generated schemas.

If the WSDL changes, you will see unresolved WSDL references indicators in your BPEL process. Error messages indicate the fixes you need to make for each activity using the WSDL.

See also "Creating a Java Interface" on page 98.

# Deployment Requirements for a Java (POJO) Endpoint

Select the Java class that will be created and invoked at runtime.

For details on EJB Service, see "Deployment Requirements for Java (EJB) Endpoint" on page 103.

After you develop a BPEL process with a WSDL based on a Java interface, you're ready to deploy by creating JAR files. You will then provide deployment details specific to the Java interface. When you create the Process Deployment Descriptor (PDD) file for the process, you must provide details for the Java class that is created and invoked at runtime.

#### To provide required POJO deployment details:

- 1. Open the PDD Editor, as described in "Creating a Process Deployment Descriptor File" on page 441.
- 2. On the Partner Links tab, select the partner role that invokes the Java interface. Notice that the selection is set to Java Service for the invoke handler.
- 3. In the **Java Invoke Handler Properties** dialog, select the Java class that is created and invoked at runtime.
- 4. Select the Java classpath to be used when instantiating and invoking the Java class. The classpath includes not only the JAR (or local "src" workspace directory) that contains the class being invoked, but also any JARs that contain classes referenced directly or indirectly by that class. Note that the Inherit server classloader checkbox is selected by default. If you disable this option, you will only have access to the JARs on your classpath, not the JARs that are deployed to the server. You can also select Parent classloader last when inheriting Process Server classloader.

#### **Deployment Details**

When you select a Java invoke handler for the partner role implementing the Java interface, the Java resources are added to the resource catalog and deployed with the process. This includes all of the JARs included in the classpath.

Also, there is no endpoint reference information needed for a Java service.

See also "Creating a Java Interface" on page 98.

## Deployment Requirements for Java (EJB) Endpoint

Select the Java class that will be created and invoked at runtime.

For details on setting up and designing a BPEL process with an EJB service, see <u>"Creating a Java</u> Interface" on page 98.

If you have developed a Web service implemented as an EJB, you can deploy the JAR files and other resources using the partner role invoke handler called EJB Service. Note that in the PDD Editor, the invoke handler detects your EJB project as a POJO and automatically selects Java Service. Be sure to select EJB Service.

Also note that an EJB Service cannot be used on Apache Tomcat. It is supported on other application servers.

The EJB Service handler performs a JNDI lookup to obtain the EJB home to instantiate the object used to call the method.

#### To fill in the EJB Service Invoke Handler Properties Dialog:

- 1. For a JNDI Name, specify the JNDI name as defined in your application server's EJB file, such as the JBOSS ejb-jar.xml file, the WebLogic weblogic-ejb-jar.xml file, or the WebSphere ibm-ejb-jar-bnd.xml file.
- 2. For EJB Home, specify the home interface as defined in application server's ejb-jar.xml file. This property is required for WebSphere, but is optional for JBoss and WebLogic.

3. In the Classpath box, select the Java classpath that is used when instantiating and invoking the Java class. The classpath includes not only the JAR (or local "src" workspace directory) that contains the class being invoked, but also any JARs that contain classes referenced directly or indirectly by that class.

Note that the Inherit server classloader checkbox is selected by default. If you disable this option, you will only have access to the JARs on your classpath, not the JARs that are deployed to the server.

When you select an EJB invoke handler for the partner role implementing the EJB interface, the Java resources are added to the resource catalog and deployed with the process. This includes all of the JARs included in the classpath.

Also, there is no endpoint reference information needed for an EJB service.

### Running a BPEL Process with a POJO EJB Endpoint

At runtime, when an invoke activity based on a Java endpoint executes, Process Developer invokes the Java method as follows:

- Unmarshalls the WSDL message into Java objects. (For a POJO, reflection is used. For an EJB, a JNDI lookup is used.)
- Instantiates the concrete Java class.
- Invokes the appropriate method, based on the WSDL operation name.
- Marshalls the method return value into a WSDL message (or marshalls the Java exception into a WSDL fault).

# Comparing the POJO/EJB Interface to a Custom Java Invoke Handler

The Java Interface is designed for ease-of-use. A WSDL is generated for you and the JARs and other resources are automatically deployed in a BPR file. However, you must keep the Java project simple by following the requirements outlined in "Constraints for your Java Project" on page 99.

If your BPEL process requires custom Java code that handles asynchronous call-backs, policy assertions, and other details, you can use the Java wrapper custom invoke handler, as described in <u>"EJB/Java Invoke</u> Handler Properties Dialog (on-premises only)" on page 448.

# Using the Interfaces View to Create Activities

For an easy starting point for creating activities, see <u>Chapter 10, "Participants" on page 131</u>, where you can use options instead of using Interfaces view. If you are not familiar with BPEL requirements for partner link types, you can begin in the Participants view.

One of the key productivity features of Interfaces view is accessing WSDL operations for use in your process designs. You can begin by creating an orchestration project, import your WSDL, and then from Interfaces, drag a port type operation to the Process Editor canvas. For details, see <u>"Creating an Activity by Starting with a WSDL Interface" on page 150</u>.

 If no WSDL elements exist in Interfaces view for an activity you need to create, select New Interface from the Interfaces toolbar. A wizard appears that helps you create a new WSDL. For details, see <u>"Creating a</u> New Interface" on page 97.

- For system service activities, such as sending an email or retrieving a user from an identity service, use an operation from a built-in WSDL. For details, see "System Services Interfaces" on page 106.
- To use a Java interface, see "Creating a Java Interface" on page 98

### Interfaces Toolbar Options

Use the toolbar options to add a new interface or filter interfaces to show only the ones you are currently interested in.

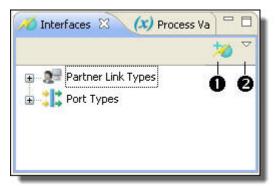

| 1 | <u>"Creating a New Interface" on page 97</u> |
|---|----------------------------------------------|
| 2 | "Filtering the Interfaces View" on page 105  |

### Filtering the Interfaces View

Create or edit a Reference Set. Also, select a Reference Set to filter Web Interfaces view.

By default, Process Developer shows all interfaces for all projects in the workspace. If you have several BPEL files open at the same time, you can filter the Interfaces view to display only the interfaces relevant to the BPEL file in focus or the project in focus.

You can use a filter in the following places:

- Workspace. All interfaces.
- Project. Interfaces from the currently open project.
- Process. Interfaces from the BPEL file in focus.
- System Services. Interfaces for invoke activities.

### System Services Interfaces

When you select System Services in the new **Participant** dialog or in the filter in *Interfaces* view, you see interfaces that are defined within Process Developer WSDLs. These WSDLs are exposed so that you can create activities that can communicate with the Process Server.

| Partner Link Type/Operation              | Description                                                                                                    |  |
|------------------------------------------|----------------------------------------------------------------------------------------------------|--|
| Process Consumer Services                |                                                                                                    |  |
| Alert Service                            |                                                                                                    |  |
| Event Action                             |                                                                                                    |  |
| Monitoring Alert Service                 |                                                                                                    |  |
| REST Service                             | For details, see Using a REST-based Service                                                                                                    |  |
| Retry Invoked Servic                     | For details, see                                                                                                    |  |
| Guide Designer Service Call Step Service | For details, see the Process Developer Guide Designer documentation.                                                                            |  |
| Task Custom Notification                 | Creates a custom process to execute for a People activity's notification deadline. For details, see <i>Process Developer Human Tasks Help</i> . |  |
| Partner Service Provider Services        |                                                                                                    |  |
| Process Developer Admin Operations       | The operations provide an API to Process Developer administration functions                                                                     |  |
| REST Service                             | For details, see Using a REST-based Service                                                                                                    |  |
| Send Email                               | For details, see Email Service                                                                                                    |  |
| Server Log Commen                        |                                                                                                    |  |
| Shell Command Execute                    |                                                                                                    |  |

# Creating a WSDL File with Extensions for BPEL

Not all WSDL files include the extensions required to create executable BPEL processes. The extensions are partner link types, properties, and property aliases.

Tip: Use the Participants view for automatic creation of partner link types.

You can use a Process Developer wizard to create partner link type definitions that are required for creating executable BPEL processes.

When you create new partner link types, Process Developer asks if you want to add them to an existing WSDL or create a new WSDL. If you create a new WSDL, it is automatically added to the project and catalogued in Interfaces. The WSDL contains only the partner link type definitions.

In addition, a wizard helps you create property and property aliases to be used for correlation sets. These extensions can be added to an existing WSDL or to a new WSDL.

For details, see Partner Link Type and Adding Variable Properties and Property Aliases.

# Using Sample Data for WSDL Messages

Select the source location for the sample you want to add. Select a workspace resource, such as sample data, WSDL, or XSL file.

WSDL files define operations that receive an input message and, optionally, return an output message and a fault message. In the Participants or Interfaces view, you can add sample data values for message parts. When you are ready to test your process, you can load the sample message part values into your variables to simulate the actual messages exchanged by Web services. As you execute and debug your process, you can inspect the input, output, and fault data values as they are processed.

By adding sample data values to WSDL messages, you have a default set of data across all projects. The Project Explorer keeps track of all sample files and their locations and presents them to you when you are loading values into message variables.

For more information, see:

- "Adding or Editing a Sample Data Value for a Simple Type Message Part" on page 107
- "Generating a Sample Data File" on page 108
- "Adding a Sample Data File to a WSDL Message" on page 109
- <u>"Selecting a Default Sample Data File" on page 109</u>
- "Viewing the XML Structure of a Sample Data File" on page 109
- "Removing a Sample Data File" on page 109

# Adding or Editing a Sample Data Value for a Simple Type Message Part

You can manage WSDL, schema, and XML data files in the Interfaces view to make your design work faster and easier. Use this dialog to add sample data to a WSDL simple-type message or edit sample data for the simple type variable.

In the Participants or Interfaces view, you can add a sample data value for a simple type message part. When you are ready to test your process, the sample message part value is automatically loaded into your variable. You can also modify the value in Process Variables view as well as override the value during process simulation.

#### To add a single sample data value:

- 1. In the Participants or Interfaces view, expand a message with a part that is a simple type, such as xsd:int.
- 2. Double-click the variable to open the Add Sample Data dialog, as shown.

| 🛃 Add Sample Data                 |          | X |
|-----------------------------------|----------|---|
| Add sample data for message part: |          |   |
| 9000                              |          |   |
|                                   |          |   |
|                                   |          |   |
|                                   | OK Cance | ! |

- 3. Type in a value and click **OK**. Notice that the value is displayed as a child node beneath the message part.
- 4. As needed, double-click the sample to edit it.

You can add multiple data values and then select one as the default by right-clicking on the sample data value. You can remove any values you do not want.

### Generating a Sample Data File

Select the source location for the sample you want to add. This is a workspace resource such a sample data, WSDL, or an XSL file.

When you want to simulate process execution for a process with complex messages, you can generate sample data files for the messages. A sample data file is an XML file structured with message part elements or types that were defined in the schema declared in the WSDL namespace. The following is an example of a partial sample data file for a purchase order output message. Code similar to this example is automatically generated for you, based on the schema type or element.

```
<purchaseOrders
    xmlns="http://samples.cxdn.com/po"
    xmlns:tns="http://samples.cxdn.com/po">
    <purchaseOrder tns:orderDate="2005-09-05">
    <purchaseOrder tns:orderDate="2005-09-05">
    <purchaseOrder tns:orderDate="2005-09-05">
    <purchaseOrder="2005-09-05">
    <purchaseOrder="2005-09-05">
    </purchaseOrder="2005-09-05">
    </purchaseOrder="2005-09-05">
    </purchaseOrder="2005-09-05">
    </purchaseOrder="2005-09-05">
    </purchaseOrder="2005-09-05">
    </purchaseOrder="2005-09-05">
    </purchaseOrder="2005-09-05">
    </purchaseOrder="2005-09-05">
    </purchaseOrder="2005-09-05">
    </purchaseOrder="2005-09-05">
    </purchaseOrder="2005-09-05">
    </purchaseOrder="2005-09-05">
    </purchaseOrder="2005-09-05">
    </purchaseOrder="2005-09-05">
    </purchaseOrder="2005-09-05">
    </purchaseOrder="2005-09-05">
    </purchaseOrder="2005-09-05">
    </purchaseOrder="2005-09-05">
    </purchaseOrder="2005-09-05">
    </purchaseOrder="2005-09-05">
    </purchaseOrder="2005-09-05">
    </purchaseOrder="2005-09-05">
    </purchaseOrder="2005-09-05">
    </purchaseOrder="2005-09-05">
    </purchaseOrder="2005-09-05">
    </purchaseOrder="2005-09-05">
    </purchaseOrder="2005-09-05">
    </purchaseOrder="2005-09-05">
    </purchaseOrder="2005-09-05">
    </purchaseOrder="2005-09-05">
    </purchaseOrder="2005-09-05">
    </purchaseOrder="2005-09-05">
    </purchaseOrder="2005-09-05">
    </purchaseOrder="2005-09-05">
    </purchaseOrder="2005-09-05">
    </purchaseOrder="2005-09-05">
    </purchaseOrder="2005-09-05">
    </purchaseOrder="2005-09-05">
    </purchaseOrder="2005-09-05">
    </purchaseOrder="2005-09-05">
    </purchaseOrder="2005-09-05">
    </purchaseOrder="2005-09-05">
    </purchaseOrder="2005-09-05">
    </purchaseOrder="2005-09-05">
    </purchaseOrder="2005-09-05">
    </purchaseOrder="2005-09-05">
    </purchaseOrder="2005-09-05">
    </purchaseOrder="2005-09-05">
    </purchaseOrder="2005-09-05">
    </purchaseOrder="2005-09-05">
    </purchaseOrder="2005-09-05"
```

#### To generate sample data:

- 1. In Participants or Interfaces view, expand a message with a complex part, and select a message part for which you want to generate a sample XML data file.
- 2. Right-click on the message part and select Generate Sample.
- In the XML Data Wizard, fill in your preferences for generating the sample data. For details, see <u>"Using</u> the XML Data Wizard" on page 240. Click Next.
- 4. Name the file, and save it to the sample-data folder in your orchestration project.

You can generate multiple sample data files for the same message part. You can name the files uniquely, or you can use the same filename and store the files in different folders. Process Developer keeps track of file locations.

### Adding a Sample Data File to a WSDL Message

Select a workspace resource, such as sample data, WSDL, or XSL file.

You can add sample data files to your orchestration project and then add sample data files to WSDL messages that are complex types. You can select a default sample for all processes you create in Process Developer. On a process by process basis, you can add sample data to process variables in addition to or instead of using the samples added to a project or Interfaces view.

#### To add a sample data file to a message variable:

- 1. In Participants or Interfaces view, expand a message with a complex part, and select a message part for which you want to add a sample XML data file.
- 2. Double-click the complex part to open the Project dialog.
- 3. Select the source project location for the file.
- 4. Browse to the file, select it, and click OK.

The first file you add is set as the default sample, but you can add additional files and select one of them as the default.

### Selecting a Default Sample Data File

You can add several sample data files for each message part in Participants or Interfaces view. You can select one sample file as the default file loaded into process variables.

In Participants or Interfaces view, expand a WSDL message. To select a default sample data file, right-mouse click on a sample file and select **Default Sample**.

### Viewing the XML Structure of a Sample Data File

To view the XML text of a sample data file that added to a WSDL message in Interfaces view, right-mouse click on the data file name and select **Open**.

### Removing a Sample Data File

To remove a sample data file from a WSDL message in Participants or Interfaces view, right-mouse click on the data file and select **Remove Sample**.

If you remove the file set as the default file, the first file in the list becomes the default.

### Selecting Sample Data For Process Variables

The list consists of all sample data files that you or another user has added to Interfaces for the selected message part.

Selecting Sample Data For Process Variables

The **Load Sample** dialog displays a list of XML files containing sample data values for the Process Variables message part displayed.

The list consists of all sample data files that you have added to Participants or Interfaces view for the selected message part. For more information, see <u>"Generating a Sample Data File" on page 108</u> and <u>"Adding a Sample Data File to a WSDL Message" on page 109</u>.

The pathname of each file is displayed to help you identify the file you want to use.

Select a sample file from the list. You can see the data values in the data column of the variable.

### Finding Where a WSDL Component is Used

In Process Developer, you can search for a WSDL component with the Find Where Used option.

The Find Where Used search helps you quickly locate a WSDL component reference in a Process Developer project file.

When you build BPEL processes in Process Developer, you reference the components of the WSDL files. You can search for a particular WSDL component to find the BPEL files that are referencing the component. This search is useful if a WSDL file changes because you can search for and update the references.

#### To Use Find Where Used:

- 1. Select a WSDL component, right-mouse click, and select Find Where Used.
- 2. Select the scope of the search:
  - Workspace: all project files in the workspace folder
  - · Working Set: a named, customized group of files and folders
- A list of project files matching the search criteria appears in the Search view. If this view is not visible (it's usually in the group of tabs in the bottom-right corner of the Process Developer window), select it from the Window > Show View menu.
- 4. Double-click a file to open it.

In the Search view, you can perform more search functions, such as search again, use a previous search, and search within search results. For more information, press F1 in the Search view.

### Using Process Search

Process search helps you locate a WSDL component referenced in an ActiveVOS project file.

In Process Developer, you can search for the use of WSDL components within your BPEL files.

You can perform two kinds of searches:

- Search for a string or pattern using the Process Search tab in the Search dialog.
- Quick search for a WSDL component with the *Find Where Used* option. For more information, see <u>"Finding</u> Where a WSDL Component is Used" on page 110.

Process search helps you locate a WSDL component referenced in a BPEL file. If you do not remember the full name of the component, you can search using wildcards.

To perform a Process Search in the entire Workspace or in a Working set:

1. Select Process Search from the Search menu.

| 🕕 Search                                      |                  |
|-----------------------------------------------|------------------|
| 🤿 Process Search                              | 4                |
| Search string (* = any string, ? = any charac | cter)            |
|                                               |                  |
| Namespace Search string (* = any string, ?    | = any character) |
|                                               |                  |
| Search for                                    |                  |
| Message     PartnerLinkType     Namespace     |                  |
| Scope                                         |                  |
| Workspace     Selected resources              |                  |
| Working set:                                  | Choose           |
|                                               |                  |
| Customize                                     | Search Cancel    |

- 2. In the Search for panel, select the type of WSDL component:
  - Message
  - Partner Link Type
  - Namespace
- 3. For a message or partner link type search, do the following:
  - If desired, type in a search string, optionally with wildcards.
  - If desired, further refine the search by providing namespace information.
- 4. For a namespace search, if desired, type in a search string, optionally with wildcards.
- 5. Select the scope of the search:
  - Workspace, namely all BPEL files in the Project Explorer that were not imported from outside the workspace.
  - Working set, which is a named, customized group of project files and folders.
  - For details on using Selected Resources, refer to the next procedure.
- 6. Select Search.
- 7. A list of project files appears in the Search results view. If the Search view is not visible, select it from the **Window > Show View** menu.

In the following example, the search criteria had "messages starting with the string "a" in all namespaces in the entire workspace," as indicated in the Search title bar.

ダ Search ("Message \*:a\*" - 2 Occurrences in Workspace)

8. Double-click a file to open it.

#### To perform a Process Search with Selected Resources:

- 1. Display the Project Explorer view.
- 2. Select one or more files. When you open the Search dialog, the Select Resources option is selected.
- 3. Follow the procedure above, starting with Step 1.

In the following example, two files were selected in the Project Explorer before the **Search** dialog was opened. The search criteria was for all messages in all namespaces.

| Search ("Message *:*" - 20 Occurrences in Selected resources) |
|---------------------------------------------------------------|
| store.bpel - wsr/bpel/bpr-ae-test/bpel (10 matches)           |
| store-middleman.bpel - wsr/bpel/bpr-ae-test/bpel (10 matches) |
|                                                               |

### Validation Error Message Dialog

The errors found are caused by one or more missing or invalid declarations or definitions in the XML file you are adding.

The file you are adding has been checked against the schema declared in the selected WSDL file, and one or more errors were found. The errors are caused by one or more invalid or missing declarations or definitions in the file.

If the error is non-critical, you can add the sample file and correct the error later. For an explanation of the errors, click **View Errors**.

If Process Developer cannot parse the XML file, you cannot add it. You can view errors in the Error Log. If the Error Log is not visible, select **Window > Show View > Error Log**.

### Viewing Sample Data File Errors

One or more XML elements in your sample data file is not valid according to the schema declared.

The **View Errors** dialog shows you the XML text in your sample data file and the validation errors found in the file.

The errors were generated after the file was checked against the schema declared in the selected WSDL file.

Click on an error message in the bottom half of the dialog to highlight the line in the file that contains a validation error.

You can add the sample file and correct the errors later.

### CHAPTER 9

## **BPEL Processes**

To create a BPEL process, you need:

- An idea for an automated data exchange.
- A business partner with data to exchange with you.
- A flowchart type of plan that describes how you want to receive data, map data in assignments, invoke
  operations, and reply to your business partner.
- WSDL files describing messages, operations, and properties that are referenced by the process.
- WSDL definitions for each partner in the process that are in existence or that you'll create for your process.

BPEL process planning topics are as follows:

- Using Top-Down or Bottom-Up Process Design
- Using WSDL References for Efficient Design
- Importing WSDL, Schema, and Other Resources
- Declaring Extensions
- Declaring Extension Elements and Attributes
- Understanding BPEL Process Structure and Properties
- Understanding BPEL Process Lifecycle
- Creating an Executable vs. an Abstract Process
- Creating a BPEL Process as a Service for Another BPEL Process
- Message Exchange Declaration

### Using Top-Down or Bottom-Up Process Design

You can use Process Developer to design a process using top-down, bottom-up, or a combination of techniques.

In the top-down technique, you sketch out your process by dropping down activities onto a canvas and creating links between them. You then add the information that binds the activities to an implementation and add decision-making to make your sketch a working process.

In the bottom-up technique, you use the definitions of the implementation that are available when you begin creating a process. The bottom-up technique requires complete and valid Web Services Description Language (WSDL) files. See "Using WSDL References for Efficient Design" on page 114 for details.

In the combination technique, you can start a process with WSDL files already imported into your project. If you need additional WSDL files, you add them using the Interface Wizard. See <u>"Creating a New Interface" on page 97</u> for details.

### Using WSDL References for Efficient Design

A BPEL process uses the definitions from Web Services Description Language (WSDL) files. WSDL files contain the namespace, partner link types, operations, and messages needed to define process activities, and WSDL files are required in order to create a valid, executable BPEL definition.

You can generate WSDL files in Process Developer or you can add them to the Project Explorer view of Process Developer before you begin creating a process definition.

- WSDL files provide several key productivity features:
- You can drop a WSDL operation onto the Process Editor to automatically create an Web Service interaction activity (Receive, Receive/Reply, Invoke, OnMessage, or OnEvent).
- You can automatically create the WSDL extensions required for a BPEL process if they do not already
  exist (partner link types, properties, property aliases).
- You can use the WSDL definitions across processes.

See the following topics:

- Chapter 8, "Interfaces, Service References, and Local WSDL" on page 94
- "Creating WSDL Extensions for BPEL" on page 114
- "Starting a Process by Dropping an Operation onto the Process Editor" on page 114

### Creating WSDL Extensions for BPEL

A BPEL process depends upon WSDL extensions that are unique to BPEL. Process Developer can create these extensions automatically if they do not exist in your WSDL files. The extensions are partner link types, properties, and property aliases.

- A partner link type defines the roles played by a service and the port type provided by the service. For details, see *Partner Link Type*.
- Properties and property aliases are significant for correlating a group of messages in a process and can also be used for any process variable. For more information, see Adding Variable Properties and Property Aliases.

# Starting a Process by Dropping an Operation onto the Process Editor

You can begin designing a BPEL process by using the key productivity features in Process Developer. Using either of the following starting points, you expose WSDL operations that can be dragged to the Process Editor canvas to automatically create activities:

- Add the Web services and partners used by the process, with BPEL extensions automatically generated. See <u>Chapter 10, "Participants" on page 131</u>.
- Use your existing WSDL to create BPEL extensions. See "Importing a Service Reference" on page 96.

### Importing WSDL, Schema and Other Resources

Define the location of the resource file containing the target namespace.

A BPEL process must contain namespaces that point to WSDL and schema locations. Because one namespace can have many WSDL or schema files associated with it, Process Developer identifies the correct file by importing it.

You can import other resources you need for BPEL processes, such as XSL style sheets for use in creating expressions and XML files used in resource catalog custom functions.

You can add imports manually or automatically.

See the following topics:

- "Automatically Importing WSDL and Schema Locations" on page 115
- <u>"Manually Importing WSDL Schema and Other Resources" on page 115</u>
- <u>"Refreshing Imports" on page 116</u>
- "Deleting an Import" on page 117

### Automatically Importing WSDL and Schema Locations

Your WSDL and schema files can be located in many places and can share the same namespace. When you specify a WSDL or schema location, Process Developer adds the namespace declaration to the BPEL process and ensures that the namespace points to the correct reference.

Process Developer takes care of WSDL location and namespace declarations for you when you add a WSDL file to Project Explorer and then create a Receive or Invoke activity by starting with an existing operation or a new operation. For basic information on using the convenience of interfaces, see <u>Chapter 10</u>, "Participants" on page 131 and Chapter 8, "Interfaces, Service References, and Local WSDL" on page 94.

See also "Creating an Activity by Starting with a WSDL Interface" on page 150.

### Manually Importing WSDL Schema and Other Resources

Define the location of the resource file containing the target namespace. Select a workspace resource, such as sample data, WSDL, or XSL file.

If you import and open a BPEL process into Process Developer before adding a WSDL file to Project Explorer, Process Developer reports unresolved references to port types because the WSDL is unknown.

The recommended practice for adding WSDL is to use Participants. For details, see <u>"Using the Participants</u> <u>View" on page 132</u>.

You can add WSDL location and namespace manually. You can also add schema and other resources as follows.

- 1. From Outline view, select Imports.
- 2. Right-mouse click and select Add > Declaration > Import.
- 3. From the Import Types list, select a type.
- If you select XSL, the Type URI of the file is added. This type identifies the encoding language used in the file as shown:

http://www.w3.org/1999/XSL/Transform

- 5. In the Location group, do one of the following:
  - Select Project and browse to the Project Explorer folder containing the file.
  - Select URL and type in a Web location of a file, such as:

```
http://www.tempuri.org/myFile.wsdl
or
```

http://www.tempuri.com/service.asmx?WSDL

Note that when the process is deployed and running, this URL must be available.

Notice that the target namespace is displayed for the WSDL or schema file. If you paste a pathname or URL into the WSDL (or Schema) file location field, you can press the Tab key to see the target namespace. Click **OK** when you are through.

6. In the Outline view, right-mouse click the Imports node, and select Refresh Imports.

To modify an import, double-click it, or in Properties view, click the Dialog (...) Button next to Location.

Process Developer adds the target namespace to the BPEL process and associates the namespace with a default prefix. Also, the port types, operations, and partner link types defined in the WSDL are available for use in the process.

The following illustration shows how the Process Developer displays a WSDL location and namespace. Note that Process Developer adds a new namespace prefix with a default name ns1. See <u>"Namespace Prefix and Declaration"</u> on page 117 for more information.

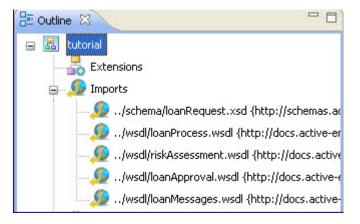

See also "Refreshing Imports" on page 116.

### **Refreshing Imports**

The Imports node in Outline view displays the location of all WSDL, schema, and other resources referenced in your process. If you modify an import or create a new resource, you can refresh Imports to update the reference.

Refreshing Interfaces does not refresh the imports information.

**Tip:** If you import and open a BPEL process in Process Developer before adding a WSDL file to Project Explorer, Process Developer reports unresolved references to port types, operations, and variables because the WSDL is unknown. You can fix these errors as follows:

- 1. Add the WSDL files to Project Explorer, as described in <u>"Importing a Local WSDL" on page 95</u>, <u>"Creating a</u> New Interface" on page 97, or "Importing a Service Reference" on page 96
- 2. In the Outline view, right-mouse click on Imports, and select Refresh Imports.

### **Deleting an Import**

Delete imports from this BPEL process. The associated namespace prefix and URI are not deleted. You can manually delete the namespace, if desired.

You can delete an imported WSDL, schema or other resource locations by right-mouse clicking an import in Outline view and selecting **Delete**. From the menu bar, you can also select **Process > Delete > Import**.

The associated namespace prefix and URI are not deleted. You can manually delete the namespace, if desired.

### Namespace Prefix and Declaration

A BPEL process must contain namespaces that point to WSDL locations. To add WSDL locations, you use the Imports function, as described in "Importing WSDL, Schema and Other Resources" on page 115.

After adding an import, you can rename the default prefix for the namespace, as follows.

- 1. In Outline View, select a Namespace.
- In the Properties view, type in a prefix to use as a shortcut definition for the namespace. The prefix is mapped to the URI reference displayed.

If you delete an import, you must manually delete the namespace associated with it.

### **Deleting a Namespace**

Delete namespaces from this BPEL process.

You can delete a namespace by right-mouse clicking a namespace in Outline view and selecting **Delete**. From the menu bar, you can also select **Process > Delete > Namespace**. Variables and other references within the namespace, if any exist, become unresolved references, as noted in the Tasks view.

When you delete an import, the associated namespace prefix and URI are not deleted. You can manually delete the namespace, if desired.

### **Declaring Extensions**

An extension declaration allows you to add a new construct to a BPEL process. Process Developer ignores it, since it can not understand it.

You can extend the definition of the BPEL language by declaring an extension. An extension declaration allows you to add constructs such as a new activity type or new processing instructions that are outside of the WS-BPEL 2.0 specification.

Process Developer and the Process Server use extensions. The Process Developer extensions are:

- Query handling for automatically creating XPath for Copy To targets and for disabling the bpel:selectionFailure fault. (See Using the Process Developer Create XPath Extension and Using the Process Developer Disable Selection Failure Fault Extension.)
- Suspend, break, and continue activities. (See Overview of BPEL Activities.)
- Process level compensation/termination .(See Creating a BPEL Process as a Service for Another BPEL Process.)
- Implicit scope variables.

• Loopback links. (See Using Links.)

When you use one of these extensions, the extension namespace is automatically added to the Outline view. However, you can add the extension namespace manually before you use the extension, if desired.

#### To add your own extension definition:

- 1. From the Outline view, select Extensions, and right-click to select Add > Declaration > Extension.
- 2. In the Extension Definition dialog, select User Defined Extension Namespace.
- 3. Type in a namespace referencing your BPEL extension.
- 4. Check Must understand if required. Note that when this is selected and you use the extension in your process, Process Developer reports an error when you save the process. The process cannot be simulated or deployed. If you do not select Must understand, your extensions are ignored by the Process Server.

| 😤 Extension Definition                                      |        |
|-------------------------------------------------------------|--------|
| ActiveVOS Extension Namespace                               |        |
| http://www.activebpel.org/2006/09/bpel/extension/activity   | ~      |
|                                                             |        |
| O User Defined Extension Namespace                          |        |
|                                                             |        |
| Must understand (Processors must understand this extension) | on)    |
| ОК ОК                                                       | Cancel |

### Using the Process Developer Create XPath Extension

The Process Developer Create XPath extension allows an executing process to automatically create a location path for a non-existent node in a complex variable. You can use this extension on a process-by-process basis or set a preference to include it in all processes. When you use the extension, an extension namespace and process attribute are added to the process as follows:

```
<bpel:process ...
    xmlns:ext=
        "http://www.activebpel.org/2006/09/bpel/extension/query_handling" ...
    ext:createTargetXPath="yes" ...>
    <bpel:extensions>
    <bpel:extension mustUnderstand="yes" namespace=
        "http://www.activebpel.org/2006/09/bpel/
        extension/query_handling"/>
        </bpel:extensions>
    ...
```

The process extension is enabled during simulation in Process Developer and enabled for execution on the Process Server.

To enable or disable this extension for an individual process:

- 1. In the process Properties view, select the All tab.
- 2. In the Create XPath row, select Yes or No from the pick arrow.

The extension is added to the Outline view, and its elements and attributes are added to the BPEL source code.

# Using the Process Developer Disable Selection Failure Fault Extension

The Process Developer Disable Selection Failure extension allows an XPath query in the From clause of an assignment Copy operation to return an empty node set. If it does, the target node for the assignment is deleted. You can use this extension on a process-by-process basis or set a preference to include it in all processes. When you use the extension, an extension namespace and process attribute are added to the process as follows:

```
<bpel:process ...
    xmlns:ext=
        "http://www.activebpel.org/2006/09/bpel/extension/query_handling" ...
    ext:disableSelectionFailure="yes" ...>
    <bpel:extensions>
    <bpel:extension mustUnderstand="yes" namespace=
        "http://www.activebpel.org/2006/09/bpel/
        extension/query_handling"/>
        </bpel:extensions>
```

The process extension is enabled during simulation in Process Developer and enabled for execution on the Process Server.

#### To enable or disable this extension for an individual process:

- 1. In the process' Properties view, select the All tab.
- 2. In the Disable Selection Failure row, select Yes or No from the pick arrow.

The extension is added to the Outline view, and its elements and attributes are added to the BPEL source code.

### **Declaring Extension Elements and Attributes**

An extension element declaration allows you to add a new attribute to a BPEL construct. Process Developer ignores it, since it can not understand it.

The WS-BPEL 2.0 specification allows for extensions to the basic BPEL language in several ways, including extension elements and extension attributes for BPEL constructs.

For example, if you open a process containing elements and attributes that are not defined in the specification, its extension details are preserved by Process Developer.

If the extension details include a Must Understand attribute set to Yes, you cannot simulate or remote debug your process since Process Developer does not understand how to execute the process. In this case, Process Developer declares an unknown extension as an error.

If the Must Understand attribute is set to No, the extensions are ignored when you simulate and debug your process.

You can add extension elements and attributes to any WS-BPEL 2.0 process; however, if you enable the Must Understand attribute, you cannot simulate or deploy the process to A Process Server.

#### To add or modify an extension attribute:

- 1. From the Outline view, select the BPEL construct that uses an extension attribute. Note that almost every construct, including the process element, partner links, activities, correlation sets, fault and event handlers, contain the Extension Attributes property in the Properties view.
- 2. In the Properties view, select the **Show Advanced Properties** button in the toolbar to display all properties.
- 3. Select the Dialog (...) Button at the end of the Extension Attributes row.
- 4. If your imported process contains extension attributes, they are displayed in the **Extension Attributes** dialog. Do one of the following:
  - Select an attribute from the list and select Edit.
  - Select Add to create a new attribute.
- 5. In the **Extension Attribute** dialog, do the following:
  - Type in a namespace or select from a list of existing extension namespaces.
  - Add or edit the attribute Name.
  - Add or edit the attribute Value.
  - Select the Declare this extension check box if the extension namespace is new.
  - Check Must understand if a BPEL engine must understand the attribute value in order to correctly
    execute the process. Note that the Process Developer engine cannot understand the attribute
    definition or value, and you cannot simulate or deploy the process to a Process Server.
  - Check Must understand if a BPEL engine must understand the attribute value in order to correctly
    execute the process. Note that the Process Developer engine cannot understand the attribute
    definition or value, and you cannot simulate or deploy the process to a Process Server.

The following illustration shows an example.

| Extension At                                                | tribute                        | X |
|-------------------------------------------------------------|--------------------------------|---|
| Edit extension at                                           | tribute                        |   |
|                                                             |                                |   |
| Namespace:                                                  | http://tempuri.org             |   |
| Name:                                                       | seqNum                         |   |
| Value:                                                      | 12                             |   |
| Extension Statu                                             | IS                             |   |
| This extension is                                           | s not declared in the process. |   |
| ✓ Declare this extension                                    |                                |   |
| Must understand (Processors must understand this extension) |                                |   |
|                                                             |                                |   |
|                                                             | OK Cancel                      |   |

 Click OK, and notice that the attribute is listed in the Extension Attributes dialog where you can edit and remove attributes from the list.

#### Tips:

- After you add an extension attribute, Process Developer adds a prefix for the namespace. If desired, select Namespaces from the Outline view and rename the prefix to something more meaningful.
- The extension attributes are displayed in the Properties view of the BPEL construct, in the order they were created.
- To reset the Must Understand attribute, select the Extensions namespace declaration from the Outline view and change the value in the Properties view

#### To add or modify an extension element:

- 1. From the Process Editor or Outline view, select the BPEL construct that uses an extension element. Note that almost every construct, including the process element, partner links, activities, correlation sets, fault and event handlers, contain the Extension Elements property in the Properties view.
- 2. In the Properties view, select the **Show Advanced Properties** button in the toolbar to display all properties.
- 3. Select **Dialog (...)** at the end of the *Extension Elements* row.
- 4. If your imported process contains extension elements, they are displayed in the **Extension Elements** dialog. Do one of the following:
  - Select an element from the list and select Edit.
  - Select Add to create a new element.
- 5. In the Extension Element dialog, do the following:
  - Type in fully qualified valid XML syntax in the Element text box. Process Developer validates the XML before enabling the **OK** button.
  - Select the Declare this extension check box if the extension namespace is new.

Check Must understand if a BPEL engine must understand the element value in order to execute the
process. Note that the Process Developer engine cannot understand the element definition or value,
and you cannot simulate or deploy the process to A Process Server.
The following illustration shows an example:

| Extension Element                                                                                                    |      |
|----------------------------------------------------------------------------------------------------|------|
| Edit extension element.                                                                                                    |      |
| Element:                                                                                                    |      |
| <cns:extra-validation xmlns:cns="http://myExtension"><br/><cns:schema-valid>true</cns:schema-valid><br/><cns:schematron-valid>true</cns:schematron-valid><br/><cns:relax-ng-valid>true</cns:relax-ng-valid><br/><cns:dk-valid>false</cns:dk-valid><br/></cns:extra-validation> |      |
| Extension Status                                                                                                    |      |
| This extension is not declared in the process.                                                                                                    |      |
| ✓ Declare this extension                                                                                                    |      |
| Must understand (Processors must understand this extension)                                                                                                    |      |
|                                                                                                    |      |
| OK Car                                                                                                    | ncel |

6. Click **OK**, and notice that the element is listed in the **Extension Elements** dialog where you can reorganize the list and remove elements from the list.

#### Tips:

- Reorganize the extension element entries to reflect the order in which they should be executed
- To reset the Must Understand attribute, select the Extensions namespace declaration from the Outline view and change the value in the Properties view

# Understanding BPEL Process Structure and Properties

A BPEL process has the following structural parts:

- <u>"Process Element and Properties" on page 123</u>
- "Variables" on page 126
- <u>"Activities" on page 125</u>
- "Fault Handlers" on page 126

- <u>"Compensation Handlers" on page 125</u>
- "Message Exchange Declaration" on page 129
- "Importing WSDL, Schema and Other Resources" on page 115
- "Declaring Extensions" on page 117
- Chapter 24, "Correlation" on page 355

A BPEL process is represented graphically in the Process Editor, as described in <u>"Using the Process</u> <u>Developer Process Editor" on page 71</u>. In addition, you can view BPEL source code, as described in <u>"BPEL</u> XML Source and Implicitly Added Activities" on page 125.

### **Process Element and Properties**

After you create a new BPEL file in Process Developer, add an activity to the Process Editor canvas, and save your file, Process Developer creates the underlying XML source file. The XML source begins with the <prc>> element.

The XML Syntax for an executable process element looks like this:

```
<process name="NCName" targetNamespace="anyURI"
queryLanguage="anyURI"?
expressionLanguage="anyURI"?
suppressJoinFailure="yes|no"?
exitOnStandardFault="yes|no"?
xmlns="http://docs.oasis-open.org/wsbpel/2.0/process/executable">
```

If you use Process Developer extensions, other namespaces and process attributes can be added, as described in "Declaring Extensions" on page 117.

Click on a blank part of the Process Editor canvas to put the process as a whole in focus. In the Properties view, set the Process properties as desired.

| Property                    | Description                                                                                                    | Default Value                                                                              |
|-----------------------------|----------------------------------------------------------------------------------------------------|--------------------------------------------------------------------------------------------|
| Generate Prefixed<br>Source | Specifies that BPEL XML source code elements are generated with the<br>bpel:> prefix. Enabling this property ensures that the attribute xmlns:bpel will not be null.                                                                                                    | yes                                                                                        |
| Write Port Type             | Add port type attribute to activity definition for receives, replies, onEvents, onMessages, and invokes.                                                                                                    | no                                                                                         |
| Abstract Process            | Specifies whether the process is abstract or executable.<br>For more information, see <i>Creating an Executable vs. an</i><br><i>Abstract Process</i> . This setting can be specified as a<br>preference for all new processes. See <i>Process Developer</i><br><i>Preferences</i> . | no                                                                                         |
| Abstract Process<br>Profile | List of default profiles referenced in the WS-BPEL 2.0 specification                                                                                                    | http://docs.oasis-open.org/<br>wsbpel/2.0/process/<br>abstract/simple-template/<br>2006/08 |
| BPEL Namespace              | Specifies the BPEL language namespace for an executable or abstract process. The default is for executable processes.                                                                                                    | http://docs.oasis-open.org/<br>wsbpel/2.0/process/<br>executable                           |

| Property                                      | Description                                                                                                    | Default Value                                      |
|-----------------------------------------------|----------------------------------------------------------------------------------------------------|----------------------------------------------------|
| Comment                                       | Optional property for adding an HTML-tagged annotation<br>to the <process> element. You can also add a comment<br/>to any activity, link, or container.</process>                                                                                                    | none                                               |
| Create XPath                                  | This property is a Process Developer extension to WS-BPEL 2.0, described in <i>Declaring Extensions</i> .                                                                                                    | yes                                                |
| Disable Selection<br>Failure                  | This property is a Process Developer extension to WS-BPEL 2.0, described in <i>Declaring Extensions</i> .                                                                                                    | yes                                                |
| Documentation                                 | Optional property for adding annotation to the <pre><pre>cprocess&gt; element. You can also add documentation to any activity, link, or container. See Adding Documentation to a Process.</pre></pre>                                                                                                    | none                                               |
| Exit on Standard<br>Fault                     | If this property is set to yes, then the process exits<br>immediately as if an exit activity has been reached, when<br>a WS-BPEL standard fault other than<br>bpel:joinFailure is encountered. If this property is<br>set to no, the process can handle a standard fault using a<br>fault handler.<br>Processes can be suspended on an uncaught fault. This<br>behavior takes precedence over the Exit on Standard<br>Fault setting. | no                                                 |
| Expression<br>Language                        | Specifies the language used in building variable and other<br>expressions. The default is XPath 1.0. There is also built<br>in support for XQuery 1.0 and Javas-Script 1.5 Other<br>languages can also be added.                                                                                                    | urn:oasis:names:tc:wsbpel:2<br>.0:sublang:xpath1.0 |
| Extensions                                    | Indicates element and attribute extensions to the WS-<br>BPEL 2.0 specification that are not understood by<br>Process Developer exist in the process. Extensions can<br>also exist in most other BPEL constructs, such as partner<br>links and activities. For details, see <i>Declaring Extension</i><br><i>Elements and Attributes</i> .                                                                                           | none                                               |
| Links are<br>Transitions                      | By default, allows links to completed activities. For details, see <i>Process Developer Extension for Links</i> .                                                                                                    | yes                                                |
| Message<br>Exchanges                          | A process or scope property that can be selected as an attribute of a receive or onMessage and its matching replies                                                                                                    | (none)                                             |
| Process Level<br>Compensation/<br>Termination | This is a Process Developer extension to WS-BPEL 2.0.<br>Specifies whether the process as a whole can be<br>compensated and terminated by platform-specific means.<br>The process instance can be compensated after normal<br>completion. For details, see <i>Creating a BPEL Process as a</i><br><i>Service for Another BPEL Process</i> .                                                                                          | no                                                 |
|                                               | If you set this to yes, the Process Editor displays new tabs. For details, see Process Editor Compensation and Termination Handler Tabs.                                                                                                    |                                                    |

| Property                 | Description                                                                                                    | Default Value                                      |
|--------------------------|----------------------------------------------------------------------------------------------------|----------------------------------------------------|
| Process Name             | You can specify a process name that differs from the<br>BPEL file name. This is useful if you create different or<br>updated versions of the same process. You can name the<br>BPEL file with meaningful version information, but can<br>use the same internal process name. The process name<br>property, not the BPEL filename, is known to the server<br>engine.                                                               | name of the BPEL file                              |
| Query Language           | Specifies the XML query language. The default is XPath 1.0. Also available for future standards as they evolve.                                                                                                    | urn:oasis:names:tc:wsbpel:2.0:subl<br>ang:xpath1.0 |
| Suppress Join<br>Failure | A join condition is a property of all activity types and<br>provides status about an incoming link. A join failure<br>indicates that link execution failed. At the process level,<br>this attribute specifies whether a join failure is<br>suppressed for the whole process. Can be overridden at<br>the activity level and can be specified as a preference for<br>all new processes. See <i>Process Developer Preferences</i> . | yes                                                |
| Target<br>Namespace      | The XML namespace that refers to the required WSDL information. This is a required property.                                                                                                    | none                                               |
| Image Generation         | See Generate Deployment Image                                                                                                    | Automatic                                          |

### Activities

Activities are the processing steps, performed in the order described by the flow diagram you design in Process Developer.

In Process Developer, there are several types of activities:

- Basic activities to exchange and assign data and define execution steps
- · Containers to structure activities and handle faults and compensation
- Event Handlers

For more information, see Chapter 11, "BPMN Tasks and Events" on page 144.

### **BPEL XML Source and Implicitly Added Activities**

Process Developer generates BPEL XML source code for each construct you add to the Process Editor. You do not need to save your file to see the source. Select the Source tab of the Process Editor to view or edit the source code.

You may notice that Process Developer automatically wraps process-level activities in a flow container if you do not and if a sequence or other container is not present. If Process Developer adds a top-level container for you, it does not appear on the Process Editor canvas or in the Outline view.

### **Compensation Handlers**

Compensation is the process of reversing or providing an alternative for a successfully completed activity, especially when a fault occurs. For more information, see <u>Chapter 27</u>, "Compensation" on page 387.

### **Expression Language**

In the Properties view of a process, select the **Advanced** button in the toolbar to view the Expression Language property. Click **Dialog (...)** to open the **Expression Language** dialog.

Select a language from the configured languages box.

All expression builders are reconfigured to use the language selected.

You can set a preference for a default language for all processes. For details, see *Process Developer Preferences*.

XQuery 1.0 and XQuery 3.0 are supported.

### **Fault Handlers**

### Partner Links

A BPEL process describes a flow of interactions between the process and services. Each interaction describes what role the process and services play at that step in the flow and what data can be manipulated by the parties in those roles.

The constructs used to define roles are:

- Partner link type
- Partner link

You can define and add these roles in Process Developer. For more information, see <u>"Partner Link" on page</u> <u>140</u>.

### Variables

The BPEL process receives, manipulates, and sends data through XML variables. For example, the process receives a purchase order message from a buyer and puts the message in an input XML variable, and from there it can be copied to another operation.

Variables are defined in one of the following ways:

- WSDL message types
- XML schema types
- XML schema elements

Variables allow processes to maintain state data, (such as time outs) and process history based on messages exchanged.

### **Understanding BPEL Process Life Cycle**

A BPEL process instance has a beginning, middle, and end, which are all defined by activities. The process must begin with one of the following:

- Receive activity
- Pick activity (with an onMessage event)
- · Flow or Sequence activity containing one or more Receive or Pick activities

In a Receive or Pick, the *Create Instance* property must be set to Yes. The middle of the process consists of activities, running in sequence or concurrently.

The process instance ends in one of the following ways:

- An activity defines that the process is complete
- · A fault reaches a process scope, and the process exits

### **Executable and Abstract Processes**

In Process Developer, you can build two kinds of business processes:

An abstract process is a business protocol description document that tells your business partners what a
process will look like when it runs. It outlines the steps of a process without actually filling in all the
actions and data required for a running process.

An abstract process lets you share information with your partners without exposing how you intend to use data from your service. It gives your partners a way to understand how to create their WSDL files to work in your process and to tell them what information you plan to send them when the process runs. An abstract process outlines the type of data to be exchanged, as well as activities, time limits, error handling, and other meaningful pieces of information for the process.

See also <u>"Creating an Abstract Process" on page 127</u> and <u>"Tips for Working with Abstract Processes" on page 127</u>.

### **Creating an Abstract Process**

#### To create an abstract process:

- 1. Select File > New > BPEL Process.
- 2. Select your project folder, and in the File name field, type in a name for your BPEL file. The .bpel extension is automatically added.
- 3. Select Advanced to view properties that you can set for this process.
- 4. Select Create as Abstract Process.
- 5. Click Finish.

You can make an executable process into an abstract one, and vice versa, by changing the process's Abstract Process property from No to Yes.

See also <u>"Tips for Working with Abstract Processes" on page 127</u>.

### Tips for Working with Abstract Processes

As described in <u>"Executable and Abstract Processes" on page 127</u>, you can create a process not immediately intended for execution. When working with abstract processes, consider the following tips:

- For an abstract process, the namespace is: http://docs.oasis-open.org/wsbpel/2.0/process/ abstract
- You can set an Abstract Process Profile in the process Properties view. The default profiles listed are
  referenced in the WS-BPEL 2.0 specification.
- You can use an activity unique to abstract processes. For details, see "Opaque" on page 190.
- You can use an opaque from-spec assignment in a copy operation. For details, see "Assign" on page 165.

- You can make an abstract process into an executable one by changing the process's Abstract Process
  property from Yes to No. If your process contains an opaque activity, you are warned to replace it with a
  different activity.
- If desired, you can follow the guidance in the WS-BPEL 2.0 specification for hiding syntactic elements in your process. See the examples below.

#### **WS-BPEL XML Fragment Examples**

Example 1 - Variable Declaration

<variable name="commonRequestVar" element="##opaque" />

#### Example 2 - Use of Invoke Activity

```
<invoke partnerLink="homeInfoVerifier"
    operation="##opaque" inputVariable="##opaque"
    ext:uniqueUserFriendlyName="request verification" />
```

#### Example 3 - Use of Opaque Activity

### Creating a BPEL Process as a Service for Another BPEL Process

A BPEL process uses an invoke activity to call out to a Web service to perform a task. You can create a BPEL process for this purpose.

You can choose between two different invocations of a process:

- Standard process that behaves like a normal endpoint reference
   When you create a process deployment descriptor, you can select any process as a static endpoint reference for a partner role. This avoids the overhead of the server composing a SOAP message for dispatch through the standard invocation layer. The message is sent directly to the engine instead.
- Subprocess of the calling process that is eligible for process-level compensation and termination handling

When you create a process deployment descriptor, you can select any process:subprocess as a static endpoint reference for a partner role. This lets the subprocess participate in process-level compensation and termination handling.

#### More about Subprocesses

A subprocess is subject to the fault and compensation handling rules of the enclosing scope of the parent process from which it is invoked. A subprocess is compensated whenever either the fault handler or the compensation handler for the scope enclosing the invoke activity is run. This work is performed implicitly. However, you can enable process-level compensation and termination for the subprocess to select what compensation and termination tasks to do. For a discussion of compensation, see *Compensation*.

The enclosing scope for the invoke activity does not complete until the subprocess completes. If the subprocess is compensatable when it completes, the enclosing scope compensates the subprocess during its compensation.

If the subprocess throws a fault, the invoke activity of the parent process faults.

#### **Creating a Process as a Service**

To create a BPEL process as a service, you must do the following:

- 1. Add a WSDL file to Project Explorer for the BPEL process. There are many ways to create a WSDL file. See Interfaces, Service References, and Local WSDL.
- 2. Create the BPEL process to be used as a service.
- If desired, set the process property Process Level Compensation/Termination to Yes. Two additional tabs are added to the Process Editor, and you can add compensation and termination activities to them. The following illustration shows the tabs that are added to Process Developer.

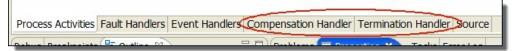

- 4. In the Process Deployment Wizard, identify a service name for the My Role partner link, just as you would for any process.
- 5. Create a business process archive (.BPR), as described in Deploying Your Processes.
- 6. Deploy the process to the server.
- 7. Create the main process that invokes the BPEL process using an invoke activity.
- In the Process Deployment Wizard for the main process, do the following for the Partner Role partner link:
  - a. Select process or sub-process as the invoke handler.
  - b. Select static as the endpoint reference.
  - c. Select the **Dialog** button to fill in the sub-process information.
- 9. Deploy the main process.

When the main BPEL process is running, and it invokes another BPEL process, the invoked process has the status of a subprocess, with its own state information. The main process awaits the completion of the subprocess before continuing its own execution. For more information on actively running processes, see the *Process Console Help*.

### Message Exchange Declaration

Use the Message Exchange Declaration dialog to add, edit, or remove message exchange declarations for the process as a whole or for the current scope.

A message exchange value binds a synchronous receive with its reply. A message exchange value makes an explicit match between a receive and a reply, eliminating any ambiguity among concurrent execution of synchronous receives with the same partner link, port type and operation.

A message exchange is a process or scope property that you can select as an attribute of a receive, onMessage, or onEvent and their matching replies. Declare the message exchange value in this dialog. Then select the value, as needed, in the appropriate receive/reply pairs, onEvent/reply pairs, or onMessage/reply pairs.

#### When to Use This Declaration

The process and the child scope for a parallel forEach activity implicitly declare a default message exchange value. If a receive or a reply activity does not have a message exchange value explicitly declared on it, it has the default value that is provided by either the process or the parallel forEach's scope, depending on where the receive or reply is nested. You can still use explicit message exchange values on receives, replies, and onMessages within a parallel forEach.

The message exchange value can also be useful in multiple receive/reply, onEvent/reply or onMessage/reply pairs in a flow that have the same partner link, port type, and operation. By adding a message exchange value to the pairs, you can avoid receiving the bpel:conflictingRequest fault.

A process is required to reply to any synchronous message exchanges (receives or onMessage) it receives during execution. If there isn't one, the process faults has a bpel:missingReply fault. Each scope that declares a message exchange value tracks its active message exchanges to ensure that a reply executes prior to the scope completing.

When you add a new message exchange value, the default name is MessageExchange\_1. You can edit this value, if desired.

If a message exchange declared in an inner scope has the same value as one declared an outer scope, or in the process, the inner scope's declaration overrides the outer scope's or process' declaration. Receives, onEvents, onMessages, and replies in different scopes can be matched only by using the outermost scope's message exchange declaration.

### CHAPTER 10

# Participants

The participant topics are as follows

- What are Participants?
- What are Partner Link Types and Partner Links?
- Partner Link Type
- Partner Link

### What are Participants?

Participants are the people and services that the process interacts with over the course of its execution. Communication to or from a participant is always through a Web service interface.

Participants simplify the BPEL details you need to provide for an interface. By creating participants, you can skip over some technical details in BPEL as Process Developer generates details for you.

Here are the participant types:

#### Process service consumers

Each process interacts with at least one participant: the participant that sends the service request message that starts the process. This participant is the first process service consumer. You can also create additional consumers if there are additional participants that use services provided by a process. Consumers can also provide callback service. These allow a process to request that the consumer perform operations. In BPEL, the process service consumer is equivalent to a partner link whose myRole property has been set.

#### • Partner service providers

If the process needs to invoke a service to do some work for the process, it calls a service that is provided by a partner service provider. The process can also make callback services available to a partner service provider. The interface for such a callback is listed with the partner service provider that can use it. In BPEL, this participant is the equivalent to a partner link whose *partnerRole* property has been set.

#### • Human task participants (on-premises only)

If the process needs people to accomplish some of its steps, it uses people activities. A human task participant represents the role of the person who will complete some of the activities of the process. Each human task participant lists the tasks that its role works on. In BPEL4People, a *Logical People Group* is created for each human task participant.

For details, see "Using the Participants View" on page 132.

For details on using the Participants view in conjunction with HTML form development, see <u>"Adding a New</u> Service Operation for a Form or a Task" on page 498.

### Using the Participants View

The Participants view is the key starting point for developing a BPEL process. It guides you to provide the key ingredients for a process: the roles that the process and partner services play and the interface for each role. Further, once you define an interface, you can drag its operation to the Process Editor canvas to create process activities. For example, a receive activity is created from the interface operation associated with a process service consumer.

The following illustration shows an example of participants and their interfaces:

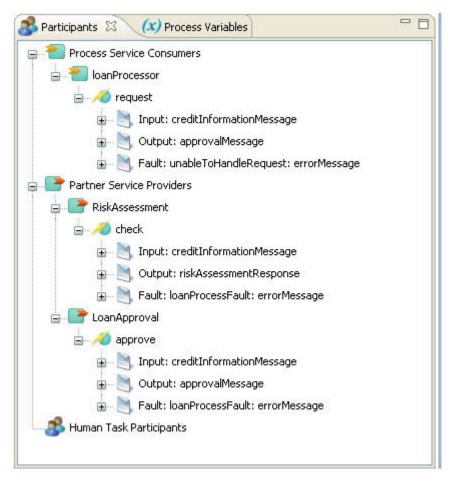

The Participants view is empty unless a process is open. The view is process-based; that is, it shows participants only for the process in focus.

In this view, you can do the following (on-premises only):

- Create new process and service interfaces. See <u>"Creating a New Process Service Consumer Interface" on page 133</u> and <u>"Creating a New Partner Service Interface" on page 134</u>
- · Create new human task participants and their tasks for use in people activities.
- Drag an operation (or task) to the Process Editor to create appropriate activities. See <u>"Creating New</u> Activities from the Participants View" on page 135.

### Creating a New Process Service Consumer Interface

A Process Service Consumer is a participant Web service that is used in building a receive and/or reply activity. It consists of a name and an interface.

You can create a service consumer in stages:

- Enter a name or accept the default name, Process\_Consumer.
- If interface resources are available, you can define the interface. If they are not, you can add them later, in the Properties view.
- By completing the participant details, you are essentially creating all the required elements needed for a process' receive and reply activities.

#### Creating a New Process Service Consumer

Here is a set of steps that describe how you create a new process service consumer:

- 1. Ensure that you have a process open in the Process Editor.
- 2. In Participants view, right-mouse click on Process Service Consumers and select New Process Service Consumer.
- 3. The default Consumer Name is Process\_Consumer. If desired, rename this to something more meaningful. For example, if the Web service is requesting that the process check inventory items, name the service consumer inventoryRequestor.
- 4. If needed, click **OK** to accept the name and to finish the details later in the Properties view. If you are ready, do one of the following:
  - If you are ready to add details, you can either select an already imported interface or create a new one.
  - To select an interface that you have already imported into the workspace, use the Interface tree. Select the WSDL operation for this service consumer.

The tree shows several categories: WSDLs imported into the process, WSDLs in the current project and referenced projects, other workspace orchestration projects containing WSDLs, and System Services WSDLs. For details on System Services, see "System Services Interfaces" on page 106.

To create a new interface, select Generate Interface. See "Creating a New Interface" on page 97 for details.

#### **Process Service Consumer Properties View**

The Properties view of a Process Service Consumer shows several details, including the Participant name.

The service interface selected is also shown. Select the Service Interface link to view the WSDL. You can clear this interface, described in "Clearing a Service Interface from a Participant" on page 135.

The view also contains a property for adding a callback interface, which is described in <u>"Creating a New</u> Callback Interface" on page 135.

The Partner Link tab shows the BPEL constructs that were created for this participant. Select the Partner Link Type (or the My Role link) to view the WSDL that was automatically created for this participant. The WSDL contains the partner link type definition required. This is created as a private WSDL that does not display in the WSDL folder of the project. However, it is a necessary project resource, and during deployment, Process Developer includes this resource in the deployment package.

See also "Creating New Activities from the Participants View" on page 135.

### Creating a New Partner Service Interface

A Partner Service Provider is a participant Web service that is used in building an invoke activity. It consists of a name and an interface.

You can create a partner service provider in stages:

- 1. Enter a name or accept the default name, Provider.
- 2. If interface resources are available, you can select the interface. If they are not, you can add them later, in the Properties view

When you complete the participant details, you are essentially creating all the elements needed for a process' invoke activity.

#### Creating a New Partner Service Provider

Here is the procedure for creating a new partner service provider:

- 1. Ensure that you have a process open in the Process Editor.
- 2. In Participants view, right-mouse click on Partner Service Providers, and select New Partner Service Provider.
- 3. The default Provider Name is Provider. If desired, rename this to something more meaningful. For example, if the Web service is being invoked to price items in an order, name the service provider *orderPricingSystem*.
- 4. If you are not ready to fill in the details, click **OK** to accept the name. If you are ready, finish this procedure by selecting, importing, or creating an interface, as described in the following paragraphs.

Tasks you will need to perform are:

- To select an interface that you have already imported into the workspace, use the Interface tree. Select the WSDL operation for this service provider.
  - The current BPEL process and the WSDL interfaces currently in use for other participants (if any).
  - WSDLS imported into the project and referenced projects. See Using Project References.
  - Other workspace orchestration projects containing WSDLs.
  - System Services WSDLs. For details on System Services, see System Services Interfaces.
- To import an interface, select Import Service Reference. For details, see Importing a Service Reference.
- To create a new interface, select Generate Interface. See Creating a New Interface for details.

#### Partner Service Provider Properties View

The Properties view of a Partner Service Provider shows several details, including the Participant name.

The service interface selected is also shown. Select the Service Interface link to view the WSDL. You can clear this interface, described in "Clearing a Service Interface from a Participant" on page 135.

The view also contains a property for adding a callback interface, described in <u>"Creating a New Callback</u> Interface" on page 135.

The Partner Link tab shows the BPEL constructs that were created for this participant. Select the Partner Link Type (or Partner Role link) to view the WSDL that was automatically created for this participant. The WSDL contains the partner link type definition required and is created as a private WSDL that does not display in the WSDL folder of the project. However, it is a necessary project resource, and Process Developer includes it in the deployment package.

See also "Creating New Activities from the Participants View" on page 135.

### Creating a New Callback Interface

Select or create the port type and operation for a participant to call back.

Each Web service in a process, represented by receive, reply, and invoke activities, must have a service interface. The interface describes the operations provided by the service.

You can choose to add a callback interface, which allows the service provider to invoke operations on the service consumer. For example, in a service interface, the process sends an order and the partner replies with an order ID. In a callback interface, the partner can send an order shipment notice.

When you add a callback interface, Process Developer generates a standard BPEL partner link type for that participant and stores it in a WSDL. This makes the participant relationship clear for future users of the WSDL and allows new processes that use the service interface to automatically see the callback interface.

The details for creating a callback interface are the same as creating a service interface. See:

- "Creating a New Process Service Consumer Interface" on page 133
- "Creating a New Partner Service Interface" on page 134

Tips:

- Process Developer adds the BPEL-required details, namely partner link type definitions, to a new WSDL. It adds definitions that need to be seen by clients of the process in a file named [process].public.wsdl. It places definitions that are private to the process (that is, partner link types for partner services) in a file named [process].public.wsdl.
- The Callback participant displays as a child participant in the Participants view.

See also "Creating New Activities from the Participants View" on page 135.

### Clearing a Service Interface from a Participant

Remove a service interface from a participant.

You can clear a service interface from a participant from the Properties view.

- From the Participants view or the Outline, select a participant.
- In the Properties view. select the Dialog button in the Service Interface row.
- In the Service Interface dialog, select the Clear button in the Interface row.

### Creating New Activities from the Participants View

After creating participants and their interfaces, you can drag an operation or task to the Process Editor to create activities. These activities contain the required participant name and operation. You can then use the activity's Properties view to provide data assignments.

The following table shows the activities that the Process Developer creates when you drop an operation onto the Process Editor canvas.

| Drag an operation from this participant's interface | To create this activity or activity pair                                            |
|-----------------------------------------------------|-------------------------------------------------------------------------------------|
| Process Service Consumer one-way operation          | Receive, onMessage (if Pick is selected), or onEvent (if event handler is selected) |
| Process Service Consumer two-way operation          | Receive-Reply, onMessage-Reply, onEvent-Reply                                       |

| Drag an operation from this participant's interface | To create this activity or activity pair                                       |
|-----------------------------------------------------|--------------------------------------------------------------------------------|
| Process Service Consumer Callback                   | Invoke                                                                         |
| Partner Service Provider                            | Invoke                                                                         |
| Partner Service Provider Callback                   | Same activities as process service consumer for one-way and two-way operations |

#### See also:

- "Creating a New Process Service Consumer Interface" on page 133
- "Creating a New Partner Service Interface" on page 134
- "Creating a New Callback Interface" on page 135

### Creating a New Variable From an Activity's Property View

Create a new process variable for a receive or other activities.

Create a new process variable for a receive onMessage, onEvent, reply, or invoke activity as follows:

- 1. Select the Properties view of an activity.
- 2. Open the Data, Input or Output tab of the activity.
- 3. For the Assignment Type, select Single Variable.
- 4. In the Variable list, select New Variable.

The variable name suggested is one of the following:

- · The qualified name of the schema element for a single-part element WSDL message
- The local name of the message if the single-part element is an XSD type, such as string
- For a multi-part WSDL message, the local name of the message

In the Scope field, select the process or a scope to make the variable global or local.

The Variable Type is derived from the WSDL message definition.

### What are Partner Link Types and Partner Links?

Select partner links to include in a partner definition. A partner link can be used in only one partner definition.

For an easy way to create and use partner link types and partner links, see What are Participants?

A BPEL process describes a flow of interactions between the process and services. Each interaction describes what role the process and services play at that step in the flow and what data can be manipulated by the parties in those roles.

BPEL defines constructs to identify roles and relationships used in interactions.

The constructs are partner link and partner link type. A partner link describes the roles that a process and service play as well as what data they can manipulate in that role. A partner link is defined by its partner link, as shown in the following diagram.

The partner definitions and usage in a BPEL process do not refer to the specifics of Web services. Since a BPEL process is a reusable definition that can be deployed in different ways, the definitions are abstract. The addressing, security, and other specifics of Web services are taken care of at deployment time. When a process is deployed, every partner role in a partner link for a BPEL process instance is assigned a unique endpoint reference.

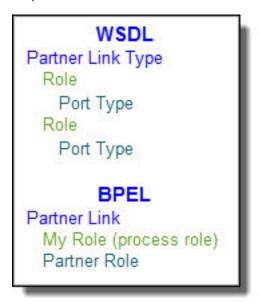

### Partner Link Type

Create a standard BPEL activity, such as a receive, reply, or invoke. Add a partner link type definition to a new WSDL file or to an existing WSDL file.

A partner link type describes the kind of message exchange that two WSDL services intend to carry out. A partner link type characterizes this exchange by defining the roles played by each service and by specifying the port type provided by the service to receive messages appropriate to the exchange.

For an easy way to create and use partner link types and partner links, see What are Participants?

A partner link type can include one role or two roles.

- If a partner link type contains two roles, each of the services must implement its role by providing the specified port type. Using two roles indicates that there is a requirement for the calling service to receive some type of callback from the target service in the course of the conversation. For example, a service is invoked with a one-way operation (input message only). When it is ready to reply, it must send back a message to the process' receive activity.
- If a partner link type contains only one role, no restriction exists on the calling web service regarding roles. The service described by the single role can complete the conversation simply by having its operation invoked without the need for issuing a callback.

The following illustration shows an example of a partner link type defining two roles.

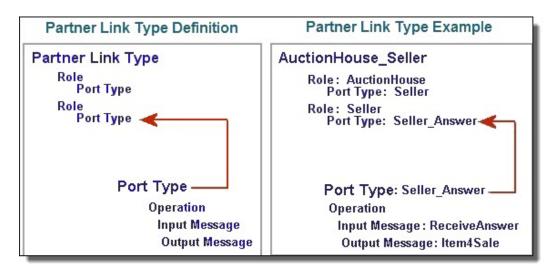

For example, a partner link type named AuctionHouse\_Seller describes two roles: AuctionHouse and Seller. The AuctionHouse role supports a port type of Seller that expects an input message of an item for sale. The Seller role supports a port type Seller\_Answer that expects an input message from the auction house, regarding whether or not the item has sold. The output message is the name of the item for sale.

In this example, the port types are from the same service; however, port types can be from different services.

The partner link type is a WSDL extension. It can specify one or two roles. The port types can be from the same or from different WSDL files.

A partner link type definition can come from the following sources:

- From a WSDL file where it is already defined, or where you can add a new definition.
- From a separate WSDL file with its own namespace for the case where there are two port types, and they are from different services.
- From a Process Developer BPEL process, where you create can a new definition and add it to a WSDL file.

You can add a new partner link type to a WSDL in the following ways:

- From a Project Explorer WSDL
- From a Service Reference
- From an Interfaces View WSDL

### Adding a new Partner Link Type from a WSDL in Project Explorer

Use the following procedure to add a new partner link type from a WSDL in the project explorer:

- 1. Be sure that you have already imported a WSDL into an orchestration project. Typically, you import WSDL files into the standard wsdl folder.
- 2. Expand the WSDL to show the port type.
- 3. Right-mouse click on the port type and select Add to PartnerLink Type.
- 4. Complete the wizard that appears. For details, see Step 6 in <u>"Add a new Partner Link Type from</u> Interfaces View" on page 139

# Adding a new Partner Link Type to a new WSDL using a Service Reference WSDL

Use the following procedure to add a new parner link type to a new WSDL using a service reference WSDL:

- 1. Be sure that you have already imported a WSDL into the Service References folder of an orchestration project. This WSDL is a reference to a service already running on a server.
- 2. Expand the WSDL to show the port type.
- 3. Right-mouse click on the port type and select Add to PartnerLink Type.
- 4. Complete the wizard that appears. Note that you cannot add a partner link type to the existing remote WSDL. The wizard allows you to create a new WSDL that imports the service reference.

### Add a new Partner Link Type from Interfaces View

Use the following procedure to add a new partner link type from Interfaces view:

- Display the Interfaces view. This view is not part of the default perspective. To open it, select Window > Show View > Interfaces.
- 2. Ensure that the port type from the WSDL file you want to refer to is displayed in the list.
- 3. Expand a *Port Type* to display an operation you want to use, but does not have an associated Partner Link Type yet.
- 4. BPEL activity should be selected.
- 5. Drag the operation to the Process Editor canvas to open the Partner Link Type wizard, as shown.

| 🔁 Define Partner Link Type 🛛 🔀                                                                                                    |
|----------------------------------------------------------------------------------------------------|
| Partner Link Type Details<br>Select or define the Partner Link Type and Role for this operation.                                                                                                    |
| Use existing Partner Link Type:                                                                                                    |
| <ul> <li>Add to Partner Link Type:</li> <li>PersonService   project:/ComplexSchema/wsdl/PersonService.ws</li> <li>Create Partner Link Type:</li> </ul>                                                                                                    |
| loanService<br>Role:                                                                                                    |
| customer                                                                                                    |
| Image: Second second second |

- 6. Do one of the following
  - Select Use an existing Partner Link Type to select from the list, and then click Finish.
  - Select a Partner Link Type definition from *Add to Partner Link Type*, and add a second role (with its associated port type) to the current partner link type. A partner link type can have two roles; they represent two different services that communicate asynchronously. The picklist includes partner link types from Interfaces that currently have only one role. Type in a new role name in the *Role* text box, then click **Finish**.
  - Select Create Partner Link Type for a new Partner Link Type name and Role name, and then click Next.
- 7. If you created a new Partner Link Type in Step 5, you can add it to an existing WSDL file or create a new file for the definition. Do one of the following:
  - Type in an URL in the *Create new WSDL file* field to qualify all names and message types for this Partner Link Type definition. Then enter the WSDL filename and pathname in the *Location* field, as the example shows in the following illustration, or click **Browse** to create a new filename and location. Type the file name in the *File name* field of the **Open** dialog.
  - Select a WSDL file from Add to WSDL file to add your new Partner Link Type definition.

| Define Partner Link Type                                                                                                    |        |
|----------------------------------------------------------------------------------------------------|--------|
| Partner Link Type WSDL Location<br>Select or create a WSDL file for the Partner Link Type.                                                     |        |
| Create new WSDL file                                                                                                    |        |
| Target Namespace:       http://example.com/loan-approval/wsdl/         Location:       ActiveBPEL Designer 3.0\Designer\workspace\loanSvcPLT.v | Browse |
| ◯ Add to WSDL file                                                                                                    |        |
| Location: loanService_NoPT.wsdl (project:/BPEL2_0/)                                                                                            | ~      |
|                                                                                                    |        |
| ?     < Back                                                                                                    | Cancel |

#### 8. Click Finish.

If you add the Partner Link Type definitions to a new WSDL, Process Developer automatically adds the WSDL to Project Explorer and to the Imports node in Outline view.

### Partner Link

For an easy way to create and use partner link types and partner links, see the key Process Developer feature, "What are Participants?" on page 131.

A partner link is a communication exchange between two partners. In the most basic form, the process is a partner link of an external service, receiving a request from it. A partner link defines the role that the process plays (if any) and the role that the partner service plays (if any) in the particular exchange. A partner link can be declared globally or within a scope.

A partner link definition consists of:

- A name
- A partner link type
- · At least one role and can include two roles
- Role names of MyRole, which is the process role, and PartnerRole
- Optional property called Initialize Partner Role
- Optional properties for <u>"Adding Comments to a Process" on page 76</u> and <u>"Adding Documentation to a Process" on page 77</u>
- Optional properties for "Declaring Extension Elements and Attributes" on page 119

In a BPEL process, you use the partner link when defining Web service interaction activities. For example, a receive activity specifies a partner link, its port type and operation. The port type comes from the associated partner link type. This means that the process can accept incoming message data from the service playing the partner role defined in the partner link.

At a minimum, a process must have one partner link for each particular communication exchange it is engaged in. BPEL allows for multiple partner links of the same partner link type to exist within a process.

By default, a partner link is declared at the process level. You can declare a partner link at a scope level. The partner link name must be unique among the set of partner links defined by the process or scope.

TheInitialize Partner Role property is provided as a hint to the deployer of a process. This property does not affect the runtime behavior of the process. If the process contains logic to initialize its partner links then it should set this property to No. This type of initialization would occur through the use of an assign activity. If the process requires its deployment environment to initialize its partner links, either through a static endpoint at deployment or perhaps through an endpoint reference scheme like WS-Addressing, then it should set this property to Yes. If the property is missing, then there is no information conveyed to the deployer as to how the partner links are initialized.

#### Add a partner link automatically to the process:

Partner links are automatically added to the process when you drop a WSDL operation onto the Process Editor canvas and complete a wizard to create a receive, invoke, reply, onMessage, or onEvent. If you must create a new operation, you can use the Operation Wizard. These are the recommended techniques for creating partner links. For more information, see <u>"Creating an Activity by Starting with a WSDL Interface" on page 150</u>.

#### Add a new partner link manually to the process:

- 1. From the Outline view, right-mouse click on **Participant Partner Link** and select **Add Process Service Consumer** or **Partner Service Provider**.
- 2. For further details, see "Creating a New Process Service Consumer Interface" on page 133.

#### XML Syntax

```
<partnerLinks>
  <partnerLink name="NCName" partnerLinkType="QName"
    myRole="NCName"? partnerRole="NCName"?
    initializePartnerRole="yes|no"?>+
    </partnerLink>
</partnerLinks>
```

#### Example

```
<partnerLink name="seller"
   partnerLinkType="AuctionHouse_SellerLT"
   myRole="AuctionHouse" partnerRole="Seller"
</partnerLink>
```

### Using Scoped Partner Links

You can declare a partner link at the process level or at a scope level. While the partner link names may be identical, they are considered unique. Declaring partner links at the process level makes them globally available, except where there is an identically named partner link at the scope level. Scope-level partner links are only available in the scope where they are declared. For details, see "Scope" on page 225.

Declaring a partner link at the scope level is useful for a parallel forEach activity, in which multiple instances of a scope execute at the same time.

Scoped partner links are also useful for code modularization and reuse. For more information on reusing code in different BPEL processes, see <u>"Creating a Custom Activity" on page 155</u>.

### Partner Links and Endpoint References

In a BPEL process, interactions between business partners are defined by partner links. The definitions are abstract and do not contain any access information about actual running services. The reason you would omit real access information is to allow the process definition to be reused for many services.

How do the actual services get accessed? A service is identified in two ways: outside of the process at deployment time or within the process in an assign activity.

When a process is deployed, each role defined in a partner link is assigned an endpoint reference. An *endpoint* indicates a specific location for accessing a Web service using a specific protocol and data format. An *endpoint reference* conveys the information needed to access a Web service endpoint. Using endpoint references in deployment makes possible the dynamic selection of a service partner.

Within a process, you can invoke a service by setting a target endpoint reference in an assign activity. For more information, see <u>"Assign" on page 165</u>. Also, a partner link can be declared within the process or within a scope activity. For more information, see <u>"Scope" on page 225</u>.

# Exporting a Partner Link to an Abstract Process (deprecated)

#### As of Version 9.0 this feature is deprecated.

To help your partners implement the operations that interact with your service, you can provide your partners with a process definition that describes the operations. This process definition can be exported from a partner link in a process diagram.

To create a BPEL file containing partner link information:

- 1. Create a BPEL process with at least one completed activity based on a WSDL operation such as a receive, invoke, or the onMessage branch of a pick activity or onEvent handler.
- 2. From the Process menu, select Export Abstract Process.
- 3. Select Partner Links.
- 4. Select a partner link from the list.
- 5. In the Export Abstract Process dialog, select a location for the BPEL file that will be created.
- 6. Accept the default name or type in a new name for the BPEL file and if desired, enable the check box for Open file on export.
- 7. Click OK.

Process Developer creates a BPEL Process with the Abstract Process attribute set to yes. The file is listed in the Project Explorer.

### CHAPTER 11

# **BPMN Tasks and Events**

An activity is a step in a BPEL process. It can describe an interaction with a Web service or it can perform internal process functions. The process must contain at least one activity.

In BPMN, you implement both tasks and events as BPEL activities. However, there is a distinction between a task and the event in which a task performs work and an event is a trigger or result.

- "BPMN-to-BPEL Implementation of Tasks and Events" on page 144
- <u>"Overview of BPEL Activities" on page 146</u>
- "Defining an Activity and Its Properties" on page 147
- "Creating a Custom Activity" on page 155
- "Creating an Activity by Starting with a WSDL Interface" on page 150

### **BPMN-to-BPEL Implementation of Tasks and Events**

In many cases, a BPMN element can be implemented as one or more BPEL activities, described in the tables below, which are the following BPMN types: tasks, throw events, and catch events.

For additional implementations, see <u>"BPMN-to-BPEL Implementation of Gateways and Control Flow" on page</u> 207.

Tasks

| BPMN Task | BPEL Implementations       |
|-----------|----------------------------|
| Service   | Invoke                     |
| User      | People activity, task type |
| Script    | Assign                     |
| Rule      | Invoke                     |
| Suspend   | Suspend                    |
| Validate  | Validate                   |
| Abstract  | Empty                      |

| BPMN Task | BPEL Implementations                                                                  |
|-----------|---------------------------------------------------------------------------------------|
| Manual    | - Empty<br>- People activity, task type                                               |
| Send      | <ul> <li>Invoke</li> <li>Reply</li> <li>People activity, notification type</li> </ul> |
| Receive   | Receive                                                                               |

#### **Throw Events**

| BPMN Throw Event | BPEL Implementation                                                                   |
|------------------|---------------------------------------------------------------------------------------|
| None/Start/End   | - Empty<br>- Assign                                                                   |
| Message          | <ul> <li>Reply</li> <li>Invoke</li> <li>People activity, notification type</li> </ul> |
| Error            | - Throw<br>- Rethrow                                                                  |
| Compensate       | - Compensate<br>- Compensate Scope                                                    |
| Terminate        | <ul> <li>Exit</li> <li>Break, implemented in a forEach</li> </ul>                     |

#### **Catch Events**

Any catch event can be dropped onto an activity's boundary to create a boundary event, or into a scope (event subprocess) to create a handler.

| BPMN Catch Event | BPEL Implementation                                                                        |
|------------------|--------------------------------------------------------------------------------------------|
| Timer            | <ul> <li>Wait</li> <li>OnAlarm for pick or event handler</li> </ul>                        |
| Message          | <ul> <li>Receive</li> <li>OnMessage for pick</li> <li>OnEvent for event handler</li> </ul> |
| Error            | - Catch<br>- Catch all                                                                     |
| Compensation     | Scope compensation handler                                                                 |
| Cancel           | Scope termination handler                                                                  |

# **Overview of BPEL Activities**

In the default (BPMN) Process Developer editing style, basic activities are organized according to BPMN types: activities and events. In BPEL, there is no distinction: both activities and events are considered activities.

The following table provides brief definitions and links to more details.

| Activity Name       | Description                                                                                                    |
|---------------------|----------------------------------------------------------------------------------------------------|
| Invoke              | Directs a Web service to perform an operation                                                                                                    |
| Assign              | Manipulates process variables and partner link endpoint references by creating Copy From/To operations for them                                                                                                    |
| Empty               | An activity that does nothing when it executes. Useful for situations where you need an activity but do not want anything to really happen, for example, suppressing a fault by having the empty be the child of the catch.                                                                             |
| Suspend             | Suspends the process. Useful in a catch or catchAll event to catch unexpected errors.                                                                                                    |
| Validate            | Validates the values of variables against their associated XML and WSDL data definition                                                                                                    |
| Opaque              | (For Process Developer Classic only). For abstract processes. Stands as a placeholder for an activity that would be used in an executable process.                                                                                                    |
| Receive             | Accepts message data from a service partner. Optionally begins a process by creating an instance of the process.                                                                                                    |
| Reply               | Sends a response to a partner identified in a matching Receive activity                                                                                                    |
| Signal              | Signals are similar to a throw, differing in that there isn't a fault. A signal throws information that is received by a signal that waits for this information.                                                                                                    |
| Throw               | Signals a fault. Specifies a standard or custom fault                                                                                                    |
| Rethrow             | Passes the fault that was originally caught by the immediately enclosing fault handler to the parent scope                                                                                                    |
| Exit                | Stops an executable process immediately, resulting in a faulted process.                                                                                                    |
| Wait                | Stops process execution for a specified amount of time or until a deadline is reached                                                                                                    |
| Compensate<br>Scope | Starts compensation on a specified inner scope that has already completed successfully                                                                                                    |
| Compensate          | Executes the compensation handler on a named scope or executes the default compensation if no scope is named                                                                                                    |
| Break               | Breaks out of a scope or a loop in a while or for each activity. Processing continues normally with the next activity.                                                                                                    |
| Continue            | For BPEL-Centric palette only.) Continues with the next iteration in a loop (while, repeat until, or for each). A convenience activity that simplifies processing without the need of specifying all the conditions that may be required to continue normal processing when a certain condition is met. |
| Start/End/None      | Equivalent to the BPEL empty or assign activity, described above.                                                                                                    |

For information on structured activities, see Different Ways of Structuring Activities.

# Defining an Activity and Its Properties

You can select and drag any palette item to the Process Editor canvas.

With the activity in focus on the Process Editor canvas, you can set property values in the Properties view. Be sure to select the activity, as shown on the right, and not the bordered sequence, as shown on the left.

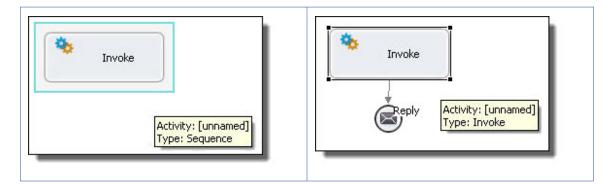

This illustration shows an example of the basic activity properties. The example activity is a reply.

Note that the BPMN construct selected is a Message throw event implemented as a Reply.

| Reply         | Implement as:        | Reply         | *    |
|---------------|----------------------|---------------|------|
| Data          | Activity Name:       | Deny          |      |
| Documentation | in the second second |               | 2120 |
| All           | Participant:         | IoanProcessor | *    |
|               | Operation:           | request       | *    |
|               | Fault Name:          | (none)        | ~    |
|               | Correlations:        | (none)        |      |

Select the All tab in the Properties view to display all the properties for an activity. The All tab contains the standard properties for all activities. In the illustration below, basic and advanced properties are displayed.

| 🖂 Receive     |                      |                                     |
|---------------|----------------------|-------------------------------------|
| Receive       | Property             | Value                               |
| Data          | 🗏 Activity           |                                     |
|               | Activity Name        | Receive Customer Request for Loan A |
| Documentation | Activity Type        | Receive                             |
| All           | BPEL Name            | Receive_Customer_Request_for_Loa    |
|               | Comment              |                                     |
|               | Correlations         | (none)                              |
|               | Create Instance      | Yes                                 |
|               | Documentation        |                                     |
|               | Extension Attribute: | (none)                              |
|               | Extension Elements   | (none)                              |
|               | From Parts           | 2 parts mapped                      |
|               | Join Condition       |                                     |
|               | Message Exchange     |                                     |
|               | Mutually Exclusive T | No                                  |
|               | Operation            | request                             |
|               | Participant          | LoanProcessor                       |
|               | Port Type            | LoanProcess                         |
|               | Suppress Join Failur |                                     |
|               | Variable             | (none)                              |
|               | 🗄 Simulation         |                                     |
|               | 🛨 Visual             |                                     |

When your mouse hovers over an activity icon, you see property details for the activity. The following illustration shows an example.

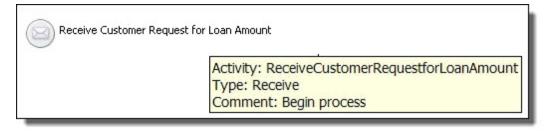

For more information, see:

- <u>"Selecting Values for Activity Properties" on page 148</u>
- <u>"Selecting Activity Labels" on page 149</u>
- "Standard Properties for Activities" on page 150

# Selecting Values for Activity Properties

When you add an activity to the Process Editor canvas, the Properties view displays all of the valid properties for it. Some properties are activity-specific, and some are standard for all activities.

For example, the Create Instance property is valid only for a receive or pick activity. The Copy Operation is valid only for the assign activity.

You assign values to properties as follows:

- For Activity Name, there are several choices. See <u>"Selecting Activity Labels" on page 149</u>.
- For list-valued properties, such as Variable, select from the list.
- For building a complex property, such as for Correlation Sets, click the Dialog (...) Button.

### Selecting Activity Labels

When you add an activity to the Process Editor canvas, it is labeled with the activity type. For example, a receive activity is labeled *Receive*. You can make the label more meaningful by adding a name or description. You can also add a name but display only the type to preserve screen real estate.

The following examples show some labeling choices. Notice that you can keep the label short, if desired, and then use hover help to display details.

| Activity Type: Name                               | Activity Type                                                                  | Custom Label                                                                           |
|---------------------------------------------------|--------------------------------------------------------------------------------|----------------------------------------------------------------------------------------|
| Receive: Receive Customer Request for Loan Amount | Receive<br>Activity: Receive Customer Request for Loan Amount<br>Type: Receive | My Custom Label<br>Activity: Receive Customer Request for Loan Amount<br>Type: Receive |

Create a label in one of the following ways:

- Edit the activity label directly on the Process Editor canvas or fill in Activity Name in the Properties view
- Select a label type from the Label property

#### To edit the activity label:

1. In the Process Editor canvas, click in the activity label. The label field changes to an edit field, as shown.

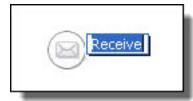

2. Type in a label that is the same as an activity name. You can include spaces or special characters.

Select the label type from the Label field in Properties view as follows:

| Activity Name or<br>Type | By default, the type is displayed. If you add a name, the name is displayed and is editable on the canvas.                                            |
|--------------------------|----------------------------------------------------------------------------------------------------|
| Activity Name            | This is for display purposes only. It can include spaces and special characters, and is editable on the canvas. It does not export with the BPEL XML. |
| Activity Type            | The best choice to preserve screen real estate. The Type is not editable on the canvas.                                                               |

| Activity Type:<br>Name | Meaningful label, but is not editable on the canvas. |
|------------------------|------------------------------------------------------|
| Custom                 | Type text in the Custom Label field                  |

# Standard Properties for Activities

The following table shows standard properties for all activities. The table does not include activity-specific properties, which are discussed under each activity.

| Attribute                         | Description                                                                 |
|-----------------------------------|-----------------------------------------------------------------------------|
| Suppress Join Failure             | See <u>Chapter 9, "BPEL Processes" on page 113</u>                          |
| Join Condition                    | See "Creating a Join Condition for an Incoming Link" on page 281            |
| Comment                           | See <u>"Adding Comments to a Process" on page 76</u>                        |
| Documentation                     | See <u>"Adding Documentation to a Process" on page 77</u>                   |
| Execution State                   | See <u>"Viewing the Execution State of an Activity or Link" on page 406</u> |
| Extension Attributes and Elements | See "Declaring Extension Elements and Attributes" on page 119               |

The Suppress Join Failure, Join Condition, and Extension properties appear in the Properties view when you select the All tab on the Properties view.

# Adding a Background Color

To enhance a diagram's meaning, you can add color to the following activities:

- Any bordered activity. Bordered activities are in the Tasks drawer of the BPMN palette.
- **Collapsed Scope**. Collapse a scope by right-mouse clicking on it and selecting Collapse Container. A scope is referred to as an embedded subprocess in the BPMN palette, in the Control Flow drawer.
- Collapsed fault, event or compensation handlers

### Creating an Activity by Starting with a WSDL Interface

Select the activity type to create. Select Receive-Reply to create a matching Reply for the Receive. To activate the OnMessage activity, drop the Operation Wizard icon onto a Pick activity. For an OnEvent, drop the Wizard onto a process or scope Event handler. Select a fault name declared in the referenced WSDL file. Select an existing fault variable or create a new one. Select No Variable to use a message part for the activity.

Process Developer has a shortcut for you to create activities for an executable process. You can create a Web interaction activity by selecting an operation from the Participants or Interfaces view and completing a wizard.

For a key productivity starting point, see Using the Participants View.

#### Starting with a Partner Link Type Definition

If your WSDL file does not yet include partner link type definitions, you can select an operation from a port type.

1. Display the Partner Link Type element from a WSDL. The illustration shows an example of the loanProcess port type prior to the partner link type creation.

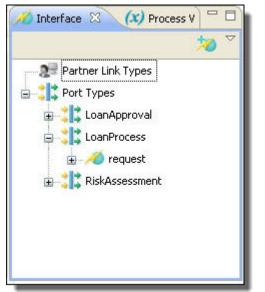

- 2. Select an operation to receive from, reply to, or invoke.
- 3. Drag the operation to one of the following locations:
  - Anywhere on Process Editor canvas to create a receive, reply, reply with fault, or invoke
  - Inside a scope on the Process Editor canvas if you want to create scope-level partner links or variables
  - Pick activity to create an onMessage and/or Reply

• Event handler to create an onEvent and/or Reply

The list that appears on the Activity Type page varies depending on the location on which you dropped the operation. The following illustration shows the activities for a process or scope-level location, not for a pick activity or event handler. The Receive-Reply combination is listed because the WSDL operation has both input and output messages. Similarly, a Reply with Fault is listed because a fault is declared for the WSDL operation.

| Operation: request                                                                                          |
|----------------------------------------------------------------------------------------------------|
| Activity Type<br>Select the activity type for the operation.                                                |
| <ul> <li>Receive</li> <li>Receive-Reply</li> <li>Reply</li> <li>Reply with Fault</li> <li>Invoke</li> </ul> |
| ⑦ < <u>Back</u> <u>N</u> ext > <u>Finish</u> Cancel                                                         |

4. Select the activity type. As a shortcut, you can select Receive-Reply to set up matching activities at the same time. Click **Next**.

If you are creating a Reply with Fault, see Creating a Reply with Fault.

5. Accept an existing process-level or ancestor scope partner link you have already defined in your process, if available, or type in a new one. A partner link identifies the roles played by the process and service. If you are creating a new partner link inside a scope, you can select Enclosing Scope for the declaration of the Location, making the partner link locally available only, instead of globally available to the process. Click Next.

| 🔁 Operat                 | ion: request                                             |
|--------------------------|----------------------------------------------------------|
| Partner I<br>Select or d | <b>.ink</b><br>reate the Partner Link for the operation. |
|                          | isting Partner Link;<br>e matching                       |
|                          | new Partner Link:                                        |
| Name:<br>Location        | LoanProcess Process                                      |
| Note Ass                 | ignment<br>:: IoanProcessor                              |
| 0                        | < <u>B</u> ack <u>N</u> ext > <u>F</u> inish Cancel      |

You can edit the partner link and other wizard information after you have finished the wizard.

- 6. Choose one of the following for the input variable, and then click Next:
  - Use an existing variable name associated with the operation's input message
  - Type in a new name for the input variable in your process. Select the Location for the declaration: Process or Enclosing Scope. Specify the variable type: Message or Element. If the variable is a message type with a single part defined by an element, you can select Element.
  - Select No Variable if the variable is for an empty message or you want to create a fromPart or toPart for the activity. See *From Variable to Part* for details.

| 🔁 Operati                | on: request                                            |  |  |
|--------------------------|--------------------------------------------------------|--|--|
| Input Va                 | riable                                                 |  |  |
| Add or create operation. | e a variable for the input message associated with the |  |  |
|                          |                                                        |  |  |
| O Use exist              | ting Variable:                                         |  |  |
| None                     | matching 💉                                             |  |  |
|                          |                                                        |  |  |
| Oreate n                 | new Variable:                                          |  |  |
| Name:                    | request                                                |  |  |
| Location F               | Process                                                |  |  |
| Type: N                  | Message 🗸                                              |  |  |
| 🔿 No Variable            |                                                        |  |  |
|                          |                                                        |  |  |
| ?                        | < <u>B</u> ack <u>N</u> ext > <u>F</u> inish Cancel    |  |  |

7. For an invoke or reply activity, repeat step 6 for the output variable name. Click **Finish**.

#### **Creating a Reply with Fault**

If you select Reply with Fault from the Operation Wizard, complete the following steps.

1. Select a fault declared for the operation, and click Next.

| 🔁 Operation: approve                                                                                                    |  |  |  |
|----------------------------------------------------------------------------------------------------|--|--|--|
| Fault Name<br>Select the name of the fault to use with the new reply activity.                                                                                                    |  |  |  |
| Declared Faults:                                                                                                    |  |  |  |
| Image: Second second second |  |  |  |

- 2. Make one of the following selections for the fault variable:
  - Use an existing variable name associated with the operation fault variable

- Type in a new name for the fault variable in your process. Select the Location for the declaration: Process or Enclosing Scope. Specify the variable type: Message or Element. If the variable is a message type with a single part defined by an element, you can select Element.
- Select No Variable if the variable is for an empty message or you want to create a fromPart or toPart for the activity. See "From Part to Variable" on page 187 for details.

| 🔁 Operat                   | tion: approve                                                      |  |  |
|----------------------------|--------------------------------------------------------------------|--|--|
| Fault Variable             |                                                                    |  |  |
| Add or crea<br>given opera | te a variable for the message associated with the utilities fault. |  |  |
|                            |                                                                    |  |  |
| 🔘 Use ex                   | isting Variable:                                                   |  |  |
| Non                        | e matching                                                         |  |  |
|                            |                                                                    |  |  |
| Oreate                     | new Variable:                                                      |  |  |
| Name:                      | errorMessage                                                       |  |  |
| Location                   | Process                                                            |  |  |
| Type:                      | Message 🗸                                                          |  |  |
| O No Variable              |                                                                    |  |  |
| ?                          | < <u>B</u> ack <u>N</u> ext > <u>F</u> inish Cancel                |  |  |

#### Starting without a Partner Link Type Definition

If the selected operation is not yet associated with a partner link type, you can select an operation from a port type. A wizard appears so you can create a partner link type definition and add it to an existing WSDL file or create a new WSDL file. For more information, see *Partner Link Type*.

### Creating a Custom Activity

Select an activity or activity group previously saved in the Custom palette.

You can save any activity or set of activities from a BPEL file as a custom activity. You can shorten design time by reusing the custom activity in other BPEL files.

#### To create a custom activity:

- 1. Select one or more activities or containers on the Process Editor canvas.
- Right-mouse click and select Add to Palette. The Custom palette appears, if it was previously empty. The selection is added to the Custom palette as Custom1.
- 3. Right-click the custom icon and select Customize.
- 4. Rename the custom icon by typing in the Name field.

- 5. You can use either Small (20 x 20 max.) or Large (32 x 32 max.) images for the item's icon.
- 6. Click OK.

# Understanding and Using Activity Sequences and Flows

Each activity that you add to the Process Editor canvas is contained by a hidden sequence activity. The sequence is represented as a blue border when your mouse hovers near it, as shown.

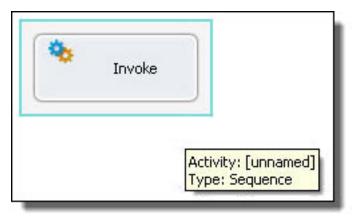

The purpose of hidden sequences is to make it easier for you to link activities together. Activities are automatically linked in sequence when you place one activity near the top, bottom, left, or right of another activity.

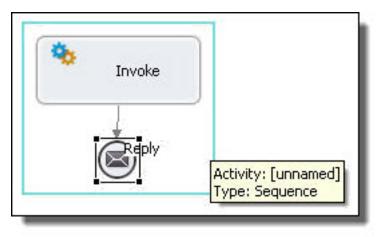

# **BPMN Design Hints**

Business Process Model and Notation (BPMN) is a graph-oriented notation standard favored by business analysts and designers to model the flow of activities for analysis, documentation, and execution. Process Developer uses this standard by default for designing executable BPEL processes.

#### **Organize High Level and Detailed Views of a Process**

Organize your process into units of work, represented by scopes. A scope is a container for any number of activities and control flows. Collapse the scopes, using a right-mouse menu item. Collapsed scopes create a high-level view of a process, as the example shows.

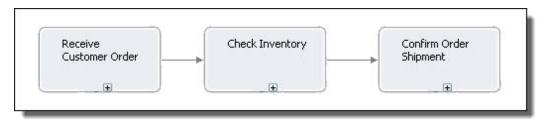

Select the plus sign (+) or the right-mouse menu option, Go Into Activity, to view the activities contained in the scope, as shown below. Select the navigation trail at the top of the window to return to the full view of the process.

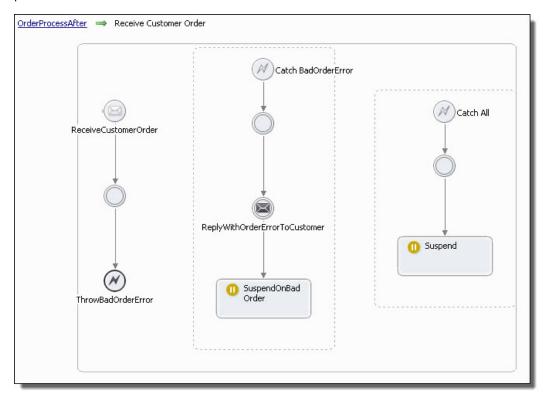

#### Select Horizontal or Vertical Layout

Select the layout suitable for your process and individual activities in the process.

If activities are contained, for example inside a sequence, the parent container sets the layout. If activities are connected with links, you can select a different layout for each connected activity. In the example below, the horizontal sequence containing three activities is linked to a vertically aligned activity.

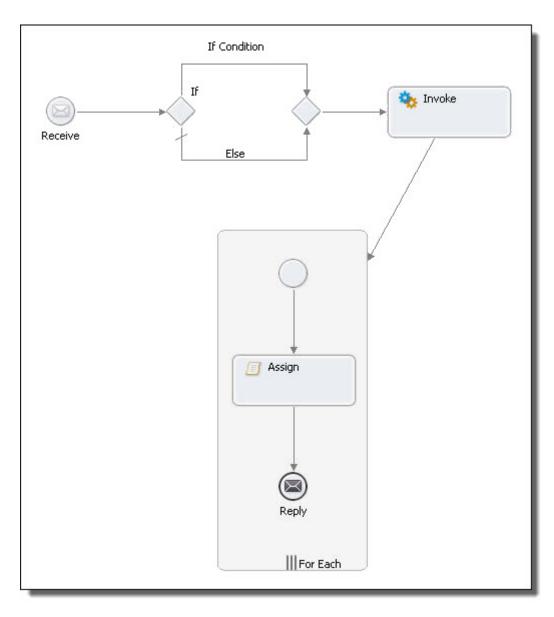

#### **Use Structured Control Flows**

Take advantage of the structure built into activities.

The if, pick, and fork join activities are each pre-built with two paths, as shown in the example. You can add more paths or delete existing paths as desired. For example, execute several activities in parallel by adding multiple paths to the fork join.

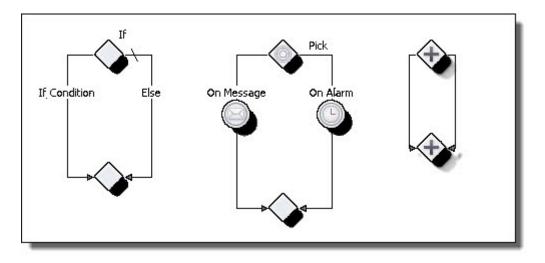

#### Add Activities to a Path of If, Pick, Fork Join

Drag any activity from the palette to the implicit sequence, as shown by the blue border in the fork join example. Each new activity you add to a path is in sequence, as shown on the right-hand path.

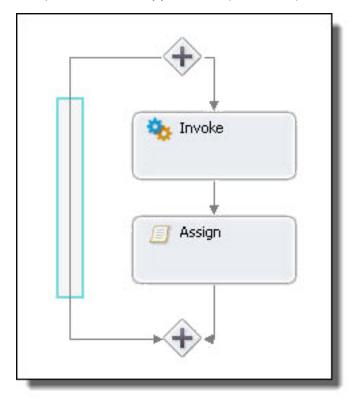

#### Add End Events to Paths of If, Pick, Fork Join

If no activities follow a fork join, if, or pick, you can remove the merge diamond by adding end events, as shown in the fork join example.

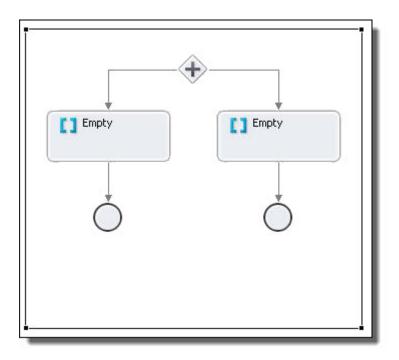

### Add and Delete a Path of If, Pick, Fork Join

Use the right-mouse menu to add or delete a path, as shown in the fork join example.

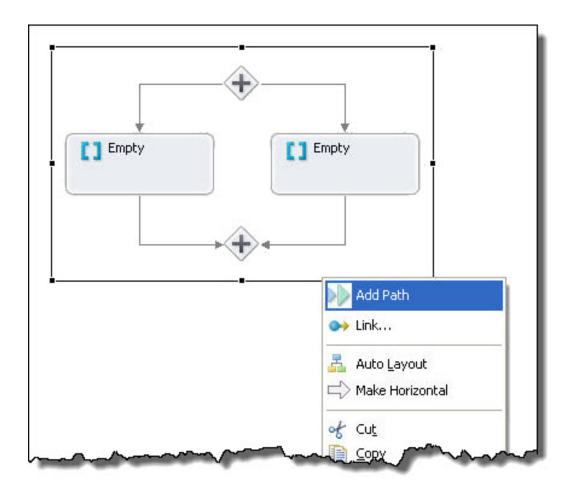

#### **Double-click to Add Expressions and Conditions**

Quickly add a condition to an if, while, or repeat until by double-clicking on the activity label. The appropriate builder opens. Double-click also opens an assign activity and the transition builder for a link.

#### Use Boundary Events for a Streamline View of Event Handling

You can create an uncluttered view of process events by using boundary events instead of normal scope handlers.

In the following example, you see in the top picture a scope with a catch and an onEvent handler. The onEvent throws a fault to the catch to cancel a loan application. In the bottom picture, the same events occur by using an interrupting onEvent which links to the cancellation work.

The bottom picture is easier to understand. Note that interrupting onEvent and onAlarm events are Informatica Business Process Manager extensions to WS-BPEL 2.0

Figure 1: Scope with normal catch and event handlers:

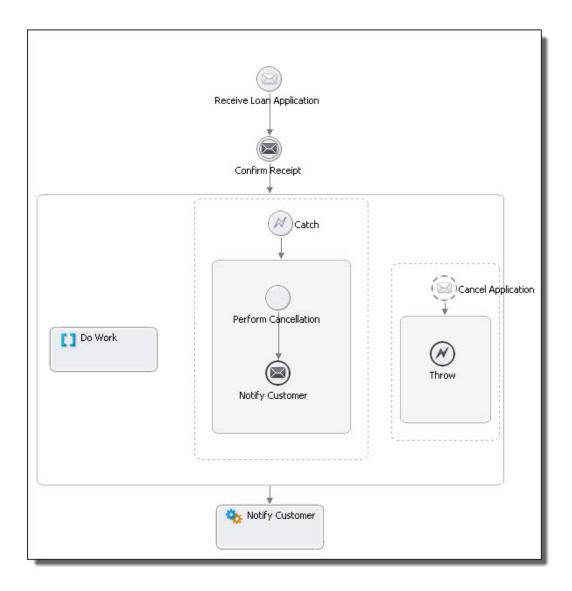

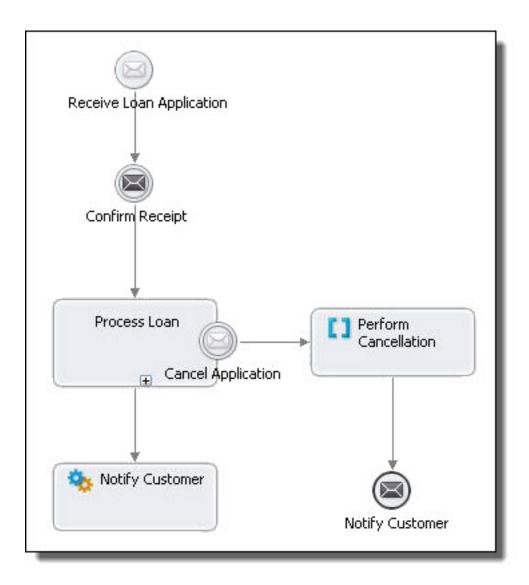

#### More examples

Here are some notes on BPMN Usage

- A none intermediate event is traditionally used to note a milestone in the process. For example, the quote request is now in progress. At such a milestone, it is common that someone would want to be able to assign to a status variable. Thus an intermediate none event labeled in progress would, under the covers, assign the string in progress to the status variable. Alternately, a none intermediate event can be implemented as an empty.
- Drag a message catch event to a boundary of a bordered activity and it becomes an OnEvent event handler. Drag it to an event-based gateway and it becomes an OnMessage. Drag it anywhere else and it becomes a receive. A message catch event is a waiting event, waiting for something to trigger it.

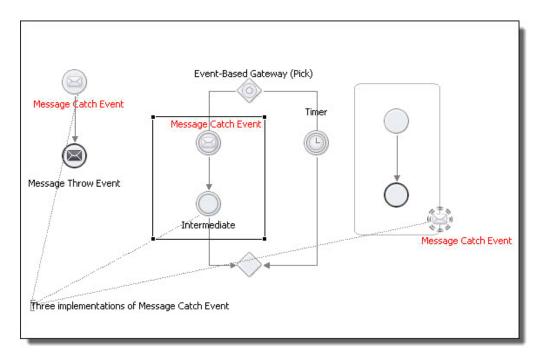

• Drag a message throw event to the canvas and select the implementation desired: invoke, people, or reply. A message throw event is an outbound event, generating an event.

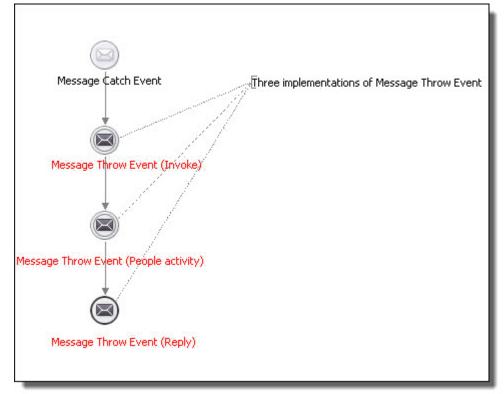

# Assign

Select a FROM Type and then complete the Copy operation by making other appropriate selections. Add, edit, copy, delete, and reorganize Copy operations and scripts for the selected Assign activity.

BPMN Implementation: Script task, None/Start/End throw event

The assign activity updates the content of variables. It updates variables in several ways:

- Copies data from one variable to another for a Copy operation
- Executes a script with a Script operation without the need for specifying a copy from/to definition
- Constructs new data using XPath (or other language) expressions and functions
- · Constructs new data using WS-BPEL and other extension functions

You can also use assign to copy endpoint references to and from partner links for dynamic selection of service partners.

If desired, you can validate the value of variables against their XML or WSDL definitions.

**Tip:** You can take a shortcut to creating an assign by creating data assignments within a receive, invoke, reply, and people activity. For details, see <u>"Input Variable" on page 188</u>.

| Required Properties                                                                                                    | Optional Properties                                                                                                    |
|----------------------------------------------------------------------------------------------------|----------------------------------------------------------------------------------------------------|
| Copy<br>optional attributes:<br>Keep Source Element Name. See<br><u>"Element to Element Copy Operation with</u><br><u>Keep Source Element Name Attribute" on</u><br><u>page 173</u><br>Ignore Missing From Data. See Copy<br>Operation with Ignore Missing From<br>Data Attribute. | Name. See <u>"Selecting Activity Labels" on page 149</u>                                                                                              |
|                                                                                                    | Join Condition. See <u>"Creating a Join Condition for an Incoming Link" on page</u><br>281                                                            |
|                                                                                                    | Suppress Join Failure. See <u>"Process Element and Properties" on page 123</u>                                                                        |
|                                                                                                    | Comment. See <u>"Adding Comments to a Process" on page 76</u>                                                                                         |
|                                                                                                    | Documentation. See <u>"Adding Documentation to a Process" on page 77</u>                                                                              |
|                                                                                                    | "Setting Visual Properties and Using Your Own Library of Images" on page 74                                                                           |
|                                                                                                    | Execution State. See <u>"Viewing the Execution State of an Activity or Link" on</u><br>page 406                                                       |
|                                                                                                    | Validate. See <u>"Validating Variables" on page 247</u>                                                                                               |
|                                                                                                    | Extension Attributes and Extension Elements. See <u>"Declaring Extension</u><br><u>Elements and Attributes" on page 119</u> .Elements and Attributes. |

#### To add an assign activity to the process:

 From the **Task** palette, drag a script task to the Process Editor canvas. You can add a background color to the script task.  Double-click the assign to open the Operations dialog. Alternately, in the Properties view, click in the Value field of the Copy Operations and select the Dialog
 (...) Button.

#### 3. Select New Copy or New Script.

- 4. For a New Script, the Script Builder opens where you can create an expression to execute. The script operation avoids the need for defining a from/to specification that a copy operation uses.
- 5. For a New Copy, in the From section, select a Type.

| From Type            | Description                                                                                                    | Upon Selection of this Type                                                                                                    |
|----------------------|----------------------------------------------------------------------------------------------------|----------------------------------------------------------------------------------------------------|
| Expression           | An XPath (or other language) expression<br>to perform computations on variables<br>and properties. Must return a string,<br>number or Boolean.                                          | You can create the expression with an Expression<br>Builder. For more information, see <u>"Using the</u><br>Expression Builder" on page 264                                                                                                    |
| Literal              | A constant that conforms to an XML schema definition. The type can be indicated inline using $\tt xsi:type$                                                                             | Do one of the following:<br>Type in literal value (for example, 100)<br>Select the Literal Contents Dialog ()<br>Button to open a larger editing area<br>Generate literal contents for a complex variable,<br>described in <u>"Using the XML Data Wizard" on page</u><br><u>240</u> and Copy Operation Literal Contents Examples.<br>Assign a dynamic endpoint reference. See Copy<br>Operation Dynamic Endpoint Reference Example. |
| Opaque               | Name representing private application<br>data. Use this option only for an abstract<br>process. For more information, see<br><u>"Executable and Abstract Processes" on</u><br>page 127. | No other choices are allowed                                                                                                    |
| Partner              | This selection generates a list of partner links and roles                                                                                                    | Select a partner link and role defining an endpoint reference                                                                                                    |
| Variable             | A WSDL message variable and optional<br>part name<br>A WSDL message property<br>XML schema simple type or element                                                                       | Select a variable name, and optionally, a part name<br>and query. For more information, see <u>"Using the</u><br><u>Query Builder" on page 279</u> . Queries are allowed only<br>in executable processes.                                                                                                    |
| Variable<br>Property | A WSDL message property                                                                                                    | Select a variable name and property                                                                                                    |

6. In the To section, select a Type. The To type must be compatible with the From type, as shown.

| This From type            | Must match this To type                  |
|---------------------------|------------------------------------------|
| Message-type variable     | Message-type variable with matching type |
| XML schema type variable  | A variable containing a schema type      |
| XML element type variable | A variable containing the same element   |

| This From type | Must match this To type              |
|----------------|--------------------------------------|
| Literal        | Must have a matching XML schema type |
| Expression     | Expression or Variable               |
| Partnerlink    | partner role                         |

- If desired, enable the Keep Source Element Name check box, applicable only for element-based variables. The source element name is used as the name of the resulting destination element. See "Element to Element Copy Operation with Keep Source Element Name Attribute" on page 173.
- 8. If desired, enable the Ignore Missing From Datacheck box to avoid a selection failure if the source variable is missing optional data. See Copy Operation with Ignore Missing From Data Attribute.
- 9. Click **OK**. You can add multiple operations to an Assign. They are executed in the order shown in the **Operations** dialog and also in the Outline view.
- 10. If desired, in the Properties view, set the Validate property to yes to validate all variables used in the assign's Copy operations.

For a shortcut to creating new assigns or adding Copy operations to an existing assign, you can use dragand-drop features in the Process Variables view. For more information, see <u>"Using Variables in a Copy</u> <u>Operation" on page 245</u>.

#### **Copy Operation XML Syntax**

```
<assign validate="yes|no"? standard-attributes>
standard-elements
(<copy keepSrcElementName="yes|no"?
ignoreMissingFromData="yes|no"?>
from-spec (see below)
to-spec (see below)
</copy> |
<extensionAssignOperation>
...assign-element-of-other-namespace...
</extensionAssignOperation>) +
</assign>
```

#### From-Spec XML Syntax

The From element can be in one of these forms:

In an abstract process, you can also use:

```
<from opaque="yes">
```

Opaque data is private application data that you do not want to expose to your business partners. It is effectively an abstract process placeholder for some real data that you intend to use in an executable process.

**To-Spec XML Syntax** 

The To element can be in one of these forms:

```
<to variable="BPELVariableName" part="NCName"?
	<query queryLanguage="anyURI"?>?
		queryContent
	</query>
/to>
<to partnerLink="NCName"/>
<to variable="BPELVariableName" property="QName"/>
<to expressionLanguage="anyURI"?>expression</to>
```

#### Examples:

#### Example 1

```
<assign>
  <copy>
    <from>'yes'</from>
    <to part="accept" variable="approval"/>
    </copy>
</assign>
  <copy>
    <from>$po.lineItem[@prodCode=$myProd]/amt * $exchangeRate
    </from>
    <to>$convertedP0.lineItem[@prodCode=$myProd]/amt</to>
    </copy>
</assign>
```

#### Example 2: XML for a Script Operation

#### See also:

- "Tips for Copy Operations" on page 168
- Copy Operation Query and Expression Examples
- Copy Operation Literal Contents Examples
- Copy Operation Dynamic Endpoint Reference Example
- "Element to Element Copy Operation with Keep Source Element Name Attribute" on page 173
- Copy Operation with Ignore Missing From Data Attribute

# **Tips for Copy Operations**

Select a FROM Type and then complete the Copy operation by making other appropriate selections. Add, edit, copy, delete, and reorganize Copy operations and scripts for the selected Assign activity.

Here are a few types when using a Copy operation:

- Copy operations in Assign activities are executed in the order listed in the Operations dialog. The order is
  also shown in the Outline view.
- You can re-order the operations in either the Operations dialog or in the Outline view.
- You can also add a comment or documentation for each copy operation. Select an operation from the Outline view. The properties for it are displayed, and you can add a comment and documentation for it. For more information, see <u>"Adding Comments to a Process" on page 76</u>.

# **Copy Operation Query and Expression Examples**

Add, edit, copy, delete, and reorganize Copy operations and scripts for the selected Assign activity. Select a FROM Type and then complete the Copy operation by making other appropriate selections.

| Example | e 1: | Ouerv | se | lection |
|---------|------|-------|----|---------|
| Enampio |      | Quer, | 00 | 0001011 |

| Copy Operation                                      |                                         | X |  |  |  |
|-----------------------------------------------------|-----------------------------------------|---|--|--|--|
| Define the From and To parts of the Copy Operation. |                                         |   |  |  |  |
| From                                                |                                         | _ |  |  |  |
| Type:                                               | Variable                                |   |  |  |  |
| Variable:                                           | inputVariable                           |   |  |  |  |
| Part:                                               | payload V                               |   |  |  |  |
| Query:                                              | string(\$inputVariable.payload/ns5:Age) |   |  |  |  |
| 2                                                   |                                         |   |  |  |  |
| То                                                  |                                         |   |  |  |  |
| Type:                                               | Variable                                |   |  |  |  |
| Variable:                                           | Invoke_1_getPerson_InputVariable        |   |  |  |  |
| Part:                                               | Person_getPersonInput                   |   |  |  |  |
| Query:                                              | ns2:PersonAgeDescriptionText            |   |  |  |  |
| Keep source element name                            |                                         |   |  |  |  |
| Ignore missing "From" data                          |                                         |   |  |  |  |
|                                                     |                                         |   |  |  |  |
| 0                                                   | OK Cancel                               | ] |  |  |  |
|                                                     |                                         |   |  |  |  |

Example 2: Expression using built-in BPEL function

| Copy Operations                                                                               |
|-----------------------------------------------------------------------------------------------|
| Add, edit or reorganize Copy operations.                                                      |
| Copy operation:                                                                               |
| Copy Expression(bpel:getVariableProperty(inputVar, prop1)) TO Variable(Invoke_1_getPerson_Inp |
| and a second and a second and a second                                                        |

See <u>"Using the Expression Builder" on page 264</u> for more information.

### **Copy Operation Literal Contents Examples**

Select a FROM Type and then complete the Copy operation by making other appropriate selections. Add, edit, copy, delete, and reorganize Copy operations and scripts for the selected Assign activity. For a complex type or element, you can generate an XML data file. If the Generate button is greyed out, the variable selected is

not of a compatible type. For any variable, use this editor to type in appropriate literal values. Select any matching type or element from the drop-down list to create a XML data file for the root element.

#### **Copy Operation Literal Contents Examples**

Type in a literal value for copying to a simple variable, variable property, expression, or partner link, as shown in Example 1. Generate XML data for a complex variable, as shown in Example 2.

Example 1: Literal value

| Copy Operation                                      |             |  |  |  |  |
|-----------------------------------------------------|-------------|--|--|--|--|
| Define the From and To parts of the Copy Operation. |             |  |  |  |  |
| From                                                |             |  |  |  |  |
| Type:<br>Literal Contents:                          | Literal Ves |  |  |  |  |
|                                                     | yes 🔛       |  |  |  |  |
|                                                     |             |  |  |  |  |
|                                                     |             |  |  |  |  |
|                                                     |             |  |  |  |  |
| То                                                  |             |  |  |  |  |
| Type:                                               | Variable    |  |  |  |  |
| Variable:                                           | approval    |  |  |  |  |
| Part:                                               | accept      |  |  |  |  |
| Query:                                              |             |  |  |  |  |
| Keep source element name                            |             |  |  |  |  |
| Ignore missing "From" data                          |             |  |  |  |  |
|                                                     |             |  |  |  |  |
| 0                                                   | OK Cancel   |  |  |  |  |

The expression above assigns a string to variable part that is a string. If the variable part were an integer, Process Developer would not report an error, rather it would generate a zero value. Process Developer converts any illegal values to zero for numeric type conversions.

Example 2: Literal contents generation used to initialize a complex variable

Do the following:

 In the TO panel, select a complex variable (and optionally one of its parts) that you want to generate XML data for.

If you do not select a TO target first, an unfiltered list of top-level schema elements or complex types that the process is importing are available. If no elements or types are available, the **Generate** button is unavailable.

2. Select the Dialog (...) Button below the Literal Contents text box to open a larger edit box.

- 3. Select **Generate**. The **Generate** button is available only if there are top-level schema elements or complex types in the imported WSDL. The list is filtered if you have selected a known type or element in the TO panel.
- 4. Fill in the details for generating data, as described in "Using the XML Data Wizard" on page 240
- 5. Edit details of the generated data in the Literal Contents edit box, if desired, as shown in the example.

| 9                                                                                                    | Literal Contents      | X |
|----------------------------------------------------------------------------------------------------|-----------------------|---|
| E                                                                                                    | dit literal contents: |   |
| <adulttshirttype <br="" xmlns:ns="http://example.org/import">xmlns:xsi="http://www.w3.org/2001/XMLSchema-instance" xsi:type="ns:AdultTShirtType"&gt;<br/><number>1</number><br/><name>string</name><br/><size system="string">1</size><br/><color value="string">&gt;<br/></color></adulttshirttype> |                       | < |
| _                                                                                                    |                       |   |
| 0                                                                                                    | Generate OK Cance     |   |

6. Click **OK** to view the copy operation, as shown in the example.

| Copy Operation        |                                                                                                    | X |
|-----------------------|----------------------------------------------------------------------------------------------------|---|
| Define the From and T | o parts of the Copy Operation.                                                                                                    |   |
| From                  |                                                                                                    |   |
| Type:                 | Literal 👻                                                                                                    |   |
| Literal Contents:     | <adulttshirttype string"="" xmlns:ns="http://example.org/impx&lt;br&gt;&lt;number&gt;1&lt;/number&gt;&lt;br&gt;&lt;name&gt;string&lt;/name&gt;&lt;br&gt;&lt;size system=">1<br/><color value="string"></color></adulttshirttype> |   |
|                       |                                                                                                    |   |
|                       |                                                                                                    |   |
| То                    |                                                                                                    |   |
| Type:                 | Variable                                                                                                    |   |
| Variable:             | V1 🗸                                                                                                    |   |
| Part:                 |                                                                                                    |   |
| Query:                |                                                                                                    |   |
| Keep source element   |                                                                                                    |   |
| 0                     | OK Cancel                                                                                                    | ] |

# Copy Operation Dynamic Endpoint Reference Example

Select a FROM Type and then complete the Copy operation by making other appropriate selections. Add, edit, copy, delete, and reorganize Copy operations and scripts for the selected Assign activity.

Here is an example of how to specify a copy operation for dynamic assignment of a service. The service name would be supplied as an input to the Assign activity.

Be sure to declare the WS-Addressing namespace when you refer to endpoint references. Process Developer supports several versions of the WS-Addressing specification, as described in <u>"Endpoint Reference</u> Addressing Considerations" on page 437

To implement this assignment, type in a valid endpoint reference in the Literal Contents text box. Click the Dialog  $(\ldots)$  Button below the text box to open a larger edit box, if desired. Copy from a Literal to a Partner Link, as shown:

| Copy Operation        |                                                                                                    | X |  |
|-----------------------|----------------------------------------------------------------------------------------------------|---|--|
| Define the From and T | o parts of the Copy Operation.                                                                                                    |   |  |
| From                  |                                                                                                    |   |  |
| Type:                 | Literal                                                                                                    | ~ |  |
| Literal Contents:     | <wsa:endpointreference from<="" td="" xmlns:s="http://www.act&lt;br&gt;&lt;wsa:Address&gt;anyURI&lt;/wsa:Address&gt;&lt;br&gt;&lt;wsa:ServiceName&gt;tns:Service&lt;/wsa:ServiceNam&lt;br&gt;&lt;/wsa:EndpointReference&gt;&lt;/td&gt;&lt;td&gt;&lt;ul&gt;     &lt;li&gt;&lt;/li&gt; &lt;/ul&gt;&lt;/td&gt;&lt;/tr&gt;&lt;tr&gt;&lt;td&gt;&lt;/td&gt;&lt;td&gt;&lt;/td&gt;&lt;td&gt;&lt;/td&gt;&lt;/tr&gt;&lt;tr&gt;&lt;td&gt;То&lt;/td&gt;&lt;td&gt;&lt;/td&gt;&lt;td&gt;&lt;/td&gt;&lt;/tr&gt;&lt;tr&gt;&lt;td&gt;&lt;/td&gt;&lt;td&gt;&lt;/td&gt;&lt;td&gt;&lt;/td&gt;&lt;/tr&gt;&lt;tr&gt;&lt;td&gt;Type:&lt;/td&gt;&lt;td&gt;Partner&lt;/td&gt;&lt;td&gt;*&lt;/td&gt;&lt;/tr&gt;&lt;tr&gt;&lt;td&gt;Partner Link:&lt;/td&gt;&lt;td&gt;assessor&lt;/td&gt;&lt;td&gt;*&lt;/td&gt;&lt;/tr&gt;&lt;tr&gt;&lt;td&gt;&lt;/td&gt;&lt;td&gt;&lt;/td&gt;&lt;td&gt;&lt;/td&gt;&lt;/tr&gt;&lt;tr&gt;&lt;td&gt;Query:&lt;/td&gt;&lt;td&gt;&lt;/td&gt;&lt;td&gt;&lt;/td&gt;&lt;/tr&gt;&lt;tr&gt;&lt;td&gt;Keep source element&lt;/td&gt;&lt;td&gt;name&lt;/td&gt;&lt;td&gt;&lt;/td&gt;&lt;/tr&gt;&lt;tr&gt;&lt;td&gt;Ignore missing "><td></td><td></td></wsa:endpointreference> |   |  |
|                       |                                                                                                    |   |  |
| 0                     | OK Cance                                                                                                    | 1 |  |

Example:

### Element to Element Copy Operation with Keep Source Element Name Attribute

Select a FROM Type and then complete the Copy operation by making other appropriate selections. Add, edit, copy, delete, and reorganize Copy operations and scripts for the selected Assign activity.

Use **Keep Source Element Name** to replace the element at the destination with a copy of the entire element at the source, including children and attribute properties. This attribute supports XSD substitution groups and choice.

| 🔁 Copy Operation 🛛 🔀                                |                                                     |  |
|-----------------------------------------------------|-----------------------------------------------------|--|
| Define the From and To parts of the Copy Operation. |                                                     |  |
| From                                                |                                                     |  |
|                                                     | 14-444                                              |  |
| Type:                                               | Variable                                            |  |
| Variable:                                           | Invoke_1_getPerson_InputVariable                    |  |
| Part:                                               | Person_getPerson_getPersonInput                     |  |
| Query:                                              | ns2:PersonAgeDescriptionText                        |  |
| То                                                  |                                                     |  |
| Type:                                               | Variable                                            |  |
| Variable:                                           | Invoke_1_getPerson_OutputVariable                   |  |
| Part:                                               | Person_getPersonOutput                              |  |
| Query:                                              | ns4:IncidentSubject/ns4:PersonBiometricDetails/ns4: |  |
| Keep source element name                            |                                                     |  |
| 0                                                   | OK Cancel                                           |  |

If Keep Source Element Name is disabled, then the resulting value for element-based variable in the destination (that is, the TO side) has its original namespace and local name properties.

If Keep Source Element Name is enabled, then the resulting value for the element-based variable in the destination uses the name of the element-based variable in the source (that is, the FROM side).

Given the following schema snippet:

Given the following process variable values prior to the copy operation:

| poHeaderVar1                                              | poHeaderVar2                                       |
|-----------------------------------------------------------|----------------------------------------------------|
| <tns:poheader></tns:poheader>                             | <tns:poheader></tns:poheader>                      |
| <tns:usshippingaddr verified="true"></tns:usshippingaddr> |                                                    |
| <tns:street>123 Main Street</tns:street>                  |                                                    |
| <tns:city>SomeWhere City</tns:city>                       | <tns:shippingaddr pobox="true"></tns:shippingaddr> |
| <tns:country>USA</tns:country>                            |                                                    |
| <tns:zipcode>98765</tns:zipcode>                          |                                                    |
|                                                           |                                                    |
|                                                           |                                                    |

Given the following copy operation:

```
<assign>
  <copy keepSrcElementName="yes">
    <from>$poHeaderVar1/tns:USshippingAddr</from>
    <to>$poHeaderVar2/tns:shippingAddr</to>
    </copy>
</assign>
```

The resulting value of poHeaderVar2 is:

```
<tns:poHeader>
        <tns:USshippingAddr verified="true">
        <tns:Street>123 Main Street</tns:street>
        <tns:city>SomeWhere City</tns:city>
        <tns:country>USA</tns:country>
        <tns:zipcode>98765</tns:zipcode>
        </tns:USshippingAddr>
</tns:poHeader>
```

# Copy Operation with Ignore Missing From Data Attribute

Select a FROM Type and then complete the Copy operation by making other appropriate selections. Add, edit, copy, delete, and reorganize Copy operations and scripts for the selected Assign activity.

Use **Ignore Missing From Data** to avoid a selection failure when copying data that can not exist in the source variable. If enabled for a copy operation, then any from-spec that selects zero elements, attributes, or text items causes the copy operation to have no effect. The to-spec for the copy operation is not evaluated and nothing changes in the target variable. If this attribute is not enabled, then the regular bpel:selectionFailure fault is raised if the from-spec selects zero items.

Consider the sample below where a customer record could contain special instructions for package delivery. If these instructions exist in the record then they should be copied over to the data sent to the shipping service. If they do not exist, then the default instruction of "NONE" remains in place.

#### **Case 1: Optional Data is Present**

Sample data before the copy operation:

```
<CustomerRecord>
	<Id>100256</Id>
	<ShippingAddress>... </ShippingAddress>
	<DeliveryInstructions>
		Please leave at the back door
	</DeliveryInstructions>
</CustomerRecord>
	<ShippingRecord>
		...
		<SpecialHandling>NONE</SpecialHandling>
</ShippingRecord>
```

#### Copy Operation:

```
<copy ignoreMissingFromData="yes">
<from>$customerRecord/DeliveryInstructions/text()</from>
<to>$shippingRecord/SpecialHandling</to>
</copy>
```

Result after copy operation:

<ShippingRecord>

```
<SpecialHandling>Please leave at the back door
</SpecialHandling>
</ShippingRecord>
```

#### **Case 2: Optional Data is Missing**

Sample data before the copy operation:

```
<CustomerRecord>
	<Id>100256</Id>
	<ShippingAddress...>... </ShippingAddress>
</CustomerRecord>
<ShippingRecord>
	...
		...
		...
		...
		...
		...
		...
		...
		...
		...
		...
		...
		...
		...
		...
		...
		...
		...
		...
```

#### Copy Operation:

```
<copy ignoreMissingFromData="yes">
<from>$customerRecord/DeliveryInstructions/text()</from>
<to>$shippingRecord/SpecialHandling</to>
</copy>
```

Result after copy operation:

```
<ShippingRecord>
...
<SpecialHandling>NONE
</SpecialHandling>
</ShippingRecord>
```

For further details on selection failure settings, see: Using the Process Developer Disable Selection Failure Fault Extension.

# Break

#### BPMN Implementation: Terminate throw event

This is a Process Developer extension activity. When you save the process, a message appears informing you that the process contains an activity that is not in the BPEL specification.

By default, the break activity exits the nearest enclosing scope, while, or forEach activity. You can use a break inside a container to break out of processing.

When a break executes, control is transferred to the target of the break activity. The target does not execute any further iterations and completes normally. When multiple scope, while, or forEach activities are nested within each other, a break activity applies only to the innermost activity. In the case of a parallel forEach, the break activity causes all of the executing iterations to terminate all of their executing child activities and complete normally. The break activity allows the root scope of a forEach to complete normally so that it is compensatable. Early termination through a break activity is not considered a faulting state, and therefore does not prevent compensation.

Note that you can set the BPMN Terminate property to No to change the behavior of the break to break out of loops (while, for Each and repeat until), but not scopes.

| Required<br>Properties | Optional Properties                                                                                                    |
|------------------------|----------------------------------------------------------------------------------------------------|
| none                   | Name. See <u>"Selecting Activity Labels" on page 149</u>                                                                                                    |
|                        | Join Condition. See <u>"Creating a Join Condition for an Incoming Link" on page 281</u>                                                                                                    |
|                        | Suppress Join Failure. See <u>"Process Element and Properties" on page 123</u>                                                                                                    |
|                        | Comment. See <u>"Adding Comments to a Process" on page 76</u>                                                                                                    |
|                        | Documentation. See <u>"Adding Documentation to a Process" on page 77</u>                                                                                                    |
|                        | "Setting Visual Properties and Using Your Own Library of Images" on page 74                                                                                                    |
|                        | Execution State. See <u>"Viewing the Execution State of an Activity or Link" on page 406</u>                                                                                                    |
|                        | Extension Attributes and Extension Elements. See <u>"Declaring Extension Elements and Attributes" on</u> page 119.                                                                                                    |
|                        | BPMN Terminate. If set to Yes (the default), stops execution out to the nearest scope, while loop<br>or for-each loop, whichever comes first. Repeat-until loops are skipped, since they are not<br>represented with a boundary (like a scope) and BPMN terminate does not see it as a loop. The<br>scope or loop is considered to have completed successfully (same as throwing a fault and then<br>catching it). |
|                        | If set to No, breaks out of loops (while, for Each and repeat until), but not scopes.                                                                                                    |

You can use a break to exit normally instead of throwing a fault and forcing termination of the process.

#### To add a break activity:

- 1. On the Process Editor canvas, select a scope, while, or forEach container.
- 2. Drag a Terminate throw event to it.

The following illustration shows an example.

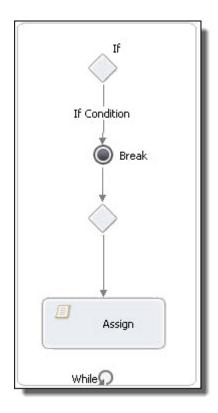

#### XML Syntax

```
<break standard-attributes>
standard-elements
</break>
```

#### Example

```
<while>
   <targets><target linkName="Link2"/></targets>
<sources><source linkName="Link5"/></sources>
   <condition>($counter &lt; 5)</condition>
   <flow>
     <links>
       <link name="Link5"/>
     </links>
     <if>
         <sources><source linkName="Link5"/></sources>
        <condition>($counter = 3)</condition>
       <extensionActivity>
          ext:break name="Break"/>
       </extensionActivity>
     </if>
     <assign>
        <targets><target linkName="Link5"/></targets>
         <copy>
             <from>($counter + 1)</from>
             <to variable="counter"/>
        </copy>
     </assign>
   </flow>
</while>
```

# Compensate

BPMN Implementation: Compensate throw event

The compensate activity triggers the start of compensation on all inner scopes that have already completed successfully. See <u>Chapter 27</u>, "Compensation" on page 387 for a discussion of compensation handlers.

The compensate activity specifies no scope name, thus providing explicit default-order compensation that executes the compensation handler on all eligible scopes in the reverse order of their completion.

The compensate activity is defined within a compensation handler, fault handler, or termination handler. It can also be the target of a compensation boundary event.

The compensate activity is one of two compensation activities. The <u>"Compensate Scope" on page 180</u> activity names an enclosed scope for compensation.

| Required<br>Properties | Optional Properties                                                                                                 |
|------------------------|----------------------------------------------------------------------------------------------------|
| none                   | Name. See <u>"Selecting Activity Labels" on page 149</u>                                                            |
|                        | Join Condition. See <u>"Creating a Join Condition for an Incoming Link" on page 281</u>                             |
|                        | Suppress Join Failure. See <u>"Process Element and Properties" on page 123</u>                                      |
|                        | Comment. See <u>"Adding Comments to a Process" on page 76</u>                                                       |
|                        | Documentation. See <u>"Adding Documentation to a Process" on page 77</u>                                            |
|                        | "Setting Visual Properties and Using Your Own Library of Images" on page 74                                         |
|                        | Execution State. See "Viewing the Execution State of an Activity or Link" on page 406                               |
|                        | Extension Attributes and Extension Elements. See <u>"Declaring Extension Elements and Attributes" on page 119</u> . |

#### To build a compensate activity:

1. On the Process Editor canvas, select a scope that has a compensation, fault, or termination handler container.

For a fault handler, ensure that the fault handler contains a catch container.

2. Drag a Compensate throw event to the container, as shown in the following example.

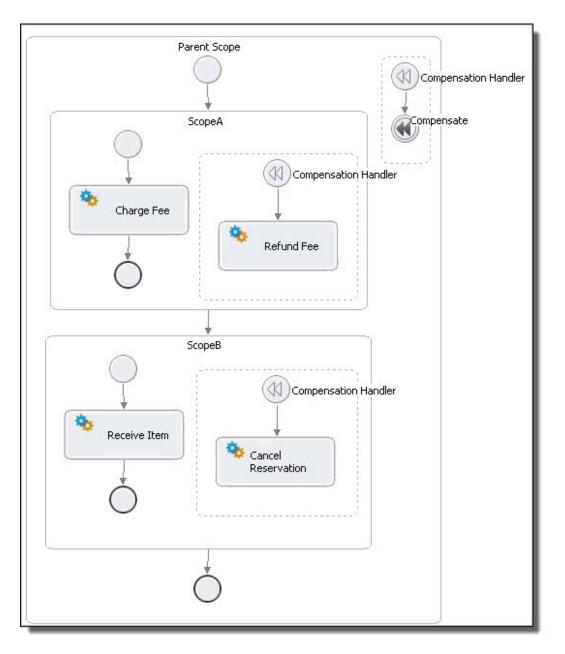

Alternately, use a BPMN compensation boundary event and make the compensate activity a target of it. For details, see <u>"Adding Boundary Events" on page 349</u> and <u>"Catch and Catch All Boundary Events and</u> Compensate Compensate Scope and Rethrow" on page 353.

#### XML Syntax

```
<compensate standard-attributes>
standard-elements
</compensate>
```

#### Example

<compensate/>

# **Compensate Scope**

BPMN Implementation: Compensate throw event

The compensate scope activity names an enclosed scope for compensation and triggers the start of the scope's compensation handler. See <u>Chapter 27, "Compensation" on page 387</u> for a discussion of compensation handlers.

The compensate scope activity is one of two compensation activities. The <u>"Compensate" on page 178</u> activity does not name an enclosed scope, but rather executes the compensation handler on all eligible enclosed scopes in the reverse order of their completion.

| Required<br>Properties | Optional Properties                                                                                                 |
|------------------------|----------------------------------------------------------------------------------------------------|
| Target                 | Name. See <u>"Selecting Activity Labels" on page 149</u>                                                            |
|                        | Join Condition. See "Creating a Join Condition for an Incoming Link" on page 281                                    |
|                        | Suppress Join Failure. See <u>"Process Element and Properties" on page 123</u>                                      |
|                        | Comment. See "Adding Comments to a Process" on page 76                                                              |
|                        | Documentation. See <u>"Adding Documentation to a Process" on page 77</u>                                            |
|                        | "Setting Visual Properties and Using Your Own Library of Images" on page 74                                         |
|                        | Execution State. See "Viewing the Execution State of an Activity or Link" on page 406                               |
|                        | Extension Attributes and Extension Elements. See <u>"Declaring Extension Elements and Attributes" on page 119</u> . |

#### To build a compensate scope activity:

- 1. On the Process Editor canvas, select a scope that has a compensation, fault, or termination handler. For a fault handler, ensure that the fault handler contains a catch or catch all container.
- 2. Drag a **Compensate throw event** to a catch, catch all, compensation handler, or termination handler, as shown in the following example.

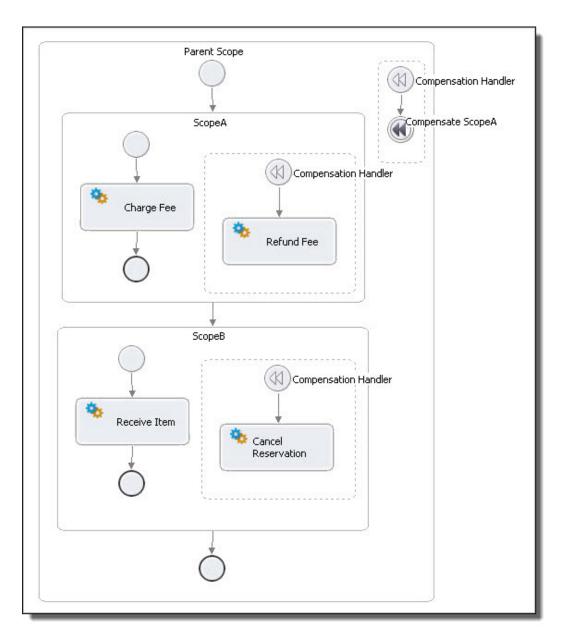

In the Properties view, select the arrow in the Target row, and select a scope name from the list. The scope must be an inner scope in relation to the compensate scope activity.

If no scope names are available, you can not add a compensate scope activity to the current scope.

#### XML Syntax

```
<compensateScope target="NCName" standard-attributes>
standard-elements
</compensateScope>
```

#### Example

```
<compensateScope target="assessorScope"/>
```

## Continue

#### **BPMN** Implementation: None

This is a Process Developer extension activity. When you save the process, a message appears informing you that the process contains an activity that is not in the BPEL specification.

You can use the continue activity inside a while, repeat until, or forEach container. The continue activity causes its immediately enclosed looping activity to stop the execution of the current iteration and move on to the next iteration. In the case of a while, the while's condition expression is evaluated to see if another iteration is possible. In the case of a serial forEach, the next iteration in the sequence executes or the loop completes if the current iteration is the final one. In the case of a parallel forEach, the continue only affects its enclosed iteration, allowing any parallel iterations to complete normally.

The continue activity allows the root scope of a forEach to complete normally so that it is compensatable. Early termination through a continue activity is not considered a faulting state, and therefore does not prevent compensation.

| Required<br>Properties | Optional Properties                                                                                                 |  |
|------------------------|----------------------------------------------------------------------------------------------------|--|
| none                   | Name. See <u>"Selecting Activity Labels" on page 149</u>                                                            |  |
|                        | Join Condition. See <u>"Creating a Join Condition for an Incoming Link" on page 281</u>                             |  |
|                        | Suppress Join Failure. See <u>"Process Element and Properties" on page 123</u>                                      |  |
|                        | Comment. See <u>"Adding Comments to a Process" on page 76</u>                                                       |  |
|                        | Documentation. See "Adding Documentation to a Process" on page 77                                                   |  |
|                        | "Setting Visual Properties and Using Your Own Library of Images" on page 74                                         |  |
|                        | Execution State. See "Viewing the Execution State of an Activity or Link" on page 406                               |  |
|                        | Extension Attributes and Extension Elements. See <u>"Declaring Extension Elements and Attributes" on page 119</u> . |  |

#### To add a continue activity:

You must use the BPEL-Centric palette to use the continue activity.

- 1. On the Process Editor canvas, select a while, repeat until, or forEach container.
- 2. From the **Event** palette, drag a continue activity to it.

The following illustration shows an example.

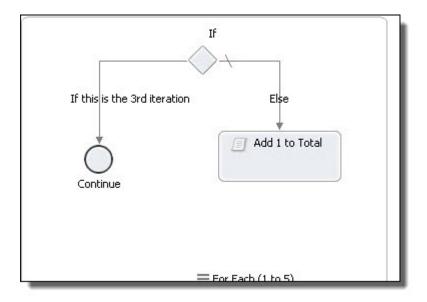

#### XML Syntax

```
<continue standard-attributes>
standard-elements
</continue>
```

# Empty

#### BPMN Implementation: Abstract task, Start/End/None throw event

The empty activity is a "no op" instruction in the business process. This activity is useful for synchronization of concurrent activities. For example, you can use an empty activity to show how links are affected, whether or not a fault is caught, and at what scope level it is caught.

| Required<br>Properties | Optional Properties                                                                                                 |  |
|------------------------|----------------------------------------------------------------------------------------------------|--|
| none                   | Name. See <u>"Selecting Activity Labels" on page 149</u>                                                            |  |
|                        | Join Condition. See "Creating a Join Condition for an Incoming Link" on page 281                                    |  |
|                        | Suppress Join Failure. See "Process Element and Properties" on page 123                                             |  |
|                        | Comment. See <u>"Adding Comments to a Process" on page 76</u>                                                       |  |
|                        | Documentation. See <u>"Adding Documentation to a Process" on page 77</u>                                            |  |
|                        | "Setting Visual Properties and Using Your Own Library of Images" on page 74                                         |  |
|                        | Execution State. See "Viewing the Execution State of an Activity or Link" on page 406                               |  |
|                        | Extension Attributes and Extension Elements. See <u>"Declaring Extension Elements and Attributes" on page 119</u> . |  |

#### To build an empty activity:

- 1. Drag an **Abstract task** (or Start/End/None throw event) to the Process Editor canvas. You can add a background color to the abstract task, but not the throw event.
- 2. Add the activity to an appropriate container or link another activity to it.

The following illustration shows an example of using the empty activity, implemented as an abstract task.

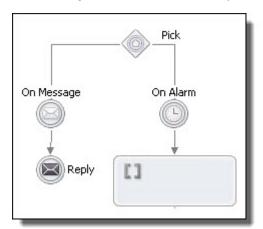

#### XML Syntax

```
<empty standard-attributes>
    standard-elements
</empty>
```

# Exit

**BPMN** Implementation: Terminate throw event

The exit activity stops a business process. It is designed for an executable process, not an abstract process. All currently running activities must be terminated immediately without any fault handling or compensation.

Termination of a process with an exit activity is an abnormal completion. The process ends with a Process Developer system fault, processTerminated.

| Required<br>Properties | Optional Properties                                                                     |
|------------------------|-----------------------------------------------------------------------------------------|
| none                   | Name. See <u>"Selecting Activity Labels" on page 149</u>                                |
|                        | Join Condition. See <u>"Creating a Join Condition for an Incoming Link" on page 281</u> |
|                        | Suppress Join Failure. See <u>"Process Element and Properties" on page 123</u>          |
|                        | Comment. See <u>"Adding Comments to a Process" on page 76</u>                           |
|                        | Documentation. See <u>"Adding Documentation to a Process" on page 77</u>                |
|                        | "Setting Visual Properties and Using Your Own Library of Images" on page 74             |

| Required<br>Properties | Optional Properties                                                                                                 |  |
|------------------------|----------------------------------------------------------------------------------------------------|--|
|                        | Execution State. "Viewing the Execution State of an Activity or Link" on page 406                                   |  |
|                        | Extension Attributes and Extension Elements. See <u>"Declaring Extension Elements and Attributes" on page 119</u> . |  |

#### To build an exit activity:

- 1. Drag a Terminate throw event to the Process Editor canvas.
- 2. Add the activity to an appropriate container or link another activity to it.

The following illustration shows an example of using an exit activity.

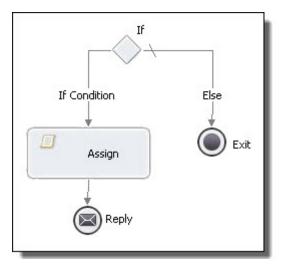

#### XML Syntax

```
<exit standard-attributes
    standard-elements
</exit>
```

# Invoke

BPMN Implementation: Send task, Service task, Rule task, Message throw event

The invoke activity directs a Web service to perform a one-way or request-response operation. It specifies the participant that provides the service and the operation to invoke. The invoke activity must specify the data for the message transmitted and may specify an output variable or variable part in the case of a synchronous request-response Web service invocation. See <u>Chapter 10, "Participants" on page 131</u> for descriptions of concepts important to this activity.

An invoke activity can be compensated, or reversed. For more information, see <u>Chapter 27</u>, <u>"Compensation" on page 387</u>.

| Required Properties                                                                                                    | Optional Properties                                                                                                 |  |
|----------------------------------------------------------------------------------------------------|----------------------------------------------------------------------------------------------------|--|
| Participant (Partner Link)                                                                                                    | Name. See <u>"Selecting Activity Labels" on page 149"Selecting Activity Labels" on page 149</u>                     |  |
| Operation                                                                                                    | Port Type                                                                                                    |  |
| Input Variable<br>See <u>"Input Variable" on page</u><br><u>188</u> .<br>or<br>toPart fromVariable<br>See <u>"From Variable to Part" on</u><br><u>page 188</u> . | ariable" on page<br>Variable                                                                                        |  |
|                                                                                                    | Output Variable<br>See <u>"Output Variable" on page 190</u> and <u>"From Part to Variable" on page 187</u> .        |  |
|                                                                                                    | Input and Output assignments                                                                                        |  |
|                                                                                                    | Join Condition. See "Creating a Join Condition for an Incoming Link" on page 281                                    |  |
|                                                                                                    | Suppress Join Failure. See "Process Element and Properties" on page 123                                             |  |
|                                                                                                    | Comment. See <u>"Adding Comments to a Process" on page 76</u>                                                       |  |
|                                                                                                    | Documentation. See <u>"Adding Documentation to a Process" on page 77</u>                                            |  |
|                                                                                                    | "Setting Visual Properties and Using Your Own Library of Images" on page 74                                         |  |
|                                                                                                    | Execution State. See "Viewing the Execution State of an Activity or Link" on page 406                               |  |
|                                                                                                    | Extension Attributes and Extension Elements. See <u>"Declaring Extension Elements and Attributes" on page 119</u> . |  |

#### To add an invoke activity to the process manually:

- 1. Drag a Send task (or other BPMN implementation mentioned above) to the Process Editor canvas.
- 2. You can add a background color to the send, service, and rule tasks. In the Properties view, select the following values:
  - a. Optionally type in a Name.
  - b. In the Participant drop-down, select **New Partner Service Provider**. See <u>"Creating a New Partner</u> Service Interface" on page 134.
  - c. Select a participant's Operation from the picklist.
- 3. In the Input tab, do one of the following:
  - Select Single Variable from the Assignment Type and select a variable.
  - Select a XPaths or XQuery. For details, see "Input Variable" on page 188.
- Optionally, select an output variable or a to part. For details, see <u>"Output Variable" on page 190</u>.
- 5. Select other optional properties as desired.

A simple example of using an invoke activity in a process is shown in the following illustration.

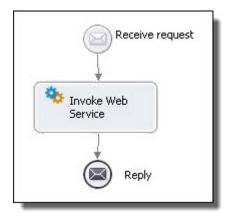

For another shortcut for creating an invoke activity, see <u>"Creating an Activity by Starting with a WSDL</u> Interface" on page 150.

#### XML Syntax

```
<invoke partnerLink="NCName" portType="QName"? operation="NCName"</pre>
      inputVariable="NCName"? outputVariable="NCName"?
      standard-attributes>
  standard-elements
  <correlations>?
    <correlation set="NCName" initiate="yes|join|no"?
      pattern="request|response|request-response"/>+
  </correlations>
  <catch faultName="QName"? faultVariable="NCName"?</pre>
     faultMessageType="QName"? faultElement="QName"?>*
     activity
  </catch>
  <catchAll>?
    activity
  </catchAll>
  <compensationHandler>?
    activity
  </compensationHandler>
  <toParts>?
     <toPart part="NCName" fromVariable="BPELVariableName"/>+
  </toParts>
  <fromParts>?
     <fromPart part="NCName" toVariable="BPELVariableName"/>+
  </fromParts>
</invoke>
```

#### Example:

```
<invoke name="invokeapprover" partnerLink="approver"
    portType="lns:loanApprovalPT" operation="approve"
    inputVariable="request" outputVariable="approval">
```

## From Part to Variable

Select a variable part and assign it to a process variable. Select New to create a From Part or To Part specification to add to the list.

Receive, onMessage (pick activity), onEvent (event handler), invoke, and people activities can copy message parts to process variables, eliminating the need to create an assign activity to do the copy. You can specify a from pan instead of a variable for a receive, onMessage, and onEvent activity. You can also specify a from pan in place of the output variable for an invoke or people activity.

If the WSDL operation uses a message containing exactly one part which itself is defined using an element, then the Web service interaction activity can use the fromPart element for the activity's variable. The

fromPart declarations are used in place of the activity's variable declaration. In the case of an invoke or people activity, the fromPart declaration replaces the output variable.

Select the part and variable from the list of in-scope variables. For an onEvent activity, specify a variable name, and the variable is created implicitly.

The following example show the XML source for a From Part assignment.

## From Variable to Part

Select New to create a From Part or To Part specification to add to the list. Or select a process variable and assign it to a variable part

Reply and invoke activities can copy a process variable to a message part, eliminating the need to create an assign activity to do the copy. For the invoke, you can specify a to part instead of an input variable, and for the reply, you can specify a to part instead of the variable.

If the WSDL operation uses a message containing exactly one part which itself is defined using an element, then the Web service interaction activity can use the toPart element for the output variable. The toPart declarations are used in place of the activity's output variable declaration.

The following example shows the XML source for a To Part assignment.

### Input Variable

#### Assignment Type

- **Single Variable**. Select a variable if no input preparation is desired via an assign activity. Select an existing process variable or select New Variable. The variable must be of the operation's input message type, or, if the operation requires only one part, the variable's type can be the element type of the one part.
- XPaths. Select XPaths if you want to use a table to map from data within existing variables or a literal to the contents of the input message. The table uses XPath expressions that allow you to select nodes from a variable to assign to the input variable as well as compute values (strings, numbers, or Boolean values) from the content of variable. See Adding XPaths below.
- XQuery. Select XQuery if you want to fill each input message part with a single query written in the XQuery
  expression language. This language allows you to create a query that looks like an XML document, but
  where pieces of the document are constructed using a superset of the XPath expression syntax. It
  supplements XPath with a SQL-like "FLWOR expression" (FOR, LET, WHERE, ORDER BY, and RETURN) for
  performing joins. See Adding XQuery below.

For example XPath and XQuery expressions, see <u>"Selecting XPath or XQuery for Expression Building" on page</u> <u>262</u>.

**Tip:** If you want to use Javascript to prepare some or all of an input message, create an assign activity instead of using the Input tab. Each copy operation in an assign can use a different expression language.

#### Adding XPaths

- 1. In the table, select **Add** to populate the b column.
- 2. In the To Path column, select the child node of the part, if needed.
- 3. In the E/L column, select the From type: Expression or Literal.
- 4. In the From column, select the Dialog (...) Button at the end of the table cell. For a literal, select Generate and notice that the literal XML document is generated for you based on the type needed for the chosen To Part and To Path. To add an expression, fill in the Expression text box. For a shortcut, see <u>"Using Content Assist" on page 266</u>

For more information on expression languages, see "Using the Expression Builder" on page 264.

The following is an example of a literal mapping:

| Invoke | Assignr | ment Type:                                                                                                    | XPaths                                                                                                    | *               |         |
|--------|---------|----------------------------------------------------------------------------------------------------|----------------------------------------------------------------------------------------------------|-----------------|---------|
| Input  | •       |                                                                                                    |                                                                                                    |                 | (n      |
| Output | E/L     | From                                                                                                    |                                                                                                    | To Part         | To Path |
| All    | (k)     | emas.acti<br>porting.xs<br><ns2:ac<br>0"/&gt;<br/><ns2:re<br><ns2:fo<br><ns2:pa<br><ns2:pa<br><ns2:pa< td=""><td>ortMessageInput xmins:ns2= http://sch<br/>ve-endpoints.com/reporting/2009/05/re<br/>id"&gt;<br/>idminConsole host="localhost" port="808<br/>port&gt;string<br/>rmat&gt;pdf<br/>arameters&gt;<br/>param name="string" value="string"/&gt;<br/>arameters&gt;<br/>herOptions&gt;</td><td>reportInputPart</td><td></td></ns2:pa<></ns2:pa<br></ns2:pa<br></ns2:fo<br></ns2:re<br></ns2:ac<br> | ortMessageInput xmins:ns2= http://sch<br>ve-endpoints.com/reporting/2009/05/re<br>id"><br>idminConsole host="localhost" port="808<br>port>string<br>rmat>pdf<br>arameters><br>param name="string" value="string"/><br>arameters><br>herOptions> | reportInputPart |         |

- Optionally, in Copy Attachments, select a variable that can have attachments that you want to copy to or from. Note that you must copy all attachments. If you want only some attachments, you can add an Assign activity before the activity. See <u>"Adding an Attachment" on page 248</u> for details.
- 6. When you use XPaths, a temporary variable called *parameters* is created to contain the parts. For details, see *Viewing Container Variables* below.

#### Adding XQuery

For easy XQuery development, see "Writing XQuery Functions" on page 288.

1. On the Input (or Data) tab of an invoke, reply, or people activity, ensure that the Assignment Type is XQuery.

Notice that a XML template is generated for the message part. If desired, after editing the document, you can regenerate the template.

 Fill in the XQuery expressions as desired for each element. Optionally, select Builder to open the Query Builder to insert expressions or functions into the query. The following is an example of an XQuery mapping.

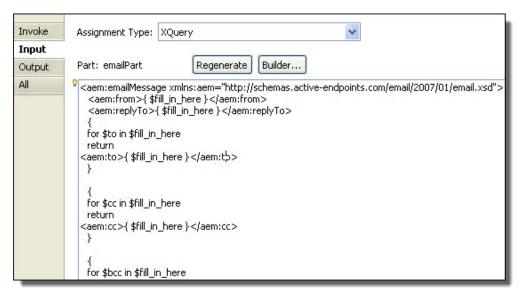

3. Optionally, copy attachments, as described above in the XPaths discussion.

#### **Viewing Container Variables**

lif you use XPaths or XQuery, a container variable is added to the Process Variables view, called parameters. Similarly, if you are copying attachments to the input variable, you will see the container variable, attachmentCopyResult. These variables are hidden by default since they are used only temporarily at runtime to process parts of a full variable. Select **Show Internal Variables** to make them visible.

### **Output Variable**

#### Assignment Type

- Single Variable. Select a variable from the list to put the output of the activity into that variable. The variable must be of the operation's output message type, or, if the operation reply has only one part, the variable's type can be the element type of the one part. Select an existing process variable or select *New Variable*.
- Parts To Variables. Select Parts To Variables if you want each reply message part to map to a different variable. For details, see "From Part to Variable" on page 187.
- XPaths. Select XPaths if you want to use a table to map from data within existing variables to the contents of the input message. The table uses XPath expressions that allow you to select nodes from a variable to assign to the input variable as well as compute values (strings, numbers, or Boolean values) from the content of variable. See Adding XPaths in the <u>"Input Variable" on page 188</u> topic.

#### **Viewing Container Variables**

If you use XPaths, a container variable is added to the Process Variables view, called result. Similarly, if you add are copying attachments to the input variable, you will see the container variable, attachmentCopyResult. These variables are hidden by default since they are used only temporarily at runtime to process parts of a full variable. Select **Show Internal Variables** to make them visible.

## Opaque

Process Developer Classic only

This activity is for use only in abstract processes. For details on creating an abstract process, see <u>"Creating</u> an Abstract Process" on page 127.

This activity stands in for an activity that would be used in an executable process.

| Required<br>Properties | Optional Properties                                                                                                 |  |
|------------------------|----------------------------------------------------------------------------------------------------|--|
| none                   | Name. See <u>"Selecting Activity Labels" on page 149</u>                                                            |  |
|                        | Join Condition. See "Creating a Join Condition for an Incoming Link" on page 281                                    |  |
|                        | Suppress Join Failure. See <u>"Process Element and Properties" on page 123</u>                                      |  |
|                        | Comment. See <u>"Adding Comments to a Process" on page 76</u>                                                       |  |
|                        | Documentation. See <u>"Adding Documentation to a Process" on page 77</u>                                            |  |
|                        | "Setting Visual Properties and Using Your Own Library of Images" on page 74                                         |  |
|                        | Execution State. See "Viewing the Execution State of an Activity or Link" on page 406                               |  |
|                        | Extension Attributes and Extension Elements. See <u>"Declaring Extension Elements and Attributes" on page 119</u> . |  |

#### To build an opaque activity:

- 1. Ensure that your BPEL process references a namespace for an abstract process. By default, a BPEL process is executable. See Tips for Working with Abstract Processes.
- 2. From the **Activity** palette, drag an opaque to the Process Editor canvas.
- 3. Add the activity to an appropriate container, if desired, or link another activity to it.

The following illustration shows an example of using an opaque activity.

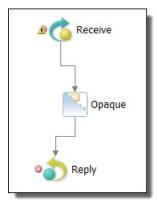

#### XML Syntax

```
<opaqueActivity standard-attributes>
    standard-elements
</opaqueActivity>
```

#### Example:

<opaqueActivity/>

## Receive

BPMN Implementation: Receive task, Message catch event

When a BPEL processing engine gets a message, it searches for a receive (or pick) activity with a matching partner link and operation. For an executable process, the receive must specify an input variable or variable part for the message data received. See <u>"Partner Link" on page 140</u> for descriptions of concepts important to this activity.

The receive activity can begin a business process instance by including a *Create Instance* property set to Yes. A receive activity can be associated with a reply activity if the operation is a request-response. Additionally, the receive can include a message exchange attribute.

You can create a set of concurrent initial receives. This case allows for any one message of a set to initialize a BPEL process. To create a multiple-activity starting point, add the receives to a flow container. Also, you must provide a correlation set for all concurrent receives that initiate a process, as described in <u>"Adding</u> Correlations to an Activity" on page 366.

Two other activities are similar to a receive: an onMessage clause in a pick activity or and onEvent event handler. For more information, refer to "Pick" on page 220 and Chapter 23, "Event Handling" on page 343.

| Required Properties                                                                                                    | Optional Properties                                                                                               |  |
|----------------------------------------------------------------------------------------------------|----------------------------------------------------------------------------------------------------|--|
| Participant (Partner Link)                                                                                                    | Name. See <u>"Selecting Activity Labels" on page 149</u>                                                          |  |
| Operation                                                                                                    | Port Type                                                                                                    |  |
| Variable (required only for<br>executable process, not<br>abstract process)<br>or<br>From Part to Variable. See<br><u>"From Part to Variable" on page</u><br><u>187</u> . | Correlations. See <u>Chapter 24, "Correlation" on page 355</u>                                                    |  |
|                                                                                                    | Create Instance. Required if this is the start activity.                                                          |  |
|                                                                                                    | Join Condition. See <u>"Creating a Join Condition for an Incoming Link" on page 281</u>                           |  |
|                                                                                                    | Suppress Join Failure. See Chapter 9, "BPEL Processes" on page 113                                                |  |
|                                                                                                    | Documentation. See <u>"Adding Documentation to a Process" on page 77</u>                                          |  |
|                                                                                                    | Comment. See "Adding Comments to a Process" on page 76                                                            |  |
|                                                                                                    | "Setting Visual Properties and Using Your Own Library of Images" on page 74                                       |  |
|                                                                                                    | Execution State. "Viewing the Execution State of an Activity or Link" on page 406                                 |  |
|                                                                                                    | Message Exchange. <u>"Message Exchange Declaration" on page 129</u>                                               |  |
|                                                                                                    | Extension Attributes and Extension Elements. See <u>"Declaring Extension Elements and Attributes" on page 119</u> |  |

To add a receive activity to the process manually:

For a shortcut and recommended technique, see <u>"Creating an Activity by Starting with a WSDL Interface" on</u> page 150.

- Drag a Receive task or Message catch event activity to the Process Editor canvas. You can add a background color to the receive task, but not the message catch event.
- 2. In the Properties view, select the following values:
  - a. Optionally type in a Name.
  - b. In the Participant drop-down, select **New Process Service Consumer**. See <u>"Creating a New Partner</u> Service Interface" on page 134.
  - c. Select an Operation from the picklist.
- 3. In the Data tab, do one of the following:
  - Select Single Variable from the Assignment Type and create a new variable or select a process variable.
  - Create a Parts to Variables specification. For details, see "From Part to Variable" on page 187.
  - Create an XPaths specification. For details, see "Input Variable" on page 188.
- 4. Select other optional properties as desired.

A receive activity is actually two activities: a Receive followed by an Assign in a Scope. These two activities are not atomic and if you, for example, initialize onAlarm in an event handler, you cannot use the variable until the assign has completed.

Usage Examples

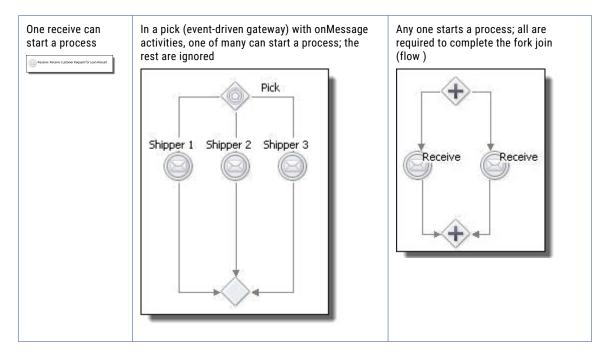

#### XML Syntax

```
<receive partnerLink="NCName" portType="QName"?

operation="NCName"

variable="BPELVariableName"? createInstance="yes|no"?

messageExchange="NCName"?

standard-attributes>

standard-elements

<correlations>?

<correlation set="NCName" initiate="yes|join|no"?>+

</correlations>
```

```
<fromParts>?
<fromPart part="NCName" toVariable="BPELVariableName"/>+
</fromParts>
</receive>
```

#### XML Example:

```
<receive name="ReceiveCustomerRequest"
partnerLink="customer"
portType="lns:loanServicePT"
operation="request"
variable="request"
createInstance="yes"/>
```

## Reply

BPMN Implementation: Send task, Message throw event

A reply activity sends a message back to a Web service in response to a message received or through fault handling. The received message is in a receive activity, an onMessage handler, an onEvent handler, or an invoke. For a request-response operation, a reply activity has the same partner link and operation as its matching receive, onMessage, or onEvent.

A receive may have multiple reply activities referencing it but only one of them is allowed to execute. For example, there may be a normal reply and a fault-handling reply. Both replies share a partner link and operation with receive, but only one of them is allowed to execute.

| Required Properties                                                                                                    | Optional Properties                                                                          |
|----------------------------------------------------------------------------------------------------|----------------------------------------------------------------------------------------------|
| Participant (Partner Link)                                                                                                    | Name. See <u>"Selecting Activity Labels" on page 149</u>                                     |
| Operation                                                                                                    | Port Type                                                                                    |
| Variable<br>See <u>"Input Variable" on page 188</u><br>or<br>toPart fromVariable<br>See <u>"From Variable to Part" on</u><br>page 188. | Chapter 24, "Correlation" on page 355                                                        |
|                                                                                                    | Fault Name                                                                                   |
|                                                                                                    | Join Condition. See <u>"Creating a Join Condition for an Incoming Link" on page 281</u>      |
|                                                                                                    | Suppress Join Failure. See <u>"Process Element and Properties" on page 123</u>               |
|                                                                                                    | Comment. See <u>"Adding Comments to a Process" on page 76</u>                                |
|                                                                                                    | Documentation. <u>"Adding Documentation to a Process" on page 77</u>                         |
|                                                                                                    | "Setting Visual Properties and Using Your Own Library of Images" on page 74                  |
|                                                                                                    | Execution State. See <u>"Viewing the Execution State of an Activity or Link" on page 406</u> |

For an executable process, a reply activity must specify a variable for the message data being sent.

| Required Properties | Optional Properties                                                                                            |
|---------------------|----------------------------------------------------------------------------------------------------|
|                     | Message Exchange. See <u>"Message Exchange Declaration" on page 129</u>                                        |
|                     | Extension Attributes and Extension Elements. See <u>"Message Exchange</u><br><u>Declaration" on page 129</u> . |

#### To add a reply activity to the process manually:

For a shortcut and recommended technique, see <u>"Creating an Activity by Starting with a WSDL Interface" on page 150</u>.

- Drag a Send task or Message throw event to the Process Editor canvas. You can add a background color to the send task, but not the message throw event.
- 2. In the Properties view, select the following values:
  - a. Optionally type in a Name.
  - b. In the Participant drop-down, select **New Process Service Consumer**. See <u>"Creating a New Process</u> Service Consumer Interface" on page 133.
  - c. Select an **Operation** from the picklist.
- 3. In the Data tab, do one of the following:
  - Select Single Variable from the Assignment Type and select a variable, or select New Variable.
  - Select XPaths or XQuery. For details, see <u>"Input Variable" on page 188</u> and <u>"From Part to Variable" on page 187</u>.
- 4. Select other optional properties as desired.

A simple example of using a reply activity in a process is shown in the following illustration.

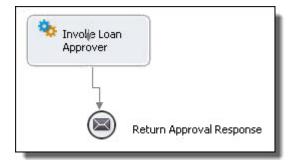

#### To add a reply activity with a fault response:

- 1. Add a reply to the catch container.
- 2. Select the properties and name, as described in the procedure above.
- 3. Select a Fault Name from the list. The fault name is defined in a WSDL file.
- 4. Select the fault variable from the Variable list.

The following illustration shows an example of a reply with fault. The fault name is shown in the main tab. The variable is specified in the Data tab.

|               |                | <b>1</b>               |      |
|---------------|----------------|------------------------|------|
| Reply         | Implement as:  | Reply                  | *    |
| Data          | Activity Name: | ReplywithApprovalFault |      |
| Documentation |                |                        | 1000 |
| All           | Participant:   | loanProcessor          | *    |
|               | Operation:     | request                | *    |
|               | Fault Name:    | unableToHandleRequest  | ¥    |
|               | Correlations:  | (none)                 |      |

The following illustration shows a simple example of using a reply with a fault in a catch handler.

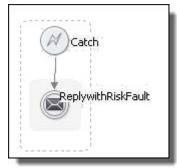

#### XML Syntax

```
<reply partnerLink="NCName" portType="QName"?
        operation="NCName"
        variable="BPELVariableName"? faultName="QName"?
        messageExchange="NCName"?
        standard-attributes>
    standard-elements
    <correlations>?
        <correlation set="NCName" initiate="yes|join|no"?>+
        </correlations>
        <toParts>?
        <toParts>?
        <toParts>?
        <toParts>
```

Example 1 Normal Response:

```
<reply name="reply" partnerLink="customer"
portType="lns:loanServicePT" operation="request"
variable="approval">
```

#### Example 2 Fault Handling:

```
<reply name="reply" partnerLink="customer"
portType="lns:loanServicePT" operation="request"
variable="error" faultName="unableToHandleRequest">
```

# Rethrow

BPMN Implementation: Error throw event

The rethrow activity passes to the parent scope the fault that is originally caught by the immediately enclosing fault handler. The rethrow activity can be used only within a fault handler's catch and catch all elements. The activity always throws the original fault data and preserves its type.

| Required<br>Properties | Optional Properties                                                                                                 |  |
|------------------------|----------------------------------------------------------------------------------------------------|--|
| none                   | Name. See <u>"Selecting Activity Labels" on page 149</u>                                                            |  |
|                        | Join Condition. See "Creating a Join Condition for an Incoming Link" on page 281                                    |  |
|                        | Suppress Join Failure. See "Process Element and Properties" on page 123                                             |  |
|                        | Comment. See <u>"Adding Comments to a Process" on page 76</u>                                                       |  |
|                        | Documentation. See <u>"Adding Documentation to a Process" on page 77</u>                                            |  |
|                        | "Setting Visual Properties and Using Your Own Library of Images" on page 74                                         |  |
|                        | Execution State. See "Viewing the Execution State of an Activity or Link" on page 406                               |  |
|                        | Extension Attributes and Extension Elements. See <u>"Declaring Extension Elements and Attributes" on page 119</u> . |  |

To add a rethrow activity to the process:

- 1. On the Process Editor's Fault Handler tab or a scope fault handler, add a catch or catch all container.
- 2. Drag an Error throw event to a catch or catch all container.

The following illustration shows a simple example of using a rethrow activity within a catchAll fault handler of a scope.

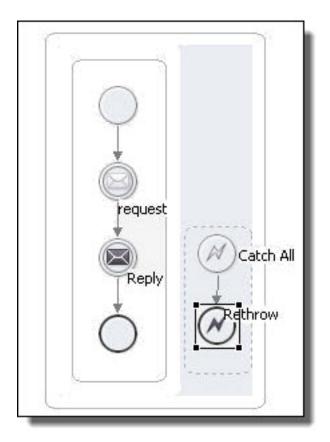

Tip: if you collapse fault handler, you can add a background color to it in the Properties view.

#### XML Syntax

```
<rethrow standard-attributes
standard-elements
</rethrow>
```

#### Example:

<rethrow/>

# Signal

A signal is an event that you create that throws information within a process and which can be received anywhere within the process. Catching a signal event is equivalent to catching a message or alarm event except that only the name of the signal needs to be specified. This means it could be caught inline (like a wait), as an alternative in a pick (like onAlarm), as a handler (like onAlarm), or using a boundary event.

Note: This is a Process Developer extension activity.

Unlike a message (which a signal resembles), a signal can be received by more than one activity. It also differs in that a message must know the activity to which the message is directed. In contrast, a catch signal is broadcast and the signal decides which of the signals being broadcast it should process.

To add signals to your process, drag a Signal icon to the Process Editor canvas. Signal resides in the Throw and Catch event palettes.

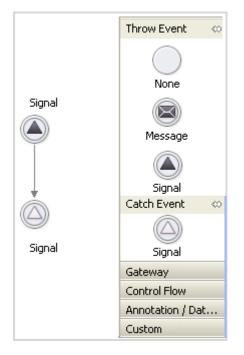

After dragging a throw signal to the canvas, you must assign it a *Signal Name*. Do not confuse this with an *Activity Name*. When you define the properties of the catch signal, you will identify the signal it catches by this name. It needs this name because a process can have more than one signal.

When a signal is thrown, all signal handlers that are active and waiting a signal of that name execute and they do this before the end of the current transaction.

For information on defining a signal's properties, see "Defining an Activity and Its Properties" on page 147.

If you are using an existing workspace and have customized your palette, signal events may not show in it. If you run into this problem, copy the signal events entries over into the workspace or remove the workspace's customized palette. This does not occur when you create a new workspace signal events show in the palette.

## Start/End/None

BPEL Implementation: Empty or Assign

The none events are useful at the beginning and end of a control flow to indicate the boundary of the flow. The start event does not have a trigger. The end event does not have a result.

The intermediate event can be added within a control flow, such as the else if branch of an If activity.

## Suspend

This is a Process Developer extension activity. When you save the process, a message appears informing you that the process contains an activity that is not in the BPEL specification.

The suspend activity suspends a running process. This activity is useful for catching unexpected faults to allow manual intervention for viewing and correcting errors. The optional variable attribute can be used to attach data to an alert which both automatic and programmatic suspends can trigger.

You can perform process exception management on a suspended process. Using the Process Console, you can conveniently view the location of a faulting activity.

| Required<br>Properties | Optional Properties                                                                                                 |
|------------------------|----------------------------------------------------------------------------------------------------|
| none                   | Name. See <u>"Selecting Activity Labels" on page 149</u>                                                            |
|                        | Variable                                                                                                    |
|                        | Join Condition. See "Creating a Join Condition for an Incoming Link" on page 281                                    |
|                        | Suppress Join Failure. See "Process Element and Properties" on page 123                                             |
|                        | Comment. See "Adding Comments to a Process" on page 76                                                              |
|                        | Documentation. See <u>"Adding Documentation to a Process" on page 77</u>                                            |
|                        | "Setting Visual Properties and Using Your Own Library of Images" on page 74                                         |
|                        | Execution State. See "Viewing the Execution State of an Activity or Link" on page 406                               |
|                        | Extension Attributes and Extension Elements. See <u>"Declaring Extension Elements and Attributes" on page 119</u> . |

#### To build a suspend activity:

- Drag a Suspend task to the Process Editor canvas. You can add a background color to the suspend task.
- 2. Add the activity to an appropriate container, such as a fault handler's catch or catchAll activity, or link another activity to it.

The following illustration shows an example of using the suspend activity.

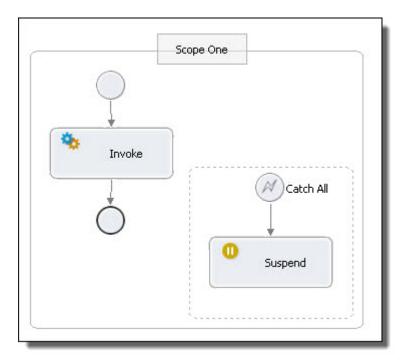

#### XML Syntax

```
<suspend variable="NCName"? standard-attributes>
standard-elements
</suspend>
```

#### Example

```
<catchAll>
<extensionActivity>
<ext:suspend/>
</catchAll>
```

## Throw

#### BPMN Implementation: Error throw event

For a list of faults described in the BPEL specification, see BPEL Standard Faults elsewhere in this help.

| Required<br>Properties | Optional Properties                                                                     |
|------------------------|-----------------------------------------------------------------------------------------|
| Fault Name             | Name. See <u>"Selecting Activity Labels" on page 149</u>                                |
|                        | Fault Variable                                                                          |
|                        | Join Condition. See <u>"Creating a Join Condition for an Incoming Link" on page 281</u> |
|                        | Suppress Join Failure. See <u>"Process Element and Properties" on page 123</u>          |
|                        | Comment. See <u>"Adding Comments to a Process" on page 76</u>                           |

| Required<br>Properties | Optional Properties                                                                                                 |
|------------------------|----------------------------------------------------------------------------------------------------|
|                        | Documentation. See <u>"Adding Documentation to a Process" on page 77</u>                                            |
|                        | "Setting Visual Properties and Using Your Own Library of Images" on page 74                                         |
|                        | Execution State. See <u>"Viewing the Execution State of an Activity or Link" on page 406</u>                        |
|                        | Extension Attributes and Extension Elements. See <u>"Declaring Extension Elements and Attributes" on page 119</u> . |

#### To build a throw activity:

- 1. Drag an Error throw event to the Process Editor canvas.
- 2. In Properties view, specify a fault to throw.

The following illustration shows an example of using a throw activity.

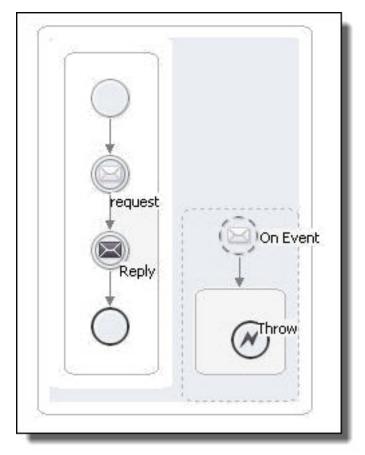

#### XML Syntax

```
<throw faultName="QName"
faultVariable="BPELVariableName"? standard-attributes
standard-elements
</throw>
```

#### Example:

```
<throw xmlns:FLT="http://example.com/faults"
faultName="FLT:OutofStock"/>
```

## Validate

Select variables for the validate activity's variable list.

The validate activity validates the values of process variables against their associated XML and WSDL data definitions. You can add a list of variables to this activity for validation, regardless of whether or how they are used within a BPEL process.

During simulation, if a variable is found to contain an invalid value, the process terminates with a bpel:invalidVariables fault.

Note that you can also validate the specific variables used within an assign activity. See <u>"Assign" on page</u> 165 for details.

Note also that if the Keep Source Element Name attribute is enabled on a copy operation, it can cause the target variable to be invalid.

| <b>Required Properties</b> | Optional Properties                                                                          |
|----------------------------|----------------------------------------------------------------------------------------------|
| Variables                  | Name. See <u>"Selecting Activity Labels" on page 149</u>                                     |
|                            | Join Condition. See "Creating a Join Condition for an Incoming Link" on page 281             |
|                            | Suppress Join Failure. See <u>"Process Element and Properties" on page 123</u>               |
|                            | Comment. See <u>"Adding Comments to a Process" on page 76</u>                                |
|                            | Documentation. See <u>"Adding Documentation to a Process" on page 77</u>                     |
|                            | "Setting Visual Properties and Using Your Own Library of Images" on page 74                  |
|                            | Execution State. See <u>"Viewing the Execution State of an Activity or Link" on page 406</u> |

For an overview of WS-BPEL validation features, see "Validating Variables" on page 247.

#### To add a validate activity to the process:

- Drag a Validate task to the Process Editor canvas. You can add a background color to the validate task.
- Double-click the validate to open the Select Variable dialog. Alternately, in the Properties view, click in the Variables field and click Dialog (...).
- 3. In the **Select Variable** dialog, select one or more process variables for validation against their XML or WSDL definition.

The following illustration shows a simple example of using a validate activity to check the values of variables after an assign activity.

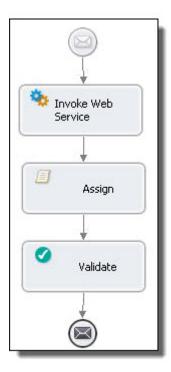

#### XML Syntax

```
<validate variables="BPELVariableName-list"
standard-attributes>
standard-elements
</validate>
```

# Wait

#### BPMN Implementation: Timer catch event

The wait activity tells the business process to wait for a given time period or until a certain time has passed.

The wait expression conforms to an expression, where the value is an XML schema type of dateTime, date, or duration.

| Required Properties | Optional Properties                                                         |
|---------------------|-----------------------------------------------------------------------------|
| Wait Expression     | "Selecting Activity Labels" on page 149                                     |
| Wait Type           | "Creating a Join Condition for an Incoming Link" on page 281                |
|                     | "Process Element and Properties" on page 123                                |
|                     | "Adding Comments to a Process" on page 76                                   |
|                     | "Adding Documentation to a Process" on page 77                              |
|                     | "Setting Visual Properties and Using Your Own Library of Images" on page 74 |

| Required Properties | Optional Properties                                              |
|---------------------|------------------------------------------------------------------|
|                     | "Viewing the Execution State of an Activity or Link" on page 406 |
|                     | "Declaring Extension Elements and Attributes" on page 119.       |

#### To build a wait activity

- 1. Drag a **Timer catch event** to the Process Editor canvas.
- 2. In the Properties view, select a Wait Type: Duration or Deadline. You can select a static duration or deadline or create an expression.
- 3. Select the duration or deadline static control or click the Dialog (...) Button next to Deadline or Duration Expression.
- 4. In the Expression box, specify one of the following:
  - For a deadline, specify a date and time, such as '2010-12-12T12:00'. Be sure to include the single quotes.
  - For a duration, specify a time, such as 'PIDTIOS'. Be sure to include the single quotes.

In addition to the few examples below for deadline and duration expressions, you can see the examples given in the XML schema specification.

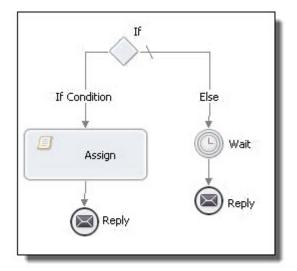

The following illustration shows an example of using a wait activity.

#### See the following:

- http://www.w3.org/TR/xmlschema-2/#duration
- http://www.w3.org/TR/xmlschema-2/#datetime
- http://www.w3.org/TR/xmlschema-2/#date

#### XML Syntax

#### Examples:

• A duration of one second:

```
<wait for="'PT1S'"/>
```

- A duration of 1 year, 2 months, 3 days, 10 hours, and 30 minutes:
  - <wait for= "`PlY2M3DT10H30M' "/>  $\,$
- A deadline with a date and time:
  - <wait until="'2010-12-12T12:00'"/>

# CHAPTER 12

# **Gateways and Control Flow**

Process Developer provides containers to structure activities. Each container has its own rules for how its child activities are executed.

The following illustration shows an example of a process using the several nested structures to give you a glance at how to use them.

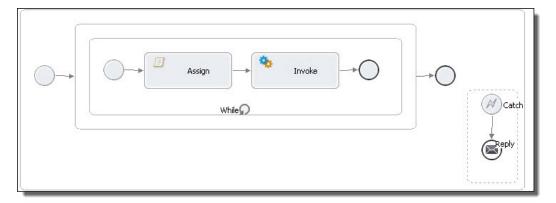

#### Topics

- "BPMN-to-BPEL Implementation of Gateways and Control Flow" on page 207
- "Different Ways of Structuring Activities" on page 208

# BPMN-to-BPEL Implementation of Gateways and Control Flow

BPMN-to-BPEL Implementation of Gateways and Control Flow

In many cases, a BPMN element can be implemented as one or more BPEL activities, described in the tables below.

The following tables are divided into BPMN types: gateways and control flow

For additional implementations, "BPMN-to-BPEL Implementation of Tasks and Events" on page 144.

#### Gateways

| BPMN Gateway | BPEL Implementations                                        |
|--------------|-------------------------------------------------------------|
| Exclusive    | For details, see <u>"About Gateway Types" on page 209</u> . |
| Parallel     | For details, see <u>"About Gateway Types" on page 209</u> . |
| Inclusive    | For details, see <u>"About Gateway Types" on page 209</u>   |
| Complex      | For details, see <u>"About Gateway Types" on page 209</u> . |
| Event-based  | For details, see <u>"Pick" on page 220</u>                  |

#### **Control Flows**

| BPMN Control Flow       | BPEL Implementations                                                                          |
|-------------------------|-----------------------------------------------------------------------------------------------|
| Conditional Pattern     | <u>"If" on page 218</u>                                                                       |
| "Fork Join" on page 217 | Two empty activities (parallel gateways) joined by links (equivalent of a BPEL flow activity) |
| Repeat Pattern          | "Repeat Until" on page 222                                                                    |
| Loop                    | "While" on page 228                                                                           |
| Multi-Instance          | "For Each" on page 213                                                                        |
| Embedded subprocess     | "Scope" on page 225                                                                           |

## **Different Ways of Structuring Activities**

The BPEL language provides ways to structure and nest activities. Process Developer groups the structured activities in the Gateway and Control Flow palette of the Process Editor. Basic activities execute based on rules and conditions set by a parent container.

In addition to using structured containers, you can also structure activities by linking them with the edge tool. For more information, see <u>Chapter 15</u>, "Links" on page 253.

## **Overview of Control Flow Items**

The following table provides brief definitions of control flow activities.

| Container Name        | Description                                                                                                    |
|-----------------------|----------------------------------------------------------------------------------------------------|
| "Gateway" on page 209 | Allows incoming and outgoing links and various conditions for them, depending on the type. Equivalent to the BPEL empty activity.        |
| "Pick" on page 220    | Executes a selected activity based on an incoming message or a time-out event. Includes the Create Instance property to start a process. |

| Container Name             | Description                                                                                                    |
|----------------------------|----------------------------------------------------------------------------------------------------|
| "Fork Join" on page 217    | BPMN equivalent of a BPEL flow activity, described above.                                                                                                    |
| <u>"If" on page 218</u>    | Executes a selected activity based on branch conditions                                                                                                    |
| "While" on page 228        | Executes an activity repeatedly until its condition evaluates to false                                                                                                |
| "Repeat Until" on page 222 | Executes an activity at least once and repeats until its condition evaluates to true                                                                                  |
| <u>"Scope" on page 225</u> | Provides a context for set of activities, with correlation, compensation, fault handling, event handling, termination handling, and local partner links and variables |
| "For Each" on page 213     | Iterates over a list of document elements                                                                                                    |
| "Sequence" on page 224     | (Process Developer Classic only). Executes activities in an ordered list                                                                                              |
| <u>"Flow" on page 211</u>  | (Process Developer Classic only). Executes all activities in parallel                                                                                                 |

## **Ungrouping Selected Structured Activities**

You can ungroup an If or Repeat Until activity, if they are not contained within a sequence. Right-mouse click on the activity and select **Ungroup**. Ungroup breaks the structured container and all of its contents into individual activities, links and gateways, shown in the same position. You can also select **Ungroup** for a sequence, which is the blue border enclosing activities.

Ungrouping an If or Repeat Until allows you to link to an activity that was contained. Without ungrouping, you can only link to the If or Repeat Until.

## Gateway

The notation for a gateway control flow is BPMN only. This control flow is equivalent to a BPEL <u>"Empty" on</u> page 183 activity.

A gateway represents a control point in a process. It plays two roles: join sequence flows together and split them apart. A gateway can play either role or both roles at the same time. The joins and splits are accomplished by incoming and outgoing links.

## About Gateway Types

There are four types of gateways, discussed below. When you select a type, in the Properties view of a gateway, the join conditions of the incoming and outgoing links are automatically generated for that type. For a complex gateway, you can add the join condition manually. The default gateway type is Exclusive.

Based on the join conditions of the incoming or outgoing links, a gateway can be classified as one of the following:

• Inclusive (diamond with 0)

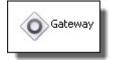

The activity waits for at least one of the incoming links to evaluate to true and for the rest of the incoming links to be set with transition conditions. Any of the outbound links can have transition conditions, and any number of them can evaluate to true.

Exclusive

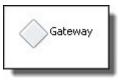

The default type. The activity waits for at least one of the incoming links to evaluate to true and for the rest of the incoming links to be set with transition conditions. At most, one of the outbound links must evaluate to true. If, at run-time, more than one outbound link evaluates to true, the first link executes.

Parallel (diamond with +)

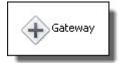

The activity waits for all incoming links to evaluate to true. All outbound links are true (no transition condition is allowed out of a parallel gateway).

Complex (diamond with asterisk)

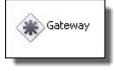

The activity waits for all incoming links to be set (either true or false) and for the join condition specified within the complex gateway to evaluate to true. Any of the outbound links can have transition conditions, and any number of them can evaluate to true.

Event-based. See <u>"Pick" on page 220</u>.

The BPEL structured activities, such as if, while, repeat until or for each easy-to-use alternatives to building decision-making with a gateway.

An exclusive gateway is a good choice as the source or target of a loop-back links. For details, see <u>"Mutually</u> Exclusive Transitions" on page 211.

| Required<br>Properties | Optional Properties                                                              |
|------------------------|----------------------------------------------------------------------------------|
| Gateway Type           | Name. See <u>"Selecting Activity Labels" on page 149</u>                         |
|                        | Join Condition. See "Creating a Join Condition for an Incoming Link" on page 281 |

| Required<br>Properties | Optional Properties                                                                                                 |
|------------------------|----------------------------------------------------------------------------------------------------|
|                        | Suppress Join Failure. See <u>"Process Element and Properties" on page 123</u>                                      |
|                        | Comment. See <u>"Adding Comments to a Process" on page 76</u>                                                       |
|                        | Documentation. See <u>"Adding Documentation to a Process" on page 77</u>                                            |
|                        | "Setting Visual Properties and Using Your Own Library of Images" on page 74                                         |
|                        | Execution State. See <u>"Viewing the Execution State of an Activity or Link" on page 406</u>                        |
|                        | Extension Attributes and Extension Elements. See <u>"Declaring Extension Elements and Attributes" on page 119</u> . |
|                        | "Mutually Exclusive Transitions" on page 211                                                                        |

## **Mutually Exclusive Transitions**

"Mutually Exclusive Transitions" is a property of all activities, but we recommend that you do not set this property directly. The exclusive gateway automatically sets this property to Yes.

This property, when set to Yes, declares that outbound links are mutually exclusive. This allows you to create loop-back links and create links that break out of a structured activity. Since there is no way to validate that two or more link conditions will not cause simultaneous execution of a target activity, you must set this property. For details, see "Process Developer Extension for Links" on page 254.

The Mutually Exclusive Transitions property is set to No as a default on all activities except the exclusive gateway, where it is set to Yes.

## **Building a Gateway**

Use the following procedure to build a gateway:

- 1. From the Gateway palette, drag a gateway to the Process Editor canvas.
- 2. Drag an activity, such as invoke, either below or above the gateway to automatically link it into a sequence.
- 3. If desired, add another activity to the canvas and link the two activities.
- 4. For tips on designing with links, see "Adding a Link with a Transition Condition" on page 256.
- 5. As desired, add transitions conditions to links, and then select the corresponding Gateway Type from the Properties view.

## Flow

The Flow container is displayed in Process Developer Classic layout style. If the BPMN style is in effect, there is no Flow container in the palette. The equivalent container is called <u>"Fork Join" on page 217</u>.

A Flow container executes all activities in parallel. This means you can define two or more activities, such as two Receive activities, to start at the same time. The activities start when the flow starts. The flow completes when all the activities in the container have completed.

For example, you can receive approval from both a seller and a buyer by adding the seller and buyer receive activities to a flow. Both receives must complete before the process executes another activity, such as invoking an order shipment service.

Flows can also contain links that allow you to introduce dependencies between activities to control the order in which they are executed. Refer to Chapter 15, "Links" on page 253 for more information.

| Required<br>Properties | Optional Properties                                                                                                 |
|------------------------|----------------------------------------------------------------------------------------------------|
| none                   | Name. See <u>"Selecting Activity Labels" on page 149</u>                                                            |
|                        | Join Condition. See <u>"Creating a Join Condition for an Incoming Link" on page 281</u>                             |
|                        | Suppress Join Failure. See "Process Element and Properties" on page 123                                             |
|                        | Comment. See "Adding Comments to a Process" on page 76                                                              |
|                        | Documentation. See <u>"Adding Documentation to a Process" on page 77</u>                                            |
|                        | See <u>"Setting Visual Properties and Using Your Own Library of Images" on page 74</u> .                            |
|                        | Execution State. See "Viewing the Execution State of an Activity or Link" on page 406                               |
|                        | Extension Attributes and Extension Elements. See <u>"Declaring Extension Elements and Attributes" on page 119</u> . |

The Flow is most useful for concurrent execution of activities.

#### To build a flow:

- 1. Ensure that the layout style preference is set to Process Developer Classic.
- 2. From the **Container** palette, drag a Flow to the Process Editor canvas.
- 3. Drag an activity, such as Receive, inside the Flow.
- 4. Continue dragging the other activities into the Flow to execute concurrently.
- 5. Specify all the properties for each activity in the Flow.

The following illustration shows an example of a Flow activity.

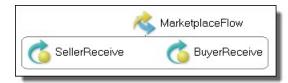

#### XML Syntax

```
<flow atandard-attributes>
standard-elements
<links>?
<link name="ncname">+
</links>
activity+
</flow>
```

#### Example:

```
<flow name="MarketplaceFlow">
<receive name="SellerReceive" partnerLink="seller"
portType="tns:sellerPT" operation="submit"
variable="sellerInfo" createInstance="yes">
</receive>
<receive name="BuyerReceive" partnerLink="buyer"
portType="tns:buyerPT" operation="submit"
variable="buyerInfo" createInstance="yes">
</receive>
</receive>
```

## For Each

#### BPMN Implementation: Multi-Instance control flow

The For Each activity contains a scope activity and executes it for a specified count. The execution iterations can occur in parallel or in sequence. The number of iterations to execute is determined by evaluating expressions for a start and final value. These values are inclusive, so a start of one and a final of 10 causes the enclosed scope to execute 10 times.

The expressions for the start and final values must evaluate to an xs:unsignedint. If it doesn't, a runtime exception of bpel:forEachCounterError occurs. If the final value is greater than the start value then the for each will not execute.

The counter name of the For Each is manifested as an implicit variable within the child scope. The initial value of the variable is set to the current value of the For Each's iteration, which ranges from the start value to the final value. This variable is accessible to all activities nested within the For Each's scope and appears as a variable within the child scope.

#### Using a Completion Condition for Processing N of M Branches

A For Each activity can include an optional *Completion Condition Expression* property that can in turn include an optional *Count Successful Branches Only* property.

The completion condition expression can be used to process at least N out of M branches. The expression evaluates to an xs:unsignedint value that is used to define condition of N out of M. It is evaluated once, when the for each begins its execution. If the completionCondition is not an xs:unsignedint, or it is determined that it cannot be met prior to executing, the For Each faults with a

bpel:invalidBranchCondition. An example of this would be a completionCondition value of five when there are only three iterations of the for each.

The property *Count Successful Branches Only* can be set to Yes or No. If set to Yes, it means the Process Developer engine counts branches towards it completion condition that have completed normally (meaning the child scope of the for each iteration did not catch a fault and is eligible for compensation). The default value of No results in the For Each counting the completion of any child iteration towards its completion condition.

At the completion of each iteration, the For Each tests the number of completed scopes versus its completion condition (taking into account the Count Successful Branches Only setting as described above). If it there are not enough iterations remaining to fulfill its completion condition, the For Each faults with a <code>bpel:completionConditionFailure</code> and any remaining iterations do not execute, or are terminated in the case of the parallel for each.

A common use of the completion condition is to process only the minimum number of items necessary to complete a scope of work. For example, a BPEL process can call out to many partners in parallel, asking for approvals on an item. The process can require that only three approvals be needed to continue processing

the item. Even though the process requested many approvals, it can break off the approval scope of work when only three approvals are received. It can then continue with further processing.

#### Parallel For Each

You can create a parallel or sequential For Each. In a parallel For Each, instances of the enclosed activity occur simultaneously. Each counter variable is initialized to one of the integer values in the count.

Use a parallel For Each for simultaneous processing of document parts. For example, you can process parts of a complex message variable, such as line items in a purchase order.

A default Message Exchange property that keeps together the correct pair of receive/replies or onMessage/ replies, is automatically and implicitly declared in the scope. For details, see <u>"Message Exchange</u> Declaration" on page 129.

#### Sequential For Each

In a sequential For Each, instances of the enclosed activity execute one at a time.

| <b>Required Properties</b> | Optional Properties                                                                                                 |
|----------------------------|----------------------------------------------------------------------------------------------------|
| Counter Name               | Name. See <u>"Selecting Activity Labels" on page 149</u>                                                            |
| Start Counter Value        | Completion Condition Expression                                                                                     |
| Final Counter Value        | Count Successful Branches Only                                                                                      |
| Parallel Execution Flag    | Join Condition. See <u>"Creating a Join Condition for an Incoming Link" on page 281</u>                             |
|                            | Suppress Join Failure. See <u>"Process Element and Properties" on page 123</u>                                      |
|                            | Comment. See <u>"Adding Comments to a Process" on page 76</u>                                                       |
|                            | Documentation. See <u>"Adding Documentation to a Process" on page 77</u>                                            |
|                            | See <u>"Setting Visual Properties and Using Your Own Library of Images" on page 74</u> .                            |
|                            | Execution State. See "Viewing the Execution State of an Activity or Link" on page 406                               |
|                            | Extension Attributes and Extension Elements. See <u>"Declaring Extension Elements and Attributes" on page 119</u> . |

#### To build a For Each

- 1. From the **Control Flow** palette, drag a **Multi-Instance** activity to the Process Editor canvas.
- 2. In the Properties view of the For Each, fill in the required properties:
  - Parallel Execution Flag. Enable this setting to execute all instances of the activity concurrently. Be sure to read the Parallel For Each discussion above to learn the requirements for this type of execution. Disable this setting to execute the scope's activities sequentially.
  - Add a Counter Name that identifies the enclosed scope's local variable. The default name is counter.
  - Start Counter Value. Add an unsigned integer for the value. Type in a value or select the Dialog (...) Button at the end of the row to open the Expression Builder. For details, see <u>"Using the Expression Builder" on page 264</u>.
  - Final Counter Value. See Start Counter Value above.

- If desired, add values for the optional property Completion Condition and enable Count Successful Branches to count only successful branches, as described above.
- 3. Fill in the properties for the Scope container.
- Specify all the properties for each activity in the scope container. Be sure to set a message exchange
  property for matching receive/replies and onMessage/replies within the scope if parallel execution is
  enabled.

#### XML Syntax

```
<forEach counterName="NCName" parallel="yes|no">
   standard-attributes>
   standard-elements
      <startCounterValue expressionLanguage="anyURI">
      </startCounterValue>
      <finalCounterValue expressionLanguage="anyURI">
       </finalCounterValue>
       <completionCondition extension-attribute
        extension-element
         <branches expressionLanguage="URI"?</pre>
          countSuccessfulBranchesOnly="yes|no"?>
           an-integer-expression
        </branches>
       </completionCondition>
   activity
</forEach>
```

#### Example 1: 100 Executions, Executing if 10 Succeed

Example 2: Serial For Each with Completion Condition

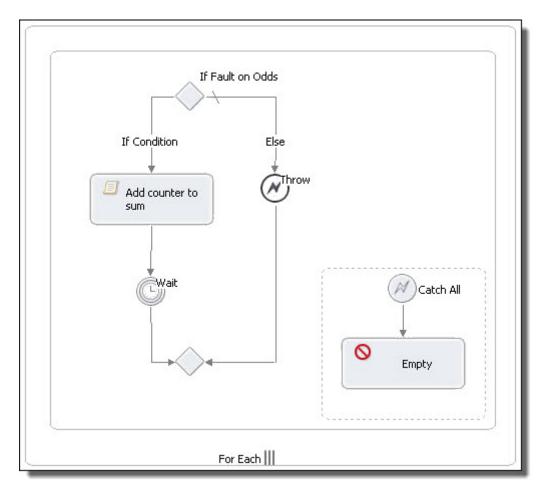

Example 3: Execution Thread of a Parallel For Each Activity

The following illustration shows the execution thread of a parallel For Each that has a counter value of 10. Notice that 10 instances of the enclosed scope are running in parallel.

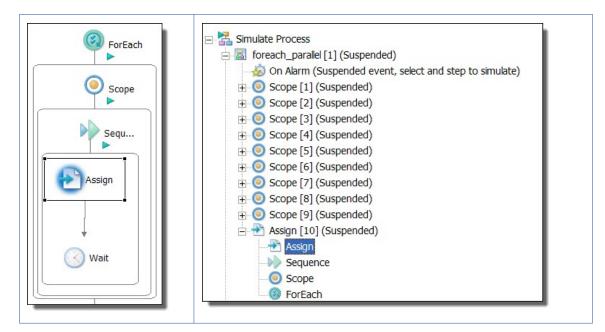

## Faults Associated with a For Each Activity

The following faults can occur with a For Each activity:

- If a running process encounters an error with the counter variable, it throws a bpel:forEachCounterError fault.
- In a For Each activity, if a completion condition can never be true, the bpel:completionConditionFailure is thrown.
- If the integer value evaluated from the Count Completed Branches Only expression is larger than the Counter, the bpel:invalidBranchCondition fault is thrown.

## Fork Join

The notation for a fork join container is BPMN only. This control flow is equivalent to a BPEL <u>"Flow" on page 211</u> activity.

When you drag a fork join to the canvas, it contains two paths by default. You can add additional paths as needed. Each path contains one or more activities. Each path executes in parallel.

| Required<br>Properties | Optional Properties                                                                     |  |
|------------------------|-----------------------------------------------------------------------------------------|--|
| none                   | Name. See <u>"Selecting Activity Labels" on page 149</u>                                |  |
|                        | Join Condition. See <u>"Creating a Join Condition for an Incoming Link" on page 281</u> |  |
|                        | Suppress Join Failure. See <u>"Process Element and Properties" on page 123</u>          |  |

| Required<br>Properties | Optional Properties                                                                                                 |  |
|------------------------|----------------------------------------------------------------------------------------------------|--|
|                        | Comment. See <u>"Adding Comments to a Process" on page 76</u>                                                       |  |
|                        | Documentation. See <u>"Adding Documentation to a Process" on page 77</u>                                            |  |
|                        | "Setting Visual Properties and Using Your Own Library of Images" on page 74                                         |  |
|                        | Execution State. See "Viewing the Execution State of an Activity or Link" on page 406                               |  |
|                        | Extension Attributes and Extension Elements. See <u>"Declaring Extension Elements and Attributes" on page 119</u> . |  |

### To build a Fork Join:

- 1. From the **Control Flow** palette, drag a **fork join** to the Process Editor canvas.
- 2. Drag an activity, such as Receive task, to one path.
- 3. Continue dragging the other activities to the same or other path.
- 4. Add a new path by right mouse clicking the Fork Join and selecting Add Path.

The following illustration shows an example of a Fork Join activity containing two invokes executing in parallel.

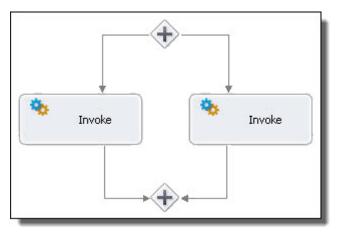

lf

### **BPMN** Implementation: Conditional Pattern

An If container executes an activity based on one or more conditions defined by the If and optional Else If elements, followed by an optional else element. The conditions are evaluated in order, and the first one to evaluate to true has its activity executed. The if container is a good choice if all conditionals can be evaluated to a true or false condition.

If you do not define a branch, an implied Else executes an empty activity.

| <b>Required Properties</b> | Optional Properties                                                                                                    |  |
|----------------------------|----------------------------------------------------------------------------------------------------|--|
| If Condition               | Name. See <u>"Selecting Activity Labels" on page 149</u> Join Condition. See <u>"Creating a Join Condition for an Incoming Link" on page 281</u> |  |
|                            |                                                                                                    |  |
|                            | Suppress Join Failure. See "Process Element and Properties" on page 123                                                                          |  |
|                            | Comment. See <u>"Adding Comments to a Process" on page 76</u> Documentation. See <u>"Adding Documentation to a Process" on page 77</u>           |  |
|                            |                                                                                                    |  |
|                            | See <u>"Setting Visual Properties and Using Your Own Library of Images" on page 74</u> .                                                         |  |
|                            | Execution State. See "Viewing the Execution State of an Activity or Link" on page 406                                                            |  |
|                            | Extension Attributes and Extension Elements. See <u>"Declaring Extension Elements and Attributes</u> " on page 119.                              |  |
|                            | Extension Attributes and Elements. See <u>"Declaring Extension Elements and Attributes" on page 119</u> .                                        |  |

See also "Ungrouping Selected Structured Activities" on page 209.

## To build an If:

- 1. From the **Control Flow** palette, drag a **Conditional Pattern** activity to the Process Editor canvas.
- Double-click the If Condition container to open the Expression Builder. Alternately, in the Properties view, click the Dialog (...) Button next to If Expression.
- 3. Select the variables, functions and operators to build a Boolean expression. For details, see <u>"Using the</u> Expression Builder" on page 264.
- 4. From the Activity palette, drag an activity to the If Condition container, and select activity properties.
- 5. Repeat Steps 2 through 5 for the **Else If** or **Else** branches, if desired.

The following illustration shows an example of an If activity.

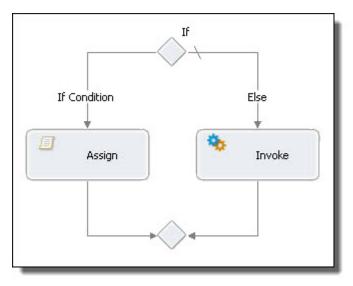

### XML Syntax

```
<if standard-attributes>
    standard-elements
    <condition expressionlanguage="anyURI"?>
       bool-expr
    </condition>
     activity
  <elseif>*
    <condition expressionlanguage="anyURI"?>
       bool-expr
    </condition>
     activity
  </elseif>
  <else>?
  activity
  </else>
</if>
```

#### Example:

```
<if xmlns:inventory="http://supply-chain.org/inventory"
   xmlns:FLT="http://example.com/faults">
  <condition>
   bpel:getVariableProperty('stockResult',
     'inventory:level') > 100
  </condition>
   <flow>
      <!-- perform fulfillment work -->
    </flow>
  <elseif>
   <condition>
      <bpel:getVariableProperty('stockResult',</pre>
       'inventory:level') >= 0
   </condition>
     <throw faultName="FLT:OutOfStock"
       variable="RestockEstimate" />
  </elseif>
  <else>
     <throw faultName="FLT:ItemDiscontinued" />
  </else>
 </if>
```

## Pick

#### BPMN Implementation: Event-based gateway

The Pick activity has at least one message or message part and can optionally contain one or more alarms. When the Pick executes, it blocks until one of its messages is received or until one of its alarms go off. Only a single message or alarm ever executes in a Pick since the receipt of the message or the firing of the alarm immediately causes all of the other branches to go dead.

For example, a service can implement the process of waiting for a response to a quote by using a Pick with an accept message, reject message, and a timeout. If the accept or reject message is not received within the timeout period, the alarm activity executes.

A Pick activity is a good choice for asynchronous activities.

You can also use a Pick activity to start a process with a set of messages and no alarm. This special form of Pick sets the Create Instance property to Yes and executes when the first message arrives.

| Required Properties                            | Optional Properties                                                                             |  |
|------------------------------------------------|-------------------------------------------------------------------------------------------------|--|
| For onMessage:                                 | Name. See "Selecting Activity Labels" on page 149                                               |  |
| Partner Link                                   | Create Instance                                                                                 |  |
| Operation                                      | Correlations. Chapter 24, "Correlation" on page 355                                             |  |
| Variable or From Part                          | Join Condition. See "Creating a Join Condition for an Incoming Link" on page 281                |  |
| See <u>"From Part to Variable" on page 187</u> | Suppress Join Failure. See "Process Element and Properties" on page 123                         |  |
|                                                | Message Exchange. See <u>"Message Exchange Declaration" on page 129</u>                         |  |
|                                                | Comment. See "Adding Comments to a Process" on page 76                                          |  |
|                                                | Documentation. See <u>"Adding Documentation to a Process" on page 77</u>                        |  |
| For onAlarm:                                   | "Setting Visual Properties and Using Your Own Library of Images" on page 74                     |  |
| Alarm Expression<br>Alarm Type                 | Execution State. See <u>"Viewing the Execution State of an Activity or Link" on page</u><br>406 |  |

## To build an onAlarm branch of a Pick

- 1. From the Gateway palette, drag an Event-based gateway activity to the Process Editor canvas.
- 2. Select the onAlarm branch.
- 3. In the Properties view, select an Alarm Type: Duration or Deadline.
- 4. Click the Dialog (...) Button next to Alarm Expression.
- 5. In the Expression box, specify one of the following:
  - a. For a deadline, enter an xsd:datetime expression, such as '2010-12-12T12:00'
  - b. For a duration, enter an xsd:duration expression, such as 'PT1S'
  - c. For details and examples, see "Deadline and Duration Expressions" on page 282
- 6. Drag an activity, such as a start, end, or none, to the On Alarm icon, and optionally select activity properties to reflect the actions to take when the alarm goes off.

## To build an onMessage branch of a Pick

- 1. From the Gateway palette, drag an Event-based gateway activity to the Process Editor canvas.
- 2. Select the OnMessage branch.
- 3. In the Properties view of the OnMessage, create a new participant, if needed, or select one from the list.
- 4. Drag an activity, such as a Script Task (an assign), to the On Message branch, and select activity properties to reflect the actions to take when the message arrives.

The following illustration shows an example of a Pick activity.

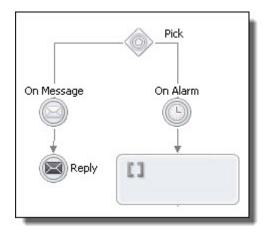

## XML Syntax

```
<pick createInstance="yes|no"? standard-attributes>
    standard-elements
    <onMessage partnerLink="NCName"</pre>
       portType="QName"? operation="NCName"
       variable="BPELVariableName"?>+
       messageExchange="NCName"?>+
     <correlations>?
       <correlation set="NCName" initiate="yes|join|no"?>+
     </correlations>
     <fromParts>?
       <fromPart part="NCName" toVariable="BPELVariableName" />+
     </fromParts>
    activity
    </onMessage>
    <onAlarm>*
       <for expressionLanguage="anyURI"?>duration-expr</for>
      <until expressionLanguage="anyURI"?>deadline-expr>
      </until>
      )
      activity
    </onAlarm>
</pick>
```

### Example:

## **Repeat Until**

BPMN Implementation: Repeat Pattern

The Repeat Until activity executes an activity repeatedly until its condition evaluates to true. In contrast to the While activity, the Repeat Until loop executes the contained activity at least once.

| Required<br>Properties                                                           | Optional Properties                                                                                                 |  |
|----------------------------------------------------------------------------------|----------------------------------------------------------------------------------------------------|--|
| Condition                                                                        | Name. See <u>"Selecting Activity Labels" on page 149</u>                                                            |  |
|                                                                                  | Join Condition. See <u>"Creating a Join Condition for an Incoming Link" on page 281</u>                             |  |
|                                                                                  | Suppress Join Failure. See "Process Element and Properties" on page 123                                             |  |
|                                                                                  | Comment. See <u>"Adding Comments to a Process" on page 76</u>                                                       |  |
|                                                                                  | Documentation. See <u>"Adding Documentation to a Process" on page 77</u>                                            |  |
| See "Setting Visual Properties and Using Your Own Library of Images" on page 74. |                                                                                                    |  |
|                                                                                  | Execution State. See "Viewing the Execution State of an Activity or Link" on page 406                               |  |
|                                                                                  | Extension Attributes and Extension Elements. See <u>"Declaring Extension Elements and Attributes" on page 119</u> . |  |

### See also "Ungrouping Selected Structured Activities" on page 209.

### To build a Repeat Until:

- 1. From the Control Flow palette, drag a Repeat Pattern activity to the Process Editor canvas.
- 2. Double-click the Repeat Until to open the Condition Builder and build a Boolean expression. For details, see "Using the Expression Builder" on page 264.
- 3. Drag an activity, such as a Scope or Invoke, inside the Repeat Until.
- 4. Specify all the properties for each activity in the Repeat Until.

### XML Syntax

```
<repeatUntil standard-attributes>
standard-elements
activity
<condition expressionLanguage="anyURI"?>
bool-expr
</condition>
</repeatUntil>
```

## Example:

```
<repeatUntil>
  <condition
  expressionLanguage="urn:oasis:names:tc:wsbpel:2.0:sublang:
    xpath1.0">$counter > 0
  </condition>
      <sequence>
       <assign name="IncrementCounter">
       <copy>
        <from>$counter + 1</from>
        <to variable="counter"/>
       </copy>
       </assign>
       <wait name="WaitTwoSeconds">
        <for expressionLanguage=
          "urn:oasis:names:tc:wsbpel:2.0:sublang:xpath1.0">
           'PT2S'
       </for>
      </wait>
      </sequence>
</repeatUntil>
```

## Sequence

The Sequence container is displayed in Process Developer Classic layout style. If the BPMN style is in effect, there is no Sequence container in the palette. Every activity is contained within a hidden sequence to simplify designing on the canvas.

A Sequence container arranges and executes activities in an ordered list. This means that the first activity in a sequence executes, and when it is finished, the second activity begins.

| Required<br>Properties | Optional Properties                                                                                                 |  |
|------------------------|----------------------------------------------------------------------------------------------------|--|
| none                   | Name. See "Selecting Activity Labels" on page 149                                                                   |  |
|                        | Join Condition. See <u>"Creating a Join Condition for an Incoming Link" on page 281</u>                             |  |
|                        | Suppress Join Failure. See <u>"Process Element and Properties" on page 123</u>                                      |  |
|                        | Comment. See <u>"Adding Comments to a Process" on page 76</u>                                                       |  |
|                        | Documentation. See <u>"Adding Documentation to a Process" on page 77</u>                                            |  |
|                        | See <u>"Setting Visual Properties and Using Your Own Library of Images" on page 74</u> .                            |  |
|                        | Execution State. See "Viewing the Execution State of an Activity or Link" on page 406                               |  |
|                        | Extension Attributes and Extension Elements. See <u>"Declaring Extension Elements and Attributes" on page 119</u> . |  |

### To build a Sequence:

Ensure that the layout style preference is set to Process Developer Classic.

- 1. From the Container palette, drag a Sequence activity to the Process Editor canvas.
- Drag other activities into the sequence, organizing them from top to bottom or left to right.
   Tip: You can select activities on the Process Editor canvas and then right-mouse click to select Create Container > Sequence.
- 3. Set the properties for each activity in the sequence.

#### XML Syntax

```
<sequence standard-attributes>
standard-elements
activity+
</sequence>
```

#### Example;

```
<sequence name="SequenceExample">
  <receive name="receivel" partnerLink="customer"
    portType="lns:loanServicePT" operation="request"
    variable="request" createInstance="yes"/>
    <reply name="reply" partnerLink="customer"
    portType="lns:loanServicePT" operation="request"
    variable="approval"/>
    </sequence>
```

## Scope

### **BPMN Implementation: Embedded Subprocess**

The Scope activity provides a context for a subset of activities. It can contain ault, event, and compensation handling for activities nested within it and can also have a set of defined variables and a correlation set.

A Scope can encompass a logical unit of work, making it manageable to execute, and then, if need be, reverse an activity. For example, if a customer cancels a paid travel reservation, the money must be returned, and the reservation must be canceled without affecting other reservations. By enclosing activities in a Scope, you can create the structure and conditions in which to manage activities as a unit.

Each Scope has a primary activity that can be a complex structured activity.

| Required Properties                                                           | Optional Properties                                                                                            |
|-------------------------------------------------------------------------------|----------------------------------------------------------------------------------------------------|
| Isolated. Refer to <u>"Setting Isolated to Yes in a Scope" on</u><br>page 227 | Name. See <u>"Selecting Activity Labels" on page 149</u>                                                       |
|                                                                               | Join Condition. See "Creating a Join Condition for an<br>Incoming Link" on page 281                            |
|                                                                               | Suppress Join Failure. See <u>"Process Element and</u><br>Properties" on page 123                              |
|                                                                               | Comment. See <u>"Adding Comments to a Process" on page 76</u>                                                  |
|                                                                               | Documentation. See <u>"Adding Documentation to a</u><br>Process" on page 77                                    |
|                                                                               | See <u>"Setting Visual Properties and Using Your Own Library of</u><br>Images" on page 74.                     |
|                                                                               | Execution State. See <u>"Viewing the Execution State of an</u><br>Activity or Link" on page 406                |
|                                                                               | Extension Attributes and Extension Elements. See<br>"Declaring Extension Elements and Attributes" on page 119. |

## To build a Scope:

- From the Control Flow palette, drag an Embedded Subprocess activity to the Process Editor canvas. You can add a background color to the embedded subprocess if it is collapsed. Right-mouse click on the embedded subprocess and select Collapse Container. The color property will appear in the Properties view.
- 2. In the Properties view, set Isolated to Yes or No.
- 3. On the Process Editor canvas, right-mouse click the Scope activity to add declarations, including:
  - Correlation Set. For more information, see Chapter 24, "Correlation" on page 355.
  - Variable. For more information, see Chapter 13, "Variables" on page 230.
  - Participants. For more information, see <u>"Using the Participants View" on page 132</u>.
- 4. From the Handlers palette, add event fault and compensation handlers:
  - Compensation Handler. For more information, see <u>"Compensate" on page 178</u> and <u>Chapter 27,</u> <u>"Compensation" on page 387</u>.

- Event Handlers. For more information, see Chapter 23, "Event Handling" on page 343
- Termination Handler. For more information, see <u>"Using a Termination Handler for a Scope" on page</u>
   <u>227</u>
- 5. From the Task palette, drag activities to the Scope container, and select activity properties.

The following illustration shows a sample scope activity with all handlers displayed.

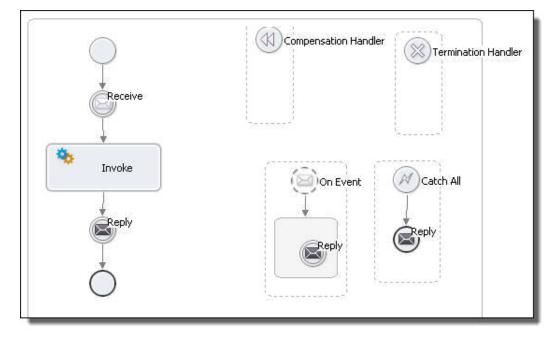

You can save an activity, or group of activities to the Custom palette for reuse. Because a Scope can be complex, it is a good candidate for reuse. For more information, see <u>"Creating a Custom Activity" on page</u> 155.

### XML Syntax

```
<scope isolated="yes|no"? exitOnStandardFault="yes|no"?</pre>
  standard-attributes>
    standard-elements
    <variables>?
      . . .
    </variables>
    <partnerLinks>?
      . .
    </partnerLinks>
    <correlationSets>?
    </correlationSets>
    <messageExchanges>?
    </messageExchanges>
    <faultHandlers>?
    </faultHandlers>
    <compensationHandler>?
    </compensationHandler>
    <eventHandlers>?
    </eventHandlers>
    <terminationHandler>?
    </terminationHandler>
```

```
activity </scope>
```

## Example:

```
<scope isolated="no">
    <faultHandler>
        <reply>...</reply>
        </faultHandler>
        <faultHandler>
        <faultHandler>
        <fnow>
        <invoke partnerLink="Seller" portType="Sell:Purchasing"
            operation="SyncPurchase"
            inputVariable="sendPO"
            outputVariable="getResponse"/>
            <invoke partnerLink="Shipper" portType="Ship:Orders"
            operation="OrderShipment"
            inputVariable="sendShipOrder"
            outputVariable="shipAck"/>
            </flow>
<//scope>
```

See also:

- "Setting Isolated to Yes in a Scope" on page 227
- "Life cycle of a Scope" on page 228

## Setting Isolated to Yes in a Scope

Two scopes can run at the same time. For example, at the end of the year, a bank executes two activities for each account: add interest and charge credit card costs. These activities can be executed in any order. However, since they both update the account, they cannot execute at the same time.

To ensure that variables referred to within each scope do not conflict, you can enable the isolated property. This property enables serialized access to variables, so that one scope has access to the shared variables and must finish using them before the concurrently running scope can use them.

Isolation is not enabled during compensation. For more information, see <u>Chapter 27, "Compensation" on</u> page 387.

## Using a Termination Handler for a Scope

BPMN Implementation: Cancel catch event

Activities can be terminated in a process through fault handling, early termination via a completion condition on a parallel forEach or through the execution of a Process Developer extension break activity. The Scope is the only activity that provides a means to control what happens when an activity is terminated. The termination handler for a scope is enabled while the scope is executing its main activity or its event handlers. The termination handler is disabled as soon as the scope completes its execution or if the scope's fault handlers execute. If a scope is eligible for termination, the termination of a scope begins by terminating its primary activity and all running event handler instances. Following this, the custom <terminationHandler> for the scope runs. If there is no termination handler for the scope, the default termination handler executes.

The default termination handler is:

```
<terminationHandler>
<compensate/>
</terminationHandler>
```

For the main discussion of a scope's properties, see "Scope" on page 225.

## Life cycle of a Scope

When a Scope activity executes, it immediately registers any event messages or alarms with the engine prior to the execution of its child activity. Once registered, these messages and alarms are eligible to execute until the scope's child activity completes.

- If a fault occurs during execution of the child activity or one of the scope's events, the scope's fault handler attempts to catch the fault.
- If the fault cannot be caught by the scope, then it is rethrown. The scope is said to have faulted and is not eligible for compensation.
- If the child activity completes successfully, then the scope completes after uninstalling its event messages and timers, allowing them to complete if they are in the middle of executing.

A Scope is said to complete normally when it completes without a fault having been caught or rethrown. If a Scope completes normally, it is eligible for compensation.

## While

**BPMN Implementation: Loop** 

The While activity executes an activity repeatedly until its condition evaluates to false.

In contrast to the Repeat Until activity, the Qhile loop may not execute the contained activity at all.

| Required<br>Properties | Optional Properties                                                                                                 |  |
|------------------------|----------------------------------------------------------------------------------------------------|--|
| Condition              | Name. See <u>"Selecting Activity Labels" on page 149</u>                                                            |  |
|                        | Join Condition. See "Creating a Join Condition for an Incoming Link" on page 281                                    |  |
|                        | Suppress Join Failure. See <u>"Process Element and Properties" on page 123</u>                                      |  |
|                        | Comment. See "Adding Comments to a Process" on page 76                                                              |  |
|                        | Documentation. See "Adding Documentation to a Process" on page 77                                                   |  |
|                        | See "Setting Visual Properties and Using Your Own Library of Images" on page 74.                                    |  |
|                        | Execution State. See <u>"Viewing the Execution State of an Activity or Link" on page 406</u>                        |  |
|                        | Extension Attributes and Extension Elements. See <u>"Declaring Extension Elements and Attributes" on page 119</u> . |  |

## To build a While:

- 1. From the Control Flow palette, drag a Loop activity to the Process Editor canvas.
- Double-click the Qhile to open the Condition Builder. For details, see <u>"Using the Expression Builder" on page 264</u>
- 3. Drag an activity, such as a Scope or Invoke, inside the While.
- 4. Specify all the properties for each activity in the while.

## XML Syntax

```
<while standard-attributes>
   <condition expressionLanguage="anyURI"?>
   bool-expr
   </condition>
    standard-elements
    activity
</while>
```

## Example:

```
<while>
  <condition>
    $orderDetails > 100
    </condition>
    <scope>
    ...
    </scope>
    </while>
```

## CHAPTER 13

# Variables

Process Developer provides several tools and shortcuts to define and use variables within a BPEL process, and to handle sample data.

For information on variables, see:

- "Overview of Variables" on page 230
- "Adding a Variable" on page 232
- "Adding Variable Properties and Property Aliases" on page 234
- "Initializing a Variable" on page 235
- "Viewing Variables" on page 235
- "Deleting a Variable" on page 238
- "Using Sample Data in Process Variables View" on page 238
- "Using the XML Data Wizard" on page 240
- "Finding Variables Where Used" on page 244
- "Using Variables in a Copy Operation" on page 245
- "Mapping WSDL Message Parts in Web Service Interaction Activities" on page 246
- "Validating Variables" on page 247
- "Working with Variable Attachments" on page 247

## **Overview of Variables**

A BPEL process receives, manipulates, and sends data through XML variables. Variables hold the messages exchanged between business partners and data used within the process.

For example, a process that receives a purchase order message from a buyer puts the message in an input variable. From there the variable content can be accessed by other operations. The following illustration shows an example.

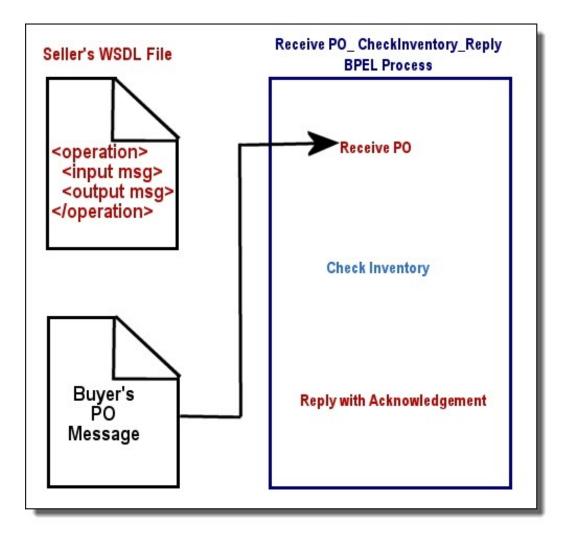

Variables are defined in one of the following ways:

- "WSDL Message Types" on page 232
- "XML Schema Type" on page 233
- "XML Schema Element" on page 233

### Tips for using variables:

- You can initialize a variable when you declare it. For details, see "Initializing a Variable" on page 235.
- You can validate the value of variables against their definitions by adding a validate activity or a validate attribute in an assign activity. For details, see <u>"Validate" on page 203</u> and <u>"Assign" on page 165</u>.
- Variables can have attachments, and you can manipulate the attachments, as described in <u>Chapter 14</u>, <u>"Attachments" on page 248</u>.

## XML Syntax

```
<variable name="BPELVariableName"
    messageType="QName"? type=QName? element=QName?>+ from-spec?
</variable>
```

A variable name cannot contain the "." character. This character is reserved for use as a delimiter in WS-BPEL's default binding to XPath 1.0.

## Adding a Variable

Define a new process variable based on a type.

You can add message type variables to your process automatically when you create a receive, pick, invoke, event handler, or reply activity from a WSDL. For details, see <u>"Creating an Activity by Starting with a WSDL</u> Interface" on page 150

You can also add variables to your process manually. Before manually adding a variable, ensure that an appropriate WSDL namespace is defined. For more information, see <u>"Importing WSDL, Schema and Other</u> Resources" on page 115.

You can declare global variables, accessible by the process as a whole, and you can declare local variables for use within a scope. A local variable can have the same name as a global variable, and if it has the same name, only the local variable is accessible within the scope.

### To define a global variable:

- 1. In Outline view, right mouse click on Variables and select Add > Declaration > Variable.
- 2. Double-click the new variable, or in the Properties view, click **Dialog (...)** to open the **Definition** dialog.
- 3. In the dialog, select the variable type:
  - WSDL message (See <u>"WSDL Message Types" on page 232</u>)
  - Schema type (See "XML Schema Type" on page 233)
  - Schema element (See "XML Schema Element" on page 233)
- 4. Select the name you need from the list that appears, and click **OK**.

To add an initial value to a variable, see "Initializing a Variable" on page 235.

### To define a local variable:

- 1. Select a Scope from Outline view.
- 2. Complete Steps 2 4 above.

Variables are listed in the order they are created. To re-order the list, move a variable up or down in the Outline view.

## WSDL Message Types

A WSDL message type variable uses a message type declared in a WSDL namespace that is referenced in your process.

The following illustration shows an example of a variable defined as a WSDL message type. The message type namespace is declared in the BPEL process.

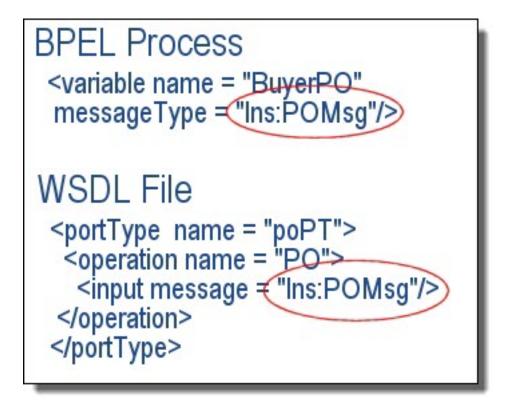

## XML Schema Type

An XML schema type variable uses a simple or complex type of element built into the schema of the currently defined namespaces. For example:

```
<variable xmlns:props="http://example.com/shipProps"
name="itemsShipped" type="props:itemCountType"/>
```

## XML Schema Element

An XML schema element variable uses an element defined in the schema of the currently defined namespaces, as shown in the following example.

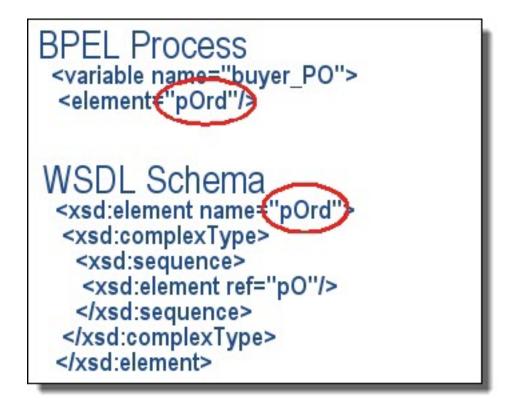

## **Adding Variable Properties and Property Aliases**

Select properties defined in a WSDL to use in a correlation set.

Properties are useful on non-message variables as a way to isolate a process's logic from the details of a particular variable's definition. Using properties, a process can isolate its variable initialization logic in one place and then set and get properties on that variable in order to manipulate it. If the variable's definition is later changed, the rest of the process definition that manipulates that variable can remain unchanged.

A variable can have several properties, each defined as a property alias.

### Properties

A property can be one of the following:

- Schema type like an xsd:int or an xsd:string
- Element

For example, a property might be a purchase order number or a customer Id. A property exists within a WSDL message transmitted during a Web service interaction or in any process variable. A single variable can contain multiple properties and a single property might exist in several variables.

### **Property Aliases**

For each pairing of a variable and a property there exists a property alias that identifies how to extract the value of a property from the given variable, whether the variable part is a simple type, schema element, or complex type. If the part is an element or a complex type, an XPath (or other language) query is required to identify the location of the property within the element or type.

For details, see the following topics:

- "WSDL Syntax and Example for Property Names and Aliases" on page 357
- "Creating a Property Definition" on page 359
- <u>"Creating a Property Alias" on page 362</u>

## Initializing a Variable

All variables must be initialized before use. A variable, or part of a variable, can be initialized in several ways, including receiving a message in an activity, assigning data in an assign or input mapping, or adding an initial value to the variable definition.

Variables in receive, onMessage, onEvent, and inbound invoke activities are automatically initialized. You can initialize other process variables when you declare them. Doing so allows you to skip an assign activity that would initialize a variable.

The initial value of a variable is validated against the schema or WSDL definition during process execution. You can also validate the variable by adding it to a validate activity. For details, see <u>"Validating Variables" on page 247</u>.

#### To add an initial value to a variable:

- 1. Add a new process variable, as described in "Adding a Variable" on page 232.
- 2. From the Outline or Process Variables View, select a variable.
- 3. In the Properties view, select the Dialog (...) Button next to Initial Value.
- 4. In the Variable Initialization dialog, select the details for assigning a value to the variable. The selections are the same as those in the *From* side of a copy operation. For explanations of the *From Type* and related attributes, see <u>"Assign" on page 165</u>.

For a variable that is declared in a scope that contains a start activity, such as a Receive, you must not initialize the variable with a value that can change, such as a date-time function. This restriction allows for a pre-computed value for all process instances.

## **Viewing Variables**

The Process Variables view has several features to help you easily define and use variables, such as:

- Quickly view variables in use by selecting an activity in Outline or Process Editor canvas. See <u>"Quick View</u> of Variables Used in Activities" on page 236.
- Search for all uses of a variable using Find Where Used. See "Finding Variables Where Used" on page 244.
- View a complete variable definition (message and parts, path, properties, elements and their attributes, and simple types). See "Understanding Icons Symbols and Descriptions of Variable Parts" on page 237.
- Drag and drop variables to create *Copy* operations for new or current assigns. See <u>"Using the Process</u> Variables View Options" on page 236 and <u>"Using Variables in a Copy Operation" on page 245</u>.
- Add, load, generate, and edit sample data for message and element variables. See <u>"Using Sample Data in</u> Process Variables View" on page 238.

The following illustration shows an example of Process Variables list.

| 🗇 Process Variables 🗙  | ▼ - □ |
|------------------------|-------|
| (x) request            |       |
| (x) approval           |       |
| (x) risk               |       |
| (x) error              |       |
| (x) V1                 |       |
| ScopeCompensateRequest |       |
| (x) cancellation       |       |

## Quick View of Variables Used in Activities

When you select an activity on the Process Editor canvas or Outline view, the variables used in the activity appear selected in the Process Variables view.

## Using the Process Variables View Options

Use the picklist of options on the Process Variables toolbar for convenience. The following table lists the options.

| Option                      | Description                                                                                                    |
|-----------------------------|----------------------------------------------------------------------------------------------------|
| View Variable               | Shows the variable list and lets you open a variable. Useful if the list is hidden. See <u>"Opening</u> a Variable to View its Definition" on page 236.                                                                                                    |
| Show Variable List          | Selected by default. If deselected, makes more room for open variables in the view by hiding the list of variables                                                                                                    |
| Show Internal<br>Variables  | Deselected by default. If selected, displays the container variables associated with the implicit scopes created for data mapping within invokes, receives, and replies activities. Container variables are named parameters and attachmentCopyResult. For details, see "Input Variable" on page 188. |
| Show Variable Data          | Displays variables in sample data view                                                                                                    |
| Show Variable<br>Definition | Displays variables in definition view                                                                                                    |
| Layout Horizontal           | Opens variables from left to right                                                                                                    |
| Layout Vertical             | Opens variables from top to bottom                                                                                                    |
| Reload Variable Data        | Displays last saved version of sample data                                                                                                    |

**Tip:** To rearrange the list of variables in Process Variables view, go to the Outline view and move variables up or down.

## Opening a Variable to View its Definition

In the Process Variables view, you can open one or a selection of variables.

- To open one variable, double-click it
- To open a selection of variables, select them, and then select Open All from the right-mouse menu

• Select Open All to open all variables in the list

The following illustration shows an example of the BuyerPO variable opened.

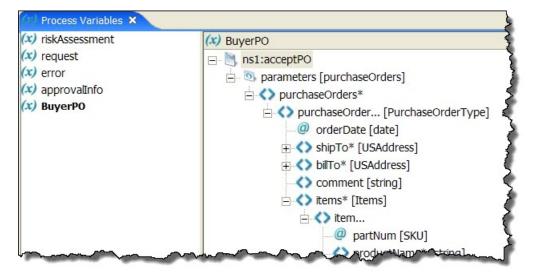

## **Viewing Variable Properties**

Select a variable from Process Variables view or Outline to put the Properties view in focus.

The following table shows the required and optional properties for a variable.

| <b>Required Properties</b> | Optional Properties                                                                                                 |  |
|----------------------------|----------------------------------------------------------------------------------------------------|--|
| Name                       | Documentation. See <u>"Adding Documentation to a Process" on page 77</u>                                            |  |
| Definition                 | Comment. See <u>"Adding Comments to a Process" on page 76</u> .                                                     |  |
|                            | Initial Value. See <u>"Initializing a Variable" on page 235</u> .                                                   |  |
|                            | Extension Attributes and Extension Elements. See <u>"Declaring Extension Elements and Attributes" on page 119</u> . |  |

## Understanding Icons Symbols and Descriptions of Variable Parts

To understand each part of a variable, rest your mouse over it to view a description, as shown.

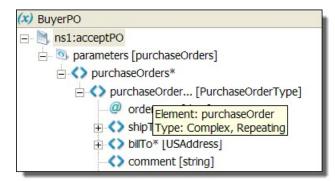

A variable definition can include:

- Message parts and properties
- WSDL schema types
- WSDL schema elements and attributes

An icon appears to the left of a variable part, property, element, or attribute. The icon, such as a pair of brackets (< >), is associated with a structural entity, such as an element.

Variables used in copy operations have additional visual information, as described in <u>"Creating a Copy</u> <u>Operation Using Drag and Drop" on page 245</u>.

In addition, to the right of a part, a symbol can appear, including:

- Asterisk, indicating a required field
- Ellipsis, indicating a repeating element

## **Deleting a Variable**

You can delete a variable from your process.

- 1. Select Process from the Process Developer main menu.
- 2. Select Delete > Variable.
- 3. Select a variable from the Delete Variable dialog, and click OK.

## Using Sample Data in Process Variables View

Select the source location for the sample you want to add. Select a workspace resource, such as sample data, WSDL, or XSL file.

The sample data values and files you add to WSDL messages are automatically loaded into Process Variables. For use during simulation, you can load sample data for message variables in the Process Variables view. A sample value serves to initialize an input, output, or fault variable for process simulation. These variables must be initialized prior to simulating execution of a process.

There are several ways to add sample values to variables:

- <u>"Adding a Sample Data File to a WSDL Message" on page 109</u>
   If you have added samples to WSDL messages in Participants or Interfaces view, the default sample value from the messages is automatically loaded into message type variables.
- "Editing a Single Sample Data Value for a Simple Type Message Part" on page 239

If you have added sample data values to simple type message parts in WSDL messages, the default sample value from the messages is automatically loaded into message type variables. You can edit that value, or add a new value in Process Variables view.

<u>"Generating a Sample Data File" on page 108</u>
 For complex variables, you can generate an XML document based on the root part or element of the variable.

• "Loading a Sample Data File in Process Variables View" on page 239

For complex variables, you can select an XML document to load. You can edit data from the sample file and then save it or save it as a new file.

Each time you open a variable in the Data view, Process Developer displays the previously loaded data values.

# Editing a Single Sample Data Value for a Simple Type Message Part

In the Process Variables view, you can add a sample data value for a simple type message part. When you are ready to test your process, the sample message part value is automatically loaded into your variable. You can also add additional values in Participants or Interfaces view as well as override the value during process simulation. For details, see <u>"Adding or Editing a Sample Data Value for a Simple Type Message Part" on page 107</u>.

### To add a single sample data value:

- 1. Open a variable in the Process Variables list.
- 2. Right-mouse click on the variable name or part name, and select Variable > View Data.
- 3. Double-click the variable to open the Edit Sample Data dialog, as shown.

| 🔁 Edit Sample Data                    |           |
|---------------------------------------|-----------|
| Modify data value for element: amount |           |
| 11000                                 |           |
|                                       |           |
|                                       |           |
| (                                     | OK Cancel |

4. Type in a value and click **OK**. Notice that the value is displayed in the Data column of the open variable.

## Loading a Sample Data File in Process Variables View

For convenience, you can prepare an XML data file for complex variables and then add the sample in Interfaces view. For details on sample data, see <u>"Using Sample Data for WSDL Messages" on page 107</u>.

### To load a sample data file:

- 1. Create an XML file of sample data to represent a message or element structure from a WSDL namespace. The XML file must conform to the schema for the message type or element.
- For convenience, add the sample data to your orchestration project. Samples can be used across BPEL processes. See <u>"Generating a Sample Data File" on page 108</u> and <u>"Adding a Sample Data File to a WSDL Message" on page 109</u> for more information.
- 3. Open a complex variable in the Process Variables list.
- 4. Right-mouse click on the variable name or part name, and select View Data.
- 5. Right-mouse click on a variable part and select Load Data.

- 6. Select one of the following:
  - **Registered Samples Default**. Select this if you have added a sample data file to re-load the default file, if multiple data files exist, and you have changed the default.
  - From Project File. Select this if you have sample XML files in a Project Explorer project.
  - From Registered Samples. Select this if you have sample XML files for messages in Interfaces view.
- 7. After you select a file, you can expand the complex part to view data values.

## Saving and Viewing Sample Data in Process Variables View

Once you have loaded or generated sample data for a complex process variable, you can right-click on the variable part and then save the data into a file or view it in a dialog.

On the variable part context menu, select Save Data As to create a new XML file.

Select View XML Data to open a dialog where you can easily view the variable contents.

## Using the XML Data Wizard

For details on the Preferences page, see below.

### Overview

The XML Data Wizard automatically generates the following types of data:

- Sample data file for a WSDL message that is a complex type
   Open the XML Data Wizard as described in <u>"Generating a Sample Data File" on page 108</u>
- Literal contents of a complex variable in the From side of a copy operation
   Open the XML Data Wizard as described in "Copy Operation Literal Contents Examples" on page 169.
- Literal contents of a complex variable when literal is selected as the type of *initial value* of a variable Open the XML Data Wizard as described in <u>"Initializing a Variable" on page 235</u>. The following dialog displays:

| 🔁 XML Data Wizard                                                                                                    |          |
|----------------------------------------------------------------------------------------------------|----------|
| Preferences<br>Select a root element and preferences for sample data generation.                                                                                                    | 1        |
| Select Root Element<br>Complex Type O Element                                                                                                    | <b>·</b> |
| <ul> <li>Generate optional attributes and elements</li> <li>Generate data for attributes and elements</li> <li>Repeating Elements: 1</li> <li>Maximum Recursion Depth: 2</li> <li>Choices, Abstract Elements and Abstract Types</li> <li>Generate first available only</li> <li>Generate first available with others commented out</li> </ul> |          |
| ? < Back Next > Einish                                                                                                    | Cancel   |

## Make selections on the Preferences page as follows:

| Selection                  | Description                                                                                                    |
|----------------------------|----------------------------------------------------------------------------------------------------|
| Select Root Element        |                                                                                                    |
| Complex Type or<br>Element | Complex type or element is pre-selected based on the variable selected. You can select any matching type or element from the picklist.                                     |
|                            | If the schema definition includes optional attributes (that is, use="optional"), and elements (that is, minOccurs="0"), you can include them in the data file, if desired. |
| elements                   | If you do not include them, you can experience a selection failure fault when you run the process, depending on the query used in selecting elements.                      |

| Selection                                                | Description                                                                                                    |
|----------------------------------------------------------|----------------------------------------------------------------------------------------------------|
| Generate data for<br>attributes and<br>elements          | Select this to generate appropriate values for elements and attributes. In some cases, such as derived simple types with regular expression patterns, the values are not schema valid. In most cases, the values provide a reasonable starting point for you to edit as necessary. If the element or attribute contains a fixed or default value it is automatically used. If a referenced type contains an enumerated restriction then the first value is selected from this restriction. Deselect this to generate empty elements and attributes. Generating elements without data does not produce a schema-valid sample. For variable initialization and copy operations, you can add your own values in the Literal Contents edit box after generating the data. For Interfaces and Process Variables sample data, you can open the generated XML file and edit it. |
| Repeating Elements                                       | For variables with repeating elements, such as a purchase order with multiple items, you can specify how many items to generate for that element. The default is one.                                                                                                    |
| Maximum Recursion<br>Depth                               | Sets the recursion depth for a schema type that is recursive. The default depth is two, and the data generated is similar to the following:<br><foo><br/><child></child><br/><foo><br/><child></child><br/><foo><br/></foo><br/></foo></foo>                                                                                                    |
| Choices, Abstract Eler                                   | nents and Abstract Types                                                                                                    |
| Generate first<br>available only                         | A Schema type can contain a choice construct that specifies that only one of the available choices can appear in the resulting document. The first available element is the first child element.<br>A Schema element can contain one or more abstract elements. These elements cannot be created directly since they are abstract. Instead, the first available element is selected from its substitution group. The first available element is the first one encountered within any imported schemas.                                                                                                    |
| Generate first<br>available with others<br>commented out | Select this to generate all available elements, with all but the first generated within tags.                                                                                                    |

## Example One: Repeating Elements

Given the following schema definitions for element=ns:items:

The following literal contents (or sample data file) is generated when Repeating Elements is set to three:

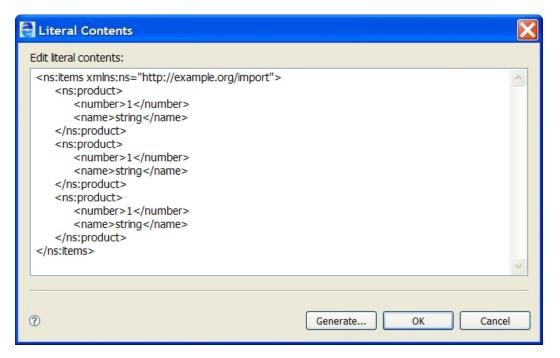

### Example Two: Generate first available with others commented out

Given the following schema definitions for element=ns6:productList:

```
<xs:element name="productList">
       <xs:complexType>
         <xs:sequence>
           <xs:element ref="tns:product"</pre>
                 maxOccurs="unbounded"/>
         </xs:sequence>
       </xs:complexType>
    </xs:element>
    <xs:element name="product" type="tns:ProductType"</pre>
      abstract="true"/>
    <xs:element name="hat" substitutionGroup="tns:product"</pre>
       type="tns:ProductType"/>
    <xs:element name="glove" substitutionGroup="tns:product"
       type="tns:SubProductType"/>
    <xs:complexType name="ProductType">
       <xs:sequence>
          <xs:element name="color"</pre>
                                        type="xs:string"/>
          <xs:element name="style" type="xs:string"/>
<xs:element name="price" type="xs:decimal"/>
         <xs:element name="quantity" type="xs:positiveInteger"/>
       </xs:sequence>
    </xs:complexType>
    <xs:complexType name="SubProductType">
       <xs:complexContent>
          <xs:extension base="tns:ProductType">
             <xs:sequence>
              <xs:element name="size" type="xs:int" />
            </xs:sequence>
         </xs:extension>
      </xs:complexContent>
    </xs:complexType>
```

#### The following literal contents (or sample data file) is generated :

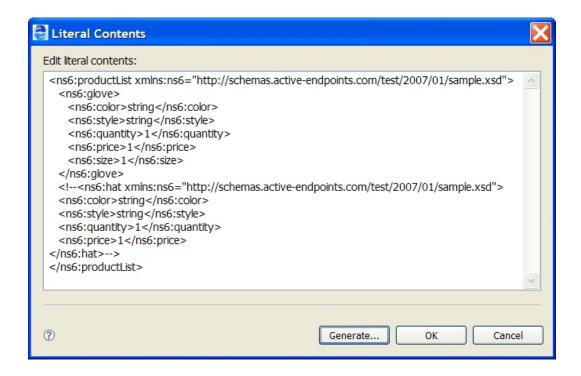

## **Finding Variables Where Used**

You can search for all occurrences of a variable in activities and links by using the **Find Where Used** rightmouse menu from a variable in the Process Variables list.

You can also search for all variable used in Copy operations. To search for occurrences of the variable in Copy operations, select Find Where Used from the Copy right-mouse menu on a variable, as shown.

| 🗘 Process Variables 🗙                                                                                                    | (X) BuyerPO                                                                                                    |
|----------------------------------------------------------------------------------------------------|----------------------------------------------------------------------------------------------------|
| x) riskAssectment       Open         (x) reques       Open         (x) error       Close         (x) approv       Open All         (x) Buyerf       Close All         Find Where Used | Insl:acceptF       Expand All         Image: Space of the space of the space of th |

Process Developer displays the search results and highlights the first result in the Process Editor canvas and Outline view. From the Outline view, you can select an activity, link, or Copy operation for editing.

## Using Variables in a Copy Operation

Select a FROM Type and then complete the Copy operation by making other appropriate selections. Add, edit, copy, delete, and reorganize Copy operations and scripts for the selected Assign activity.

Within the Process Variables view, you can create and edit Copy operations for a current Assign or create a new Assign automatically.

You can create a Copy operation by using a variable's context menu or by dragging and dropping a variable part to another variable part.

Select a FROM Type and then complete the Copy operation by making other appropriate selections. Add, edit, copy, delete, and reorganize Copy operations and scripts for the selected Assign activity.

For more information, see:

- "Creating a Copy Operation Using a Context Menu" on page 245
- "Creating a Copy Operation Using Drag and Drop" on page 245
- "Selecting a Copy Operation to Edit" on page 246

## Creating a Copy Operation Using a Context Menu

**Tip:** Use this procedure to create any type of Copy operation. For a quicker way to create a variable-tovariable Copy operation, see <u>"Creating a Copy Operation Using Drag and Drop" on page 245</u>.

- 1. Do one of the following:
  - Select an assign activity from the Process Editor canvas, if you want to add a Copy operation to it. The Copy is added after any current Copy operations.
  - Go to Step 2 if you want to create a new assign activity automatically.
- 2. In the Process Variables list, open a variable for either the From or To clause of the Copy operation.
- 3. Right-mouse click and select **Copy > From** to create the *From* clause or **Copy > To** to create the *To* clause.
- 4. In the Copy Operations dialog, complete the remaining clause, and click OK.

In the Process Editor canvas and Outline view, the current or new assign activity is selected.

## Creating a Copy Operation Using Drag and Drop

You can create the following types of Copy operations by dragging and dropping:

```
From Variable [Part] To Variable [Part]
From Variable Property To Variable Property
```

For details, see "Assign" on page 165.

#### To create a Copy operation by drag and drop:

- Do one of the following:
  - Select an assign activity from the Process Editor canvas, if you want to add a Copy operation to it. The Copy is added after any current Copy operations.
  - Go to Step 2 if you want to create a new assign activity automatically in the currently selected Scope.
- 2. In the Process Variables list, open the two variables for the From and To clauses of the Copy operation.

3. Drag the variable, part, or property of the *From* variable to the appropriate variable, part, or property of the *To* variable.

**Tip:** Before you release the mouse button, you can view the Copy specification in the Process Developer status bar.

After you release the mouse button, Process Developer shows the results by highlighting the parts in use. Also, the *From* part icon has an outward arrow and the *To* part icon has an inward arrow, as shown.

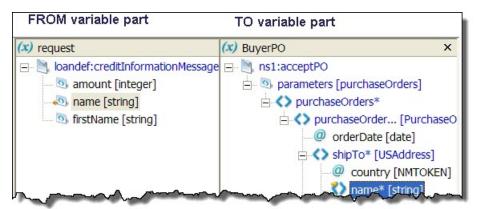

In the Process Editor canvas and Outline view, the current or new Assign activity is selected.

## Selecting a Copy Operation to Edit

You can edit a Copy operation by selecting Copy > Edit from a variable's right mouse menu.

If a variable has multiple Copy operations, the **Copy Operations** dialog opens so that you can select an operation to edit.

## Using Variables Based on WSDL Fault Messages

## Mapping WSDL Message Parts in Web Service Interaction Activities

In a Web service interaction activity, such as a receive, onMessage, onEvent, invoke, or reply activity, you usually select a WSDL message type variable for the input or output variable. However, if the WSDL operation uses a message containing exactly one part that itself is defined using an element, the Web service interaction activity can use the <fromPart> element for an input variable and a <toPart> element for the output variable. The *fromPart* or *toPart* declarations are used in place of the activity's input or output variable declaration.

## Validating Variables

Process Developer provides several explicit ways to validate the value of variables during simulation or runtime. These are as follows:

• Validate activity

The validate activity contains a list of process variables and validates the value of each one against its associated XML or WSDL data definition. For details, see "Validate" on page 203.

### • Validate attribute in an assign activity

This attribute works the same way as the validate activity. When validate is enabled in an assign activity, Process Developer validates all variables used in all of the assign's copy operations.

• Keep Source Element Name attribute in a copy operation for validating the value of an element-based variable in the To side of a copy operation .

The Keep Source Element Name attribute works specifically on an element-to element copy operation, and is not applicable for any other type of copy operation. Process Developer validates that the root elements are valid against their XML schema or WSDL definition, without performing validation on an entire variable, since the destination element may be only one of many elements in the variable. This type of copy operation requires that the source and destination elements be part of the same schema substitution group. A substitution group allows elements to be substituted for other elements. For an example, see "Copy Operation Query and Expression Examples" on page 169.

• Preference setting for validating input/output message variables For details, see "Simulation Preferences" on page 414.

If a variable value is invalid, the bpel:invalidVariables fault is thrown.

## Working with Variable Attachments

Variables can have unstructured data that come into the process as attachments. For details in adding, removing, simulating and debugging with variable attachments, see Chapter 14, "Attachments" on page 248.

## CHAPTER 14

# Attachments

Many messages used in business processes contain references to unstructured data. For example, an insurance business process executing a claim request can reference a picture of a damaged vehicle. To include such unstructured data in Process Developer, you can attach a picture, document, spreadsheet, or other file type to a variable in a BPEL process.

You can receive, send, and copy attachments from one variable to another. You can also copy the contents of an attachment or attachment property to a process variable by using custom functions.

Topics associated with attachments are as follows:

- "Adding an Attachment" on page 248
- "Adding an Attachment for Simulation" on page 248
- "Custom Functions for Manipulating Attachments" on page 249
- "Attachment Custom Function Examples" on page 252

## Adding an Attachment

You can add attachments to any process variable, as well as manipulate attachments with a set of functions, described in "Custom Functions for Manipulating Attachments" on page 249.

Currently, to view attachments in Process Developer, you can add them as a simulation property, described in "Adding an Attachment for Simulation" on page 248.

Be sure to initialize a process variable, if it has not been initialized, before copying attachments to it. See <u>"Initializing a Variable" on page 235</u> for details.

## Adding an Attachment for Simulation

You can add an attachment to a variable to simulate the attachment that a running process would normally receive and send. You can also add properties to the attachment and then manipulate properties with the getAttachmentProperty function. For details, see <u>"Custom Functions for Manipulating Attachments" on page 249</u>.

For a discussion of simulation, see "Simulating Execution of a BPEL Process" on page 403

#### To add attachments to a variable for simulation:

1. From the Process Editor canvas, select a receive, invoke, onMessage, or onEvent activity.

- 2. In the Properties view, under Simulation, do one of the following:
  - For a receive, onMessage, onEvent, click the Dialog (...) Button at the end of the Input Attachments row
  - For an Invoke, click the Dialog (...) Button at the end of the Output Attachments or Fault Attachments row
- 3. In the Input/Output/Fault Attachments dialog, select Add.
- 4. In the **Attachment** dialog, select either *File System* or *Project* for an attachment location, and browse to select an attachment.
- 5. Notice that known content properties are identified. For example, if you attach a GIF image, the Content Type is *image/gif*.

Note that the X-Size property that is added to indicate the size of the attachment in bytes.

- 6. If desired, edit the known properties, or add a new property as follows:
  - a. Select Add to open the Attachment Properties dialog.
  - b. Type in a *Property Name* and *Value*. Note that the property must be a known property of the attachment.
  - c. Click OK.
- 7. Click OK to close the Attachments dialog.
- To add another attachment, select Add on the Input/Output/Fault dialog, and continue adding an attachment.

After adding attachments, start simulation, as described in <u>"Starting and Ending Simulation of a BPEL</u> Process" on page 404

During simulation, open the process variables that have attachments. As the process receives, sends, or copies attachments, you can view the results in the Process Variables view.

Attachment properties must conform to known properties. For details, see abx:getAttachmentProperty in <u>"Custom Functions for Manipulating Attachments" on page 249</u>.

## **Custom Functions for Manipulating Attachments**

In the Expression, Query, and other Builders you can select the following functions to work with attachments. These functions are under the **BPEL > Process Developer > Attachments** category.

**Note:** Using a SOAP message to send nested attachments is not supported. if the you are sending SOAP messages with multiple attachments that we do not support nested attachments. While testing, you may want to set the SoapUI Disable multiparts property false.

To view usage of the functions, see "Attachment Custom Function Examples" on page 252.

### abx:base64EncodeAttachment(variableName, attachmentNumber)

Returns the Base64 encoded attachment of the named variable. Base64 refers to a MIME content transfer encoding.

Parameters:

- variableName: Name of the variable containing the attachment
- · attachmentNumber: The source variable attachment item number starting at one

abx:getAttachmentCount(variableName)

Returns an integer that is the number of attachment items associated with a named variable.

abx:copyAttachment(fromVariableName, fromItemNumber, toVariableName)

Copies one of the attachments from the source variable to the target variable. The return type is xs:boolean. If the copy fails, an attachment fault is thrown.

#### Parameters

- fromVariableName: Name of the source variable
- · fromItemNumber: Source variable attachment item number, starting at one
- toVariableName: Name of the target variable

#### abx:replaceAttachment(fromVariableName, fromItemNumber, toVariableName, toItemNumber)

Replaces one of the attachments of the target variable with an attachment from the source variable. The return type is xs:boolean. If the replacement fails, or an item number is out of range, an attachment fault is thrown.

Parameters:

- fromVariableName: Name of the source variable
- fromItemNumber: Source variable attachment item number, starting at one
- toVariableName: Name of the target variable
- · toltemNumber: Target variable attachment item, starting at one

### abx:removeAttachment(variableName, itemNumber)

Deletes the attachment of the named variable identified by the toltemNumber. The return type is xs:boolean. If the removal fails, or an item number is out of range, an attachment fault is thrown.

Parameters:

- · variableName: Name of the variable containing the attachment
- · itemNumber: Item number of attachment starting at one

abx:createAttachment(variableName, contentType, encodedContent [, contentId])

Adds the attachment to the named variable specifying the content type and content. The return type is xs:boolean. If the creation fails, an attachment fault is thrown.

### Parameters:

- variableName: Name of the variable to add the attachment
- contentType:MIME type of the attachment, such as text/xml or image/jpg
- · encodedContent: String that contains Base64 encoded attachment data content
- contentId: (Optional). A sting that refers to the content of the attachment. This parameter can be helpful in accessing a particular attachment when a message has multiple attachments.

abx:copyAllAttachments(fromVariableNames, toVariableName)

Copies all attachments from the list of variables identified by the fromVariableNames (xsd:string list) to the variable identified by the toVariableName. The return type is xs:integer. If the copy fails, an attachment fault is thrown.

### Parameters:

- fromVariableNames: Names of the variables to copy from. You can enter a single name or multiple name separated with a space. Use \* to indicate all in-scope variables.
- toVariableName: Name of the variable to copy to

### abx:removeAllAttachments(variableNames)

Deletes all attachments from the list of variables. The return type is xs:integer.

Parameter:

 fromVariableNames: Names of the variables to copy from. You can enter a single name or multiple name separated with a space. Use \* to indicate all in-scope variables.

abx:getAttachmentType(variableName, itemNumber)

Returns the MIME type of the attachment associated with the named variable.

Parameters:

- · variableName: Name of the variable containing the attachment
- · itemNumber: Item number of attachment starting at one

#### abx:getAttachmentProperty(variableName, itemNumber, propertyName)

Returns the value associated with the attachment property.

Parameters:

- variableName: Name of the variable containing the attachment
- itemNumber: Item number of attachment starting at one
- propertyName: Name of the attachment's property

Attachment properties include those specified by the *W3C SOAP Messages with Attachments Specification* (http://www.w3.org/TR/SOAP-attachments), Multipart/Related MIME media type (RFC 2387), and Informatica.

SOAP with Attachments properties include Content-Type, Content-Transfer-Encoding, Content-ID, and Content-Location.

Informatica-specified attachment properties include *Attached-By* (the authenticated user who sent the attachment), *X-Size* (size of attachment in bytes), and *Attachment-Created-At* (a server-generated time-value (in milliseconds) of when the attachment was received by the Process Server).

### abx:getAttachmentSize(variableName, itemNumber)

Returns the content size for the variable attachment item of the named variable.

Parameters:

- · variableName: Name of the variable containing the attachment
- · itemNumber: Item number of attachment starting at one

### abx:setAttachmentProperty(variableName, itemNumber, propertyName, propertyValue)

Sets and returns the named property of the attachment associated with the named variable.

Parameters:

- variableName: Name of the variable containing the attachment
- itemNumber: Item number of attachment starting at one
- propertyName: Name of the attachment's property
- propertyValue: Value of the attachment's property

This function is particularly useful for giving a BIRT report a meaningful name when the report is a PDF attached to an email.

## abx:xmlAttachmentToElement(variableName, attachmentNumber)

Returns an attachment and converts the attachment to an element style variable. The attachment must be an XML document.

Parameter:

- · variableName: Name of the variable containing the attachment
- · attachmentNumber: The source variable attachment item number starting at one

## **Attachment Custom Function Examples**

The following examples of using custom functions show the manipulation of attachments in copy operations of assign activities. For a detailed description of each function, see <u>"Custom Functions for Manipulating</u> Attachments" on page 249.

### Example 1:

Copies the first attachment from the incomingMessage variable to the resultMessage variable. The return value of copyAttachment is copied to the unused tempVar.

```
<copy>
<from>abx:copyAttachment
("incomingMessage",1,"resultMessage")
</from>
<to variable="tempVar"/>
</copy>
```

#### Example 2:

Removes the (N - 1) attachment; that is, removes the second-to-last attachment from the resultMessage variable, where N is the count of attachments on resultMessage. The return value of removeAttachment is copied to the unused tempVar.

```
<copy>
<from>abx:removeAttachment("resultMessage",
abx:getAttachmentCount("resultMessage") - 1 )
</from>
<to variable="tempVar"/>
</copy>
```

#### Example 3:

Copies the value of the *Content-Transfer-Encoding* property of the first attachment to the resultMessage variable.

```
<copy>
    <from>abx:getAttachmentProperty("resultMessage", 1,
        "Content-Transfer-Encoding")
    </from>
    <to part="propResult" variable="resultMessage"/>
</copy>
```

## CHAPTER 15

## Links

Topics related to links are as follows:

- "What is a Link?" on page 253
- <u>"Process Developer Extension for Links" on page 254</u>
- "Adding a Link Between Activities" on page 255
- "Execution Rules for Links" on page 259
- "Designing With Links vs. Structured Activities" on page 259
- "Links and the Join Condition" on page 260

## What is a Link?

A link is a structure that connects two activities and controls the order of execution of the two activities. In the BPMN-Centric palette, a link is called *edge*.

A link can include a condition, further controlling when, or if, an activity executes. The condition is an XPath (or other language) expression.

You can add multiple links between basic activities and between structured activities. You can also add links to a basic activity contained by a structured activity.

A link works inside of a flow. When you add a link between two activities, Process Developer creates a flow activity including a link definition, as shown.

#### Link XML Syntax

```
<flow>
<link name="L1" />
activity1
<source linkName="L1" />
...
activity2
<target linkName="L1" />
...
</flow>
```

For more information about when to use links vs. using sequence, scope and other structured activities, see "Designing With Links vs. Structured Activities" on page 259.

## **Process Developer Extension for Links**

According to the WS-BPEL 2.0 execution rules for links, a link cannot create a control cycle by linking to a completed activity. In addition, a link cannot cross the boundary of a structured activity, such as a while activity. However, Process Developer includes an extension that allows these behaviors under certain conditions.

The following illustration shows two cases of using loop-back links to a completed activity. On the left is an example of a valid use of a loop-back link. On the right is a case that will cause an error in static analysis because it violates the fork join restriction described below.

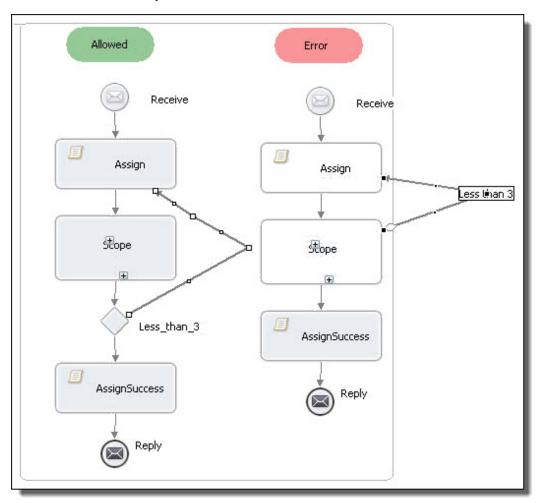

By default, the link extension is turned on, allowing you to use loop-back links. You can turn off the extension on a process-by-process basis by setting the *Links are Transitions* property in the All tab of a process.

#### Execution Rules for Extension to Links

The basic execution rules for Process Developer extension to links are the following.

- When the source of a link completes, then if the transition condition evaluates to true or there is no condition, the transition fires; if the target of the link is an activity with no other incoming transitions, the activity executes.
- BPEL's constraints regarding how links can cross the boundaries of containers continue to hold except that a Process Developer extension link can cross out of a Repeat Until activity if the source of the link

has the *Mutually Exclusive Transitions* property is set to Yes in an activity's Properties view. By default, this property is set to Yes for an exclusive gateway, and *No* for all else.

 When an activity has <u>"Mutually Exclusive Transitions" on page 211</u> set to Yes, the normal control flow of any container that contains the activity is continued only if none of the outbound links from the activity can execute. The behavior should be obvious based on the process diagram since it follows standard BPMN semantics.

BPMN disallows links from crossing the border of any bordered activity. However, BPEL allows links to cross scope boundaries, so Process Developer also allows this behavior, even though it is not valid BPMN.

#### Usage Restriction for Activities in Parallel Execution

If two or more activities execute in parallel, and you want to create a link that loops back to before the parallelism, the parallelism must be encapsulated within a Fork Join container. This restriction ensures that there will not be concurrent execution of looping activities since the fork join ensures that all activities on parallel paths complete and join together before the next execution of the loop.

We recommend that you use mutually exclusive links as the source links of a gateway activity that is an exclusive type. Drawing links out of an exclusive gateway clarifies the intended behavior of outbound links. Note that using Process Developer extension links as loop-back links is similar to using a While or Repeat Until activity that is already structured for you.

#### **Process Developer Extension Namespace for Links**

You may notice that your processes include the Process Developer extension for links in the Extensions node of the Outline.

## Adding a Link Between Activities

Add a link between two activities to control the order of execution of the activities. You can add a link with a transition condition or without one.

For more information, see:

- "Adding a Link with no Transition" on page 255
- "Adding a Link with a Transition Condition" on page 256
- <u>"Process Developer Extension for Links" on page 254</u>
- <u>"Link Examples" on page 257</u>

#### Adding a Link with no Transition

Add a simple link from a source activity to a target activity to require the source to finish successfully before the target executes.

- 1. Ensure that two activities are on the Process Editor canvas that you want to link.
- 2. Select the source activity and then use **Shift + select**to select the target activity.
- Select the Link toolbar button or select Link Activities from the right mouse menu of one of the activities.
- 4. Process Developer names the link L1. You can double-click the link to open the Transition Builder dialog.
- 5. In the Properties view, you can rename the link, if desired.

**Tip:** You can use the BPMN Edge tool in the Palette, if desired. To do so, select the tool and then select the source activity. Connect the link to the target, as shown on the left in the illustration. Select the **Select** tool to turn off the Edge tool.

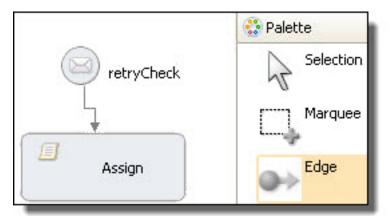

## Adding a Link with a Transition Condition

Add a link with a transition condition based on the completion of the source activity. The condition must evaluate to a Boolean true before the target activity can begin.

- 1. Complete the steps for drawing a link, described in <u>"Adding a Link with no Transition" on page 255</u>.
- 2. Select a link and double-click it. Alternately, in the Properties view, click the Dialog (...) Button next to Transition Condition.
- 3. Build an XPath (or other language) expression, as described in <u>"Using the Expression Builder" on page</u> 264.

The following illustration shows an example of condition that prevents an activity from executing if an amount is too large.

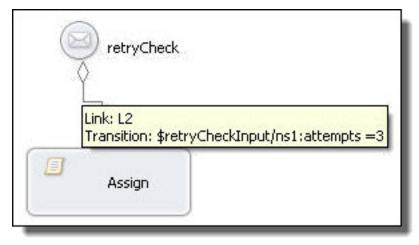

In this example, the parameters refer to a BPEL process variable holding data from a WSDL message. For more information, see <u>Chapter 13</u>, "Variables" on page 230.

#### **Linking Activities**

You can link any two activities; however, you should use a gateway to clarify the intended purpose of linking. In the following illustration, the construct on the left shows using a gateway and adding a label to describe the transition condition on the link. On the right side, is a receive linked to two activities. Note that a transition condition is indicated by a minigateway diamond; however, you can add a label here as well.

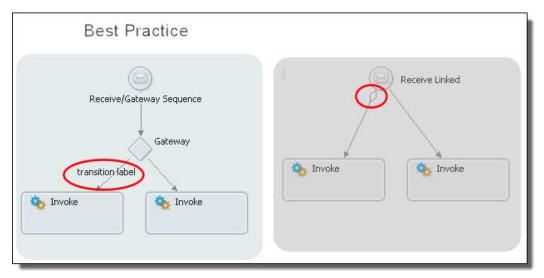

#### Using the Add Link Dialog

Select the target activity for the link and add a transition condition, if desired.

To add a link between two activities you can do one of the following:

- Select a source activity and then select a target activity. Select the Link toolbar button to create the link. You can also select multiple activities and the links are created in the selection order. See <u>"Adding a Link</u> Between Activities" on page 255 for details.
- Use the Link tool in the Palette. See the tip in "Adding a Link Between Activities" on page 255 for details.
- Use the Add Link dialog

#### To use the Add Link dialog:

- 1. Select an activity on the Process Editor canvas. For example, select a Receive or a sequence.
- 2. From the right-mouse menu, select Link (or Add > Link).
- 3. Fill in the Add Link dialog as follows:
  - a. In the Name field, accept the default or type in a more meaningful link name.
  - b. In the Target field, select the Dialog (...) Button.
  - c. In the Select Link Target Node dialog, select the target activity for the link, and click OK.
  - If desired, add a *Transition Condition* for the link by double-clicking the link or by selecting the Dialog button in Properties view to open the Transition Builder. See <u>"Adding a Link with a Transition Condition" on page 256</u> for details.
  - e. Select **OK** on the **Add Link** dialog.

#### Link Examples

The following illustrations show some ways you can use links.

You can also consider "Designing With Links vs. Structured Activities" on page 259.

Example 1

In the first example, the second sequence executes if the link evaluates to true; otherwise, the reply executes.

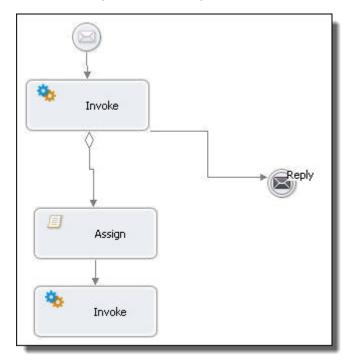

#### Example 2

In the following example, a scope is running in parallel with a sequence. An activity in one sequence has a link to an activity in the other sequence.

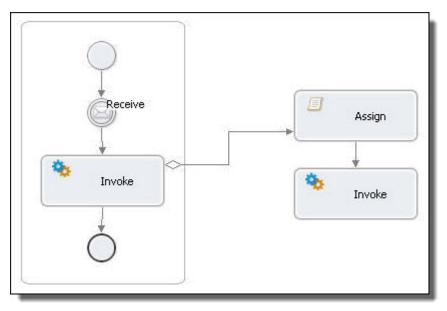

## **Execution Rules for Links**

Once an activity completes, it evaluates any condition on the outgoing links. If no condition is defined and the activity has completed normally, all conditions evaluate to true so that the next activity can start. However, an activity can have a join condition set that further constrains execution. For more information, see <u>"Links and</u> the Join Condition" on page 260.

If an activity has faulted or could not be run, all conditions evaluate to false.

An activity can have multiple incoming links. The activity must wait to run until at least one of its incoming links evaluates to true.

If all incoming links are false, the activity cannot run unless a supressJoinFailure property is true.

A link can cross the boundary of a structured activity, except for the following:

- · While activity
- Isolated scope
- Event handler
- Compensation handler

A link that crosses the boundary of a fault handler must have its source within the fault handler and its target within a scope that encloses the fault handler scope.

In WS-BPEL, a link cannot create a control cycle by linking to a completed activity. However, in Process Developer, this behavior is allowed, as described in "Process Developer Extension for Links" on page 254.

## **Designing With Links vs. Structured Activities**

You can often set up the same execution order for activities using either links or a sequence. The following example shows two execution designs that are identical.

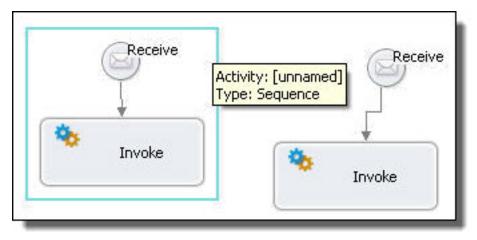

There are many cases when you can design an execution path only with links. For example, you can link an activity from within a container to another activity in a different container.

## Links and the Join Condition

You can control the start of an link-targeted activity by writing an expression for a join condition property. For more information, see <u>"Creating a Join Condition for an Incoming Link" on page 281</u>.

## **Link Properties**

Select a link on the Process Editor canvas or Outline view to see the Properties view.

The following table shows the required and optional properties for a link.

| <b>Required Properties</b> | Optional Properties                                                                                                 |  |
|----------------------------|----------------------------------------------------------------------------------------------------|--|
| Link Name                  | Comment. See "Adding Comments to a Process" on page 76                                                              |  |
|                            | Documentation. See <u>"Adding Documentation to a Process" on page 77</u>                                            |  |
|                            | See <u>"Setting Visual Properties and Using Your Own Library of Images" on page 74</u> .                            |  |
|                            | Execution State. See "Viewing the Execution State of an Activity or Link" on page 406                               |  |
|                            | Extension Attributes and Extension Elements. See <u>"Declaring Extension Elements and Attributes" on page 119</u> . |  |

## CHAPTER 16

# **Data Manipulation**

The following topics tell you how to manipulate XML data in BPEL using literal expressions, XPath, and XQuery.

- "Overview of Data Manipulation in BPEL" on page 261
- <u>"Selecting XPath or XQuery for Expression Building" on page 262</u>
- "Using the Expression Builder" on page 264
- <u>"Expected Expressions for Conditions Counters and Other Values" on page 278</u>
- "Using the Query Builder" on page 279
- <u>"Creating a Join Condition for an Incoming Link" on page 281</u>
- "Deadline and Duration Expressions" on page 282

## **Overview of Data Manipulation in BPEL**

There are many ways to manipulate data in a BPEL process, but it is not always obvious how to perform the data copying tasks easily or efficiently.

Also, you can select an expression language to use on a expression-by-expression basis, depending on your data structure and the selections from it you want to make. For details, see <u>"Selecting XPath or XQuery for</u> Expression Building" on page 262.

Use the following table to consider some examples of manipulating data with a given BPEL technique.

| Using copy operations in an assign | "Tips for Copy Operations" on page 168<br>"Copy Operation Query and Expression Examples" on page 169<br>"Copy Operation Literal Contents Examples" on page 169<br>"Copy Operation Dynamic Endpoint Reference Example" on page 172<br>"Element to Element Copy Operation with Keep Source Element Name Attribute" on page 173<br>"Copy Operation with Ignore Missing From Data Attribute" on page 174 |  |
|------------------------------------|----------------------------------------------------------------------------------------------------|--|
| Initialize a variable              | <u>"Input Variable" on page 188</u><br><u>"Output Variable" on page 190</u><br><u>"From Part to Variable" on page 187</u><br><u>"From Variable to Part" on page 188</u><br>"Initializing a Variable" on page 235                                                                                                    |  |

| XPath examples                                                                                                    | "Example XPath Expressions" on page 264         |  |  |
|----------------------------------------------------------------------------------------------------|-------------------------------------------------|--|--|
| XQuery examples                                                                                                    | "Example XQuery Expressions" on page 262        |  |  |
| Attachment custom       "Attachment Custom Function Examples" on page 252         functions       "Attachment Custom Function Examples" on page 252 |                                                 |  |  |
| Time and date formats                                                                                                    | "Deadline and Duration Expressions" on page 282 |  |  |

## Selecting XPath or XQuery for Expression Building

The default language is XQuery, which is a superset of XPath. Process Developer projects contain an XQuery nature, including an XQuery editor for writing custom function XQuery modules.

The following table provides a brief comparison between XPath and XQuery as used in BPEL data mapping:

| XPath                                                                        | XQuery                                                                                                    |
|------------------------------------------------------------------------------|----------------------------------------------------------------------------------------------------|
| Recommended if portability is an issue. Language is supported by WS-BPEL 2.0 | Process Developer extension for BPEL                                                                                                    |
| May be more suitable for multiple-part message variables                     | Builds large documents easily from a single-part variable                                                                                                    |
| Limited to expression evaluation of one document node at a time              | Allows manipulation of data from an entire XML document                                                                                                    |
|                                                                              | Better at date handling, with many date functions                                                                                                    |
| Location path expressions resolve to a string                                | Queries generate an XML result                                                                                                    |
|                                                                              | Similar to a SQL-like query language. Easier to iterate over repeating elements with "FLWOR expressions" (FOR, LET, WHERE, ORDER BY, and RETURN) for performing joins |

See also:

- <u>"Example XQuery Expressions" on page 262</u>
- "Writing XQuery Functions" on page 288
- "Example XPath Expressions" on page 264

## Example XQuery Expressions

If you select the XQuery expression language, you can use the many functions that are supported by XQuery in addition to all XPath expression building. The additional XQuery function categories include Date, QName, Misc, and Constructor.

| Invoke | Assignment Type: XQuery                                                                                                    |
|--------|----------------------------------------------------------------------------------------------------|
| Input  |                                                                                                    |
| Output | Part: emailPart Regenerate Builder                                                                                                    |
| All    | <pre>     <aem:emailmessage xmlns:aem="http://schemas.active-endpoints.com/email/2007/01/email.xsd">         <aem:from>{ \$fill_in_here } </aem:from>         <aem:replyto>{ \$fill_in_here } </aem:replyto>         {             for \$to in \$fill_in_here             return             <aem:to>{ \$fill_in_here }          }         {             for \$cc in \$fill_in_here         return         <aem:cc>{ \$fill_in_here } </aem:cc>         }         {             for \$bcc in \$fill_in_here         }         {             for \$bcc in \$fill_in_here         }         }                                                  </aem:to></aem:emailmessage></pre> |

You can then create expressions for the document, as the following example shows:

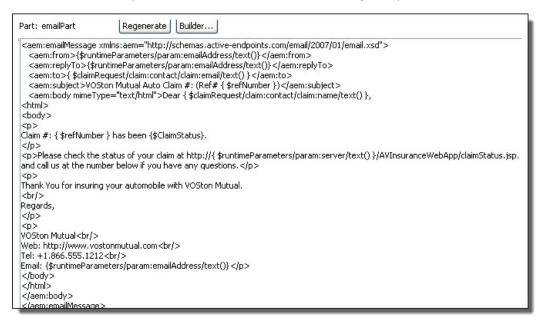

Note the syntax used to generate the contents of an element, such as the following from the example above:

<aem:replyTo>{\$runtimeParameters/param:emailAddress/text()}</aem:replyTo>

You must add the text() function to the end of the path. Any time an XQuery expression results in an element, you must add text() to get the contents of the element.

The path without /text() would result in the following:

```
<aem:replyTo>
        <emailAddress>reply@example.org</emailAddress>
</aem:replyTo>
```

instead of the desired result:

```
<aem:replyTo>reply@example.org</aem:replyTo>
```

If the expression contains just a simple value and not an XML element, the expression results to the contents. For example, the following expression results in a string:

```
Please use the Claim #: {$refNumber}
```

## **Example XPath Expressions**

The following are example expressions for message, element and complex schema type variables.

• Element type variable:

Example: \$AStatus/e:statusDescription

Selects the statusDescription child node of AStatus element

• Message type variable: Example: \$StatusVariable.StatusPart2/e:statusDescription

Selects the statusDescription child node of the StatusPart2 part of StatusVariable

• Schema complex type variable:

Example: \$Results/e:AuctionResult[2]/@AuctionID

Selects the  ${\tt AuctionID}$  attribute of the second  ${\tt AuctionResult}$  child node

- Expression statement itemsShipped = itemsShipped + itemsCount: \$itemsShipped + \$shipnotice.props/itemsCount
- Convert a variable and part to a string: string(\$input.parameters)
- Referencing a child node by localname only This can be useful when a schema has an xsd:any element in it, such as:

```
<xs:any minOccurs="0" maxOccurs="unbounded" namespace="##other" processContents="lax"/>
```

The Expression Builder doesn't show the structure in the variable tree view. To use the element, the namespace prefix can be ignored as in this example:

```
$creditInformation/*[local-name()=
    "previousLoanApplicationAttempts"][1]
    /*[local-name()="applicationDate"]
```

Selects the date of the first previous loan application, if information about previous loan applications is supplied as additional content for the creditInformation message.

## Using the Expression Builder

Select from the Variables, Functions, and Operators pick lists to create an expression in the Expression/ Condition text box.

You can select among the many function types to create an expression for Copy Operations, link transitions, and other BPEL constructs. See the procedure below for details on building an expression.

See also "Selecting XPath or XQuery for Expression Building" on page 262.

#### Examples

- "Expected Expressions for Conditions Counters and Other Values" on page 278
- "Example XPath Expressions" on page 264
- "Example XQuery Expressions" on page 262

#### Functions

- "Boolean Functions" on page 270
- "BPEL Functions" on page 266
- <u>"Node Set Functions" on page 275</u>
- <u>"Number Functions" on page 276</u>
- <u>"Process Developer Custom Functions General" on page 268</u>
- <u>"String Functions" on page 277</u>

#### Customization

- "Custom Functions Overview" on page 284
- "Writing XQuery Functions" on page 288
- "Expression Language" on page 126

For Copy Operations in the Assign activity as well as for links and other constructs, you can create XPath (or another selected language) expressions that result in a string, number, or Boolean.

For details, see the XPath 1.0 specification at http://www.w3.org/TR/xpath.

#### To build an expression:

- 1. Select an activity that uses expressions, such as the assign, wait, or on alarm branch of a pick activity.
- 2. In the Properties view for the activity, select the appropriate property. For example, in an assign activity, select Copy Operations, and select Expression as a Copy/From type to display the following dialog:

| Expression Build      | der                                                                                            |                                                                                                    |
|-----------------------|------------------------------------------------------------------------------------------------|----------------------------------------------------------------------------------------------------|
| Expression Language   | urn:oasis:names:tc:wsbpel:2.0:subla                                                            | ng:xpath1.0                                                                                           |
| Variables             | Functions                                                                                      | Operators                                                                                             |
|                       | ightPhone* [str<br>ocialSecurityNu<br>mountRequeste<br>banDescription*<br>* Node Sets<br>* B4P | <ul> <li>➡ - Arithmetic</li> <li>➡ - Logical</li> <li>➡ - Relational</li> <li>➡ - Location</li> </ul> |
| Expression:           | ↓ In:<br>ation/loan:amountRequest                                                              |                                                                                                    |
| Expression Evaluation | 4                                                                                              | Hide                                                                                                  |
| false                 |                                                                                                |                                                                                                    |
| 0                     |                                                                                                | OK Cancel                                                                                             |

- 3. Select the variables, functions and operators from the three boxes to build an expression, following these tips:
  - Build expressions faster with shortcuts. See "Using Content Assist" on page 266.

- Expand a variable to see and use the parts and properties. For detailed descriptions of variables, see <u>Chapter 13, "Variables" on page 230</u>.
- Select a variable, part, function, or operator and select Insert
- For working with variable attachments, see <u>"Custom Functions for Manipulating Attachments" on</u> page 249.
- Add your own custom functions, as described in <u>Chapter 17, "POJO and XQuery Custom</u> <u>Functions" on page 284</u>.
- Select Evaluate to substitute a sample value for a variable part and simplify the expression to view its value.

## **Using Content Assist**

Select from the Variables, Functions, and Operators pick lists to create an expression in the Expression/ Condition text box.

Content assist is a shortcut for making selections from the variables and functions available for building an expression. Instead of expanding a variable to drill-down to a part to insert into the expression text box, you can select the part within the expression text box.

#### To use content assist:

- 1. In the builder (expression, query, or other), place your cursor in the expression text box, located below the Insert button.
- 2. To select a function, select Ctrl + spacebar. A list of functions appears that you can select from.
- 3. To select a variable, part or element, select Ctrl + spacebar as follows:
  - a. If the cursor is after a \$, a list of available variables appears, if applicable.
  - b. If the cursor is after a period (.), and if the context is in an XPath expression, a list of valid part names appears, if applicable.
  - c. If the cursor is after a slash (/), and if the context is in an XPath expression, a list of valid element names appears, if applicable.

#### **BPEL Functions**

This section describes the following functions:

- "bpel:doXslTransform(style-sheet-uri node-set)" on page 266
- <u>"bpel:getVariableProperty(VariableName propertyName)</u>" on page 268

#### bpel:doXslTransform(style-sheet-uri node-set)

Returns the result of an XSL transformation of a single element node set using the specified style sheet.

Parameters:

- style-sheet-uri: URI for the XSL file.
- node-set: XPath node set providing the source document for the transformation.

#### Example syntax:

bpel:doXslTransform("project:/myStylesheets/A2B.xsl", \$A)

Optional parameters (must appear in pairs if specified)

• string: XPath string parameter providing the qualified name of an XSLT parameter.

• object: XPath object parameter providing the value for the named XSLT parameter.

#### Examples

The following examples show complex document transformation and iterative document construction.

#### Example 1. Complex Document Transformation.

A common pattern in a WS-BPEL process involves receiving an XML document from one service, converting it to a different schema to form a new request message, and sending the new request to another service. Such document conversion can be accomplished using XSLT via the <code>bpel:doXslTransform</code> function, as shown in the following example.

In the sequence, a service is invoked, and the result (foo:AElement) copied to variable A. The assign activity transforms the contents of variable A to bar:BElement, and copies the result to variable B. Variable B is used to invoke another service. The style sheet, A2B.xsl, contains the XSL rules for converting documents of schema foo:AElement to schema bar:BElement.

#### Example 2. Iterative Document Construction.

Suppose that a document is constructed by repeatedly calling a service and accumulating the result in a variable, as shown in the following example:

```
<variables>
   <variable name="PO" element="foo:POElement" />
   <variable name="OutVar" element="foo:ItemElement" />
</variables>
<!-- ... PO is initialized ... -->
<!-- Iteratively add more items to PO until complete -->
<while>
   <condition>...</condition>
    <sequence>
       <!-- Fetch next chunk into OutVar -->
     <invoke ... inputVariable="..." outputVariable="OutVar"/>
      <assign>
         <copy>
          <from>
            <expression>
               bpel:doXslTransform
                 ( "urn:stylesheets:AddToPO.xsl",
                   $PO, "NewItem", $OutVar)
            </expression>
          </from>
          <to variable="PO" />
         </copy>
     </assign>
    </sequence>
</while>
```

The optional parameters given in the doXslTransform call specify that the XSLT parameter named NewItem is set with the value of the process variable OutVar. To allow the XSLT style sheet access to this value, it

contains a global (top-level) parameter with a name matching that given in the third parameter of the function call shown above.

```
<xsl:transform version="1.0"
    xmlns:xsl="http://www.w3.org/1999/XSL/Transform" ...>
    <!-- NewItem variable set by WS-BPEL process;
    defaults to empty item -->
    <xsl:param name="NewItem">
        <foo:temElement />
        </xsl:param>
        ...
</xsl:transform>
```

The style sheet contains a template that appends the value of global parameter Newltem (the value of OutVar from the process instance) to the existing list of items in the PO variable.

```
<!-- line 1 --> <xsl:template match="foo:itemElement">
<!-- line 2 --> <xsl:copy-of select="." />
<!-- line 3 --> <xsl:if test="position()=last()">
<!-- line 4 --> <xsl:copy-of select="$NewItem" />
<!-- line 5 --> </xsl:if>
<!-- line 6 --> </xsl:template>
```

This template copies all existing items in the source document (lines 1 & 2) and appends the contents of the XSLT parameter NewItem to the list of items (lines 3 & 4). It tests to see if the current node is at the end of the item list (line 3) and copies the result-tree fragment from the XSLT parameter NewItem to follow the last item (line 4).

If PO has a value of:

```
<foo:poElement>
<foo:itemElement>item 1</foo:itemElement>
</foo:poElement>
```

at the beginning of an iteration of the while loop and the invoke activity returns a value of <foo:itemElement>item 2</foo:itemElement>, evaluation of the from expression will result in a value of:

```
<foo:poElement>
<foo:itemElement>item 1</foo:itemElement>
<foo:itemElement>item 2</foo:itemElement>
</foo:poElement>
```

When the copy operation completes, it becomes the new value of the PO variable.

#### Adding an XSL Style Sheet to Process Server

A style sheet that you reference in a doXslTransform function is automatically recognized by Process Developer and is added to a BPR archive for deployment.

#### bpel:getVariableProperty(VariableName propertyName)

Returns property data from a selected variable in a BPEL process.

Parameters:

- VariableName: The name of the variable to retrieve data from
- propertyName: the name of the property in the variable that contains the data

#### Process Developer Custom Functions General

The following topics describe Process Developer custom functions:

- <u>"abx:base64Encode(stringValue charSet )" on page 269</u>
- "abx:elementToXMLString(element)" on page 269

- <u>"abx:getAllHTTPHeaders(partnerLinkName)" on page 269</u>
- "abx:getHTTPHeader(partnerLinkName headerName)" on page 269
- "abx:getInboundSOAPHeader(partnerLinkName)" on page 269
- <u>"abx:getProcessId()" on page 270</u>
- <u>"abx:getProcessInitiator()" on page 270</u>
- <u>"abx:getProcessName()" on page 270</u>
- <u>"abx:isVariableInitialized(variable)" on page 270</u>
- "abx:resolveURN(string)" on page 270
- <u>"abx:setProcessTitle(titleString)</u>" on page 270
- <u>"abx:xmlStringToElement(string)" on page 270</u>

#### abx:base64Encode(stringValue charSet)

Returns the Base64 encoded string.

#### Parameters:

- stringValue: The string to be encoded
- charSet: The optional named character set to use for encoding. The default is UTF-8.

#### abx:elementToXMLString(element)

Returns an XML string given an element.

#### abx:getAllHTTPHeaders(partnerLinkName)

Returns a map of HTTP header values from the last message received on the PartnerLink in the business process. Applies to any type of inbound HTTP request without regard to whether the payload is SOAP, XML, or JSON.

#### Parameter:

• partnerLinkName: The name of the PartnerLink to retrieve data from

#### abx:getHTTPHeader(partnerLinkName headerName)

Returns the value of any HTTP header from the last message received on the PartnerLink in the business process. Applies to any type of inbound HTTP request without regard to whether the payload is SOAP, XML, or JSON.

#### Parameters:

- partnerLinkName: The name of the PartnerLink to retrieve data from.
- headerName: The name of the header

#### abx:getInboundSOAPHeader(partnerLinkName)

Returns SOAP message header block from the last message received on the PartnerLink in the business process.

#### Parameter:

• partnerLinkName: The name of the partner link to retrieve data from

#### abx:getProcessId()

Returns the process Id of the currently executing or completed process on the Process Server.

#### abx:getProcessInitiator()

Returns the principal attached to the createInstance message or anonymous if there are no credentials or principal associated with the message.

#### abx:getProcessName()

Returns the process name (local part only) of the currently executing process.

#### abx:isVariableInitialized(variable)

Returns true if variable is initialized.

#### abx:resolveURN(string)

Returns the resolved location of the URN using the URN/URL mapping facility of the server. Takes a single string parameter as input. For example, abx:resolveURN('urn:localhost:AssessRisk')

#### abx:setProcessTitle(titleString)

Set the display title of an active process on the Active Processes page of the Process Console. Does not replace the process name.

#### abx:xmlStringToElement(string)

Returns the Element given an XML string.

#### Attachment Functions

These functions are described in "Custom Functions for Manipulating Attachments" on page 249.

#### **Boolean Functions**

You can use the following Boolean functions:

- "boolean(object)" on page 270
- <u>"not(boolean)" on page 271</u>
- <u>"true()</u>" on page 271
- "false()" on page 271
- <u>"lang(string)</u>" on page 271

#### boolean(object)

The Boolean function converts its argument to a Boolean as follows:

- A number is true if and only if it is neither positive or negative zero nor NaN
- · A node-set is true if and only if it is non-empty
- A string is true if and only if its length is non-zero

#### Parameter:

 object: An object of a type other than the four basic types is converted to a Boolean in a way that is dependent on that type.

#### false()

Returns false.

#### lang(string)

The lang function returns true or false depending on whether the language of the context node as specified by xml:lang attributes is the same as or is a sub-language of the language specified by the argument string. The language of the context node is determined by the value of the xml:lang attribute on the context node, or, if the context node has no xml:lang attribute, by the value of the xml:lang attribute on the nearest ancestor of the context node that has an xml:lang attribute. If there is no such attribute, then lang returns false. If there is such an attribute, then lang returns true if the attribute value is equal to the argument ignoring case, or if there is some suffix starting with - such that the attribute value is equal to the argument ignoring that suffix of the attribute value and ignoring case.

#### not(boolean)

Returns true if its argument is false, and false otherwise.

#### true()

Returns true.

#### **Catalog Functions**

These custom functions are capable of loading any resource out of the Process Server catalog and updating a resource in the catalog. The loaded resource is returned to the expression language as an XML document. For example, you can extract configuration information from process definition, such as alarms or endpoint references, and keep it in the catalog where it can be changed and shared across process definitions. The use of the catalog also enables a process to have different configuration information based on its deployment environment. For example, a development environment can have one type of configuration information while a production environment can have another. The configuration information is in XML format. Be sure to import the resource XML files into the project to make them available for simulation and for automatic export to a BPR archive. For details, see <u>"Importing WSDL, Schema and Other Resources" on page 115 and C"Creating and Deploying a Business Process Archive Contribution" on page 467.</u>

The catalog functions you can use are:

- <u>"abx:getCatalogResource(location)" on page 271</u>
- "abx:putCatalogResource(location typeURI document)" on page 272

#### abx:getCatalogResource(location)

Returns the document containing the resource content. The location is the string containing the catalog location URL. The example below returns the element or document that was stored using putCatalogResource(), by the location. You can use this function in a copy operation to assign the element back to a variable, for example.

If the request header uses application/json or the resources ends with .tojson (for example, / avccatalog/project:/path/mydoc.xml.tojson), you do not have to write a process to proxy the request if the endpoint is /avccatalog. Also, if the request header has application/json, you do not have to write a proxy if the endpoint is /catalog.

#### Example:

```
abx:getCatalogResource("project:/myProject/resources/resource.xml")
```

In a copy operation, an example of copying From this function (to a variable) is as follows. Note that the expression language is XQuery.

```
<nsl:catalogEntry xmlns:ns1='http://activevos/samples/catalog/functions'>
<nsl:catalogLocation>
<nsl:location>{data(
    $requestOperation.catalogOp/
    nsl:catalogLocation/ns1:location )
    }</ns1:location>
<nsl:typeURI>{data( $requestOperation.catalogOp/
    nsl:catalogLocation/ns1:typeURI )}</ns1:typeURI>
</ns1:catalogLocation>
<ns1:content>{abx:getCatalogResource( data(
    $requestOperation.catalogOp/ns1:
    catalogLocation/ns1:location))}/ns1:content>
```

#### abx:putCatalogResource(location typeURI document)

Updates or adds the catalog resource at the passed location. This function returns a Boolean so you can use it in the From side of a copy operation and copy it to a variable of type Boolean. The example below puts the document or element in variable \$v1 in the catalog with the identifier project:/myProject/resources/ resource.xml and defined as type http://www.example.org/2009/03/. If the type is a WSDL, you can use the WSDL namespace. If you do not specify the type, then the namespace of the element for \$v1 is automatically used.

#### Example:

```
abx:putCatalogResource( "project/myProject/resources/resource.xml", "http://
www.example.org/2009/03/", $V1)
```

In a copy operation, an example of copying from this function (to a Boolean variable) is:

From:

```
abx:putCatalogResource( string($requestOperation.catalogOp/ns1:catalogLocation/
ns1:location/text()), $requestOperation.catalogOp/ns1:content/*)
```

To:

funcResponse

#### Parameters:

- location: The string containing the catalog location url. The location is a hint
- typeURI: Optional string containing the resource namespace type (element namespace used if not passed).
- document: The xml content (document or element) to be put in the catalog resource.

The function returns a Boolean true or false value.

#### **Fault Functions**

The Fault custom functions are useful in cases where partner services have not properly implemented their interfaces by declaring fault messages. Some WSDL operations do not declare a fault message, and when

the service throws a fault, it cannot be caught in a normal way, by a catch or catchAll handler. Use these functions to catch undeclared faults. Use the functions within a process variable within an activity triggered by a catch or catchAll fault handler. For example: via an XPath expression \$soapFault/faultstring/text().

See example of a returned value below the following faults.

The fault functions you can use are:

- <u>"getFaultCode()" on page 273</u>
- <u>"getFaultDetail()</u>" on page 273
- <u>"getFaultString()</u>" on page 273
- <u>"getSOAPFault()</u>" on page 273

#### getFaultCode()

Returns Fault Code QName, if any, from the event that triggered the fault handler

#### getFaultDetail()

Returns Fault Detail element, if any, from the event that triggered the fault handler

#### getFaultString()

Returns Fault message string, if any, from the event that triggered the fault handler.

#### Here is an example of a returned fault message:

```
<SOAP-ENV:Fault xmlns:SOAP-ENV="http://schemas.xmlsoap.org/soap/envelope/">
    <faultcode>SOAP-ENV:Server</faultcode>
    <faultstring>the_fault_string</faultstring>
    <detail/>
    </SOAP-ENV:Fault>
```

#### getSOAPFault()

Returns SOAP Fault element, if any, from the event that triggered the fault handler

## **I18N Functions**

#### getLocalizedMessage(key, locationHint, locale, [arg1, argN]

Returns the value of a key for an externalized string in a specified locale. The key is from a message properties file, created for Process Central process request forms. Use this function in a REST-based process to send localized data back to the output message of a process request form. In a REST process, the browser locale is available, allowing you to localize returned data.

Parameters:

- key: required string the key name from the message properties file created in Process Developer. The value for the key is returned by the function.
- locationHint: required string The catalog location URL for the default properties file. The location is a hint.
- locale: required string the locale for the message, such as en\_US or fr\_CA or fr. Empty string for the default locale. The locale is based on the browser locale.
- arg1: optional string or object Argument to replace text within the key value string

• argN: optional string or object - Same as arg1, the number of args will vary depending on how many placeholders are in the key value

#### Example:

```
abx:getLocalizedMessage('loan.description','project:/myLoanApprovalProject/deploy/
messages.properties', 'fr', $loanAmount)
```

Note that the arg1, argN object syntax is based on Java messageformat.

#### **JSON Functions**

Use these JavaScript Object Notation (JSON) functions in conjunction with REST endpoints, where the request and or the response can be JSON. For details see "Using a REST-based Service" on page 318.

The JSON functions you can use are:

- "jsonToXml(jsonString)" on page 274
- "xmlToJson(element)" on page 275

#### jsonToXml(jsonString)

Convert the JSON string to an XML element. This string can represent for an array.

The following examples show how four different array representations are transformed into XML:

• The root element and the value is a JSON object.

```
JSON:
```

{"foo":{"name":"foo","desc":"foo desc"}}

XML:

<foo desc="foo desc" name="foo"/>

• The root element and the value is an array. A wrapper object element containing a sequence of elements representing the values of the array is created.

JSON:

```
{"foo":[{"name":"foo","desc":"foo desc"}, {"name":"foo2","desc":"foo2 desc"}]}
```

XML:

• A root object exists but there is no root element. The JSON object is wrapped into an object element. **JSON:** 

```
{"name":"foo","desc":"foo desc"}
```

XML:

```
<json:object xmlns:json="http://schemas.activebpel.org/JSON/2013/10/10/aeJSON.xsd"
    desc="foo desc"
    name="foo"/>
```

• A root array exists but there is no root element. The array is wrapped in an array element and each object becomes a sequence of object elements.

JSON:

```
[{"name":"foo","desc":"foo desc"},{"name":"foo2","desc":"foo2 desc"}]
```

XML:

```
<json:array xmlns:json="http://schemas.activebpel.org/JSON/2013/10/10/aeJSON.xsd">
<json:object desc="foo desc" name="foo" />
<json:object desc="foo2 desc" name="foo2" />
</json:array>
```

#### xmlToJson(element)

Returns the element as a JSON string. The element is the XML document or element to convert.

## **Node Set Functions**

You can use the following node set functions:

- <u>"count(node-set)" on page 275</u>
- <u>"id(object)</u>" on page 275
- <u>"last()" on page 275</u>
- <u>"local-name( node-set )" on page 275</u>
- "name( node-set )" on page 275
- "namespace-uri( node-set )" on page 276
- "position()" on page 276

#### count(node-set)

Returns the number of nodes in the argument node-set.

#### id(object)

The id function selects elements by their unique ID. When the argument to id is of type node-set, then the result is the union of the result of applying id to the string-value of each of the nodes in the argument node-set. When the argument to id is of any other type, the argument is converted to a string as if by a call to the string function; the string is split into a whitespace-separated list of tokens (whitespace is any sequence of characters matching the production S); the result is a node-set containing the elements in the same document as the context node that have a unique id equal to any of the tokens in the list.

#### last()

Returns a number equal to the context size from the expression evaluation context.

#### local-name( node-set )

The local-name function returns the local part of the expanded-name of the node in the argument node-set that is first in document order. If the argument node-set is empty or the first node has no expanded-name, an empty string is returned. If the argument is omitted, it defaults to a node-set with the context node as its only member.

#### name( node-set )

The name function returns a string containing a QName representing the expanded name of the node in the argument node-set that is first in document order. The QName must represent the expanded-name with respect to the namespace declarations in effect on the node whose expanded-name is being represented. Typically, this is the QName that occurred in the XML source. This need not be the case if there are namespace declarations in effect on the node that associate multiple prefixes with the same namespace. However, an implementation can include information about the original prefix in its representation of nodes; in this case, an implementation can ensure that the returned string is always the same as the QName used in the XML source. If the argument node-set is empty or the first node has no expanded name, an empty string is returned. If the argument is omitted, it defaults to a node-set with the context node as its only member.

#### namespace-uri(node-set)

The namespace-uri function returns the namespace URI of the expanded-name of the node in the argument node-set that is first in document order. If the argument node-set is empty, the first node has no expanded-name, or the namespace URI of the expanded name is null, an empty string is returned. If the argument is omitted, it defaults to a node-set with the context node as its only member.

#### position()

Returns a number equal to the context position from the expression evaluation context.

## **Number Functions**

The number functions that you can use are:

- <u>"ceiling(number)" on page 276</u>
- <u>"number(object)" on page 276</u>
- <u>"sum(node-set)" on page 276</u>
- <u>"round(number)" on page 276</u>

#### ceiling(number)

Returns the smallest (closest to negative infinity) number that is not less than the argument and that is an integer.

#### floor(number)

Returns the largest (closest to positive infinity) number that is not greater than the argument and that is an integer.

#### number(object)

Converts object to a number.

#### round(number)

Returns the number that is closest to the argument and that is an integer.

- If there are two such numbers, then the one that is closest to positive infinity is returned.
- If the argument is NaN, then NaN is returned.
- If the argument is positive infinity, then positive infinity is returned.
- If the argument is positive zero, then positive zero is returned.
- If the argument is negative infinity, then negative infinity is returned.
- If the argument is negative zero, then negative zero is returned.
- If the argument is less than zero, but greater than or equal to -0.5, then negative zero is returned.

#### sum(node-set)

Returns the sum, for each node in the argument node set, of the result of converting the string-values of the node to a number.

## **String Functions**

The string functions that you can use are:

- <u>"concat(string1 string2 string3...)</u>" on page 277
- <u>"contains(string string)" on page 277</u>
- <u>"normalize-space(string)" on page 277</u>
- <u>"starts-with(mainString lookForString)</u>" on page 277
- <u>"string(object)</u>" on page 277
- <u>"string-length(string)</u>" on page 277
- <u>"substring(string number number)" on page 277</u>
- "substring-after(string string)" on page 277
- "substring-before(string string)" on page 277
- <u>"translate(string string string)</u>" on page 278

#### concat(string1 string2 string3...)

Concatenates the passed strings. Can be passed any number of strings to concatenate.

#### contains(string string)

Returns true if the first string contains the second string.

#### normalize-space(string)

Returns the passed string with the leading and trailing spaces trimmed off.

#### starts-with(mainString lookForString)

Returns true if the first string starts with the second string.

#### string(object)

Converts the passed  ${\tt object}$  to a string.

#### string-length(string)

Returns the length of the passed string.

#### substring(string number number)

Returns the part of the string starting at the first number (the first character being 1) and optionally for the length indicated by the second number.

#### substring-after(string string)

Returns the first part of the string that occurs after the first occurrence of the second string

#### substring-before(string string)

Returns the part of the first string that is before the first occurrence of the second string.

#### translate(string string string)

Returns the first argument string with occurrences of characters in the second argument string replaced by the character at the corresponding position in the third argument string. For example, translate("bar", "abc", "ABC") returns the string BAr. If there is a character in the second argument string with no character at a corresponding position in the third argument string (because the second argument string is longer than the third argument string), then occurrences of that character in the first argument string are removed. For example, translate("--aaa--", "abc-", "ABC") returns "AAA". If a character occurs more than once in the second argument string, then the first occurrence determines the replacement character. If the third argument string is longer than the second argument string, then excess characters are ignored.

# Expected Expressions for Conditions Counters and Other Values

| Expression Type                          | Expected Value                                                                             |
|------------------------------------------|--------------------------------------------------------------------------------------------|
| Assign Copy From/To Expression           | Any valid from-spec expression                                                             |
| Assign Copy From/To Query                | Any valid from-spec expression containing a message part and location                      |
| For Each Completion Condition Expression | unsigned integer used to define condition of N out of M                                    |
| For Each Start Counter Value             | unsigned integer                                                                           |
| For Each Final Counter Value             | unsigned integer                                                                           |
| If Condition If Expression               | Boolean                                                                                    |
| Else If Condition Else If Expression     | Boolean                                                                                    |
| Link Transition Condition                | Link status (Boolean)                                                                      |
| Event Handler On Alarm Deadline          | For correctly formatted values, see <u>"Deadline and Duration Expressions" on page 282</u> |
| Event Handler On Alarm Duration          | For correctly formatted values, see <u>"Deadline and Duration Expressions" on page 282</u> |
| Join Condition                           | Boolean                                                                                    |
| Repeat Until Condition                   | Boolean                                                                                    |
| Wait Deadline                            | For correctly formatted values, see <u>"Deadline and Duration Expressions" on page 282</u> |
| Wait Duration                            | For correctly formatted values, see <u>"Deadline and Duration Expressions" on</u> page 282 |

The following table shows expected expressions for conditions, counters, and other values.

| Expression Type                             | Expected Value                 |
|---------------------------------------------|--------------------------------|
| While Condition                             | Boolean                        |
| Variable initialization expression or query | Any valid from-spec expression |

## Using the Query Builder

Select from the Part, Variables, Functions, and Operators pick lists to create a query in the Query text box. Select an expression language to use for the current expression.

A copy operation in an assign activity can contain an XPath (or other selected language) query attribute that results in a string, number, or Boolean. The value of the query attribute is a query string that identifies a single value within a source or target variable part.

The Query Builder dialog is similar to the Expression Builder dialog, with the addition of a Variable Part tree for easy selection of parts.

For details on XPath syntax, see the XPath specification at http://www.w3.org/TR/xpath.

#### To build a query:

- 1. In the Properties view for an assign activity, select Copy operations.
- 2. In the Copy Operations dialog, select Variable from the Type field.
- 3. If desired, for easier query building, select a Part.
- 4. Click Query Builder.

| 🤪 Query B         | uilder |                                                                |                       |             |                                                                           | X        |
|-------------------|--------|----------------------------------------------------------------|-----------------------|-------------|---------------------------------------------------------------------------|----------|
| Query Lang        | uage:  | urn:oasis:names:tc:                                            | wsbpel:2.0:sublang:xp | oath1.0     |                                                                           | )        |
| Part              |        |                                                                | Variables             |             | Functions                                                                 |          |
|                   | 🗘 cus  | nt [customerOrder]<br>tomerOrder* [Custor<br>header* [OrderHea |                       | itRequest 📃 | BPEL     String     Number Operators                                      | <        |
| <                 | ÷ ()   | items* [OrderItems                                             | LogPurchas            |             | <ul> <li>➡ Arithmetic</li> <li>➡ Logical</li> <li>➡ Relational</li> </ul> | ~        |
| Query:<br>ord:hea | ader/  | ord:customerN                                                  | umber                 | ert         | [                                                                         | Evaluate |
|                   |        |                                                                |                       |             |                                                                           |          |
|                   |        |                                                                |                       |             |                                                                           | ~        |
|                   |        |                                                                |                       |             | ОК                                                                        | Cancel   |

- 5. If needed, select the Dialog (...) Button in the Query Language field to select a different query language URI that non-Process Developer engines support. Do the following:
  - In the Query Language dialog (or in the Properties view of the BPEL process), type in a different URI for a non-Process Developer configured language. The URI is ignored by Process Developer.
  - To restore the default, clear the URI and click **OK**.
- 6. Select the variable parts, functions and operators from the boxes to build a query, following these tips:
  - For a shortcut, use content assist, as described in <u>"Using Content Assist" on page 266</u>
  - Select a variable, part, function, or operator and select Insert
  - Double-click a variable part to generate the location information for the query
  - Double-click a variable to paste the \$variableReference function into the Query box
  - Double-click on a branch under a part to paste the location into the Query box
  - Add custom functions, as described in "Process Developer Custom Functions General" on page 268
  - Add your own custom functions, as described in <u>Chapter 17, " POJO and XQuery Custom</u> <u>Functions" on page 284</u>
- 7. Select **Evaluate** to substitute a sample value for a variable part and simplify the expression to view its value.

## Creating a Join Condition for an Incoming Link

Set a join condition to evaluate the success or failure of incoming links. A join condition is a Boolean expression indicating the status of a link targeting an activity.

When one or more links are connected to an activity, you can set a join condition to evaluate the success or failure of the incoming links. A join condition is a property of all activity types and allows you to construct complex execution conditions based on link status. For more information, see <u>Chapter 15, "Links" on page</u> <u>253</u>.

When the join condition evaluates to true, the process continues normally. When a join condition evaluates to false, the process can throw a joinFailure fault.

If you set the *suppressJoinFailure* property to yes for an activity that has a join condition, it means that a false join condition will not throw a joinFailure fault.

#### To create a join condition:

- 1. Display the Properties view of an activity with an incoming link.
- 2. Select the Show Advanced Properties button to display all properties of the activity.
- 3. Click the Dialog (...) Button next to Join Condition to display the following dialog.

| 🗧 Join Condition Bu  | ıilder                        |                    |
|----------------------|-------------------------------|--------------------|
| Expression Language: | urn:oasis:names:tc:wsbpel:2.0 | 0:sublang:xpath1.0 |
| Links                | Functions                     | Operators          |
| L4<br>L5             | 🕀 Boolean                     | 🕀 Logical          |
|                      |                               | Evaluate           |
| Join Condition:      | ↓ Insert                      |                    |
|                      |                               |                    |
| 0                    |                               | OK Cancel          |

- 4. Double-click a link to paste the BPEL link status function into the Join Condition box. This function returns a Boolean indicating the status of the passed link.
- 5. Click OK.

## **Deadline and Duration Expressions**

Several activities contain properties to set a deadline or duration. For deadline and duration expressions, you can see the examples given in the XML schema specification.

Be sure to enclose deadline and duration values in single quotes, as shown in the examples below.

Refer to the following:

- http://www.w3.org/TR/xmlschema-2/#duration
- http://www.w3.org/TR/xmlschema-2/#datetime
- http://www.w3.org/TR/xmlschema-2/#date

Also see the format options described in "Tips on Writing XQuery Functions" on page 290.

Examples:

- A duration of one second: <wait for="'PT1S'"/>
- A duration of 1 year, 2 months, 3 days, 10 hours, and 30 minutes:
   <wait for= " 'P1Y2M3DT10H30M' "/>
- A deadline with a date and time:
   <wait until=" '2010-12-12T12:00'"/>

# Part III: Functions, Events, Errors, and Correlation

The topics in this section show you how create functions, respond to events and errors, and correlate user interactions.

## CHAPTER 17

# POJO and XQuery Custom Functions

In Process Developer you can write custom functions, either as POJO (Plain Old Java Object) or XQuery functions. Built-in functionality makes creating and using custom functions in the Expression Builders easy.

## **Custom Functions Overview**

You can create and use custom functions in BPEL processes. A custom function is a POJO that implements a function context interface from Process Developer library. It also contains Process Developer annotations to register and display custom functions in the Functions list of the Expression and Query Builders.

You can create and use custom functions in one or more projects. A custom function is deployed as a project resource within a deployment contribution. Custom functions can be in the same project as your BPEL files or in referenced project. Any JAR files that support your custom functions must be in the classpath of your project.

For an easy way to implement the function context interface, create a new Java enabled orchestration project, described in <u>"Orchestration Project Templates" on page 83</u>. The required Process Developer library is automatically added to your project, as shown in the illustration:

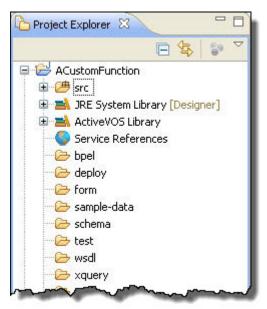

If you have an existing Java-enabled orchestration project, add the Process Developer library as follows:

- 1. Right-mouse on the project name and select Properties.
- 2. Select Java Build Path.
- 3. From the Libraries tab, select Add Library.
- 4. Select Process Developer Library as shown in the example.

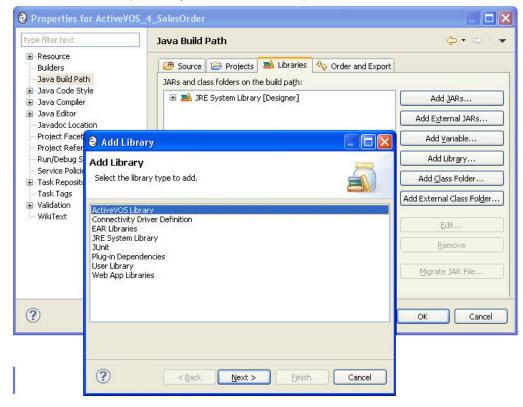

See also "Implementing the Function Context and Adding Annotations" on page 285.

# Implementing the Function Context and Adding Annotations

The Process Server uses a Java framework that supports custom function extensions. This framework is a set of Java interfaces and classes made available for your use. IAeFunction and IAeFunctionContext are implemented to create the objects that are accessible to the engine at run-time. AeFunctionCallException and AeUnresolvableException are used to signal fault conditions. These types are resolved using the org.activebpel.rt.bpel package in ae\_rtbpel.jar. Additionally, AeUnresolvableException extends AeException provided in ae\_rt.jar.

You can use custom functions in any expression language.

#### Step 1: Create a Function Context

Your first task is to create a function context that is a new class that implements the IAeFunctionContext interface.

This class exposes one public method: getFunction(String). It returns an object of a type that implements the IAeFunction interface. The method uses the String argument to indicate the local name of the function and then select that object.You can implement multiple custom functions via one function context class. getFunction() throws an AeUnresolvableException if it is unable to locate the desired function by name.

#### Annotations

You add the @AeFunctionContext annotation to annotate the class at class level.

Add the @AeFunctionUnit annotation at the method level, for each function unit that you want to display in the Expression Builder function list.

#### The following example shows the function context:

```
@AeFunctionContext(name="myContext", namespace="myns")
public class CustomContext implements IAeFunctionContext
   @AeFunctionUnit(
   prefix = "ld",
   display = "MyLDAP",
    hoverText = "My LDAP Functions",
   functions = {
      @AeFunction(
       syntax = "${prefix}:getOrgUnit(${caret})",
        display = "getOrgUnit(id)",
       hoverText = "Returns OU details"),
      @AeFunction(
        syntax = "${prefix}:getSiblings(${caret})",
        display = "getSiblings(id)",
       hoverText = "Returns siblings nodes"),
 }
)
public IAeFunction getFunction(String aFunctionName)
 throws AeUnresolvableException
   }
 }
```

#### where:

- @AeFunctionContext name is the display name of the function context in the Process Console Catalog
- @AeFunctionUnit represents a group of functions
  - prefix is used for all functions in the unit
  - display is the unit name in the Expression Builder function list
  - hoverText is the unit's hover help
  - functions is the list of functions
- @AeFunction represents the function
  - syntax is the syntax of the function added to the Expression text box when the function is doubleclicked. Note that the syntax includes the \${prefix} and the \${caret}. The cursor appears in the column set by the caret token.
  - display is the function name in the Expression Builder function list
  - hoverText is the function's hover help

#### Step 2: Create the Custom Function

Your second task is to create the actual custom functions, each of which implements the IAeFunction interface. These also expose one single public method: call(IAeFunctionExecutionContext, List); it performs the function's task that you create. The function's argument list (if any) is passed to the call method using the List argument. This function may optionally use the function execution

IAeFunctionExecutionContext as needed. Individual custom functions should throw AeFunctionCallException, constructed to contain the root exception message, if they encounter a problem that prevents them from finishing their task.

## Step3: Create the Package

Once you have created your function context and function classes, and tested the classes that do the actual custom function work, you can create a contribution. All the function contexts in the project are automatically packaged when you create a deployment contribution.

The custom functions are available only to the BPEL files in the contribution or in a contribution in another project that references this project. Note that the custom functions are listed on the Catalog Resources page of the Export Business Process Archive, either as project resource dependencies, referenced dependencies, or if they are not referenced, they are listed as additional resources. For details, see <u>"Deploying Project</u> Dependencies and Viewing Excluded Dependencies" on page 469.

## Sample Custom Function

#### The following shows a sample custom function:

```
package com.acme.functions;
import java.util.List;
import org.activebpel.rt.bpel.function.AeFunction;
import org.activebpel.rt.bpel.function.AeFunctionCallException;
import org.activebpel.rt.bpel.function.AeFunctionContext;
import org.activebpel.rt.bpel.function.AeFunctionUnit;
import org.activebpel.rt.bpel.function.AeUnresolvableException;
import org.activebpel.rt.bpel.function.IAeFunction;
import org.activebpel.rt.bpel.function.IAeFunctionContext;
import org.activebpel.rt.bpel.function.IAeFunctionExecutionContext;
@AeFunctionContext(name = "AcmeContext", namespace = "http://acme.com/functions")
public class GenericFunctionContext implements IAeFunctionContext {
    private IAeFunction echoFunction = new EchoFunction();
    private IAeFunction companyNameFunction = new CompanyNameFunction();
    @Override
    @AeFunctionUnit(prefix = "ac", display = "ACME",
                 hoverText = "Acme company functions", functions = {
            @AeFunction(syntax = "${prefix}:echo(${caret})", display = "echo(param)",
hoverText = "echo function that returns the given string").
            @AeFunction(syntax = "${prefix}:companyName()", display = "companyName()",
hoverText = "Returns company name") })
    public IAeFunction getFunction(String aFunctionName)
            throws AeUnresolvableException {
        if (aFunctionName.equals("echo"))
           return echoFunction;
        else if (aFunctionName.equals("companyName"))
            return companyNameFunction;
        return null;
    private class EchoFunction implements IAeFunction {
        QOverride
        public Object call (IAeFunctionExecutionContext aContext, List aArgs)
                throws AeFunctionCallException {
            if (aArgs.size() == 1)
               return aArgs.get(0);
            return null;
        }
    private class CompanyNameFunction implements IAeFunction {
        QOverride
        public Object call(IAeFunctionExecutionContext arg0, List arg1)
```

```
throws AeFunctionCallException {
return "acme";
}
}
}
```

# Adding Global Custom Functions to the Process Server

You can add Java-based custom functions to the Process Developer embedded engine or Process Server to make them available globally to all processes and not just the contribution in which they were deployed.

First, copy your jar file to the machine that hosts the server.

Next, add custom function information to make the function known to the server. Do this within the Process Console by selecting **Admin > Global Functions**.

For help in adding details, select the Help link and view the Global Functions Help topic.

## Writing XQuery Functions

Process Developer integrates the XQuery Development Tools (XQDT) project. Using it, you can create XQuery custom functions in your orchestration project that are automatically included in the functions list of the Expression Builder.

XQDT includes an XQuery editor with syntax highlighting, validation, content assistance, and execution support. You can easily create and test XQuery functions in the editor before using them within the Process Developer Expression Builder. Also, you can make changes to a function and save it. The updates are automatically included in your BPEL file.

Each function must be part of a library module in order for it to be included in the Expression Builder. You can create a module of functions in one XQuery file and then use the functions defined in that module in any other XQuery by using the import module directive.

XQDT supports XQuery 1.0 and many XQuery 3.0 constructs.

After you double-click in the functions section of the expression builder to add an XQuery function, the XQuery file is added as an import. You should pay attention to what XQuery files are referred to as imports in the BPEL process and make sure that there are no duplicates between that list and what they explicitly add as imports in the XQuery files that use the import module.

If you have an existing project (prior to version 9.0), right-mouse click on the project in the Project Explorer, and select **Add XQuery Nature**.

#### To get started creating an XQuery function:

- Right-mouse click on the xquery folder (or another folder) in your orchestration project, and select New > XQuery Module.
- 2. Name the file with a .xq extension, such as myNewFunctionModule.xq.

- 3. Select one of the following:
  - · Main module. Contains a query body to be evaluated
  - Library module. Contains a module declaration but no query body. A module declaration provides a URI that identifies the module for imports. Enter a prefix and namespace for the module declaration.
- 4. Select Finish, and the XQuery editor opens. Use content assist (Ctrl + spacebar) to begin a new function.

The following example shows the module declaration for a library module. This declaration is required for an XQuery function to appear in the Functions list:

```
(: The version declaration in line one is optional.
        Version 1.0 does not allow any use of version 3.0 constructs. :)
xquery version "1.0" encoding "utf-8";
module namespace xqf= "TechSupportLevel1";
declare function xqf:pingModemResult ((: $param as type, ... :)) as item() {
        insert_an_expression_here
};
```

Once you save your XQuery file, the function is automatically available in the Expression Builder, as shown.

| Expression Language: | urn:active-endpoints:expression-language:xquery1.0                                                                                       |  |
|----------------------|----------------------------------------------------------------------------------------------------|--|
| Variables            | Functions                                                                                                    |  |
| request              | BPEL     String     String     Number     Boolean     Node Sets     Date     QName     Misc     Constructor Functions     XQuery Modules |  |

As you use a function, the corresponding XQuery module is automatically added to the process's Imports node.

**Tip**: In the Outline view, select the function under Imports to view its properties. If you run B-unit tests, you can add the XQuery modules as a resource and specify the Type URI as shown.

See also:

- "Using the XQuery Editor" on page 290
- "Tips on Writing XQuery Functions" on page 290
- "Testing XQuery Functions in the XQuery Editor" on page 290

### Using the XQuery Editor

The XQuery Editor opens when you create or open a file with a .xq extension. Note the following features:

- The editor contains a content assist feature, allowing you to select CTRL + Space to open a list of XQuery constructs, system expressions, and your own functions that exist in modules imported into the open file.
- Syntax highlighting shows various elements of XQuery expressions
- Validation occurs automatically and errors are reported
- Run As features are available for executing local scripts to test your expressions. Refer to <u>"Testing XQuery</u> Functions in the XQuery Editor" on page 290.
- You can set preferences for syntax highlighting and other features in the XQuery section of Preferences. See also "Tips on Writing XQuery Functions" on page 290.

### **Tips on Writing XQuery Functions**

Process Developer supports all XQuery 1.0 constructs and some XQuery 3.0 constructs, such as:

- Group by
- Try-Catch
- Formatting functions for date, dateTime, time, and number

In order to use XQuery 3.0 constructs, be sure to add the following declaration to your files:

xquery version "3.0";

Process Developer uses Saxon as the XQuery processor. If you are in doubt about support for a particular XQuery 3.0 construct, refer to the following at the Saxon Web site, which is at http://www.saxonica.com/ documentation9.3/changes/intro.xml.

### Testing XQuery Functions in the XQuery Editor

You can write a test script for your functions and execute the script in the XQuery Editor. Process Developer provides a default interpreter for script execution.

For example, create a new .xq file, and write a simple test script where you hard-code a function argument as in the *Kitty* argument below:

```
xquery version "1.0" encoding "utf-8";
import module namespace xyz ="myFunctions" at "hello.xq";
xyz:sayHello('Kitty')
```

To run this script, right-mouse click in the editor and select Run As > XQuery.

#### Passing an External Value to a Test Script

If the test script has external variables defined, values for those variables can be passed as arguments from the Run As launch configuration. The following is a simple script that takes in an external variable, followed by a description of how to create the script argument:

```
xquery version "1.0" encoding "utf-8";
import module namespace xyz ="myFunctions" at "hello.xq";
declare variable $ip as xs:string external;
xyz:sayHello($ip)
```

#### Create a Run As Configuration:

- 1. Right-mouse click in the editor and select Run As > Run Configurations.
- 2. Select New, and add your project name and test script name on the first page.

- 3. On the Arguments page, add a Script Argument, such as ip="Kitty".
- 4. Run your named configuration.

### **Customizing the Interpreter Behavior**

Process Developer includes a default Saxon interpreter. You can change the arguments to this interpreter by selecting **Preferences > XQuery > Interpreters**.

You can configure the default Process Developer interpreter by double-clicking it. Interpreter arguments can be changed based on the development needs. Documentation for the arguments can be found at http://www.saxonica.com/documentation/using-xquery/commandline.xml.

Do not change the first argument, which is the class name, org.activebpel.rt.bpel.ext.expr.impl.xquery.AeQuery.

# CHAPTER 18

# System Services

Select a template to begin building a system-service-based process.

Topics discussing building a process with a system service are:

- Using a BPEL Template for a System Service-Based Process
- Alert Service
- Retry-Policy Service
- Identity Service
- Email Service
- Monitoring Alert Service
- Reporting Service \
- Server Log Service
- Shell Command Invoke Service
- Data Access Service
- Migration Service

# Using a BPEL Template for a System Service-Based Process

System service-based processes interact with the Process Server in a variety of ways, such as sending an alert when a server event is triggered. The processes are based on interfaces that include both process consumer and partner service provider participants.

For process consumer interfaces, you can use the New BPEL Process wizard to start building your process. When you select **File > New> BPEL** and click next, you see the New BPEL Process from Template page.

This wizard page shows a list of processes you can create based on system-deployed WSDLs. You do not need to import any WSDL files to create a BPEL process. A process is started for you, with a receive activity, based on an operation from the WSDL resource.

The template generates a BPEL process based on one of the following WSDLs:

- Alert Process. For details, see Alert Service.
- Retry Policy Process. For details, see Retry-Policy Service.
- Custom B4P Notification. For details, see Human Tasks with the Process Developer Help.

- REST-based process. For details, see Using a REST-based Service.
- Event Action Process. For details, see Creating an Event-Action BPEL Process.
- Monitoring Alert. For details, see Monitoring Alert Service.

Note that when you deploy one of these processes, in the BPR, there are no WSDL or XSD. They are already deployed and available on the server.

In addition to the services listed above, there are other services you can build by starting in the Participants view. Using the System Services in the Partner Service Provider or Process Consumer wizard, you can use the operations for special purposes, including sending an email, or retrieving a user from an identity service. For details, see *System Services Interfaces*.

### **Alert Service**

For many reasons an activity can throw an uncaught fault. Process Server provides the ability to suspend a process on an uncaught fault, and if desired, you can also trigger an alert.

When an uncaught fault occurs, the Process Server can instantiate an alert service that can then invoke some action, such as resuming the process by stepping over the faulting activity, automatically correcting a data value that is known to cause a fault, or simply notifying an administrator that a processing is faulting.

You can design a BPEL process to serve as the alert service. The process must be based on a WSDL file named alert.wsdl. There is a BPEL process template based on this WSDL, as described in the steps below. Also, this file is automatically loaded in Participants view as a System Service, so that you create a process consumer participant that adds a receive and reply for the process.

In essence, the WSDL defines the alert operation that receives information from the server regarding the process Id, namespace, name, variable location path, and status of the faulting process.

An input message sent to an alert-service BPEL process would have the following parts, shown in the example:

```
<ns1:alert xmlns:ns1=

"http://www.active-endpoints.com/services/alert"

processId= "101"

processNamespace="http://tempuri.org"

processName="myProcess"

locationPath="/process/variables

/variable[@name='testMessage']"

status="suspended"

faultName="someFault"

faultNamespace="someFaultNamespace"

</ns1:alert>
```

Here are some general steps to consider when creating an alert-service BPEL process.

### To create an alert-service BPEL process:

- 1. In the Project Explorer, create a new orchestration project.
- 2. Select File > New > BPEL Process.
- 3. Name the process and click Next.
- On the Process Template page, select the Alert process template. A new file opens on the Process Editor canvas with a *ReceiveAlert* activity. The receive activity is based on the alert operation.
- 5. Finish building the process, adding the programming logic that you wish to occur for your use case when a process is faulting. For example, send an email, described in "Email Service" on page 301.

- 6. Launch the Deployment Descriptor wizard and on the Partner Links tab, do the following:
  - a. Select the AlertPL My Role partner link.
  - b. Type in a Service Name for the My Role partner link.
- 7. Start up the Process Server and deploy the alert-service process to the server. Note that in the BPR, there are no WSDL or XSD. They are already deployed and available on the server.
- 8. In the Process Console of the server, add the service to the Alert Service page. See the *Process Console Help* for details.

**Tip:** Within http://wwww.activevos.com, refer to *Handling Process Server Alerts using Email and Identity* Services for a comprehensive sample alert service that you can download.

## **Data Access Service**

You can interact directly with a data source within a BPEL process by using the Data Access system service. Using this service, you create an invoke activity that executes one or more SQL statements on a specified data source and receives a result set as the response.

The Data Access service provides two operations: execSQL and execMultiSQL. These operations allow you to execute either a single SQL statement or multiple SQL statements. You can execute any SQL statement, whether you are selecting, inserting, updating or deleting data or stored procedures from a data source.

During deployment, you must specify the target data source.

# Creating a BPEL Process that Executes Statements on a Data Source

Use the following to create a BPEL process that executes statements on a data source:

In the Project Explorer, create a new orchestration project.

- 1. Select File > New > BPEL Process.
- 2. Name the process and click Finish.
- 3. In the Participants view, create a new Partner Service Provider.
- 4. Select System Services from the Interfaces tree.
- 5. Select Data Access.
- 6. From the Partner Service Provider that you created, drag either the execSQL or execMultiSQL operation to the canvas to create an invoke activity.
- 7. Fill in the input data, with the selections shown in the examples below the table.

The following table shows the data access request message element.

Following this table are the following examples:

- Example request for a single statement and its response
- · Example request including multiple statements and its response
- · Parameter-based request and responses from an insert, update, or delete statement
- Handling binary data
- An example fault response

Examples of invoking stored procedures; examples are shown for MySQL, SQL Server, and Oracle.

| execSQL Input<br>Element | Description                                                                                                    |
|--------------------------|----------------------------------------------------------------------------------------------------|
| sqlStatement             | Element containing the required <statement> and optional attributes</statement>                                                                                                    |
| includeMetadata          | Returns a row of metadata about the query columns prior to the actual return data (the default is false). Meta data includes data type and display size.                                                                       |
| maxRows                  | Maximum number of result rows to be returned. The default is 0 or unlimited.                                                                                                    |
| maxWaitSeconds           | Maximum time in seconds to wait for processing the result. This option does not consider the time taken to run the query. Use this option to interrupt long processing of a large query result. The default is 0 or unlimited. |
| columnCase               | Specifies the case formatting of the columns in the result set (the default is <i>unchanged</i> from server). Schema enumerations defined for this element include lowercase, uppercase, and unchanged.                        |
| statementId              | Specified as part of request to help identify results (the default is to auto generate an ld that results in an ld such as statement-1, statement-2)                                                                           |
| statement                | Required. SQL statement to execute.                                                                                                    |
| parameter                | Identifies the data to be inserted, updated or deleted from the data source. Parameter values are listed in order within a <parameterbatch> element associated with a statement.</parameterbatch>                              |
| sqlType                  | Parameter attribute. Types include string (default), byte, short, int, long, float, double, date, binary, or clob.                                                                                                    |
| attachmentId             | Parameter attribute. Specified as part of request to help identify results attachments, if any.                                                                                                    |
| hasResultSet             | Indicates that a stored procedures returns data. Only use this parameter if this is true.                                                                                                    |

### Example request for a single statement:

### Example response from the above request:

```
<dataAccessResponse xmlns="http://schemas.active-endpoints.com/data-access/2010/04/data-
access.xsd"
statementId="statement-1" >
<metadata>
<engineid dataType="INT UNSIGNED" displaySize="10" xmlns=""/>
<name dataType="VARCHAR" displaySize="255" xmlns=""/>
<state dataType="TINYINT" displaySize="4" xmlns=""/>
</metadata>
<row>
<row>
<row>
<state xmlns="">1</engineid>
<name xmlns="">1</engineid>
<state xmlns="">1</state>
</row>
</dataAccessResponse>
```

Example request including multiple statements:

#### Example response from the above multiple statement request:

```
<multiDataAccessResponse xmlns="http://schemas.active-endpoints.com/data-access/2010/04/
data-access.xsd">
 <result statementId="num-processes">
     <row>
        <ProcessCount xmlns="">3</ProcessCount>
     </row>
 </result>
  <result statementId="num-plans">
     <row>
       <PlanCount xmlns="">18</PlanCount>
     </row>
  </result>
  <result statementId="metainfo">
     <row>
        <PropertyName xmlns="">DatabaseType</PropertyName>
        <PropertyValue xmlns="">mysql</PropertyValue>
     </row>
     <row>
        <PropertyName xmlns="">SiteId</PropertyName>
        <PropertyValue xmlns="">0</PropertyValue>
     </row>
     <row>
        <PropertyName xmlns="">SiteName</PropertyName>
        <PropertyValue xmlns="">mySite1</PropertyValue>
     </row>
     <row>
        <PropertyName xmlns="">Version</PropertyName>
        <PropertyValue xmlns="">1.2.3 ActiveVOS Enterprise</PropertyValue>
     </row>
  </result>
</multiDataAccessResponse>
```

### Simulating the Data Access Invoke Output

You can test the actual Data Access request and response during simulation by performing some additional steps prior to beginning simulation. The steps involve using the Eclipse Data Source Explorer that is bundled with Process Developer.

Using the Data Source Explorer, you can generate sample data from an actual statement execution and export the data to Process Developer in the correct schema format. This technique makes the actual data returned from the result set available to a process variable to which you are mapping data.

#### Step 1. Set up a database connection:

- 1. Select Window > Show View > Other > Data Management > Data Source Explorer.
- 2. Right-mouse click on Database Connections and select New.
- 3. Select a Connection Profile Type from the list. For example, select MySQL.
- 4. Name the new profile, and select Next.

- 5. On the Driver page, select your database driver from the list. If the driver is not in the list, select **New Driver** and specify a driver definition.
- Enter the URL to connect to your database. For example, the default URL for MySQL is jdbc:mysql:// localhost:3306/[database name].
- 7. Select Test the Connection, and if successful, finish the wizard.
- 8. Notice there is a new database listed in the Data Source Explorer.

#### Step 2. Connect to the database and execute a statement:

- 1. In the Data Source Explorer, right-mouse click on your database and select Connect if needed. Expand the tree, and you can see an outline of all the tables in your database.
- 2. Right-mouse-click on your database and select Open SQL Scrapbook.
- 3. Select your database from the Name list.
- 4. Your Data Source Explorer and SQL Scrapbook window should look similar to the following example:

|                | n profile |                                                                         |
|----------------|-----------|-------------------------------------------------------------------------|
| Type: My:      | Sql_5.1   | Name: ActiveVOSMySQL 💟 Database: 🛛 🔽 Status: Connecte 4                 |
| _              |           |                                                                         |
|                |           |                                                                         |
|                |           |                                                                         |
|                |           |                                                                         |
|                |           |                                                                         |
|                |           |                                                                         |
|                |           |                                                                         |
|                |           |                                                                         |
| <u>&lt;</u> ]- |           | 21                                                                      |
|                |           |                                                                         |
| 8 »            | 2 - 0     | 🔲 🔄 Con 📳 Pro 💷 Pro 🧔 Tas ( 🚜 Ser 🖳 TC 🔍 Err 🔗 Sea 🏙 Dat 🕱 🔪 🔲 SO ) 🖓 🕻 |
| × ×            | 2 - 0     |                                                                         |
| x ×            |           |                                                                         |
| α ×.           |           | E S E S Labases                                                         |
| × ×            |           | E 🔄 🐱 🚵 🛃 🦉                                                             |
| 8 ×            |           | E S E S La La La La La La La La La La La La La                          |
| 8 ×            |           | E 😓 E 🧐 🖄 📔 🕯<br>E 🔁 ActiveVOSMySQL (MySQL v. 5.0.0)                    |

- 5. If your Data Access invoke is based on the execSQL operation, copy and paste your single execution statement into the SQL Scrapbook.
- 6. Right-mouse click and select **Execute Selected Text**. Notice that the results are returned in the SQL Results tab.
- 7. For the execMultiSQL operation, copy and paste your statements into the SQL Scrapbook. Right-mouse click and select **Execute All**.

### Step 3. Save the SQL Results as sample data:

In the SQL Results view, right-mouse click and select Save > Current Result.
 You must select Current Result for a single statement execution and All Results for multiple statement execution. The format of the data differs depending on your selection.

| 🙀 Data Source Explorer 🔲 SQL Results 🛛 👘 🗖 |                                              |                                          |                                                        |          |
|--------------------------------------------|----------------------------------------------|------------------------------------------|--------------------------------------------------------|----------|
|                                            | □ 🗱 🙀 📄 🔹 🏹                                  |                                          |                                                        |          |
| Status                                     | Parameters P                                 | Result1                                  |                                                        |          |
|                                            | PropertyName                                 |                                          | PropertyValue                                          |          |
| 2<br>3                                     | DatabaseTyp<br>SiteId<br>SiteName<br>Version | Copy Row(s)<br>Save<br>Export<br>Print ► | mysql<br><u>C</u> urrent Result<br><u>A</u> ll Results | terprise |
| <<br>Total 4                               | records shown                                | ш)                                       |                                                        |          |

- 2. In the **Save Result** dialog, browse to your Data Access project in your workspace and select the sampledata folder. Name and save your file into this location.
- 3. In the File Type box, select Process Developer Data Access Sample. Then set the Output encoding to UTF-8. The following example shows all settings:

| 🗧 Save Result                                                                            |                                                                                                    |   |  |  |
|------------------------------------------------------------------------------------------|----------------------------------------------------------------------------------------------------|---|--|--|
| Save Result Save result to a project folder, right click to create a new project/folder. |                                                                                                    |   |  |  |
| Enter or select the parent folder:                                                       |                                                                                                    |   |  |  |
| DataAccess/sample                                                                        | e-data                                                                                                    |   |  |  |
|                                                                                          |                                                                                                    |   |  |  |
| Image<br>                                                                                | DataAccess      Jimage      Jimage |   |  |  |
| Die Haller [Teeanin                                                                      |                                                                                                    |   |  |  |
| File type: ActiveVO                                                                      | S Data Access Sample (*.xml)                                                                                                    |   |  |  |
| Export options                                                                           |                                                                                                    |   |  |  |
| Output encoding: UTF-8                                                                   |                                                                                                    |   |  |  |
| Qutput format: Column Aligned                                                            |                                                                                                    | ~ |  |  |
| Dejmiter:                                                                                |                                                                                                    |   |  |  |

4. Select OK.

### Example-Response from an Insert Update or Delete Statement

No data is returned from a non-query statement. The response contains only the number of rows affected by the operation, as the example shows:

### Simulating the Data Access Service

When you create the Process Deployment Descriptor for the process containing the Data Access service, you must specify the location of your database. Complete the deployment information as follows:

- 1. On the Partner Links page, notice that the Partner Service Provider's Invoke Handler for data access is automatically set to System Service.
- If you are using a cloud process, in the edit field, replace the text, FILL\_IN\_DATASOURCE\_JNDI, with one of the following:
  - The JNDI Name defined in your application server that is bound to the data source. There is no need to include the JNDI prefix. For example:

jdbc/myDatabase

• Similarly, for WebLogic and Websphere, no prefix is required:

jdbc:/myDatabase

A URN that can be mapped to a JNDI Name or URL in the Process Console URN Mappings page. This
option gives you a way to change the database connection information without refactoring and
redeploying your process.

Note : If you are deploying on-premise, you must also include the JNDI prefix as shown in this example:

java:comp/env/jdbc/myDatabase

For preliminary testing, if you want to set up a database connection within the server embedded in Process Developer, follow these instructions:

- 1. In Process Developer, stop the embedded server, if it is running. For details, see <u>"Setting Up the</u> <u>Embedded Process Server" on page 91</u>.
- In the file system, in your Process Developer installation directory, navigate to the embedded server plugin. For example, [designer install directory]\designer\plugins \org.activebpel.enginep\_[versionNNN] where versionNNN is the plugin version.
- 3. In the org.activebpel.enginep plug-in, navigate to server\conf\Catalina\localhost and make a backup copy of the active-bpel.xml file. Then open the file.
- 4. In the active-bpel.xml file, add a new <Resource> element within the <Context> element, as shown in the example:]

```
<Resource
driverClassName="driver_class_name"
maxActive="100"
maxIdle="30"
maxWait="10000"
name="jdbc/anyName"
password="password"
type="javax.sql.DataSource"
url="url_of_your_db"
username="db_login_name"/>
```

Be sure to replace all attribute values with values for connecting to your database.

- 5. Save the file and restart the embedded server.
- 6. Be sure to add the JNDI name to the PDD of your process before deploying your BPR to the embedded server.

# **Email Service**

Process Server supports an email service. This means you can create a process that sends email messages to a list of recipients via an invoke activity. Many types of processes can benefit from an email delivery activity, including use an "Alert Service" on page 293.

Any BPEL process that implements email-based activities imports the WSDL provided with the ProcessServer. The name of the WSDL is email.wsdl, and in the Participants view wizards, it is a System Service named *send email*. The WSDL contains a send operation that can be used in an invoke activity as follows:

```
<invoke
    inputVariable="emailMessage"
    operation="send"
    outputVariable="resultMessage"
    partnerLink="emailProvider"/>
```

### To create a BPEL process that sends an email:

- 1. In the Project Explorer, create a new orchestration project.
- 2. Select File > New > BPEL Process.
- 3. Name the process and click Finish.
- 4. In the Participants view, create a new Partner Service Provider.
- 5. Select System Services.
- 6. Select Email.
- 7. From Participants view, drag the **send** operation to the canvas to create an invoke activity. This activity sends the email message to people in your identity service enabled on the Process Server.
- 8. Add additional programming logic. For example:
  - a. Add a receive activity that receives the input to be associated with the email.
  - b. Use the input tab of the invoke to assign data to the variable. See the examples below.
- 9. Use the send operation's fault message to catch communication errors with your email service.

Example to initialize the emailMessage variable:

- 1. In the **Input** tab of the invoke, select XPaths as the Assignment Type.
- 2. Select Add.
- 3. In the E/L panel, select Literal.
- In the From column, select the dialog button and generate literal contents. Process Developer automatically finds the correct schema for the selected single-part element-based variable and generates a literal template for you as shown: Generated Template

To avoid errors, be sure to set the body mimeType to a valid type such as *text/plain*. See the example in Step 5.

- 5. Use one of the following tips to populate the emailMessage elements with the appropriate strings:
  - Create XPaths expressions, one per element. For example, to populate the <aem:to> element, create an expression such as FROM\$quoteRequest/quote:contact/quote:name() TO aem:to.
  - Create an expression with a doXslTransform function. This solution requires that you create an XSL file containing all the transformation details for the email elements. For example, doXslTransform ('monitorEmail.xsl', \$handleAlertRequest)
  - Set the Assignment Type to XQuery. Then you can add {expressions} or strings directly to each emailMessage element.

### Example

```
<ns:emailMessage
    xmlns:ns="http://schemas.active-endpoints.com/email/2007/01/email.xsd">
    <ns:from>Dave Verd &lt; DVerd@mycompany.com &gt;</ns:from>
    <ns:replyTo>sender@mycompany.org</ns:replyTo>
    <ns:to>{$quoteRequest/quote:contact/quote:name()}</ns:to>
    <ns:subject>{ $quoteRequest/quote:contact/quote:description}</ns:subject>
    <ns:body mimeType="plain/text">Message goes here.</ns:body>
</ns:emailMessage>
```

### Deploying a Process as an Email Service

You can deploy your process and make it available as a standard document literal service for the My Role partner link. Note that in the BPR, there are no WSDL or XSD. They are already deployed and available on the server.

If your email list contains an invalid address, the process logs an error. Check the Server Log in the Process Console to view email errors.

## **Identity Service**

An identity service provides a way to look up users and groups based on a defined set of attributes. The Process Server support for an identity service is based on Lightweight Directory Access Protocol (LDAP), JDBC, or a file-based service.

You can create a process that includes identity-based activities. As a prerequisite, in the Process Console, you must provide the communication details for access to your directory service. When the process runs, the user or group specified in the process is looked up in your directory service.

Any BPEL process that implements identity-based activities imports the WSDL provided with the Process Server. The name of the WSDL is identity.wsdl, and in the Participants view wizards, it is a System Service named *identity search*.

| Operation Name       | Description                                                                                                    |
|----------------------|----------------------------------------------------------------------------------------------------|
| findRolesByPrincipal | Returns a list of roles for the named principal. For example User1 is a member of Administration and Finance.                |
| findRoles            | Returns a list of roles, such as <i>Marketing, Finance</i> , and <i>DnsAdmins</i> that are defined in the directory service. |
| findIdentitiesByRole | Returns a list of identities for the named roles                                                                             |

The WSDL contains the following operations:

| Operation Name                           | Description                                                                                                    |
|------------------------------------------|----------------------------------------------------------------------------------------------------|
| findIdentities                           | Returns a list of identities that includes user name and email address                                                                                                    |
|                                          | Specifies which roles and principals to include and exclude from the results                                                                                                    |
|                                          | The query is comprised of include and exclude statements. The roles or principals listed under the include element are included in the result set while the ones listed under the exclude element are excluded. |
| assertPrincipalInQueryResult             | For a given principal, make sure the user exists in the final result of the query.                                                                                                    |
|                                          | You can use this operation for fault handling. It is good for checking permissions.                                                                                                    |
| assertPrincipalInQueryResultwithResponse | Same as above with response                                                                                                    |
| countIdentities                          | Receive a count of the users and groups requested                                                                                                    |

### **Building an Identity-Based Activity**

Use identities in an alert service, for example, to send email to a group when a process is suspended on an uncaught fault.

You can also use identities in a BPEL process for branching, based on a group. For example, build one branch of an activity for managers, another for customer service representatives.

Build the assign activities you need to invoke the identity service. You can generate literal contents for a variable based on the aeid:identityQuery element.

Here is an example:

```
<aeid:IdentityQuery xmlns:aeid="http://schemas.active-endpoints.com/identity/2007/01/
identity.xsd" xmlns:xsi="http://www.w3.org/2001/XMLSchema-instance"
xsi:type="aeid:IdentityQuery">
<aeid:IdentityQuery">
<aeid:IdentityQuery">
<aeid:Include>
<aeid:group>Development</aeid:group>
<aeid:user>user1</aeid:user>
<aeid:id>CN=Kim Pan,CN=Users,DC=aedomain,DC=active-endpoints,DC=local</aeid:id>
</aeid:include>
</aeid:IdentityQuery>
```

Note that the <aeid:id> element above shows an example of looking up a user in a LDAP directory by distinguished name (DN). For JDBC, the lookup is the primary key in the database. For tomcat-users.xml, the id is the same as the user name.

Add other programming logic, as desired.

In the PDD, for the partner role, System Service is pre-selected as a custom invoke handler. The PDD entry looks similar to the following:

#### Deploying a Process as an Identity Service

You can deploy your process and make it available as a standard document literal service for the My Role partner link. Note that in the BPR, there are no WSDL or XSD. They are already deployed and available on the server.

### **Migration Service**

The migration service allows fine grain control over migrating running process instances to a newer (or different) version of a process definition. The simplest way to migrate running processes is to specify this choice in the Process Deployment Descriptor of the newer version being deployed, on the <u>"General</u> <u>Deployment Options" on page 442</u> page.

However, if the newer process version has significant changes, such as new activities, variables, or participants, you can create a migration service to test the migration, by selecting one or a few process instances to migrate. Then analyze the results on the Active Process Details page of the server. If errors occur, a process is suspended and errors are reported in the server log. Please note that Process Server does not validate changes to incoming and outgoing message structures between the existing plan and the new plan.

Another use case for a migration service is to have fine grain control over migration. For example, you don't have to migrate instances to the online version of the same process definition. You can migrate to any other process definition that is on the server. And you can pinpoint only those running process instances that you want to migrate.

The process you create for handling migration uses the Migrate system service that has two operations that you must use in order:

#### Create Map operation

This operation takes as input the Plan Id of the process definition that process instances are running against. Each Plan Id on the server is unique and is a property of each version of a process definition. All process instances run against a Plan Id.

The create map operation returns a migration map XML document as a string. The map contains the migration structure between plans, which describes the transformation of the activities, links, and variables from one process definition to the other.

### Migrate operation

This operation takes as input the migration map and the process id (pid) of the running process instance to migrate.

The migrate operation returns the XML document that contain list of migration warnings (if any) and the backup process Id. By default, the process instance is migrated to the Plan Id of the online version of the same process definition, but you can specify any Plan Id on the server.

### Input and Output for Create Map

The input for the create map operation looks like the following example. You must provide a Plan Id for the running process instances to migrate. For your process request message that passes data to this operation, you can look up the Plan Id on the Active Process Detail page or obtain it programmatically in various ways, such as a using a database query or the appropriate Admin API call.

The following example show sample data. Note that the toPlanId is optional. If deleted, the default behavior is to map to the online version of the same process definition.

The following example shows just the beginning of the migration map created for the response:

```
<createMapResponse xmlns="http://docs.active-endpoints/wsdl/migration/2011/04/
migration.xsd">
        <migrationMap><![CDATA[
```

```
<processMigration xmlns="http://schemas.activevos.com/processMigration/2010/05/
processMigrationMapper.xsd">
            <migrationInfo>
                <locationInfo>
                    <locationId>1</locationId>
                    <locationPath>/process</locationPath>
                    <idsToRoot />
                </locationInfo>
                <mapForVariable>false</mapForVariable>
                <migrationMapper>
                    <oldLocationInfo>
                        <locationId>1</locationId>
                        <locationPath>/process</locationPath>
                        <idsToRoot />
                    </oldLocationInfo>
                    <activityStrategy>
                        <stateMapType>0</stateMapType>
                        <defaultLocationInfo>
                            <locationId>1</locationId>
                            <locationPath>/process</locationPath>
                            <idsToRoot />
                        </defaultLocationInfo>
                    </activityStrategy>
                </migrationMapper>
            </migrationInfo>
</createMapResponse>
```

### Input and Output for Migrate

The input for the migrate operation requires a pid. For your process request message that passes data to this operation, you can look up the pid on the Active Processes list or obtain it programmatically. Basically you can use the getProcessList API call (or a report) to bring back the set of process ids matching the ones you want to migrate. If you have a large number to migrate, you can migrate many instances in parallel.

The following example show sample data:

The following is a sample migrate response message:

# Creating a BPEL Process That Migrates Process Instances to a New Version

Use the following procedure:

1. In the Project Explorer, create a new orchestration project.

- 2. Select File > New > BPEL Process.
- 3. Name the process and click Finish.
- 4. Create a receive/reply based on a WSDL you create. The request message for the process must provide a Plan Id and one or more process Ids of running process instances.
- 5. In the Participants view, create a new Partner Service Provider.
- 6. Select System Services.
- 7. Select Migration.
- 8. From Participants view, drag the **create map** operation to the canvas to create an invoke activity. This activity takes as input the process plan Id and creates a map of the process structure.
- 9. From the Participants view, drag the migrate operation below the create map invoke to create a second invoke activity. This activity takes as input the migration map and process id and migrates the running process instance to the online version of the same plan Id, by default. You can specify any Plan Id, depending on the structure of your process.

### **Testing Your Migration Process**

Deploy the migration process to the server and then you can test it as follows:

- 1. Deploy a process and instantiate a long-running process instance.
- 2. Deploy a second version of the process. Do not select the migrate option in the PDD.
- 3. Instantiate the migration process with a request message containing a Plan Id of the original version and the pid of the running process instance.

For doing migration programmatically outside of a BPEL process, refer to <u>"Using the Process Server</u> Migration Web Service" on page 306.

### Using the Process Server Migration Web Service

For doing migration programmatically outside of a BPEL process, you can use the Process Server SOAPbased migration Web service.

On the server, open the following page:

http://localhost:8080/active-bpel/services

On this page, scroll down to locate the AeProcessMigrationService:

http://localhost:8080/active-bpel/services/AeProcessMigrationService?wsdl

Using a tool such as SOAP UI, create a request to migrate one process instance, as shown in the following example:

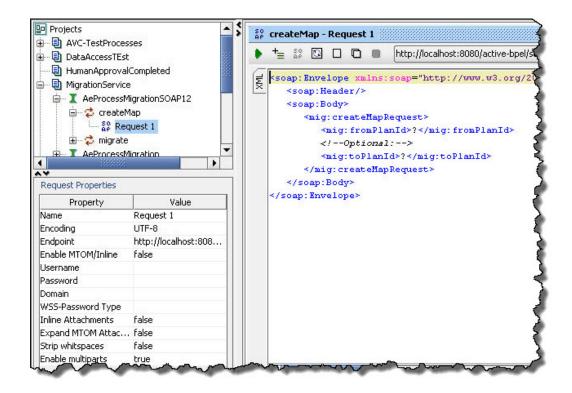

# Creating a BPEL Process That Invokes a Shell Command

- 1. In the Project Explorer, create a new orchestration project.
- 2. Select File > New > BPEL Process.
- 3. Name the process and click Finish.
- 4. In the Participants view, create a new Partner Service Provider.
- 5. Select System Services from the Interfaces tree.
- 6. Select Shell Command.
- From the Partner Service Provider that you created, drag the execCommand operation to the canvas to create an invoke activity.
- 8. Fill in the input data, with the selections described above.

For more information, see Connectors > Shell Command Invoke Service Connector.

# Using the Monitoring Alert Service with BPEL Processes

An input message sent to a BPEL process would have the following parts, shown in the example:

```
<ns:handleAlertRequest xmlns:ns="http://www.activebpel.org/
monitor/2007/08/monitor/monitorAlert.wsdl">
   <ns:engineDetail>
       <ns:name>string</ns:name>
       <ns:state>created</ns:state>
       <ns:monitoringStatus>normal</ns:monitoringStatus>
       <ns:errorMessage>string</ns:errorMessage>
       <ns:startDateTime>2007-09-10T19:15:15.868Z
           </ns:startDateTime>
       <ns:id>1</ns:id>
       <ns:numCPU>1</ns:numCPU>
       <ns:deploymentGroupId>1</ns:deploymentGroupId>
       <ns:deploymentGroup>string</ns:deploymentGroup>
   </ns:engineDetail>
   <ns:troubleItems>
     <ns:troubleItem>
       <ns:monitorName>string</ns:monitorName>
       <ns:level>1</ns:level>
       <ns:statistic>avg</ns:statistic>
       <ns:operator>eq</ns:operator>
       <ns:threshold>1.0</ns:threshold>
       <ns:displayName>string</ns:displayName>
       <ns:value>1.0</ns:value>
       <ns:timestamp>2007-09-10T19:15:15.868Z</ns:timestamp>
     </ns:troubleItem>
   </ns:troubleItems>
</ns:handleAlertRequest>
```

Here are some general steps to consider when creating a monitoring alert BPEL process.

#### To create an monitoring alert-service BPEL process:

- 1. In the Project Explorer, create a new project.
- 2. Select File > New > BPEL Process.
- 3. Name the process and click Next.
- 4. On the Process Template page, select the Monitor Alert process template.
- 5. A new file opens on the Process Editor canvas with a ReceiveAlertMessage activity. The receive activity is based on the handleAlert operation.
- 6. Finish building the process, adding the programming logic that you wish to occur when a monitored property reaches a warning or error level.
- 7. Launch the Deployment Descriptor wizard and on the Partner Links page, do the following:
  - a. Select the MonitorAlertPL My Role partner link.
  - b. Type in a Service Name for the My Role partner link.
- 8. Start up the Process Server and deploy the process to the server. Note that in the BPR, there are no WSDL or XSD. They are already deployed and available on the server.
- 9. In the Process Console, add the Monitor Alert service. See the Process Console Help for details.

# Using the Retry-Policy Service with BPEL Processes

An input message sent to a retry-policy BPEL process would have the following parts:

```
<retryCheckInput
    xmlns="http://www.activebpel.org/services/retry">
    <faultName>{namespace}localpart</faultName>
    <processId>process id</processId>
    <processName>process name</processName>
    <invokePath>path of activity which is faulted</invokePath>
    <attempts>retry attempts already executed</attempts>
    <pretLinkName>partner link used by invoke
    </partnerLinkName>
    <pretLinkName>
    <pretLinkName>
    </partnerLinkName>
    </partnerLinkName>
    </partnerLinkName>
    </partnerLink>endpoint reference of partner link
    </partnerLink>
```

The process you write would send back a message to the server with the following parts:

```
<retryCheckOutput
xmlns=http://www.activebpel.org/services/retry>
<retry>yes or no indicating whether or not to retry</retry>
<interval>number of seconds to delay if retrying</interval>
</retryCheckOutput>
```

The message you send back could also include an alternate service to try. The message to send back to the server would look similar to the following:

```
<retryCheckOutput
   xmlns=http://www.activebpel.org/services/retry>
   <retry>yes or no indicating whether or not to retry</retry>
  <interval>number of seconds to delay if retrying</interval>
  <wsa:EndpointReference xmlns="http://
     schemas.xmlsoap.org/ws/2003/03/business-process/"
     xmlns:ext="http://www.activebpel.org/bpel/extension"
     xmlns:ns1="http://www.activebpel.org/services
       /retrytests"
     xmlns:s="http://www.activebpel.org/
       services/retrytests"
     xmlns:wsa="http://schemas.xmlsoap.org/ws/2003/03
         /addressing"
      xmlns:bpws="http://schemas.xmlsoap.org/ws/2003/03
         /business-process/"
     xmlns:xsd="http://www.w3.org/2001/XMLSchema">
     <wsa:Address>ae:localhost:alternateRetryService
      </wsa:Address>
     <wsa:ServiceName PortName=
         "retryTesterServicePort">s:retryTesterService
      </wsa:ServiceName>
   </wsa:EndpointReference
</retryCheckOutput>
```

The process could do many other programmatic tasks, such as account for system downtime.

#### System Downtime

A service can have downtime for maintenance or for an unplanned event. In either case, it may be appropriate to use a retry-policy service to reschedule an invocation programmatically using BPEL activities.

Here are some general steps to consider when creating a retry-policy service.

#### To create a BPEL process to be used as a retry-policy service:

- 1. In the Project Explorer, create a new project.
- 2. Select File > New > BPEL Process.
- 3. Name the process and click Next.
- 4. On the Process Template page, select the Retry-Policy process template.

- 5. A new file opens on the Process Editor canvas with a *ReceiveRetryCheck* activity. The receive activity is based on the retryCheck operation.
- 6. Finish building the process, replacing the default retry and interval data in the Assign activity that you wish.
- 7. Launch the Process Deployment Descriptor wizard and on the Partner Links page, do the following:
  - a. Select the My Role partner link.
  - b. Type in a Service Name for the My Role partner link.
- 8. Start up the Process Server, and deploy the retry-policy process to the server. Note that in the BPR, there are no WSDL or XSD. They are already deployed and available on the server.
- 9. You need to remember the he retry-policy service name as you must refer to it in the Retry Policy Assertion in the PDD file of the process containing the invoke activity targeted by the retry-policy BPEL process. In the Retry Policy Assertion dialog, be sure to specify the QName of the retry-policy process as shown in bold in the following example:

```
<wsa:EndpointReference
   xmlns:s="http://www.activebpel.org/services/retrytests">
  <wsa:ServiceName PortName="retrytesterServicePort">
   s:retryTesterService</wsa:ServiceName>
  <wsp:Policy
   xmlns:wsp="http://schemas.xmlsoap.org/ws/
      2002/12/policy"
   xmlns:abp="http://www.activebpel.org/policies">
   <abp:retry service="retryCheckerService"
     faultList="{http://xml.apache.org/axis/}*
        {http://www.active-endpoints.com/2004/06/bpel
           /extensions/}*
        {http://www.activebpel.org/services
           /retrytests}*"/>
  </wsp:Policy>
</wsa:EndpointReference>
```

10. Deploy the process to the server and use remote debugging to test that when the invoke faults, the retrypolicy service executes.

# Using the Server Log Service with BPEL Processes

To create a BPEL process that interacts with A Process Server Log:

- 1. In the Project Explorer, create a new orchestration project.
- 2. Select File > New > BPEL Process.
- 3. Name the process and click **Finish**.
- 4. In the Participants view, create a new Partner Service Provider.
- 5. Select System Services from the Interfaces tree.
- 6. Select Server Logging.
- From the Partner Service Provider that you created, drag the send operation to the canvas to create an invoke activity.
- 8. Generate a literal for the input data, with the selections described above.

# **More Information**

To learn more about System Services, see Using System Services, Listeners and Connectors under Design.

# CHAPTER 19

# My Role Endpoint and the Process Consumer

A service endpoint for a process consumer lets you send a message to the Process Server that either creates a new process instance or gets routed to an existing process instance. In BPEL terminology, the endpoint is known as a *My Role service endpoint*. In Process Developer, the My Role endpoint is referred to as the *Process Consumer*.

The deployment options for service endpoints are configured as myRole elements within the process deployment descriptor (PDD) and are automatically published by Process Developer when you deploy a business process archive (.bpr).

Services can be deployed as SOAP web services, REST-ful HTTP endpoints, or as unpublished services only accessible to internal clients. Process Server uses the binding attribute on the myRole service to determine how to deploy the endpoint and make it accessible.

When you create a Process Deployment Descriptor, you can select one of the standard bindings for a myRole service. You can also create a Java implementation, if desired.

## **SOAP and Policy-Driven Bindings**

When you create a Process Deployment Descriptor (PDD), you can select one of the standard bindings for a My Role service. These selections are:

- SOAP Bindings
- Policy-Driven Bindings
- Unpublished

### **SOAP Bindings**

The simplest way to deploy a service endpoint as a Web Service is to select one of the standard SOAP bindings:

- Document Literal
- RPC Literal
- RPC Encoded

You only need to select the binding style and a service name. The SOAP binding elements for the selected style are generated based on the Port Type and Policies associated with the myRole element in the PDD.

After deployment, Process Server handles the receipt and reply of messages designated for the service endpoint. The messages are formatted and processed by Process Server based on the binding.

Services are deployed to the engine's internal web service provider. Web services are supported by the Metro SOAP stack. (Metro was developed by Sun as a core component of the Glassfish project.)

Both SOAP 1.1 and SOAP 1.2 endpoints are deployed for JAX-WS compliant services (Document Literal and RPC Literal). Legacy bindings such as RPC Encoded are deployed as SOAP 1.1 only.

When a request is received, the URL determines the target service and SOAP version. The last segment of the path corresponds to the service name specified in the PDD:

- For SOAP 1.1 the URL is: http://host:port/active-bpel/services/<MyRoleServiceNameInPDD>
- For SOAP 1.2 the URL is: http://host:port/active-bpel/services/soap12/<MyRoleServiceNameInPDD>

The WSDL for a deployed web service endpoint is accessible at:

http://host:port/active-bpel/services/<MyRoleServiceNameInPDD>?wsdl

A listing of all deployed web services hosted within the Process Server engine is found at the following URL:

http://host:port/active-bpel/services

In the Process Console, select the Service Definitions link.

The WSDL that is published for the service includes standard WS-Policy attachments for policy assertions including WS-Addressing and WS-Security.

### **Policy-Driven Bindings**

A policy-driven binding defines how a service is exposed using a policy assertion defined on the myRole element.

There are many policy assertions, but only the following three can be used as a binding:

- Referenced WSDL Binding: As an alternative to letting the engine generate a SOAP binding based on a
  given style, you can reference a specific SOAP binding in WSDL by using a Referenced WSDL Binding
  policy assertion in the PDD. Use this feature to deploy services with message parts mapped as SOAP
  headers or specify non-empty soapAction attributes.
- WS-Reliable Messaging: The presence of WSRM policy dictates that the service is deployed as a Web service with support for the WS-Reliable Messaging protocol.
- REST: If REST policy is used, a REST-ful service endpoint is exposed using a URL to HTTP clients.

For details about policy assertions, see Endpoint References and WS-Policy.

### Unpublished Binding Style

When Unpublished is selected as the binding, the endpoint is not published to the SOAP stack and is only accessible to internal clients using process invokes or through custom java clients. For details, see *Invoking a Process from Java*.

## Invoking a Process from Java

Process Server provides an API for dispatching a message directly to the engine. This API is available as an Enterprise Java Bean (EJB) on platforms that support EJB or as a plain Java API for deployment platforms without an EJB container.

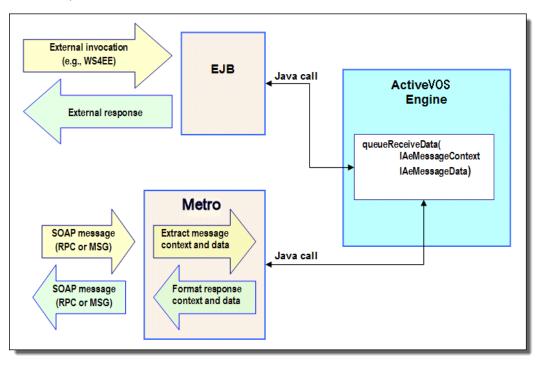

The following illustration shows an overview of the external and standard implementations of My Role service endpoints.

#### The Process Server engine's Enterprise Java Bean (EJB) binding implements the following interface:

public interface org.activebpel.wsio.receive.IAeMessageQueue

```
/**)
* Delivers the message to the BPEL engine's message queue.
*
* @param aData
* @param aContext
* @return IAeWebServiceResponse
* @throws RemoteException
* @throws AeRequestException
*/
    queueReceiveData
    (org.activebpel.wsio.IAeWebServiceMessageData aData,
            org.activebpel.wsio.receive.IAeMessageContext aContext)
    throws RemoteException,
    org.activebpel.wsio.receive.AeRequestException;
```

### where:

- IAeMessageQueue is name of the interface. The package is org.activebpel.wsio.receive.
- IAeWebServiceResponse is the interface for the data or fault that can be returned from the calling service.
- queueReceiveData is a method that a service endpoint can invoke passing in context and data.
- IAeWebServiceMessageData contains the data for the inbound message.
- IAeMessageContext contains the contextual information for the request.

Steps to Invoke a Process using plain Java or EJB API

### Step 1: Include required .jar files on your java project classpath

The API is contained in the following .jar files. If using the plain Java API, only ae\_wsio.jar is required, if using the EJB implementation, both are required in the classpath.

- ae wsio.jar contains the core interfaces used to send messages to the engine.
- ae awfwsio.jar contains the required interfaces for interacting with the Process Server engine EJB.

#### Step 2: Lookup the EJBHome

From Java code, lookup the EJBHome for the AeMessageQueueBean from JNDI context and create an instance of the bean. For example:

```
InitialContext ctx = new InitialContext();
object home = ctx.lookup("ejb/AeMessageQueueBean");
Home = (AeMessageQueueHome)
portableRemoteObject.narrow(home,AeMessageQueueHome.class);
eMessageQueueRemote msgQueueBean = mHome.create();
```

#### Step 3: Create an instance of AeMessageContext.

The AeMessageContext object contains the relevant details about the My Role partner link from the BPEL process. These details make up the context for the inbound messages sent to the engine. and are:

| AeMessageContext<br>Parameters | Description                                                                                                    |  |
|--------------------------------|----------------------------------------------------------------------------------------------------|--|
| setProcessName                 | Process Qname. The Qname includes the namespace plus the local part of the process<br>name. In a BPEL source file, this is the target namespace.<br><b>Note</b> : You can specify a service name instead of a process/partnerlink name. For a<br>discussion of service name, see <u>Chapter 19</u> , "My Role Endpoint and the Process<br><u>Consumer" on page 312</u> .                                                    |  |
| setPartnerLinkName             | Partner link name from the BPEL process                                                                                                    |  |
| setServiceName                 | Optional. As an alternative to setting the process and partner link name, you may specify<br>the My Role (Process Consumer) service name. This name is in the Process Deployment<br>Descriptor Editor on the Partner Links page and is also on the Service Definitions page in<br>the Process Console.<br>This property is mutually exclusive with the process name and only one or the other may<br>be set on the context. |  |
| setOperation                   | Operation from the ${\tt portType}$ of the partner link type defined for My Role                                                                                                    |  |
| setProcessVersion              | Optional. Messages are sent to the current process if a process version is not specified.                                                                                                    |  |
| setPrincipal                   | <i>Optional.</i> This value is used by the engine for performing lookups on deployed partner definitions when using the "Principal" endpoint type. Identifies the principal name value for inbound messages. Processes that include human tasks also use this value to identify the process initiator.                                                                                                    |  |

#### Example code for creating a new message context:

```
// Create the message context object for the request
/ containing the routing information for the process
eMessageContext context = new AeMessageContext();
context.setProcessName(new QName(aProcessNamespace, aProcessName));
context.setPartnerLink(aPartnerLink);
context.setOperation(aOperation);
```

#### Step 4: Create an instance of AeWebServiceMessageData

The context details are as follows:

| AeWebServiceMessageData<br>Parameters | Description                                                                                                    |
|---------------------------------------|----------------------------------------------------------------------------------------------------|
| Constructor QName                     | The ${\tt QName}$ specified in the constructor corresponds to the ${\tt QName}$ of the WSDL message associated with the input message                                                                                                    |
| setData                               | Each message part is defined in this parameter. Message parts must be primitive types like strings, integers, or XML passed as DOM Document object. Complex types get passed as documents. The XML document must conform to the schema definition of the complex type. If a message has correlated properties in it, the engine extracts these properties using the property aliases and routes the message to the correct process instance. |

#### WSDL Message for the message data object:

```
<wsdl:message name="creditInformationMessage">
        <wsdl:part name="part1" element="tns:LoanProcessRequest" />
        <wsdl:part name="part2" element="tns:LoanProcessAddress" />
        </wsdl:message>
```

#### Example code for creating message data object:

Invoke the queueReceiveData method on the bean.

IAeWebServiceResponse response = msgQueueBean.queueReceiveData(data,context);

#### The context details are as follows:

| IAeWebServiceResponse Parameter | Description                                                                                             |
|---------------------------------|----------------------------------------------------------------------------------------------------|
| getMessageData()                | Message data returned from the invoke. See the description of AeWebServiceMessageData for details.      |
| isFaultResponse()               | Return true if the response wraps a fault                                                               |
| getErrorCode()                  | Accessor for the error code QName                                                                       |
| getErrorString()                | Returns an error message associated with the fault or null if there is none                             |
| getErrorDetail()                | Returns a stack trace or other detailed information associated with the fault or null if there was none |
| getRootCause()                  | Returns a Throwable that is the root cause of the error code                                            |
| getBusinessProcessProperties()  | Return a Map of (string) name/value pairs from the business process                                     |

# Setting Allow Anonymous Access Policy

For an incoming request to be allowed through the public context, you must apply an <abp:AllowAnonymousAccess/> policy as a "user defined" policy in the PDD.

For example, to authenticate a service using wsse:UsernameToken, you use this public context:

https://[host]/active-bpel/public/services/[tenant]/[ServiceName]

To allow access, set the following policy on the myRole service endpoint ([ServiceName]) in the PDD:

# CHAPTER 20

# **Custom Service Interactions**

The following topics discuss custom service Interactions:

- "Using a REST-based Service" on page 318
- <u>"Using an OAuth REST-Based System Service" on page 323</u>
- "Using a Java Messaging Service Invoke Handler" on page 326

### Using a REST-based Service

You can create web service interaction activities in BPEL that can handle messages based on the Representational State Transfer (REST) architecture rather than WSDL operations. This means that you do not need your own WSDL file in order to create certain types of BPEL processes. You can simply instantiate a process with a request that looks like the following example:

http://localhost:8080/active-bpel/services/REST/lookUpWeather/mass/waltham

REST is a style of architecture for describing how resources are defined and addressed on systems such as the World Wide Web. Using REST, you can send and receive REST-based messages over HTTP without an additional messaging layer such as SOAP.

You can also access partner REST services from a BPEL process.

The idea of REST is that clients and services can communicate over HTTP to exchange representations of resources. A *resource* is any item of interest, made accessible through some URL on the network. In BPEL, a *representation* is an XML document with optional attachments of a different content type.

A BPEL process can send and receive a REST request. When a REST request is sent to the process, Process Server converts it to a standard WSDL message. When the process invokes a REST service, a standard WSDL message is converted into a REST request. The response is a document representing the requested resource. The document type returned is defined by the Content-Type header of the HTTP response.

To get started with REST, you need the following:

- A BPEL project that imports aeREST.wsdl and aeREST.xsd
- For invokes you need:
  - The URL of the REST resource you will address
  - The HTTP method you want to invoke
  - The content type of the resource representation you will return
  - For XML content returned, an optional schema for the returned message (for example, atom schema, vender specific) to address the content within the BPEL process

- The query parameters specified by the REST service you want to address

See Also:

- <u>"Creating a REST-based Receive or Invoke" on page 319.</u>
- "BPEL REST Messages" on page 321
- "Handling of Multipart HTTP Messages" on page 321
- "Specifying Deployment Details for a REST-based Process" on page 322
- "I18N Functions" on page 273

### Creating a REST-based Receive or Invoke

In a REST-based service, you can create a start activity (receive, pick, event handler) that executes the URL request that is submitted through the address field of a Web browser or an HTTP client. You can also create an invoke activity that sends a request to a web-based service via HTTP.

The receive and invoke activities must be based on a WSDL file named aeREST.wsdl. The port types and partner link types for this WSDL are in the System Services tree in the **Interfaces** dialog in Participants view.

In essence, the WSDL defines the RequestResponse operation and messages for receiving and sending REST requests. Process Developer converts an incoming REST request to a WSDL message and does the reverse for an outgoing request.

A request that targets a REST-based process looks like the following example:

http://localhost:8080/active-bpel/services/REST/lookUpWeather/mass/waltham

### **REST Request Message**

Process Server converts the request to an input message that would have the following parts, shown in the example:

RestRequest example (Not all elements are shown. See the table below):

```
<?xml version="1.0" encoding="UTF-8"?>
<ns2:RESTRequest xmlns:ns2="http://schemas.activebpel.org
    /REST/2007/12/01/aeREST.xsd">
    <ns2:subdomain>Search</ns2:subdomain>
    <ns2:subdomain>Search</ns2:subdomain>
    <ns2:method>GET</ns2:method>
    <ns2:pathInfo>V1</ns2:pathInfo>
    <ns2:param name="temp" value="50"/>
    <ns2:param name="temp" value="40"/>
    </ns2:params>
    <ns2:params>
    <ns2:params>
    <ns2:params>
    <ns2:params>
    <ns2:params>
    </ns2:params>
    </ns2:params>
    </ns2:params>
    </ns2:params>
    </ns2:params>
    </ns2:params>
    </ns2:params>
    </ns2:params>
    </ns2:params>
    </ns2:params>
    </ns2:params>
    </ns2:params>
    </ns2:params>
    </ns2:params>
    </ns2:params>
    </ns2:params>
    </ns2:params>
    </ns2:params>
    </ns2:params>
    </ns2:params>
    </ns2:params>
    </ns2:params>
    </ns2:params>
    </ns2:params>
    </ns2:params>
    </ns2:params>
    </ns2:params>
    </ns2:params>
    </ns2:params>
    </ns2:params>
    </ns2:params>
    </ns2:params>
    </ns2:params>
    </ns2:params>
    </ns2:params>
    </ns2:params>
    </ns2:params>
    </ns2:params>
    </ns2:params>
    </ns2:params>
    </ns2:params>
    </ns2:params>
    </ns2:params>
    </ns2:params>
    </ns2:params>
    </ns2:params>
    </ns2:params>
    </ns2:params>
    </ns2:params>
    </ns2:params>
    </ns2:params>
    </ns2:params>
    </ns2:params>
    </ns2:params>
    </ns2:params>
    </ns2:params>
    </ns2:params>
    </ns2:params>
    </ns2:params>
    </ns2:params>
    </ns2:params>
    </ns2:params>
    </ns2:params>
    </ns2:params>
    </ns2:params>
    </ns2:params>
    </ns2:params>
    </ns2:params>
    </ns2:params>
    </ns2:params>
    </ns2:params>
    </ns2:params>
    </ns2:params>
    </ns2:params>
    </ns2:params>
    </ns2:params>
    </ns2:params>
    </ns2:params>
    </ns2:params>
    </ns2:params>
    </ns2:params>
    </ns2:params>
    </ns2:params>
    </ns2:params>
    </ns2:params>
    </ns2:params>
    </ns2:params>
    </ns
```

The message parts are defined as follows:

| subdomain | Optional for partner service (invoke). The part that identifies one of the REST-based services that a<br>domain can offer. For example Yahoo offers search, news, and other services. You can use the<br>subdomain part to specify the service you want to use. In the endpoint reference for the partner link,<br>you can add a logical subdomain value that can be replaced by the subdomain specified: <ws-<br></ws-<br> Address>nnnn.yahooapis.com.The HTTP method to execute. See the HTTP Methods table below. |  |
|-----------|----------------------------------------------------------------------------------------------------|--|
| method    |                                                                                                    |  |

| Optional for partner service (invoke). Parts that extends the resource details defined in WS-Address.<br>For example, in <pre>search.yahooapis.com</pre> , you can specify the path info for the search service, version<br>number, and specific type of search: |
|----------------------------------------------------------------------------------------------------|
| NewsSearchService/V1/newsSearch                                                                                                    |
| (Optional) Query parameters specified by the REST service you want to address.                                                                                                    |
| (Optional). HTTP headers containing connection, host, content type and other request details.                                                                                                    |
| (Optional) The representation of the resource. This data can be character data or XML data. If it is character data, you should include the <i>contentType</i> attribute.                                                                                        |
| (Optional) The string shown as it is formatted in the request. Contains parameters in the order they are specified.                                                                                                    |
| (Optional) Value populated for inbound requests (receives). This value is equivalent to the value returned by getAuthType() method in javax.servlet.ServletRequest.                                                                                              |
| The value can be one of the following: BASIC, FORM, CLIENT_CERT or DIGEST                                                                                                    |
| (Optional) Boolean. True if the request is sent as https.                                                                                                    |
| (Optional) The application called in the request.                                                                                                    |
| (Optional) The location of the service where the request is made.                                                                                                    |
| (Optional). The ISO 639 Codes for country and languages. For example, <locale country="US" lang="en">en_US </locale>                                                                                                    |
|                                                                                                    |

### HTTP Methods:

HTTP defines eight methods indicating the action to be performed on the resource.

| HEAD    | Asks for the response identical to the one that would correspond to a GET request, but without the response body. This is useful for retrieving meta-information written in response headers, without having to transport the entire content. |  |
|---------|----------------------------------------------------------------------------------------------------|--|
| GET     | Requests a representation of the specified resource                                                                                                    |  |
| POST    | Submits data to be processed (for example, from an HTML form) to the identified resource. The data is included in the body of the request. This can result in the creation of a new resource or the updates of existing resources or both.    |  |
| PUT     | Uploads a representation of the specified resource                                                                                                    |  |
| DELETE  | Deletes the specific resource.                                                                                                    |  |
| TRACE   | (Not supported for receives) Echoes back the received request so that a client can see what intermediate servers are adding or changing in the request.                                                                                       |  |
| OPTIONS | Returns the HTTP methods the server supports. This can be used to check the functionality of a web server.                                                                                                    |  |
| CONNECT | (CURRENTLY NOT SUPPORTED) Converts the request connection to a transparent TCP/IP tunnel, usually to facilitate SSL-encrypted communication (HTTPS) through an unencrypted HTTP proxy.                                                        |  |

### **REST Response Message**

The REST response message contains the parts shown below.

If you generate sample data for the response, be sure to change the statusCode attribute to a valid HTTP Status Code. The standard response for a successful HTTP requests is 200. The generated integer, "1", results in a fault being thrown.

If rest:payload is not qualified, it does not inherit the aeRest.xsd namespace as it did in Process Developer versions prior to 9.2. If you had relied on this inheritance, your XPath expressions may no longer work until you update your process.

### REST Fault Message

A sample REST fault looks like the following:

- The errorType, defined in the above sample as transport, can be either transport or system.
- The errorCode must be a HTTP Status Code, defined in the above sample as a 400 error.

### **BPEL REST Messages**

The aeREST.xsd schema defines three message types:

- **RESTRequest**. This is the message received by the server from a My Role endpoint and the message delivered by the server to a REST partner endpoint.
- **RESTResponse**. This is the success response message returned to the server from a REST partner endpoint
- RESTFault. This is the fault returned to the server from a REST partner endpoint with the HTTP error response or other system related faults.

For examples of each message type, see "Creating a REST-based Receive or Invoke" on page 319.

### Handling of Multipart HTTP Messages

Receives and Invokes support multipart HTTP messages.

There are two distinct classes of multipart messages, multipart/form-data and all others (for example, mixed, related, digest, parallel). Multipart/form-data represents data from an HTML form construct that can have parameters and files.

#### Receives

Multipart messages are parsed and populated in the RESTRequest message as a payload and attachments. The first textual message part is the payload all others are attachments.

For multipart/form-data, parameters are converted to RESTRequest message parameters. The first textual form data file becomes the payload, all others are message attachments. When there are no textual files there is no payload only attachments.

### Invokes

Multipart messages are created implicitly when there are at least two of any combination of payload and attachments. The default Content-Type sent is multipart/mixed unless a multipart Content-Type header is defined in the RESTRequest message. An explicit Content-Type header of type multipart/form-data changes the behavior to emulate an HTML form submission. In this case all RESTRequest parameters in the payload are treated as HTML INPUT parameters, and attachments are treated as files.

### Specifying Deployment Details for a REST-based Process

When you create a PDD file for a REST-based process, you must add the resource details and policies for the My Role and Partner Role endpoint references.

### Partner Role

For a Partner role endpoint reference, select REST for the Invoke Handler. You can also add a HTTP Transport Policy Assertion to specify service timeout values.

There are no service bindings in the aeREST.wsdl so you can provide the endpoint reference by supplying the URL to the resource, such as:

```
<wsa:Address>http://search.yahooapis.com:80/NewsSearchService/V1/newsSearch</
wsa:Address>
```

To use variable replacements for the specific service of the domain, you can use parameters in the address, such as:

<wsa:Address>http://nnnn.yahooapis.com:80/NewsSearchService/nn/newsSearch</wsa:Address>

The parameters can then be specified in the request message, as described in <u>"Creating a REST-based</u> Receive or Invoke" on page 319.

#### My Role

For a My Role endpoint reference, ff the process is receiving REST requests, you must add a policy assertion for a REST-enabled service.

A REST service context policy example is as follows:

```
<wsp:Policy
    xmlns:wsp="http://schemas.xmlsoap.org/ws/2004/09/policy"
    xmlns:aep="http://schemas.active-endpoints.com/ws/
           2005/12/policy">
  <aep:RESTenabled
         description="short description of the service"/>
   <aep:usage>
   This demo returns search results from multiple
     search engines.
   The accepted url format is:
       http://{host[:port]}/active-bpel/services/REST/
       searchDemo?query=[keyword]
   keyword - the phrase to be searched for
  </aep:usage>
  </aep:RESTenabled>
</wsp:Policy>
```

# Using an OAuth REST-Based System Service

If your business process needs a system whose resources can be accessed using OAuth authentication, you can use the OAuth system service to allow delegated access to private resources.

OAuth is an open protocol that allows secure API authorization in a simple and standard method. Users can grant third-party access to their resources without sharing their passwords and can also grant limited access, in scope or duration.

OAuth's method of delegated access to private resources uses two sets of credentials: the process consumer (in our case, a BPEL process) identifies itself using its identifier and secret, while the resource owner is identified by an access token and token secret. Each set can be thought of as a username-password pair (one for the application and one for the end-user).

Here are some examples:

- A social network can pull a user's address book from their e-mail provider to make it easy for the user to invite friends to that social network
- A photo printing service can pull a user's photos from their photo hosting service to print selected photos
- A financial aggregation service can pull a user's financial details from their banks and credit cards companies to show a combined view of that information

The OAuth system service provides authentication, access token storage for future use, and a way to do communication with the provider post authentication.

The supported OAuth service providers are listed in the PDD, as shown.

| მ OAuth   | Service Invoke Handler Properties  | D |
|-----------|------------------------------------|---|
| Provider: | ConstantContact/1.0                | ~ |
| Key:      | ConstantContact/1.0<br>DropBox/1.0 | ] |
| Secret:   | Evernote/1.0<br>Facebook/2.0       | j |
| Scope:    | FourSquare/1.0<br>FourSquare/2.0   | ] |
|           | Google/1.0<br>LinkedIn/1.0         |   |
| 0         | Live/2.0<br>LoveFilm/1.0           | - |
|           | NeteaseWeiboo/1.0<br>Plurk/1.0     |   |
|           | SinaWeibo/1.0<br>SohuWeibo/1.0     |   |
|           | Twitter/1.0                        |   |
|           | Vimeo/1.0<br>Yahoo/1.0             |   |
|           | Yammer/1.0                         |   |

As a prerequisite, for each provider you want to access, you must register with the service provider and obtain a client identifier key and secret. These parameters are required for the Partner Role configuration in the PDD.

The OAuth system service is a client-side component of the OAuth protocol, and it abstracts OAuth tokens and request tokens (which are elements of the OAuth protocol) by a user id. Each operation takes a userId as one of the input elements to identify existing tokens. A userId can have one authorized OAuth token per OAuth provider at any given time.

### Creating an OAuth Service

Use the following procedure to create an OAuth service:

- 1. In the Participants view of a process, create a new Partner Service Provider.
- 2. Select System Services from the Interfaces tree.
- 3. Select OAuth.
- 4. From the Partner Service Provider that you created, start with the getAccessToken operation to create an invoke activity. See the operation descriptions below.

The OAuth operations are as follows:

| getAccessToken      | Returns an OAuth access token for the given user. An access token is persisted after authorization is complete.                                                                                                    |
|---------------------|----------------------------------------------------------------------------------------------------|
| getAuthorizationURL | Returns the authorization URL configured for the OAuth provider. Process Developer maintains this URL for each OAuth provider configuration listed in the PDD. This authorizationURL is invoked by the user (outside of Process Developer), and during this process, the OAuth provider lets the user know that Process Developer is trying to access the account and gets the user's content. |
|                     | Once the user approves the access, the provider returns a verifier string/code to the user. In the case of OAuth2.0, some providers require a redirect URL to which the request is redirected along with verifier string as a request parameter. For providers (usually OAuth2.0 providers) who require a redirect URL, it can be specified in the PDD along with other credentials.           |
| authorize           | Takes the verifier string (given by the OAuth provider as a response to the authorizationURL) and authorizes with the OAuth provider. It also stores the OAuth access token returned by provider. This token is used further to access the protected resources on the provider.                                                                                                    |
|                     | Once this token is generated, OAuth initial setup workflow is over. This is typically a one-time effort. However, it has to be done once the OAuth access token is expired (its lifetime is decided by OAuth provider).                                                                                                    |
| sendRequest         | If the OAuth token for the given OAuth provider and user is present in Process Developer, this operation sends a request to access protected resources on OAuth provider system. This should be preceded by an <i>authorize</i> call, which generates and stores token in Process Developer.                                                                                                   |

The following illustration shows a sample implementation for an OAuth service.

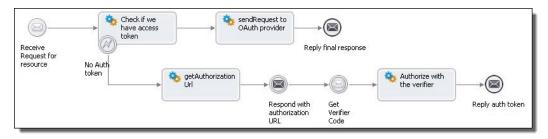

For deployment details, see "Specifying Deployment Details for an OAuth Service Provider" on page 325.

### Specifying Deployment Details for an OAuth Service Provider

This topic discusses OAuth Invoke Handler Input Parameters.

For an overview, see "Using an OAuth REST-Based System Service" on page 323.

When you create a PDD file for an OAuth provider, you must add the appropriate parameters for the Partner Role endpoint reference.

For a Partner role endpoint reference, select Oauth Service for the Invoke Handler.

Fill in the following configuration parameters for the service:

| OAuth Provider            | Select a provider from the list                                                                                                    |  |  |
|---------------------------|----------------------------------------------------------------------------------------------------|--|--|
| Key (required)            | Represents the OAuth client ID, used to authorize a client. You must follow the procedure from the provider to obtain the key. For example, LinkedIn requires you to fill in a form online to receive a key and secret.                                                                                      |  |  |
| Secret (required)         | Secret text given by the OAuth provider. Used during authorization.                                                                                                    |  |  |
| Scope (optional)          | Scope represent the subdomain of the OAuth provider that the OAuth client wants to access. Ex:<br>https://docs.google.com/feeds/ is a scope value to access the Google docs feed. This is<br>optional from the OAuth system service perspective, but can be mandatory based on the target<br>OAuth provider. |  |  |
| RedirectURL<br>(optional) | This is usually required by OAuth2.0 providers. The response of authorization with a verifier string is redirected to this URL. Usually the verifier string is a query parameter (in the form url? code=verifierString).                                                                                     |  |  |

#### Adding a Custom Provider

It is possible to integrate with a custom OAuth provider (one that is not provided in the default list) and add it to the list in the PDD. To add a custom provider, create a configuration file (.oap file) in your project's deploy folder describing one or more endpoints for providers.

For example, to add the ACMEOAuthProvider:

```
<?xml version='1.0' encoding='UTF-8'?>
<oaconfig:oauthProviders xmlns:oaconfig="http://schemas.activebpel.org/OAuth/2011/08/01/</pre>
aeoauthProviderConfig.xsd"
targetNamespace="http://schemas.activebpel.org/OAuth/2011/08/01/
aeoauthProviderConfig.xsd">
  <!-- name of the provider and version. Any text and oauth
      version -->
  <oaconfig:provider name="ACMEOAuthProvider"</pre>
             oauthVersion="1.0">
     <oaconfig:requestTokenEndpoint</pre>
         verb="POST"> https://oauth.acme.com/ws/oauth/request_token
</oaconfig:requestTokenEndpoint>
     <oaconfig:accessTokenEndpoint verb="POST">
           https://oauth.acme.com/ws/oauth/access token
     </oaconfig:accessTokenEndpoint>
     <oaconfig:authUrl verb="GET">
           https://oauth.acme.com/ws/oauth/confirm access?oauth token=%s
     </oaconfig:authUrl>
  </oaconfig:provider>
</oaconfig:oauthProviders>
```

Note that the placeholders (\$s) should be given in the URL templates so that the OAuth token is substituted by the OAuth system service.

Once the configuration file is part of project, it is detected, and the PDD's OAuth provider list is updated with the local configuration. Note that the extension of the file must be .oap. The file can hold any number of custom OAuth provider configurations.

A configuration file for out-of-the-box OAuth providers can be found in the Process Server catalog with the location hint project:/com.activee.rt.oauth.services/config/ae-oauth-providers.oap.

### Using a Java Messaging Service Invoke Handler

Process Developer supports a Java Messaging Service (JMS) invoke handler for invoking endpoints. This means that you can bypass the standard Process Developer engine invocation framework of SOAP over HTTP with a SOAP over JMS invocation or a plain XML message over JMS. With a JMS invocation, your process can communicate with any of the Message-Oriented Middleware (MOM) applications that your server supports. This means when you invoke a partner service you can:

- Connect to MOM queues
- Set the names of MOM queues on which the server should return the response
- Create the MOM message that contains the SOAP envelope
- Drop the MOM message that contains the SOAP envelope

#### Providing Deployment Description for JMS Invoke Handler

In the Process Deployment Descriptor file of a BPEL process, you can specify the details of a JMS invoke handler that provides Metro with the details needed to call the JMS transport mechanism.

On the Partner Links page of the PDD editor, select jms as the Invoke Handler for the partner role.

In the Endpoint Reference text box, add the details specific to JMS transport.

The details you can provide include:

- Queue or topic look up name
- For a request/response service, the reply queue as a wsa:ReplyTo header as a ReferenceParameter for routing responses (see example below)
- Additional JMS message properties, included as wsa:ReferenceParameters on the partner endpoint
- Optionally, you can include a JMS policy assertion on the partner role (See examples below)

#### Providing the Endpoint Reference Details

In Process Server, SOAP messages delivered over JMS use WS-Addressing headers to route requests to the appropriate service.

The target queue and, optionally, the service name of a JMS invoke is specified in the Address element of the endpoint reference, formatted as <queue JNDI name>?<service name>.

Example 1: Looking up a queue using a JNDI Name

```
<wsa:EndpointReference>
  <wsa:Address>queue/com.activee.jms.bpel.queue
   ?WSSReceiverService</wsa:Address>
  </wsa:EndpointReference>
```

This translates into looking up the queue using a JNDI name of:

queue/com.activee.jms.bpel.queue

with a target service name of WSSReceiverService. The service name is used by the message receiver on the other side to determine the target service you are invoking.

Example 2: Using a <wsa:ReplyTo> for Two-Way Operation

For synchronous operations, where a durable response is not required, the JMS mechanism of a temporary queue handles messages for an invoked service. Note that the temporary queue cannot be accessed during recovery or on another node due to failover.

If the activity is long running, or requires failover, you can specify the response location in a <wsa:ReplyTo> element in the Endpoint Reference definition. For example:

Notice that the reply address specifies only the queue name with no service. The service name is not necessary for a two-way response message.

Example 3: Using a <wsa:ReplyTo> for CallBack Operation

If the operation is a one-way with a callback, specify the <wsa:ReplyTo> endpoint as follows:

```
<wsa:ReplyTo>
<wsa:Address>queue/com.activee.jms.reply.queue
?JMSCallbackService
</wsa:Address>
</wsa:ReplyTo>
```

Example 4: Adding JMS Properties to the Endpoint Reference

If you need to populate additional JMS string properties on an invoke, they should be included as wsa:ReferenceParameters on the partner endpoint. These properties are also included as SOAP headers if sending as a SOAP envelope.

#### Adding a JMS Delivery Options Policy Assertion to a Partner Role

The message sender (partner role) controls the messaging options used for JMS. When Process Server receives a two-way request, the reply is sent mirroring the options used for the request. For example, if the request message is a bytes message formatted as plain XML, the response will likewise be a bytes message formatted as plain XML. The options used for sending a JMS request are controlled through a WS-Policy assertion on the endpoint. You can specify additional attributes for JMS message delivery as a partner role policy assertion.

The basic policy attributes are displayed in the JMS Delivery Options Policy Assertion dialog. For instructions on using this policy assertion, see <u>"Adding Policy Assertions" on page 452</u>.

| Message Type:                        | A text message content is XML text.                                                                                                    |
|--------------------------------------|----------------------------------------------------------------------------------------------------|
| Text (default)<br>or Bytes           | A bytes message content is a byte array.                                                                                                    |
| Message<br>Format:<br>SOAP (default) | SOAP the default format. SOAP refers to a SOAP envelope as message payload. For SOAP messages, all WS-Security features are available to provide message level authentication, encryption and signature support.                                                                                                    |
| or XML                               | XML is either a request or response document as plain XML with no SOAP envelope. For plain XML messages, message level security is not available and you must control access by configuring authorization restrictions on JNDI lookups for the destinations through your application server's administration console.                                                                     |
| Priority<br>(integer)                | If desired, specify a non-negative integer for a message handling priority. The default value is 0, which means that the default for the provider is used.                                                                                                    |
|                                      | JMS defines a 10-level priority value with 0 as the lowest and 9 as the highest. Clients should consider 0-4 as gradients of normal priority and 5-9 as gradients of expedited priority. Priority is set to 4, by default.                                                                                                    |
| Persistent<br>Delivery Mode          | This setting controls whether or not the JMS provider persists messages to storage for all processes. The default is <i>persistent</i> .                                                                                                    |
|                                      | Select <i>persistent</i> to instruct the JMS provider to ensure that a message is not lost in transit in case of a JMS provider failure. A message sent with this delivery mode is logged to stable storage when it is sent. Note that persistent delivery requires that your JMS provider be configured with storage. Also, there is usually a performance hit with persisting messages. |
|                                      | Select <i>non-persistent</i> if desired. This mode does not require any knowledge of how a provider is configured for storage.                                                                                                    |
| Time to Live<br>(ms)                 | This setting allows you to specify the amount of time an unconsumed message remains on a queue (in milliseconds). If a message will become obsolete after a certain period, you may want to set an expiration time. The destruction of obsolete messages conserves storage and computing resources.                                                                                       |
|                                      | The default setting is 0, which means that the default for the provider is used. Typically, this means that messages never expire and remain on the queue forever.                                                                                                    |
| JMS Manager<br>ID                    | In the Process Console, you can add multiple JMS Provider configurations. If you want to use one other than the default, you can specify the Manager name for a JMS Provider that has been configured.                                                                                                    |

Other attributes, such as the correlation id and expiration, can be set dynamically at runtime through a copy operation to the partner endpoint.

A jmsCorrelationID correlates response messages for two-way operations. By default, Process Server use the wsa:MessageID of the request as the unique correlation Id. You can use the default correlation id with an external consumer, provided that consumer will propagate the JMSCorrelationID from the request. If you notice a problem with invoke timeouts, a missing/incorrect correlation id can be the cause.

If the consumer will not propagate the correlation ID from the request, you can set an explicit jmsCorrelationID as an override in this policy. Note that using a static value becomes problematic if there could be more than one invoke waiting for a response on the same queue. If responses all use the same correlation id, there is no way to distinguish which response goes where. A workaround for this is to use a temporary queue for receiving responses. If using a temporary queue for responses, a correlation id is not necessary since there will be a unique temporary queue for each request-response pair.

*Expiration* is time in milliseconds from its dispatch time that a produced message should be retained by the message system.

Here is an example of a policy assertion added to a partner endpoint dynamically in a copy operation:

```
<partnerRole endpointReference=</pre>
  "static" invokeHandler="jms:Address">
  <wsa:EndpointReference>
  <wsa:Address>queue
     /com.activee.jms.bpel.queue?JMSOneWayService
  </wsa:Address>
  <wsp:Policy xmlns:abp="http://schemas.active-endpoints.com
     /ws/2005/12/policy"
  xmlns:wsp="http://schemas.xmlsoap.org/ws/2004/09/policy">
     <abp:JMSDeliveryOptions
      jmsManagerID="JMSMessagingManagerName"
     jmsMessageType="bytes"
     jmsMessageFormat="xml"
      jmsPriority="1"
      jmsCorrelationID="12345678"
     jmsExpiration = "99999999999"/>
  </wsp:Policy>
  </wsa:EndpointReference>
</partnerRole>
```

#### Configuring the Messaging Service in the Process Console

To take advantage of JMS messaging, your Process Server administrator must enable the Messaging Service within the Process Console. See the *Process Console Help* for details.

### CHAPTER 21

## **Custom Invoke Handlers**

You can write Java custom handlers to invoke the service endpoints in BPEL processes.

Process Server's standard invocation framework works with the standard deployment of a BPEL process. In this scenario, a service endpoint is identified in the process deployment descriptor (PDD) with standard Partner Role attributes. To invoke the endpoint, Process Server uses its internal Web service framework based on Metro, the Apache SOAP engine. Metro marshals the data from a data structure into a SOAP message and sends the SOAP message to the service endpoint.

Instead of using the standard framework, you can implement a custom invoke handler to bypass the creation and transport of SOAP messages over Metro. This means that when an invoke activity executes, you can route the outbound message directly to a service.

A custom invoke handler is a Java class or EJB container loaded by Process Server that calls out to a Partner Role service endpoint when the service is invoked within a BPEL process. The handler implements the Process Server engine's custom invocation interface, IAeInvokeHandler. The BPEL process' deployment descriptor contains a custom invoke handler attribute for the partner role service.

For example, you may want to:

- Provide a more efficient technique for sending and receiving messages between processes and services on the same machine. You can create Java objects rather than SOAP messages.
- · Provide messaging to an application that is not exposed as a Web service
- Take advantage of your own SOAP engine

The following illustration shows an overview of the custom and standard invocations of Partner Role service endpoints.

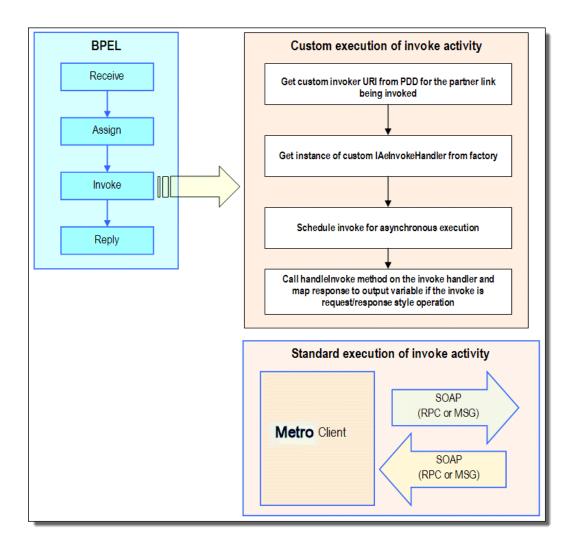

### Referencing the Custom Invoke Handler Interface

The Process Server's custom invocation handler implements the following interface:

where:

- IAeInvokeHandler is the name of the interface. The package is org.ActiveVOS.wsio.invoke. This interface imports org.ActiveVOS.wsio.IAeWebServiceResponse.
- IAeWebServiceResponse is the interface for the data or fault that is returned from the calling service.
- handleInvoke is the entry point into the service.
- aInvoke contains the service's message data and endpoint reference address data from the input message.
- aQueryData contains additional parameters that can be passed in from the invokeHandler attribute for the partner role in the process deployment descriptor

#### **Code Sample**

The following Java code snippet shows an implementation of the interface's handleInvoke method. In this example, a loan approval service receives an amount for a loan approval and returns an "accepted" or "denied" message based on the maximum loan amount allowed.

```
public IAeWebServiceResponse handleInvoke(IAeInvoke aInvoke,
       String aQueryData)
{
  //\ensuremath{\left/\right.} Parse the query data section of the uri to create the
  // message type qname,
  \ensuremath{{\prime}}\xspace // then create the appropriate response and return.
  Map data = parse( aQueryData );
  Integer maxLoan = new Integer(
         (String)data.get(URI PARM MAXLOAN));
  String ns = (String)data.get(URI_PARM_MSG_NAMESPACE);
String lp = (String)data.get(URI_PARM_MSG_LOCALPART);
  QName messageType = new QName(ns, lp);
  // Get input message data.
  IAeWebServiceMessageData input = aInvoke.getInputMessageData();
  Map input_data = input.getMessageData();
  Integer amount = (Integer) input data.get(MSG AMOUNT);
  // Determine response.
  String approval = APPROVER DENY RESP;
  if ( validateLoan(amount, maxLoan) )
       approval = APPROVER ACCEPT RESP;
  // Build and return response message. Note that in this example,
  // the implementation is for a request/response invocation.
  // For a request-only invocation, you would not need to
  // setMessageData.
  Map output_data = new HashMap();
  output data.put(MSG ACCEPT, approval);
  AeWebServiceMessageData msgData = new
    AeWebServiceMessageData(messageType, output data);
  AeInvokeResponse response = new AeInvokeResponse();
  response.setMessageData( msgData );
  return response;
```

# Adding the Custom Invoke Handler Attribute to the PDD

To bypass the Process Server's standard invocation framework, you must add the custom invoke handler attribute to the partner role in the Process Deployment Descriptor (PDD) file.

}

The custom invoke handler attribute tells the engine to use a custom invocation for the partner service. Add the attribute, along with optional message parameters to pass into the service, and then deploy the business process archive (BPR) file.

Depending on your invocation implementation, you must specify the URI information for a Java class or EJB container.

#### **Java Class Implementation**

Use the Process Developer's PDD wizard to specify a Java invoke handler. The following syntax show how to include the custom invoke attribute in the PDD file for a Java class file.

```
<partnerLink name="qname">
  <partnerRole endpointReference="type"
  invokeHandler="java:org.ActiveVOS.rt.axis.bpel
   .MyInvokeHandler?parameters+
   ...
  </partnerRole>
  </partnerRole>
  </partnerLink>
```

#### Example:

```
invokeHandler="java:org.ActiveVOS.rt.axis.bpel.
AeApproverInvokeHandler?type-namespace=
    http://tempuri.org/services/loanapprover&
        type-localpart=approvalMessage&maxLoan=1000000">
```

### **EJB Implementation**

The following syntax show how to include the custom invoke attribute in the PDD file for an EJB.

```
<partnerLink name="qname">
  <partnerRole endpointReference="type"
    invokeHandler="ejb:jndiLocation/
    MyInvokeHandler?parameters+
    ...
  </partnerRole>
</partnerLink>
```

The jndiLocation defines the context that specifies where to look for the custom invoke handler.

#### Example:

```
invokeHandler="ejb:ejb/AeApproverInvokeHandler?type-namespace=
    http://tempuri.org/services/loanapprover&
        type-localpart=approvalMessage&maxLoan=1000000">
```

### Packaging the Custom Invoke Handler as an EJB

If your custom invoke handler is an EJB, you must package the EJB and other files into an EAR archive.

Packaging includes the following:

- · JAR files for the custom invoke handler
- · Deployment descriptors

Service Implementation Bean class and their dependent classes. These files are ae\_wsio.jar, ae awfwsio.jar, and qname.jar.

#### Sample EAR package

```
META-INF
Manifest.mf
jboss-app.xml
application.xml
```

```
name.jar
customInvokeSample.jar
ae_awfwsio.jar
```

The following table describes the contents of the sample EAR file.

| Web Application File    | Description                                                                                                    |  |
|-------------------------|----------------------------------------------------------------------------------------------------|--|
| META-INF<br>Manifest.mf | Contains meta-information about the EAR file and can also contain information about the other files that are packaged in the archive. This file name and pathname are required for an EAR file. |  |
| jboss-app.xml           | A representative configuration file from a J2EE server, in this case JBoss                                                                                                    |  |
| application.xml         | Descriptor required for the EAR file                                                                                                    |  |
| customInvokeSample.jar  | Custom Invoke handler referencing the IAeInvokeHandler implementation                                                                                                    |  |
| ae_wsio.jar             | Contains the core interfaces used to send messages to the engine. The file is located in the Process Server EAR file.                                                                           |  |
| ae_awfwsio.jar          | Contains the required interfaces for interacting with the Process Server EJB. The file is located in the Process Server EAR file.                                                               |  |
| qname.jar               | Required for handling WSDL. The file is located in the Process Server EAR file.                                                                                                    |  |

### **Deploying Custom Invoke Handler Files**

Follow these instructions for deploying a custom invoke handler to Process Server.

#### **Process Server for Apache Tomcat:**

- 1. Copy your JAR file to [Tomcat installation folder]/lib.
- 2. Deploy your BPR file using the Process Console or Process Developer.
- 3. Restart Tomcat.

#### **Process Server Application Servers that Support EARs:**

- Copy your EAR file into your J2EE application server's deploy server. For example in JBoss, deploy to[JBoss installation folder]/server/ActiveVOS server/deploy.
- 2. Deploy your BPR file using the Process Console or Process Developer.

**Note**: You can deploy the Java class to the Process Server, but you must ensure that the class is on the classpath of the server EAR file.

### CHAPTER 22

## **Business Event Processing**

Business event processing allows you to monitor activity of running or completed BPEL processes. For example, you might want to know, "What is the average time for service X to process an order?" where service X is an invoke activity in your process, and you are evaluating a given number of completed processes over a certain time.

Another example of a business event to process is, "Alert me if the average time it takes to claim a task exceeds N minutes." In this case, you can send an alert when a certain business condition is met.

The basic steps required for business event processing are the following:

- Define an event. Refer to "Defining an Event in the Process Deployment Descriptor" on page 335.
- Deploy the event-based processes
- Create an event action process that runs based on a matching business condition
- · Design and deploy the event-action process to manage and monitor events
- · Deploy and run the processes that have defined events

Some of the benefits of using eventing include:

- · Monitor processes in action and spot abnormalities
- · View reports of activity
- · Perform the analysis of a process that has already completed in order to view the cause of a problem

The following topics discuss business event processing:

- "Defining an Event in the Process Deployment Descriptor" on page 335
- "Using System-Defined Events" on page 336
- "Creating an Event-Action BPEL Process" on page 338
- <u>"Activity States Event Properties Task States and Task Event Types" on page 339</u>

# Defining an Event in the Process Deployment Descriptor

Defining an Event in the Process Deployment Descriptor

If desired, you can define a process-specific event to be used in event processing. This type of event is based on a specific process activity or link. An event definition includes a BPEL object plus one or more life cycle states, such as *executed* or *faulted*, and can optionally include data from an indexed property that is available when the event occurs. You define a process event in the Eventing tab of the Process Deployment Descriptor Editor.

Defining a process-related event is optional. If desired, you can use system-defined events. For details, see "Using System-Defined Events" on page 336.

#### To define a process-related event:

- Create a new Process Deployment Descriptor, described in <u>"Creating a Process Deployment Descriptor</u> File" on page 441.
- If desired, define one or more indexed properties. An indexed property of a process variable can be used in the definition of an event. For details, see "Adding Indexed Properties" on page 465.
- 3. Select the Eventing tab in the PDD Editor.
- 4. Select Add.
- 5. In the Event Definition dialog, type in a Service Name for an event. This is the name of the event-action service that responds to this event. See "Creating an Event-Action BPEL Process" on page 338.
- 6. In the Location picklist, select a BPEL object, such as an activity or link. For example select an activity:

For convenience, select the Dialog button to open the Find Business Event Source dialog. This dialog displays named activities and links; that is, activities and links for which you replaced the generic label (such as receive or 12) with a meaningful name. Use wildcards to locate an activity or link name.

- 7. Select one or more activity states to trigger the event. For a description of states, see <u>"Activity States</u> Event Properties Task States and Task Event Types" on page 339. For example, select *executed*.
- 8. If desired, add a business property mapped to an existing index property. A business property allows you to return the data value that exists in a variable at the activity state selected for the event. For example, you can find all faulting processes where the *customerId* is 101. To add a business property:
  - a. In the Business Properties panel, select Add.
  - b. In the Indexed Properties column, select the pick arrow to select an indexed property created on the Indexed Properties tab of the PDD.
  - c. In the Business Alias column, select Property Name and notice that the indexed property name appears.

### **Using System-Defined Events**

Using System-Defined Events You can select a built-in system event to be used in event processing. This type of event is based on well-known Process Server events.

Defining a system event is different from defining an event in the PDD of a process. You do not use the Eventing tab of the PDD for system events. Instead, you create a process based on the Event Action system service, and in the Partner Links tab of the PDD, you specify a required service name for the My Role partnerlink. The details are provided below.

The following system events are available

• AeEngineEvent

See the Engine Event table below for a description of this event. In order to receive the AeEngine event, you must deploy a process, based on the Event-Action system service. The PDD of this process must contain the required service name AeEngineEvent (with portType EventActionPT). For details, see "Creating an Event-Action BPEL Process" on page 338.

When using this event, be careful using the getProcessState admin API call if another node could suspend the event. For example, if a node tries to load a process from a second node within the default 10 second process idle timeout, the engine will suspend threads in the node running the process so that the requesting node (node 1) can load them. Being suspended, however, triggers an engine event process that tries to get the process state. However, trying to get the process state from the node 1 also triggers a suspend, which again triggers the engine event process. An attempt is now made to get the process state from node 1. These actions repeatedly suspend the parent process over and over, which means the process will not return to a running state.

• Task-Based Engine events

See the Task-Based Engine Events table below for descriptions. In order to receive a task-based event, you must deploy a process, based on the Event-Action system service, containing one of the following required service names:

- AeHumanTaskCreated. Use this service name only for the AeHumanTaskCreated event
- AeHumanTaskEvent. Use this name only for the AeHumanTaskEvent event

#### **Engine Event**

| Event Name    | Description                                                                                                    | Event Properties                                                                                                    |
|---------------|----------------------------------------------------------------------------------------------------|----------------------------------------------------------------------------------------------------|
| AeEngineEvent | Fired when an engine event is fired. Engine events<br>consist of the following. To filter an engine event,<br>refer to its integer value:<br>- PROCESS_CREATED (0)<br>- PROCESS_COMPLETED (1)<br>- PROCESS_SUSPENDED (2)<br>- PROCESS_RESUMED (3)<br>- PROCESS_RESUMED (3)<br>- PROCESS_TARTED (4)<br>- PROCESS_RECREATED (5)<br>- PROCESS_FAULTED (5)<br>- PROCESS_FAULTED (7)<br>- ENGINE_STARTED (100)<br>- ENGINE_STOPPED (101)<br>- ENGINE_FAILED (102) | processId (long)<br>state (int). The integer values are shown to<br>the left.<br>processName (QName) (Cannot be used in a<br>"compare" statement)<br>processLocalName(string)<br>processTargetNamespace<br>timeStamp (Date)<br>invokerLocationPath (String)<br>(ProcessUnderCoordination only)<br>parentProcessId (long)<br>(ProcessUnderCoordination only) |

#### **Task-based Engine Events**

| Event Name         | Description                                                                                                    | Event Properties                                                                                                    |
|--------------------|----------------------------------------------------------------------------------------------------|----------------------------------------------------------------------------------------------------|
| AeHumanTaskCreated | Fired when a WS-HT task is created. By<br>the time this event fires, the task is<br>created and available for querying.                            | TaskPAProcessId (Double)<br>TaskPALocationId (Double)<br>TaskId (String)<br>TaskStatus (String)<br>See also properties listed in <u>"Activity States Event</u><br><u>Properties Task States and Task Event Types" on</u><br><u>page 339</u> .                                                  |
| AeHumanTaskEvent   | Fired when a WS-HT task changes<br>state for any reason, such as when<br>claimed, started, added, commented,<br>output is submitted, or completed. | TaskEventType (String)<br>TaskEventPrincipal (String)<br>TaskPAProcessId (Double)<br>TaskPALocationId (Double)<br>TaskId (String)<br>TaskStatus (String)<br>See also properties listed in <u>"Activity States Event</u><br><u>Properties Task States and Task Event Types" on</u><br>page 339. |

### **Creating an Event-Action BPEL Process**

An event-action process receives and handles the events you define in other processes.

#### To create an event-action BPEL process:

- 1. In the Project Explorer, select the File > New > BPEL Process.
- 2. Select a Workspace folder, type in a File name, and select Next.
- 3. Select the BPEL template called Event Action Process.

A new BPEL file opens with a receive activity that takes an event trigger as input.

The event trigger is based on one of the following:

- Events you define in the eventing tab of the PDD of another process. In this case, the process containing event definitions must refer to the service name of the event action process.
- AeEngineEngine event. In this case, the service name you select in your PDD for My Role must be AeEngineEvent
- AeHumanTaskCreated event. In this case, your service name must be AeHumanTaskCreated.
- AeHumanTaskEvent event. In this case, your service name must be AeHumanTaskEvent.

A system event is consumed by the event action service for all running processes. However, you can narrow your event handling to particular processes by programmatically referring to a process, such as:

\$trigger/AeEngineEvent/processLocalName/text()='myProcess'

The following is an example of an input message for the event-action process with a defined event:

```
<processId type="xsd:long">601</processId></processId>
   <eventId type="xsd:string">/process/flow
     /extensionActivity
     /peopleActivity[@name='PlaceOrder']:PID 601</eventId>
   <timeStamp type="xsd:dateTime">2008-07-28T19:03:33.464Z
   </timeStamp>
   <planId type="xsd:int">19</planId>
   <nodePath type="xsd:string">/process/flow
     /extensionActivity/peopleActivity[@name='PlaceOrder']
   </nodePath>
   <processName type="xsd:QName">ext:dinner</processName>
  <state type="xsd:int">2</state>
   <sessionId type="xsd:int">2</sessionId>
  <locationId type="xsd:int">75</locationId>
  <instanceNodePath type="xsd:string">/process/flow
     /extensionActivity/peopleActivity[@name='PlaceOrder']
  </instanceNodePath>
  <myOrderItemProp type="xsd:string">sandwiches
  </myOrderItemProp>
  </orderitem>
</evt:trigger>
```

# Activity States Event Properties Task States and Task Event Types

### Activity States, Event Properties, Task States, and Task Event Types

See the following tables for defining parameters for activity states, event properties, task states, and task event types.

#### Activity States

During execution, an activity or link is associate with a processing state. If you are defining an event, described in <u>"Defining an Event in the Process Deployment Descriptor" on page 335</u>, you must select one or more processing states to include in the definition.

The following is a description of each state that can be associated with an activity or link.

| Activity State   | Description                                                                                                    |  |
|------------------|----------------------------------------------------------------------------------------------------|--|
| inactive         | activity or link is not the next object to be executed and has not been executed                                       |  |
| execute complete | normal completion of activity                                                                                          |  |
| dead path status | activity did not execute due to branch or link condition                                                               |  |
| suspended        | Process is suspended on this activity                                                                                  |  |
| ready to execute | activity or link is the next object to execute                                                                         |  |
| execute fault    | abnormal completion of activity                                                                                        |  |
| terminated       | Activity was terminated because either the process was terminated or one of the activity's ancestor containers faulted |  |
| faulting         | A suspended process stopped on a faulting activity                                                                     |  |

| Activity State | Description                    |  |
|----------------|--------------------------------|--|
| executing      | activity is executing normally |  |
| link status    | true, if the link was executed |  |

### **Event Properties**

The following table describes the available properties that are part of the input trigger message.

| Event Property   | Туре   | Description                                                                                                    |
|------------------|--------|----------------------------------------------------------------------------------------------------|
| processId        | long   | Process ID of the BPEL process that generated the event                                                                                                    |
| state            | int    | One of the state constants found in IAeProcessEvent, such as ReadyToExecute, Executing, ExecuteComplete.<br>Note: See the table below for integer values.                                                                    |
| eventId          | string | Unique event id that is a combination of the location path and process ID of the activity that generated the event. This is useful, for example, to correlate a start event and completion event fired by the same activity. |
| instanceNodePath | string | Path to the activity that generated the event. This path includes instance information in the case that it is within a $forEach$ or other container                                                                          |
| nodePath         | string | Path to the activity that generated the event. This path does not include instance information. It could be considered as the path into the process definition rather than the process instance.                             |
| locationId       | int    | ID of the activity that generated the event (similar to nodePath)                                                                                                    |
| processName      | QName  | Name of the BPEL process that generated the event                                                                                                    |
| timeStamp        | Date   | Time the event was fired                                                                                                    |
| sessionId        | int    | Session ID of the process at the time the event was fired. The session ID is incremented whenever the process leaves memory for any reason.                                                                                  |
| faultName        | string | Name of the current process fault, if one exists                                                                                                    |
| planId           | int    | ID of the process plan associated with this process instance                                                                                                    |

One of the event properties is the *state* property. The following table describes the states and the integer value optionally available to use to refer to the state.

| Event State       | Description                           | Integer Value |
|-------------------|---------------------------------------|---------------|
| READY_TO_ EXECUTE | The activity is now ready to execute  | 0             |
| EXECUTING         | The activity has begun executing      | 1             |
| EXECUTE_COMPLETE  | The activity has completed normally 2 |               |
| EXECUTE_FAULT     | The activity has faulted              | 3             |

| Event State      | Description                                                                                     | Integer Value |
|------------------|-------------------------------------------------------------------------------------------------|---------------|
| LINK_STATUS      | A link has been evaluated                                                                       | 4             |
| DEAD_PATH_STATUS | The activity has gone dead path (will not execute) 5                                            |               |
| TERMINATED       | The activity was terminated due to an Exit activity executing or an ancestor container faulting | 6             |
| SUSPENDED        | The activity has been suspended                                                                 | 13            |
| FAULTING         | The activity is faulting                                                                        | 14            |
| INACTIVE         | The activity is inactive                                                                        | -1            |

### Task States

The following is a description of each task state that can be used as a string in the *TaskStatus* event property.

| Task State<br>(TaskStatus(string)) | Description                                                                                                    |
|------------------------------------|----------------------------------------------------------------------------------------------------|
| READY                              | Task can be claimed by one of its potential owners                                                                                                    |
| RESERVED                           | Once a potential owner claims the task, it transitions into the Reserved state, making that potential owner the actual owner                                 |
| IN_PROGRESS                        | Task has been claimed and is being worked on                                                                                                    |
| SUSPENDED                          | In any of its active states (Ready, Reserved, InProgress), a task can be suspended, transitioning it into the Suspended state.                               |
| EXITED                             | One of the final states (Completed, Failed, Error, Exited, Obsolete). The requesting application is no longer interested in any result produced by the task. |
| FAILED                             | Abnormal completion of task                                                                                                    |
| COMPLETED                          | Successful completion of the work                                                                                                    |

### **Task Event Types**

The following list includes valid strings for task event types:

| activate      | deleteFault  | resume              |
|---------------|--------------|---------------------|
| addAttachment | deleteOutput | setFault            |
| addComment    | escalated    | setGenericHumanRole |
| cancel        | expire       | setOutput           |
| claim         | fail         | setPriority         |

| complete             | finalize | skip          |
|----------------------|----------|---------------|
| create               | forward  | start         |
| delegate             | nominate | stop          |
| deleteAttachmentById | reassign | suspend       |
| deleteAttachments    | release  | suspendUntil  |
| deleteComment        | remove   | updateComment |

### CHAPTER 23

# **Event Handling**

The following topics discuss event handling:

- "What is Event Handling" on page 343
- "Adding Event Handlers" on page 344
- "Processing Rules for Events" on page 349
- "Adding Boundary Events" on page 349

### What is Event Handling

Event handling is an activity that runs concurrently with a scope. Events can be one of two types: a message event or an alarm. When a message event or alarm occurs, the event handler associated with it invokes an activity.

Event handlers are especially helpful for events and requests that cannot be scheduled relative to the main activity, but may occur at unpredictable times. For example, a customer can cancel an order that is being processed.

Event handlers are considered part of the normal behavior of the scope, unlike fault and compensation handlers that take over normal processing.

An event handler can be attached to the process as a whole or to a scope. One or more events can occur and be handled at any time while the corresponding scope is active.

An event handler cannot be enabled until a process instance is created, meaning it cannot create the process instance itself.

### **Event Types**

An event can be an incoming message that corresponds to a request/response or one-way operation in a WSDL. For example, a status query is likely to be a request/response operation, whereas a cancellation can be a one-way operation.

An event can also be an alarm that goes off after a set time or lasts for a specified time, and optionally repeats.

#### **Examples of Event Handler Activities**

When a message that triggers an event is received, one of the following can be the likely response by an event handler:

• Send a reply.

- Terminate the process instance. For example, an order is cancelled, so the process instance should be cancelled, and there is no ongoing work to be undone and compensated.
- Throw a fault to cause the ongoing work to be undone and compensated.

### Adding Event Handlers

You can add event handlers to the process as a whole or to a scope. You can add two types of event handlers:

- "Adding an onEvent Event Handler" on page 344
- "Adding an onAlarm Event Handler" on page 346

For conceptual information, see "What is Event Handling" on page 343

#### XML Syntax

```
<eventHandlers>?
  <!-- there must be at least one onEvent
     or onAlarm handler -->
  <onEvent partnerLink="NCName" portType="QName"?</pre>
   operation="NCName"
    (messageType="QName" | element="QName")?
   variable="BPELVariableName"?
    messageExchange="NCName"?>*
  <correlations>?
    <correlation set="NCName" initiate="yes|join|no"/>+
  </correlations>
  <fromParts>?
    <fromPart part="NCName" toVariable="BPELVariableName"/>
  </fromParts>
   <scope...>...</scope>
  </onEvent>
  <onAlarm>*
   (
     <for expressionLanguage="anyURI"?>duration-expr</for>
    <until expressionLanguage="anyURI"?>deadline-expr</until>
   )
    <repeatEvery expressionLanguage="anyURI"?>?
    duration-expr
    </repeatEverv>
  <scope...>...</scope>
  </onAlarm>
</eventHandlers>
```

### Adding an onEvent Event Handler

The onEvent element indicates that the event specified waits for a message to arrive. This element is very similar to a receive activity, except that a message event cannot create a new process instance. Also, an onEvent must contain a scope activity and optionally uses a variable local to the event handler that contains the message received from a partner.

An incoming message can correspond to a request/response or one-way operation in a WSDL. When the operation is a request/response type, the event handler is expected to use a reply to send back the response.

| <b>Required Properties</b> | Optional Properties                                                                                                 |  |
|----------------------------|----------------------------------------------------------------------------------------------------|--|
| Participant                | Variable                                                                                                    |  |
| Operation                  | Port Type                                                                                                    |  |
|                            | Correlations. See Chapter 24, "Correlation" on page 355                                                             |  |
|                            | Comment. See <u>"Adding Comments to a Process" on page 76</u>                                                       |  |
|                            | Documentation. See <u>"Adding Documentation to a Process" on page 77</u>                                            |  |
|                            | See <u>"Setting Visual Properties and Using Your Own Library of Images" on page 74</u> .                            |  |
|                            | Execution State. See <u>"Viewing the Execution State of an Activity or Link" on page 406</u>                        |  |
|                            | Message Exchange. See <u>"Message Exchange Declaration" on page 129</u>                                             |  |
|                            | Extension Attributes and Extension Elements. See <u>"Declaring Extension Elements and Attributes" on page 119</u> . |  |

### To add an onEvent event handler for the process:

Ensure that you have added a participant for the event handler before you can complete the properties for it.

- 1. Click on the Event Handlers tab of the Process Editor.
- 2. Drag a **Message catch event** to the Event Handlers canvas.
- 3. From the Properties view, select a participant, operation, and optionally select a Variable Definition and type in a Variable name. This variable is an implicit scope variable that can be used by other activities.
- 4. Drag an activity into the onEvent's scope to respond to the event, such as a reply or exit.
- 5. Fill in the properties for the activity that handles the event.

The following illustration shows an example of an onEvent event handler added for the process. If you collapse the event handler, you can add a background color in the Properties view.

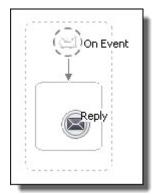

### To add an onEvent event handler for a scope:

- 1. Ensure that you have added a WSDL file to Project Explorer containing the participant information needed.
- 2. Display a BPEL file in the Process Editor, and select a scope.

- 3. Drag a Message catch event to the scope.
- 4. Fill in the properties of the onEvent, including the participant, operation and optionally type in a variable. This variable is an implicit scope variable that can be used by other activities.
- 5. Drag an activity into the onEvent's scope to respond to the event, such as a reply or exit.
- 6. Fill in the properties for the activity that handles the event.

The following illustration shows an example of an onEvent and an onAlarm event handler added for a scope. The activity responding to each event is a reply.

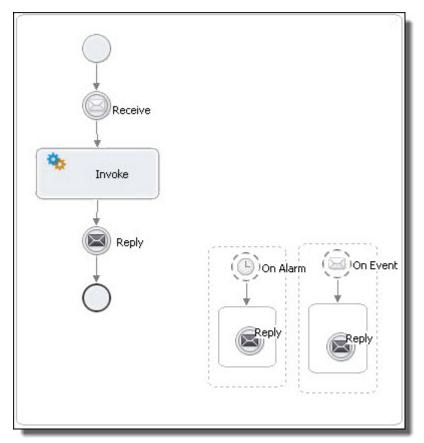

### Adding an onAlarm Event Handler

The onAlarm element defines a timeout event, using either the *duration* (*for*) or *deadline* (*until*) attribute. The *duration* attribute specifies the amount of time after which the event is signaled. The clock for the duration starts when the associated scope starts. The alternative *deadline* attribute sets the specific point in time when the alarm is fired. Optionally a *repeat every* attribute can be set to fire an alarm repeatedly each time the interval period expires. The *repeat every* attribute can be used alone or with an *deadline* or *duration* attribute.

For example, you might set an alarm to go off in five minutes and then repeat the alarm every 30 seconds.

An alarm time can be set for the process using the data provided within the message that creates a process instance, as shown in the following example.

In the WSDL file, a complex message is defined with a part specifying processDuration.

```
<wsdl:definitions
targetNamespace="http://www.example.com/wsdl/exmple"</pre>
```

The message type above is used in the onAlarm value in the BPEL process:

```
<process name="orderCar"
 xmlns:def="http://www.example.com/wsdl/example" ...>
 <eventHandlers>
   <onAlarm
      <for>$orderDetails.processDuration</for>
   </onAlarm>
 </eventHandlers>
 <variable name="orderDetails"
     messageType="def:orderDetails"/>
 </variable>
  . . .
 <receive name="getOrder"
   partnerLink="buyer"
   operation="order"
   variable="orderDetails"
   createInstance="yes"/>
  . . .
</process>
```

In the above example, the onAlarm element specifies a timer event that is fired when the duration specified in the *processDuration* field in the *orderDetails* variable is exceeded. The value of the field is provided via the *getOrder* activity that receives a message containing the order details and causes the creation of a process instance for that order.

| <b>Required Properties</b>    | Optional Properties                                                                                                 |
|-------------------------------|----------------------------------------------------------------------------------------------------|
| Alarm Expression              | Repeat Every (can be used with Alarm Type)                                                                          |
| Alarm Type or Repeat<br>Every | Comment. See <u>"Adding Comments to a Process" on page 76</u>                                                       |
|                               | Documentation. See <u>"Adding Documentation to a Process" on page 77</u>                                            |
|                               | See <u>"Setting Visual Properties and Using Your Own Library of Images" on page 74</u> .                            |
|                               | Execution State. See "Viewing the Execution State of an Activity or Link" on page 406                               |
|                               | Extension Attributes and Extension Elements. See <u>"Declaring Extension Elements and Attributes" on page 119</u> . |

#### To add an onAlarm event handler for the process:

- 1. Click on the Event Handlers tab of the Process Editor.
- 2. Drag a Timer catch event to the Event Handler canvas.
- 3. In the Properties view, optionally select the Dialog button at the end of the *Repeat Every* row. Type in or compose an expression for the interval. Use this attribute alone or in conjunction with a Wait Type.

- 4. Set the *Wait Type* as one of the following:
  - a. Select *Deadline Expression* to type in or compose an expression representing the deadline (wait until) for the alarm.
  - b. *Duration Expression* to type in or compose an expression representing the duration (wait for) for the alarm.
  - c. Duration to select the number of days, hours, minutes, or seconds to wait.
  - d. T time in X days to set a deadline that is X days plus T hours. The expression resolves to an expression such as:

Xsd:dateTime(current-date()) + xsd:dayTimeDuration("P3DT15H20S")

- 5. Drag an activity into the event handler to respond to the event, such as a reply or exit.
- 6. Fill in the properties for the activity that handles the event.

The following illustration shows an example of an onAlarm event handler added for the process.

| () On Alarm                           |   |
|---------------------------------------|---|
| On Alarm\$orderDetails.processDuratio | n |
| Reply                                 |   |
|                                       |   |

Tip: If you collapse the event handler, you can add a background color in the Properties view.

#### To add an onAlarm event handler for a scope:

- 1. Display a BPEL file in the Process Editor, and select a scope.
- 2. Drag a Timer catch event to the scope.
- 3. In the Properties view, fill in properties as described above for the process.
- 4. Drag an activity into the event handler to respond to the event, such as a reply or terminate.
- 5. Fill in the properties for the activity that handles the event.

The following illustration shows an example of an onAlarm and an onEvent event handler added for a scope. The activity responding to each event is a reply.

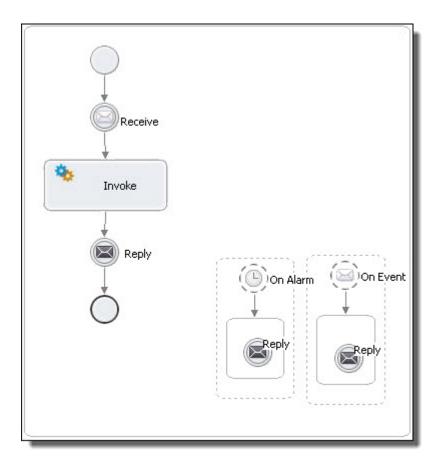

### **Processing Rules for Events**

An alarm event occur only once, unless it is modified by a repeat every attribute.

A message event can occur multiple times. For example, while an order is being processed inside a scope, changes for the order can be accepted via a message event.

Multiple message and alarm events can occur concurrently. If your process contains two concurrent scopes with shared variables and event handlers, be sure to enable *isolated* for the scopes. Enabling this ensures consistent access to shared variables.

### **Adding Boundary Events**

The Business Process Model and Notation (BPMN) 2.0 specification includes the concept of a boundary event. In Process Developer, a BPMN *boundary event* is a BPEL scope handler (event, fault, or compensation) that is dropped onto the boundary of a bordered activity. You can use a boundary event as a shortcut to creating a scope and its interior scope handler, providing a cleaner-appearing design. The event handling is shown at the same level as the main activity. Behind the scenes, Process Developer creates the BPEL code to wrap the activity in a scope for valid execution.

The following illustration shows a normal event handler compared to a boundary event on a scope.

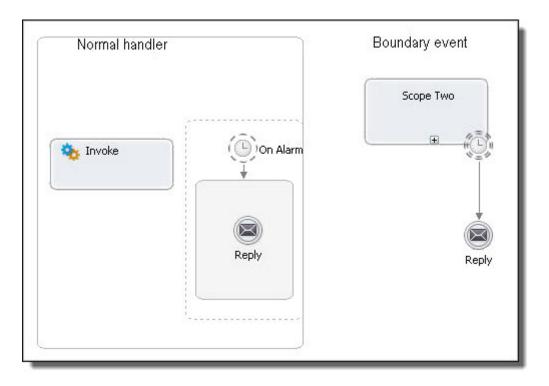

You can add a boundary event to any bordered activity. The following example shows an invoke with an onEvent handler that escalates a repair request from Standard to Premium.

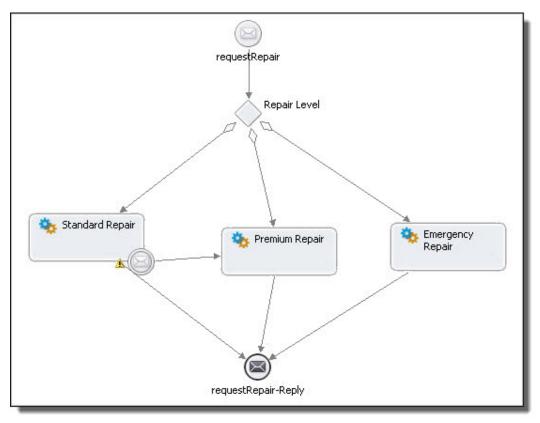

The properties of a boundary event are:

- Must be one of onEvent, onAlarm, Catch, Catch All, or Compensation.
- Must be dropped only onto the boundary (border) of any rounded border activity, such as a scope or invoke.
- Must use outbound links to activities that have not yet executed (downstream activities) or are not already dead path (branches of an if container).
- Outbound links cannot have conditions.
- Can be defined as interrupting or non-interrupting (discussed below).
- Interrupting boundary event is a Process Developer extension to BPEL.
- Only available in the BPMN editor, not the Classic editor.

Here are some examples of boundary events.

### Non-interrupting onAlarm or onEvent

In the following illustration, the collapsed scope displays an onAlarm handler on its boundary. The handler can execute in parallel with the activities in the scope. A boundary event does not have a container like the onAlarm or onEvent handler that is dropped into a scope. Rather, the boundary event links to one or more activities to execute. The links cannot have conditions.

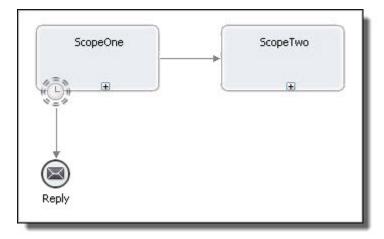

In the example above, the onAlarm boundary event behaves exactly like a scope onAlarm handler. The same processing rule applies: activities in the main scope execute in parallel with the onAlarm activity, if the alarm is triggered. This makes the boundary event non-interrupting. The linked activity (the reply in the above example) cannot be not part of the main process.

The Interrupting Boundary Event property is disabled by default, as the illustration shows:

| Alarm         | Interrupting Boundary Event: |               |
|---------------|------------------------------|---------------|
| Documentation | Repeat Every:                |               |
| All           | 80 80 80                     |               |
|               | Wait Type:                   | Duration 😽    |
|               |                              | 3 🛟 minutes 🗸 |

### Interrupting onAlarm or onEvent

If desired, you can add a new processing rule to an onAlarm or onEvent by enabling the Interrupting property, shown above. In this case, the main scope terminates when the event is triggered.

Some use cases for an interrupting boundary event are as follows:

- onEvent: cancel an order
- onAlarm: request is no longer relevant, don't bother

An interrupting boundary event can be connected back to a downstream activity in the main process. Note that this behavior is an extension to WS-BPEL 2.0. Process Developer uses the <u>"Mutually Exclusive</u> Transitions" on page 211 extension to execute an interrupting boundary event.

In the following illustration, the collapsed scope contains an interrupting onAlarm that, when triggered, terminates the main scope. Only one path is executed.

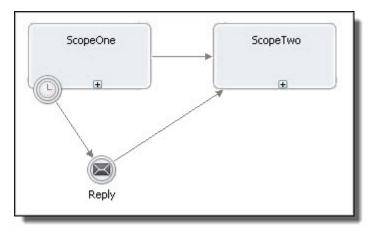

Note the difference in icon appearance for non-interrupting and interrupting boundary events.

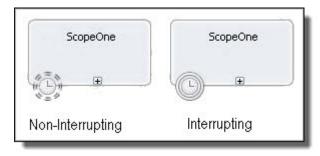

You can also add a boundary event for a fault or compensation handler. There are some minor exceptions as described in <u>"Catch and Catch All Boundary Events and Compensate Compensate Scope and Rethrow" on page 353</u>.

See also:

- "Adding a Compensation Handler to a Scope" on page 390
- "Compensating an Invoke Activity" on page 392
- "Using a Variable from a Catch or Interrupting OnEvent Boundary Event" on page 353

# Catch and Catch All Boundary Events and Compensate Compensate Scope and Rethrow

There are some BPEL activities that cannot be used as the target of a catch or catch all boundary event.

You cannot add a compensate, compensate scope, or rethrow activity as a linked target of a catch or catch all. The catch and catch all events are interrupting events, triggered by the termination of the scope they are attached to. As such, they get executed outside of the scope. The work of the compensate, compensate scope, and rethrow activities is to execute within a scope. These activities must be added inside a scope's catch or catch all handler.

For details, see:

- <u>"Compensate" on page 178</u>
- <u>"Compensate Scope" on page 180</u>
- "Rethrow" on page 197

# Using a Variable from a Catch or Interrupting OnEvent Boundary Event

An interrupting onEvent boundary event as well as a catch boundary event are Process Developer extensions. As such, the variable handling for these events differs from normal BPEL fault and event handling.

### **Catch Boundary Event Variable Handling**

If you want to define a variable for a catch boundary event, you must select an existing process variable or create a new process variable in the Fault Variable picklist.

This differs from defining a variable in a normal scope catch handler, where you can type in a special fault variable name.

This difference arises because in a normal catch handler, the fault variable is used within an activity that is enclosed by the scope. In an interrupting boundary event, there is no activity within the event handler. Instead, the boundary event links to an activity in the process or another scope.

Behind the scenes, Process Developer generates the activities needed in order to use boundary event variables. Process Developer creates an implicit parameters variable for the catch that is available only within a hidden scope containing the catch boundary event. Therefore, to define a variable for use in another part of the process, such as a reply with fault, you must select a process variable or create a new process variable. Process Developer maps the implicit parameters variable to the process variable. See the example below.

#### Interrupting OnEvent Boundary Event

The variable handling is essentially the same as for a catch boundary event. In the Properties view of an interrupting <code>OnEvent</code> boundary event, you can select an existing process variable or create a new variable in the Variable drop-down.

#### Example

The following illustration shows the Properties for an interrupting OnEvent boundary event.

| 🔲 Properties 🖾 | 🔣 Problems 🙆 Tasks 👫 :       | Servers 📃 Console 🥂 Error Log | - 8 |
|----------------|------------------------------|-------------------------------|-----|
|                |                              |                               | 2   |
| 🗵 On Event     |                              |                               |     |
| On Event       | Interrupting Boundary Event: |                               |     |
| Documentation  | Participant:                 | RepairServices                | *   |
| All            | Operation:                   | getComplaint                  | ~   |
|                | Variable:                    | customerComplaint             | ~   |
|                | Variable Definition:         | Element=ns6:customerComplaint | ~   |
|                | Correlations:                | (none)                        |     |
| ma             | man                          | a hand a set the set          | ~~  |

In the BPEL source code, notice that a scope with an assign is added. The assign copies the implicit scope variable, parameters, to the process variable, *customerComplaint*.

```
<bpel:eventHandlers>
            <bpel:onEvent aei:boundaryEvent="interrupting"</pre>
element="ns6:customerComplaint"
                          ext1:handleIMAInEnclosingScope="true"
                          operation="getComplaint"
                          partnerLink="RepairServices"
                          variable="parameters">
               <bpel:scope>
                  <bpel:assign ext1:mutexTransitions="yes">
                     <bpel:sources>
                        <bpel:source linkName="L5"/>
                     </bpel:sources>
                     <bpel:copy>
                        <bpel:from variable="parameters"/>
                        <bpel:to variable="customerComplaint"/>
                     </bpel:copy>
                  </bpel:assign>
               </bpel:scope>
            </bpel:onEvent>
</bpel:eventHandlers>
```

### CHAPTER 24

## Correlation

Correlation topics are as follows:

- "What is Correlation" on page 355
- "What is a Correlation Set" on page 356
- <u>"Creating Message Properties and Property Aliases" on page 359</u>
- "Adding a Correlation Set" on page 364
- "Deleting a Correlation Set" on page 366
- "Adding Correlations to an Activity" on page 366
- "Rules for Declaring and Using Correlation Sets" on page 370
- <u>"Correlation Sets and Engine-Managed Correlation" on page 370</u>

### What is Correlation

Correlation is a construct for keeping track of a group of messages that belong together in one particular business partner interaction. Correlation matches messages and interactions with the business process instances they are intended for.

When a BPEL engine receives a message, it determines if it should create either a process instance or match an already-running process. The data within a correlation set is the signature that lets the engine match the message to the process expecting that message. You can add correlation to receive, pick, reply, invoke, and coordinate event handler activities for this purpose.

To use correlation, consider the following:

- Determine what activities need to be correlated. These activities should share one or more pieces of common data.
- Define one property that identifies the piece of common data.
- Define property aliases, a different one for each piece of common data in each activity that needs to be correlated.
- · Create a correlation set that contains the property and property aliases.
- Add the correlation set to the activities being correlated.

As an example, for each correlation set, create a data property, such as customerId. For each message being correlated, create a property alias for a message part, such as a Receive's message part named CustID, an Invoke's input message part named customerNum, and so on.

Alternately, you can use an engine-managed correlation policy assertion, described in <u>"Engine-Managed</u> Correlation" on page 456.

The steps for adding correlation to a process are shown in the following illustration.

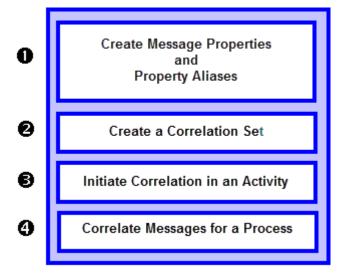

| Select | ect a link for details about each step                         |  |
|--------|----------------------------------------------------------------|--|
| 1      | "Creating Message Properties and Property Aliases" on page 359 |  |
| 2      | "What is a Correlation Set" on page 356                        |  |
| 3      | "Initiating and Setting Patterns for Correlation" on page 366  |  |
| 4      | "Adding Correlations to an Activity" on page 366               |  |

### What is a Correlation Set

Select properties defined in a WSDL to use in a correlation set.

A *correlation set* is a set of properties shared by messages. A correlated message data that is the same as that in all other messages in the set. Since the element names of each message can be different, you need a mechanism to match up the same piece of data among the messages.

How does the mechanism work? For each correlation set, you create a data property, such as customerID. For each message being correlated, you create a property alias for a message part, such as a Receive's message part named custID, an invoke's input message part named CustomerNumber, and so on.

### **Properties**

A message property to be used for message correlation must be a schema simple type like an xsd:int or an xsd:string.

### **Property Aliases**

Properties can exist in WSDL messages, schema elements, and schema types. The property alias specifies the message part or query.

For example, a purchase ordering process might have an OrderId. property. Messages can store the value of OrderId in different parts with different names. A property alias identifies the part. A specific process instance is identified by a unique OrderId such that no two processes will ever have the same value for OrderId. This ensures that when a message arrives, it is dispatched to the correct process instance.

The following illustration shows how a message property alias is mapped to a property name. The property name is mapped to a correlation set. You can create as many correlation sets as you need.

| Correlation Set | Property     | Property Alias |
|-----------------|--------------|----------------|
| CS 1            | Orderld      | CustomerId     |
|                 |              | OrderRequest   |
|                 |              | OrderResponse  |
| CS 2            | InvoiceId    | POOrder        |
|                 |              | Invoice        |
|                 |              | CustomerID     |
|                 | ShipNoticeId | OrderRequest   |
|                 |              | OrderResponse  |

For more information, see:

- <u>"Creating Message Properties and Property Aliases" on page 359</u>
- <u>"WSDL Syntax and Example for Property Names and Aliases" on page 357</u>
- "Global and Local Correlation Sets" on page 358

### WSDL Syntax and Example for Property Names and Aliases

Use a Process Developer wizard to automatically create variable properties and property aliases. (This is described in <u>"Adding Variable Properties and Property Aliases" on page 234</u>). The wizard generates WSDL code, as the following examples show.

### The WSDL syntax for a property name is:

```
<wsdl:definitions name="NCName"
   xmlns:vprop="http://docs.oasis-open.org/wsbpel/2.0/varprop">
   <vprop:property name="NCName"
        type="QName"?
        element="QName"?/>
        ...
```

</wsdl:definitions>

### The WSDL syntax for a property alias is:

```
<wsdl:definitions name="NCName"
    xmlns:vprop="http://docs.oasis-open.org/wsbpel/2.0/varprop">
    <vprop:propertyAlias propertyName="QName"
        messageType="QName"?
        part="NCName"?
        type="QName"?
        element="QName"?>
        <vprop:query QName"?>
        element="QName"?>
        vprop:query queryLanguage="anyURI"?>?
        queryContent
```

```
</vprop:query>
</vprop:propertyAlias>
...
</wsdl:definitions>
```

### **Property and Property Alias Example**

Consider the following message definition:

```
<wsdl:definitions name="messages"
    targetNamespace="http://example.com/taxMessages.wsdl"
    xmlns:txtyp="http://example.com/taxTypes.xsd"
    xmlns:wsdl="http://schemas.xmlsoap.org/wsdl/">
    <!-- define a WSDL application message -->
    <wsdl:message name="taxpayerInfoMsg">
        <wsdl:message name="taxpayerInfoMsg">
        <wsdl:part name="identification"
            element="txtyp:taxPayerInfoElem" />
        </wsdl:message>
        ...
        </wsdl:definitions>
```

The following WSDL fragment shows the definition of a property and its location in a particular field of the message:

```
<wsdl:definitions name="properties"
       targetNamespace="http://example.com/properties.wsdl"
       xmlns:tns="http://example.com/properties.wsdl'
       xmlns:txtyp="http://example.com/taxTypes.xsd"
      xmlns:txmsg="http://example.com/taxMessages.wsdl" ...>
  <!-- define a correlation property -->
   <vprop:property name="taxpayerNumber" type="txtyp:SSN" />
   <vprop:propertyAlias propertyName="tns:taxpayerNumber"</pre>
         messageType="txmsg:taxpayerInfoMsg"
          part="identification">
       <vprop:query>txtyp:socialsecnumber</vprop:query>
   </vprop:propertyAlias>
   <vprop:propertyAlias propertyName="tns:taxpayerNumber"</pre>
        element="txtyp:taxPayerInfoElem">
       <vprop:query>txtyp:socialsecnumber</vprop:query>
   </vprop:propertyAlias>
</wsdl:definitions>
```

The first <vprop:propertyAlias> defines a named property tns:taxpayerNumber as an alias for a location in the identification part of the message type txmsg:taxpayerInfoMsg.

The second <vprop:propertyAlias> provides a second definition for the same named property tns:taxpayerNumber but this time as an alias for a location inside of the element txtyp:taxPayerInfoElem.

The presence of both aliases means that it is possible to retrieve the social security number from both a variable holding a message of messageType txmsg:taxpayerInfo as well as an element defined using txtyp:taxPayerInfoElem.

### **Global and Local Correlation Sets**

You can declare a correlation set for the process as a whole or for a scope. If you declare the correlation set locally for a scope, it is applicable only to the activities in the scope. You can hide a global correlation set by declaring a correlation set of the identical name in a scope.

### **Creating Message Properties and Property Aliases**

Create a property definition, and add it to an existing WSDL. Create a new WSDL, if desired, for a property based on a schema simple type. Select properties defined in a WSDL to use in a correlation set.

If your WSDL file does not include message property definitions, you can add them automatically to an existing WSDL or create a new WSDL for them. The property is automatically added to the corresponding process variables.

You use message properties and property aliases to create a correlation set. For an overview, see <u>"What is</u> Correlation" on page 355 and <u>"What is a Correlation Set" on page 356</u>.

In preparation for creating message properties and property aliases, consider the following:

- · Which activities need to be correlated?
- · Do these activities contain messages with a piece of common data?

If your WSDL file does not include message property definitions, you can add them automatically to an existing WSDL or create a new WSDL for them. The property is automatically added to the corresponding process variables.

Before you create message properties, ensure that your BPEL process references a WSDL file in the Imports section of the Outline view. See <u>"Importing WSDL, Schema and Other Resources" on page 115</u> for details.

To add message properties and aliases, see:

- "Creating a Property Definition" on page 359
- "Creating a Property Alias" on page 362

### **Creating a Property Definition**

Create a property definition, and add it to an existing WSDL. Create a new WSDL, if desired, for a property based on a schema simple type. You can create a property as follows:

1. From the Outline view, right-mouse click on Correlation Sets, and select Add Correlation Set.

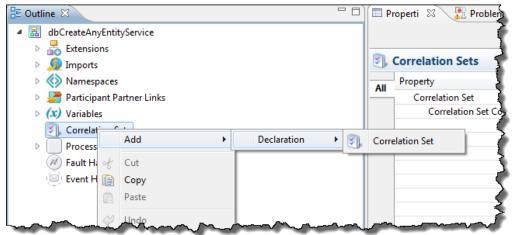

2. In the Correlation Set Properties dialog, select New.

| vailable Simple-Type Properties<br>nyEntity1:AnEntity<br>nyEntity1:HowLong |          | Selected Correlation S | et Properties |
|----------------------------------------------------------------------------|----------|------------------------|---------------|
|                                                                            | >><br><< | ]                      |               |
| New Property Aliases                                                       |          |                        |               |

3. In the Property Definition dialog, select a Name for the property (for example, OrderId).

| Property Definition                    | X                                     |
|----------------------------------------|---------------------------------------|
| Name:                                  |                                       |
| 1                                      |                                       |
|                                        |                                       |
| Select a type:                         |                                       |
| xsd:anyType                            |                                       |
| xsd:anyURI                             | E                                     |
| xsd:base64Binary                       |                                       |
| xsd:boolean                            |                                       |
| xsd:byte<br>xsd:date                   |                                       |
| xsd:dateTime                           |                                       |
| xsd:decimal                            |                                       |
| xsd:double                             |                                       |
| xsd:duration                           | -                                     |
| weddENITITIEC                          |                                       |
| Oreate new WSDL file Target Namespace: |                                       |
|                                        |                                       |
| Location:                              | Browse                                |
|                                        |                                       |
| Add to WSDL file                       |                                       |
|                                        |                                       |
| Location:                              | · · · · · · · · · · · · · · · · · · · |
|                                        |                                       |
|                                        |                                       |
|                                        |                                       |
| ?                                      | OK Cancel                             |
| 0                                      |                                       |

- 4. Select the property type: **schema type** or **schema element**. The property must be a schema simple type.
- Select whether to add the property definition to an existing WSDL or to create a new WSDL. If the WSDL referenced in your process is a URL or otherwise shared by many partners, it is best to create a new WSDL.
- 6. To create a new WSDL, do the following:
  - a. Type in a Target Namespace for the WSDL (for example urn:MyNewNamespace).
  - b. Select Browse, and in the Open dialog, browse to a Project Explorer project or file system location.
  - c. Type in a filename for the WSDL file, and click **Open**.
  - d. Click OK and skip to Step 8.
- 7. To add to an existing WSDL, select a WSDL from the picklist. The list consists of WSDLs that were added to your process. Click **OK**.
- 8. In the Available Properties list of the **Correlation Set Properties** dialog, notice that the new property is listed.

- 9. Do one of the following:
  - Continue to <u>"Creating a Property Alias" on page 362</u>.
  - Click **OK** to close the dialog. You can add property aliases later. They are required before you can add a message correlation set.

If you create a new WSDL, Process Developer does the following:

- Adds the WSDL to the Imports section of the Outline view.
- Adds the new namespace to the process.
- Adds an <import> element to the new WSDL to reference the process' WSDL file. This allows you to select appropriate messages, types or elements for property aliases.
- Adds the new WSDL to Project Explorer, Participants, and Interfaces views.

### **Creating a Property Alias**

Add, edit or delete a property alias for the selected property. Select the message part for the property alias. For a complex type, include the query.

- 1. Select a property from the Available Properties list in the Add Correlation Set dialog.
- 2. Select Property Aliases.
- 3. In the Property Aliases dialog, select New.
- 4. In the **Define Property Alias Details** dialog, select Dialog Button (...) next to the *Type* field to open the **Definition** dialog. The dialog contains messages, schema types and elements from namespaces imported into the process, as shown in the example.

| 💿 WSDL message 💿 Schema type 💿 Schema element                                                                                                    |   |
|----------------------------------------------------------------------------------------------------|---|
| Selected definition:                                                                                                    |   |
| (none)                                                                                                    |   |
|                                                                                                    |   |
| elect a message type:                                                                                                    |   |
| avosAutomatedStep:automatedStepFault                                                                                                    |   |
| avosAutomatedStep:automatedStepRequest                                                                                                    |   |
| avosAutomatedStep:automatedStepResponse                                                                                                    | = |
| avosAutomatedStep:automatedStepValidationFault<br>avosHostEnvironment:createRequest                                                                                                    |   |
|                                                                                                    |   |
| avorHortEnvironment/createRechonce                                                                                                    |   |
| avosHostEnvironment:createResponse<br>avosHostEnvironment:deleteRequest                                                                                                    |   |
| avosHostEnvironment:deleteRequest                                                                                                    |   |
| avosHostEnvironment:deleteRequest<br>avosHostEnvironment:deleteResponse                                                                                                    |   |
| avosHostEnvironment:deleteRequest<br>avosHostEnvironment:deleteResponse<br>avosHostEnvironment:entityDetailRequest                                                                                   |   |
| avosHostEnvironment:createResponse<br>avosHostEnvironment:deleteRequest<br>avosHostEnvironment:deleteResponse<br>avosHostEnvironment:entityDetailRequest<br>avosHostEnvironment:entityDetailResponse | - |
| avosHostEnvironment:deleteRequest<br>avosHostEnvironment:deleteResponse<br>avosHostEnvironment:entityDetailRequest<br>avosHostEnvironment:entityDetailResponse                                       | - |

- 5. Select the variable definition: *WSDL Message*, *Schema type*, or *Schema element*. The list of available types appears, depending on the definition type you select.
- 6. Select an item in the list and click **OK**.
- 7. On the **Define Property Alias Details** dialog, select a variable *Part* for the property alias, as shown in the example.

| Name: | HowLong                  |      |
|-------|--------------------------|------|
| Туре: | duration                 |      |
|       | Type:<br>Part:<br>Query: | <br> |
|       |                          |      |
|       |                          |      |

- 8. If the part is a complex type, type in a *Query* or select the Dialog button (...) to open the Query Builder and add the selection node from the part.
- 9. Click OK.
- Repeat these steps to add property aliases for all messages, schema types, and schema elements that are included for the property. Your selections can depend on how you want to group messages for correlation.

After you add a property alias, Process Developer displays the property for the process variable, as the example shows.

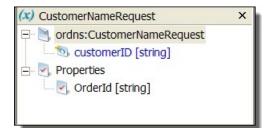

Process Developer also adds the property and property alias to the WSDL folder of your project.

#### Tips for creating property aliases:

- You can add property aliases one at a time.
- You can edit and remove property aliases as needed. The WSDL file and relevant process variables get updated correctly.

## Adding a Correlation Set

Add a correlation set to an activity.

Before adding correlation to an activity, you must create the correlation set.

To create the correlation set, you identify message, element, or schema properties from a WDSL file that map to correlation properties, as described below.

You can add a correlation set to process activities or to a scope. For more information, see <u>"Global and Local</u> Correlation Sets" on page 358.

#### To add a correlation set:

- Ensure that a WSDL file is available that contains defined properties and property aliases. For more
  information, see <u>"What is a Correlation Set" on page 356</u>
- 2. Do one of the following:
  - To add a correlation set for the process, from the Outline view, right-mouse click on Correlation Sets, and select Add > Declaration > Correlation Set
  - To add a correlation set to a scope, right-mouse click on the scope, and select Add > Declaration > Correlation Set
- 3. Select a property from the *Available Properties* list and move it to the *Selected Correlation Set Properties* list.

| vailable Simple-Type Properties<br>nyEntity1:AnEntity<br>nyEntity1:HowLong |    | Selected Correlation S | Set Properties |
|----------------------------------------------------------------------------|----|------------------------|----------------|
|                                                                            | >> |                        |                |
| New Property Aliase                                                        | 25 |                        |                |

4. If you need more properties, move them to the right list as well.

#### **Correlation Sets: Required and Optional Properties**

The following table shows the required and optional properties for a correlation set.

| Required Properties                                                                       | Optional Properties                                                                                                   |
|-------------------------------------------------------------------------------------------|----------------------------------------------------------------------------------------------------|
| Set Name                                                                                  | Documentation. See <u>"Adding Documentation to a Process" on page</u> <u>77</u> .                                     |
| Properties. See <u>"Creating Message Properties and</u><br>Property Aliases" on page 359. | Comment. See <u>"Adding Comments to a Process" on page 76</u> .                                                       |
| Property Aliases" on page 359.                                                            | Extension Attributes and Extension Elements. See <u>"Declaring</u><br>Extension Elements and Attributes" on page 119. |

#### XML Syntax

Here is the XML syntax for a correlation set:

```
<correlationSets>?
    <correlationSet name="NCName" properties="QName-list"/>+
</correlationSets>
```

#### Example

Here is an example declaration for a correlation set:

```
<correlationSet name="PurchaseOrder"
    properties="cor:customerID cor:orderNumber"/>
```

# **Deleting a Correlation Set**

Delete correlation sets from this BPEL process.

You can delete a correlation set from the process or from a scope.

#### To delete a correlation set from the process:

- 1. Click on a blank spot in the Process Editor canvas.
- 2. Select Process from the Process Developer main menu.
- 3. Select Delete > Correlation Set.
- 4. Select a correlation set and click OK.

#### To delete a correlation set from a scope:

- 1. In Outline view, expand a Scope node to view correlation sets.
- 2. Right-mouse-click on a correlation set, and select Delete.

## Adding Correlations to an Activity

For a discussion of using engine-managed correlation versus correlation sets, see <u>"Correlation Sets and</u> Engine-Managed Correlation" on page 370.

You can add correlations to the following kinds of Web service interaction activities:

- Receive
- Pick (onMessage branch)
- Event handler (onEvent variant)
- Invoke
- Reply

After you add correlation to an activity and save your process file, the Problems view shows warning messages for the related activities that should be correlated.

For a discussion of correlation attributes that you must set, see <u>"Initiating and Setting Patterns for</u> Correlation" on page 366.

To add correlation, see <u>"Adding Correlation to a Receive, OnMessage, OnEvent, or Reply" on page 368</u> and <u>"Adding Correlation to an Invoke Activity" on page 369</u>.

### Initiating and Setting Patterns for Correlation

Add a correlation set to an activity.

Each usage of a correlation set on an activity requires the setting of an initiate attribute. In addition, for an invoke activity, there is a pattern attribute.

#### Initiate Attribute

The initiate attribute can be yes, no, or join.

A yes means that the execution of the activity initializes the correlation set property alias with a value from the message being sent or received. WS-BPEL requires the activity to fault with the standard bpel:correlationViolation fault if the correlation set is already initiated.

If there are multiple activities enabled concurrently, and any of them could initiate the correlation set, you should use the *join* attribute.

A *join* means an activity must attempt to initiate the correlation set. *Join* is useful for multi-start activities or any scenario where more than one activity can initiate the correlation set.

The following sections describe different activity types.

#### **Receive OnMessage and OnEvent**

These activities receive messages.

If the correlation initiate attribute is yes and the correlation set is currently empty, the process accepts any message that matches the participant and operation for these activities. After receiving a message, the correlation set is initiated. If the correlation set had already been initiated from a previous Web service interaction, then the process accepts a message for this activity only if it matches the correlation properties in addition to the participant and operation.

#### Reply

A reply transmits data.

- If its correlation initiate attribute is set to yes, the correlation set is initiated with the values from the message being transmitted.
- If it is set to *no* then the message is validated against the values currently in the correlation set to ensure that the message is being transmitted with the correct data.

#### Invoke

An invoke transmits data and can also receive a response from the target Web service.

The invoke activity adds an additional attribute to the correlation usage to account for its dual nature. The *pattern* attribute describes when the correlation set should be used.

- If it is set to *request*, it applies only to the outbound message. In this case the input variable for the invoke is validated against the correlation set to ensure that the correct data is being transmitted.
- If it is set to response, it ensures that the output variable populated from the invoked Web service
  matches the data in the correlation set.

If it is set to request-response, the data is validated on the way out and the way in.

If a correlation set is used prior to its initiation (that is, the initiate attribute is *no*) the BPEL engine throws a bpel:correlationViolation fault. This error is also thrown if a correlation set tries to validate the transmission of data that does not match.

The syntax for a correlation set is as follows:

```
<correlation set="NCName"
initiate="yes|join|no"?
pattern="request|response|request-response"? />+
```

For more information, see <u>"Adding Correlation to a Receive, OnMessage, OnEvent, or Reply" on page 368</u> and <u>"Adding Correlation to a Receive, OnMessage, OnEvent, or Reply" on page 368</u>.

### Adding Correlation to a Receive, OnMessage, OnEvent, or Reply

Add a correlation set to an activity.

For a discussion of using engine-managed correlation vs. correlation sets, see <u>"Adding a Correlation Set" on</u> page 364. For help initiating correlation, see <u>"Correlation Sets and Engine-Managed Correlation"</u> on page 370.

Before adding correlation to an activity, create a correlation set. For more information, see <u>"Adding a</u> <u>Correlation Set" on page 364</u>.

- 1. On the Process Editor canvas, select a Receive, OnMessage branch of a Pick activity, OnEvent variant of an Event Handler, or Reply.
- 2. In the Properties view, click Dialog (...).
- 3. Select a correlation set from the list.
- 4. Select one of the following from the Initiate list:
  - Yes to start correlation in this activity.
  - Join to start correlation in this activity if it has not yet started. This is useful for multi-start activities such as several receives inside a flow or scope. Select Join for each receive.
  - No if this activity does not initiate correlation.

- 5. If needed, click Add to add another correlation set for this activity.
- 6. If needed, reorganize a correlation set by moving it up or down in the list. The order of correlation sets is not significant for processing. Organize the list as you prefer.

Example

```
<receive createInstance="yes" name="SellerReceive"
operation="submit" partnerLink="seller"
variable="sellerInfo" >
<correlations>
<correlation initiate= "yes" set="negotiationIdentifier"/>
</correlations>
</receive>
```

### Adding Correlation to an Invoke Activity

Add a correlation set to an activity.

Before adding correlation to an activity, create a correlation set. For more information, see <u>"Adding a</u> <u>Correlation Set" on page 364</u>. For additional help, see <u>"Initiating and Setting Patterns for Correlation" on page 366</u> for Correlation and <u>"Invoke" on page 367</u>.

If the Invoke activity has a both input and output messages, you must select a pattern for the correlation set. If an Invoke activity has only an input message, correlation serves only to validate the outbound message.

- 1. On the Process Editor canvas, select an Invoke activity.
- 2. In the Properties view, click **Dialog (...)**.
- 3. Select a correlation set from the list.
- 4. Select one of the following from the Initiate list:
  - Yes to start correlation in this activity.
  - Join to start correlation in this activity, if it has not started yet. This is useful for multi-start activities, such as several receives inside a flow or scope. Select Join for each receive.
  - No if this activity does not initiate correlation.
- 5. Se Pattern to one of the following:
  - Request to correlate the input message.
  - Response to correlate the output message
  - *Request-Response* to correlate both messages. This is useful when both the input and the output message are part of the same conversation, and both contain a property alias for the same property.

| Correlation Set | Initiate | Pattern                                           | Add    |
|-----------------|----------|---------------------------------------------------|--------|
| CS3             | Yes      | (none) +                                          | Remove |
|                 |          | (none)<br>Response<br>Request<br>Request-Response | Up     |
| 1               |          | •                                                 | Down   |

6. If needed, click Add to add another correlation set for this activity.

#### Example

```
<invoke partnerLink="Seller" operation="SyncPurchase"
inputVariable="sendPO"
outputVariable="getResponse">
<correlations>
```

### Adding Missing Correlation

Add a missing correlation set to an activity.

After you initiate correlation and save the BPEL file, Process Developer adds a warning to the Problems view for each activity in the process that should also include correlation.

To view the warnings, you must have warning tasks enabled in **Window > Preferences > Process Developer > Tasks**.

# **Rules for Declaring and Using Correlation Sets**

Here are some rules for declaring and using correlation sets:

- A correlation set is declared within a scope, similar to a variable declaration. You can declare both global and local correlation sets.
- You can hide a correlation set in an outer scope by declaring a correlation set with an identical name in an
  inner scope. If you declare the correlation set locally for a scope, it is applicable only to the activities in
  the scope.
- A correlation set can be initiated only once during the lifetime of the scope it belongs to.
- A correlation set must be initiated.
- After a correlation set is initiated, the values of the properties for a correlation set must be identical for all messages in all operations in the scope.

# **Correlation Sets and Engine-Managed Correlation**

To correlate inbound messages, you have two choices. You can:

- Create and use correlation sets or you can allow the Process Developer engine to automatically manage message correlation.
- Direct the Process Developer engine to automatically correlate inbound messages targeted for a receive, onMessage, or onEvent by adding a policy to the My Role partner link in the Process Deployment Descriptor file.

For details, see "Engine-Managed Correlation" on page 456.

# CHAPTER 25

# Fault Handling

The following topics discuss fault handling:

- "What is BPEL Fault Handling" on page 371
- "Defining Catch and CatchAll Fault Handlers" on page 372
- "Fault Handling for Service Invocations" on page 374
- "Adding a Fault Handler" on page 376
- "Fault Handling Processing Rules" on page 375
- <u>"Rules for Catching Faults in a Catch Activity" on page 380</u>
- <u>"Tips on Fault Handling" on page 381</u>
- "Catching Undeclared and SOAP Faults" on page 381

### What is BPEL Fault Handling

Fault handling in a BPEL process refers to the procedures performed when an exception or unanticipated condition occurs during normal processing. The work performed restores state so that predictable results always occur. Fault handling differs from compensation handling in that fault handling happens when a fault occurs within a scope whereas compensation reverses the work of a successfully completed scope. This means that the fault handler has access to information contained within the scope.

A fault can occur for the following reasons:

- · A web service operation cannot complete successfully, and the service returns a fault
- An internal process error occurs, and a standard BPEL fault is thrown. Refer to the list of BPEL Standard Faults in the Process Developer Help for more information.
- A <throw> or <rethrow> activity throws a fault
- A platform-specific fault, such as a communication failure, occurs in a BPEL process instance

Fault handling can be global or local: you can add fault handlers to the process as a whole or to a scope within the process.

When a fault occurs, normal processing is terminated, and control is transferred to the corresponding fault handler, as defined in the <faultHandlers> section of the process or scope.

Note that the process does not enable compensation for a scope in which a fault handler is invoked.

Fault handlers do not rely on state to determine which nested scopes have completed successfully.

For a discussion of fault handling and compensation handling for a scope, see <u>"Life cycle of a Scope" on</u> page 228.

# **Defining Catch and CatchAll Fault Handlers**

You can define two types of fault handlers:

- A <catch> fault handler that defines a set of custom fault-handling activities that execute based on an optional fault name and/or fault variable. If the fault name is missing, then the catch intercepts all faults with the same type of fault data.
- A <catchAll> fault handler that executes if a thrown fault is not caught by a <catch> fault handler. Catch all is a variant of catch. It does not specify a fault name or variable to catch.

You can define <catch> and <catchAll> handlers for the process on the Process Editor Fault Handlers tab, as described in "Adding a Fault Handler" on page 376.

The following illustration shows an example of fault handlers created on the Process Editor canvas.

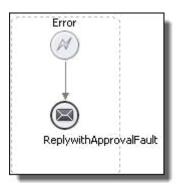

You can also define fault handlers for a scope, as the error catch event, labeled *Catch All*, shows in the following illustration.

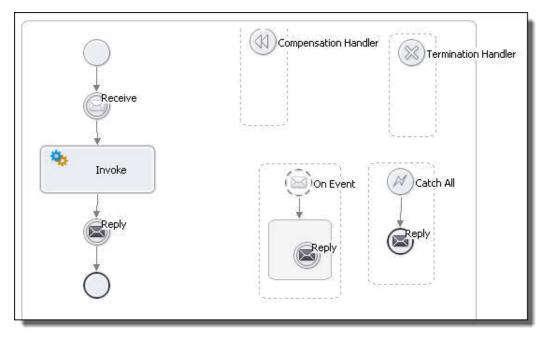

You can define each catch activity to intercept a specific kind of fault, defined by a globally unique fault name and a variable associated with the fault. Optionally, you can have a defined type associated with the fault variable, either a message type or an element type.

#### XML Syntax

```
<faultHandlers>?

<catch faultName="QName"?

faultVariable="BPELVariablename"?

(faultMessageType="QName" | faultElement="QName")?>*

activity

</catch>

<catchAll>?

activity

</catchAll>

</faultHandlers>
```

| Required Properties                                                                                               | Optional Properties                                                                                                    |
|----------------------------------------------------------------------------------------------------|----------------------------------------------------------------------------------------------------|
| Required Properties<br>Catch only:<br>Fault name only or fault variable only or fault name plus fault<br>variable | Optional Properties         Catch only:         Fault name, Fault variable definition, Fault variable         Comment. See "Adding Comments to a Process" on page 76         Documentation. See "Adding Documentation to a Process" on page 77         See "Setting Visual Properties and Using Your Own Library of Images" on page 74.         Execution State. See "Viewing the Execution State of an Activity or Link" on page 406         Extension Attributes and Extension Elements. See |
|                                                                                                    | "Declaring Extension Elements and Attributes" on page 119.                                                                                                    |

#### **Catch Fault Name and Fault Variable**

The fault name and fault variable/variable definition are optional attributes, but you must provide at least one of them for a <catch>. These attributes determine which catch in a fault handler executes when a fault is thrown.

If you do not define either a fault name or variable, the catch is executed as a <catchAll>.

In most cases, the values for these attributes are from the WSDL for a service being invoked. The name of the fault is typically the name of fault on an operation with the target namespace as the qualifying namespace value. The variable for a fault is typically the message sent when an operation in WSDL throws a fault. In the case where a catch includes a fault variable, that variable must be defined within the catch. This variable gets populated with the data from the fault when the catch executes. In addition, Process Developer provides special handling for undeclared faults.

For more details about the use of fault names and variables, see the following topics:

- "Fault Handling Processing Rules" on page 375
- <u>"Tips on Fault Handling" on page 381</u>
- "Catching Undeclared and SOAP Faults" on page 381

#### **CatchAll Handler Examples**

The <catchAll> catchAll> catches any faults that were not caught by an existing catch block. The benefit of this construct is that you can be sure that your fault handler has an opportunity to execute your fault handling code in the event a fault is thrown. One drawback is that you will not have any details regarding the type of

fault that was thrown since there is no fault name or fault variable available to a <catchAll>, per se. However, Process Developer provides custom functions to handle undeclared faults in a <catchAll>. This construct is best used in cases where you do not care what fault is thrown or in cases where you want to be sure that no faults get past your existing fault handler logic.

The default <catchAll> fault handler is as follows:

```
<catchAll>
<sequence>
<compensate/>
<rethrow/>
</sequence>
</catchAll>
```

## Fault Handling for Service Invocations

A fault response to an invoke activity uses the definition of the fault in the WSDL operation. A WSDL fault is defined by using the target namespace of the port type and the fault name.

#### **Example: Purchase Order BPEL Process**

In a normal purchase order BPEL process, the following steps occur:

- 1. A customer sends in a purchase order.
- The BPEL process receives a purchase order and performs tasks for calculating shipping and production costs.
- 3. The BPEL process returns an invoice to the customer.

If something goes wrong, the process returns an error. Fault messages are defined in the WSDL file and used in the BPEL process as described in the following example:

| WSDL Fault Definition                                                                                                    | BPEL Fault Handling for Service Invocation                                                                                                    |
|----------------------------------------------------------------------------------------------------|----------------------------------------------------------------------------------------------------|
| <pre><porttype name="POrderPT"> <operation name="sendPOrder"> <input message=""/> <output message=""></output> <fault message="pos:orderFaultType" name="cannotCompletePO"></fault> </operation> </porttype></pre> | <faulthandlers><br/><catch<br>faultMessageType="ns1:errorMessage"<br/>faultName=="lns:cannotCompletePO"<br/>faultVariable="POFault"&gt;<br/><reply <br="" partnerlink="purchasing">operation="sendPOrder"<br/>variable="POFault"<br/>faultName="lns:cannotCompletePO"/&gt;<br/><br/></reply></catch<br></faulthandlers> |

In the WSDL definition above, the operation called sendPOrder specifies the fault named cannotCompletePO that is used by the BPEL process if the purchase order cannot be completed. In the BPEL process fault handlers section, the catch activity contains a reply defined to return a message in the POFault variable in the event that a fault is received.

When an invoke operation returns a fault message, it causes a fault in the current scope. The fault variable in the corresponding <catch> is initialized with the fault message received.

If a Web service operation is not defined with a fault message, you can use the Process Developer custom functions to catch undeclared faults.

For more information, see <u>"Adding a Fault Handler as a Boundary Event for an Invoke Activity" on page 380</u> and <u>"Adding a Fault Handler as a Boundary Event for an Invoke Activity" on page 380</u>.

# Fault Handling Processing Rules

Fault Handling Processing Rules

When a fault occurs in a process, the flow of execution moves from the activity that generated the fault (for example, the invoke that faulted during execution or a throw activity) to the immediately enclosing scope's fault handler. If there is no immediately enclosing scope, the execution moves to the process's fault handler.

Once at the fault handler, a single <catch> or <catchAll> is matched in order to execute. The rules for matching a fault are as follows.

- There are several rules and a catch-matching priority scheme for executing a <catch>. For details, see "Rules for Catching Faults in a Catch Activity" on page 380.
- If fault cannot be matched to a <catch> using the rules referenced above, then it executes the <catchAll>.
- If there is no <catchAll> within the fault handlers, then the implicit fault handling logic executes. This
  logic acts like there is a <catchAll> present that contains a single compensate activity that executes the
  default compensation routine for all enclosed scopes. Once executed, the original fault is rethrown to the
  next enclosing scope or the process if none is available. If the handler is already at the process level, then
  the process terminates with the fault.

Prior to the execution of the matched <catch> or <catchAll>, all of the activities within the scope are terminated. Once a scope catches a fault, it is considered to have not completed normally and as such is not eligible for compensation for that execution. If the scope catches the fault without rethrowing the fault, then normal process execution can resume from the point of the scope on. If this happens at the process level, then the process completes normally but would not be eligible for process instance compensation.

In the following example, notice that the fault name and fault variable are not unique across catch activities.

#### Example

```
<faultHandlers>
 <!-- catch all faults with a matching name, but no data -->
  <catch faultName="x:foo">
    <empty/>
  </catch>
 <!-- catch all faults with the matching variable type,
      whose name is not "x:foo"-->
  <catch faultVariable="bar"
    faultMessageType="tns:barType>
    <empty/>
  </catch>
 <!-- catch the fault specified by the name
        and variable type -->
  <catch faultName="x:foo" faultVariable="bar"
    faultMessageType="tns:barType>
    <empty/>
  </catch>
<!-- catch all faults not caught by a specific handler -->
  <catchAll>
    <empty/>
  </catchAll>
</faultHandlers>
```

#### The Rethrow Activity and Fault Handling

A BPEL process can rethrow an original fault caught by the nearest enclosing fault handler with a <rethrow> activity. A <rethrow> activity can be used within any fault handler. Regardless of how a fault is caught and whether a fault handler modifies the fault data, a <rethrow> activity always throws the original fault data and preserves its type.

#### Links and Fault Handling

A link that crosses a fault handler boundary must be outbound; that is, it must have its source activity within the fault handler and its target within a scope that encloses the scope associated with the fault handler.

### Adding a Fault Handler

Select the variable definition, either message type or element. Then select a variable from the list.

Your BPEL process can catch standard faults as well as faults from a throw or re-throw activity or service invocation. Once caught, a fault is handled by a catch activity you specify, such as a reply containing an error message or a compensate activity. While a <catch> or <catchAll> can have only a single child activity, this activity can be a structured activity that can have its own children.

There are several ways to add fault handlers, including:

- "Adding a Fault Handler for the Process" on page 376
- "Adding a Fault Handler for a Scope" on page 377
- "Adding a Fault Handler as a Boundary Event for an Invoke Activity" on page 380

For background information, see Chapter 25, "Fault Handling" on page 371.

### Adding a Fault Handler for the Process

You can add multiple catch handlers and one catch-all handler for the process.

For explanations of these handlers, see <u>"Defining Catch and CatchAll Fault Handlers" on page 372</u> and "Catching Undeclared and SOAP Faults" on page 381.

#### To add a catch handler for the process:

- 1. Click on the Fault Handlers tab of the Process Editor canvas.
- Drag an Error catch event to the canvas. A catch handler is added and is selected.
- 3. In the Properties view, select the following optional values:
  - a. Fault Name. See "Fault Handling Processing Rules" on page 375.
  - Fault Variable. Type in name for the variable described by the variable definition. For a discussion on whether or not to add a fault variable, see <u>"Rules for Catching Faults in a Catch Activity" on page</u> <u>380</u>. If you have selected a Fault Name, the fault variables picklist displays only compatible variables.
  - c. Variable Definition. Select the Dialog (...) Button at the end of the row to open the Variable Definition dialog. See "Fault Handling Processing Rules" on page 375.
- Drag an activity into the catch handler, such as a reply or compensate. For an example, see <u>"Fault</u> Handling for Service Invocations" on page 374.
- 5. Fill in the properties for the activity to handle the fault.

#### To add the catch all handler for the process:

- 1. Click on the Fault Handlers tab of the Process Editor canvas.
- 2. Drag an Error catch event to the canvas.
- 3. Select the Catch All Faults checkbox.
- 4. Do not select any fault name or variable in the Properties view of the Catch.

- 5. Drag an activity into the catch all handler, such as an assign or compensate.
- 6. Fill in the properties for the activity to handle the fault.

The following illustration shown an example of a fault handler added for the process.

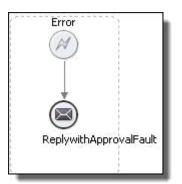

**Tip**: If you collapse the fault handler, you can add a background color from the Properties view. Right-mouseclick the handler and select Collapse Container.

### Adding a Fault Handler for a Scope

You can add multiple catch handlers and one catch all handler for each scope in your process.

For explanations of these handlers, see <u>"Defining Catch and CatchAll Fault Handlers" on page 372</u> and "Defining Catch and CatchAll Fault Handlers" on page 372.

#### To add a catch handler to a scope:

- 1. Select a scope container on the Process Activities tab of the Process Editor canvas.
- 2. Drag an **Error catch event** into the scope or near the border of a collapsed scope, as the illustration shows.

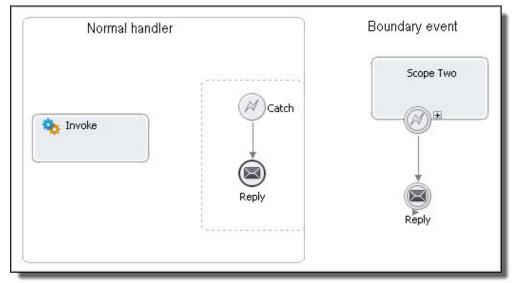

- 3. In the Properties view, select the following optional values:
  - a. Select the **Catch All Faults** checkbox and leave the other properties blank.

- b. Fault Name. See <u>"Selecting a Fault Name" on page 379</u> for details. For a discussion on whether or not to add a fault name, see <u>"Fault Handling Processing Rules" on page 375</u> and <u>"Selecting a Fault Name" on page 379</u>.
- c. Fault Variable. Type in name for the variable described by the variable definition. For a discussion on whether or not to add a fault variable, see <u>"Fault Handling Processing Rules" on page 375</u> and <u>"Fault Handling Processing Rules" on page 375</u>. If you have selected a Fault Name, the fault variables picklist displays only compatible variables.
- d. Variable Definition. Select the Dialog (...) Button at the end of the row to open the Variable Definition dialog. See <u>"Adding a Fault Variable Definition" on page 379</u> for details. For a discussion on whether or not to add a a fault variable, see <u>"Fault Handling Processing Rules" on page 375</u> and <u>"Adding a Fault Variable Definition" on page 379</u>.
- 4. Drag an activity into the catch handler, such as a reply. For a boundary event, you must link the handler to an activity to execute. The activity must be an activity that has not yet executed.
- 5. If you are using a boundary event, you cannot use certain activities. See <u>"Catch and Catch All Boundary</u> Events and Compensate Compensate Scope and Rethrow" on page 353.
- 6. Fill in the properties for the activity to handle the fault.

#### To add the catch all handler for a scope:

- 1. Select a scope on the Process Activities tab of the Process Editor canvas.
- 2. Drag an Error catch event into the scope or near its border.
- 3. In the Properties view, select the Catch All Faults checkbox.
- Drag an activity into the catch all handler, such as an assign or compensate. If you are using a boundary event, you cannot use certain activities. See <u>"Catch and Catch All Boundary</u> Events and Compensate Compensate Scope and Rethrow" on page 353.
- 5. Fill in the properties for the activity to handle the fault.

The following illustration shows an example of Catch All fault handler added for a scope.

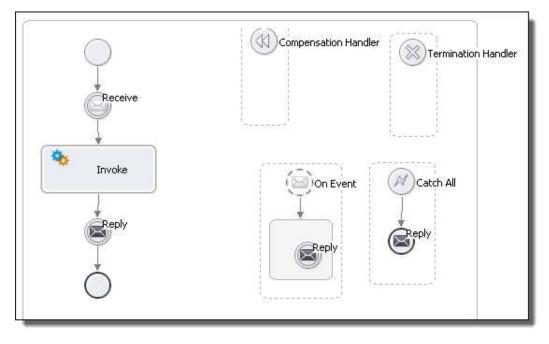

**Tip**: If you collapse the fault handler, you can add a background color from the Properties view. Right-mouseclick the handler and select **Collapse Container**.

### Adding a Fault Variable Definition

Select the variable definition, either message type or element. Then select a variable from the list.

Open the Fault Variable Definition dialog from the Properties view of a catch container.

- 1. Select **Message Type** for a list of all available messages.
- 2. Select Element if the message has a single part and that part is defined with an element type.
- 3. After you select a variable definition, return to the Properties view of the catch to type in a Variable name for the local catch variable.

After receiving an inbound fault message, the fault handler assigns the inbound fault message to the variable before proceeding to perform the activity enclosed by the catch. Since the variable is declared within a fault handler, it is not accessible outside of the fault handler much like a local variable is not accessible outside of its declaring scope.

See the following topics for more information:

- "Adding a Fault Handler" on page 376
- "Fault Handling Processing Rules" on page 375
- "Rules for Catching Faults in a Catch Activity" on page 380
- <u>"Tips on Fault Handling" on page 381</u>
- <u>"Catching Undeclared and SOAP Faults" on page 381</u>

### Selecting a Fault Name

Define a fault name based on a fault type and variable.

A catch or throw activity has a fault name property that you can open in Properties view. In the **Fault Name** dialog you can make the following selections:

• Scope Faults

A scope fault name is typically from the WSDL for a service being invoked. The name of the fault is typically the name of fault on an operation with the target namespace as the qualifying namespace value. If your process uses a People activity (on-premises only), there are some standard Human Task faults included. Select a fault from the list.

• Standard Faults

A standard fault is a one defined in the WS-BPEL 2.0 specification. Select a fault from the list. See also BPEL Standard Faults else where in this help.

Custom Faults

A custom fault is one you create and can include a prefix or namespace, if desired. You must use a custom fault name when catching undeclared faults.

The fault name is a required property of a throw activity and an optional property of a catch activity. See the following topics for more information:

- "Adding a Fault Handler" on page 376
- "Fault Handling Processing Rules" on page 375
- "Tips on Fault Handling" on page 381
- "Catching Undeclared and SOAP Faults" on page 381

### Adding a Fault Handler as a Boundary Event for an Invoke Activity

When an invoke activity contains both an input and an output message, you can add a fault handler to catch any output message errors.

#### To add a fault handler to an invoke activity:

- 1. Display the Process Activities tab of the Process Editor canvas. You must be using the BPMN Process Editor in order to use boundary events.
- 2. Drag a Service task to the drawing canvas.
- 3. Add a fault handler (or event or compensation handler) to the border of the activity.
- 4. Follow the steps in "Adding a Fault Handler for a Scope" on page 377.

## Rules for Catching Faults in a Catch Activity

A catch activity can include a fault name and/or a fault variable. The fault variable can be defined as a WSDL message type or a schema element. The schema element can be a member of a substitution group defined in a WSDL's schema, or it can be a single-part message defined as an element.

The fault matching logic for WS-BPEL is a best match strategy. This means that the available catch elements are analyzed to determine which catch is the best match for the given fault. Contrast this with the fault matching logic for a language like Java which has a first match strategy. Because of the best match strategy, the order of the elements within the fault handlers does not affect which catch element is matched.

It is possible that more than one catch will match to a given fault. In this case, the catch that is matched with the higher priority rule is selected. In the case where two catch elements are selected by the same rule, then the best match is determined by whichever catch element declares an element variable that is closer to the fault element in terms of its substitution group hierarchy.

The priority system first considers whether a catch has a only a fault name or a fault name with data. The highest priority is for a catch with only a fault name and no data.

For catches with fault data, Process Developer executes catches, in the order described in the following table.

| Catch Order    | Fault handler option selected        | Variable Type<br>Definition | Data from the Fault Variable                        |
|----------------|--------------------------------------|-----------------------------|-----------------------------------------------------|
| Catching a fau | llt with a fault name, but no variab | le data:                    |                                                     |
| 1              | Fault Name only                      | none                        | none                                                |
| Catching a fau | It with variable data:               |                             |                                                     |
| 2              | Fault Name and Variable              | message or element          | message or element                                  |
| 3              | Fault Name and Variable              | element                     | element (substitution group)                        |
| 4              | Fault Name and Variable              | element                     | single part element message                         |
| 5              | Fault Name and Variable              | element                     | single part element message<br>(substitution group) |

| Catch Order | Fault handler option selected | Variable Type<br>Definition | Data from the Fault Variable                                     |
|-------------|-------------------------------|-----------------------------|------------------------------------------------------------------|
| 6           | Fault Name only               | none                        | message or element is ignored but is rethrown to enclosing scope |
| 7           | Variable only                 | message or element          | message or element                                               |
| 8           | Variable only                 | element                     | element                                                          |
| 9           | Variable only                 | element                     | single part element message                                      |
| 10          | Variable only                 | element                     | single part element message<br>(substitution group)              |

For details on execution rules for catch/catch all, see "Fault Handling Processing Rules" on page 375.

## **Tips on Fault Handling**

Note the following tips:

- The name of a declared WSDL fault and its associated data are unavailable to a <catchAll>. If you need access to this information, be sure to provide a specific <catch> with the fault name and fault variable.
- You can rethrow the fault that matched your <catch> or <catchAll> using the <rethrow> activity. The original fault data is rethrown, including the fault name and unmodified fault data.
- You are not limited to working with faults defined in a service's WSDL. You can define a <throw> activity to use a fault name and variable of your own creation.
- The standard runtime BPEL faults can occur due to errors in the design of a process (for example, having two receives executing concurrently on the same partner link and operation results in a bpel:conflictingReceive) as well as standard runtime errors. In general, it is not good design practice to catch these faults since they mostly represent errors that should be caught during simulation or testing of the process. There are some exceptions to this. For example, bpel:joinFailure is useful for identifying a situation where an activity does not execute due to its inbound links resulting to false.

## **Catching Undeclared and SOAP Faults**

In standard fault handling, a fault message is declared as part of a WSDL operation. This declaration is a best practice and is expected behavior for BPEL fault handling. However, best practices do not always exist for Web services, and fault messages can be missing. When a service faults, the process faults with no information about the cause. To improve upon this behavior, Process Developer provides fault handling for undeclared faults.

To catch undeclared faults as well as SOAP faults, you can declare your own faults and then use the Process Developer fault custom functions to handle non-WSDL faults.

Using the Process Developer custom functions, you can prevent a process from terminating and can get access to the following fault information:

- getFaultCode(): Returns the category of the fault
- getFaultString(): Returns a short description related to the fault code
- getFaultDetail(): Returns information about what caused the fault. You can catch a specific Java fault, including the class name, message, and stack trace. As described below in Example 4, implement this feature by using a custom fault name in a catch. Note the required namespace for the qualified custom fault name for a Java fault.
- getSOAPFault(): Returns the entire soap:Fault element (if fault was due to a SOAP invoke that resulted in a fault).

Here are some examples of how to create fault handling of undeclared faults.

Example 1: Add a CatchAll handler for undeclared faults and SOAP faults

- Add a catchAll to a scope or to the process, as described in <u>"Defining Catch and CatchAll Fault Handlers" on page 372</u>. (Or add the handler as a BPMN boundary event).
- 2. Add an assign activity as the target activity of the handler.
- Copy an expression to a process variable using the fault custom functions, as shown in the following example:

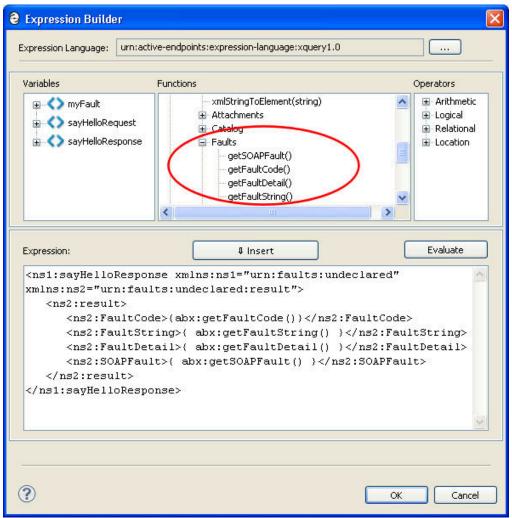

 The copy operation you create would look like the following XQuery example: Copy From:

#### Copy To:

```
myFaultInfo
```

Example 2: Declare a process variable to add to a catch

1. Add a schema element to a project WSDL. This is used in a catch or throw fault variable definition. For example:

2. Add a catch and use the schema element as a Fault Variable Definition:

```
Element = ns1:undeclaredFaultElement
```

- 3. Add a catch Fault Variable Name, such as myFault
- 4. Add an assign activity to the catch, and complete it as in Example 1.

Example 3: Declare a process variable to add to a throw activity

- 1. Add a schema element to a project WSDL, as in Example 2.
- 2. Add a new process variable, such as myFault, defined as the schema element.
- 3. Add an Initial Value to the variable as a literal, such as the following example:

```
<ns1:undeclaredFaultElement xmlns:ns1="urn:faults:undeclared">
<faultMessage>string</faultMessage>
</ns1:undeclaredFaultElement>
```

- 4. Add a throw to the process.
- 5. Select myFault as the Fault Variable.
- 6. Create a Custom Fault Name for the throw, such as ns1:myFault.

Example 4: Catch a Java fault by name

1. Add the required namespace to the process, as follows:

```
aex="http://www.active-endpoints.com/2004/06/bpel/extensions/"
```

This is the Process Developer namespace used for catching system errors.

- 2. Add a catch to the process.
- 3. Define a custom Fault Name as follows:
  - Prefix of aex or some other prefix that points to the required namespace shown in Step 1.
  - Unqualified class name of a Java exception. The name is the NCName of the class, without the package details. For example: UnknownHostException. Example: aex:UnknownHostException.
- 4. Complete the catch by adding an assign. See Example 1.

5. For example, if the java.net.UnknownHostException is thrown by an invoke due to an invalid URL, the fault detail element will appear as follows:

```
<ext:UnknownHostException xmlns:ext="http://www.active-endpoints.com/2004/06/bpel/</pre>
extensions/"
      xmlns:SOAP-ENV="http://schemas.xmlsoap.org/soap/envelope/">
  <Class xmlns="http://www.active-endpoints.com/2004/06/bpel/
extensions/">java.net.UnknownHostException</Class>
           <Message xmlns="http://www.active-endpoints.com/2004/06/bpel/
extensions/">unknown-host</Message>
           <StackTrace xmlns="http://www.active-endpoints.com/2004/06/bpel/
extensions/">java.net.UnknownHostException: unknown-host
at java.net.PlainSocketImpl.connect(PlainSocketImpl.java:177)
at java.net.SocksSocketImpl.connect(SocksSocketImpl.java:366)
at java.net.Socket.connect(Socket.java:525)
at java.net.Socket.connect(Socket.java:475)
at java.net.Socket.<init>(Socket.java:372)
 . . .
at org.activebpel.work.AeDelegatingWork.run(AeDelegatingWork.java:62)
at
org.activebpel.work.AeExceptionReportingWork.run(AeExceptionReportingWork.java:58)
at org.activebpel.work.AeWorkerThread.run(AeWorkerThread.java:142)
  </StackTrace>
```

```
</ext:UnknownHostException>
```

# CHAPTER 26

# **Process Exception Management**

Process exception management is a feature available on Process Server. Benefits of this feature include suspending processes when uncaught faults occur as well as providing alerts of their occurrences. The Process Developer helps you use this feature in several ways.

The following topics discuss process exception management:

- "What is Process Exception Management" on page 385
- <u>"Suspending a Process on Uncaught Faults" on page 385</u>
- <u>"Alert Service" on page 293</u>

### What is Process Exception Management

Process exception management involves managing exceptions that occur in running processes. The exceptions typically manifest themselves as faults that are not caught by normal fault handlers; that is, they were not planned for. They are the result of unexpected errors in process execution, such as bad data or problems with external systems.

Process exception management allows the process to be suspended at the faulting activity rather than be terminated abnormally. In addition to the automatic suspend on uncaught fault, you can check for exception cases programmatically in BPEL and use the Suspend activity to suspend the process. In either case a user, who could be alerted of the problem, can then correct the errors in place and resume the process.

You can perform process exception management in the Process Console. For details, see <u>"Suspending a</u> Process on Uncaught Faults" on page 385.

For details, see:

- "Suspending a Process on Uncaught Faults" on page 385
- ٠
- <u>"Alert Service" on page 293</u>

### Suspending a Process on Uncaught Faults

Suspending a process on an uncaught fault applies to processes running on Process Server.

Use the following techniques to suspend all or individually selected faulting processes on Process Server:

- "Making all Processes Eligible for Suspension on Uncaught Faults" on page 386
- "Making Individual Processes Eligible for Suspension on Uncaught Faults" on page 386
- "Suspending a Process Programmatically with a Suspend Activity" on page 386

The Suspend on Uncaught Fault setting requires either Full or Persist, process persistence. For information on persistence, see the Process Persistence section within the <u>"General Deployment Options" on page 442</u> topic.

### Making all Processes Eligible for Suspension on Uncaught Faults

Suspending a process on an uncaught fault applies to processes running on Process Server.

According to the WS-BPEL 2.0 specification, a process with an uncaught fault terminates with a termination handler. However, Process Server allows processes to be suspended when an activity is faulting if the fault does not have a corresponding catch (that is, uncaught). Before completing execution of the activity, the server stops the process so that you can retry or complete the activity.

You can enable this setting in the Process Console. For details, see the Process Console Help.

If desired, you can override the server setting for individual processes. For details, see <u>"Making Individual</u> Processes Eligible for Suspension on Uncaught Faults" on page 386.

### Making Individual Processes Eligible for Suspension on Uncaught Faults

Suspending a process on an uncaught fault applies to processes running on Process Server.

On the server, there is a configuration setting to make all processes eligible for suspension on an uncaught fault. However, you can override the server setting in the process deployment descriptor (PDD) file of an individual process. For details, see "General Deployment Options" on page 442.

See also "Making all Processes Eligible for Suspension on Uncaught Faults" on page 386.

### Suspending a Process Programmatically with a Suspend Activity

For details, see Suspend.

# CHAPTER 27

# Compensation

Compensation topics are as follows:

- <u>"What is Compensation" on page 387</u>
- "Compensation Handlers and Compensate Activities" on page 389
- "Adding a Compensation Handler to a Scope" on page 390
- "Compensating an Invoke Activity" on page 392

### What is Compensation

Compensation enables a business process to define an activity at the scope or process level whose execution serves to reverse some previously executed application logic. There is no automatic restoration of data during compensation. It is up to the application to define its own compensation behavior. Some examples of compensation are cancelling a reservation, putting an order on hold, or removing a charge on a credit card.

A business process can continue running even if part of it must be reversed. The following illustration shows an example of an onEvent part of an Event Handler causing the business process to cancel an inventory order and send out an order cancellation notice. The activities of an already completed scope are the ones that are compensated.

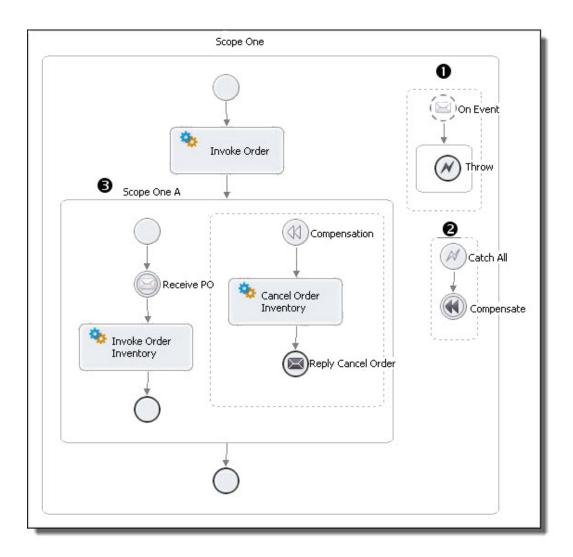

| 1 | When the event handler receives an order cancellation message, it throws a fault to the fault handler    |
|---|----------------------------------------------------------------------------------------------------|
| 2 | The fault handler executes a compensate activity for the previously completed scope that it is linked to |
| 3 | The compensation handler for the completed scope rolls back the work of the InvokeOrderInventory service |

Compensation handling is associated with a scope. A scope can be thought of as a logical unit of work, with a set of activities that may need reversal, and perhaps retrying, while other parts of the process can continue normally. The compensation actions might need to run in the same order as the original actions.

#### **Compensation and the State of Variables**

The compensation handler, if invoked, sees a frozen state of locally defined scope variables as they were when the scope being compensated was completed. If the scope executed multiple times in a loop, then each compensation instance records the values of the local variables at the time of the scope's completion.

# **Compensation Handlers and Compensate Activities**

Compensation Handlers and Compensate Activities

You can add compensation handling as follows:

- Define a compensation handler for a scope. The compensation handler can only have a single child activity, but this activity can be a structured activity like a sequence that has child activities. The contents of the compensation handler depend on your application logic.
- Use a compensate activity within a fault handler, compensation handler, or termination handler to specify compensation on all inner scopes that have already completed successfully, in default order.
- Use a compensate scope activity within a fault handler, compensation handler, or termination handler to specify compensation for a named, inner scope. This method provides control over the order and selection of compensation activities in a scope.

#### XML Syntax

```
<compensationHandler>
activity
</compensationHandler>
```

The following illustration compares default and specified compensation.

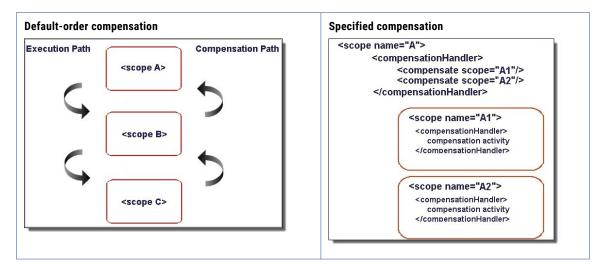

#### Implicit Compensation

In the case where a scope does not define a compensation handler, the execution engine provides an implicit compensation handler. This handler contains a single <compensate> activity at compensates all of the enclosed scopes that have completed and are eligible for compensation. In general, you should only provide a compensation handler when you have some application-specific logic to execute in order to undo some previously executed logic.

See also:

- "Default-Order Compensation Example" on page 389
- "Specified Compensation Example" on page 390

### **Default-Order Compensation Example**

Default compensation processing is available from the compensate activity with the form <compensate/>. The activity invokes the compensation handlers on all of the enclosed scopes that are eligible for compensation. The scope's compensation handlers are invoked in the reverse order of completion. If a scope executed multiple times in a <while> loop, it is eligible for each execution instance where it completed without having a fault generated.

The following example shows how a confirmed purchase order is canceled. The CancelPurchaseoperation compensates the SyncPurchase operation in an already completed Invoke activity.

```
<scope>
    <compensationHandler>
     <invoke partnerLink="Seller" portType="SP:Purchasing"</pre>
       operation="CancelPurchase"
       inputVariable="getResponse"
       outputVariable="getConfirmation">
        <correlations>
          <correlation set="PurchaseOrder" pattern="request"/>
       </correlations>
      </invoke>
    </compensationHandler>
      <invoke partnerLink="Seller" portType="Sell:Purchasing"</pre>
       operation="SyncPurchase"
        inputVariable="sendPO"
        outputVariable="getResponse">
        <correlations>
          <correlation set="PurchaseOrder" initiate="yes"
              pattern="request"/>
       </correlations>
    </invoke>
</scope>
```

See also <u>"Specified Compensation Example" on page 390</u>.

### Specified Compensation Example

```
<faultHandlers>
<catch faultName="lns:loanProcessFault"
faultVariable="error">
<sequence name="fault-sequence">
...
<compensate scope="assessor-scope"/>
...
</sequence>
</catch>
</faultHandlers>
```

See also "Default-Order Compensation Example" on page 389.

## Adding a Compensation Handler to a Scope

A scope's activities can be compensated, or reversed when the scope is completed and when another activity causes compensation to begin.

#### To add a compensation handler to a scope:

- 1. From the Process Editor canvas, select a scope.
- Drag a Compensation catch event into the scope or near the border of a collapsed scope, as the illustration shows.

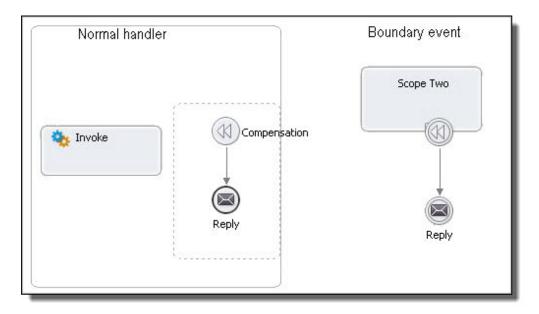

- 3. Drag activities into the compensation handler that will reverse the work of the scope's main activity. For a boundary event, you must link the handler to an activity to execute. The activity must be a downstream activity that has not yet executed.
- 4. From another scope, create an activity that triggers the compensation handler for the completed scope.

The following illustration shows a parent scope, children scopes, and their compensation handlers.

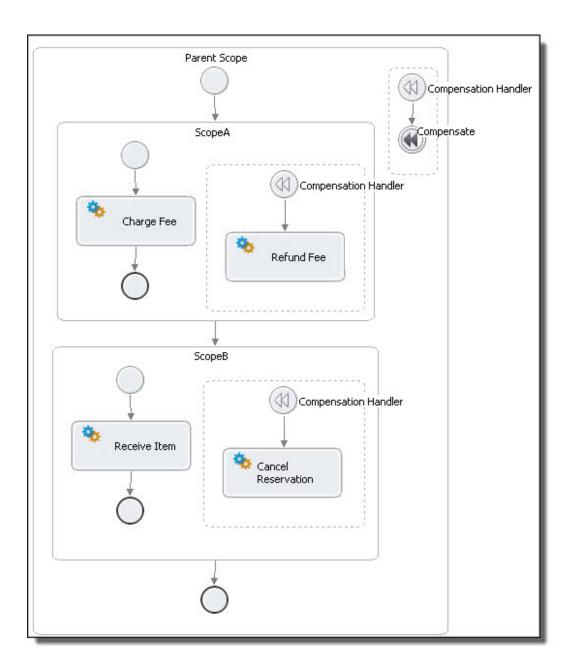

# Compensating an Invoke Activity

The WS-BPEL 2.0 specification provides a shorthand construct for adding an optional compensation handler and fault handler to an invoke. You can add these handlers as boundary events, described in <u>"Adding a</u> <u>Compensation Handler to a Scope" on page 390</u>.

# Part IV: Testing and Deployment

The topics in this section show you how simulate, test, and deploy your processes.

# Process Developer Orchestration File Resources

As you develop orchestration projects, you accumulate many types of files, including BPEL, WSDL, XSD, HTML, XML, and others. In addition to these, Process Developer generates some project files that are hidden by default. The following is a list of resources that Process Developer can add to your project. Based on the descriptions of these files, you can decide if you want to add them to your source control repository.

| Process Developer Resource         | Description                                                                                                    |
|------------------------------------|----------------------------------------------------------------------------------------------------|
| .image                             | When you save a process, a screenshot of your process is automatically<br>saved as multiple images in a folder named .image. When you deploy,<br>Process Console uses these images to display the Detail Graph View of the<br>process. Without this information, a default process graph is displayed that<br>may not match the look of your process. We recommend that you preserve<br>the .image folder and all files in it.           |
| .archive_settings.properties       | In the BPR Export wizard, you can make selections for the Web Service URL<br>and other settings. These settings are stored<br>in .archive_settings.properties. During subsequent uses of the BPR<br>Export wizard in a project, the Process Developer uses information in this<br>file.                                                                                                    |
| merge_mappings.xml                 | (Human Tasks) When you create a task form for a People activity, you can<br>map task input data to output data fields so that a consolidated list of fields<br>are displayed in the form for the input and output fields that could be<br>merged. The input-output mapping is stored in this XML file. Typically a<br>mapping is created only through a one-time use; however, we recommend you<br>preserve this file with your project. |
| .BPR,.BPRD,.project,.classpat<br>h | Business process archive files (BPRs) can be regenerated by using the Export wizard. However, if preserved, they are easily shared among team members because they are self-contained. An Ant file that you generate (.BPRD file), on the other hand, can contain a Web URL that points to a local host and port that other team members may need to modify.                                                                             |
|                                    | The Eclipse files created, including .project and .classpath (if used), should be preserved with your project.                                                                                                    |

# **BPEL Standard Faults**

The table below specifies the standard faults defined within the WS-BPEL specification. All these faults are named within the WS-BPEL namespace with a standard prefix bpel: corresponding to the following URI:

http://docs.oasis-open.org/wsbpel/2.0/process/executable

| Fault Name                  | Description                                                                                                    |
|-----------------------------|----------------------------------------------------------------------------------------------------|
| ambiguousReceive            | Thrown when a business process instance simultaneously enables two or more<br>IMAs for the same partnerLink, portType, or operation but different correlation sets,<br>and the correlations of multiple of these activities match an incoming request<br>message |
| completionConditionFailure  | Thrown if upon completion of a directly enclosed <scope> activity within <foreach> activity, it can be determined that the completion condition can never be true</foreach></scope>                                                                              |
| conflictingReceive          | Thrown when more than one inbound message activity is enabled simultaneously for the same partner link, port type, operation, and correlation sets.                                                                                                    |
| conflictingRequest          | Thrown when more than one inbound message activity is open for the same partner link, operation, and message exchange                                                                                                    |
| correlationViolation        | Thrown when the contents of the messages that are processed in an <invoke>, <receive>, <reply>, <onmessage>, or <onevent> do not match specified correlation information.</onevent></onmessage></reply></receive></invoke>                                       |
| invalidBranchCondition      | Thrown if the integer value used in the <branches> completion condition of <foreach> is larger than the number of directly enclosed <scope> activities.</scope></foreach></branches>                                                                             |
| invalidExpressionValue      | Thrown when an expression used within a WS-BPEL construct (except <assign>) returns an invalid value with respect to the expected XML Schema type.</assign>                                                                                                    |
| invalidVariables            | Thrown when an XML Schema validation (implicit or explicit) of a variable value fails                                                                                                    |
| joinFailure                 | Thrown when the join condition of an activity evaluates to false and the value of the suppresJoinFailure attribute is <b>yes</b>                                                                                                    |
| mismatchedAssignmentFailure | Thrown when incompatible types or incompatible XML infoset structure are encountered in an <assign> activity.</assign>                                                                                                    |
| missingReply                | Thrown when an inbound message activity executed, and the process instance or scope instance reaches the end of its execution without a corresponding <reply> activity being executed.</reply>                                                                   |
| missingRequest              | Thrown when a <reply> activity cannot be associated with an open inbound message activity by matching the partner link, operation, and message exchange tuple.</reply>                                                                                           |
| scopelnitializationFailure  | Thrown if there is a problem creating any of the objects defined as part of scope initialization. This fault is always caught by the parent scope of the faulted scope.                                                                                          |
| selectionFailure            | Thrown when a selection operation performed either in a function such as bpel:getVariableProperty or in an assignment, encounters an error.                                                                                                    |

| Fault Name                | Description                                                                                                    |
|---------------------------|----------------------------------------------------------------------------------------------------|
| subLanguageExecutionFault | Thrown when the execution of an expression results in an unhandled fault either in an expression language or query language.                                         |
| uninitializedPartnerRole  | Thrown when an <invoke> or <assign> activity references a partner link whose partnerRole endpoint reference is not initialized.</assign></invoke>                    |
| uninitializedVariable     | Thrown when there is an attempt to access the value of an uninitialized variable, or in the case of a message type variable, one of its uninitialized parts.         |
| unsupportedReference      | Thrown when a WS-BPEL implementation fails to interpret the combination of the reference-scheme attribute and the content element or just the content element alone. |
| xsltInvalidSource         | Thrown when the transformation source provided in a <code>bpel:doXslTransform</code> function call was not legal.                                                    |
| xsltStylesheetNotFound    | Thrown when the named style sheet in a <code>bpel:doXslTransform</code> function call was not found.                                                                 |

# CHAPTER 28

# Simulation and Debugging

Simulating and debugging topics are as follows:

- <u>"What is the Process Developer Debug Perspective" on page 396</u>
- <u>"Process Developer Debug Perspective Views and Menus" on page 397</u>
- <u>"Simulating Execution of a BPEL Process" on page 403</u>
- "Supplying and Inspecting Sample Variable Data During Simulation" on page 408
- "Selecting Simulation Paths and Properties" on page 411
- <u>"Inspecting Standard Faults During Simulation" on page 414</u>
- <u>"Simulation Preferences" on page 414</u>
- <u>"Setting Debug Preferences" on page 418</u>

### What is the Process Developer Debug Perspective

The Process Developer Debug perspective contains the views, editors, menus, and toolbars that support the execution of a BPEL process that you create or import into Process Developer.

During simulation, you can debug your process by using breakpoints or stepping. In simulate/run mode, the process executes but the execution cannot be suspended or examined. In simulate/step mode, execution can be suspended and resumed and variables can be inspected and modified.

For concepts and tips on using perspectives, see "Windows Perspectives Views and Editors" on page 62

For Debug perspective details, see:

- "Opening the Process Developer Debug Perspective" on page 396
- "Switching Between Process Developer Perspectives" on page 397

### **Opening the Process Developer Debug Perspective**

Process Developer automatically switches to the Debug perspective when you begin simulation or remote debugging. However, you can manually display the perspective in one of the following ways:

- From the Perspective bar on the top right of the Project Explorer, select the Process Developer Debug Perspective icon.
- From the Window menu, select Open Perspective > Other > Process Developer Debug.

**Tip:** You can open a perspective in the same window or in a new window. Open a perspective in a new window from the **Window > New Window** menu. There is also a Workbench preference for always opening a new perspective in a new window.

## Switching Between Process Developer Perspectives

There are two Process Developer perspectives: Design and Debug. Each perspective has a set of views and menus supporting a set of related tasks.

Use one of the following ways to switch between perspectives:

- Click the icons on the Perspective bar.
- Select Window > Open Perspective and select a Perspective.
- If both perspectives are open, use the keyboard shortcuts for Next Perspective (Ctrl +F8) and Previous Perspective (Ctrl +Shift + F8).

### Tips for displaying perspectives:

- The window titlebar displays the name of the currently active perspective, helping you manage open perspectives.
- If you have closed or rearranged views, you can reset the perspective to its default display by selecting Window > Reset Perspective.
- Select color and font preferences for the Debug perspective. See <u>"Setting Debug Preferences" on page</u> <u>418</u>.

# Process Developer Debug Perspective Views and Menus

The following illustration shows the views and menus that make up the Debug perspective:

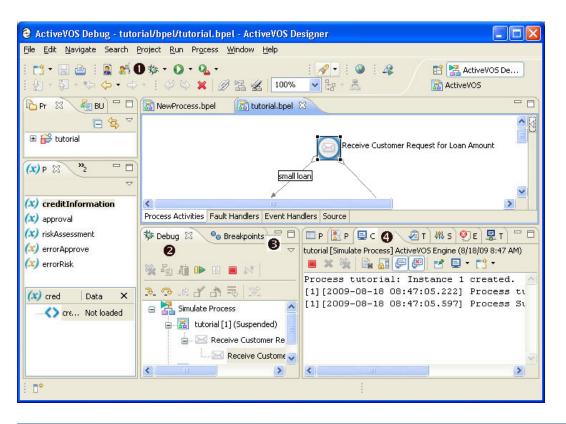

| 1 | Simulate Process and Clear Execution State toolbar icons. See <u>"Starting and Ending Simulation of a BPEL</u> <u>Process" on page 404</u> and <u>"Starting and Ending Simulation of a BPEL Process" on page 404</u> |  |  |
|---|----------------------------------------------------------------------------------------------------|--|--|
| 2 | Debug view. See <u>"Using the Process Developer Debug View" on page 398</u>                                                                                                    |  |  |
| 3 | Breakpoints view. See "Using Breakpoints in BPEL Process Simulation" on page 400                                                                                                    |  |  |
| 4 | Console. See <u>"Using the Process Developer Debug Console" on page 402</u>                                                                                                    |  |  |

## Using the Process Developer Debug View

The Process Developer Debug perspective contains a Debug view that lets you manage the running or stepping through of a BPEL process that you have created or imported into Process Developer. It displays an execution tree associated with the process you are debugging.

The Process Developer Debug view is based on the Eclipse Debug view, and not all functions apply to Process Developer. You will notice that some icons, options, and preferences are unavailable in Process Developer.

The following illustration shows a sample Debug view. The table describes function keys available.

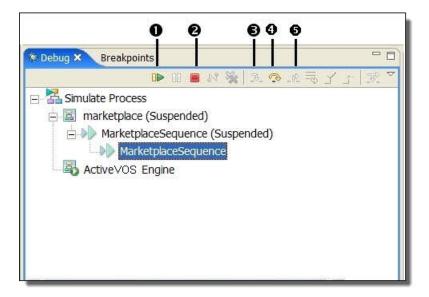

| 1                                                                                       | Resume (F8 key)         | Resumes a suspended thread. Allow the process to run until the next breakpoint is encountered or until the process is completed.                                                      |
|-----------------------------------------------------------------------------------------|-------------------------|----------------------------------------------------------------------------------------------------|
| 2                                                                                       | Terminate               | Terminates the selected debug target                                                                                                    |
| container, such as a scope, if, while or for each, the execution container takes place. |                         | <b>Tip:</b> You can also step into an invoke activity that is a subprocess. For details, see                                                                                          |
| 4                                                                                       | Step Over (F6 Key)      | The process executes until the next activity in the process is reached. If a breakpoint is encountered, the execution suspends at the breakpoint.                                     |
| 5                                                                                       | Step Return (F7<br>Key) | Use this to return from a container that has been stepped into. Even though the step returns from the container, the remainder of the activities in the container are still executed. |

In addition to the toolbar options, there are more options on the right mouse menu of a simulation thread item. The following illustration shows only the additional options, not all the options available on the right mouse menu.

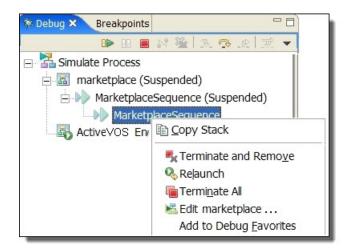

| Copy Stack           | Copies the selected stack of suspended threads as well as the state of the running threads to the clipboard |
|----------------------|----------------------------------------------------------------------------------------------------|
| Terminate and Remove | Terminates the selected debug target and removes it from the view                                           |
| Relaunch             | Start a new simulation                                                                                      |
| Terminate All        | Terminates all active simulations in the view                                                               |

## Using Breakpoints in BPEL Process Simulation

The Breakpoints view lists all the breakpoints you have set in BPEL processes. You can double-click a breakpoint to display its location in the Process Editor. In the Breakpoints view, you can also enable, disable, skip, or remove breakpoints.

The following illustration shows a sample Breakpoints view and process. The breakpoints were added next to an activity, and the list of breakpoints appears in the Breakpoints view.

### 00000000

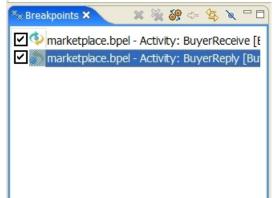

| 1 | Removes selected breakpoints                                 |  |
|---|--------------------------------------------------------------|--|
| 2 | Removes all breakpoints for all targets                      |  |
| 3 | Shows breakpoints supported by selected target               |  |
| 4 | Goes to file for breakpoint                                  |  |
| 5 | Ties the view to always show the current file being debugged |  |
| 6 | Skips all breakpoints                                        |  |

### Adding a breakpoint:

- 1. From the Project Explorer, open a BPEL file.
- 2. Right-mouse click on an activity where you want to set a breakpoint and select Add Breakpoint.

A red circle appears next to the activity to indicate the breakpoint, as shown.

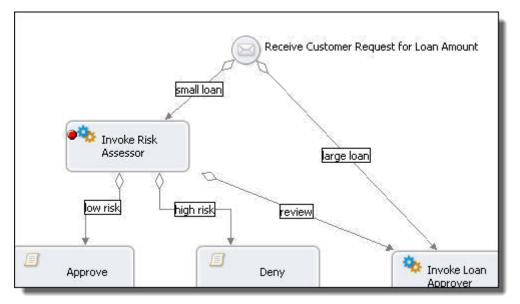

### Tips for working in the Breakpoints view

- Select Remove All Breakpoints from the toolbar to delete all breakpoints displayed.
- Double-click a breakpoint to highlight its location in the Process Editor.
- Right-click a breakpoint and select Go to File to go to the activity in the Process Editor where the breakpoint is set. If the file is not already open, this option opens the file and finds the breakpoint.
- Each breakpoint shows the name of the BPEL file and activity where the breakpoint is set. All breakpoints are listed for all files you are debugging.
- You can **Enable** and **Disable** breakpoints by selecting/deselecting the check mark in the box next to the breakpoint. A disabled breakpoint appears as a grey circle next to an activity icon.

See also "Running to a Breakpoint in a BPEL Process" on page 405.

### Using the Process Developer Debug Console

The Console view is part of the Process Developer Debug perspective.

This view shows execution events and provides a view into the evaluation of expressions and results.

The following illustration shows a sample of the Console.

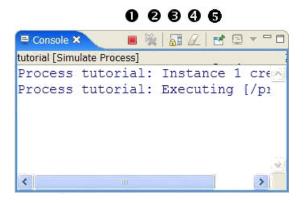

| 1 | Terminate. Stops the current simulation                                    |  |
|---|----------------------------------------------------------------------------|--|
| 2 | Removes all terminated launches                                            |  |
| 3 | Scroll Lock. Automatically wraps long lines to avoid horizontal scrolling. |  |
| 4 | Clears console                                                             |  |
| 5 | Pin Console. Not applicable.                                               |  |

| Activity type, name, and path                                                                                                    | Executing, completed normally, or completed with a fault<br>Example:<br>Receive:Executing |  |
|----------------------------------------------------------------------------------------------------|-------------------------------------------------------------------------------------------|--|
| Link name, link transition<br>condition, and pathStatus and evaluation of expression<br>Example:<br>Link receive-to-assess Condition true :<br>bpws:getVariableData('request', 'amount') < 10000 links/link[@name='receive-to-assess']> |                                                                                           |  |
| On Alarm                                                                                                    | Duration or deadline                                                                      |  |
| Wait Wait value and simulated Wait value                                                                                                    |                                                                                           |  |
| Join Condition                                                                                                    | Evaluation of expression                                                                  |  |
| While, If, Repeat Until<br>Condition                                                                                                    | Evaluation of expression                                                                  |  |
| Unhandled events Ancillary event information                                                                                                    |                                                                                           |  |

As your process executes, the following types of events are displayed:

### Tips for using the Console:

- Use the right-mouse menu to go to an activity that has already executed.
- Use the right-mouse menu to find a simulation event in the Console.

# Simulating Execution of a BPEL Process

After designing but before deploying a BPEL process to a server, you can simulate execution in the Process Developer.

To simulate, you must have a valid process, and you must supply certain input and output sample data values to simulate data that a running process would normally receive and send.

Ensure you are ready to simulate execution of your process. See <u>"Prerequisites for Simulation" on page 404</u>. You can start simulation from either the Process Developer or the Debug perspective.

Select a topic for more information:

- "Starting and Ending Simulation of a BPEL Process" on page 404
- "Running to a Breakpoint in a BPEL Process" on page 405
- <u>"Stepping to the Next Activity in a BPEL Simulation" on page 406</u>
- "Viewing the Execution State of an Activity or Link" on page 406
- <u>"Modifying a BPEL Process During Simulation" on page 407</u>
- "Terminating and Removing BPEL Process Simulations" on page 407
- <u>"Clearing the Process Execution State" on page 407</u>

## Prerequisites for Simulation

Before starting simulation, do the following:

- Ensure that you have filled in all the required properties for each activity, such as partner link, operation and variable (or fromPart) for receives, picks, invokes (or toPart), and replies
- Ensure that the Abstract Process property is set to No for the process. The default is No.
- Make sample data available for the input, fault, and output variables that a running process would receive and send. For more information, see <u>"Supplying and Inspecting Sample Variable Data During</u> Simulation" on page 408.
- If your process contains a Pick activity, you can select a branch to execute. For more information, see "Selecting Simulation Paths and Properties" on page 411.

## Starting and Ending Simulation of a BPEL Process

### To simulate your process:

- 1. Open your BPEL file.
- 2. Click your mouse in the Process Editor canvas to activate the editor toolbar.
- 3. Select the Simulate Process icon on the toolbar, as shown.

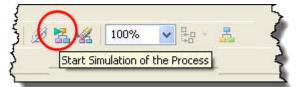

The simulation target stops at the first activity in the process and suspends execution. If you have not added sample data you are prompted to add it.

- 4. In the Debug view, do one of the following:
  - Click the Resume icon to run to completion or to a breakpoint
  - Click the Step Over icon (F6 key) to step to the next activity or breakpoint
  - Click the Step Into icon (F5 key) to step into a container such as a while, if, or for each

As the process executes, the following events occur:

- · Each activity is highlighted as it prepares to execute
- · If necessary, messages appear to instruct you to add missing sample data
- In Process Variables view, sample data is cleared at the beginning of simulation and then is displayed as the corresponding activities execute
- · The Console view shows simulation events
- The Outline view shows execution of all activities, some of which can be hidden on the canvas

• If an error occurs, an error message pops up, the simulation terminates, and the activity is marked with an X, as shown in the following illustration. For more information, see <u>"Inspecting Standard Faults During Simulation</u>" on page 414.

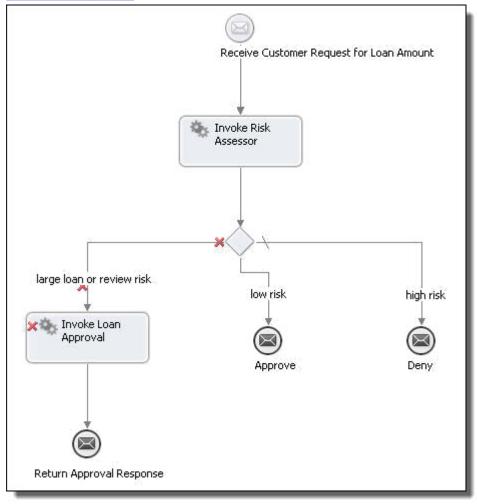

You can end a simulation thread by stepping to the end or by terminating it.

You can select **Terminate** from the context menu of the process's thread in the Debug view to terminate the simulation.

When a simulation terminates, the process diagram shows the simulation path. The illustration above shows both the path taken (highlighted) and not taken (grayed out).

### Running to a Breakpoint in a BPEL Process

When you are debugging a BPEL process, the simulation suspends before the first activity is executed.

You can resume execution and run to a breakpoint that you have set next to an activity in a process. See <u>"Using Breakpoints in BPEL Process Simulation" on page 400</u> for information on setting breakpoints.

### To run to a breakpoint:

- 1. Select a process in the Debug view.
- 2. Click the **Resume** button in the Debug view toolbar (or press the F8 key). The process resumes its execution.

## Stepping to the Next Activity in a BPEL Simulation

You can step through the execution of a BPEL process one activity at a time. While you are stepping through the simulation, you can see execution results in the Console. You can also follow the execution path on the canvas as well as the Outline.

Click the **Step Over** button in the Debug view toolbar, or press the F6 key. The currently-selected activity is executed and suspends on the next executable activity. Alternately, click **Step Into** (F5 key), which steps into a container, such as a while, if, or for each.

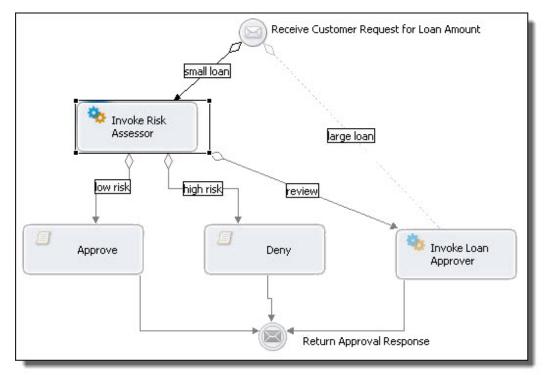

The following illustration shows one step at a time of an execution path.

### Tips:

- If a breakpoint is encountered during a step operation, the execution suspends at the breakpoint, and the step operation ends.
- If you have used the input, output, or data tab of the Receive, Invoke, Reply activities to map data, use the Outline view to view the progress of step into. These activities have generated scopes with assign activities that are not shown on the canvas, only on the Outline.

## Viewing the Execution State of an Activity or Link

- Inactive
- Active
- Ready to execute
- Executing
- Dead Path (will not run because of links or conditional execution)
- Execution Completed (activity only)
- Execution Faulted (activity only)

You can view the execution state in the Properties view for the activity or link.

### Modifying a BPEL Process During Simulation

It is possible for you to make changes to the BPEL process during simulation. For example, you can change sample data values, expressions, correlation property values, and partner link addresses.

For details, see:

- <u>"Supplying and Inspecting Sample Variable Data During Simulation" on page 408</u>
- Updating Correlation Property Data
- Updating Partner Link Address Information
- Correcting, Retrying, or Completing Activities

The simulator determines whether or not the change causes the process model to be out-of-sync with the process currently being executed.

### **Terminating and Removing BPEL Process Simulations**

Use one of the following options to stop a simulation and to remove a simulation from the Debug view.

| Option                                                                                                | Location                                                    | Description                                                                      |
|----------------------------------------------------------------------------------------------------|-------------------------------------------------------------|----------------------------------------------------------------------------------|
| Terminate Debug view toolbar and Run menu<br>Right mouse menu of simulation thread<br>Console toolbar |                                                             | Terminates the simulation of the associated process                              |
| Terminate All                                                                                         | Right mouse menu of simulation thread                       | Terminates all active simulations                                                |
| Terminate and<br>Relaunch                                                                             | Right mouse menu of simulation thread                       | Terminates the simulation of the associated process and relaunches it            |
| Terminate and<br>Remove                                                                               | Right mouse menu of simulation thread                       | Terminates the simulation of the associated process and removes it from the view |
| Remove All<br>Terminated                                                                              | Debug view toolbar<br>Right mouse menu of simulation thread | Clears all terminated simulations from the view                                  |

### **Clearing the Process Execution State**

When you terminate a BPEL process simulation, the highlighting that had been added to activities and links remains in view in the Process Editor and the simulation state of each activity and link is displayed in Properties view.

To remove highlighting and simulation states, click the Clear Execution State icon, as shown.

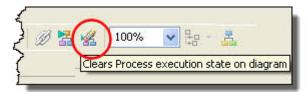

# Supplying and Inspecting Sample Variable Data During Simulation

Before beginning simulation, you must initialize certain input and output variables with sample data values. The idea is to simulate the actual data that a running process would normally receive and send. Namely, you add sample data values for the following variables:

- · Variable in the receive or onMessage activity that starts the process
- Output variable in the invoke activities. This is the data sent back to the process from an invoked Web service.
- OnEvent variable in an event handler
- Fault variables that you want to simulate

Process Developer offers several ways for you to supply sample data values for process variables. When you simulate process execution, you can use different data values to test different execution paths in your process.

Add, load, and change sample data as follows:

| Add sample data files for<br>message data                                                                       | In Participants view, you can view WSDL messages and then add one or more sample data files per message. One data file per message defines default values for the message parts. For a discussion of adding sample data, see <u>"Using Sample Data for WSDL Messages" on page 107</u> . |  |
|----------------------------------------------------------------------------------------------------|----------------------------------------------------------------------------------------------------|--|
| Select default values for<br>message data                                                                       | If you add multiple data files to messages, you can specify one file as the default.<br>See <u>"Selecting a Default Sample Data File" on page 109</u> .                                                                                                    |  |
| Change default values for<br>process variables used in<br>receive, invoke, onMessage,<br>and onEvent activities | As you simulate execution of a process, you can override the default data values for input, output, and fault messages. For more information, see <u>"Setting Up Sample Data</u> <u>Values for Input Output and Fault Messages" on page 408</u> .                                       |  |
| Load sample data values to initialize process variables                                                         | For a specific BPEL process, you can type in data values or load a data file for each process variable. For more information, see <u>"Using Sample Data in Process Variables</u> <u>View" on page 238</u> .                                                                             |  |

During process simulation, you can view variable assignments. For more information, see <u>"Inspecting</u> Process Variables during Simulation" on page 410.

# Setting Up Sample Data Values for Input Output and Fault Messages

Select the source location for the sample you want to add.

You can simulate execution with different data values that might be received by the process from receive, invoke, onMessage, and onEvent activities. You can load sample values from either the Participants or Process Variables view or the Properties view of an activity.

If you have created sample data files in the Project Explorer, in the sample-data folder, you can select a data file during simulation. For a message that is missing sample data, a Sample Data dialog displays appropriate selection, as shown in the example.

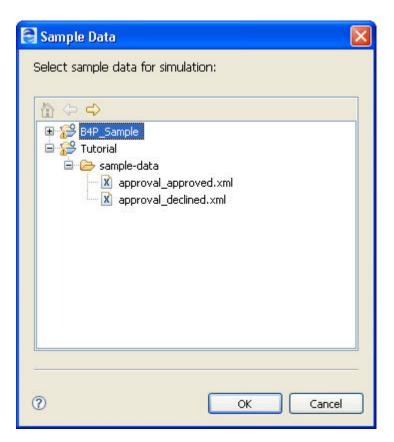

You can load sample data before you begin simulation. For information on loading and saving sample data in the Participants or Process Variables view, see <u>"Using Sample Data in Process Variables View" on page 238</u>.

During simulation, you can override data values on-the-fly for any activity that has not yet executed.

### To override loaded sample data for an input and output messages:

- 1. From the Process Editor canvas, select a Receive, Invoke, onMessage, or onEvent activity.
- 2. In the Properties view, select the All tab and do one of the following:
  - For a receive, onMessage, or onEvent, click Dialog (...) for the Input Message or From Part row
  - For an invoke, click Dialog (...) for the Output Message or To Part row
- 3. In the Set Simulation Data dialog, do the following:
  - · Select the checkbox next to Override sample data for simulation
  - Select the Dialog Button at the end of a row, as shown.

| ✓ Override sample | Set Simulation Data |        |        |
|-------------------|---------------------|--------|--------|
| Part              | Туре                | Sample |        |
| firstName         | string              | Bee    |        |
| name              | string              | Pell   |        |
| amount            | integer             | 11000  |        |
|                   |                     |        |        |
|                   |                     |        |        |
| ?                 |                     | ОК     | Cancel |

- 4. For simple data types, edit the data value in the Sample dialog and click **OK**. For complex message types, load a data file.
- 5. Edit any additional values for other message parts and click OK.

### To override loaded sample data for an invoke fault message:

- 1. From the Process Editor canvas, select an Invoke activity that has an output and a fault message defined.
- 2. In the Properties view, set the Result property to Fault.
- 3. Select a Fault Name from the list.
- 4. Select a Fault Message, and click Dialog (...) .
- 5. In the Set Sample Data dialog, type in a value for the fault message.

### **Inspecting Process Variables during Simulation**

During simulation, as each activity executes, you can inspect variable values in the Process Variables view. The values are those you loaded into Process Variables or into the simulation properties for receives, invokes, onMessage branches of picks and onEvent branches of event handlers. For information on loading and changing data values, see <u>"Supplying and Inspecting Sample Variable Data During Simulation" on page 408</u>.

Here is a recommended way to inspect variable values, by opening and closing variables as you need to.

- Display the Process Variables view.
   Tip: Display the list of variables with all variables closed. To close all variables, select a variable from the list, and select Close All from the right-mouse menu.
- 2. Start simulation. For details, see "Simulating Execution of a BPEL Process" on page 403.
- Step to the first receive or onMessage branch of a pick activity. For more information, see <u>"Stepping to</u> the Next Activity in a BPEL Simulation" on page 406.
- 4. In Process Variables view, double-click the highlighted variable to open it.
- 5. Right-mouse click the variable and select View Data.
- 6. Notice that the data view of open variable that is in use shows the current data.

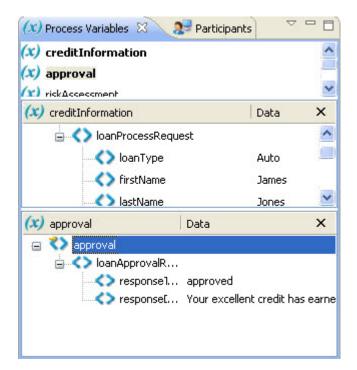

7. Step to the next activity to execute the current activity. As you step through, open variables in data view to inspect the current value.

# **Selecting Simulation Paths and Properties**

Add an endpoint reference address to simulate with.

You can modify certain BPEL elements to cause different simulation events to occur.

For example, you can change a data value in a receive message variable to cause a link transition to be true or false. You can also change sample data values for output and fault messages.

Similarly, you can update the value of correlation properties, if needed, and also update the address information for a partner link.

The following table lists the simulation property for each BPEL element that you can modify.

| Activity                                                   | Simulation Property                | Description                                                                                                    |
|------------------------------------------------------------|------------------------------------|----------------------------------------------------------------------------------------------------|
| Receive                                                    | Input Message<br>Input attachments | Set the instance data for the simulated message to receive                                                                 |
| Pick                                                       | Execute                            | Select the onMessage or onAlarm branch to execute for simulation.<br>You must select an option before you simulate a Pick. |
| onMessage<br>branch of pick or<br>onEvent Event<br>Handler | Input Message                      | Set the instance data for the simulated message to receive                                                                 |

| Activity     | Simulation Property                  | Description                                                                                                    |
|--------------|--------------------------------------|----------------------------------------------------------------------------------------------------|
| Invoke       | Output Message<br>Output attachments | Set the instance data for the simulated message to return                                                                                                    |
|              | Result                               | Set the result of the output message to Normal or Fault                                                                                                    |
|              | Fault Name                           | When the Result is set to Fault, you can select a Fault Name from the list. Fault names are defined in the associated WSDL file.                                    |
|              | Fault Message<br>Fault Attachments   | Set the instance data for the simulated Fault message.                                                                                                    |
|              | Subprocess                           | For details, see <u>"Selecting an Invoke Subprocess for Simulation" on page 412</u> .                                                                               |
| Wait         | Wait in Seconds                      | Actual wait time in seconds for simulation. The activity wait time can<br>be longer than you want to wait during simulation. This is a way to<br>shorten that time. |
| Partner Link | My Role and Partner<br>Role          | Endpoint reference address that is used in a dynamic assignment within a Copy operation                                                                             |

The following table lists the execution property for each BPEL element that you can modify. Note that the Execution properties are only available during simulation or remote debugging and do not normally appear in the Properties view.

| Element         | Execution Property   | Description                                            |
|-----------------|----------------------|--------------------------------------------------------|
| Correlation Set | Correlation Set Data | Update the current value of the correlation property   |
| Partner link    | Address              | Add or update address information for the partner link |

For details on scenarios using correlation sets, see <u>Chapter 26, "Process Exception Management" on page</u> 385.

## Selecting an Invoke Subprocess for Simulation

Select a different process to synchronize with the process deployed to the server. If this invoke activity is defined with a BPEL process, you can step into it during simulation.

A subprocess is a BPEL process that is invoked by another BPEL process. You can create one BPEL process, deploy it, and then use the resulting service's operation to create an invoke activity.

During simulation, you can use the invoke activity's simulation property, subprocess, to select a BPEL process. By making this selection, you can step into the subprocess and simulate it when you step to the invoke activity. For details on creating a subprocess, see *Creating a BPEL Process as a Service for Another BPEL Process*.

### To select an invoke subprocess for simulation:

- 1. Select an invoke activity that calls a BPEL process.
- 2. In the Properties view, select All.
- 3. In the Simulation category, select Subprocess.

- 4. At the end of the row, click the Dialog button to open the **Process Selection** dialog.
- 5. Select a process from the workspace.

If the sub-process has a process-level compensation handler, be sure to set a breakpoint on an activity in the compensation handler. If you do not have a breakpoint set on the compensation handler, simulation steps over it rather than into it.

Note that during simulation, depending on your process logic, you can go back and forth for execution steps between the main process and the subprocess. In the Debug view, select the execution thread that you wish to execute next.

### Simulating Event Handlers

During simulation, there are different debug targets for the main process and for event handlers. You can step into an event handler at any point in the simulation of its scope, and then select the main target to continue simulating the scope in the main process.

The following illustration shows the simulation targets:

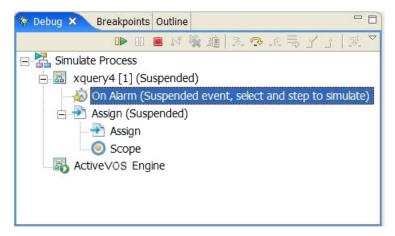

## **Simulating Fault Handlers**

During simulation, you can execute a fault handler by setting a simulation property for the relevant invoke activity.

In the Properties view, set the **Result** property to **Fault** and then select the appropriate fault name and variable.

For more information, see <u>"Setting Up Sample Data Values for Input Output and Fault Messages" on page</u> 408.

# **Inspecting Standard Faults During Simulation**

The WS-BPEL specification defines several standard faults. If one of these faults is encountered during simulation, the simulation terminates and shows a red X next to the activity where the fault occurred. Also, you see a listing for the fault in the Console. An example is:

```
Assign AssignYestoAccept:
Completed with fault: mismatchedAssignmentFailure :
</process/flow/assign[@name='AssignYestoAccept']>
```

# **Simulation Preferences**

Set preferences for variable handling during simulation.

When you simulate execution of a process in Process Developer, the simulation engine behaves identically to the server engine, where your deployed processes run. You can set preferences to modify the server engine behavior, and you can set the same preferences for the simulation engine.

To learn more about setting server engine behavior, refer to the Process Server documentation.

Select **Window > Preferences > Process Developer > Simulation** to view simulation preferences, described in the following table.

| Simulation Preference                                           | Description                                                                                                    |
|-----------------------------------------------------------------|----------------------------------------------------------------------------------------------------|
| Validate input/output messages<br>against schema                | Validates the sample data loaded into process variables against the WSDL<br>schema. If you add a sample data file to a complex message, and the data file is<br>not valid, Process Developer warns you and allows you to add it with errors.<br>Enable this option to validate data before simulation starts. Disable this option for<br>faster simulation. This option is enabled by default. |
| Disable<br>bpws:selectionFailurefault<br>BPEL Version 1.1 only  | Enabling this option allows a null value to be returned from a function or assignment that contains an XPath (or other language) query string. You can enable this to override behavior, for cases that handle data samples with optional elements.                                                                                                    |
|                                                                 | By default, this option is not enabled, and if the query string returns an empty selection from an assign copy FROM, the process throws a bpws:selectionFailure fault, which is the standard response described in the BPEL4WS specification.                                                                                                    |
|                                                                 | To set a preference to include this option as a process extension for all WS-BPEL 2.0 processes, see <i>Process Developer Preferences</i> .                                                                                                    |
|                                                                 | See Disable bpel:selectionFailure Fault Example and Disable bpel:selectionFailure Fault and Auto Create Target Path for Copy/To Example for more information.                                                                                                    |
| Auto create target path for<br>Copy/To<br>BPEL Version 1.1 only | Determines if Process Developer is allowed to create a location path for a non-<br>existent node in a complex variable in a process instance document. When an<br>assignment refers to a non-existent node (or to more than one node), the standard<br>BPEL fault, bpws:selectionFailure, must be thrown, according to the BPEL<br>specification.                                              |
|                                                                 | Enabling this option allows selections to be created on-the-fly. This means an assign copy TO operation can refer to a non-existent node and assign a value to it. This option is disabled by default.                                                                                                    |
|                                                                 | To set a preference to include this option as a process extension for WS-BPEL 2.0 processes, see <i>Process Developer Preferences</i> .                                                                                                    |
|                                                                 | See Auto Create Target Path for Copy/To Example and Disable bpel:selectionFailure<br>Fault and Auto Create Target Path for Copy/To Example for more information see<br>Disable bpel:selectionFailure Fault and Auto Create Target Path for Copy/To<br>Example                                                                                                    |

## Disable bpel:selectionFailure Fault Example

The following example shows the effect of enabling and disabling the Disable bpel:selectionFailure Fault (BPEL4WS 1.1 processes: bpws:selectionFailure) option.

For details on WS-BPEL 2.0 processes, see Using the Process Developer Disable Selection Failure Fault Extension.

For a description of this BPEL4WS 1.1 preference, see Simulation Preferences.

Code sample:

```
<assign>
<copy>
<from part="OrderInfo" query="/ns1:OrderInfo
/ns1:OrderHeader/ns1:BillToInfo/ns1:Addr1"
variable="var1"/>
<to part="OrderInfo" query="/ns1::Addr1"
variable="var2"/>
</copy>
</assign>
```

In the code sample, the Assign From/To query is for an optional element, as shown in the schema snippet below.

Schema Snippet for Var1 and Var2:

```
<rs:complexType
    name="AddressInfoType">
  <xs:sequence>
   <xs:element ref="ord:Name"/>
   <xs:element ref="ord:Addr1" minOccurs="0"/>
   <xs:element ref="ord:Addr2"
     />
   <xs:element ref="ord:City"/>
   <xs:element ref="ord:St"/>
   <xs:element ref="ord:Zip"/>
   <xs:element ref="ord:Cntry"</pre>
      />
  </xs:sequence>
 </xs:complexType>
<xs:element name="BillToInfo"
    type="ord:AddressInfoType"/>
```

| Var1 Sample Data                                                                                                    | Var2 Initialization                                                                                                    |
|----------------------------------------------------------------------------------------------------|----------------------------------------------------------------------------------------------------|
| <pre><ns1:orderinfo xmlns:ns1="http://temp.com">    <ns1:orderheader>    <ns1:ordid>78</ns1:ordid>     <ns1:billtoinfo>         <ns1:name>Name1</ns1:name>         (Addr1 is missing)         <ns1:addr2>1 Main St</ns1:addr2></ns1:billtoinfo></ns1:orderheader></ns1:orderinfo></pre> | <pre><ns1:orderinfo xmlns:ns1="http://temp.com">     <ns1:orderheader>     <ns1:ordid></ns1:ordid>     <ns1:billtoinfo>     <ns1:name></ns1:name>     <ns1:addr1></ns1:addr1>     <ns1:addr2 <ns1:st=""></ns1:addr2>     <ns1:st></ns1:st>     <ns1:zip></ns1:zip>     <ns1:cntry></ns1:cntry>     </ns1:billtoinfo></ns1:orderheader></ns1:orderinfo></pre> |

With Disable bpel:selectionFailure Fault*disabled*, the simulation ends in a Selection Failure fault because Var1 is missing the query selection node, and it cannot be assigned to the Var2 query selection node.

With Disable bpel:selectionFailure Faultenabled, the process terminates normally because the empty selection node is allowed. A null value is added to Addr1 during the assignment.

### Auto-create Target Path for Copy To Example

The following example shows the effect of enabling and disabling the Auto Create Target Path for Copy/To option.

For details on WS-BPEL 2.0 processes, see <u>"Using the Process Developer Create XPath Extension" on page</u> 118.

For a description of this BPEL4WS 1.1 preference, see "Simulation Preferences" on page 414.

Code sample:

```
<assign>
<copy>
<from part="OrderInfo" query="/nsl:OrderInfo
/nsl:OrderHeader/nsl:BillToInfo/nsl:Addr1"
variable="var1"/>
<to part="OrderInfo" query="/nsl:OrderInfo
```

```
/ns1:OrderHeader/ns1:BillToInfo/ns1:Addr1"
        variable="var2"/>
        </copy>
    </assign>
```

In the code sample, the Assign From/To query is for an optional element, as shown in the schema snippet below.

Schema Snippet for Var1 and Var2:

| Var1 Sample Data                                                                                                    | Var2 Initialization                                                                                                    |
|----------------------------------------------------------------------------------------------------|----------------------------------------------------------------------------------------------------|
| <nsl:orderinfo<br>xmlns:ns1="http://<br/>temp.com"&gt;<br/><nsl:orderheader><br/><nsl:ordid>78</nsl:ordid><br/><nsl:billtoinfo><br/><nsl:name>Name1</nsl:name><br/><b><nsl:addr1>Apt 12</nsl:addr1></b><br/><nsl:addr2>1 Main St<br/></nsl:addr2>1 Main St<br/>Albany<br/><nsl:st>NY</nsl:st><br/><nsl:zip>12012</nsl:zip><br/><nsl:cntry>USA</nsl:cntry><br/></nsl:billtoinfo><br/></nsl:orderheader></nsl:orderinfo<br> | <pre><ns1:orderinfo xmlns:ns1="http:/     /temp.com">     <ns1:orderheader>     <ns1:ordid></ns1:ordid>     <ns1:billtoinfo>         <ns1:name></ns1:name>         (Addr1 is missing)         <ns1:addr2></ns1:addr2>         <ns1:city></ns1:city>         <ns1:st></ns1:st>         <ns1:st></ns1:st>         <ns1:city></ns1:city>         <ns1:city></ns1:city>         <ns1:st></ns1:st>         <ns1:st></ns1:st>         <ns1:st></ns1:st>         <ns1:city></ns1:city>         <ns1:st></ns1:st>         <ns1:st></ns1:st>         <ns1:city></ns1:city>         <ns1:st></ns1:st>         <ns1:st></ns1:st>         <ns1:st></ns1:st>         <ns1:st></ns1:st>         <ns1:stlltoinfo>          <ns1:stlltoinfo>          <ns1:stlltoinfo>         </ns1:stlltoinfo>         </ns1:stlltoinfo>         </ns1:stlltoinfo>                   </ns1:billtoinfo></ns1:orderheader></ns1:orderinfo></pre> |

With Auto Create Target Path for Copy/To disabled, the simulation ends in a fault because Var1 contains the query selection node, but it cannot be assigned to the Var2 query selection node because the location path is missing.

With Auto Create Target Path for Copy/To enabled, the process terminates normally because the location path for Addr1 is built, and the value is added to Addr1 during the assignment.

# Disable bpel:selectionFailure Fault and Auto-create Target Path for Copy To Example

The following example shows the effect of enabling both Disable bpel:selectionFailure Fault (BPEL4WS 1.1 processes: bpws:selectionFailure) and Auto Create Target Path for Copy/To options.

For details on WS-BPEL 2.0 processes, see Using the Process Developer Create XPath Extension and Using the Process Developer Disable Selection Failure Fault Extension.

For a description of these BPEL4WS 1.1 preferences, see Simulation Preferences.

Code sample:

<assign> <copy>

```
<from part="OrderInfo" query="/ns1:OrderInfo
    /ns1:OrderHeader/ns1:BillToInfo/ns1:Addr1"
    variable="var1"/>
    <to part="OrderInfo" query="/ns1:OrderInfo
    /ns1:OrderHeader/ns1:BillToInfo/ns1:Addr1"
    variable="var2"/>
    </copy>
</assign>
```

In the code sample, the Assign From/To query is for an optional element, as shown in the schema snippet below.

| Var1 Sample Data                                                                          | Var1 and Var2 Schema Snippet                                                                 |
|-------------------------------------------------------------------------------------------|----------------------------------------------------------------------------------------------|
| <ns1:orderinfo< td=""><td><xs:complextype< td=""></xs:complextype<></td></ns1:orderinfo<> | <xs:complextype< td=""></xs:complextype<>                                                    |
| <pre>xmlns:ns1="http:// tomp.com"&gt;</pre>                                               | <pre>name="AddressInfoType"&gt;</pre>                                                        |
| temp.com"><br><ns1:orderheader></ns1:orderheader>                                         | <pre><xs:sequence> <xs:element ref="ord:Name"></xs:element></xs:sequence></pre>              |
| <ns1:ordid>78</ns1:ordid>                                                                 | <pre><xs:elementref="ord:addr1"minoccurs="0"></xs:elementref="ord:addr1"minoccurs="0"></pre> |
| <ns1:billtoinfo></ns1:billtoinfo>                                                         | <pre><xs:element <="" pre="" ref="ord:Addr2"></xs:element></pre>                             |
| <nsl:name>Namel</nsl:name>                                                                | />                                                                                           |
| (Addr1 is missing)                                                                        | <xs:element ref="ord:City"></xs:element>                                                     |
| <ns1:addr2>1 Main St</ns1:addr2>                                                          | <xs:element ref="ord:St"></xs:element>                                                       |
|                                                                                           | <xs:element ref="ord:Zip"></xs:element>                                                      |
| <ns1:city>Albany</ns1:city>                                                               | <xs:element <="" ref="ord:Cntry" td=""></xs:element>                                         |
| <ns1:st>NY</ns1:st>                                                                       | />                                                                                           |
| <nsl:zip>12012</nsl:zip>                                                                  |                                                                                              |
| <nsl:cntry>USA</nsl:cntry>                                                                |                                                                                              |
|                                                                                           | <pre><xs:element name="BillToInfo" type="ord:AddressInfoType"></xs:element></pre>            |

With Disable *bpws:selectionFailure Fault* and *Auto Create Target Path for Copy/To enabled*, the process terminates normally because the empty selection node is allowed, and the location path to the empty selection is built. A null value is added to Addr1 during the assignment.

# Setting Debug Preferences

You will find several pages of preference settings for the Debug perspective when you select **Window > Preferences** from the main toolbar.

Most of the settings are default Eclipse settings and are not applicable for Process Developer.

The following settings are applicable for Process Developer.

| Run/Debug Preference Page | Applicable Setting                                      |  |
|---------------------------|---------------------------------------------------------|--|
| Console                   | All settings on this page apply to the Process Console  |  |
| External Tools            | not applicable                                          |  |
| Launching                 | Remove terminated launches when a new launch is created |  |
| String substitution       | not applicable                                          |  |
| View Management           | not applicable                                          |  |

# CHAPTER 29

# **BPEL Unit Testing**

The follow topics discuss BPEL unit testing:

- <u>"What is BPEL Unit Testing?" on page 419</u>
- "Creating a BPEL Unit Test File" on page 420
- "Running a BPEL Unit Test in Process Developer" on page 421
- "Creating and Running a B-unit Ant Script" on page 422
- "Editing a B-unit File" on page 425
- "Debugging a B-unit Test" on page 430
- <u>"Creating and Running BPEL Unit Test Suites" on page 430</u>
- <u>"Tips on Using Assertions" on page 432</u>
- "Tips on Using Parameterized XSL for Input and Assert Data" on page 433
- "Tips on Providing Partner Link Data" on page 433
- "Example B-unit File" on page 434

## What is BPEL Unit Testing?

Create individual B-unit test cases manually, or save each simulation path you run as a B-unit test file.

BPEL unit (B-unit) testing is a framework that tests BPEL processes in the Process Server engine. B-unit testing validates process execution of invokes, receives, and replies. You can use B-unit testing to perform automated regression tests on processes.

When a B-unit test runs, the following steps occur:

- The SendMessage command sends XML data to process. You provide this data as part of editing or generating a B-unit test.
- The response comes back from the process
- · An assert expression determines what the response must have
- · The result is compared to the assert

An effective test is to compare entire chunks of XML to see the parts that don't match.

You can create individual B-unit test cases manually, but it is recommended that you save each simulation path you run as a B-unit test file. You can then rerun files as needed as you refactor your process. Readily available B-unit tests make it easy for you to check whether a component of your process is still working properly.

You can design unit tests to produce test cases that cover all paths through a process so you can test various scenarios. You can save a group of files into a suite, or suite of suites, to rerun. You can run B-unit tests outside of Process Developer, as part of your automated build procedures.

For details, see:

- "Creating a BPEL Unit Test File" on page 420
- "Running a BPEL Unit Test in Process Developer" on page 421
- "Creating and Running a B-unit Ant Script" on page 422
- <u>"Editing a B-unit File" on page 425</u>
- "Debugging a B-unit Test" on page 430
- <u>"Creating and Running BPEL Unit Test Suites" on page 430</u>
- <u>"Tips on Using Assertions" on page 432</u>
- <u>"Tips on Using Parameterized XSL for Input and Assert Data" on page 433</u>
- <u>"Tips on Providing Partner Link Data" on page 433</u>

# Creating a BPEL Unit Test File

Use one of the following techniques to create a B-unit test file:

• (Recommended) Simulate a BPEL process. In the Debug View toolbar, select **Save Simulation as B-unit Test Case**, as shown in the illustration. Right mouse click on a BPEL file and select New > B-unit Test Case. The B-unit Editor opens. This gives
you a starting point for manually editing the file to provide data values and element attributes to test
normal and faulting processes. For details, see <u>"Editing a B-unit File" on page 425</u>.

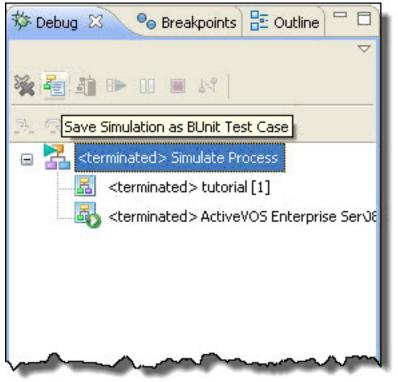

**Tip:** You can save a B-unit file into the test folder within an orchestration project. Regardless of where you save the file, after you save it, it opens in the B-unit editor.

See also <u>"Running a BPEL Unit Test in Process Developer" on page 421</u> and <u>"Creating and Running BPEL Unit Test Suites" on page 430</u>

# Running a BPEL Unit Test in Process Developer

You can run B-unit tests from an Ant script outside of Process Developer or from the B-unit View within Process Developer. For details on command line execution, see <u>"Creating and Running a B-unit Ant Script" on page 422</u>.

You can run a B-unit test in Process Developer by using the Run As command from several locations, including right-mouse clicking on a B-unit test or test suite in the Project Explorer and selecting **Run As > B-unit**.

The B-unit view opens and runs the test. The following examples show a B-unit with a completed test and a failed test:

| BUnit 🛛 C Project Explorer 🛛 🖓 🔂 🔹 🗸                                                               | BUnit 🛛 Co Project Explorer                                                                 |
|----------------------------------------------------------------------------------------------------|---------------------------------------------------------------------------------------------|
| Finished after 10.703 seconds                                                                      | Finished after 4.516 seconds                                                                |
| Runs: 1/1 🛛 Errors: 0                                                                              | Runs: 1/1 🖪 Errors: 1                                                                       |
| eventing1 (10.703 seconds)     sendMessage [trigger] (0.406 seconds)     waitUntil (2.016 seconds) | eventing1 (4.516 seconds)                                                                   |
| Error Details                                                                                      | Error Details                                                                               |
|                                                                                                    | Bould Assertion failure on iteration 1 of Invoke /process/seque<br>Double click for details |

You can also run one test from a B-unit suite, as described in <u>"Creating and Running BPEL Unit Test</u> Suites" on page 430.

When you run a test the following events occur:

- The B-unit view opens to show the progress of the test.
- The Console shows the output of the test. By default, it includes the trace events and the process execution. For details of these events, see <u>"Editing a B-unit File" on page 425</u>.
- If a test fails, a failure message displays in the B-unit view. For certain test errors, you can double-click on the test that failed, and a Text Compare Editor opens to show actual and expected results.
- In the Text Compare Editor, the differences between the expected and actual results are shown. You can
  use the Toggle On/Off Normalized View to simplify looking for file differences. You can also set a color
  preference for the Text Compare Editor, as described in "Colors and Fonts Preferences" on page 40.

When the test completes, you can click on an event in the B-unit view to go directly to that section of the Bunit test in the B-unit editor.

In the B-unit view, use the toolbar icons:

- Show Failures. Select this to filter the view to show only tests that fail.
- Rerun Test. Once you run one test, you can rerun it from the B-unit view.
- Rerun All Failures. Rerun failed tests from the B-unit view.
- **History**. Remembers the last 15 unit tests run. You can select a test from the list based on the name of the B-unit file.

# Creating and Running a B-unit Ant Script

Create individual B-unit test cases manually, or save each simulation path you run as a B-unit test file.

If you want to include B-unit testing in an automated build environment, you can create an Ant script to run all the B-unit tests and suites from multiple orchestration projects outside of Process Developer, on the

command line. This capability is similar to using the command line BPRD script to deploy a BPR archive to the server.

### Prerequisite

You must install the **B-Unit Ant Runtime** component of the Process Developer before you can run the Ant script. The installation creates a directory containing the runtime files required to run the B-unit Ant script from the command line, outside of Process Developer. You do not need to install Ant separately: the Apache Ant application is installed as part of Process Developer.

Note: Version 1.7.0 of Ant (or above) is required.

## Creating a B-unit Ant Script

Use the following procedure to create a B-unit Ant script:

- Ensure your orchestration projects contains one or more B-unit tests or suites, as described in <u>"Creating</u> a BPEL Unit Test File" on page 420.
- 2. Select one B-unit test or suite and right mouse-click to select New > BUnit Ant Script.
- In the Export B-unit Ant Script wizard, select a folder, such as the test folder, and enter a filename. Select Next.
- 4. Select the B-unit tests and suites to include. You can select multiple tests from multiple projects. Also, after you create the script, you can edit it to add more folders of tests.
- 5. Select the B-unit options as desired:
  - Enable Tracing. Controls console logging output for B-unit-specific execution commands.
  - Enable Process Logging. Controls the amount of process execution data to log. The default is *none*. Enabling the checkbox turns on *execution* level. If desired, you can manually edit the Ant script to enable *execution-data* (execution with data) or *full* logging.
- 6. Select Finish to generate the filename.ant.xml file.

The ant script opens in an editor for you to view or edit. Follow the instructions in the ant script to set the Bunit runtime classpath if you wish to execute this script outside of Process Developer.

You can create a code coverage report when you run a B-unit ant script on the command line. For details, see "Generating a Code Coverage Report" on page 424.

## Notes on Modifying a B-Unit Ant Script

Within the ant script, you can override properties in the individual B-unit files.

- You can add a file to override the default-B-unit-engine config if needed, such as <config file="engineconfiguration.xml" />
- Nested element <engineProperties> accepts a file relative or absolute path to a properties file with engine *config path=value* pairs in the format required by java.util.Properties. The file attribute is optional and instead nested <engineProperty name="..." value="..." /> elements can be used to set engine properties. If both the file attribute and the engineProperty elements are used, the elements will override the values in the properties file if the same config path is specified twice.
- Examples of multiple engine properties:
  - <engineProperty name="Logging" value="urn:ae:execution" />
  - <engineProperty name="CustomFunctions/MyCustomFunction" value="com.test.my.custom.Function" />

### Adding Multiple B-unit and B-suite to an Ant Script

Ant provides many ways to specify resource collections, such as a group of B-unit and B-suite files. One example is the following.

For examples, refer to the resource collections section of the Ant 1.7 (or later) documentation.

### Running a B-Unit Ant Script

You can run the filename.ant.xml file from within Process Developer if desired. Right-mouse click on the file and select **Run As > Ant Build**. In the Console you can view trace and log details.

To run the Ant script on the command line, do the following:

- 1. Open a command window.
- 2. Navigate to the file system folder where the ant script is located.
- 3. At the command line prompt, type ant -f filename.ant.xml

### Generating a Code Coverage Report

Using a B-unit ant script, you can generate a code coverage report. The report tracks execution paths and display which activities were executed, expressed as percentage of activities executed at least once, in relation to all process's activities.

#### To generate a code coverage report:

- 1. Create a B-unit ant script as described in "Creating and Running a B-unit Ant Script" on page 422.
- In the <target> named instrument, remove the comments and fill in a resource collection of bpel files. The following example show a simple resource collection:

```
<target depends="init" name="instrument">
<!-- optional
<coverage activitycoverage="true" linkcoverage="true" />
-->
<bunit-instrument>
<filelist>
<file name="../bpel/myFile.bpel"/>
</filelist>
</bunit-instrument>
```

By default, a code coverage report is generated for activities. If you want to include links, add the optional <coverage> element.

- 3. In the target named test, uncomment the <engine properties> section.
- 4. In the target named coverage report, do the following:
  - Provide a destination directory for your report.
  - Provide a report type. The types are HTML (default), XML (raw XML used to create HTML) or CONSOLE (writes summary results to the Ant Logger that you specify on the command line)
  - If you create a HTML report, you can add an xsltPath attribute.
  - Rename the filePrefix, if desired. The Ant project name is the default filePrefix. When you generate a report, the date and time are appended to the prefix.
- 5. Run the B-unit ant script on the command line to generate the report. For example, in a command window, type ant -f filename.ant.xml.

### What the Code Coverage Report Shows

- Activity Coverage (default coverage): the total number of activities executed at least once over the total number of activities in the process.
- Link Coverage (optional): the total number of activities that evaluated to true plus those that evaluated to false over the 2x total number of links with conditions.

(totalTrue + totalFalse) / (totalLinksWithConditions \*2).

This ensures that the unit tests cover the execution of links completely because each link with a condition can evaluate to true or false.

### Adding Code Coverage to an Existing B-Unit Ant Script

If you have an existing B-unit ant script, you can add code coverage to it just by putting in the correct ant tasks in the B-unit ant script.

• Register the following typedefs in your Ant script and note that the attribute *loaderref* is set to *bunit*. This attribute must be set in order for all the Ant tasks to use the same classloader. The value of the attribute is unimportant as long as the value for all three typedefs match:

```
<typedef classname="com.activee.ant.bunit.tasks.AeBUnitTask"
loaderref="bunit" classpathref="bunit.classpath" name="bunit"/>
<typedef classname="com.activee.ant.bunit.coverage.AeBUnitInstrumentTask"
loaderref="bunit" classpathref="bunit.classpath" name="bunit-instrument"/>
<typedef classname="com.activee.ant.bunit.coverage.AeBUnitCoverageReportTask"
loaderref="bunit" classpathref="bunit.classpath" name="bunit-report"/>
```

Instrument your processes that are part of code coverage:

```
<bunit-instrument>

<coverage activitycoverage="true" linkcoverage="true" />

<filelist>

<file name="../bpel/myBEPL.bpel"/>

</filelist>
</bunit-instrument>
```

Add the following engine property to the B-unit task that will execute the B-unit tests as follows:

```
<br/>
<bunit processLogging="urn:ae:full" trace="on">
<engineProperties>
<engineProperty name="CustomManagers/AeBUnitCoverageManager/Class"
value="com.activee.rt.bunit.coverage.AeBUnitCoverageManager"/>
</engineProperties>
</filelist>
<file name="CancelTO.bunit"/>
<file name="CreateTO.bunit"/>
<file name="SubmitPO_UNI.bunit"/>
<file name="SubmitVNIPO_AIFallOut.bunit"/>
</filelist>
</bunit>
```

• Finally, you will need to output the report using the bunit-report Ant task:

For details on the parameters you can use for the B-unit report task (filePrefix, xsltPath, destDir, and reportType, see Step Four in the above procedure.

## Editing a B-unit File

You can design your own B-unit tests with the help of the B-unit editor. Double-click a B-unit file in Project Explorer to open the B-unit editor.

The B-unit editor displays the Design tab, containing an Outline pane and a Details pane. The Outline displays different sections of a B-unit file that you can select to edit in the Details pane.

The following is a description of each node in the B-unit Outline. For more details, select the node name.

### • "BPEL Unit (Root)" on page 426

Specifies the BPEL, WSDL, Schema and other resources used in the test. The resources provide data that creates the set of deployed processes and resources for the Process Server engine. When the B-unit test is started, all of these resources are deployed to the engine much as they would be when the standard engine starts up. The standard static analysis rules for Informatica Business Process Developer are run against each BPEL process identified in the B-unit to ensure that there are no errors in the BPEL or environment.

The Trace option controls console logging output. It is enabled by default and can be useful for tracking down assertion failures if the B-unit view does not provide adequate debugging information.

- <u>"Extensions and Extension Activities" on page 427</u>
   Extensions specify Logical People Groups that are WS-HT (Human Task) Extensions. Extension Activities specify People activities that are BPEL for People Extension activities.
- <u>"Invokes" on page 428</u>
   Specifies invoke activities.
- "Alarms" on page 428

Specifies Wait activities and onAlarm handlers for picks and event handlers. The alarms and invokes elements contain information about each alarm and invoke within the process that is expected to execute during the test. These elements should be thought of as re-active in the sense that they react to the execution of an alarm or invoke within the process. They do not cause an alarm or invoke to execute, but rather wait for the engine to signal that an alarm or invoke has executed and then match that activity within the process to a declaration within the B-unit. Once matched, the B-unit declaration will provide assertions, simulated response/fault/alarm.

• <u>"Commands" on page 429</u>

Sends messages to the B-unit test engine to execute the test logic. The commands element contains all of the commands that are sent into the engine when the B-unit test executes. These elements should be thought of as active in the sense that they are actions taken by B-unit when it starts the test. Each command is executed in sequence. If the command has an *asynch="true"* attribute then this command is executed on a separate thread. The B-unit test is considered completed when all commands complete. The most common command is the sendMessage command and is the only required command for each B-unit.

## BPEL Unit (Root)

Open a B-unit file in the B-unit editor, and select BPEL Unit from the Outline view.

The detail view displays the BPEL, WSDL and other resources used in the B-unit test.

To add resources, specify name, location and type URI. If you are using an XQuery module, the type URI is:

http://modules.active-endpoints.com/2009/07/xquery

At the bottom of the panel is the **Trace** selection. You can turn trace on or off to control console logging output.

The child elements of BPEL Unit are:

- Extensions
- Extension Activities
- Invokes
- Commands

Alarms

To add a child element, right-mouse click on BPEL Unit, and select Add.

See also, "Editing a B-unit File" on page 425.

### **Extensions and Extension Activities**

Open a B-unit file in the B-unit editor, and select **Extensions** or **Extension Activities** from the Outline view. To add an extension, right-mouse click on BPEL Unit.

### Extensions

Extensions specify context information required to run a B-unit that are typically defined in a process deployment description. Currently, extensions specify Logical People Groups that are WS-HT Extensions, and can be used within People activities.

You can define the value for a Logical People Group exactly as you define it in the People tab of the Process Deployment Descriptor Editor. For details about static, dynamic and People Query values.

### **Extension Activities**

Extension Activities refer to People activities. You can assert what goes into a People activity and also to specify a response from the People activity if it includes a task (and not a notification).

You can define a People activity for a B-unit test as follows:

- 1. Select or add an Extension Activity (a People activity). If this activity is within a loop (for example, a For Each), you can specify a Count for the expected number of times to execute the activity.
- 2. Add at least one iteration that is the Default iteration. This is the default for how each iteration should run.
- 3. For each iteration, add the Response type that is the outcome of a task:
  - Completed. Specify the Output data returned from the task. The data can be Imported or created Inline. By default, the data is set to be imported. You can set a preference for inline, if desired. If the data is imported, and if desired, you can add your own XSL files to transform the XML data returned from the task. This allows you to reuse the commonality within the data for different iterations while changing only a few elements of the data. See <u>"Tips on Using Parameterized XSL for</u> Input and Assert Data" on page 433.

If desired, specify the context data; that is, the names of task initiator, actual task owner, and other assignments for the task.

- Failed. Select a Fault to return.
- Expired. The task reached its expiration date, if the expiration is set.
- Skipped. The task was skipped, if the Skippable option is selected in the task.
- 4. Add Asserts
  - Assert Match. Specify a Label that is documentation for this Assert, message part and query for the assert, and a pattern to match on. An example might be to match on data returned from one of the B4P custom functions.
  - Assert Equals. Specify the data that should match the data returned.
  - Assert Task. Asserts the task details (for example, subject, presentation, and escalations).

See also, <u>"Editing a B-unit File" on page 425</u> and <u>"Tips on Using Parameterized XSL for Input and Assert</u> Data" on page 433.

### Invokes

Open a B-unit file in the B-unit editor, and select Invokes from the Outline view. To add an invoke, right-mouse click on BPEL Unit.

A common use case for an invoke is to provide a simulated response for a service that your process is invoking. When an invoke activity within the process executes, the B-unit engine looks for a matching invoke element within the B-unit file. If found, this invoke element provides the ability to do assertions on the input data passed to the invoke as well as provide a message that simulates the response from the service invoke.

B-unit invoke elements can be configured for one-way and two-way service invokes. Both styles of invokes can have assertions on the input data but only two-way service invokes are allowed to have a response.

You can define an invoke for a B-unit test as follows:

- 1. Select or add an Invoke. Add an Invoke by right-mouse clicking on BPEL Unit.
- Specify the Name or Location Path of the invoke. If this activity is within a loop (for example, a For Each), you can specify a Count for the expected number of times to execute the activity. Specify a Delay if you want to delay before returning the response. The delay allows for better handling of onEvent and onAlarm events.
- 3. Add a default iteration.
- 4. Add the Response type expected:
  - Simulated Response. Specify the Output data.
  - **Subprocess**. The invoke is a BPEL process, deployed as a subprocess, making the main process eligible for termination and compensation handling.
  - Process. The invoke is a BPEL process, deployed as a "process" invoke handler.
  - Simulated Fault. The invoke returns a fault.
- 5. Add Asserts.
  - Assert Match. Specify a Label that is documentation for this Assert, message part and query for the assert, and a Pattern to match on.
  - Assert Equals. Specify the input data passed to the invoke.

### About Message Part Data

Some information about a message and its associated parts are generated automatically in the B-unit editor when you perform certain actions including:

- Fill in values for process name, partner link and operation for a Send Message.
- Select Simulated Response for an invoke assertion (or extension assertion).
- Select a fault name for a Simulated Fault.

See also, <u>"Editing a B-unit File" on page 425</u>, <u>"Tips on Using Assertions" on page 432</u>, and <u>"Tips on Using Parameterized XSL for Input and Assert Data" on page 433</u>.

### Alarms

Open a B-unit file in the B-unit editor, and select Alarms from the Outline view. To add an alarm, right-mouse click on BPEL Unit.

Alarms refer to the wait activity and the onAlarm events in picks and event handlers. You can assert on an alarm deadline or duration.

You can define an alarm for a B-unit test as follows:

1. Select or add an alarm. Add an alarm by right-mouse clicking on BPEL Unit.

- 2. Specify the Process and Location Path of the alarm-based activity.
  - Add the Simulated Duration of the alarm. This is the time the B-unit test will wait for the alarm to be triggered.
  - If this activity is within a loop (for example, a For Each), you can specify a Count for the expected number of times to execute the activity.
- 3. Add a default alarm, and add the duration for the B-unit test to use.
- 4. Add an Assert.
  - Assert Deadline. Specify the actual deadline, converted to a duration, for the B-unit test. Specify a Precision value that is the period of time within which the deadline should fire. This value is specified in seconds.
  - Assert Duration. Same as deadline.
- 5. Add an assert iteration, if desired. If the alarm-based activity is within a loop, add an Index for this iteration. The index is the *nth* iteration within the count, specified for the alarm.

See also <u>"Editing a B-unit File" on page 425</u> and <u>"Editing a B-unit File" on page 425" Tips on Using</u> Assertions" on page 432

### Commands

Open a B-unit file in the B-unit editor, and select Commands from the *Outline* view. To add a command, rightmouse click on BPEL Unit.

Commands send messages to the B-unit test engine to execute the test logic.

The commands you can add are as follows:

| Command    | Description                                                                                                    |
|------------|----------------------------------------------------------------------------------------------------|
| Send       | Sends WSDL messages to the test engine.                                                                                                    |
| Message    | Select an Operation for the specified partner link.                                                                                                    |
|            | <ul> <li>Delivery Options.</li> <li>Async. Controls whether or not two receives can execute in a row, without waiting for the reply associated with the first receive to complete</li> <li>Delay. Wait value that the B-unit waits before starting to check the Timeout.</li> <li>Timeout. Sets a value for the how long the test engine should wait for process completion. This setting ensures that the invokes complete with the correct count.</li> <li>Message Context. Optionally specify the meta-data for the incoming message, including the authenticated principal, and other message header data.</li> </ul> |
| Wait Until | <ul> <li>Checks for the execution completion of the process.</li> <li>Delay. Wait value that the B-unit waits before starting to check the Timeout.</li> <li>Timeout. Sets a value for the how long the test engine should wait for process completion. This setting ensures that the invokes complete with the correct count.</li> <li>Fail on Timeout. Enable this check box to fail the test if the process does not complete within the timeout value.</li> </ul>                                                                                                    |

| Command                    | Description                                                                                                    |
|----------------------------|----------------------------------------------------------------------------------------------------|
| Terminate<br>Process       | Terminates a process instance for one of the processes in the B-unit test, if you are running more than one process.                                                                                                    |
| Assert<br>Process<br>State | <ul> <li>Asserts the execution state of the process that you specify.</li> <li>Process State. Running, suspended, complete, faulted, final. Select final to assert completed and faulted states.</li> <li>Process Id. Used only if you are running the test on multiple BPEL files.</li> <li>Delay. Wait value that the B-unit waits before starting to check the Timeout.</li> <li>Wait for Async. If you have Async selected in a Send Message command for the same process, this property allows you to wait to assert the process state until all asynchronous activities have completed.</li> </ul> |

See also, "Editing a B-unit File" on page 425.

# Debugging a B-unit Test

If your B-unit test fails, you can right-click on the test name in the B-unit view, and select **Debug**. The Debug view opens and your test is run. The Console displays the logging output from the test.

In Debug mode, you can set breakpoints in the BPEL file and debug it, just like remote debugging.

# Creating and Running BPEL Unit Test Suites

You can multi-select B-unit files in the Project Explorer and make a suite of tests.

For example, select two or more .bunit files from your test folder within an orchestration project. Rightmouse click and select **New > BSuite Test Suite**. The BSuite dialog opens, as shown:

| Rew BSuite Test Suite                        |   |
|----------------------------------------------|---|
| Please select a location for the new BSuite. |   |
| Enter or select the parent folder:           |   |
| Tutorial/test                                | _ |
|                                              |   |
| 🕀 🗃 🚰 ActiveBPEL_Samples                     |   |
| B4P_Samples     Gervers                      |   |
|                                              |   |
| - 🗁 bpel                                     |   |
|                                              |   |
|                                              |   |
| test                                         |   |
| wsdl                                         |   |
|                                              |   |
|                                              |   |
|                                              |   |
|                                              |   |
|                                              |   |
| File name:                                   |   |
|                                              |   |
|                                              |   |
| OK Cancel                                    |   |
|                                              | _ |

 $\label{eq:split} \mbox{Type in a name for the BSuite. The .bsuite extension is automatically added}.$ 

All the tests in the suite run.

You can add BSuites to a BSuite, as shown:

| Project Explorer | 📲 BUnit 🛛          |      |
|------------------|--------------------|------|
|                  | 8 <sup>8</sup> 💽 😥 | ₫• ▽ |
| Runs: 3/3        | 🛚 Errors: 0        |      |
|                  |                    |      |
| 🕞 🜆 Generated B  |                    |      |
| 🕀 👘 tutorialE    |                    |      |
| 🖻 🕌 Generat      | ed BSuite          |      |
|                  |                    |      |
|                  |                    |      |
|                  |                    |      |
| Error Details    |                    |      |
|                  |                    | ~    |
|                  |                    |      |
|                  |                    |      |
|                  |                    |      |
|                  |                    |      |
|                  |                    | 0    |
| 3                |                    | 2    |

## **Tips on Using Assertions**

A key component of the B-unit testing framework is the ability to perform assertions. An *assertion* describes the expected correctness of the state of a unit of code when it runs. Assertions include:

- · Input data for invoke activities
- Replies from synchronous messages sent into the engine via the B-unit Send Message command
- · Values for alarm deadlines and durations

Assertions contain expected data and run against data from the process execution. The expected data for the assertion can be a text node, an element, or an imported element. The assertion can run against the entire message data or can use an XPath query to select a portion of the message data.

The B-unit engine validates messages for receives/replies/invokes. As such, it is unnecessary to do assertions on a full message. Instead, you can write assertions that focus on the portion of a message that tests logic within your process. This type of focused assertion makes your unit tests more readable and reduces the amount of work necessary if the message definitions ever change. For example, if you want to assert that the value of rm:ProductGroupId is 100, the following query provides you with the most flexibility:

```
<abu:assertEquals part="p"
query="//rm:ProductGroupId/text()">100</abu:assertEquals>
```

In this example, note the use of the descendant axis in the query. This selects the ProductGroupId element anywhere in the message. While this lack of specificity is not always a good idea, keep in mind that the B-unit engine is already validating the structure of a message so if the element were misplaced, this is reported in schema validation.

Here are some good uses of assertions:

- Asserting the input for an invoke when that input was produced by one or more complex data mappings within the process
- Assertion proves that a specific path was taken within the process in the case where there is conditional logic in the process in the form of transition conditions or if/else activities

It is probably not worth doing an assertion on something you would get with schema validation or with a large literal assertion when there's only a small part of the message that is worth asserting.

### Tips on Using Parameterized XSL for Input and Assert Data

You can build efficiency into your B-unit tests in cases where you want to assert a small difference in the same data across multiple tests. The efficiency comes in the form of parameterized XSL.

Consider the following example.

In an XML data file, there is the following element:

```
<ns:status>CREATED</ns:status>
```

Instead of creating different XML files, each with a different status value, you can write an XSL file such as:

In the Source view of your B-unit file, you can then add a parameter, such as:

```
<abu:part href="../data/getTaskInstanceResponse-minimal.xml"
name="taskInstance"
xsl="../xsl/change-task-instance-state.xsl">
<abu:params>
<abu:params>
<abu:param name="state" value="COMPLETED"/>
</abu:params>
```

For each B-unit test, you use the same imported data and the same XSL file. You need only change the parameter value to get a different result.

### Tips on Providing Partner Link Data

Some processes require the configuration of partner link data as part of the test. Partner links can be specified along with wsa:EndpointReference information for their partnerRole or service names for their myRole. This is only necessary if the process makes use of some data within a partner link during some calculation.

#### To add partner link data to a B-unit test:

- 1. In Outline view, select the Partner Links node, and select a partner link.
- 2. In the Properties view, select the All tab, and select the Simulation category.
- 3. Select the appropriate partner link, My Role, or Partner Role.
- Select the Dialog button at the end of the row to open the Partner Link Data dialog.
- 5. Type in an Endpoint Reference definition.
- 6. Simulate the process and save the simulation as a B-unit test.

The following example shows the B-unit element that is added to your test.

```
<!-- Controls deployment of partner links to the test engine. -->
<abu:partnerLinks>
 <abu:partnerLink xmlns:ns="http://docs.active-
   endpoints.com/sample
    /bpel/loanprocess/2008/02/loanProcessCompleted.bpel"
   name="LoanApproval"
    processName="ns:loanProcessCompleted">
     <abu:partnerRole endpointReference="static">
       <wsa:EndpointReference
         xmlns:s="http://docs.active-endpoints.com/
           sample/wsdl/riskAssessment/2008/
           02/riskAssessment.wsdl"
          xmlns:wsa="http://www.w3.org/2005
           /08/addressing">
           <wsa:Address>urn:x-vos:loancompany:
             RiskAssessmentServiceNEW
           </wsa:Address>
              <wsa:ServiceName
                 PortName="RiskAssessmentServicePort">
                       s:RiskAssessmentServiceNEW
              </wsa:ServiceName>
      </wsa:EndpointReference>
     </abu:partnerRole>
 </abu:partnerLink>
</abu:partnerLinks>
```

# **Example B-unit File**

Here is a B-unit source template, showing most of the sections of a B-unit file.

```
<?xml version="1.0" encoding="UTF-8"?>
<abu:bpelUnit xmlns:abu="http://schemas.active-endpoints.com
    /activebpelunit/2008/10/activebpelunit.xsd"
   xmlns:xsd="http://www.w3.org/2001/XMLSchema">
  <abu:trace>on</abu:trace>
  <abu:engineProperties>
     <abu:documentation>Controls engine configuration
        options, including process logging.
     </abu:documentation>
     <abu:engineProperty path="Logging"
         value="urn:ae:execution"/>
  </abu:engineProperties>
  <abu:bpels>
      <abu:documentation>Controls deployment of the BPEL
          process to the test engine.</abu:documentation>
     <abu:bpel location="../bpel
          /loanProcessHumanCompleted.bpel"/>
  </abu:bpels>
  <abu:wsdls>
     <abu:documentation>Controls deployment of the WSDL files
        to the test engine.</abu:documentation>
     <abu:wsdl location="../wsdl/loanProcess.wsdl"/>
  </abu:wsdls>
   <abu:schemas>
     <abu:documentation>Controls deployment of the XML Schema
          files to the test engine.</abu:documentation>
     <abu:schema location="../schema/loanRequest.xsd"/>
  </abu:schemas>
  <abu:resources>
     <abu:documentation>Controls deployment of resource
         mappings to the test engine.</abu:documentation>
     <abu:resource location="../xsl-renderings/
         loan taskdetail.xsl" locationHint=
          "project:/humantaskcompleted/xsl-renderings/
```

```
loan taskdetail.xsl"
      type="http://www.w3.org/1999/XSL/Transform"/>
<abu:resource location="../xsl-renderings/</pre>
          loan param2commands.xsl" locationHint=
            "project:/humantaskcompleted/xsl-renderings/
             loan param2commands.xsl"
             type="http://www.w3.org/1999/XSL/Transform"/>
  </abu:resources>
   <abu:invokes>
      <abu:documentation>Defines the simulated output and
       assertions to perform on invoke activities
      </abu:documentation>
      <abu:invoke count="1" name="NotifyCRMOfExpiration">
        <abu:invokeIteration index="0"/>
      </abu:invoke>
  </abu:invokes>
  <abu:commands>
      <abu:documentation>Sends messages to the B-unit
         test engine
         to execute the test logic.</abu:documentation>
      <abu:sendMessage async="true"
         operation="request" partnerLink="LoanProcess">
      </abu:sendMessage>
      <!-- Tells the test to wait before making final assertions -->
      <abu:waitUntil xmlns:
        ns="http://docs.active-endpoints.com/sample/bpel
        /loanprocess/2008/02/loanProcessHumanCompleted.bpel"
         processName="ns:loanProcessHumanCompleted"
         timeout="5000"/>
   </abu:commands>
</abu:bpelUnit>
```

# CHAPTER 30

# **Process Deployment**

Deployment is the act of publishing your BPEL process to A Process Server where it can run.

In Process Developer, you create the BPEL process and associated resources required for the Process Server. You then create a process deployment descriptor. You package the deployment descriptor and all associated resources in a business process archive and export it to the server.

When your process runs, the Process Server ensures that the correct partner services and messages interact with your process.

The Process Server uses the WS Addressing protocol to identify the partner endpoints that the process communicates with.

The following topics discuss deploying your processes.

- "Preparing for Deployment" on page 436
- "Endpoint Reference Addressing Considerations" on page 437
- "Overview of Process Deployment Steps" on page 440
- "Creating a Process Deployment Descriptor File" on page 441
- "Creating and Deploying a Business Process Archive Contribution" on page 467
- <u>"Managing Deployment Contributions" on page 476</u>
- <u>"Using a BPRD Script to Regenerate and Deploy a BPR Contribution" on page 477</u>
- "How a BPEL Process is Instantiated" on page 480
- "What is Process Versioning" on page 480

# Preparing for Deployment

Preparing your BPEL process for deployment to the Process Server requires two tasks:

- "Preparing BPEL Files for Deployment" on page 437
- "Selecting a Server Platform for Deployed Processes" on page 437

In addition, you may wish to read <u>"Endpoint References and WS-Addressing Considerations" on page 437</u> before creating the process deployment descriptor file. This topic describes the details you may need for providing necessary deployment information.

If your partner's service requires authenticated access, see <u>"Endpoint References Requiring Credentials for</u> <u>Access" on page 439</u>.

# Preparing BPEL Files for Deployment

A BPEL file is ready for deployment to the Process Server when there are no errors in the Problems view and when a simulated execution of the process terminates normally.

To ensure your process is deployment-ready, complete this checklist:

- Ensure that you have filled in all the required properties for each activity, such as partner link, operation and variable for receives (picks and event handlers), invokes, and replies.
- Ensure that at least one receive or pick activity's Create Instance property is set to Yes.
- Ensure that the Abstract Process property is set to No for the process.
- Step through a simulated execution of the process, as described in <u>Chapter 28, "Simulation and</u> <u>Debugging" on page 396.</u>

### Selecting a Server Platform for Deployed Processes

Your BPEL process can run on any BPEL server. However, to deploy it to A Process Server, make a package of files (.bpel, .wsdl, .pdd) for deployment as described in <u>"Creating and Deploying a Business Process</u> Archive Contribution" on page 467.

Process Developer includes the Process Server in your installation folder. You can deploy processes to this development server as you design and test processes. Instructions for deploying to this server are included in "Creating and Deploying a Business Process Archive Contribution" on page 467.

# **Endpoint Reference Addressing Considerations**

Process Server supports a variety of addressing options to specify how, when, and where to reach the Web services invoked in a BPEL process. During the creation of the process deployment descriptor (PDD) file, you can add many address details.

### Endpoint References and WS-Addressing Considerations

At deployment time, you need to specify the location information for each partner link endpoint reference. Also, you can assign an endpoint reference dynamically, detailed in the Copy Operation Dynamic Endpoint Reference Example.

One of the main protocols to specify location information for an endpoint reference is based on the Web Services Addressing (WS-Addressing) specification.

The WS-Addressing specification standardizes the format for referencing a Web service allowing you to create uniquely identified Web services and Web service instances that are not bound to a specific transport mechanism, such as HTTP. Using WS-Addressing, the endpoint information is added to the header of a SOAP request and not to the URL specified in the SOAP body.

Having endpoint reference information in a SOAP header means that you can do the following:

- Specify Web service instance IDs
- Select Reply To and Fault To addressees
- Select From endpoint references in the case where an acknowledgement needs to be sent back to the sender

Note that in Process Server, you can specify other mechanisms besides SOAP over HTTP. For details, see *Custom Service Interactions*.

The basic WS-Addressing syntax is as follows:

```
<wsa:EndpointReference>
   <wsa:Address>anyURI</wsa:Address>
   <wsa:ServiceName PortName="portname">Service QName
        </wsa:ServiceName>
   </wsa:EndpointReference>
```

where:

- Address is a mandatory element that identifies an endpoint. It can be a network address or a logical address.
- ServiceName is the qualified name, or QName, for the service being invoked. This service must be defined in a WSDL file that is deployed with the process or one that is available in Process Server's resource catalog.
- PortName identifies the service port being invoked. Note that you can specify a port binding of SOAP 1.1 or SOAP 1.2.

You can add credential details to the endpoint reference, described in *Endpoint References Requiring Credentials for Access*.

**Note:** For information on setting and endpoint reference when deploying to Informatica Cloud<sup>®</sup>, see <u>"Endpoint</u> References and Informatica Cloud" on page 438.

The following versions of the WS-Addressing specification are supported:

http://www.w3.org/2005/08/addressing

This is the default version that the PDD uses. For changing the default, see *Process Developer Preferences*.

- http://schemas.xmlsoap.org/ws/2004/03/addressing
- http://schemas.xmlsoap.org/ws/2004/08/addressing
- http://schemas.xmlsoap.org/ws/2003/03/addressing

You can review the WS-Addressing specification at http://www.w3.org/2005/08/addressing/.

# **Endpoint References and Informatica Cloud**

**Note:** For general information on WSA addressing, see <u>"Endpoint References and WS-Addressing</u> Considerations" on page 437.

When deploying a process to Informatica Cloud and the process will be accessed using an agent, you must set fields in the Partner Links tab of the PDD as follows:

- Invoke Handler: Set to Process.
- Endpoint type: Set to Static.

| Endpoint Reference: Set the EndpointReference element so that it points to the agent    | . Here's an example: |
|-----------------------------------------------------------------------------------------|----------------------|
| Enapoint reference. Cet the Enapoint tereference element of that it points to the ugent | i nere e un example. |

| Name                                                                           | Location                                                             | Status                              |
|--------------------------------------------------------------------------------|----------------------------------------------------------------------|-------------------------------------|
| LoanApproval                                                                   | 201201011                                                            | Status                              |
| RiskAssessment                                                                 |                                                                      |                                     |
| oanProcessor                                                                   |                                                                      |                                     |
|                                                                                |                                                                      |                                     |
|                                                                                |                                                                      |                                     |
|                                                                                |                                                                      |                                     |
|                                                                                |                                                                      |                                     |
|                                                                                |                                                                      |                                     |
| ner Role                                                                       |                                                                      |                                     |
| oke Handler:                                                                   | rocess                                                               |                                     |
| Incipit type:                                                                  | tatic 🗸                                                              |                                     |
| lpoint type: s                                                                 |                                                                      |                                     |
|                                                                                |                                                                      |                                     |
| lpoint Reference:                                                              |                                                                      |                                     |
| vsa:EndpointReferer<br><wsa:address>ager<br/>/wsa:EndpointRefere</wsa:address> | nce xmlns:wsa= "http://www.w3.org<br>it:MAW180914:TimedEcho<br>ence> | g/2005/08/addressing"> A<br>ddress> |
|                                                                                |                                                                      |                                     |
|                                                                                |                                                                      |                                     |
|                                                                                |                                                                      |                                     |

The structure of this address is <code>agent:agent\_name:agent\_service</code> agent

Thee word "agent". This tells Process Developer what kind of information follows.

#### agent\_name

.

The name of the agent. Typically, this is the system upon which the agent runs.

#### agent\_service

The name of the installed service.

# **Endpoint References Requiring Credentials for Access**

At deployment time, you must specify the location information for each partner link endpoint reference. If a partner's service requires authentication for access, you can add credential details to the partner link definition in the process deployment descriptor file. For details, see <u>"Adding Policy Assertions" on page 452</u>.

# Specifying a Replaceable URN URL for an Endpoint Reference

You can specify a logical or physical address for a static endpoint reference in the PDD file. If you specify a logical address, or URN, you can then map the URN to the physical address in the URN Mappings page of the Process Console. If you specify a URL for the static endpoint address, you can replace the URL by mapping it to a different URL on the server.

For example, in the PDD editor, you can specify the following address:

<wsa:Address>urn:localhost:AssessRisk</wsa:Address>

In the Process Console, after you deploy the process, you can map the URN to a URL as follows:

urn:localhost:AssessRisk = http://localhost:8080/active-bpel/services/AssessRisk

For more examples of URN syntax, see the URN Mappings topic in the Process Console Help.

# **Endpoint References and WS-Policy**

The Process Server supports the Web Services Policy Framework (WS-Policy). A policy can describe a broad range of service requirements, preferences, and capabilities. You can add policy information to the endpoint reference section of a process deployment descriptor file. For details, see *Adding Policy Assertions*.

# **Overview of Process Deployment Steps**

The following illustration shows how you can take your BPEL process from design to deployment.

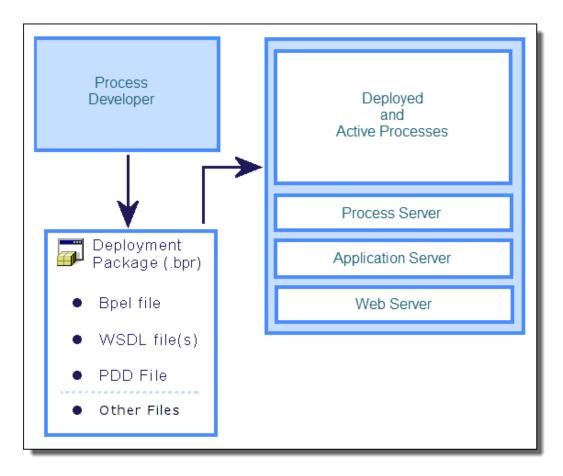

- In Process Developer, import WSDL or service references to your project as needed, create the BPEL file and the Process Deployment Descriptor (.pdd) file. See <u>"Creating a Process Deployment Descriptor</u> File" on page 441 for details.
- 2. In Process Developer, create and export the process deployment package (.bpr) file. See <u>"Creating and</u> Deploying a Business Process Archive Contribution" on page 467 for details.

Once the process is deployed, it becomes active when an initial receive activity (or pick or event) receives a message.

# Creating a Process Deployment Descriptor File

A Process Deployment Descriptor (.pdd) file describes the information required for a process to execute in the Process Server environment. If you are deploying a process to a production server, you can specify process version and other details to override the server defaults.

A Process Deployment Descriptor (.ppd) file describes the information required for a process to execute in the Process Server. This information includes partner link details, persistence and versioning information, process directives and indexed properties as well as other details. In each step of the procedure below, there are links to the relevant help topics for the deployment details to add.

#### To create the process deployment descriptor file:

1. In Process Developer, select File > New > Deployment Descriptor.

- 2. Select a folder and a process deployment descriptor filename, if you want to change the defaults.
- 3. Select a BPEL file to be described, and select Finish to open the PDD Editor.
- 4. Select General options. For details see General Deployment Options.
- 5. Fill in the Partner Links tab for each partner link as follows.
  - a. Select a partner link from the list.
  - b. If the partner link has a Partner Role defined, select the Endpoint Type for the partner link, and optionally, select an Invoke Handler. For explanations and examples of Endpoint Types, see Partner Role Endpoint Types. For explanations of Invoke Handlers, see Partner Role Invoke Handlers. For WS-Policy details, see Endpoint References and WS-Policy.
  - c. If the Endpoint Type is Static, see the notes below.
  - d. If the partner link has a My Role defined, select the Binding style and Service Name. Optionally, you can specify Allowed Roles. For explanations of these properties, see *My Role Binding, Service Name, and Allowed Roles Options*. To add WS Policy assertions to a My Role partner link, see *Adding Policy Assertions*.
- 6. For Process Server, define Indexed Properties, if desired. An indexed property is a variable property that is populated with the variable (or variable part) value during process execution. In the Process Console, you can select indexed properties as a search filter for process instances. In addition, you can use indexed properties for the event tracking. For details, see Adding Indexed Properties.

For details on adding Human Tasks Logical People Groups, refer to Human Tasks elsewhere in this help.

#### Notes for Static Endpoint Type:

- For flexibility, you can specify the address as a URN rather than a URL, supplying WSA Address for the Invoke Handler. For details, see *Specifying a Replaceable URN/URL for an Endpoint Reference*.
- If the WSDL does not include bindings, WS Addressing elements are added with placeholders, as the following example shows. You can edit the placeholders on the Partner Links tab. For more information, see Using the PDD Editor Source View.

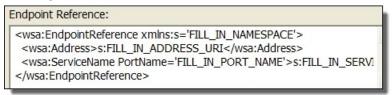

- If you want to select a different service, you can. See Selecting a Service for a Deployment Descriptor Partner Link for details.
- To add WS-Policy policy assertions, see Adding Policy Assertions.

# **General Deployment Options**

If you are deploying a process to a production server, you can specify process version and other details to override the server defaults.

During the creation of the Process Deployment Descriptor file, you can select deployment options for new and running versions. If you do not change any settings, the server uses the defaults, as described below.

#### Process Logging

By default the Process Server generates an execution log for running processes. You can enable this setting to override the engine default, and then view or download an execution log for a running or completed

process. An execution log provides start/end times for activity execution and other details, and helps you troubleshoot faulted processes. The logging levels are:

- System Default. Setting that is enabled in the Process Console that applies to all processes without a Process Logging override. The server is set to Execution by default.
- None. No logging occurs as processes run. Performance is enhanced with logging disabled.
- Full. All execution statements are logged, including the *Will Not Execute* statements for deadpath activities. For example, all fault handling statements that are not executed are logged.
- Execution (default). All execution statements are logged, except for *Will Not Execute* statements. Using this setting instead of Full can greatly decrease the size of the log file.
- Execution with Data. All execution statements are logged, except for *Will Not Execute* statements, including variable, expression, and partner link data. Using this setting can greatly increase the size of the log file.

#### **Process Persistence**

Persistence refers to storage of active processes deployed to a server. When a process runs on the Process Server, all state and variable data is stored in the server database by default. However, for performance reasons and database size considerations, you may want to set a lower level of persistence.

If your process uses a wait activity or a retry policy, you must select the Persist or Full level.

You can make persistence setting selections as follows. Your selection is validated when you save the PDD.

| Setting | Description                                                                                                    | Restrictions                                                                                                    |
|---------|----------------------------------------------------------------------------------------------------|----------------------------------------------------------------------------------------------------|
| Full    | The default setting. For each process instance, all state<br>information is stored for a running, faulted, and completed<br>process. In the event of a server failure, a running process can<br>be fully recovered. The recovery is possible because Process<br>Server maintains journaling (a journal of the changes intended<br>for the database) for this setting.                                                                                                    | If the process uses a WS-RM invoke<br>handler for a partner role or a WS-<br>Reliable Messaging policy assertion on a<br>my role, you must select this setting. For<br>details, see <u>"Partner Role Invoke</u><br><u>Handlers" on page 445</u> and <u>"WS-Reliable</u><br><u>Messaging" on page 464</u> .    |
| Persist | Same storage setting as Full, but without journaling. A running process is suspended. The process is recoverable if the system goes down, but needs to be looked at since no journaling was done, so recovery marks this type as suspended. This is the minimum persistence level to support Suspend on Uncaught Fault (see <u>"Suspending a Process</u> <u>Programmatically with a Suspend Activity" on page 386</u> ).                                                                                                    | Cannot select this setting if the process<br>uses WS-Reliable Messaging.<br>If you reach the Activity Execution Limit<br>set in the Tenant Detail and persistence<br>is not set to this minimum level, the<br>Suspend on Uncaught Fault flag is<br>ignored and the process is terminated.                     |
| Final   | Stores only the final state of the process (completed or<br>faulted) and process variables. On a server failure, a running<br>process is terminated. This setting makes fewer database<br>writes than the settings above, but allows you to view a graph<br>of the process on the Active Processes detail page in the<br>Process Console, where you can see the execution path and<br>final values of process variables. A process runs only in<br>memory, and the server property called Process Idle Timeout<br>has no effect on this persistence level. | <ul> <li>For Final, Brief, and None, the process cannot contain the following constructs:</li> <li>Wait activity</li> <li>Multiple receive activities</li> <li>People activity (on-premises only)</li> <li>Process event handler</li> <li>Process:Subprocess invoke handler</li> <li>WS-RM invokes</li> </ul> |

| Setting | Description                                                                                                    | Restrictions |
|---------|----------------------------------------------------------------------------------------------------|--------------|
| Brief   | This is the minimum level for process logging (described in the section above), but does not allow for viewing a graph of the active process. Stores only the start and completion times as well as final state (completed or faulted). Stores state and process variables only if the process faults. A process runs only in memory, and the server property called Process Idle Timeout has no effect on this persistence level. | See Final.   |
| None    | No process information is stored in the server database when a process terminates. The process instance is not listed in the Process Console's Active Processes page.                                                                                                    | See Final.   |

#### Group

You can assign a group name to one or more processes. The group name is a selection filter for viewing a list of deployed or active processes in the Process Console.

#### Suspend on Uncaught Fault

According to the WS-BPEL 2.0 specification, a process with an uncaught fault must exit. However, you can suspend this process on an uncaught fault to perform process exception management, if desired.

You can make selections as follows:

| System<br>Default | The current engine setting for all processes. The default engine setting is to disable suspension on uncaught fault.                                                                                                    |
|-------------------|----------------------------------------------------------------------------------------------------|
| False             | Do not allow this process to suspend on an uncaught fault. The process will terminate abnormally. This setting overrides the engine setting.                                                                                                    |
| True              | Suspend this process on an uncaught fault to put it in a suspended-faulting state. You can then perform process exception management on the faulting process, followed by retrying or completing the faulting activity or scope. This setting overrides the engine setting. For details, see <u>Chapter 26</u> , "Process Exception Management" on page 385. |

#### Suspend on Invoke Recovery

For invoke activities that do not complete due to the node failure, you can suspend the process upon recovery. The process is suspended at the pending invoke, and you can perform process exception management, is desired.

You can make selections as follows:

| System<br>Default | The current engine setting for all processes. The default engine setting is to disable suspension upon process recovery when there is a pending invoke.                                                                                                    |
|-------------------|----------------------------------------------------------------------------------------------------|
| False             | Do not allow this process to suspend at a pending invoke after process recovery. The process will terminate abnormally.                                                                                                    |
| True              | Suspend this process on recovery when there is a pending invoke to put it in a suspended state. You can then perform process exception management on the process, followed by retrying or completing the invoke. This setting overrides the engine setting. |

#### **Process Instance Retention**

Once you deploy a process to the Process Server, and begin to execute it, the completed and faulted process instances are stored in the Informatica Business Process Developer database. Process Server administrators can delete old processes from the database on an automatic schedule, based on the number of days, hours or minutes you want to retain old processes before deleting them.

You can specify how many days (or hours or minutes) to retain a completed or faulted process in the Informatica Business Process Developer database by adding a retention number in the PDD. This number can be modified for the process in the Process Console.

If you don't specify a value for retention, the default engine value is applied to the process. This value is relevant only if automated database maintenance is enabled.

#### Versioning

Note that only one version of a process can create new process instances.

| Process<br>Version                | By default, the Process Server auto-increments the version number for new versions. Auto-<br>incrementing is based dropping the minor version number and incrementing the major version number<br>by one. For example, 1.5 becomes 2.0.                                                                                                 |
|-----------------------------------|----------------------------------------------------------------------------------------------------|
|                                   | To define your own version number for this process, type in a number, such as 1.5.                                                                                                    |
| Online Date                       | If the online (effective) date is blank or in the past, then the process immediately becomes the online (current) version. The online version for a given process is the one capable of creating new process instances. If the date is in the future, the server makes this version the online version when the effective date arrives. |
|                                   | If you intend to deploy your process to a server in a different time zone, be sure to edit the deployment descriptor file to include a time zone expression. For details, see <u>"What is Process</u> <u>Versioning" on page 480</u> .                                                                                                  |
| Offline Date                      | If the offline (expiration) date is blank, then the process will not go offline.                                                                                                    |
|                                   | Providing an offline date is useful if you want the process to run for a limited period of time. An offline process version cannot create new process instances, but running process instances complete normally.                                                                                                    |
|                                   | You can specify an offline date. If you intend to deploy your process to a server in a different time zone, be sure to edit the deployment descriptor file to include a time zone expression. For details, see <u>"What is Process Versioning" on page 480</u> .                                                                        |
| Running<br>Process<br>Disposition | By default, the all process instances are maintained. The default value of Maintain Version allows process instances created under previous versions to run to completion when this version becomes online.                                                                                                    |
|                                   | You can select Migrate Version to convert process instances running against an earlier version to use the new version. Be sure to check the Server Log for warnings that are generated if an incompatibility occurs.                                                                                                    |
|                                   | Select Terminate to terminate processes running under previous versions on the offline date of the new version, regardless of whether or not the process instances are complete.                                                                                                    |
|                                   | For details, see <u>"What is Process Versioning" on page 480</u>                                                                                                    |

If you do not change the defaults, the .pdd file does not include any version details. To add or change version details, see <u>"Using the PDD Editor Source View" on page 466</u>.

# Partner Role Invoke Handlers

A Process Deployment Descriptor (.pdd) file describes the information required for a process to execute in the Process Server environment.

By default, the Process Server invokes an endpoint by looking up the service name in the WSDL to find the endpoint (for example, the <soap:address>) and using the standard engine invocation framework. You can select a different invocation method by making one of the following selections:

| Invoke handler                     | Invokes an endpoint based on:                                                                                                    |  |
|------------------------------------|----------------------------------------------------------------------------------------------------|--|
| WSA Address                        | URL in the <wsa.address> field of the PDD file. For details, see <i>Selecting a Service for a Deployment Descriptor Partner Link</i>. Note that you can provide a URN and then map the URN to a URL in the Process Console. For details, see Specifying a Replaceable URN/URL for an Endpoint Reference.</wsa.address>              |  |
| WSDL Service Port                  | URL in the Service's port section of the WSDL file. Select this to use the service address as is; that is, the engine only looks at the WSDL's service port at runtime. No changes are allowed to the service address. See Selecting a Service for a Deployment Descriptor Partner Link.                                            |  |
| WSRM:Address                       | Same as address above, except that the messages are sent using the WS-Reliable<br>Messaging protocol. Select this handler if you will attach the reliable messaging policy<br>assertion, described in WS-Reliable Messaging. An addressable ReplyTo endpoint is<br>required.                                                        |  |
| EJB Service (on-<br>premises only) | Deployed JARs, WSDL, and other resources created from an EJB Interface. Note that an EJB Service cannot be used on Apache Tomcat. It is supported on other application servers. For details, see Creating a Java Interface.                                                                                                    |  |
| Java Service                       | Deployed JARs, WSDL, and other resources created from a Java Interface. For details, see<br>Creating a Java Interface.                                                                                                    |  |
| JMS Service                        | For details, see Using a Java Messaging Service Invoke Handler. Note that an addressable ReplyTo endpoint is required.                                                                                                    |  |
| REST Service                       | For details, see Using a REST-based Service.                                                                                                    |  |
| System Service                     | Partner role based on one of the System Services, such as Server Log Service, Email<br>Service, Identity Service, Reporting Service, Shell Command Invoke Service, Data Access<br>Service and Using a REST-based Service.                                                                                                    |  |
| Process                            | BPEL process and PDD located in a workspace project and deployed to the same server as the calling process. For details, see <i>Creating a BPEL Process as a Service for Another BPEL Process</i> .                                                                                                    |  |
|                                    | To select a process, see <i>Select Process Service</i> .<br><b>Note:</b> Select this option when deploying to Informatica Cloud.                                                                                                    |  |
| Process:Subprocess                 | BPEL process and PDD located in a workspace project and deployed to the same server as the calling process. The process is a <i>subprocess</i> ; that is, it is eligible for compensation within the enclosing scope of the calling process. For details, see <i>Creating a BPEL Process</i> as a Service for Another BPEL Process. |  |
|                                    | To select a process, see Select Process Service.                                                                                                    |  |
| EJB Wrapper                        | Custom EJB you have written, packaged and deployed to A Process Server that supports EJBs. You can specify the JNDI location of the EJB as well as the query string required to invoke the endpoint. For details, see <i>EJB/Java Invoke Handler Properties Dialog</i> .                                                            |  |
| Java Wrapper                       | Custom Java class you have written, packaged and deployed to the server. You can specify the fully qualified class name for the Java class as well as the query string required to invoke the endpoint. For details, see <i>EJB/Java Invoke Handler Properties Dialog</i> .                                                         |  |

# Partner Role Endpoint Types

A Process Deployment Descriptor (.pdd) file describes the information required for a process to execute in the Process Server environment. When creating the .pdd file, you must select an endpoint type for each partner role defined in a partner link.

During the creation of the Process Deployment Descriptor file, you must select an endpoint type for each partner role defined in a partner link. An *endpoint type* is a binding property that indicates how to communicate with the Web service the process interacts with. The different types give you control over specifying services you work with now and in the future. For example, you can "hard-code" a service binding by making it static, or you can select more versatile options for changing and adding new service partners dynamically without redeploying the process.

The endpoint types are defined in the following table.

| Endpoint<br>Type | Description                                                                                                    |
|------------------|----------------------------------------------------------------------------------------------------|
| Dynamic          | Indicates that the service location (that is, the endpoint reference) is provided dynamically within the BPEL process. The location must be assigned dynamically within a Copy Operation of an Assign activity.                                                                                                    |
| Principal        | This selection is deprecated as of Version 9. The selection remains in place for legacy processes that use a partner definition file.                                                                                                    |
|                  | Indicates the endpoint reference is determined based on the value of the authenticated principal that sends the request to the BPEL process. In this configuration, it is assumed that service endpoints for the BPEL process are secured. When a message arrives on one of these endpoints, the authenticated user's principal (typically their username) is used as a lookup in Process Server. The server determines the proper endpoint to use based on the principal and the partner link type being invoked. |
|                  | The principal endpoint type provides the security of knowing whom you are dealing with and the flexibility of being able to configure the endpoints independently from the process and its deployment.                                                                                                    |
|                  | The use of principal implies an asynchronous conversation since it is used to populate the partner role<br>used for a callback. The pattern is a Receive-Invoke where the partner link is the same for both<br>activities. The process declares both the myRole and partnerRole attributes for the partner link. The<br>receipt of the data for the Receive activity result in the partner link's partner endpoint reference being<br>initialized with the callback from the partner definition file.              |
| Static           | Indicates the endpoint information is defined in the deployment descriptor file and is used for all invocations of the partner link.<br><b>Note:</b> Select this option when deploying to Informatica Cloud.                                                                                                    |

If the partner service requires authenticated access, see <u>"Endpoint References Requiring Credentials for</u> Access" on page 439.

# Select Process Service

Use this dialog to select a service

If you are invoking the endpoint as a BPEL process or subprocess, you can complete the Select Process Service dialog as follows:

- 1. Ensure that the PDD file of the BPEL process you want to select is in a Workspace project.
- 2. Browse to the PDD file and select it.
- 3. Select a *Service Name*. This is the name of one of the services associated with *My Role* partner links in the PDD file.

For information on choosing a process or subprocess, see *Creating a BPEL Process as a Service for Another BPEL Process*.

# EJB/Java Invoke Handler Properties Dialog (on-premises only)

A custom invoke handler bypasses the standard Informatica Business Process Manager invocation framework. The standard framework invokes a partner service by packaging a message into a SOAP request and sending it over the HTTP protocol to the designated service endpoint address.

A custom invoke handler bypasses the standard Business Process Manager invocation framework. The standard framework invokes a partner service by packaging a message into a SOAP request and sending it over the HTTP protocol to the designated service endpoint address. You can create a different invocation mechanism by implementing an interface in the Web service input/output library.

Assuming you have written a custom invoke handler, you can complete the Invoke Handler Properties details in the PDD editor by filling in details for one of the following:

• EJB

An EJB invocation is appropriate only for Process Servers capable of handling EJBs. For an EJB invocation, specify the JNDI location of the EJB as well as the query string required to invoke the endpoint. For example:

Name: ejb/jndiLocation/MyInvokeHandler

#### Query String:

```
invokeHandler=
   "ejb:AeApproverInvokeHandler?type-namespace=
    http://tempuri.org/services/loanapprover&
    type-localpart=approvalMessage&maxLoan=1000000"
```

Java

For a Java class invocation, specify the fully qualified class name for the Java class as well as the query string required to invoke the endpoint. For example:

Name: java.org.ActiveVOS.rt.axis.bpel.MyInvokeHandler

Query String: parameter=someValue

```
invokeHandler=
   "java:org.activebpel.rt.axis.bpel.AeTestInvokeHandler?
    type-namespace=
    http://localhost:8080/active-bpel/services/OrderIdService&
    type-localpart=getNextOrderIdResponse&
    getNextOrderIdReturn=wsio-109"
```

Be sure to package and deploy the invoke handler to the server.

### My Role Binding Service Name and Allowed Roles Options

A Process Deployment Descriptor (.pdd) file describes the information required for a process to execute in the ActiveVOS server environment. When creating the .pdd file, you must select a binding style and service name for each service partner link of my\_role type.

During the creation of the Process Deployment Descriptor file, you must select a binding style and service name for each service partner link of my\_role type.

The binding styles are the standard SOAP styles of RPC (remote procedure call) and Document, and there are custom styles called Unpublished and Policy Driven.

Select the style that is appropriate for the simple, schema, or complex message variable manipulated by your service's operation:

- A Document Literal invocation means the entire SOAP message consists simply of a single entity that is an XML document. This invocation is equivalent to a binding style of document/literal.
- An **RPC Encoded** invocation means that the body of a SOAP request has an outer element that matches the operation name and contains inner elements each of which maps to a parameter of the operation.

- An **RPC Literal** invocation means that the body of a SOAP request has an outer element that matches the operation name and each inner part points to a schema type definition that describes the content of that part. RPC is the binding style and *literal* is the *use*.
- An Unpublished invocation bypasses the standard invocation framework. The primary reason for deploying with the unpublished binding is to take advantage of facilities offered by the application server with regard to securing or managing the Web service. Instead of using the built-in mechanism provided by Process Developer for service publication, you can control the publication of your services through an invocation such as J2EE for Web Services (WS4EE). Also, Process Developer system services are specified as unpublished.
- A Policy Driven invocation means that the specific facilities used for handling SOAP requests are determined at deployment by the policy assertions attached to the myRole endpoint. For example, services that support WS-Reliable Messaging protocol can select Policy Driven as the binding style and include an WS-Reliable Messaging policy. At deployment, if the service cannot determine the binding style from the policy assertions, an error is thrown.
- The **Service Name** is the name of the endpoint that Process Server creates for the BPEL process. This name can match the address in the binding section of the WSDL file, or any name desired. By default, the service name is based on the port type associated the partner link.
- Allowed Roles is optional and specifies one or more security roles that an authenticated user must have in order to communicate with the BPEL process. If the application server is not configured with security. the allowed roles field is ignored. Refer to your application server documentation on how to secure individual web applications.

**Note:** You must complete this field when deploying a process to Informatica Cloud. if you do not specify at least one role, no one will be able to access the process.

You can also add policy assertions to the my role partner link, as described in <u>"Adding Policy Assertions" on page 452</u>.

# Selecting a Service for a Deployment Descriptor Partner Link

Select a service containing the binding information for the endpoint reference. Select the Policy Assertions tab to add one or more policy assertions for the endpoint reference.

Selecting a Service for a Deployment Descriptor Partner Link

During the creation of the Process Deployment Descriptor file, you must select an endpoint type for each partner role defined in a partner link. If you select a static type, to "hard-code" a service binding, you can select the service to use.

By default, the binding information from the imported WSDL is used, if only one matching service binding exists. However, if you want to bind to a different service, click (...) to choose another service.

| Name                                 | Location    | Status                                               |
|--------------------------------------|-------------|------------------------------------------------------|
| LoanApproval                         |             | Missing a partner role endpoint reference definition |
| LoanProcess<br>RiskAssessme          | nt          | Missing a partner role endpoint reference definition |
| <b>irtner Role</b><br>ivoke Handler: | WSA Address | ~                                                    |
| indpoint type:                       | static      | ~                                                    |
| indpoint Referen                     | ce:         | 1001                                                 |
|                                      |             |                                                      |

The WSDL you select must be in the workspace registry and must contain binding information.

In the Endpoint Reference dialog that appears, do one of the following:

 Select a WSDL from the picklist. When a matching service appears, select it to fill in the namespace, address, service, and port in the text boxes above. The following example shows a selected service:

| Endpoint Re    | eference 🔀                                                                                   |  |
|----------------|----------------------------------------------------------------------------------------------|--|
| Service Policy | Assertions                                                                                   |  |
| Select service | e for Partner Link "approver", Role "approver", implementing Port Type "Ins:IoanApprovalPT". |  |
| Namespace:     | Namespace: http://example.com/loan-approval/wsdl/                                            |  |
| Address:       | Address: http://localhost:8080/active-bpel/services/ApproverWebService                       |  |
| Service:       | LoanApprover                                                                                 |  |
| Port:          | SOAPPort                                                                                     |  |
| WSDL:          | t<br>OK Cancel                                                                               |  |

- Manually fill in the namespace, address, service, and port for the service if the binding information does not exist
- If you selected WSDL Service Port for the Invoke Handler, you cannot edit the service information. At
  runtime, the WSDL Service definition is always used.

See also "Using SOAP 1.1 or 1.2 Port Binding" on page 451.

See <u>"Creating a Process Deployment Descriptor File" on page 441</u> for details on opening the New Deployment Descriptor dialog.

## Using SOAP 1.1 or 1.2 Port Binding

As of version 7 of Process Server, support for both SOAP 1.1 and SOAP 1.2 is enabled. You can select a service containing a port binding of SOAP 1.2. If no port is specified in the service, the binding defaults to document literal and SOAP 1.1.

Note that all My Role services are deployed with both SOAP 1.1 and SOAP 1.2 bindings. Clients that want to take advantage of SOAP 1.2 can address <a href="http://lost:port]/active-bpel/service/soap12/">http://lost:port]/active-bpel/service/soap12/</a> [myRoleService.wsdl].

# **Adding Policy Assertions**

Select a service containing the binding information for the endpoint reference. Select the Policy Assertions tab to add one or more policy assertions for the endpoint reference.

The WS-Policy specification allows Web service providers and clients to express a broad range of capabilities, requirements, and preferences in a standard way through *policy assertions*. If desired, you can add one or more policy assertions to the partner link's endpoint reference section of a process deployment descriptor file.

You can add a policy assertion to both the **Partner Role** partner link and the My Role partner link in the Deployment Descriptor wizard.

Many policy assertions specify both an inbound and outbound direction.

- An inbound assertion governs messages received by the BPEL process, such as messages for receives and replies from invoked services.
- An outbound assertion governs messages sent by the process, such as requests to an invoked service and replies matching receives.

Policy assertions apply to static endpoint references for partner roles in the PDD wizard. For a dynamic endpoint reference, you can manually add the details to the appropriate copy operation in an assign activity.

The supported policy assertions are described in the following table:

| Policy                                                                                    | Description                                                                                                    |  |  |
|-------------------------------------------------------------------------------------------|----------------------------------------------------------------------------------------------------|--|--|
| WS-Security Policy Assertions                                                             |                                                                                                    |  |  |
| "Authentication" on page 454                                                              | Credentials required for access to a serve                                                                                                    |  |  |
| "Encryption" on page 455                                                                  | Describes the parts of a SOAP message to encrypt                                                                                                    |  |  |
| <u>"Signature" on page 462</u>                                                            | Describes the parts of a SOAP message to sign with an XML Signature, using an X.509 Certificate token                                                                                |  |  |
| "Timestamp" on page 464                                                                   | Adds a <timestamp> element to the SOAP header of a message</timestamp>                                                                                                    |  |  |
| Other Policy Assertions:                                                                  | Other Policy Assertions:                                                                                                    |  |  |
| <u>"Retry" on page 460</u> (Partner Role)                                                 | Describes when and how many times to retry an invoked service that does not reply                                                                                                    |  |  |
| <u>"Engine-Managed Correlation" on page</u><br><u>456</u> (My Role)                       | A My Role policy assertion that directs the Process Server to use WS-<br>Addressing to transmit replyTo endpoint references during transmissions to<br>the Partner Role partner link |  |  |
| "WS-Reliable Messaging" on page 464                                                       | Specifies that a partner link participates in an industry-standard protocol that supports guaranteed delivery of messages                                                            |  |  |
| "JMS Delivery Options" on page 459<br>(Partner RoleInformatica Process<br>Developer only) | For details, see <u>"Using a Java Messaging Service Invoke Handler" on page 326</u>                                                                                                  |  |  |
| "HTTP Transport" on page 458                                                              | Used for REST-based invocations                                                                                                    |  |  |
| "REST Enabled" on page 459 (My Role)                                                      | Used for REST-based invocations                                                                                                    |  |  |

| Policy                                                            | Description                                                                                                    |
|-------------------------------------------------------------------|----------------------------------------------------------------------------------------------------|
| WS-Security Policy Assertions                                     |                                                                                                    |
| "SAML" on page 462                                                | The Security Assertions Markup Language (SAML) is an OASIS standard that enables loosely coupled and federated identity integration.                                                        |
| "Message Validation" on page 459                                  | Provide fine-grained validation of WSDL messages for a partner link to enable faster processing                                                                                             |
| "Web Service Timeout" on page 464                                 | Set an amount of time to wait for a specific Web service to time out                                                                                                    |
| <u>"Invoke Recovery" on page 458</u> (Partner Role)               | Select whether to suspend a process with a pending invoke when the process recovers from a failed server                                                                                    |
| <u>"Send WS-Addressing Headers" on page</u><br>462 (Partner Role) | Explicitly add addressing to invokes                                                                                                    |
| <u>"WSDL Binding Reference" on page 465</u><br>(My Role)          | Applicable for a my role partnerlink to refer to a WSDL binding instead of RPC or Document                                                                                                  |
| "Suppress xsi:type" on page 463                                   | A workaround for suppressing schema validation in SOAP messages, useful for dealing with legacy services that cannot handle <code>xsi:type</code> attributes                                |
| <u>"Run As User" on page 461</u>                                  | For subprocess invoke only. Add a user name to stand for the process initiator. Useful for a subprocess that contains a People activity that can request the name of the process initiator. |

To add one or more policies to a partner link

- 1. In the Deployment Descriptor wizard, navigate to the Partner Links page. See <u>"Creating a Process</u> Deployment Descriptor File" on page 441 for details on opening the New Deployment Descriptor dialog.
- 2. For a partner role partner link, select static as the Endpoint Reference Type.
- 3. Select the Dialog button at the end of the Endpoint Reference text box.
- 4. Select the Policy Assertions tab, as shown here.

| Endpoint Refer         |           |  |
|------------------------|-----------|--|
| Type<br>Authentication | Assertion |  |

- 5. Select the Add button to open the Policy Assertion dialog.
- 6. From the Policy Template list, select the policy you wish to add, and fill in all the required information. For details, select a name from the supported policies listed at the top of this topic.
- 7. Select OK.
- 8. Select Add again to add additional policies.
- 9. Add My Role policy assertions by doing the following:
  - a. Select a My Role partner link.
  - b. Select the My Role Policy tab.
  - c. Select applicable policies, as described above, for the My Role service.

### Authentication

Select this policy assertion as described in "Adding Policy Assertions" on page 452.

This policy describes the HTTP credentials required for access to a service.

Inbound authentication is for messages received for My Role services and for replies from invoked Partner Role services. Outbound authentication is for replies from My Role services and messages sent to invoked Partner Role services.

Set the following parameters:

| Outbound Authentication Policy |                                                   |
|--------------------------------|---------------------------------------------------|
| Username                       | Name of the user authorized to access the service |
| Password                       | Password for the authorized user                  |

| Preemptive HTTP Credentials                   | Preemptive authentication sends basic authentication credentials without being<br>challenged by the remote host. Care must be taken to ensure that this option is only<br>used to communicate over secure channels to prevent unnecessary disclosure of<br>user credentials                                                                                                    |  |
|-----------------------------------------------|----------------------------------------------------------------------------------------------------|--|
| Send wsse:UsernameToken in<br>Header          | If checked, credentials are sent as a OASIS WS-Security UsernameToken element<br>in the SOAP Header. To include a Nonce (a nonce is an arbitrary number used only<br>once in a cryptographic communication) with the UsernameToken, add a<br><abp:hashpassword></abp:hashpassword> child element to the PDD file in the PDD editor after<br>finishing the wizard. A Nonce is used to increase the authentication security by<br>disallowing a string to be repeated. See the example below. |  |
|                                               | A wsse:UsernameToken header can be sent unencrypted and unsigned, provided<br>that it is the only security policy in effect for the invoke. Otherwise, the<br>UsernameToken header is signed and encrypted, which requires that you have a<br>certificate keystore configured.                                                                                                    |  |
| Use Cleartext Password                        | Select this option to store the authorized user's password in clear text in the PDD.<br>The password is visible and readable in the PDD file.                                                                                                    |  |
| Inbound Authentication Policy                 | ·                                                                                                    |  |
| Require UsernameToken when receiving messages | Select this to require authentication on messages received by a My Role or Partner Role service                                                                                                    |  |

#### Example:

```
<wsa:EndpointReference xmlns:wsa="http://www.w3.org/2005/08/addressing"
                       xmlns:soapenv="http://schemas.xmlsoap.org/soap/envelope/"
                       xmlns:xsd="http://www.w3.org/2001/XMLSchema"
                       xmlns:ns5="http://www.example.org/Hello/"
                       xmlns:xsi="http://www.w3.org/2001/XMLSchema-instance">
  <wsa:Address>http://localhost:8081/active-bpel/services/Hello</wsa:Address>
   <wsa:Metadata>
      <wsa:ServiceName PortName="HelloSOAP">ns5:Hello</wsa:ServiceName>
      <wsp:Policy xmlns:wsp="http://schemas.xmlsoap.org/ws/2004/09/policy"</pre>
                  xmlns:abp="http://schemas.active-endpoints.com/ws/2005/12/policy">
         <abp:Authentication direction="out">
            <abp:User>aeadmin</abp:User>
            <abp:Password>yH6CJei+D+s=</abp:Password>
            <abp:HashPassword/>
         </abp:Authentication>
      </wsp:Policy>
  </wsa:Metadata>
</wsa:EndpointReference>
```

### Encryption

Select this policy assertion as described in "Adding Policy Assertions" on page 452.

An encryption policy describes the parts of a SOAP message to encrypt, in compliance with the processing rules of the XML Encryption specification [XMLENC].

Each specified original element or element content in the message is removed and replaced by the resulting encrypted element.

- **Inbound** encryption is for messages received for My Role services and for replies from invoked Partner Role services. It indicates that the My Role partner role accepts encryption and will de-encrypt messages received.
- Outbound encryption is for replies from My Role services and messages sent to invoked Partner Role services.

#### Set the following parameters:

| Encryption Parts Attributes                                                                                                    |                                                 |  |
|----------------------------------------------------------------------------------------------------|-------------------------------------------------|--|
| alias Optional keystore alias used to retrieve the key for encryption. The default is the alias specified in the crypto properties file. |                                                 |  |
| Content Name                                                                                                    | Message part or element to be encrypted         |  |
| Content Namespace                                                                                                    | Target namespace of the message part or element |  |

#### Example

```
<abp:EncryptionParts alias="keystore_alias">
  <abp:Element
    namespace="http://docs.oasis-open.org/wss/2004/01/
    oasis-200401-wss-wssecurity-secext-1.0.xsd"
    name="UsernameToken"/>
  </abp:EncryptionParts>
```

As a message consumer, Process Server service endpoints accept and consume messages that conform to options deemed allowable under WS-I guidelines. As a message producer, Process Server supports only the recommended algorithms, references and identifiers.

The following algorithms are used within the data encryption of SOAP messages. Additional algorithms will likely be added and supported in future releases, based on WS-I recommendations and customer demand.

The supported token types are as follows:

#### • X.509 Token

Direct Binary Reference (send and receive): Preferred method, used where possible.

Issuer Serial (send and receive): Preferred external reference method if direct not possible.

X509 Identifier (receive only)

Subject Key Identifier (receive only)

Embedded Token References (receive only)

• Symmetric Data Encryption Algorithms:

http://www.w3.org/2001/04/xmlenc#tripledes-cbc (send and receive)

http://www.w3.org/2001/04/xmlenc#aes128-cbc (receive only)

http://www.w3.org/2001/04/xmlenc#aes256-cbc (receive only)

• Asymmetric Key Transport Algorithms:

http://www.w3.org/2001/04/xmlenc#rsa-1\_5 (send and receive)

http://www.w3.org/2001/04/xmlenc#rsa-oaep-mgf1p (receive only)

- Signature Digest Algorithm: http://www.w3.org/2000/09/xmldsig#sha1 (send and receive)
- Signature Algorithm: http://www.w3.org/2000/09/xmldsig#rsa-sha1 (send and receive)
- Cannonical XML Transform Algorithm: http://www.w3.org/2001/10/xml-exc-c14n# (send and receive)

### **Engine-Managed Correlation**

Select this policy assertion as described in "Adding Policy Assertions" on page 452.

There are two ways that Process Server can correlate messages that are received by a BPEL process: correlation sets and engine-managed correlation policy assertions. A correlation set uses message properties defined within a WSDL and BPEL process. Engine-managed correlation relies on WS-Addressing references in the SOAP header of a message to correlate a received message with the correct process instance.

If you use engine-manage correlation, you need only specify a policy assertion on a My Role partner link. Select a My Role partner link that is associated with a Partner Role in the same partner link. The enginemanaged correlation policy assertion directs the Process Server to use WS-Addressing to transmit replyTo endpoint references during transmissions to the partner.

#### Policy Assertion Example

```
<myRole allowedRoles="" binding="RPC"
service="ManagedCorrelationServiceA">
<wsa:Metadata>
<wsp:Policy xmlns:abp="http://schemas.
active-endpoints.com/ws/2005/12/policy"
xmlns:wsp="http://schemas.xmlsoap.org
/ws/2004/09/policy">
<abp:engineManagedCorrelationPolicy/>
</wsp:Policy>
</wsa:Metadata>
</myRole>
```

#### How Partner Services Handle Engine Managed Correlation Messages

Often a partner service implemented the WSA SOAP Binding details to automatically handle engine managed correlation messages. The service extracts information from the SOAP header and uses it to reply back to Process Server.

The message Process Server sends to the service is constructed similarly to the following example. Note that the SOAP header contains a <wsa:ReplyTo> element including a <wsa:ReferenceProperties> element containing the conversation Id for the correlation:

#### Outbound Message from Process Server

```
<soapenv:Envelope xmlns:soapenv="http://schemas.xmlsoap.org
      /soap/envelope/" xmlns:xsd="http://www.w3.org/2001
      /XMLSchema"
      xmlns:xsi="http://www.w3.org/2001/XMLSchema-instance">
  <soapenv:Header>
   <wsa:ReplyTo xmlns:abx="http://www.activebpel.org/bpel/extension"</pre>
          xmlns:wsa="http://schemas.xmlsoap.org/ws/2003/03/addressing">
    <wsa:Address>http://localhost:8080/active-bpel/services
          /ManagedCorrelationServiceA</wsa:Address>
           <wsa:ReferenceProperties>
        <abx:conversationId>1:/process/partnerLinks
           /partnerLink[@name='requestPLT']
               </abx:conversationId>
         </wsa:ReferenceProperties>
  </wsa:ReplyTo>
  </soapenv:Header>
  <soapenv:Body>
  </soapenv:Bodv>
</soapenv:Envelope>
```

When a service receives a message, it should extract the SOAP header <wsa:ReferenceProperties> and reply with a similarly formatted SOAP header. If the service you are calling is not replying as expected, use the following example to understand the expectations of Process Server for receiving an engine managed correlation message.

Inbound Message Process Server Expects

```
<soapenv:Envelope xmlns:soapenv="http://schemas.xmlsoap.org
    /soap/envelope/" xmlns:xsd="http://www.w3.org/2001
    /XMLSchema"
    xmlns:xsi="http://www.w3.org/2001/XMLSchema-instance">
    <soapenv:Header>
    ...
    <abx:conversationID
        xmlns:abx="http://www.activebpel.org/bpel/extension">
        1:/process/partnerLinks/partnerLink[@name='requestPLT']
        </abx:conversationId>
    ...
        </soapenv:Header>
        <soapenv:Header>
        <soapenv:Body>
        ...
        </soapenv:Envelope>
```

For details on correlation sets, see Chapter 24, "Correlation" on page 355.

### **HTTP Transport**

**HTTP Transport** 

Select this policy assertion as described in "Adding Policy Assertions" on page 452.

You can add this policy to a Partner Role. It is not applicable for a My Role. Depending on the REST service requests from the process, you may wish to set one or more of the HTTP transport sender timeout values.

Note: This policy currently works only in conjunction with REST-enabled processes.

| Client Connection<br>Timeout       | The timeout until a connection is established. A value of zero means the timeout is not used. Zero is the default.                                                                                                    |
|------------------------------------|----------------------------------------------------------------------------------------------------|
| Connection Pool<br>Manager Timeout | Set the connection acquisition timeout value. The default is not defined.                                                                                                    |
| Socket Timeout                     | The default socket timeout (SO_TIMEOUT) in milliseconds that is the timeout for waiting for data. A timeout value of zero is interpreted as an infinite timeout. This value is used when no socket timeout is set in the HTTP method parameters.                                                                                                    |
| TCP no delay                       | Enable, if used.<br>The TCP no delay parameter controls TCP (Transmission Control Protocol) packet batching. The<br>default value is 1, which means that TCP packets are not batched.<br>Determines whether Nagle's algorithm is to be used. (The Nagle's algorithm tries to conserve<br>bandwidth by minimizing the number of segments that are sent.) To decrease network latency |
|                                    | and increase performance, Process Server disables Nagle's algorithm (by enabling TCP_NODELAY). Data is sent earlier, at the cost of an increase in bandwidth consumption and number of packets.                                                                                                    |
| Redirect with GET                  | Instruct the browser to load a different page using an HTTP GET request.                                                                                                    |
| XML MIME Types                     | To interpret data correctly, add additional MIME types, such as <code>image/svg+xml</code> .                                                                                                    |

### **Invoke Recovery**

Select this policy assertion as described in "Adding Policy Assertions" on page 452.

When a server goes down and then comes back online, Process Server recovers and resumes active processes automatically. However, for a pending invoke activity, you may want to suspend the process to

inspect whether the service partially or fully completed its operation. In the Process Console, you may wish to manually restart the suspended process using the input message data.

If a server terminates unexpectedly, processes may be executing. Because they may not have saved process state to the database, the server must execute parts of a process to bring it back to the state it was in. Journal entries record the steps between process state being saved, and they are re-played during recovery. When a failure occurs, another node in the cluster may attempt to recover the process after a designated grace period.

You can add a policy assertion to the endpoint reference for the partner role of the partner link associated with an invoke activity to specify whether to suspend the process if that invoke activity is in a pending (executing) state during process recovery.

Select a setting for suspend process:

- **Default**. If this optional attribute is not present, then invoke recovery handling is specified by the Suspend process on invoke recovery setting on the Engine Properties tab of the Engine Configuration page.
- True. Suspend a process when a pending invoke is found during process recovery
- False. Do not suspend a process when a pending invoke is found during process recovery.

### **JMS Delivery Options**

Select this policy assertion as described in "Adding Policy Assertions" on page 452.

For details on JMS Messaging, delivery options, and examples of adding attributes to delivery options, see "Using a Java Messaging Service Invoke Handler" on page 326.

### Message Validation

Select this policy assertion as described in "Adding Policy Assertions" on page 452.

By default, the Process Server engine validates the data loaded into process variables against the WSDL schema prior to process execution. This validation property is a global setting that can be disabled/enabled in the Process Console.

If desired, you can add a policy assertion to an endpoint reference for fine-grain control of message validation. The policy assertion overrides the global setting in the engine.

By disabling message validation, you are enabling faster processing. However, be aware that there are many cases where invalid data can be introduced into the process that will not be caught unless you provide fault handling or validate activities. With message validation enabled, the process will throw a fault if invalid data is detected.

Select one of the following:

- None. Message validation is disabled.
- Both. Message validation is enabled for input and output messages.
- In. Message validation is enabled for input messages.
- Out. Message validation is enabled for output messages.

### **REST Enabled**

Select this policy assertion as described in <u>"Adding Policy Assertions" on page 452</u>. You can set this policy on a My Role partner link to provide a REST binding.

This policy provides a context path for the partner link. The context value of the REST-enabled policy is the value used to lookup the process and partner link names registered with the deployment manager.

On deployment, a My Role partner link containing a REST Enabled policy registers the mapping between the REST path and the process and partner link names.

The Usage and Description fields are optional. You can add the BPEL process name in the Description field and add REST service parameters in the Usage field.

If you fill in these fields for your REST-enabled processes, you can then retrieve a list of deployed REST services, listed by BPEL process and the details you added in the Usage field.

For example, at runtime, the following request URL returns a list of services that have included a description and optionally usage parameters:

```
http://localhost:8080/active-bpel/services/REST?
```

### **REST: Disabling Following HTTP Redirects**

To disable following HTTP redirects received from REST services, the following policy directive can be added.

```
followRedirects="false"
```

Do this by adding this attribute to the policy element in the PDD or when setting up a dynamic endpoint reference as follows:

No UI support for setting this directive exists.

### Retry

Select this policy assertion as described in Adding Policy Assertions.

This policy describes when and how many times to retry an invoked service that does not reply.

During process execution, an invoked service can not reply, and, assuming that the service responds with a fault, you can specify how you want to handle the faulting execution.

You can specify the relatively simple policy that the server automatically retries the invocation a certain number of times.

Alternately, you can create a BPEL process to handle retries. For details, see Retry-Policy Service.

Add the retry attributes as follows:

| Assertion parameter | Description                                       | Default                                                             |
|---------------------|---------------------------------------------------|---------------------------------------------------------------------|
| Interval            | Amount of time in seconds to wait between retries | None. You must add a value. Ignored if a service name is specified. |
| Attempts            | Number of times to retry the service              | None. You must add a value. Ignored if a service name is specified. |

| Assertion parameter | Description                                                                                                    | Default                                                                 |
|---------------------|----------------------------------------------------------------------------------------------------|-------------------------------------------------------------------------|
| Service             | Name of a service implemented by the process. The service is a BPEL process based on a required WSDL operation. | If you specify a service, the attempts and interval values are ignored. |
| faultList           | Faults to include for retries                                                                                   | All faults are retried                                                  |
| faultExclusionList  | Faults to exclude for retries                                                                                   |                                                                         |
| On Failure          | The state for an invoke activity when the retries are exhausted: Faulted (the default) or Suspended.            | Fault                                                                   |

#### XML Syntax

```
<abp:retryPolicy attempts="xsd:int"?
interval="xsd:int"?
service="NCName"?
faultList="QNameList"?
faultExclusionList="QNameList"?
onFailure="fault"/>
```

#### Example 1: Policy with a service and fault list:

```
<wsa:EndpointReference
   xmlns:s="http://www.activebpel.org/services/retrytests">
  <wsa:ServiceName PortName="retrytesterServicePort">
   s:retryTesterService</wsa:ServiceName>
 <wsp:Policy
  xmlns:wsp="http://schemas.xmlsoap.org/ws/2002/12/policy"
  xmlns:abp="http://schemas.active-endpoints.com/ws
     /2005/12/policy">
  <abp:retry service="retryCheckerService">
    faultList="{http://xml.apache.org/axis/}*
        {http://www.active-endpoints.com/2004/06/bpel
           /extensions/}*
        {http://www.activebpel.org/services
          /retrytests}*"/>
 </wsp:Policy>
</wsa:EndpointReference>
```

Example 2: Policy with attempts and fault exclusion list:

```
<wsa:EndpointReference
   xmlns:s="http://www.activebpel.org/services/retrytests">
   <wsa:ServiceName PortName="retrytesterServicePort">
    s:retryTesterService</wsa:ServiceName>
   <wsa:Metadata>
        <wsp:Policy
        xmlns:wsp="http://schemas.xmlsoap.org/ws/2002/12/policy"
        xmlns:abp="http://schemas.active-endpoints.com/ws/
        2005/12/policy">
        <abp:retry interval="1" attempts="3">
        faultExclusionList="{http://xml.apache.org/axis/}*"/>
        </wsa:Metadata>
        </wsa:EndpointReference>
```

### Run As User

Select this policy assertion as described in Adding Policy Assertions.

This policy is applicable only to the process and subprocess invoke handlers, described in *Partner Role Invoke Handlers*. Use this policy assertion to override the default value of process initiator.

By default, a process instance is associated with a user role called *process initiator*. Process Server populates the identity of process initiator with the Process Server credentials of the calling process, if the server is secured, or with *anonymous*, if the server is not secured.

The Run As user value is a string. It does not need to be an actual user from your Identity service.

### SAML

Select this policy assertion as described in "Adding Policy Assertions" on page 452.

The Security Assertions Markup Language (SAML) is an OASIS standard that enables loosely coupled and federated identity integration. SAML standardizes how identity-related security information can be communicated between policy domains.

SAML assertions are usually transferred from identity providers (the my role partner link) to service providers (the partner role partner link). Assertions contain statements that service providers use to make access control decisions.

SAML 1.1 and 2.0 are the currently supported versions. For details about SAML, refer to OASIS Security Services (SAML) TC at www.oasis-open.org.

| Direction                | <ul> <li>Out. Typically selected for Partner Role partner links. Messages sent to partner service will be trusted messages</li> <li>In. Typically selected for My Role partner links. Messages sent back to the process from partner service are accepted as trusted messages</li> <li>Both can be needed when the transport mechanism is other than SOAP over HTTP, such as SOAP over JMS. Send and receive trusted messages.</li> </ul> |
|--------------------------|----------------------------------------------------------------------------------------------------|
| Version                  | SAML Version to use                                                                                                    |
| Subject Name             | (Optional) For outgoing messages, add a subject to indicate the the user associated with the identity information. For example, you can enter the distinguished name from your LDAP service.                                                                                                    |
| Confirmation<br>Method   | <ul> <li>For outgoing messages, select a method:</li> <li>sender-vouches: If trust is already established with a SSL certificate, then a digital signature is not required, and you can use sender-vouches.</li> <li>holder of key: If trust has not been established, you can select holder of key to indicate that the proof of trust is sent through digital signatures within the assertion itself.</li> </ul>                        |
| Authentication<br>Method | For outgoing messages, select a method used to authenticate the subject (to determine if the information in the assertion refers to the party making the current request).<br>The default is urn:oasis:names:tc:SAML:1.0:am:unspecified.                                                                                                    |
|                          | For details about using the other options, refer to the SAML Specification at the address given in the introduction of this topic.                                                                                                    |

### Send WS-Addressing Headers

Select this policy assertion as described in "Adding Policy Assertions" on page 452.

You can add this policy assertion to a partner role partnerlink. The policy is an extension element to allow endpoints to explicitly declare if addressing should be used when making requests. Addressing is automatically added to invokes if you add this policy.

For more information, see http://www.w3.org/TR/ws-addr-metadata/#indicatinguse.

### Signature

Select this policy assertion as described in <u>"Adding Policy Assertions" on page 452</u>.

A signature policy describes the parts of a SOAP message to sign with an XML Signature, using an X.509 Certificate token to allow for verification and trust of the signed information.

- Inbound signature is for messages received for My Role services and for replies from invoked Partner Role services. It indicates that the My Role partner role accepts signed message content and will verify the signature.
- Outbound signature is for replies from My Role services and messages sent to invoked Partner Role services.

Set the following parameters:

| SignatureParts alias | Optional keystore alias used to retrieve the key to sign. The default is the alias specified in the crypto properties file. |  |
|----------------------|----------------------------------------------------------------------------------------------------|--|
| Content Name         | Message part or element to be signed                                                                                        |  |
| Content Namespace:   | Target namespace of the message part or element                                                                             |  |

#### Example

```
<abp:SignatureParts alias="keystore_alias">
  <abp:Element
    namespace="http://docs.oasis-open.org/wss
    /2004/01/oasis-200401-wss-wssecurity-secext-1.0.xsd"
    name="UsernameToken"/>
  </abp:SignatureParts>
```

As a message consumer, Process Server service endpoints accept and consume messages that conform to options deemed allowable under WS-I guidelines. As a message producer, Process Server supports only the recommended algorithms, references and identifiers.

The following algorithms are used for signing SOAP message parts.

#### X.509 Token

Direct Binary Reference (send and receive): Preferred method, used where possible.

Issuer Serial (send and receive): Preferred external reference method, if direct not possible.

X509 Identifier (receive only)

Subject Key Identifier (receive only)

Embedded Token References (receive only)

- Signature Digest Algorithm: http://www.w3.org/2000/09/xmldsig#sha1 (send and receive)
- Signature Algorithm: http://www.w3.org/2000/09/xmldsig#rsa-sha1 (send and receive)
- Cannonical XML Transform Algorithm: http://www.w3.org/2001/10/xml-exc-c14n# (send and receive)

### Suppress xsi:type

Select this policy assertion as described in "Adding Policy Assertions" on page 452.

You can add this policy assertion to either a partner role partner link or a my role partner link to suppress xsi:type attributes in SOAP messages.

Enabling this policy assertion effectively disables schema validation on messages for an invoke or receive since they cannot be validated without the type attributes.

This policy assertion should only be used as a workaround for legacy services that cannot deal with xsi:type attributes and cannot be fixed or upgraded.

### Timestamp

Select this policy assertion as described in "Adding Policy Assertions" on page 452.

This assertion adds a <Timestamp> element to the SOAP header of a message as defined by the OASIS WS-Security 1.0 specification. Usually, a timestamp is signed, as described in the <u>"Signature" on page 462</u> policy assertion.

The Time To Live attribute indicates the limit on receiver side that the timestamp is validated against.

The Direction attribute indicates whether the timestamp is validated only at the invoked service, only on the server, or both. The values can be in (server), out (invoked service), or both.

### Web Service Timeout

Select this policy assertion as described in "Adding Policy Assertions" on page 452.

For performance reasons, a reply activity matching a receive, as well as synchronous invokes, are timed out if they do not execute on Process Server within 10 minutes. If you are receiving timeout errors, you can specify a greater amount of time to wait before a process is timed out due to a reply or synchronous invoke activity not executing within 10 minutes. The default is 600 seconds.

Enter a time out value in seconds. A value of zero indicated unlimited wait time.

### **WS-Reliable Messaging**

Select this policy assertion as described in "Adding Policy Assertions" on page 452.

The WS-Reliable Messaging policy assertion specifies that a partner link participates in an industry-standard protocol that supports guaranteed delivery of messages.

The OASIS business standards consortium's WS-Reliable Messaging standard provides a protocol for the guaranteed delivery of messages. Process Server supports this standard, allowing BPEL processes to use the protocol to identify, track, and manage the reliable delivery of messages.

Process Server implementation of reliable messaging is based on the following description.

After sending a message, Process Server waits for the amount of time set in the Acknowledgement Interval to get an acknowledgement message. If Process Server times out and has not received an acknowledgement, the Process Server waits for the amount of time set in the Base Retransmission Interval before resending. If the sequence has not completed within the amount of time set in the Inactivity Timeout, Process Server considers the sequence terminated.

Add the WS-Reliable Messaging attributes as follows:

| Assertion parameter         | Description                                                                                                    | Default                                                                                                    |
|-----------------------------|----------------------------------------------------------------------------------------------------|----------------------------------------------------------------------------------------------------|
| Acknowledgement<br>Address  | Address to be used for acknowledgements                                                                                                    | http://<br>schemas.xmlsoap.org/ws/<br>2004/08/addressing/role/<br>anonymous                                                                     |
|                             |                                                                                                    | This address represents the<br>anonymous role as defined by WS-<br>Addressing and indicates that<br>acknowledgements are sent<br>synchronously. |
| My Role binding             | SOAP binding style that this partner link uses.<br>Specify the binding shown on the Partner Links<br>page of the PDD wizard.                       | Document Literal                                                                                                    |
| Inactivity timeout          | The amount of time the Process Server waits<br>before a sequence is considered terminated. This<br>can be set to a relatively long period of time. | 240000 (In milliseconds)                                                                                                    |
| Base transmission interval  | The amount of time Process Server waits before resending an unacknowledged request.                                                                | 20000 (In milliseconds)                                                                                                    |
| Acknowledgement<br>interval | The amount of time Process Server waits before a message is considered unacknowledged. This is usually a relatively short value.                   | 10000 (In milliseconds)                                                                                                    |

### WSDL Binding Reference

Select this policy assertion as described in "Adding Policy Assertions" on page 452.

You can select the binding style of Policy-Driven for a my role partner link and then select this option to refer to a WSDL binding for service binding details.

Type in a Namespace URI and the associated binding details. Or select a WSDL located in the Workspace with matching binding details.

# **Adding Indexed Properties**

Add indexed properties for use in quickly finding certain processes running on the server.

An indexed property is a process variable property that is populated with the variable (or variable part) value during process execution. If you add indexed properties to the PDD, on the Process Console, you can select indexed properties as a search filter for process instances.

Also you can use indexed properties to define a business process event. For details, see <u>Chapter 22</u>, <u>"Business Event Processing" on page 335</u>.

For example, you can find all faulting processes where the customerId is 101. In this example, the indexed property name is customerId and is based on a process variable of type string. "101" is the data value at the time the process is suspended.

Indexed properties allow for fast searching of important data items at runtime.

Add indexed property details as follows:

| Name          | Indexed property name. This name appears in the Indexed Property list in the Process Console.                                                                                                   |
|---------------|----------------------------------------------------------------------------------------------------|
| Туре          | Select the property type from: boolean, date, double, string. Match the type to the variable, part or query value                                                                               |
| Variable Path | Full process variable path. Select from the picklist, or select the Dialog button to open the Find a BPEL Variable dialog. If you have a long list of variables, the dialog is more convenient. |
| Part          | Process variable part for message type variables                                                                                                    |
| Query         | Process variable part detail (optional)                                                                                                    |

### Viewing References

The References tab of the PDD Editor displays the resources in use in the deployment descriptor. When you deploy the PDD, the BPEL process and all resources listed on this tab are deployed to the server.

See also "Creating a Process Deployment Descriptor File" on page 441.

## Eventing tab of the PDD

For details, see Chapter 22, "Business Event Processing" on page 335.

## People tab of the PDD

For details, see the Human Task sections in this help.

# Using the PDD Editor Source View

The Process Deployment Descriptor editor validates the .pdd file against a schema. If the editor detects errors, it generates errors in the Error Log when you save the file.

You may wish to edit the file in the Source tab, which is a text editor, for convenience. For example, you can specify actual endpoint locations for each Web service, or you type in a URN.

#### To add static endpoint references:

- 1. For each partner link, do the following:
  - Replace FILL\_IN\_NAMESPACE with the target namespace from the WSDL file where the partner link type is defined.
  - Replace FILL\_IN\_ADDRESS\_URI with the URI of the service as specified in the <service> section of the WSDL file for the service. Alternately, you can specify a URN, as described in <u>"Specifying a</u> Replaceable URN URL for an Endpoint Reference" on page 440.
  - Replace FILL\_IN\_PORT\_NAME with the service port name as specified in the <service> section of the WSDL file for the service.
  - Replace FILL\_IN\_SERVICE\_NAME with the service name as specified in the <service> section of the WSDL file for the service.
- 2. Save the file.

#### Tips for using the PDD Editor Source tab:

- · Be sure to check the Error Log for a list of errors and warnings.
- You can display line numbers in the editor, if desired. Right-mouse click in the Source view to select **Preferences**. Enable Show line numbers and other Text Editor preferences as desired.

See also "Creating a Process Deployment Descriptor File" on page 441.

# Creating and Deploying a Business Process Archive Contribution

View the selected deployment descriptor file(s) and other project resources to deploy. On the Catalog Resources page, view the list of selected and excluded resources to ensure your contribution contains all files to be managed as a unit. Upon export, deploy the file and save a script to redeploy the .bpr file.

To deploy your process to A Process Server, you package a contribution of processes and resources in a business process archive file (.bpr file), which is similar to a Web archive file.

Before creating a .bpr file, you must create a .pdd file, described in *Creating a Process Deployment Descriptor File*. Optionally, you can additional resources, such as Process Central forms and tasks.

We recommend that you create only one BPR file per project. The processes and resources are managed as a unit of files on the server. For details, see *Managing Deployment Contributions*.

#### To create a .bpr file:

- 1. If you have created and used a project reference for the current project, be sure to deploy that contribution first. Project dependencies must be deployed to the server first.
- 2. Select File > Export > Orchestration > Contribution-Business Process Archive.
- Notice that all process deployment descriptor files (.pdd files) are pre-selected to include in the archive, as shown in the following example.

| 🗧 Export Business Process Archive                                                                                                    |
|----------------------------------------------------------------------------------------------------|
| Contribution Specification<br>Select deployment descriptor files to be contributed, location of the<br>contribution (business process archive, BPR) and deployment method.                                                                      |
| Select the deployment descriptors to <u>c</u> ontribute:                                                                                                    |
| Select the export destination:   BPR file:   /Tutorial/deploy/tutorial.bpr   Browse   Server Deployment Option   Iype:   Web Service   Deployment URL:   http://localhost:8080/active-bpel/services/ActiveBpelDeployBPR   Username:   Password: |
| Options         Group:       Tutorials         Description:       ActiveVOS Tutorials         Save the contribution specification as an Ant script in the workspace (.bprd)         BPRD file:       /Tutorial/deploy/tutorial.bprd             |
| < Back         Next >         Einish         Cancel                                                                                                    |

- 4. Select the export location and filename for the BPR file.
- 5. Select a Server Deployment Type:
  - None. Select this option if you do not wish to deploy your BPR archive upon completion of the export.
  - File. Select this option to save the archive upon export to a file system location. In the **Deployment** location field, browse to any folder.
  - Web Service. Select this option if your server is running and you want to automatically deploy to it. Is your server is secured, provide the username and password for access to it.
- 6. If desired, type in a **Group** name and description for this contribution. On the Process Console you can use the group name as a selection filter for listing files. The description appears on the Contribution detail page of the Console.

- 7. If desired, select the option to **Save the contribution specification as an Ant script in the workspace**, and select a location for this file, such as the Orchestration Folder's deploy folder. For details on this option, see *Using a BPRD Script to Regenerate and Deploy a BPR Contribution*.
- 8. Click Next to view a list of catalog resources. See the following topics.
  - Contribution Preference
  - Deploying Project Dependencies and Viewing Excluded Dependencies
  - Deploying Additional Resources
- 9. Click Finish to create and export the .bpr file and optional .bprd file.
- 10. Refresh the project to view the new BPR file.

See also Managing Deployment Contributions.

### Deploying Project Dependencies and Viewing Excluded Dependencies

As described in *Creating and Deploying a Business Process Archive Contribution*, you begin a deployment at the project level, by including the process deployment descriptors (PDDs) of the processes in your project. The Export Business Process Archive Wizard then shows you all project resources pre-selected and project references excluded from deployment, as shown in the example.

| Export Business P                                                                         | rocess Arch      | ive                       |                                     |                                                      |             |          |        |                 |
|-------------------------------------------------------------------------------------------|------------------|---------------------------|-------------------------------------|------------------------------------------------------|-------------|----------|--------|-----------------|
| atalog Resources                                                                          |                  |                           |                                     |                                                      |             |          |        |                 |
| This page displays all res<br>deployed to the server c                                    |                  | rocess depe               | ndencies                            | and additional                                       | resource, v | which w  | ill be |                 |
| urrent Project Resource                                                                   | Dependencies     | Included in               | Archive                             |                                                      |             |          |        |                 |
| Resource                                                                                  |                  | Ту                        | ре                                  |                                                      | Process G   | Group    | De: 🔨  | ]               |
| IoanProcessHumanComp<br>IoanProcessHumanComp<br>IoanApproval.wsdl<br>IoanApprovalHuman.ws | pleted.public.w  | sdl htt<br>htt<br>htt     | p://schen<br>p://schen<br>p://schen | nas.xmlsoa<br>nas.xmlsoa<br>nas.xmlsoa<br>nas.xmlsoa |             |          |        | 9               |
| loanCRM.wsdl                                                                              |                  | ntt                       | p://scnen                           | nas.xmlsoa                                           |             | 1        |        |                 |
| • )                                                                                       |                  |                           |                                     |                                                      |             | 2).      |        | 1 <sub>11</sub> |
| helloWorld.xsd                                                                            | http://          | www.w3                    |                                     |                                                      |             |          |        |                 |
| dditional Resources to Ii                                                                 | nclude in Archiv | /e                        |                                     |                                                      |             |          |        | 1               |
| Resource                                                                                  |                  | Туре                      |                                     | Process Grou                                         | ip Des      | cription |        | Add             |
| HumanApprovalComplet<br>HumanApprovalComplet                                              |                  | http://sch<br>res:/text/l |                                     |                                                      |             |          |        | Remove          |
|                                                                                           |                  |                           |                                     |                                                      |             |          |        | 1               |

The parts of this dialog are described as follows:

#### **Project Resource Dependencies**

The current project resource dependencies are deployed. They include the following types:

- WSDL and schema from this project
- WSDL and schema imported from another workspace project if you do not have project references specified
- Human task HTML forms
- (not displayed) XSL files used in the doXSLTransform function, based on the location of the file you specified as a parameter to the function
- Java jars specified in the PDD

#### Project Reference Dependencies Excluded from Archive (not deployed)

You must deploy these resources in a contribution prior to deploying this contribution.

Project References specified in the project properties and used within the process are listed on the Catalog Resources page. For example, if you create a participant based on a referenced WSDL, you will see the WSDL listed in the excluded list. For details on the advantage of this approach, see *Using Project References*.

#### Additional Resources

Additional resources are automatically pre-selected, based on the Contribution Preference.

You can deploy more resources as described in Deploying Additional Resources.

## **Deploying Additional Resources**

Add resources to deploy to the server. View the selected deployment descriptor files and other project resources to deploy. On the Catalog Resources page, view the list of selected and excluded resources to ensure your contribution contains all files to be managed as a unit. Upon export, deploy the file and save a script to redeploy the .bpr file.

For an overview of best practices for deployment, see <u>"Deploying Project Dependencies and Viewing</u> Excluded Dependencies" on page 469.

As you develop a process, there are two kinds of resources you can add: dependent and non-dependent resources. Dependent resources include WSDL, schema, human task forms, XSL for doXSLTransform, and Java jars specified in the PDD. Dependent resources can be deployed in the same BPR contribution containing the process PDD or in a referenced project.

You may want to deploy XQuery modules in a separate BPR.

The resources you may want to deploy in a separate BPR include:

- Reports. For details, see <u>Chapter 34</u>, "Process Server and Process Central Reports" on page 520.
- Central Configuration. Customize the Process Central client application. For details, see <u>"What is Process</u> <u>Central" on page 494</u>.
- Binary and HTML files. For process request forms, you can export HTML, language files, images, and style sheets. For details, see "What is Process Central" on page 494.
- XQuery Modules. Refer to "Writing XQuery Functions" on page 288.
- To deploy additional resources to the server:
- 1. Ensure that the server is running, and ensure that your resource file is in a Workspace project.
- 2. Select File > Export > Orchestration > Contribution- Business Process Archive File.
- 3. If the resources are not directly imported into the process, you can skip the process deployment descriptor files (.pdd files) to include in the .bpr archive.
- 4. Select the export location and filename for the .bpr archive.
- 5. In the Deployment section, select Web Service as the Type.
- 6. On the Catalog Resources page, if needed, select Add.
- Select a Resource Type and Location. Select a resource from the Project Explorer. For Other, add a URI. The URI can be any reference desired, preferably related to the resource type. For example, an XML resource URI should be the root namespace of the XML document.

See also <u>"Deploying Forms Reports and Configuration Files" on page 513</u>.

- 8. In the Resources list, do the following:
  - Optionally, type in a new or existing Group Name. The Server can display resources by groups.
  - Optionally, type in a Description. The description is displayed in the Catalog Resources list on the server.
- 9. Add additional resources as desired.

### **Deployment to Informatica Cloud**

The business process archive (.bpr file) contains all the resources needed to deploy your project resources to an Informatica Cloud Secure Agent.

When deploying to Informatica Cloud, either to the Cloud Server or to a Secure Agent, there are two requirements not applicable when deploying on-premises:

- 1. Specify Allowed Roles.
- 2. Set the Server Deployment Option to File.

This topic describes how to set these options in Process Developer and how to:

- Deploy to Informatica Cloud Server
- Deploy to a Secure Agent

#### **Specify Allowed Roles**

You specify the roles allowed to run the process in the .pdd as follows:

1. Select a process in which you can specify roles. For example, open the My Role panel, select Document Literal for the Binding style:

| Partner Links        |                          |        |                |                    |        |
|----------------------|--------------------------|--------|----------------|--------------------|--------|
| Name                 | Location                 | Status |                |                    |        |
| LoanApproval         |                          |        |                |                    |        |
| RiskAssessment       |                          |        |                |                    |        |
| IoanProcessor        |                          |        |                |                    |        |
|                      |                          |        |                |                    |        |
|                      |                          |        |                |                    |        |
|                      |                          |        |                |                    |        |
| Partner Role         |                          |        | My Role        |                    |        |
|                      |                          |        |                |                    | 7      |
| Invoke Handler:      | WSDL Service Port 💌      |        | Binding:       | Document Literal 🔹 |        |
| Endpoint type:       | -                        |        | Service:       | TutorialService    |        |
|                      |                          |        | Allowed Roles: | aeAdmin            |        |
| Endpoint Reference   | :                        |        | Policy:        |                    |        |
|                      |                          | *      |                |                    | *<br>• |
| •                    |                          | F      | *              |                    | •      |
| eneral Partner Links | Indexed Properties Event | i      |                |                    |        |

- 2. In the Service field, type a name to identify the role.
- 3. Add all the allowed roles that will be able to access the process.

Note: You must add at least one allowed role so that users can access your application.

#### Set the Server Deployment Option to File

When you export your project to a BPR file, you complete a dialog similar to the following. By default, the Server Deployment Option (Type) is set to None.

To deploy to Informatica Cloud, you must change this value. Select File from the Type list:

| Export Business Process Archive                                                                                                    |        |
|----------------------------------------------------------------------------------------------------|--------|
| Contribution Specification                                                                                                    |        |
| Select deployment descriptor files to be contributed, location of the contribution (business process archive, BPR) and deployment method. |        |
| Select the deployment descriptors to contribute:                                                                                          |        |
| <ul> <li>□ 2 Orchestrate</li> <li>▲ ♥ 2 TutorialCompleted</li> <li>▲ ♥ 2 deploy</li> <li>■ ♥ 4 tutorialCompleted.pdd</li> </ul>           |        |
|                                                                                                    |        |
| Select the export destination:                                                                                                    |        |
| BPR file: /TutorialCompleted/deploy/TutorialCompleted.bpr                                                                                 | Browse |
| Server Deployment Option<br>Type: None                                                                                                    |        |
| Options                                                                                                    |        |
| Group:                                                                                                    |        |
| Description:                                                                                                    |        |
| Save the contribution specification as an Ant script in the workspace (.bprd)                                                             |        |
| BPRD file: /TutorialCompleted/deploy/TutorialCompleted.bprd                                                                               | Browse |
|                                                                                                    |        |
| ? < Back Next > Finish                                                                                                    | Cancel |

#### Deploying to Informatica Cloud Server

To deploy a process to Informatica Cloud after you have created the .bpr file, follow these steps:

- 1. Log in to Informatica Cloud. The user must have administrative privileges.
- 2. Select Home > Process Monitor.
- 3. In the upper-right corner of the Process Console page, click **Deploy**.
- 4. In the dialog, click Browse to select your .bpr file.

**Note:** You can't deploy the Business Process Archive (.bpr) file on the Cloud Server if the .bpr file contains the following

extensions: .mp4, .mkv, .exe, .php, .jsp, .pdf, .mp3, .bpr, .zip, .rar, .tar, .py, .java, .cpp, .bash

5. From the Deploy Target list, choose Cloud Server:

| informatica Cloud S                 | Service & Process Console       | Close |
|-------------------------------------|---------------------------------|-------|
| Deploy BPR<br>Select BPR to Deploy: | Browse No file selected. Deploy |       |
| Deploy Target:                      | Cloud Server                    |       |
|                                     | MAW180903                       |       |

- 6. Click Deploy.
- 7. Within the Process Monitor, select **Catalog** > **Process Definitions** to verify that your process was deployed.

Requirements for Deploying to a Secure Agent

When you deploy a process to a secure agent, the process is similar to deploying on the Cloud Server. In addition, take these steps:

- 1. Provide the Endpoint Reference as shown below.
- 2. Select these options:
  - Invoke Handler: Process
  - Endpoint type: Static

For example:

| Partner Links                                                                                                    |                                                                                                    |                                  |
|----------------------------------------------------------------------------------------------------|----------------------------------------------------------------------------------------------------|----------------------------------|
|                                                                                                    |                                                                                                    |                                  |
| Name                                                                                                    | Location                                                                                                    | Status                           |
| LoanApproval                                                                                                    |                                                                                                    |                                  |
| RiskAssessment                                                                                                    | :                                                                                                    |                                  |
| IoanProcessor                                                                                                    |                                                                                                    |                                  |
|                                                                                                    |                                                                                                    |                                  |
|                                                                                                    |                                                                                                    |                                  |
|                                                                                                    |                                                                                                    |                                  |
|                                                                                                    |                                                                                                    |                                  |
|                                                                                                    |                                                                                                    |                                  |
| Partner Role                                                                                                    |                                                                                                    |                                  |
| Invoke Handler:                                                                                                    | Process -                                                                                                   |                                  |
|                                                                                                    |                                                                                                    |                                  |
| Endpoint type:                                                                                                    | static 🔻                                                                                                    |                                  |
|                                                                                                    |                                                                                                    |                                  |
|                                                                                                    |                                                                                                    |                                  |
| Endpoint Reference                                                                                                    | E                                                                                                    |                                  |
| Endpoint Reference<br><wsa:endpointref<br><wsa:address>a<br/><td>ference xmlns:wsa="http://www.w3.<br/>agent:MAW180914:TimedEcho<td>org/2005/08/addressing"&gt; ^</td></td></wsa:address></wsa:endpointref<br> | ference xmlns:wsa="http://www.w3.<br>agent:MAW180914:TimedEcho <td>org/2005/08/addressing"&gt; ^</td>       | org/2005/08/addressing"> ^       |
| <wsa:endpointref<br><wsa:address>a</wsa:address></wsa:endpointref<br>                                                                                                    | ference xmlns:wsa="http://www.w3.<br>agent:MAW180914:TimedEcho <td>org/2005/08/addressing"&gt;</td>         | org/2005/08/addressing">         |
| <wsa:endpointref<br><wsa:address>a</wsa:address></wsa:endpointref<br>                                                                                                    | ference xmlns:wsa="http://www.w3.<br>agent:MAW180914:TimedEcho <td>org/2005/08/addressing"&gt; ^</td>       | org/2005/08/addressing"> ^       |
| <wsa:endpointref<br><wsa:address>a</wsa:address></wsa:endpointref<br>                                                                                                    | ference xmlns:wsa="http://www.w3.<br>agent:MAW180914:TimedEcho <td>org/2005/08/addressing"&gt; Address</td> | org/2005/08/addressing"> Address |

The structure of this address is <code>agent\_name:agent\_service</code> agent

This tells Process Developer what kind of information follows.

#### agent\_name

Typically, this is the system where the agent runs.

#### agent\_service

The name of the installed service.

When deploying the process in the Process Console, select the same agent name you used in the endpoint reference as the Deploy Target:

| informatica Cloud S                 | Service & Process Console       | Close |
|-------------------------------------|---------------------------------|-------|
| Deploy BPR<br>Select BPR to Deploy: | Browse No file selected. Deploy |       |
| Deploy Target:                      | Cloud Server                    |       |
|                                     | MAW180903                       |       |

# **Managing Deployment Contributions**

Add resources to deploy to the server.

A *contribution* is a deployed business process archive (BPR), managed on the server as a unit of files. Rather than deploy and replace individual BPEL processes and resources, you deploy both current and updated files as a unit that is easily managed on the server.

If you are deploying one of the Process Developer sample projects, it should only have one sample-based contribution.

#### **Contribution Name**

Each contribution has a project-location-based identifier. On the Contributions page of the Process Console, you see a list of project:/myProject files. Each contribution is named according to your workspace project name. In the .BPRD file, you can view an attribute named contributionURI that is based on the project name: project:/myProject. This location hint is a helpful way to track deployments on the server.

#### **Contribution States**

Contributions have the following states: online, offline, and offline pending.

Your first deployment is version 1.0 and is *online*. As you update and redeploy your files, older contributions go *offline pending* and the new one comes online.

Only one version is online. The older versions become offline when all running processes associated with the offline pending version have completed.

#### Server Management of Contributions

Using contributions, it is easy to do the following tasks on the server:

- Delete all old process instances and old resources by deleting the contribution.
- Maintain your own resources that do not collide with those of other developers.
- Rollback the current (online) contribution to an earlier version and vice versa.
- Easily access the deployment log for the contribution on the Contribution detail page.

#### **Contribution Deployment Tips**

To maintain the ease of use for contributions, be sure to follow these deployment tips:

- Always deploy a project reference contribution prior to deploying the parent contribution. For details, see Using Project References.
- Maintain one BPR per project. Include all deployable files in the BPR. Use the Export Wizard to redeploy.
- As you update project resources, re-deploy the entire project
- As you add a new resource, re-deploy the entire project.

• As you delete resources, re-deploy the entire project.

# Using a BPRD Script to Regenerate and Deploy a BPR Contribution

Select a workspace project to store the Ant script that you can execute for future re-deployments of the .bpr archive.

When you create a .bpr file, as described in <u>"Creating and Deploying a Business Process Archive</u> <u>Contribution" on page 467</u>, you have the option to create an Ant script (a .bprd file) that you can use to quickly regenerate and deploy a .bpr file.

Use the BPRD Ant script to:

- Update a .bpr file after modifying a BPEL or process deployment descriptor file
- · Add deployment path information for automatically deploying a .bpr file
- · Add appropriate entries for resources that are not in a workspace project, such as an XSL style sheet

You can execute the BPRD Ant script from within Process Developer or on the command line outside of Process Developer.

For details, see:

- "Running a BPRD Ant Script from within Process Developer" on page 477
- "Running a BPRD Ant Script from the Command Line" on page 478

### Running a BPRD Ant Script from within Process Developer

When you create a .bpr file, as described in <u>"Creating and Deploying a Business Process Archive</u> <u>Contribution" on page 467</u>, you have the option to create an Ant script (a .bprd file) that you can use to quickly regenerate and deploy a .bpr file.

#### Automatically Deploying a .bpr File

If you did not select a Deployment Type when you created the .bpr archive, you can add deployment information to the BPRD script and execute the script.

- 1. From the Project Explorer, double-click the .bprd file to open it.
- Follow the comments in the script to provide File or Web Service deployment information. You must specify a valid archive deployment location and enable the deploy target.
   For example, for the archive.deployment value, type in:

http://localhost:8080/active-bpel/services/ActiveBpelDeployBPR

- 3. Save the file.
- 4. Ensure that the server is running, and then in the Project Explorer, select the right-mouse menu for the .bprd file and select **Execute**.

Process Manger informs you when the new .bpr is deployed.

#### Regenerating a .bpr File

You must update a .bpr file after you have modified one or more files in the original archive. If your archive contains many BPEL and .pdd files, you may find it quicker and more convenient to update the archive by using the Ant script you created when you first created the .bpr file.

If you want to add any new processes and their resources to the archive, you must create a new .bpr using the **File > Export** option or modify the .bprd file by hand to add syntactically correct references to the new files. To modify the .bprd file by hand, you must be familiar with the Ant scripting language.

#### To regenerate a .bpr file:

- 1. In the Project Explorer, select the .bprd file you created the first time you created the business process archive (.bpr) file.
- Right-mouse click and select Execute.
   Process Developer informs you when the new .bpr is generated.

### Running a BPRD Ant Script from the Command Line

When you create a .bpr file, as described in <u>"Creating and Deploying a Business Process Archive</u> <u>Contribution" on page 467</u>, you have the option to create an Ant script (a .bprd file). You can execute this file within Process Developer or on the command line.

To execute the BPRD Ant script from the command line, you must set up your Ant environment and install the Ant Runtime component of Process Developer.

There are sometimes network issues if your are using JAVA 7 and IpV6. If you experience issues with BPR deployment or cluster communications, you should use the -Djava.net.preferIPv4Stack=true flag when starting your server.

To set up Ant, you must make files available to your Ant environment. Choose one of the following methods.

#### Method One: Set up your Ant environment by copying jars to your Ant installation

Ensure that the following files are in your {\$ant.home}\lib directory

- axis.jar
- bpr\_tasks.jar
- jaxrpc.jar
- commons-logging.jar
- commons-discovery.jar
- saaj.jar
- wsdl4j.jar

#### Method Two: Install the B-unit Runtime and edit your BPRD file to make the changes described below

```
Change the following lines:
```

to this:

## **Deployment Complete**

This dialog provides a quick look at the deployment results for your process files.

The Deployment Complete dialog displays the results of deploying a .bpr file to A Process Server.

The following illustration shows an example of this dialog.

| Dep        | ployment Summary<br>ployment completed with 0 erro                                                                             |                               | rnings.   |                                |           |
|------------|----------------------------------------------------------------------------------------------------|-------------------------------|-----------|--------------------------------|-----------|
|            | cessfully deployed a total of 1                                                                                                | processes.                    |           |                                |           |
|            | Process Definition                                                                                                    | Deployed                      | Version   | Running Proc. Disposition      |           |
| [          | loanProcessCompleted.pdd                                                                                                    | yes                           | 1.0       | maintain                       |           |
|            |                                                                                                    |                               |           |                                | 0         |
|            | er Deployment Information                                                                                                    |                               |           |                                | >         |
| Oth<br>[te | er Deployment Information<br>est.bpr] [loanMessages.wsdl] /<br>est.bpr] [loanApprovalPLT.wsc<br>est.bpr] [loanProcess.wsdl] Ad | I] Added res                  | ource map | ped to location hint: project: | /tutori 📃 |
| Oth<br>[te | est.bpr] [loanMessages.wsd] /<br>est.bpr] [loanApprovalPLT.wsc<br>est.bpr] [loanProcess.wsd]] Ad                               | ll] Added res<br>Ided resourc | ource map | ped to location hint: project: | /tutori 📃 |

This dialog provides a quick look at the deployment results for your process files. Note the following:

- Each Process Developer process and resource successfully deployed has a version number. The version is provided by the deployment contribution.
- You can select a process definition to view a brief deployment log for it. For a complete deployment log, check the Contribution Detail page in the Process Console.
- · WSDL files are not validated and are automatically deployed
- · Deployment details for all resources appear in the lower part of this dialog

## Starting the Server and Running a Process

After you deploy a process, described in <u>"Creating and Deploying a Business Process Archive</u> <u>Contribution" on page 467</u>, you can run the process by starting the server and sending the appropriate message to instantiate the process.

The Process Server that comes with Process Developer consists of the Process Server engine running under Apache Tomcat. Tomcat is the servlet container that is used in the official Reference Implementation for the Java Servlet and JavaServer Pages technologies.

You must start the embedded engine before deploying your processes. When it starts, it scans for new, updated, and deleted .bpr files.

- 1. If you have not already done so, set up the server, as described in <u>"Setting Up the Embedded Process</u> Server" on page 91.
- 2. Select the Servers view in the lower right of the workspace.
- 3. Select the Start the Server button, as shown in the example.

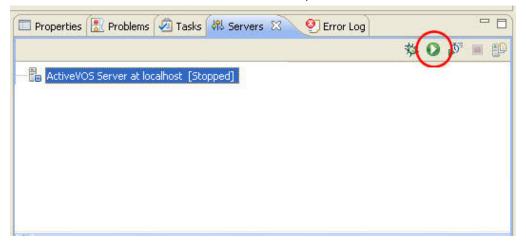

As the server starts up, you see start-up tasks scroll in the Console. Several files are deployed to the embedded server each time you start it. When the server is started, the State indicates this, as shown above.

You can use the Process Console to manage deployed and active processes. To display the Console, select the **Process Console** toolbar button and notice that the following URL appears in the browser address field:

http://localhost:8080/activevos

Change the port number if port 8080 is already in use on your computer.

For more information, select Help in the Console.

## How a BPEL Process is Instantiated

A BPEL process is invoked just like a Web service. The process service is deployed with a URL of http://
[machinename:port]/active-bpel/services/[service name], where [service name] is the value of the
service attribute of the my role element in the process deployment descriptor file.

The process is also deployed with a URL of http://[machinename:port]/active-bpel/services/soap12/
[service name] so that clients sending a request to a process can do so with a SOAP 1.2 binding. The
default binding is SOAP 1.1.

## What is Process Versioning

Process Server manages process versioning. Versioning allows different versions for a given process to exist. Two deployments are considered to be different versions of the same process if they have the same target namespace and name in the BPEL file, but one deployment differs from the other in some way.

Process versioning allows you to control when processes become online (effective) and for how long. You can also control what happens to processes created by older versions when a new version comes online. While multiple versions of a process can exist concurrently, only the latest online version is capable of creating new process instances.

The latest version is in an *online* state. Other states include *online pending*, to describe versions that have an effective date in the future, *offline pending* to describe versions whose expiration date has arrived or has been set, and *offline* to describe expired versions that no longer have running process instances.

The process deployment descriptor provides selections for describing how a deployment is to be versioned. These selections are all optional and have default values as described below.

If desired, you can provide version information as described in <u>"Creating a Process Deployment Descriptor</u> File" on page 441.

The following example shows the syntax for version information in the .pdd file.

```
<version effectiveDate="2005-12-12T00:00:00-05:00"
    expirationDate="2007-12-12T00:00:00-05:00" id="1.5"
    runningProcessDisposition="maintain"/>
```

where:

- online date is the effective date the new version becomes the current version and all new process
  instances run against it. Depending on the disposition selected for running processes, some can continue
  to run until complete using the older version. The online date is an XML schema datetime value. Time is
  indicated as the midnight hour plus or minus the number of hours ahead of or behind Coordinated
  Universal Time (UTC) for the computer's time zone. In the example above, the computer time zone is
  eastern standard time, which is five hours behind UTC. For date/time details, refer to <u>"Deadline and
  Duration Expressions" on page 282</u>. If you do not provide an online date, it defaults to the date and time
  the process is deployed to the server.
- offline date is the date, beyond the online date, the current version expires. An offline version is not
  capable of creating new process instances. Once all of the running processes tied to an offline pending
  version complete then the version becomes offline. All process instances for the online version run to
  completion. The offline date is an XML schema datetime value. If you do not provide an offline date, the
  version does not go offline until you manually set it in the Process Console or until a newer version is
  deployed.
- **id** is the process version number in major.minor format. You do not need to provide a version number. The Process Server auto-increments new versions. The server increments a version number by dropping the minor value and adding 1 to the max number. For example, version 1.5 increments to version 2.0.
- runningProcessDisposition is the action the server takes on any other versions of the same process that currently have processes executing once this version's effective date arrives.
   If you specify *Migrate*, be sure to view the Server Log in the Process Console for possible warning messages describing incompatibilities between running processes and the new version they are running against. Refer to the Process Console Help for details.

Valid dispositions are:

- Maintain. Indicates that all process instances for the previous versions should run to completion. This is the default value.
- **Terminate**. Indicates that all process instances running under previous versions should terminate on the online date of the new version, regardless of whether or not the process instances are complete.
- **Migrate**. All running process instances created by previous versions will have their state information migrated to use the newly deployed process definition once its online date arrives. If there are incompatible changes between the versions, descriptive warning messages are generated in the Process Console Server Log. Refer to the Process Console Help for details.

## CHAPTER 31

# **Endpoints and URLs**

Process Server includes the following components to run and manage Business Process Execution Language (BPEL) processes.

- · Process Server engine and related database configuration files
- Process Console
- Process Central, which is a request, report, and task management application
- Support for custom task management client applications
- · Business event processing for business analysis
- User-defined reports
- Catalog resources for updating business process logic and HTML forms

The Process Server engine manages processes, including process versioning (effective and expiration dates), invocation handlers for partner endpoints, endpoint retry, security, and many other policies, and process exception management.

The Process Console provides pages to manage deployed and active processes, an alerting system, and endpoint locations. It also has engine configuration settings for performance monitoring and management.

## Service Endpoints

When processes are deployed to Process Server, they are made available as service endpoints. Users and automated business processes start up process instances by submitting a request to a service endpoint.

In Process Console, you can see a list of services by selecting Service Definitions.

#### Default Service Endpoint: SOAP 1.1

By default, all services, except REST services, are listed at:

http://localhost:8080/active-bpel/services

This URL displays all services with a SOAP 1.1 binding. A request to start a SOAP 1.1 process can include:

- Binding style of Document Literal, RPC Literal, RPC Encoded, or Policy Driven (handled by policy assertions)
- Multiple-part message
- · Processes that may not be WS-I compliant
- SOAP headers
- · Binding to HTTP GET and POST methods

#### **Additional Service Endpoints**

In addition to SOAP 1.1, you can use the following service endpoints:

- http..active-bpel/services/SOAP12
   SOAP 1.2 services. All services can be invoked except for REST services and the ActiveBpelAdmin service. Requests may be submitted to services exactly like SOAP 1.1 services, described above.
- http..active-bpel/services/REST
   Only REST services can be invoked. A request must be submitted with the following conditions:
  - Requests must conform to the input message defined in aeRest.xsd
  - HTTP methods HTTP GET, POST, PUT, and OPTIONS
- http..active-bpel/services/XML

All services can be invoked except for REST and the ActiveBpelAdmin service. A request must be submitted with the following conditions:

- Binding style must be document literal
- Input and output messages must be a single-part element
- Process must be WS-I compliant
- Request is HTTP POST with header content-type of text/xml

For details, see "Process Server APIs and SDKs" on page 484.

- http..active-bpel/services?JSON
   All services can be invoked except for REST and the ActiveBpelAdmin service. A request must be submitted with the following conditions:
  - Binding style must be document literal
  - Input and output messages must be a single-part element
  - Input message must be represented in JSON
  - Process must be WS-I compliant
  - Request is HTTP POST with header content-type of application/json

For details, see "Process Server APIs and SDKs" on page 484.

 http://host:port/active-bpel/catalog/project:/relative\_path\_to\_resourceFolder Examples:

http://localhost:8080/active-bpel/catalog/project:/AutoStep/wsdl/telco.wsdl

http://localhost:8080/active-bpel/catalog/project:/AutoStep/schema/telco.xsd

## **Process Server URLS**

The following table shows a list of available URLs when the Process server is running:

| http:// <host>:<port>/</port></host> | Description                               |
|--------------------------------------|-------------------------------------------|
| activevos                            | Process Console                           |
| activevos-central                    | Process Central                           |
| activevos-central/inbox              | Older style task client for B4P processes |

| http:// <host>:<port>/</port></host>                                              | Description                                                                                                    |
|-----------------------------------------------------------------------------------|----------------------------------------------------------------------------------------------------|
| active-bpel/services                                                              | For details, see <u>"Service Endpoints" on page 482</u>                                                                                                    |
| active-bpel/catalog/project:/<br>path/to/catalog/ resource-type/<br>resource-name | Opens a WSDL, schema, or other resource:<br>http://localhost:8080/active-bpel/catalog/ project:/<br>HumanTaskDemo/schema/loanRequest.xsd                                                                                                    |
| active-bpel/i18n/<br>name_of_props.properties                                     | Externalized strings for Process Central multilingual support                                                                                                    |
| <pre>active-bpel/avccatalog/project:/ path/to/catalog / name_of_form.html</pre>   | Opens Process Central request or task form. Required login with abTaskClient security role.                                                                                                    |
| activevos/process/processview.jsp?<br>pid=101&readonly=1&view=2                   | To make the Active Process Detail view read-only, use the<br>readonly=1 parameter. To show and hide different components of<br>the Active Process Detail view, use the view parameter with the<br>following arguments:<br>1: default, show all components (Outline, Canvas, Properties)<br>2: Canvas only<br>3: Outline and Canvas |
|                                                                                   | 4: Canvas and Properties                                                                                                    |

# **Process Server APIs and SDKs**

Developers can take advantage of several Process Server APIs. The APIs are documented in the *Process Developer Help*. Here you will also find sample code and applications.

The following table is a partial list of the Process Server interfaces:

| Name                                                           | Description                                                                                  | Service Endpoint<br>http:// <host>:<port>/</port></host>      |
|----------------------------------------------------------------|----------------------------------------------------------------------------------------------|---------------------------------------------------------------|
| Process Central                                                | Process Central primarily relies on the<br>AvosCentralApi service for configuration          | active-bpel/services/JSON/<br>AvosCentralApi                  |
| Informatica Business<br>Process Manager<br>extensions to WS-HT | Operations for interacting with human tasks, such as <i>authorize</i> and <i>getInstance</i> | active-bpel/services/<br>AeB4PTaskClient-<br>aeTaskOperations |
| Admin Service                                                  | Operations to communicate with the Process Console                                           | active-bpel/services/<br>ActiveBpelAdmin                      |
| WS-HT                                                          | Web Service-Human Task operations as described by the OASIS standards committee              | active-bpel/services/<br>AeB4PTaskClient-<br>taskOperations   |

| Name                     | Description                                                                                                    | Service Endpoint<br>http:// <host>:<port>/</port></host>            |
|--------------------------|----------------------------------------------------------------------------------------------------|---------------------------------------------------------------------|
| WS-HT Task Feed          | $\tt getMyTasks()$ operation represented as a RSS or ATOM syndication feed                                                | active-bpel/services/<br>REST/AeB4PTaskFeed                         |
| XML and JSON<br>Bindings | Process Server exposes all its processes and services<br>via simple XML and JavaScript Object Notation<br>(JSON) bindings | For details, see <u>"Process Server</u><br><u>URLS" on page 483</u> |

## CHAPTER 32

# Security Configurations

The OASIS WS-Security V1.0 (WSSE) standard establishes a framework for assuring the integrity and confidentiality of SOAP messages. Message integrity is assured via digital signature, and confidentiality of message data is achieved via encryption. The standards referenced by WS-Security V1.0 are supported by Process Server.

To use WS-Security features, you must set up the container in which Process Server is deployed with the necessary certificates manager or keystores that are often used for standard SSL processing. Also, you must provide a properties file that contains settings required for Process Server to interact with your platform's encryption and certificate management. The properties file is named crypto.properties.

The following properties must be set in crypto.properties to match the your platform:

- org.apache.ws.security.crypto.provider=<provider>
   where <provider> must be the default unless a custom provider is supplied that implements the apache
   crypto interface. The default is: org.apache.ws.security.components.crypto.Merlin
- org.apache.ws.security.crypto.merlin.keystore.type=<type>
   The <type> is based on the format of the keystore, usually jks or pks12.
- org.apache.ws.security.crypto.merlin.keystore.alias=<alias>
   The <alias> is the name that the private key and certificate are known by.
- org.apache.ws.security.crypto.merlin.keystore.password=<password> where <password> is an optional property. Include a password if one is required for a keystore.
- org.apache.ws.security.crypto.merlin.file=<keystore filename>

The keystore must be accessible by the server from the file system using the path specified by org.apache.ws.security.crypto.merlin.file in crypto.properties. Also, the crypto.properties file must be available on the server's classpath. The target location of these files varies depending on the target platform.

The following is an example of crypto.properties:

org.apache.ws.security.crypto.merlin.keystore.password=pw org.apache.ws.security.crypto.merlin.keystore.type=jks org.apache.ws.security.crypto.merlin.file=ae.keystore org.apache.ws.security.crypto.provider=org.apache.ws.security.components.crypto.Merlin org.apache.ws.security.crypto.merlin.keystore.alias=myadmin

See also "Configuring Authentication for SAML-Secured Services" on page 487.

# Configuring Authentication for SAML-Secured Services

Process Server supports the Security Assertions Markup Language (SAML) standard for exchanging authentication and authorization data between an identity provider (a producer of assertions) and a service provider.

To configure Process Server to use SAML policy assertions, you must do the following:

- In the Process Deployment Descriptor (PDD) of your BPEL processes, add a SAML policy assertion for my roles and/or partner roles that send/receive SAML-authenticated messages. This policy describes parameters that a service uses to make access control decisions. For details, see SAML in the Process Developer Help.
- Add a SAML properties section to the Process Server crypto.properties file, described in <u>Chapter 32</u>, "Security Configurations" on page 486

Here is an example of the SAML properties to add:

```
org.apache.ws.security.saml.issuer.key.name=aeadmin
org.apache.ws.security.saml.issuer.key.password=password
org.apache.ws.security.saml.issuer=http://www.abe-saml-demo.com/saml
org.apache.ws.security.saml.subjectNameId.qualifier=http://www.abe-saml-demo.com/saml
```

Note that the key name and password must match what you have in the Process Server keystore.

## Securing Process Server Components

You can provide permission to groups of users to access Process Serve by configuring the security roles provided.

**Note:** Configuration of one role is required. It is abTaskClient, which is required for access to Process Central. The remaining roles are optional and can be configured during the config-deploy process. However, if you have a license for the Multi-Tenant feature, you must configure security.

To secure Process Server components:

- 1. Run the config-deploy utility (the installation utility), and navigate to the Security page if you have already installed the application.
- 2. On the Security page, select the checkboxes for the components you want to secure:
  - Administrative functions. This setting enables you to configure three levels of authenticated users for access to the Process Console and deployed processes.
  - Process services. This setting enables you to configure authenticated users to initiate process instances of deployed processes.
  - Process Server Identity Service Consumer. This setting enables you to configure authenticated users
    of Process Developer to open and use the Identity Service (member directory) configured in Process
    Server Console. The Identity Service is a resource used in many types of processes.
- 3. Complete the config-deploy installation. If you are only setting up security, note that all your other settings from a previous installation are still in tact.
- 4. Review the security roles definitions in the table below.

5. Assign the roles to users and groups as desired, to tell your application server to use them. Refer to "Configuring Your Application Server to Work with Process Server Security Roles" on page 489.

#### **Process Server Security Roles**

The following sections describe the roles that you use to secure Process Central, Process Console, and deployed processes.

#### Administrative Functions

These functions add security parameters to the ActiveVOS Consoles and services by setting the following roles:

#### abAdmin

Users associated with this role have full administrative rights to ActiveVOS Server.

#### abBusinessManager

Users associated with this role have access to process instance details (but cannot operate on them). They can monitor active processes and tasks, and work queues. They have a read-only view of process instance details.

#### abDeployer

Users associated with this role have rights restricted to deploying business process archive files to ActiveVOS Server.

#### abDeveloper

Users associated with this role have rights restricted to service artifacts, endpoint information, and sample messages for the services they consume and expose (that is, processes) after they are deployed. Developers need the ability to deploy process deployment archives, initiate process execution and analyze them. Developers also need to configure global function contexts for custom functions, URN mappings, and the ability to schedule process execution. Specifically, this user has access to the Active Process list, the Process Instance View, the Active Task and Work Queues lists, the Server Log, the Dashboard and all reports, and the catalog's content.

#### abOperator

Users associated with this role have rights restricted to operating the system. These include observing the functionality of processes, managing process instances using the process instance detail view, running reports, logging, viewing exceptions, acquiring information on service operations, adding and removing tenants, and managing the scheduled database delete schedule.

#### abTaskClient

Required. You must configure permission to access ActiveVOS Central for all users. In addition, users who interact with the Human Task (WS-HT) API must have this role.

ActiveVOS Central presents a login page to users.

#### **Process Services**

The process services adds security parameters to the Web Services handler for all deployed BPEL services with a role. The services listed at <a href="http://lost]:[port]/active-bpel/services">http://lost]:[port]/active-bpel/services</a> are secured. The process services (roles) are:

#### abRestrictedServiceConsumer

Users associated with this role cannot access a service unless it is deployed with allowed roles specified in the pdd and the user belongs to at least of these roles. If no roles are specified in the pdd, access to services with no roles specified in the pdd are also denied. Users in this role can view the wsdl files for other services like **abServiceConsumer**; however, they are blocked at runtime.

#### abServiceConsumer

Users associated with this role have rights restricted to start process instances of deployed processes, including from ActiveVOS Central, the Eclipse Web Tools Project, or other client application, such as SOAPUI.

#### abTenantAdmin

(For a Multi-Tenant licensed server only.) Users associated with this role have rights to deploy and manage contributions into a configured tenant on the server.

Based on a Tenant Definition configured by the ActiveVOS Server administrator (with the abAdmin role), a tenant administrator user can log into the tenant context on the server. A service consumer user can create process instances for processes deployed to the tenant context.

#### Identity Service Consumer

The identity service consumer adds security parameters to the Web Services handler for Process Identity service used by the ActiveVOS Central application using the following roles:

#### abldentityListConsumer

Only users associated with this role or **abAdmin** have rights to submit Web Service requests to the identity service from Process Developer.

## Configuring Your Application Server to Work with Process Server Security Roles

Setting up secure access to Process Server includes the following steps:

- Run the Process Server config-deploy utility and select security options, as described in <u>"Securing</u> <u>Process Server Components" on page 487</u>. When Process Server is deployed, it is configured to use its security roles.
- Configure your application server to use Process Server security roles by mapping roles to users and groups (discussed below).
- Configure the security details of your application server for authentication and authorization methods (discussed below).

Mapping Roles to Users and Groups

Each application server has a different set of steps for configuring security for deployed applications. You must familiarize yourself with your application server environment to understand how to configure the security methods you need. However, here are some general guidelines and links to documentation.

| Application<br>Server | Setup Guidelines                                                                                                    |
|-----------------------|----------------------------------------------------------------------------------------------------|
| Tomcat                | Add a <i>realm</i> to server.xml, connecting to an existing "database" of usernames, passwords, and user roles.                                                                                                    |
|                       | See examples below.                                                                                                    |
|                       | For an LDAP-based database, add the Process Server security roles to your database and map them to groups.                                                                                                    |
|                       | Refer to Realm Configuration HOW-TO at the following URL (Tomcat 6.0):                                                                                                    |
|                       | http://tomcat.apache.org/tomcat-7.0-doc/realm-howto.html                                                                                                    |
| JBoss                 | Refer to https://docs.jboss.org/author/display/AS71/Admin+Guide                                                                                                    |
|                       | Add a security domain and login module to your chosen configuration file. The security domain must<br>be named the same as what was selected in the Process Server config-deploy utility. If the name<br>was not changed in the utility, it defaults to "ActiveVOS". Add roles to one of the following: a set of<br>user/role files, LDAP-based database, or JDBC-based database. |
| WebLogic              | Login to the WebLogic console and set up the LDAP provider, if you have not already done so:<br>(Navigate to Security Realms. In the default realm, select <b>Providers &gt; Authentication &gt; Default</b><br><b>Authenticator</b> and change the Control Flag from REQUIRED to OPTIONAL. Add and configure your<br>LDAP provider.)                                             |
|                       | For details, see Configuring Authentication Providers at http://download.oracle.com/<br>docs/cd/E13222_01/wls/docs103/secmanage/atn.html                                                                                                    |
|                       | In your security realm, navigate to Roles and Policies. Expand Global Roles, select Roles, and enter the Process Server security roles.                                                                                                    |
|                       | For details, see Users, Groups, and Security Roles at http://download.oracle.com/docs/cd/<br>E12840_01/wls/docs103/secwlres/secroles.html                                                                                                    |
| WebSphere             | Login to the WebSphere console and follow the links similar to this example:                                                                                                    |
|                       | Applications > Application types > WebSphere enterprise applications > Process Server                                                                                                    |
|                       | Look for the Security role to user/group mapping group. Map the existing Process Server security roles to groups.                                                                                                    |
|                       | <b>Note:</b> You must ensure that WebSphere application security is set up correctly. On the WebSphere Console navigation area, select <b>Security &gt; Secure administration, applications, and infrastructure</b> . Then select the checkbox next to Enable Application Security and select <b>Apply</b> .                                                                      |

#### **Tomcat Examples**

tomcat\conf\server.xml (file-based configuration)

```
<Realm className="org.apache.catalina.realm.UserDatabaseRealm"
resourceName="UserDatabase"/>
tomcat\conf\tomcat-users.xml file:
<role rolename="abTaskClient"/>
<role rolename="abServiceConsumer"/>
<role rolename="abAdmin"/>
<user username="admin" password="admin"
roles="abAdmin, abTaskClient, abServiceConsumer"/>
```

tomcat\conf\server.xml (LDAP-based configuration)

```
<Realm className="org.apache.catalina.realm.JNDIRealm" debug="99"
connectionName="uid=ldapadmin,ou=system"
connectionPassword="password"
connectionURL="ldap://<LDAP_Server_name>:<Port>"
userSubtree="true"
```

```
userBase="ou=users,o=xyzuser"
userSearch="(uid={0})"
roleSubtree="true"
roleBase="ou=groups,o=xyzrole"
roleName="cn"
roleSearch="(uniqueMember={0})"
/>
```

#### JBoss Examples

**Note**: The following two examples are specific to JBoss 7.1.1; other versions require different configurations. Also, what you see here is just to indicate how you might configure JBoss. What you will actually declare will almost certainly be different. For all JBoss versions, you must review the JBoss documentation.

#### [Path] \configuration \ [file.xml] (file-based configuration)

The file name you will enter will be unique to your installation. The only part of the name that will be there is "configuration". Here is an example: C:\servers\jboss-as-7.1.1.Final\standalone\configuration \standalone-full.xml

```
<security-domain name="ActiveVOS" >
  <authentication>
    <login-module code="RealmUsersRoles" flag="required">
      <module-option name="usersProperties"
             value="${jboss.server.config.dir}/application-users.properties"/>
      <module-option name="rolesProperties"
            value="${jboss.server.config.dir}/application-roles.properties"/>
      <module-option name="realm" value="ApplicationRealm"/>
      <module-option
           name="unauthenticatedIdentity"> anonymous
      </module-option>
    </login-module>
  </authentication>
</security-domain>
${jboss.server.config.dir}/application-roles.properties
   admin=abTaskClient, abAdmin, abServiceConsumer
${jboss.server.config.dir}/application-users.properties
    admin=admin
```

[Path] \configuration \ [Path] (LDAP-based configuration)

The file name you will enter will be unique to your installation. The only part of the name that will be there is "configuration". Here is an example: C:\servers\jboss-as-7.1.1.Final\standalone\configuration \standalone-full.xml.

```
<security-domain name="ActiveVOS">
  <authentication>
    <login-module code="org.jboss.security.auth.spi.LdapExtLoginModule"
            flag="optional">
      <module-option name="java.naming.provider.url"
            value="ldap://myserver:3268"/>
      <module-option name="bindDN"
      value="CN=admin,CN=Users,DC=myDomain,DC=myCompany,DC=local"/>
<module-option name="bindCredential" value="admin"/>
      <module-option name="baseCtxDN"
            value="DC=myDomain,DC=myCompany,DC=local"/>
      <module-option name="baseFilter"
            value="(sAMAccountName={0})"/>
      <module-option name="rolesCtxDN"
            value="DC=myDomain,DC=myCompany,DC=local"/>
      <module-option name="roleFilter" value="(member={1})"/>
      <module-option name="roleAttributeID" value="memberOf"/>
      <module-option name="roleAttributeIsDN" value="true"/>
      <module-option name="roleNameAttributeID" value="cn"/>
      <module-option name="roleRecursion" value="2"/>
      <module-option name="searchScope" value="SUBTREE SCOPE"/>
      <module-option name="allowEmptyPasswords" value="true"/>
```

# Part V: Process Central and Process Server (On-Premises)

The topics in this section show you how to create reports and forms that run in Process Server on-premises and display in Process Central.

## CHAPTER 33

# Process Central Forms and Configuration

The following topic discuss Process Central forms and configuration:

- "What is Process Central" on page 494
- "Creating a Process Central Process Form" on page 495
- "Testing and Debugging Process Central Forms" on page 502
- "Creating a Process Central Configuration File" on page 503
- "Deploying Forms Reports and Configuration Files" on page 513
- "Adding Multilingual Support to Process Central" on page 514
- <u>"Process Central Advanced Configuration" on page 518</u>

## What is Process Central

Process Central is a client application that contains process request forms, Tasks, and Reports. Users of Process Central can start a process, work on human tasks (from a BPEL for People process), and view reports related to tasks. In Process Developer, you create and deploy forms, tasks, and reports.

When the server is running, you can access Process Central in Process Developer at the URL:

http://localhost:8080/activevos-central

Note that your host:port can differ if you changed it during Process Developer installation.

At the **Login** page (only on the server running in Process Developer), you can enter the following username and password:

User name: manager

Password: manager

This user name is defined in the enabled Identity Service running on Process Developer's embedded server. By default, there is a tomcat-users.xml file enabled, and you can log in with this name or another of the user names listed that has the *abTaskClient* role. The tomcat-users.xml file is not enabled for Process Servers.

As a developer, you can contribute to Process Central as follows:

 Create a configuration file that customizes the navigation area of Process Central and describes the forms, tasks, and reports that are deployed.
 See "Creating a Process Central Configuration File" on page 503.

- Create a process request form so that users can start a process by submitting a form. See <u>"Creating a Process Central Process Form" on page 495</u>.
- Create a report See Chapter 34, "Process Server and Process Central Reports" on page 520.
- Create an HTML rendering for a task in a People activity. See *Providing Renderings for Task Clients* in the Human Tasks section of this help.

The following illustration shows an example of Process Central. Note that the Tasks, Forms, and Reports bars on the left can slide up and down to change the display.

| Dpe 🔄 Ope                   | n in Tab 📔 📑        | Reset Form              | Search:                  |                       |
|-----------------------------|---------------------|-------------------------|--------------------------|-----------------------|
| Name                        |                     | Description             |                          |                       |
|                             | oval Completed Form | Submit loan approval re | quest (Human Approv      | al Completed Sample)  |
| al and Samples Tutorial Rec | uest Form           | Submit loan approval re | equest (basic tutorial). |                       |
| Showing 1                   | o 2 of 2 entries    |                         | First Previo             | ous   1   Next   Last |
| ▼ Reques                    | t Process Request   |                         |                          |                       |
| Loan Pro                    | ocess Request       |                         |                          |                       |
|                             | Loan Type:          |                         |                          | *                     |
|                             | First Name:         |                         |                          | *                     |
|                             | Last Name:          |                         |                          | *                     |
|                             | Day Phone:          |                         |                          | *                     |
|                             | Night Phone:        |                         |                          | *                     |
|                             | rity Number:        |                         |                          | *                     |
| Social Secu                 |                     |                         |                          | *                     |
|                             | t Requested:        |                         |                          |                       |

## **Creating a Process Central Process Form**

Select an operation to create an HTML form used for sending a request message to a process. You can accept the default request folder and default file name for the process request form, or enter new ones.

For an overview of this topic, see "What is Process Central" on page 494

A process request form is an HTML file generated from the input message for a starting (create instance) receive or pick activity. You deploy the form to the server, and users can then submit it to start a process from Process Central.

#### To create a Process Request Form:

 We recommend that you create a process deployment descriptor (PDD) before creating a process request form so that the service you want to target is already known. If the service name (that is, the My Role service name in the PDD) is not known, you must add it manually to the form, as described in "Understanding the Process Request Form Template" on page 496.

- 2. Select File > New > Process Request Form.
- 3. Select the port type and operation defined in the starting activity of the process.
- 4. Accept the default location and filename for the form or modify them. The default filename is the operation name.
- For multilingual support of the form, select Advanced. For details, see <u>"Adding Multilingual Support to</u> Process Central" on page 514.

See also:

- <u>"Understanding the Process Request Form Template" on page 496</u>
- "Editing HTML in Process Central Forms" on page 497
- <u>"Adding a New Service Operation for a Form or a Task" on page 498</u>
- "Customizing Task and Form Scripts An Introduction" on page 499
- "Using the Informatica Business Process Manager SDK for Customizing Forms" on page 501
- "Including Your Own Styles Scripts and Meta Data for Process Central" on page 505

### Understanding the Process Request Form Template

When a user submits a process request form, the server must match the request to the service name in the PDD. Be sure that the service name shown in the form matches the My Role service name in the PDD (for the starting activity of the process).

In the generated form, find the line of code for the service name and verify the name:

```
<script type="text/javascript">
//<![CDATA[
   // request form to submit requests and handle response
   var AeRequestForm$ID = function() {
        // this
        var mFormInstance = this;
        // the service name
        var mServiceName = "EstimationService";
</pre>
```

#### Making Additional Modifications

If you wish to make additional modifications to a process request form, it is helpful to understand the template used to create the form and the HTML file that is generated from it.

#### Visual Parts of the Form

• Title

By default the title is based on the operation name of the receive activity's interface. It is in the top-most table of the HTML page.

Input Message Parts

If the message is a single-part element, there is one table containing one row for each child element. There is a separate table for each element. If an element is repeating, two command buttons are added: Add and Remove.

Send Request command button

At the bottom of the form, a command button is added to submit the request and start the process.

To modify the form, see <u>"Editing HTML in Process Central Forms" on page 497</u> and <u>"Adding a New Service</u> Operation for a Form or a Task" on page 498.

For multilingual support, see "Adding Multilingual Support to Process Central" on page 514.

#### Script Section of the Form

The script contains the commands to format and display the form dynamically in Process Central. The script is JavaScript, containing JavaScript Object Notation (JSON) and jQuery syntax to provide functionality in the form as well as transport protocol. For details, see <u>"Customizing Task and Form Scripts An Introduction" on page 499</u>.

## Editing HTML in Process Central Forms

Use the Eclipse Web Page Editor for creating HTML Requests and Tasks for Process Central.

Once you create an Process Central form, it is displayed in the Web Page editor. You may want to make simple edits to the form as follows:

- Add instructions for end users.
   Add HTML tags, such as or to include details on how to use the form.
- Improve the look and function of the form with inline styles, images, and links. Add common HTML links such as <href> and <img>. Images can be deployed to the Process Server as resources within the business process archive (BPR) file. For details, see <u>"Deploying Forms Reports and Configuration Files" on page 513</u>.
- Add multilingual support (internationalization) that is not added in the Web Page Editor. See <u>"Adding</u> Multilingual Support to Process Central" on page 514.
- Add additional service operations to the form for multiple inputs and/or outputs. See <u>"Adding a New</u> Service Operation for a Form or a Task" on page 498.

#### About the Web Page Editor

Process Developer includes the Eclipse Web Page editor for editing request and task forms. Note that in Process Developer Preferences, a setting is enabled for the Web Page editor to include a Process Central style sheet. The style sheet includes the font and background styles for Process Central.

#### Editing in the Web Page Editor

The Web Page editor contains two editing panes: Design and Source. The Design pane shows the form in graphical mode and the Source pane contains the HTML tags and JavaScript functions.

Toolbar buttons allow you to show or hide either pane or split the panes horizontally or vertically. Additionally, you can apply simple formatting for text elements, such as bold or italics.

An Outline view is helpful for selecting a construct in the editing pane.

For a view of what the form will look like in Process Central, select the Preview tab. Preview shows the placement and look of paragraphs, tables, control buttons and other constructs, but command buttons are for display only.

In Design mode, use the HTML palette to add additional constructs, such as text fields, images and lines.

See also:

- <u>"Adding a New Service Operation for a Form or a Task" on page 498</u>
- <u>"Customizing Task and Form Scripts An Introduction" on page 499</u>
- "Using the Informatica Business Process Manager SDK for Customizing Forms" on page 501
- "Testing and Debugging Process Central Forms" on page 502

## Adding a New Service Operation for a Form or a Task

Select an operation to create an HTML form used for sending a request message to a process. You can also select an operation to add a new service to a process request or task form.

If desired, you can modify an existing form or task form by adding fields and functions generated from service operations. A service operation is a WSDL operation from a Workspace WSDL that represents the endpoint of a BPEL process running in A Process Server. The operation must have a service name associated with it.

When a task or form is open in the Web Page editor, the Participants view, normally displaying process participants, shows only the service operations available for forms, as shown.

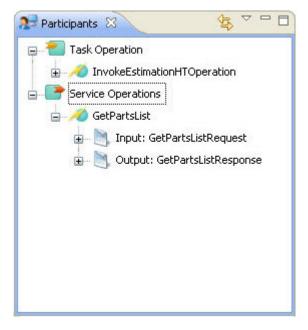

There are several use cases for adding new service operations. Here are some examples:

- If you have an existing task or form, but the schema for the task or service operation has been updated, you can modify or add the additional fields to your existing form by dragging and dropping them into the form
- Enhance the functionality of form fields by calling a service. For example, if the form field is "Select a Country," call a service to provide a list of country names.

If you have a deployed process that contains an operation you want to use, you must import the WSDL service definition into your workspace.

#### To add a WSDL to the Workspace:

- 1. In the Process Console, display the Catalog Service Definitions page.
- 2. Select the Service Definition of a deployed process to display the WSDL for the service.
- 3. Copy the URL. For example, http://localhost:8080/active-bpel/services/loanservice?wsdl.
- 4. In your project, right-mouse click on Service References.
- 5. Select Import.
- 6. Paste the URL into the field for Enter the URL to import from, and select Finish.

#### To add a new service operation:

1. Open a task or form in the Web Page editor.

- 2. In the Participants view, right-mouse click on Service Operations, and select Add Service Operation.
- 3. In the Select Service Operation dialog, select a Port Type and Operation.
- 4. Notice that the service name may be unknown, if it does not exist in the process PDD file. Ensure that you add the service name, as described in <u>"Understanding the Process Request Form Template" on page 496</u>. If the name is unknown, the dialog lets you know, as shown:

| Namespace: | http://VintageOldStock.com    |
|------------|-------------------------------|
| Interface: | InvestigateResponseTimes      |
| Operation: | Investigate                   |
| Service:   | [Replace with a service name] |

Events that happen when you add a new service operation:

- A Send Request button is added to the bottom of the HTML form for the new operation
- A new JavaScript section is appended to the source file. This is the section where you must specify the service name.
- The operation and input/output messages are added to the Participants view

#### To use the new service operation in your form:

- 1. Ensure that your form is in focus in the Web Page editor.
- 2. In the Participants view, expand an operation to display the input and/or output message.
- 3. Drag the operation's input/output message, or a message's part, or a part's element to a location in the Design view.

If you are adding multilingual support for forms, you must manually add multilingual support to the new fields and add the language values to properties files. For details on how to manually update the form, review "Adding Multilingual Support to Process Central" on page 514.

See also:

- "Editing HTML in Process Central Forms" on page 497
- <u>"Customizing Task and Form Scripts An Introduction" on page 499</u>
- "Using the Informatica Business Process Manager SDK for Customizing Forms" on page 501

### Customizing Task and Form Scripts An Introduction

The generated HTML forms for tasks and forms fulfill a basic requirement of rendering XML message data into HTML. In addition, the form allows for powerful customization by taking advantage of several HTML-based technologies that Process Developer uses to create the form, namely:

- JavaScript and Asynchronous JavaScript and XML (AJAX)
- JavaScript Object Notation (JSON)
- JQuery and JQuery UI

These technologies in combination provide dynamic forms and tasks. Note the following development features for a form:

- Uses a standards-based solution
- Allows you to work in any HTML editor

- Provides many rendering possibilities for task and form message data, such as date pickers, tabs, check boxes and combo boxes
- Allows rich additions, including calls to additional services, images, and most anything you can script for a Web application project
- Provides access to large amount of technical resources, knowledge bases and web application developers

Below are some details on each of the technologies used to create tasks and forms.

#### JavaScript and AJAX

JavaScript is the binding for the form and includes the subset of JSON and JQuery. AJAX calls services asynchronously in the background without interfering with the display and behavior of forms and tasks.

#### JSON

JavaScript Object Notation (JSON) is a data interchange format. XML messages from the form or task are converted to a JSON object. Process Developer's implementation of JSON is within the Google Data Protocol. For more information on JSON, see <a href="http://code.google.com/apis/gdata/json.html">http://code.google.com/apis/gdata/json.html</a>.

The Google Data Protocol has the following rules:

- XML is represented as a JSON object.
- XML version and encoding attributes are converted to version and encoding attributes of the root element, respectively.
- If an element has a namespace alias, the alias and element are concatenated using "\$". For example, ns:element becomes ns\$element.
- Each nested element or attribute is represented as a name/value property of the object.
- Attributes are converted to string properties.
- · Child elements are converted to object properties.
- Elements that can appear more than once are converted to array properties.
- Text values of tags are converted to \$t properties.

The following is an example of a XML to JSON conversion:

#### XML Message:

```
<?xml version="1.0" encoding="UTF-8"?>
<types1:EstimationRequest
  xmlns:ns="http://example.org/QuoteRequest.xsd"
  xmlns:ns1="http://example.org/QuoteRules.xsd"
  xmlns:types1="http://example.org/Estimation.xsd">
  <ns:refNumber>1</ns:refNumber>
  <ns:quoteRequest>
   <ns:contact>
      <ns:name>JZ</ns:name>
      <ns:email>activevos@gmail.com</ns:email>
   </ns:contact>
   <ns:model>500</ns:model>
   <ns:year>1983</ns:year>
    <ns:description>a fine car</ns:description>
  </ns:guoteReguest>
</types1:EstimationRequest>
```

#### JSON Object:

```
{"EstimationRequest":{"xmlns":"http:\/\/example.org\
    /Estimation.xsd",
    "refNumber":{"xmlns":"http:\/\/example.org\
    /QuoteRequest.xsd","$t":"1"},
    "quoteRequest":{"xmlns":"http:\/\/example.org\
    /QuoteRequest.xsd",
```

```
"contact":{"name":{"$t":"JZ"},
"email":{"$t":"activevos@gmail.com"}},
"model":{"$t":"500"},
"year":{"$t":"1983"},
"description":{"$t":"a fine car"}}}
```

**Tip:** In order for forms to work with Process Central (JSON + JavaScript), the form element names must observe the same rules used to define JavaScript variables. For example, the variables can only contain contains letters, numbers, or underscores. Also element names should not be a reserved JavaScript keyword.

#### jQuery and JQuery UI

jQuery is a JavaScript library that simplifies HTML document traversing, event handling, animating, and Ajax interactions. jQuery is built to select certain elements on a page and manipulate them. jQuery UI provides visual controls, including core interaction plug-ins as well as many UI widgets.

```
For details, see <a href="http://jquery.com/">http://jquery.com/</a>
```

#### JQuery Example

The selection process in jQuery is a filter process, whereby every element on a page is put through the filter you supply in a command, and the command returns either the single matching object or an array of matching objects from which you can traverse.

For example, to get an array of all the matching HTML elements in a page, you pass the HTML tag into the jQuery search field:

```
// Create a red background for every  tag in the page.
$("p").css("background", "#ff0000");
```

In a form, Process Server uses jQuery to select data elements. In the following example, a jQuery command creates a table for repeating elements. If a user wants to add a new row, the following code is used:

```
// Handles the adding of a new repeating field
$("#processRequestForm$ID").find("table.avc_repeating_field_data_table
input[type='button'].avc_add_field_element").click(function() {
    var table = $(this).parents("table:first");
    var rows = $(table).find("tbody tr").length;
    var lastRow = $(table).find("tbody tr:last");
    var newRow = $(table).clone(true);
    $(lastRow).after(newRow);
```

HTML element ID attributes must end with *\$ID* suffix, such as in the example above (#processRequestForm *\$ID*). The *\$ID* suffix provides a unique HTML element ID to avoid collisions with other forms.

See also:

- "Using the Informatica Business Process Manager SDK for Customizing Forms" on page 501
- <u>"Testing and Debugging Process Central Forms" on page 502</u>

# Using the Informatica Business Process Manager SDK for Customizing Forms

To take full advantage of customizing forms and tasks, we recommend that you download and familiarize yourself with the Informatica Business Process Manager SDK Package. This package includes a detailed discussion of Process Developer XML-JSON and Process Developer XML-JSON for Process Central, showing you form development and usage. (This discussion is also part of this help.)

#### Where to find the Process Developer SDK

The SDK Package and Documentation kit is available in the Informatica InfoCenter. The latest InfoCenter is located at http://infocenter.activevos.com. Note that you must use the version of the SDK that is available for your product version.

You can link remotely to the InfoCenter's SDK documentation from Process Developer Online Help. For instructions on displaying remote help, refer to the Help Preference in Process Developer.

## **Testing and Debugging Process Central Forms**

After you deploy one or more process request forms and task forms, you can test and debug your JavaScript by using a browser JavaScript Debugger and enabling debugging in Process Central. You can also use the JSON Converter utility.

To debug your JavaScript in HTML forms, do the following:

- Install or enable a JavaScript debugging tool in your browser, such as Firebug for Firefox, built-in debugging in Internet Explorer, or the Developer JavaScript Debugger in Chrome.
- To enable debugging in Process Central, add the following command to the Process Central URL as follows:

http://localhost:8080/activevos-central/avc/avc.jsp?debug=true

Use the JSON Converter tool to check the conversion of JSON to XML and vice versa. Check what a JSON
request form looks like in XML or generate sample XML data and convert to JSON. Access the converter
at:

http://localhost:8080/active-bpel/jsonConverter.html

When you make changes in your form and redeploy it, you can select **Reset Form** in Process Central to view the updated form.

With debug enabled, it is easier to debug jQuery functions. They get expanded into readable lines of code instead of the one long line of code that typically shows in a debug console.

For task forms, you can also use Development Mode for testing layouts without redeploying the form.

#### Tips for testing forms:

- Be sure that your HTML forms are well-formed XML. Process Central validates forms and provides warnings if there are invalid tags.
- Be sure to use lower-case element names that are schema-valid.
- Check that all tags are properly closed with end tags.
- In HTML markup, mixed types are not supported. For example, within an XML message element, you cannot add HTML tags, such as <contactName><b>Georgia Jane</b></contactName>.
- HTML element ID attributes must end with \$ID suffix, such as processRequestForm\$ID. The \$ID suffix provides a unique HTML element ID to avoid collisions with other forms.
- JavaScript reserved words, such as in and out are not allowed as JSON data parts. If your schema contains an element named as a JavaScript reserved word, you may see a blank form in some browsers. To correct the problem, you must change the JavaScript portion of your form as shown in the example: Incorrect: getText(parametersTaskInputPart.NewOperation.in) where *in* is an input message for NewOperation.

Correction: getText(parametersTaskInputPart.NewOperation["in"])

# **Creating a Process Central Configuration File**

The Process Central Web application contains Forms, Tasks, and Reports that you configure for navigation.

A basic configuration file resides in Process Server to provide the initial configuration for navigation filters. You can view the file from the Catalog Resources page of the Process Console.

You can create additional configuration files that customize the navigation filters, on a user by user or group by group basis, and also describe the forms and reports to be deployed.

You can also replace the basic configuration file with your own file in Process Server. All elements from the basic configuration file are required, and by default the basic file is deployed. Your modifications override the basic settings.

#### To create an Process Central Configuration (.avcconfig) file

#### 1. Select File > New > Central Configuration.

 Accept the default location and filename for the file or modify them. The default location is the deploy folder, and the filename is based on the project name.
 The file opens in an XML editor, and the main sections of the file are commented out. See Editing Tips below for help in editing the file.

#### **Overview of Configuration File Sections:**

| Section                                                                                                    | Configuration filters you can add                                                                                                    |
|----------------------------------------------------------------------------------------------------|----------------------------------------------------------------------------------------------------|
| Task Role Filters: See <u>"Configuring</u><br><u>Task Role Filters" on page 506</u>                                             | <ul> <li>Items in the Role drop-down</li> <li>Items in the Show drop-down</li> <li>Folder names in the Tasks list</li> <li>Show or hide folders based on users and groups (allowed roles)</li> <li>Custom column names for tasks</li> <li>Task list filtering</li> </ul> |
| Forms: See <u>"Configuring Form</u><br>Filters" on page 504<br>Reports: See <u>"Configuring Reports</u><br>Filters" on page 505 | <ul> <li>Folder names in the Forms list or Reports list</li> <li>Show or hide folders based on users and groups (allowed roles)</li> </ul>                                                                                                    |
| Localization                                                                                                    | See <u>"Adding Multilingual Support to Process Central" on page 514</u>                                                                                                    |
| Contributions to Process Central,<br>Forms and Tasks                                                                            | Create your own scripts, CSS, and other elements. Specify them in the <pre><centralincludes> section. For details, see <u>"Including Your Own Styles Scripts and Meta Data for Process Central" on page 505</u>.</centralincludes></pre>                                 |

#### **Editing Tips:**

- Uncomment the section you want to work on, such as the Task Role Filters section.
- For readability of your file, delete the sections you do not want to deploy in this file and create separate configuration files for each of the sections.
- Forms must be valid XML so be sure to close HTML tags.
- Use Content Assist (CTRL + spacebar) to add new elements to the file based on the Process Central configuration schema.
- In the Outline view, right-mouse click on an element to add context-sensitive attributes and children
- You can view the avoscentral-config.xsd schema in your Process Developer installation at:

<installdir>designer\plugins\com.activee.avoscentral.services\_N.N\schema

• You can view the base avcconfig file from the Catalog Resources page of the Process Console from which you may want to copy sections to include in your file.

### **Configuring Form Filters**

For an overview of form, see "Creating a Process Central Process Form" on page 495.

The Forms section of the Process Central configuration file configures the following:

- · Folder name to add under the Forms category
- · Form name to add to the folder
- · Description of the form to display in the work area
- · Location and name of the form to be deployed
- · Restricted access to the form for named user roles

Here is an example of a configuration in Process Central showing a custom folder containing two forms.

| sks 🔰 🎽    | Open in Tab                                                           | Reset Form         | Se                   | earch:     |        |            |
|------------|-----------------------------------------------------------------------|--------------------|----------------------|------------|--------|------------|
| rms        | ame                                                                   | Description        | )<br>Internet Aluman | Approval C | omolot | ad Sampla) |
|            | al Request Form                                                       | Submit loan approv |                      |            | ompieu | eu sampie) |
| Show       | ing 1 to 2 of 2 entries                                               |                    | First                | Previous   | 111    | Next Las   |
|            |                                                                       |                    |                      |            |        |            |
| <b>▼</b> R | equest Process Request                                                |                    |                      |            |        |            |
| Len        | n Process Reques                                                      | 27                 |                      |            |        |            |
| LOd        | I PIOLESS REQUES                                                      | T                  |                      |            |        |            |
| LOd        | Loan Type:                                                            | t                  |                      | *          |        |            |
| LOd        |                                                                       |                    |                      | *          |        |            |
| LOa        | Loan Type:                                                            |                    |                      |            |        |            |
| LOdi       | Loan Type:                                                            |                    |                      | *          |        |            |
| LOa        | Loan Type:<br>First Name:<br>Last Name:                               |                    |                      | *          |        |            |
|            | Loan Type:<br>First Name:<br>Last Name:<br>Day Phone:                 |                    |                      | *          |        |            |
| Socia      | Loan Type:<br>First Name:<br>Last Name:<br>Day Phone:<br>Night Phone: |                    |                      | *          |        |            |

Fill in the values as shown in the following example:

```
<tns:requestCategoryDefs>
<tns:requestCategoryDef id="loans_category"
name="Loan Approval">
<avccom:requestDef id="loan_request"
name="Customer Request Form">
<!-- Use this section only to restrict access to requests.
Delete it if not used.
<avccom:allowedRoles>
<avccom:role>FILL_IN_ROLE_1</avccom:role>
<avccom:role>FILL_IN_ROLE_2</avccom:role>
</avccom:allowedRoles>
-->
<avccom:description>
```

## **Configuring Reports Filters**

You can design Business Intelligence and Reporting Tools (BIRT) reports in Process Developer and deploy them for display in Process Central as well as in the Process Console. For details, see <u>Chapter 34, "Process</u> Server and Process Central Reports" on page 520.

The Reports section of the Process Central configuration file configures the following:

- Folder name to add under the Reports category.
- Report name to add to the folder.
- Description of the report to display in the work area.
- Location and name of the report to be deployed.
   Tip: If you want to view some standard reports, look in the Process Console.
- Location and name of an optional HTML file created for the Preview area.
- · Restricted access to the report for named user roles.

Fill in the values as shown in the following example:

```
<tns:reportCategoryDefs>
  <tns:reportCategoryDef id="loans category"
             name="Loan Approval">
   <avccom:reportDef id="loan_report"
             name="Loan Approval Report">
<!-- Use this section only to restrict access to reports.
    Delete it if not used.
      <avccom:allowedRoles>
          <avccom:role>FILL IN ROLE 1</avccom:role>
          <avccom:role>FILL IN ROLE 2</avccom:role>
      </avccom:allowedRoles>
-->
      <avccom:description>
          Loan Application Approvals By Month
       </avccom:description>
       <avccom:formLocation>
          project:/tutorial/reports/loansReport.rptdesign
       </avccom:formLocation>
       <avccom:formPreview>
          project:/tutorial/form/preview/loanRptPreview.html
       </avccom:formPreview>
    </avccom:reportDef>
  </tns:reportCategorvDef>
</tns:reportCategoryDefs>
```

## Including Your Own Styles Scripts and Meta Data for Process Central

In a new avcconfig file, there is a section where you can specify your own CSS files, scripts, and meta data for use in Process Central.

Instead of linking in CSS, scripts, and meta data in form and tasks, you reference it from a .avcconfig file in the <centralIncludes> section.

The <centralIncludes> section can include the following elements that are common <head> element in a XHTML file:

<script>. Add a reference to a JavaScript or other script that contains the functions you want to use in request and task forms. The syntax in <centralIncludes> is, for example:
 <script xmlns="http://www.w3.org/1999/xhtml" | type="text/javascript" src="myJquery.script.js"/>

You can also use inline scripts, such as <script xmlns="http://www.w3.org/1999/xhtml" type="text/ javascript"> var my String = "Hello";

- <meta>. Add meta data keywords. The syntax is, for example: <meta xmlns="http://www.w3.org/1999/xhtml" name="keywords" content="some keyword, another keyword" />
- <style>. Use inline styles, such as <style xmlns="http://www.w3.org/1999/xhtml" type="text/css">p {background-color: yellow}</style>
- k>. Style sheet link. See example below.

When you create a new avcconfig file, by default, only one section of the file is generated:

```
<tns:centralIncludes>
<link xmlns="http://www.w3.org/1999/xhtml" href="../example.css" rel="stylesheet"
type="text/css">
</tns:centralIncludes>
```

#### To use your own style sheet:

- 1. If desired, review the default Process Central CSS files. To do this, open Process Central and view the Page Source. Find the section of the source file linking to the CSS files and select a link. The style sheet for basic UI styles for fonts and colors is *ae-avc.css*.
- 2. If desired, copy styles from ae-avc.css or other CSS and make your own modifications.
- 3. In forms and tasks, use the class names from the CSS file, as desired.
- 4. Deploy your CSS file.
- 5. In an avcconfig file, add the name of the CSS in the <tns:centralIncludes> section and deploy the config file. For example:

```
<link xmlns="http://www.w3.org/1999/xhtml"
    href="../example.css" rel="stylesheet" type="text/css">
```

Where the href path can be one of the following:

- relative path to this avcconfig file within your project
- full project:/path/to/file
- Absolute URL, such as <a href="http://domain:port/myCSS.css">http://domain:port/myCSS.css</a>

## **Configuring Task Role Filters**

The Task Role Filters section of the Process Central configuration file allows for comprehensive configuration of the Tasks view, as shown by the circled areas on the following illustration.

| Home                   |                                                             | Logged in as loanrep1   Log Off   He<br>Open Task Id                |
|------------------------|-------------------------------------------------------------|---------------------------------------------------------------------|
| Tasks                  | Open In Tab                                                 | 🎢 Complete 🕴 👘 Claim 🕴 🔐 Assign                                     |
| ole: All               | Show: All                                                   | Search:                                                             |
| Notifications     Open | ID ♀ ♀ ♀ Name ♀ Subject                                     | ≎<br>Owner ≎ Created                                                |
| Closed                 | 215 🧀 3 Loan for Please look at<br>review it. (for Jones, a | this loan and approve or decline 2009-12-15<br>A.J.; \$11000) 11:05 |
|                        |                                                             |                                                                     |
| Forms                  |                                                             |                                                                     |
|                        |                                                             |                                                                     |

You can add basic and advanced configuration.

#### **Basic Configuration**

- For details, see "Basic Task Roles Filter Configuration" on page 507
- Basic configuration requires only string replacement in the .avcconfig file for the following:
- New role names to add to the Roles list in the Task list to replace the basic WS-HT names of User, Administrator, Initiator, and Stakeholder
- New folder categories to replace or add to the list of Notifications, Open Tasks and Closed Tasks
- Users and groups from your Identity service allowed to view the new categories (not necessarily related to role assignments in a People activity)
- New task lists to add to the Show list to replace or add to All, Claimed and Unclaimed

#### **Advanced Configuration**

Advanced configuration provides customized task display and searching, including:

- Custom columns for tasks. For details, see <u>"Configuring Custom Columns for Task Roles Filtering" on</u> page 509
- Comprehensive filtering of a task list. For details, see <u>"Configuring a GetMyTasks Filter with a</u> WhereClause" on page 510.
- RSS feed filters for a task list. See "Configuring an RSS or Atom Feed Filter" on page 512.

## **Basic Task Roles Filter Configuration**

For an overview of this topic, see "Configuring Task Role Filters" on page 506.

In the Process Central configuration file (.avcconfig file), you can modify the default configuration in the Task Role Filters section as follows.

#### To add a new role to the Role list:

The base set of roles include the WS-HT roles of user (potential owner), administrator (business administrator), initiator (task initiator) and stakeholder. You may have your own role names to add, based on the WS-HT roles.

In the following line of the file, add an id of your choosing and fill in a name attribute for the Role name to be displayed.

<tns:taskRoleFilterDef id="FILL IN ROLE NAME" name="FILL IN ROLE NAME">

#### To add a new item to the Show list:

The base set of Show items displayed includes All, Unclaimed and Claimed.

In the following line of the file, add an Id and fill in a name attribute for the filter name to be displayed in the Show list.

<avccom:taskFilterDef id="FILL IN TASK FILTER ID" name="FILL IN TASK FILTER NAME">

#### To add a new category folder to the Task list:

The base set of categories includes Notifications, Open tasks and Closed tasks.

In the following line of the file, add an Id and fill in a name attribute for the category name to be displayed in the Task list.

```
<tns:taskFilterCategoryDef id="FILL_IN_FILTER_CATEGORY_ID" name="FILL IN FILTER CATEGORY NAME">
```

#### To show or hide folders for specified users and groups:

You can specify which users and groups can view the new folders you add. Using the Identity Service enabled in Process Server, copy the Role names associated with users and groups. If all users should see the new folders, remove the <role> elements.

Do not leave a <role> element as shown in the default, and do not leave the element empty because it means no one is allowed to see the folders.

```
<avccom:allowedRoles>
<avccom:role>FILL_IN_ROLE_1</avccom:role>
<avccom:role>FILL_IN_ROLE_2</avccom:role>
</avccom:allowedRoles>
```

You must delete the <roles> if you do not intend to specify user roles. The default value means that a user must be in the FILL\_IN\_ROLE\_1 group to view the folder.

#### Example Configuration:

```
<tns:taskRoleFilterDefs>
<!-- for All users in the Role picklist -->
<tns:taskRoleFilterDef id="All_Role" name="All">
<!-- New folder -->
<tns:taskFilterCategoryDef id="Loan_Apps" name="New Car Loans">
<!-- Display the folder to these users and groups -->
<avccom:allowedRoles>
<avccom:role>group_Auto</avccom:role>
<avccom:role>gDriver</avccom:role>
</avccom:allowedRoles>
<!-- Add this filter to the Show picklist -->
<avccom:taskFilterDef id="auto_loans" name="InProgress">
</tns:taskRoleFilterDef>
</tns:taskRoleFilterDef>
```

For advanced configuration, see the following:

- "Configuring Custom Columns for Task Roles Filtering" on page 509
- "Configuring a GetMyTasks Filter with a WhereClause" on page 510
- "Configuring an RSS or Atom Feed Filter" on page 512

## Configuring Custom Columns for Task Roles Filtering

In the Task Role Filters section of the .avcconfig file, you can add the task column names you want to display for a category (folder) of tasks. There is a default configuration of column names, and you can add to or replace the columns displayed.

- To add standard WS-HT column names, see WS-HT Task Property List elsewhere in this help
- To add custom column names see Creating Custom Task Properties elsewhere in this help
- · To localize the column names, see the example below

#### **Default Configuration**

The default configuration for taskColumn uses standard WS-HT task properties (all prefixed with Task):

To replace or add to these columns, you can add your own column specification, using a custom task property, such as:

<avccom:taskColumn property="first">First Name</avccom:taskColumn>

You must create the custom column names as part of the task definition in a People activity.

To localize the column name, you can specify a key from a message properties file that you create. For example, the column name below is specified as  $\{bundle.key\}$ :

```
<avccom:taskColumn property="Task.CreatedOn"
type="dateTime">${bundle.key}</avccom:taskColumn>
```

For details on creating a message properties file, see <u>"Adding Multilingual Support for Forms and Tasks" on</u> page 515.

The following sample Task Role Filter section illustrates the use of custom columns for Process Central.

```
Example - adding a new category/folder called Hello Tasks.
   This folder will appear in the All role.
<tns:taskRoleFilterDefs>
 <tns:taskRoleFilterDef
      id="ae-avc-role-all" name="${ae.avc.role.user.name}">
   <tns:taskFilterCategoryDef id="custom-cat"
         name="Hello Tasks">
       <avccom:allowedRoles>
       </avccom:allowedRoles>
       <!--
         Define custom columns that appear in Process Central
          (or remove/comment out root element to use
         default column list provided out of the box).
        -->
       <avccom:taskColumns>
             <!-- Task.Id, Task.Status and Task.Name are
                   standard WS-HT columns.
             -->
          <avccom:taskColumn
                 property="Task.Id">Id</avccom:taskColumn>
           <avccom:taskColumn
                 property="Task.Status"></avccom:taskColumn>
           <avccom:taskColumn property="Task.Name">Task Name</avccom:taskColumn>
           <avccom:taskColumn property="Task.PresName">
                 Display Name</avccom:taskColumn>
              <!-- You can also specify the column data
```

```
formatting via the type attribute. Useful
                   values are date, dateTime and boolean. The
                    column display name can also be externalized
                   via ${18n.key} method.
                -->
            <avccom:taskColumn property="Task.CreatedOn"type="dateTime">
                   ${bundle.key}</avccom:taskColumn>
               <!-- The property names 'first' and 'last' are
                   WSHT task presentation parameters defined in
                   your tasks (custom properties).
               -->
            <avccom:taskColumn property="first">First Name</avccom:taskColumn>
            <avccom:taskColumn property="surname">Surname (Last Name)</avccom:taskColumn>
         </avccom:taskColumns>
         <avccom:taskFilterDefRef ref="ae-avc-user-open-all"/>
         <avccom:taskFilterDefRef
                             ref="ae-avc-user-open-unclaimed"/>
         <avccom:taskFilterDefRef
                            ref="ae-avc-user-open-claimed"/>
         <avccom:taskFilterDefRef
                            ref="ae-avc-user-open-suspended"/>
     </tns:taskFilterCategoryDef>
   </tns:taskRoleFilterDef>
</tns:taskRoleFilterDefs>
```

## Configuring a GetMyTasks Filter with a WhereClause

In the Task Role Filters section of the .avcconfig file, you can add a filter to apply to the tasks in one of the Show pick entries. For example, you can create a filter for *Unclaimed Tasks* to show only Priority zero (highest priority).

## Filtering a Task List using a Show Filter

Modify the default configuration in the <avccom:filter/> section of the <avccom:taskFilterDef/> section.

The following code snippet shows the default configuration:

## Filtering a Task List by Parameter using a WS-HT where Clause

You can use the following operators in the whereClause:

- >
- >=
- <
- <=
- =

- like
- and
- or
- ()

The following examples show various whereClause syntax. Note that the Booleans and and or are casesensitive.

For a complete list of task column names, task types, generic human roles and other WS-HT specifications, you can work with the Informatica Business Process Manager SDK.

Example 1

The following example shows a sample whereClause using a standard WS-HT task property name.

<htdt:whereClause>Task.Name = 'ApproveLoan'</htdtwhereClause>

#### Example 2

The following example combines filter properties:

Task.Priority < 3 and Task.Owner = 'loanrep1'

#### Example 3

The following example also combines filter properties.

```
Task.PaProcessId = 10
and(Task.Escalated = true
or Task.Priority = 0)
```

Example 4: Using Presentation Parameters (Custom Task Properties)

The following example shows using presentation parameters:

```
Task.Name = 'LoanApproval'
and loanAmount > 10000
and zipCode = '06484'
```

## **Presentation Parameters**

If you query on presentation parameters, additional information is returned.

If no task is deployed with the presentation parameter, an error message is returned:

However, if no task with this parameter exists but it is a valid name, the returned information is empty. Here is an example of this kind of parameter:

```
<aetgt:getMyTasksResponse
	xmlns:aetgt="http://www.example.org/WS-HT/api/xsd"
	xmlns:htdt="http://www.example.org/WS-HT/api/xsd"
	xmlns:result="http://saxon.sf.net/xquery-results"
```

```
xmlns:tss="http://www.activebpel.org/b4p/2007/10/wshumantask/aeb4p-task-storage.wsdl"
xmlns:xs="http://www.w3.org/2001/XMLSchema"
xmlns:xsi="http://www.w3.org/2001/XMLSchema-instance" >
```

This element lists tasks that a parentProcessId parameter and also returns what this value is:

```
<xsd:getMyTasks>
<xsd:taskType>TASK</xsd:taskType>
<xsd:whereClause>parentProcessId >''</xsd:whereClause>
</xsd:getMyTasks>
```

The following table summarized what can occur when you use a presentation parameter.

| Presentation Parameter | Is it Deployed | Actual Values  | Query                      | Result                         |
|------------------------|----------------|----------------|----------------------------|--------------------------------|
| MyString               | Yes            | "a", "b"       | <a clause="" where=""></a> | <a parameter="" result=""></a> |
| MyStringB              | Yes            | No Values      | <a clause="" where=""></a> | <a parameter="" result=""></a> |
| MyStringC              | No             | Not applicable | <a clause="" where=""></a> | <a parameter="" result=""></a> |

## Using a getTasks orderBy Element

You can sort the results returned by getTasks by using the orderBy element. The fields name you can use are:

- Created
- Expiration
- Modified
- Name
- Owner
- PresentationName
- PresName
- PresSubject
- Priority
- State
- Summary

The following example sorts the results with the most recent first (that is, in descending order), followed by the priority:

```
OrderBy orderBy = new OrderBy();
orderBy.getFieldId().add("-Created");
orderBy.getFieldId().add("-Created");
```

Notice the minus sign ("-") to set the order to descending.

In XML, this same example is:

```
<ns:orderBy>
<ns:fieldId>-Created</ns:fieldId>
<ns:fieldIPdriority</ns:fieldId>
</ns:orderBy>
```

## Configuring an RSS or Atom Feed Filter

For an overview of this topic, see "Configuring Task Role Filters" on page 506.

In the Task Role Filters section of the .avcconfig file, there is an element containing default URL details for a RSS or Atom Web feed. Process Central contains a Web feed subscription service that users can select to be notified about task updates.

In the .avcconfig file, the default query and format is shown as:

<avccom:feedQueryString format="rss" />

At runtime, the Web feed URL is automatically generated based on <getMyTasks>. For example, in Process Central, if the Tasks list is showing *open* tasks, the feed will send updates when new tasks arrive.

The default Web feed format is rss, but you can change it to atom, if desired.

If you leave the Task Role Filters section commented out when you deploy the avcconfig file, the default Web feed URL is generated from the default avoscentral.avcconfig file. You can look at this file in the Process Console, under the Catalog section.

You can modify the Web feed query filter as follows:

 Configure the taskFilterDef section. Your configuration details are automatically used when the feed query is generated. The following example shows that the feedQueryString is enclosed as part of the filter definition. You do not need to modify the string.

```
<avccom:taskFilterDef >
        <avccom:filter>
        <tsst:getTasks ...>
        <htdt:getMyTasks>... </htdt:getMyTasks>
        </tsst:getTasks>
        <avccom:feedQueryString format="rss" />
        </avccom:filter>
</avccom:taskFilterDef>
```

(Not recommended). We do not recommend that you modify the default feedQueryString. Each display in
Process Central automatically generates the Web feed URL based on the page's filters. There should not
be a need to modify this. However, you can modify the feedQueryString by adding the well-known
parameters from the WS-HT getMyTasks operation. For example:

<avccom:feedQueryString format="rss">filter=reserved</avccom:feedQueryString>

 For a detailed list of parameters, refer to Getting Task Lists As A RSS or ATOM Feed in the Process Developer WS-HumanTask API help.

## **Deploying Forms Reports and Configuration Files**

Files that you want to deploy to the Process Server for use in Process Central, include Process Central Configuration files, HTML files for forms, BIRT report designs, and related resources, such as images and multilingual properties files.

You can create a business process archive (.BPR) file that includes only these resources.

To create a BPR, select **File > Export > Orchestration > Contribution-Business Process Archive**. On the Catalog Resources page, select the following Resource types:

- Central Configuration for Process Central configuration file
- HTML for forms
- Binary files for images
- Property files containing externalized strings for languages other than English. If these file are not already displayed, add them as type Other.

| Export Business Proce                                                                                                    | ess Archive                                     |                                |        |
|----------------------------------------------------------------------------------------------------|-------------------------------------------------|--------------------------------|--------|
| Catalog Resources                                                                                                    |                                                 |                                |        |
| This page displays all resource<br>additional resource, which will                                                                                                    | es, both process depen<br>be deployed to the se | ndencies and<br>erver catalog, |        |
| Resources from Process Deper                                                                                                    | ndecies                                         |                                |        |
| Resource                                                                                                    | Туре                                            | Process Group                  |        |
|                                                                                                    |                                                 |                                |        |
| <                                                                                                    |                                                 | >                              |        |
| Canal Canal Cana |                                                 |                                |        |
| Additional Resources                                                                                                    |                                                 |                                |        |
| Resource                                                                                                    | Туре                                            | Process Group                  | Add    |
| tutorialRequest.avcconfig                                                                                                    | http://schemas                                  |                                | Haam   |
| tutorialRequest.html                                                                                                    | res:/text/html                                  |                                | Remove |
|                                                                                                    |                                                 |                                |        |
| <                                                                                                    |                                                 | >                              |        |
| <                                                                                                    | )                                               | >                              |        |
| <b>()</b>                                                                                                    | )                                               | >                              |        |
| < <u> </u>                                                                                                    |                                                 | >                              |        |
|                                                                                                    | )                                               | >                              |        |

#### See also:

- "Deploying Additional Resources" on page 471.
- "Creating a Process Central Configuration File" on page 503
- "Creating a Process Central Process Form" on page 495
- For details about creating Human Task forms (Task Renderings), see *Human Tasks* within the *Process Developer Help*.

## Adding Multilingual Support to Process Central

You can create different language versions of Process Central as well as the forms and reports that are deployed to it. The Process Central application user interface can display in a Web browser's preferred language. There is also language and locale support for requests, tasks, and reports.

The basic approach for multilingual support is to externalize strings. For each supported language, you use an existing or create a new default properties file for externalized strings. Use additional properties files, one per language

For details on configuring multilingual support, see the following topics:

- "Displaying Process Central in a Web Browsers Preferred Language" on page 515
- <u>"Adding Multilingual Support for Forms and Tasks" on page 515</u>

- <u>"Adding Multilingual Support for an .avcconfig File" on page 516</u>
- <u>"Adding Multilingual Support for Reports" on page 517</u>
- "Process Central Advanced Configuration" on page 518
- "I18N Functions" on page 273

## Displaying Process Central in a Web Browsers Preferred Language

If desired, you can display Process Central in the language of your choice. Each text string that displays in the Process Central application has been externalized to a file named avoscentral.properties.

This means you can provide a properties file with externalized strings for the wording of the login page, all command buttons, titles, error messages, and other wording.

http://www.activevos.com can provide the properties files for the languages you need. You can download a zip file and deploy the language BPRs to the Process Console, as provided in the instructions.html file in the zip archive. For details, go to the Software Development Kits (SDK) page of http://www.activevos.com and view the instructions in Process Central Language Pack.

For languages that http://www.activevos.com does not supply, you can provide the language values for externalized strings. The instructions for adding your own language file are included in the language pack archive.

#### To provide multilingual support for the Process Central user interface:

- 1. In a Web browser, go to http://www.activevos.com/developers/sdks.
- 2. Download Process Central Language Pack, Version 8 or later.
- 3. Unzip the file, and follow the instructions in instructions.html for modifying a language package.

See also "Naming Conventions for .properties File" on page 517.

## Adding Multilingual Support for Forms and Tasks

You can create request forms as well as task forms (for a People activity) that support different languages. To do so, you create a new form, plus a default properties file and additional properties files for each language supported. The properties file contains externalized strings for schema-based keyldentifiers. The steps to accomplish this support for requests are described below.

For details on task forms, see Providing Multilingual Support for Task Forms in the *Human Tasks* topics elsewhere in this help.

#### Create a new request form and a default properties file:

- 1. Create a new request form, described in "Creating a Process Central Process Form" on page 495.
- 2. In the Create Form dialog, select the Advanced button.
- 3. Select the Externalize Strings check box.
- 4. Accept the default name and location for the properties file, or select the dialog button next to Property File to name and store your file. Do not use an underscore in the name.

When you externalize strings, the following events occur:

- Schema elements in the form are generated by identifier rather than by name to allow for runtime replacement of strings found in a properties file.
- A new link is added within the form to indicate multilingual support:

```
<link rel="i18n" charset="UTF-8" type="text/plain"
href="myForm.properties" />
```

- The list of schema elements is added to the properties file as a key-value pair.
- The properties file that you create is the default externalized strings file.

#### For each additional language you want to support, do the following:

- 1. Make a copy of the default properties file and paste it into the forms folder.
- Name the copied file with the syntax described in <u>"Naming Conventions for .properties File" on page</u> <u>517</u>. Basically, you must use the exact same name for each file, followed by an underscore, followed by an ISO 639 Code for the Representation of Names of Languages.
- 3. Open the file in a text editor and replace the existing values with another language.

To test your properties, specify a language when you login to Process Central. For example:

http://localhost:8080/activevos-central/login.jsp?lang=fr

See also "I18N Functions" on page 273.

## Adding Multilingual Support for an .avcconfig File

For an overview of this topic, see "Adding Multilingual Support to Process Central" on page 514.

You can provide externalized strings for the following attributes in an Process Central configuration file:

- Category names for the folders you add to Tasks, Forms, and Reports. For example, a Forms category
  named *Tutorial and Samples* contains the Process Developer tutorial request and the samples request
  forms.
- Descriptions for reports and forms. For example, the tutorial form contains a description that says, "Submit loan approval request (basic tutorial)."
- Names for the Task*Role* and *Show* picklists

## To provide multilingual support:

- 1. Create a new avcconfig file, as described in <u>"Creating a Process Central Configuration File" on page</u> <u>503</u>. Store it in your deploy folder. For example, tutorial.avcconfig.
- 2. For each name and description attribute in the file that you want to externalize, you must modify the place holder text to refer to a *\${keyIdentifier}*. For example:

<tns:requestCategoryDef id="education" name="\${tutorial.and.samples}">

- 3. In a text editor, create a new .properties file that is the default externalized strings properties file for the .avcconfig file. For example, tutorialConfig.properties.
- 4. The avcconfig file must refer to this file, so you must add the following line, indicating multilingual support, in your avcconfig file:

<tns:i18n location="/path/to/tutorialConfig.properties" />

- 5. In the default properties file, add each \${keyIdentifier} and its English value. For example: tutorial.and.samples=Tutorial and Samples
- 6. As you add other externalized strings, add additional lines to the properties file, such as:

tutorialRequest.description=Submit loan approval request (basic tutorial)

7. For each additional language, make a copy of the default properties file, and change the value of the keyldentifier for that language.

tutorial.and.samples=Tutoriel et échantillons

- Name each file with an underscore and language name. For example: For example, tutorialConfig\_fr.properties
- 9. Ensure the copy is UTF-8 encoded. By default Process Developer sets the encoding to ISO-8859-1.

After deployment, test your properties by specifying a language when you login to Process Central. For example:

http://localhost:8080/activevos-central/login.jsp?lang=fr

#### Example Configuration File Snippet:

```
<tns:requestCategoryDef id="education"
name="${tutorial.and.samples}">
<avccom:description>
${tutorialRequest.description}
</avccom:description>
<tns:il8n location="/path/to/tutorialConfig.properties" />
```

#### Example default properties file;

```
tutorial.and.samples=Tutorial and Samples
tutorialRequest.description=Submit loan approval request (basic tutorial).
```

See also "Naming Conventions for .properties File" on page 517.

## Adding Multilingual Support for Reports

Process Central displays reports created in the Business Intelligence Reporting Tools (BIRT) Designer. Within Process Central, the reports are displayed in the BIRT Viewer.

Process Central provides support for the following languages:

- German
- Spanish
- French
- Japanese
- Korean
- Simplified Chinese

If a browser's preferred language is set to one of the above, the BIRT Viewer automatically displays the report in that language.

To test for a language, provide a URL that specifies a language. For example:

http://localhost:8080/activevos-central/login.jsp?lang=zh CN

To provide multilingual support for other languages, note the following considerations:

- To create properties files for the report design, refer to <a href="http://www.birt-exchange.org/wiki/BIRT:Internationalization/">http://www.birt-exchange.org/wiki/BIRT:Internationalization/</a>.
- To create properties for the BIRT Viewer text strings and error messages, for languages Process Central does not support, you must manually find and change several messages.properties files. The main file for the BIRT Viewer text strings is located in server\webapps\activevos\WEB-INF\lib \ae birtviewer.jar.

## Naming Conventions for .properties File

When you add multilingual support for Process Central configuration, forms and tasks, you create a properties file for each language you want to support. There is one default file and other files with language codes:

MyPropertiesFile.properties:

This is typically the default file for en-US.

```
MyPropertiesFile_ISO639Name.properties:
```

For each language, you must add an underscore and a ISO 639.2 code for the representation of names of languages. Add the \_language code and optional country code to the default file name. Country codes are the upper-case, two-letter codes as defined by ISO-3166.

Examples:

- requestFormOperation.properties
- requestFormOperation\_fr.properties
- requestFormOperation\_de.properties
- MyConfigFile.properties
- MyConfigFile\_zh\_CN.properties

## **Process Central Advanced Configuration**

In addition to providing configuration and multilingual support for Process Central forms, tasks, and reports, you can add more advanced configurations.

This topic covers the basics of how to implement additional configuration, including:

- Replacing the Process Central logo and icon images.
- Pointer to the Informatica Business Process Manager SDK and Documentation and Process Central Samples.

For advanced examples, check http://www.activevos.com.

#### To add your own logo:

- In your project, create a text file with a name based on the default avoscentral.properties file. For example, avoscentral\_en.properties.
- 2. Start the server, and open the Process Console.
- Search for avoscentral.properties. This file contains keyldentifiers and values for the Process Central user interface.
- 4. In the Resource Detail page of the Process Console, you will see the Resource Definition for the properties file.
- 5. To add your own logo to Process Central, copy the following line from avoscentral.properties: ae.avc.header.logo.image=../avc-res/images/ActiveVOScentralTitle.png
- 6. Paste this line into your properties file (avoscentral en.properties).
- 7. Change the identifier value to specify the location and name of your logo. For example: ae.avc.header.logo.image=project:/myProject/images/myLogo197x35.png
- 8. Create a new .bprd file for the deployment of your logo and properties file.

10. Modify the location hint for your properties file. Your properties file must be stored in the catalog location provided by the location hint on the Resource Detail page of avoscentral.properties, as shown:

location="project:/com.activee.avoscentral.services/bundle/avoscentral\_en.properties"

Tips:

- For a shortcut to deploying your file, you may prefer to create a project and export a file as described in the following topic: "Displaying Process Central in a Web Browsers Preferred Language" on page 515.
- In the Developers' How-To section of the Web site, see Process Central and Forms.
- Download the Informatica Business Process Manager SDK from the Product Documentation section of <a href="http://www.activevos.com">http://www.activevos.com</a> for complete details of creating forms.

## CHAPTER 34

## Process Server and Process Central Reports

Add resources to deploy to the server.

Many of the pages in the Process Console display information about deployed and active processes, as well as active tasks from BPEL for People processes. Many of these pages contains reports designed in Process Developer using the Business Intelligence and Reporting tools (BIRT) in Eclipse.

The reports are designed essentially by making queries to the database and returning the results in the layout desired, such as tables and charts.

You can create your own reports in Process Developer and then deploy them to the server and to Process Central. As processes execute on the server, the database is updated and so is your report.

After you design and save a report, you can deploy it to the Process Server in a BPR file. A report is a resource that is stored on the server. The reports you create appear on the Report page of Process Console, along with the standard reports.

If you want to also display reports in Process Central, you must create an Process Central Configuration file for it. For details, see <u>"Creating a Process Central Configuration File" on page 503</u>.

The report definitions are stored in the Process Console catalog, so you can view, update, and delete the XML source code for each report, if desired.

A good way to get started designing reports is to look at the sample reports included with Process Developer.

Topics discussing reports are as follows:

- <u>"Creating the User Reports Orchestration Project" on page 521</u>
- "Using the Process Developer Report Template" on page 521
- "Using the Process Developer Data Source" on page 523
- "Creating a Data Set from the Process Developer Data Source" on page 526
- <u>"Understanding the Process Developer Data Model" on page 527</u>
- "Deploying a Process Developer Report" on page 527
- "Updating or Deleting a Deployed Report" on page 528
- "Reporting Service" on page 528

## **Creating the User Reports Orchestration Project**

To view and deploy example reports, you can create an orchestration project from a template:

- 1. Select File > New > Orchestration Project.
- 2. Name the project Sample Reports or User Reports or similar, and click Next.
- 3. On the New Orchestration Project From Template page, select User Reports.

In the orchestration project, you will see a folder called report. Double-click on one of the reports in the folder to open the Report Design perspective.

The sample reports are based on the Process Developer Template. For details, see <u>"Using the Process</u> <u>Developer Report Template" on page 521</u>.

If you want to deploy the sample reports to the Process Developer embedded server, see <u>"Deploying a</u> Process Developer Report" on page 527.

## Using the Process Developer Report Template

You can create a new Process Developer report using the Process Developer Template.

- 1. Select File > New > Other > Business Intelligence and Reporting Tools > Report.
- 2. Name a new report, such as *new\_report.rptdesign*, and click Next.
- 3. From the New Report page, select the Process Developer Template, as shown in the illustration.

| New Report                                                                                                    |                                                                                                    |
|----------------------------------------------------------------------------------------------------|----------------------------------------------------------------------------------------------------|
| New Report<br>Select a report to copy                                                                                                    |                                                                                                    |
| Report templates:<br>Blank Report<br>My First Report<br>Simple Listing<br>Grouped Listing<br>Dual Column Listing<br>Dual Column Chart & Listing<br>Side by Side Chart & Listing<br>Chart & Listing<br>Chart & Listing | Preview:   Image: Constraining the expert service of the expert service of the |
| ⑦ < <u>B</u> ack                                                                                                    | Next > Einish Cancel                                                                                                    |

4. Select **Finish** and accept the suggestion to open the report design perspective.

You can view the template components in the Outline view, as the illustration shows:

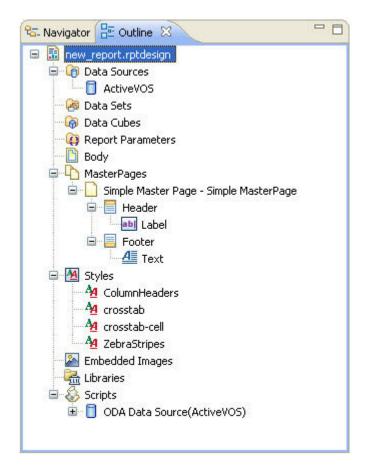

The template contains the following:

- Data Source Connection. This connection is pre-defined to point to the Derby database included with the Process Server. Derby includes an embedded JDBC driver. For details on the Data Source, see <u>"Using the</u> Process Developer Data Source" on page 523.
- Master Page Header and Footer. Double-click on a header or footer to view or change its properties.
- Styles. Several table row styles are included for reports with a data column layout.
- Script. When reports are deployed and running on the Process Server, the script, which is embedded in the report XML file, detects the Data Source connection information by using the supplied AeBirtContext class. For details, see "Deploying a Process Developer Report" on page 527.

## Using the Process Developer Data Source

Included in the Process Developer Template is a connection to the Data Source that is pre-defined to point to the Derby database included with the Process Server. Derby includes an embedded JDBC driver.

Note that Derby accepts only one connection at a time, so you cannot run the Process Developer embedded server while you are designing reports.

To view the connection configuration, open the Outline view, and expand Datasources. Double-click on the Process Developer data source, as shown in the illustration.

| 🖯 Edit Data Source |               |                                                                                                    |
|--------------------|---------------|----------------------------------------------------------------------------------------------------|
| Edit Data Source   | Driver Class: | cted data source.         org.apache.derby.jdbc.EmbeddedDriver (Apache Derby Embedded Driver)         jdbc:derby:C:\ActiveVOS\Designer\designer\plugins\org.activebpel.enginep_9.2.0\server\databasi         bpeluser         ••••         Manage Drivers       Test Connection         Bidi Settings |
| ?                  |               | OK Cancel                                                                                                    |

To change the configuration for a different Process Server, you must add the same Driver Class and Database URL that were configured for that server.

For example, if you have purchased Process Server with Apache Tomcat and want to configure the MySQL database on Apache Tomcat server, you would use the following settings:

Driver Class:

com.mysql.jdbc.Driver

Database URL:

jdbc:mysql://localhost:3306/ActiveVOS?useUnicode=true &characterEncoding=UTF-8&characterSetResults=utf8

If your server database connection was configured with any changes to the DDL script, or any configuration details, such as the User Name and Password, you must also update these settings. The User Name and Password shown are the default for all servers.

The JNDI URL for the data source is detected at runtime.

Use the three buttons as follows:

• Manage Drivers: Pressing this button displays a dialog with two tabs. The first lets you manage JAR files used by your data source.

| Manage JDBC Drivers                                                        |                   | ×         |
|----------------------------------------------------------------------------|-------------------|-----------|
| JAR Files Drivers                                                          |                   |           |
| File Name                                                                  | Original Location |           |
|                                                                            |                   |           |
|                                                                            |                   |           |
|                                                                            |                   |           |
| x - This file does not exist in the<br>* - This file does not exist in the |                   |           |
| + - This file has been restored. Add Restore                               | Delete            |           |
| ?                                                                          |                   | OK Cancel |

The second lets you manage its drivers:

| Driver Class Name                            | Display Name       | URL Template     |
|----------------------------------------------|--------------------|------------------|
| org.eclipse.birt.report.data.oda.sampledb.Dr | iver Classic Model | jdbc:classicm    |
| org.apache.derby.jdbc.EmbeddedDriver         | Apache Derby       | . jdbc:derby:[su |
|                                              |                    |                  |
|                                              |                    |                  |
|                                              |                    |                  |
|                                              |                    |                  |
|                                              |                    |                  |
|                                              |                    |                  |
|                                              |                    |                  |
|                                              |                    |                  |

• Test Connection: Pressing this button tests the connection to the data source.

• **Bidi Settings**: (bidi stands for "bi-directinal") Pressing this buttons displays the Advanced Bidi Data Source Settings dialog box. Use the controls within it to set metadata and content Bidi formats.

| 🖯 Advanced Bidi Data Source                                                            | e Settings                                             |                                                                                          |                               |
|----------------------------------------------------------------------------------------|--------------------------------------------------------|------------------------------------------------------------------------------------------|-------------------------------|
| Advanced Bidi Data Source                                                              | -                                                      |                                                                                          |                               |
| Set Metadata and Content B                                                             | idi formats                                            |                                                                                          |                               |
| Metadata Bidi Format of Ext<br>Ordering Scheme<br>Text Direction<br>Symmetric Swapping | ernal System<br>Logical ▼<br>Left To Right ▼<br>True ▼ | Content Bidi Format of Extern<br>Ordering Scheme<br>Text Direction<br>Symmetric Swapping | Logical   Left To Right  True |
| Arabic Specific features                                                               |                                                        | Arabic Specific features                                                                 | inue .                        |
| Text Shaping<br>Numeric Shaping                                                        | Nominal                                                | Text Shaping<br>Numeric Shaping                                                          | Nominal                       |
| Disable Bidi Transformation                                                            | n                                                      |                                                                                          |                               |
| ?                                                                                      |                                                        |                                                                                          | OK Cancel                     |

See also <u>"Creating a Data Set from the Process Developer Data Source" on page 526</u> and <u>"Understanding the</u> Process Developer Data Model" on page 527.

# Creating a Data Set from the Process Developer Data Source

To build a Process Developer report, you create a data set. A data set specifies what data to retrieve from the data source.

You can view a sample data set from a report in the User Reports Orchestration Project. To get started, see "Creating the User Reports Orchestration Project" on page 521.

Open a report from the report folder of the User Reports Orchestration Project. Then double-click on the data set to view its properties, as shown in the following example.

| - Data Source                                                                                                  | Query                    | (                                                                                                    |
|----------------------------------------------------------------------------------------------------|--------------------------|----------------------------------------------------------------------------------------------------|
| Output Columns<br>Computed Columns<br>Parameters<br>Filters<br>Property Binding<br>Settings<br>Preview Results | Available Items:         | 1select aeuserprocessview.ProcessId as P<br>2from aeindexedpropertyvalue, aeindexedp<br>3where<br>4aeindexedpropertyvalue.ProcessId = aeus<br>5aeindexedpropertyforplan.PlanId = aeuse |
|                                                                                                    | Schema: -All-            | 6aeindexedpropertyvalue.IndexedPropertyF<br>7aeindexedpropertyforplan.IndexedPropert<br>8aeindexedproperty.PropertyName like ?<br>9order by aeindexedproperty.PropertyName             |
|                                                                                                    | Iype: -All- Apply Filter |                                                                                                    |

For details on using data, see the How to create a data set help topic in the BIRT Report Developer Guide.

To figure out what data you want to retrieve, see <u>"Understanding the Process Developer Data Model" on page</u> 527.

## Understanding the Process Developer Data Model

Reports you create for the Process Server can retrieve data from the Process Developer Data Source that is included in the Process Developer report template. To create a report design based on this template, see "Using the Process Developer Report Template" on page 521.

To create a data set based on the data source, you need details about the Process Data Model and Human Task Data Model.

To view discussions as well as a sample entity relationship diagrams, see Process Developer Data Source Models elsewhere in this help.

To view and use the complete Data Source model associated with your version of Process Developer, visit the Developers SDK page on http://www.activevos.com. Scroll to the Reporting section.

## Deploying a Process Developer Report

A report is a resource you can deploy to the Process Server and also display it in Process Central, if desired. It is deployed the same way that a BPEL/PDD or other resource is deployed by using the Contribution -Business Process Archive export.

If you are not deploying to the Process Developer embedded server that contains the Derby database, be sure to modify the Data Source Connection details before deployment. For more information, see <u>"Using the Process Developer Data Source" on page 523</u>.

If you want to display the report in Process Central, you must also create a configuration file, described in <u>"Creating a Process Central Configuration File" on page 503</u>

During deployment, you can add a Group Name and Description for each report so that your reports are grouped together on the Process Server Report page.

For instructions on deployment, see "Deploying Additional Resources" on page 471.

A report is deployed as an XML file that you can view in the XML Source tab of the Report Process Developer. It is possible to edit the XML file on the server, as described in <u>"Updating or Deleting a Deployed Report" on page 528</u>.

## Updating or Deleting a Deployed Report

After you deploy a report to Process Server, you can view the XML source of the report from the Process Console Catalog page.

To update or delete a deployed report definition:

- 1. Start up the Process Server and open the Console.
- 2. In the Console, go to Catalog > Resources > Report Definitions.
- 3. Select a report and edit it, if desired.
- 4. Select Update to submit your changes or select Delete, if desired.

## **Reporting Service**

Process Server supports a reporting service. This means that you can create a BPEL process that sends a request to the server to take a snapshot of a deployed report, save the report as PDF, MS Word, or other format, and return it to the process. You use an invoke activity for this purpose. Within your BPEL process, you provide programming logic to email the report, use it in a People activity, or send it to an endpoint based on an invoked service. You can schedule the process to run daily (or other frequency) to have a daily report emailed.

Any BPEL process that implements report-based activities imports the WSDL provided with *Informatica Business Manager*. The name of the WSDL is reporting.wsdl, and its port type, reportingPT, is in the **Participants** view in the **New Partner Service Provider** wizard under **System Services**. The WSDL contains a *report* operation.

```
<invoke
inputVariable="reportMessageInput"
operation="report"
outputVariable="reportMessageOutput"
partnerLink="Provider" />
```

## To create a BPEL process that requests a report:

- 1. In the Project Explorer, create a new Orchestration project.
- 2. Select File > New > BPEL Process.
- 3. Name the process and click Finish.
- 4. In the Participants view, select New Partner Service Provider.
- 5. In the wizard, select System Services.
- 6. Select Execute Report, and select Finish.

- 7. From Participants view, drag the report operation to the canvas to create an invoke activity.
- 8. Fill in the Input values as described below.
- 9. Add the additional activities and programming logic to copy the report to an email, People activity, or other service.

**Tip**: Use the attachment function, setAttachmentProperty, to give the report a meaningful name when it is attached to an email.

10. Add fault handling by using the WSDL fault message fault name reportFault and variable as desired.

On the Process Console, go to the URN Mappings page and update the URL for Internal Reports, if needed. The default is localhost:8080.

#### Input Message for Reporting Service

The input message for the invoke activity has the following parts, as shown in the example.

```
<ns2:reportMessageInput xmlns:ns2=
    "http://schemas.active-endpoints.com/reporting/2009/05/reporting.xsd">
    <ns2:report>ServiceActivityDetail.rptdesign</ns2:report>
    <ns2:format>pdf</ns2:format>
    <ns2:parameters>
        <ns2:parameters>
        <ns2:parameters>
        <ns2:parameters>
        <ns2:parameters>
        <ns2:otherOptions>
        <ns2:otherOptions>
        </ns2:otherOptions>
        </ns2:reportMessageInput>
```

Specify the input parameters for the invoke activity as follows.

| <report></report>             | (Required). Name of the report design template. This is a report deployed to Process Server. The report names are visible in the Process Console Catalog                                                                                               |
|-------------------------------|----------------------------------------------------------------------------------------------------|
| <format></format>             | <ul> <li>(Required). Format of the generated report. Valid formats are:</li> <li>pdf (default)</li> <li>doc (Word)</li> <li>xls (Excel)</li> <li>ppt (Powerpoint)</li> <li>ps (postscript)</li> </ul>                                                  |
| <parameters></parameters>     | Each report can have its own set of parameters that are input to the report. For example, specify the name of a deployed service to get a report about one particular running process. Parameters for the standard reports are described below.        |
| <otheroptions></otheroptions> | Options for producing the report. There are many options, and they are documented in the BIRT documentation. For details, here is a link. http://www.birt-exchange.org/devshare/deploying-birt-reports/492-birt-viewer-2-3-user-reference/#description |

#### **Reports and Their Parameters**

You can use the reporting service to access your own custom reports or the Informatica Business Process Manager standard reports that are displayed in the Process Console.

In the Process Console, you can view a list of Informatica Business Process Developer report designs. You can then select a report design to name in the <report></report> element of the reportMessageInput variable.

#### To view a list of report design names, do the following:

- 1. Ensure that the server is running.
- 2. Open the Process Console.

#### 3. Select Catalog > Resources > Report Definitions.

4. In the Filters table, disable the check box for Hide System and select Submit.

Some of the reports have parameters, and you can use them in the <ael:param name="string" value="string"/> element of the reportMessageInput variable.

The following reports contain parameters and valid values.

#### Active Tasks

- RP\_State (To see a complete list of states, go to the Active Tasks page of Process Console and select the Run Report button. In the RP\_State picklist, you can view the 14 different states.)
- RP\_CreatedAfter Date
- RP\_CreatedBefore Date
- RP\_CompletedAfter Date
- RP\_CompletedBefore Date
- RP\_Name String
- RP\_Owner String
- RP\_SearchBy String
- RP\_OwnerType integer
- RP\_IdentityType integer
- RP\_NamesText String

#### Server Log

- RP\_LogLevel VERBOSE = 1, INFO = 5, WARNING = 6, ERROR = 7 CRITICAL = 8
- RP\_LogSource USER = 8, MAINTENANCE = 9 and SYSTEM = 10
- RP\_LogService ENGINE = 3, ALERT = 4, MESSAGING = 5, TASK = 6, VERBOSE = 7, EVENTING = 8, EMAIL = 9, IDENTITY = 10
- RP\_LogEngineId integer greater than or equal to 1

See also "Email Service" on page 301